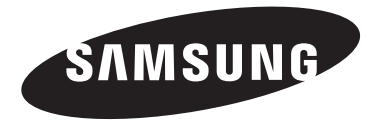

#### **Contact SAMSUNG WORLDWIDE**

If you have any questions or comments relating to Samsung products, please contact the SAMSUNG customer care center.

#### **Comment contacter Samsung dans le monde**

Si vous avez des suggestions ou des questions concernant les produits Samsung, veuillez contacter le Service **Consommateurs Samsung.** 

#### **Contacte con SAMSUNG WORLDWIDE**

Si tiene alguna pregunta o comentario referente a nuestros productos, por favor contacte con nuestro Servicio de Atención al Cliente.

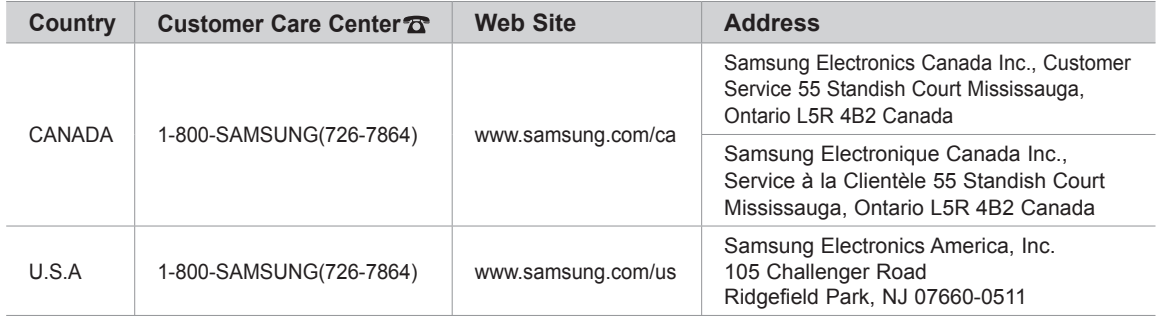

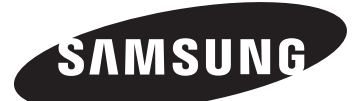

**LN-T7081F** 

# **TFT-LCD TELEVISION**

# **Example 2 Strategy Discrete Strategy Instructions**

Register your product at www.samsung.com/global/register Record your Model and Serial number here for future reference.

. Model \_\_\_\_\_\_\_\_\_\_\_ · Serial No. \_\_\_\_\_\_\_\_\_\_\_\_

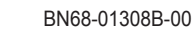

#### **Important Warranty Information Regarding Television Format Viewing**

Wide screen format LCD Displays (16:9, the aspect ratio of the screen width to height) are primarily designed to view wide screen format full-motion video. The images displayed on them should primarily be in the wide screen 16:9 ratio format, or expanded to fill the screen if your model offers this feature and the images are constantly moving. Displaying stationary graphics and images on screen, such as the dark side-bars on nonexpanded standard format television video and programming, should be limited to no more than 5% of the total television viewing per week.

Additionally, viewing other stationary images and text such as stock market reports, video game displays, station logos, web sites or computer graphics and patterns. should be limited as described above for all televisions. Displaying stationary images that exceed the above quidelines can cause uneven aging of LCD Displays that leave subtle, but permanent burned-in ghost images in the LCD picture. To avoid this, vary the programming and images, and primarily display full screen moving images, not stationary patterns or dark bars. On LCD models that offer picture sizing features, use these controls to view different formats as a full screen picture.

Be careful in the selection and duration of television formats used for viewing. Uneven LCD aging as a result of format selection and use, as well as burned-in images, are not covered by your Samsung limited warranty.

#### **U.S.A Only**

The product unit accompanying this user manual is licensed under certain intellectual property rights of certain third parties. In particular, this product is licensed under the following US patents: 5,991,715, 5,740,317, 4,972,484, 5,214,678, 5,323,396, 5,539,829, 5,606,618, 5,530,655, 5,777,992, 6,289,308, 5,610,985, 5,481,643, 5,544,247, 5,960,037, 6,023,490, 5,878,080, and under US Published Patent Application No. 2001-44713-A1.

This license is limited to private non-commercial use by end-user consumers for licensed contents. No rights are granted for commercial use. The license does not cover any product unit other than this product unit and the license does not extend to any unlicensed product unit or process conforming to ISO/IEC 11172-3 or ISO/IEC 13818-3 used or sold in combination with this product unit. The license only covers the use of this product unit to encode and/or decode audio files conforming to the ISO/IEC 11172-3 or ISO/IEC 13818-3. No rights are granted under this license for product features or functions that do not conform to the ISO/IEC 11172-3 or ISO/IEC 13818-3.

#### **Other** countries

The product unit accompanying this user manual is licensed under certain intellectual property rights of certain third parties. This license is limited to private non-commercial use by end-user consumers for licensed contents. No rights are granted for commercial use. The license does not cover any product unit other than this product unit and the license does not extend to any unlicensed product unit or process conforming to ISO/IEC 11172-3 or ISO/IEC 13818-3 used or sold in combination with this product unit. The license only covers the use of this product unit to encode and/or decode audio files conforming to the ISO/IEC 11172-3 or ISO/IEC 13818-3. No rights are granted under this license for product features or functions that do not conform to the ISO/IEC 11172-3 or ISO/IEC 13818-3.

### **SAMSUNG ELECTRONICS NORTH AMERICAN LIMITED WARRANTY STATEMENT**

Subject to the requirements, conditions, exclusions and limitations of the original Limited Warranty supplied with Samsung Electronics (SAMSUNG) products, and the requirements, conditions, exclusions and limitations contained herein, SAMSUNG will additionally provide Warranty Repair Service in the United States on SAMSUNG products purchased in Canada, and in Canada on SAMSUNG products purchased in the United States, for the warranty period originally specified, and to the Original Purchaser only.

The above described warranty repairs must be performed by a SAMSUNG Authorized Service Center. Along with this Statement, the Original Limited Warranty Statement and a dated Bill of Sale as Proof of Purchase must be presented to the Service Center. Transportation to and from the Service Center is the responsibility of the purchaser.

Conditions covered are limited only to manufacturing defects in material or workmanship, and only those encountered in normal use of the product.

Excluded, but not limited to, are any originally specified provisions for, in-home or on-site services, minimum or maximum repair times, exchanges or replacements, accessories, options, upgrades, or consumables.

For the location of a SAMSUNG Authorized Service Center, please call toll-free:

In the United States : 1-800-SAMSUNG (1-800-726-7864) **1200 1-800-SAMSUNG** in Canada : 1-800-SAMSUNG

#### **Precautions When Displaying a Still Image**

A still image may cause permanent damage to the TV screen

• Do not display a still image on the LCD panel for more than 2 hours as it can cause screen image retention. This image retention is also known as "screen burn". To avoid such image retention, reduce the degree of brightness and contrast of the screen when displaying a still image.

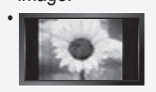

Watching the LCD TV in 4:3 format for a long period of time may leave traces of borders displayed on the left, right and center of the screen caused by the difference of light emission on the screen. Playing a DVD or a game console may cause a similar effect to the screen.

Damages caused by the above effect are not covered by the Warranty.

. Displaying still images from Video games and PC for longer than a certain period of time may produce partial after-images. To prevent this effect, reduce the 'brightness' and 'contrast' when displaying still images.

© 2007 Samsung Electronics Co., Ltd. All rights reserved.

# **Contents**

### **General Information**

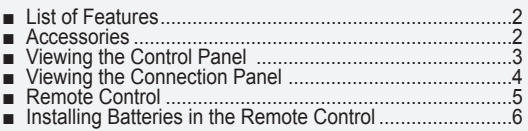

### **[Connections](#page-7-0)**

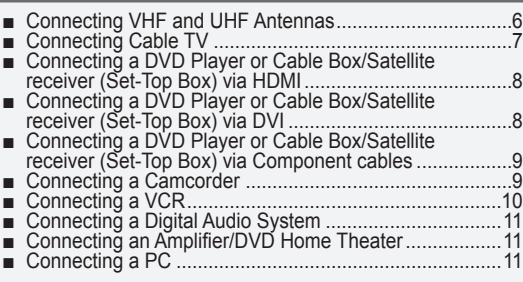

### **[Operation](#page-13-0)**

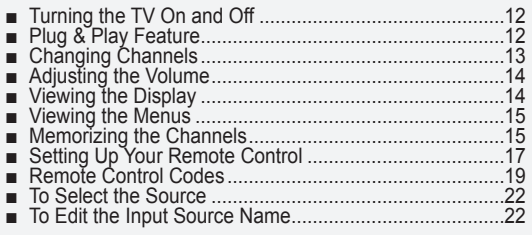

### **Picture Control**

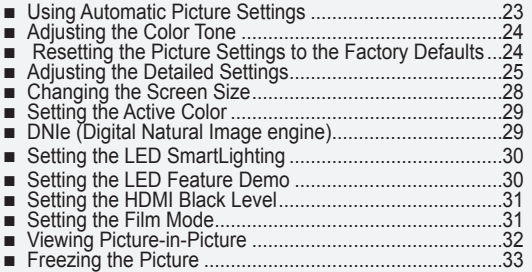

#### **[Control](#page-35-0) S[ound](#page-35-0)**

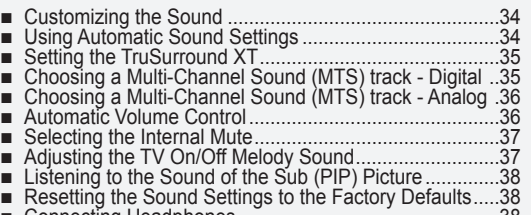

.................................................38 Headphones Connecting ■

▲

#### **Channel Control**

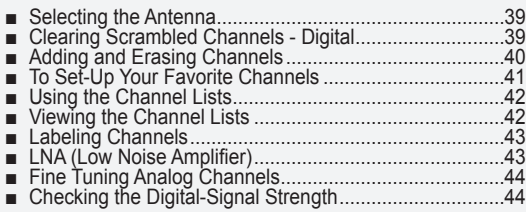

### **PC** Display

■

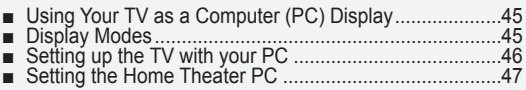

#### **Time Setting**

.............................................................48 Clock the Setting ■

#### **Function Description**

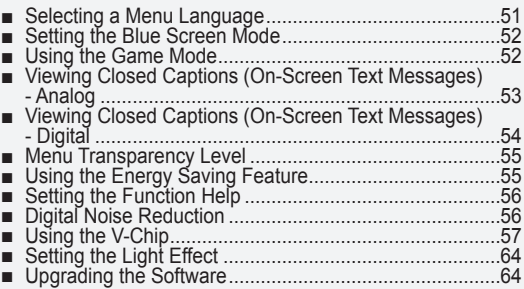

### **W[ISELINK](#page-66-0)**

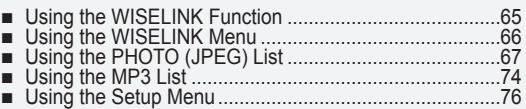

### **A[bout](#page-79-0) Anynet+**

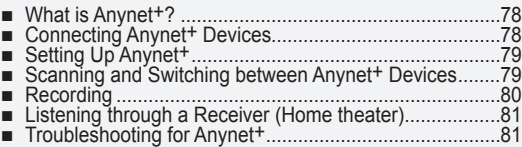

#### **A[ppendix](#page-85-0)**

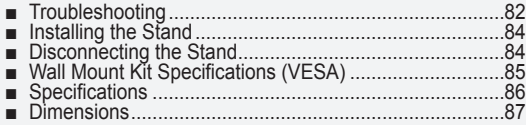

Symbol Press Note One-Touch

 $\blacktriangleright$ 

```
\begin{picture}(40,40) \put(0,0){\line(1,0){155}} \put(15,0){\line(1,0){155}} \put(15,0){\line(1,0){155}} \put(15,0){\line(1,0){155}} \put(15,0){\line(1,0){155}} \put(15,0){\line(1,0){155}} \put(15,0){\line(1,0){155}} \put(15,0){\line(1,0){155}} \put(15,0){\line(1,0){155}} \put(15,0){\line(1,0){155}} \put(15,0){\line(1,0){155}} \Button
```
**English - 1** 

### <span id="page-3-0"></span>**Information General**

### **List of Features**

- Adjustable picture settings that can be stored in the TV's memory.
- $*$  Automatic timer to turn the TV on and off.
- $*$  A special sleep timer.
- \* Excellent Digital Interface & Networking : With a built-in HD digital tuner, non-subscription HD broadcasts can be viewed with no Cable Box/Satellite receiver (Set-Top Box) needed.
- $\cdot$  HDMI/DVI connection of your PC to this TV.
- Remote Control
- The supplied remote can be used to operate the TV as well as most DVD players, Cable Box/Satellite receiver (Set-Top Box) and VCRs.
- **Excellent Picture Quality**
- DNIe technology provides life-like clear images.
- \* SRS TruSurround XT
- SRS TruSurround XT provides a virtual Dolby surround system.

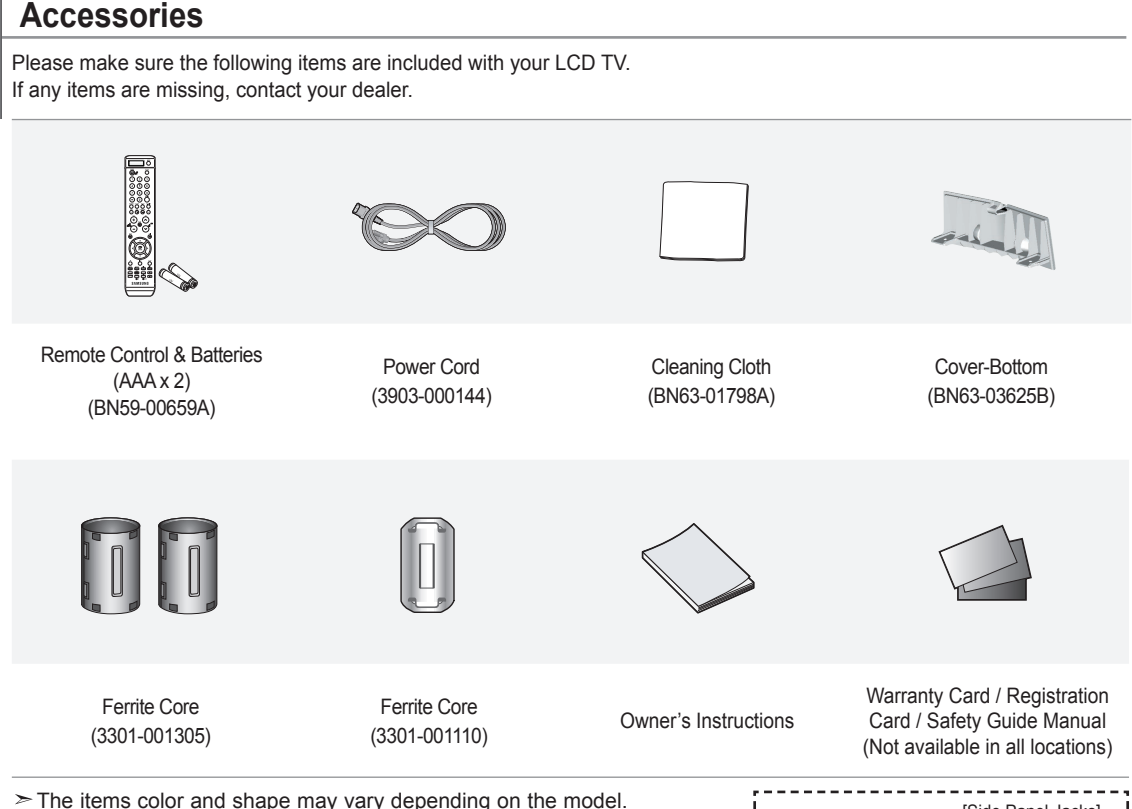

**English - 2** 

 $\ge$  Ferrite Core (HDMI, S-Video, Audio/Video, Headphone)

The ferrite cores are used to shield the cables from interference. When connecting a cable, open the ferrite core and clip it around the cable near the plug.

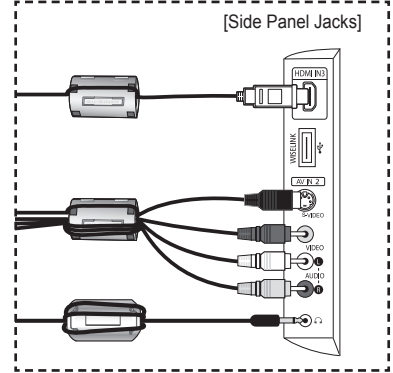

# <span id="page-4-0"></span>**Viewing the Control Panel**

### **Buttons on the Lower-Right Part of the Panel**

The buttons on the lower-right panel control your TV's basic features, including the on-screen menu. To use the more advanced features, you must use the remote control.

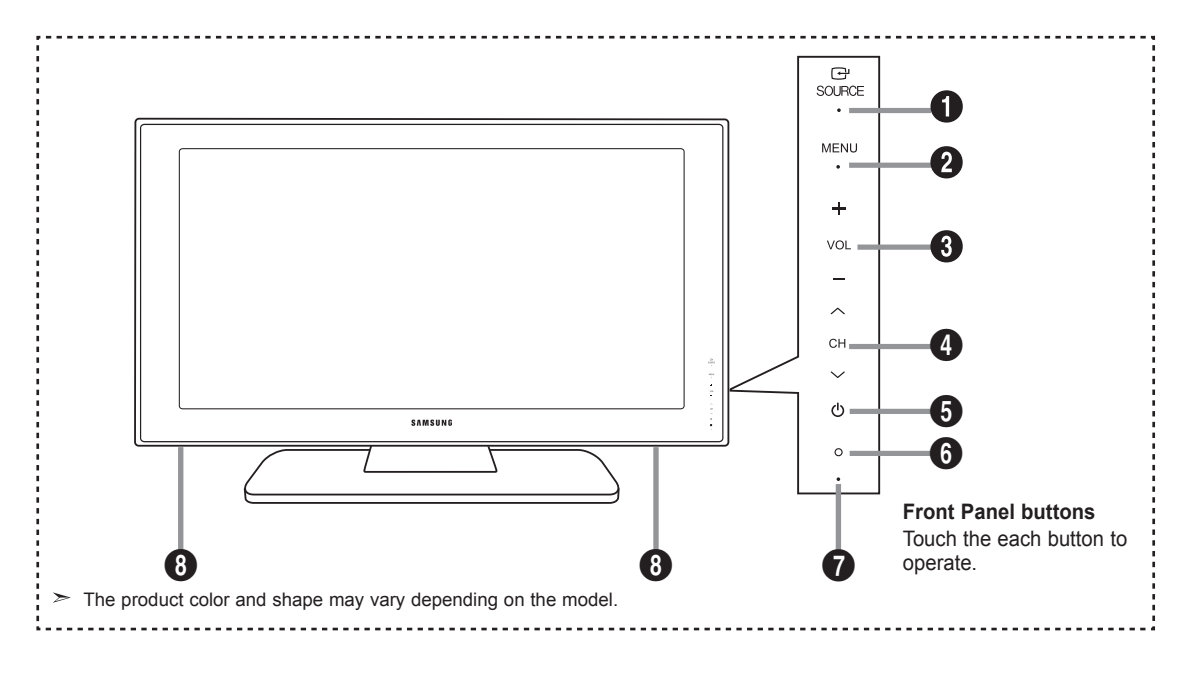

#### **O** SOURCE<sup>®</sup>

Toggles between all the available input sources (TV, AV1, AV2, S-Video1, S-Video2, Component1, Component2, PC, HDMI1, HDMI2, HDMI3). In the on-screen menu, use this button as you would use the **ENTER** button on the remote control.

#### **@** MENU

Press to see an on-screen menu of your TV's features.

#### $\theta$  – VOL +

Press to increase or decrease the volume. In the on-screen menu, use the - VOL + buttons as you would use the  $\blacktriangleleft$  and  $\blacktriangleright$  buttons on the remote control.

### $\bullet$   $\circ$  CH  $\circ$

Press to change channels. In the on-screen menu, use the  $\vee$  CH  $\wedge$  buttons as you would use the  $\nabla$  and  $\triangle$  buttons on the remote .control

**(Power (**5 Press to turn the TV on and off.

**6** REMOTE CONTROL SENSOR Aim the remote control towards this spot on the TV.

*O* POWER INDICATOR

Blinks and turns off when the power is on and lights up in stand-by mode.

**6** SPEAKERS

**English - 3** 

# <span id="page-5-0"></span>**Viewing the Connection Panel**

#### **Rear Panel Jacks**

Use the rear panel jacks to connect A/V components that will be connected continuously, such as VCR or DVD players. For more information on connecting equipment, see pages 6-11.

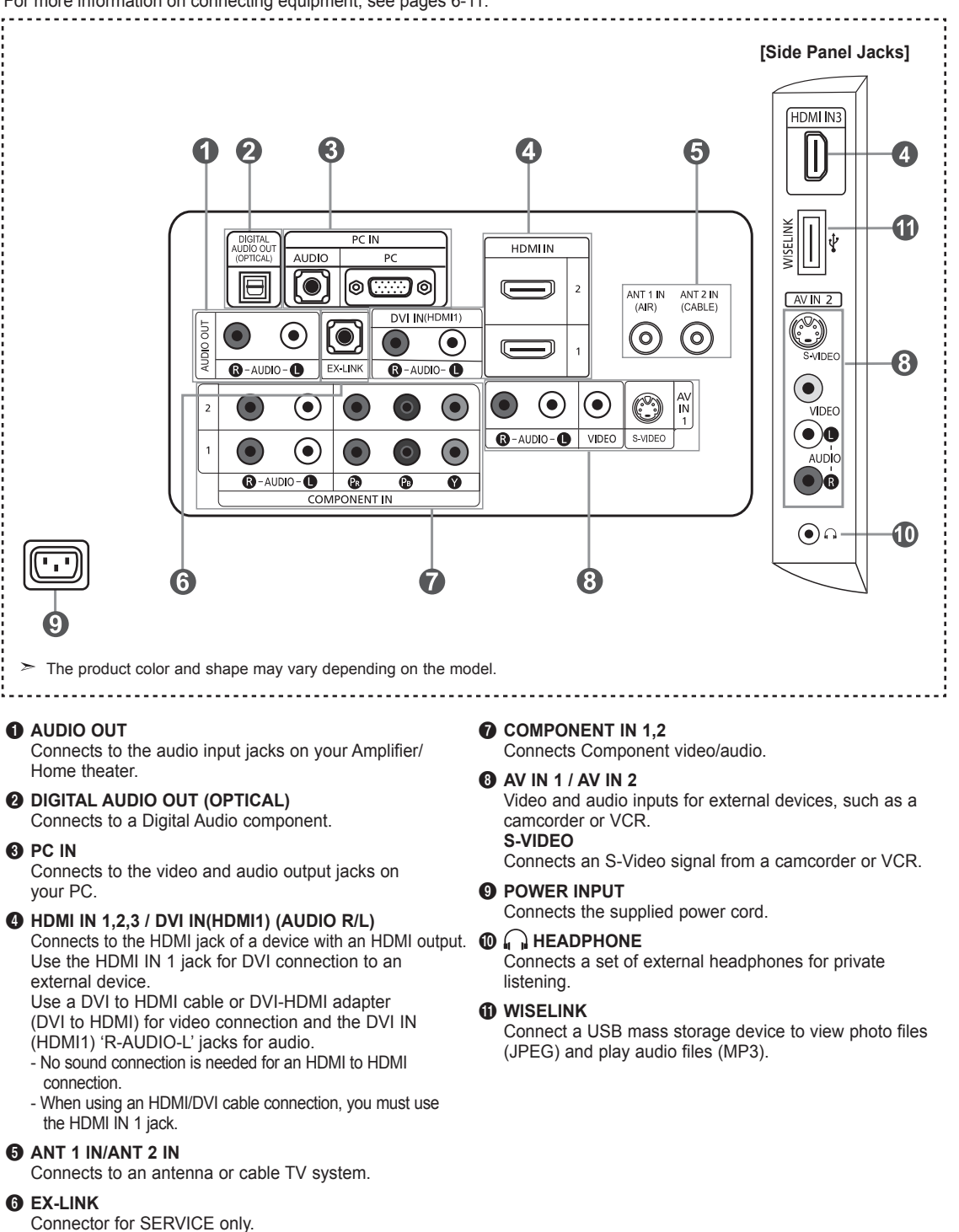

**English - 4** 

### <span id="page-6-0"></span>**Remote Control**

You can use the remote control up to a distance of about 23 feet from the TV. When using the remote, always point it directly at the TV. You can also use your remote control to operate your VCR, Cable box, DVD player or Cable Box/Satellite receiver (Set-Top Box).

- **O** Display selected input source and battery status.
- *P* POWER

Turns the TV on and off.

**B** NUMERIC BUTTONS

Press to change the channel.

#### **a** –

Press to select additional channels (digital and analog) being broadcast by the same station. For example, to select channel "54-3", press "54", then press " $-$ " and "3".

**G** CH LIST

Used to display Channel Lists on the .screen

**ANTENNA** 

Press to select "AIR" or "CABLE".

#### *P* VCR/DVD Functions

- Rewind Stop -
- 
- Play/Pause - Fast/Forward
- 

*<b>O*  $\mathsf{vol} \oplus \mathsf{vol} \oplus$ Press to increase or decrease the .volume

- **(D)**  $K(MUTE)$ Press to temporarily cut off the sound.
- **MENU** Displays the main on-screen menu.
- **M** S.MODE Press to select the sound mode.
- **PRETURN** Returns to the previous menu.
- **M**ODE Press to select the picture mode.
- **CAPTION** Controls the caption decoder.
- **C**B FAV.CH Press to switch to your favorite channels.

 $\bullet$  SLEEP Press to select a preset time interval for automatic Shut off.

**D** SRS Selects SRS TruSurround XT mode.

**B** SET

- Sets the remote to control your TV, VCR, Cable, DVD or Set-Top Box
- **MODE**

Make the remote control works for TV, DVD, STB, CATV, VCR (Refer to pages  $17 - 21$ ).

**20** When pressing this button, a number of buttons on the remote control (e.g. TV, DVD, STB, CABLE, VCR, VOL and CH buttons) light up for a few seconds and then turn off to save power. This function is convenient for .<br>using the remote at night or when dark.

#### *C* SOURCE

Press to display all of the available video sources.

**PA** PRE-CH Tunes to the previous channel.

#### **WISELINK**

This function enables you to view and play photo (JPEG) and audio files  $(MPS)$  from an external device. (Refer to pages 67 (JPEG) and 74  $(MP3)$ 

#### **REC**

This remote can be used to control recording on Samsung DVD recorders with the Anynet feature. (Refer to page  $80$ )

#### **©** CH⊙ / CH⊙

Press to change channels.

**EXIT** 

Press to exit the menu

- *Q* UP ▲ / DOWN ▼ / LEFT < / **ENTER /► RIGHT** Use to select on-screen menu items and change menu values.
- **<sup>2</sup>** INFO
	- Press to display information on the TV .screen
- **49** Anynet<sup>+</sup>

Runs the Anynet<sup>+</sup> functions and sets up Anynet devices.

#### **60 STILL** Press to stop the action during a

particular scene. .<br>Press again to resume normal video

- **GD** P.SIZE Picture size selection.
- **2** PIP Picture-in Picture ON/OFF.
- $\bigcirc$  **CH**  $\land$  /  $\lor$

Displays the available channels in sequence. (These buttons change channels in the PIP window only.)

#### **MTS**

Press to choose stereo, mono or Separate Audio Program (SAP broadcast).

#### o**RESET**

When your remote does not work. change the batteries and press the RESET button for 2-3 seconds before .use

 $\ge$  This is a special remote control for the visually impaired and has Braille points on the **POWER, CH. VOL. STOP** and **PLAY/PAUSE** buttons.

 $\geq$  The performance of the remote control may be affected by bright light.

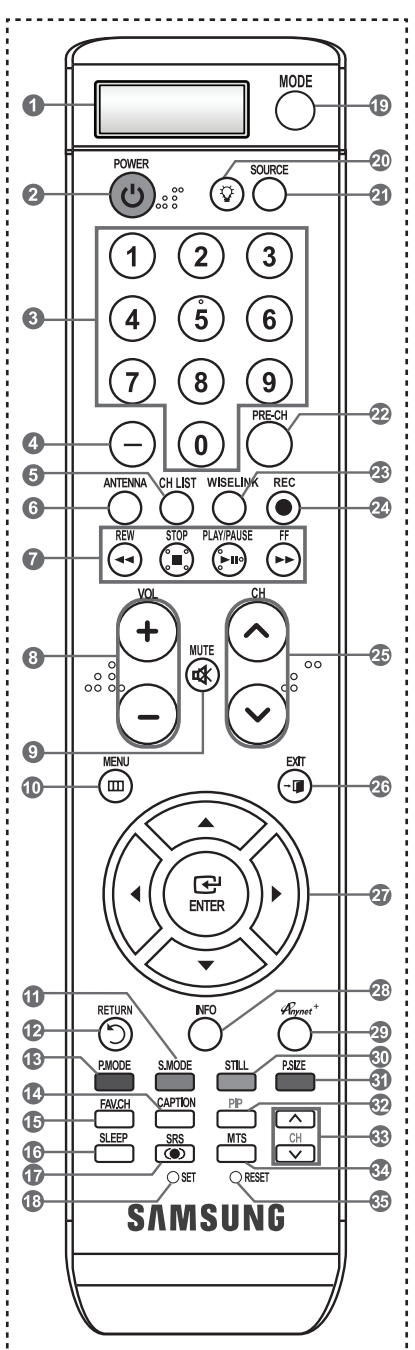

# <span id="page-7-0"></span>**Installing Batteries in the Remote Control**

- **1.** Lift the cover at the back of the remote control upward as shown in the figure.
- 2. Install two AAA size batteries  $\geq$  Make sure to match the "+" and "–" ends of the batteries with the diagram inside the compartment.
- 3. Replace the cover.
	- $\geq$  Remove the batteries and store them in a cool, dry place if you won't be using the remote control for a long time.

The remote control can be used up to about 23 feet from the TV. (Assuming typical TV usage, the batteries should last for about one year.)

- $\geq$  If the remote control doesn't work, check the following:
	- 1. Is the TV power on?
	- 2. Are the plus and minus ends of the batteries reversed?
	- 3. Are the batteries drained?
	- 4. Is there a power outage or is the power cord unplugged?
	- 5. Is there a special fluorescent light or neon sign nearby?

### **Connections**

### **Connecting VHF and UHF Antennas**

If your antenna has a set of leads that look like the diagram to the right, see "Antennas with 300  $\Omega$  Flat Twin Leads" below.

If your antenna has one lead that looks like the diagram to the right, see "Antennas with 75 Ω Round Leads".

If you have two antennas, see "Separate VHF and UHF Antennas".

#### **Antennas with 300 Ω Flat Twin Leads**

If you are using an off-air antenna (such as a roof antenna or "rabbit ears") that has 300 Ω twin flat leads, follow the directions .below

- **1.** Place the wires from the twin leads under the screws on a 300-75  $\Omega$  adapter  $(not$  supplied). Use a screwdriver to tighten the screws.
- 
- **2.** Plug the adaptor into the ANT 1 IN (AIR) terminal on the back of the TV.

#### **Antennas with 75 Ω Round Leads**

1. Plug the antenna lead into the ANT 1 IN (AIR) terminal on the back of the TV.

#### **Separate VHF and UHF Antennas**

If you have two separate antennas for your TV (one VHF and one UHF), you must combine the two antenna signals before connecting the antennas to the TV. This procedure requires an optional combiner-adaptor (available at most electronics shops).

**English - 6** 

- 1. Connect both antenna leads to the combiner.
- 2. Plug the combiner into the ANT 1 IN (AIR) terminal on the bottom of the rear panel.

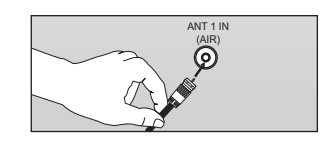

(AIR(

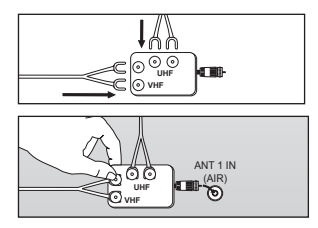

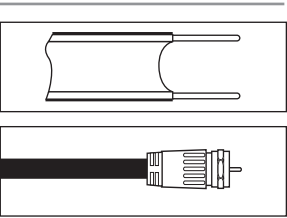

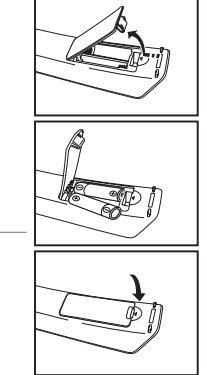

# <span id="page-8-0"></span>**Connecting Cable TV**

To connect to a cable TV system, follow the instructions below.

#### **Cable without a Cable Box**

1. Plug the incoming cable into the ANT 2 IN (CABLE) terminal on the back of the TV.  $\geq$  Because this TV is cable-ready, you do not need a cable box to view unscrambled cable channels.

#### **Connecting to a Cable Box that Descrambles All Channels**

- 1. Find the cable that is connected to the ANT OUT terminal on your cable box. This terminal might be labeled "ANT OUT", "VHF OUT" or simply, "OUT".
- 2. Connect the other end of this cable to the ANT 2 IN (CABLE) terminal on the back of the TV.

#### **Connecting to a Cable Box that Descrambles Some Channels**

If your cable box descrambles only some channels (such as premium channels), follow the instructions below. You will need a two-way splitter, an RF (A/B) switch and four lengths of RF cable. (These items are available at most electronics stores.)

**1.** Find and disconnect the cable that is connected to the ANT IN terminal on your cable box.

 $\triangleright$  This terminal might be labeled "ANT IN", "VHF IN" or simply. "IN".

- 2. Connect this cable to a two-way splitter.
- 3. Connect an RF cable between the OUTPUT terminal on the splitter and the IN terminal on the cable box.
- 4. Connect an RF cable between the ANT OUT terminal on the cable box and the B-IN terminal on the  $RF(A/B)$  switch.
- 5. Connect another cable between the other OUT terminal on the splitter and the A-IN terminal on the RF  $(A/B)$  switch.
- 6. Connect the last RF cable between the OUT terminal on the RF (A/B) switch and the ANT 2 IN (CABLE) terminal on the rear of the TV.

After you have made this connection, set the A/B switch to the "A" position for normal viewing. Set the A/B switch to the "B" position to view scrambled channels. (When you set the A/B switch to "B", you will need to tune your TV to the cable box's output channel, which is usually channel 3 or 4.)

**English - 7** 

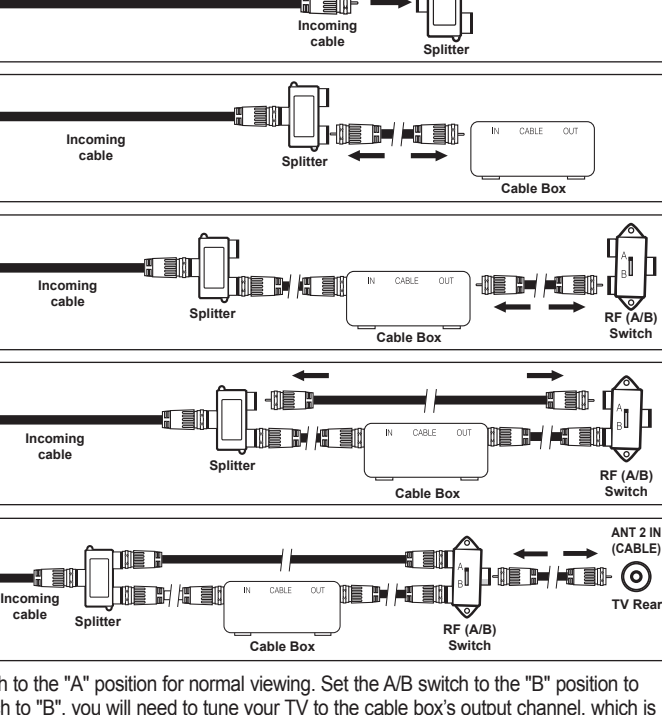

**INT** IN

a sin

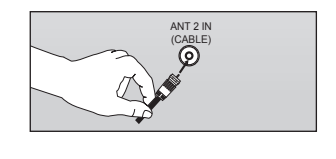

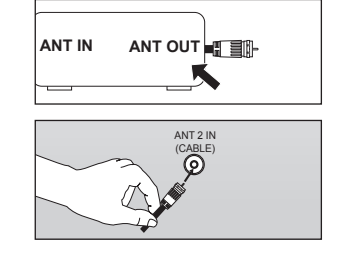

f Sil

П

# <span id="page-9-0"></span>**Connecting a DVD Player or Cable Box/Satellite receiver (Set-Top Box) via HDMI**

This connection can only be made if there is an HDMI Output connector on the external device.

1. Connect an HDMI Cable hetween the HDMI IN  $(1, 2 \text{ or } 3)$  jack on the TV and the HDMI jack on the DVD Player or Cable Box/Satellite receiver (Set-Top-Box).

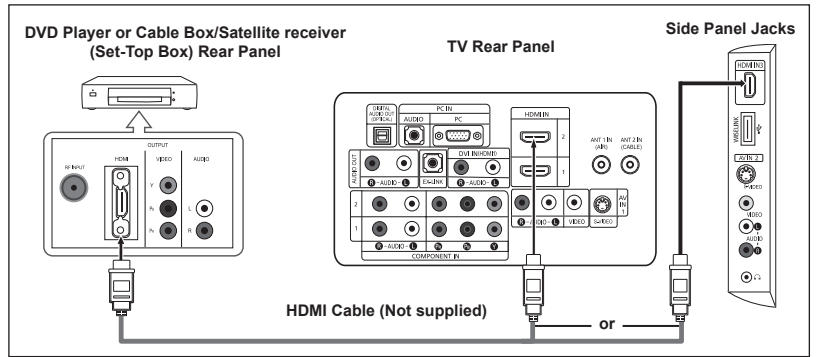

- $>$  What is HDMI?
	- HDMI(High-Definition Multimedia Interface), is an interface that enables the transmission of digital audio and video signals using a single cable.
	- The difference between HDMI and DVI is that the HDMI device is smaller in size and has the HDCP (High Bandwidth Digital Copy Protection) coding feature .installed
- $\geq$  Each DVD Player or Cable Box/Satellite receiver (Set-Top Box) has a different back panel configuration.
- $\geq$  The TV may not output sound and pictures may be displayed with abnormal color when DVD players/Cable Boxes/Satellite receivers supporting HDMI versions older than 1.3 are connected. When connecting an older HDMI cable and there is no sound, connect the HDMI cable to the HDMI IN 1 jack and the audio cables to the DVI IN (HDMI1) [R-AUDIO-L] jacks on the back of the TV. If this happens, contact the company that provided the DVD player/Cable Box/Satellite receiver to confirm the HDMI version, then request an upgrade.
- $\ge$  HDMI cables that are not 1.3 may cause annoying flicker or no screen display.

### **Connecting a DVD Player or Cable Box/Satellite receiver (Set-Top Box) via DVI**

This connection can only be made if there is a DVI Output connector on the external device.

- 1. Connect a DVI to HDMI Cable or DVI-HDMI Adapter between the HDMI IN 1 iack on the TV and the DVI jack on th DVD Player or Cable Box/Satellite receiver (Set-Top-Box).
- 2. Connect Audio Cables between the DVI IN (HDMI 1) [R-AUDIO-L] jack on the TV and the DVD Player or Cable Box/Satellite receiver (Set-Top-Box).

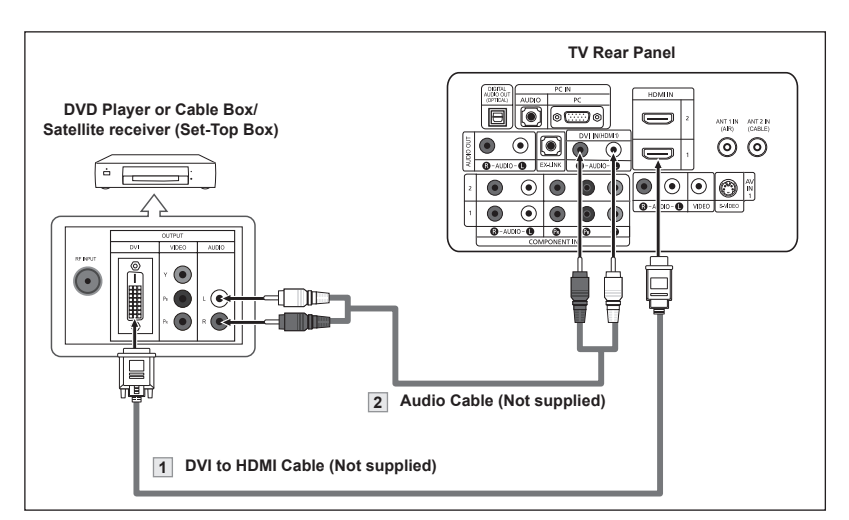

- $\geq$  Each DVD Player or Cable Box/Satellite receiver (Set-Top Box) has a different back panel configuration.
- $\geq$  When connecting a DVD Player or Cable Box/Satellite receiver (Set-Top Box), match the color of the connection terminal to the cable.
- > When using an HDMI/DVI cable connection, you must use the HDMI IN1 jack.

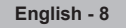

### <span id="page-10-0"></span>**Connecting a DVD Player or Cable Box/Satellite receiver (Set-Top Box) via Component cables**

The rear panel jacks on your TV make it easy to connect a DVD Player or Cable Box/Satellite receiver (Set-Top Box) to your TV.

- 1. Connect a Component Cable between the COMPONENT IN(1 or 2)  $[Y, P_B, P_R]$  jacks on the TV and the COMPONENT [Y,  $P_B$ ,  $P_R$ ] jacks on the DVD Player or Cable Box/ Satellite receiver (Set-Top  $R(x)$
- **2.** Connect Audio Cables between the COMPONENT  $IN(1 or 2)$   $[RAUDIO-L]$ jacks on the TV and the AUDIO OUT jacks on the DVD Player or Cable Box/ Satellite receiver (Set-Top Box).

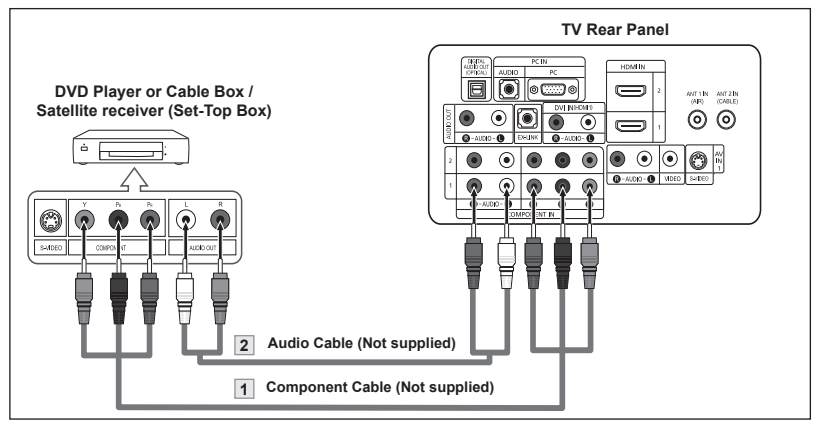

 $\geq$  Component video separates the video into Y (Luminance (brightness)), Pb (Blue) and Pr (Red) for enhanced video quality.

Be sure to match the component video and audio connections.

- For example, if connecting the video cable to COMPONENT IN, connect the audio cable to COMPONENT IN also.
- $\geq$  Each DVD Player or Cable Box/Satellite receiver (Set-Top Box) has a different back panel .configuration
- $>$  When connecting a DVD Player or Cable Box/Satellite receiver (Set-Top Box), match the color of the connection terminal to the cable.

# **Connecting a Camcorder**

The side panel jacks on your TV make it easy to connect a camcorder to your TV. They allow you to view the camcorder tapes without using a VCR.

- 1. Connect a Video Cable (or S-Video Cable) between the AV IN2 [VIDEO]  $(or S-VIDEO)$  jack on the TV and the VIDEO OUT iack on the camcorder.
- 2. Connect Audio Cables between the AV IN2 [R-AUDIO-L] jacks on the TV and the AUDIO OUT jacks on the camcorder.

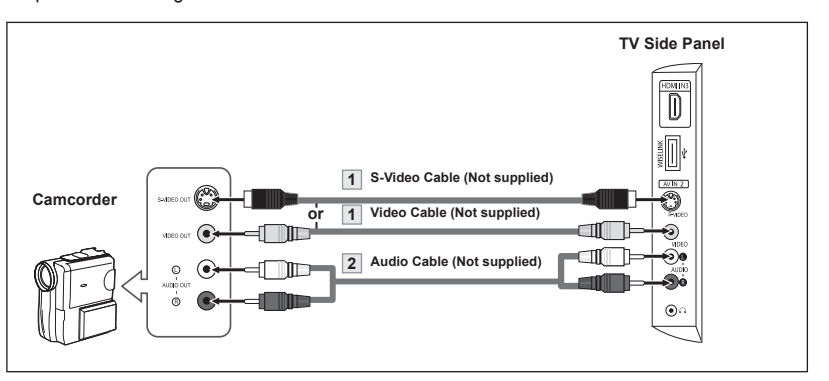

 $\geq$  Each Camcorder has a different back panel configuration.

**English - 9** 

 $\geq$  When connecting a Camcorder, match the color of the connection terminal to the cable.

# <span id="page-11-0"></span>**Connecting a VCR**

#### **Video Connection**

These instructions assume that you have already connected your TV to an antenna or a cable TV system (according to the instructions on pages 6-7). Skip step 1 if you have not yet connected to an antenna or a cable system.

- **1.** Unplug the cable or antenna from the back of the TV.
- **2.** Connect the cable or antenna to the ANT IN terminal on the back of the VCR.
- 3. Connect an RF Cable between the  $\triangle N$ T  $\triangle I$  terminal on the VCR and the ANT 1 IN (AIR) or ANT 2 IN (CABLE) terminal on the TV.
- 4. Connect a Video Cable between the VIDEO OUT jack on the VCR and the AV IN 1 (or AV IN 2) [VIDEO] jack on the TV.
- 5. Connect Audio Cables between the AUDIO OUT jacks on the VCR and the AV IN 1 (or AV IN  $2$ ) [R-AUDIO-L] jacks on the TV.
	- $\blacktriangleright$  If you have a "mono" (non-stereo) VCR, use a Y-connector (not supplied) to hook up to the right and left audio input jacks of the TV. If your VCR is stereo, you must connect two cables.

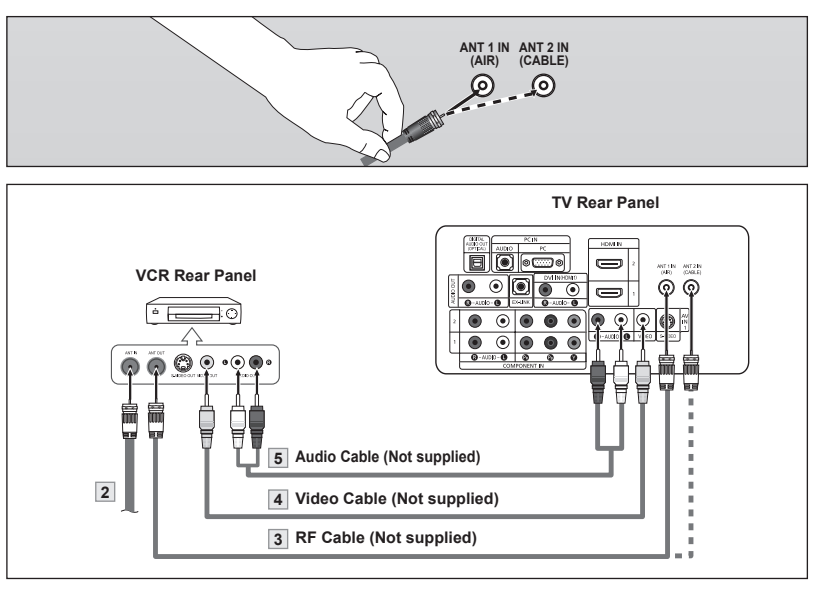

Follow the instructions in "Viewing a VCR or Camcorder Tape" to view your VCR tape.  $\geq$  Each VCR has a different back panel configuration.

 $\geq$  When connecting a VCR, match the color of the connection terminal to the cable.

#### **S-Video Connection**

Your Samsung TV can be connected to an S-Video signal from an VCR. (This connection delivers a better picture as compared to a standard VCR.)

- **1.** To begin, follow steps  $1-3$ in the previous section to connect the antenna or cable to your VCR and your TV.
- 2. Connect an S-Video Cable between the S-VIDEO OUT jack on the VCR and the AV IN1 [S-VIDEO] jack on the TV.
- 3. Connect Audio Cables between the AUDIO OUT iacks on the VCR and the AV IN1 [R-AUDIO-L] jacks on the TV.

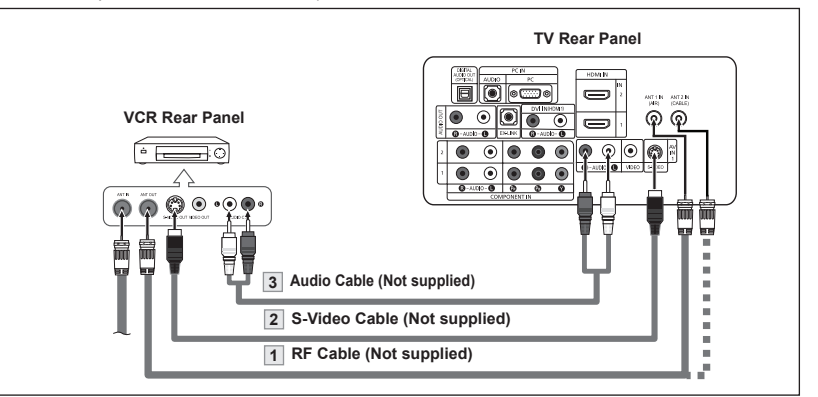

An S-Video cable may be included with a VCR. (If not, check your local electronics store.)

- $\geq$  Each VCR has a different back panel configuration.
- $\geq$  When connecting a VCR, match the color of the connection terminal to the cable.

English - 10

# <span id="page-12-0"></span>**Connecting a Digital Audio System**

The rear panel jacks on your TV make it easy to connect a Digital Audio System to your TV.

1. Connect an Optical Cable between the "DIGITAL AUDIO OUT (OPTICAL)" jacks on the  $TV$  and the Digital Audio Input jacks on the Digital Audio System.

> When a Digital Audio System is connected to the "DIGITAL AUDIO OUT (OPTICAL)" jack: Decrease the volume of the TV and adjust the volume level with the system's volume control.

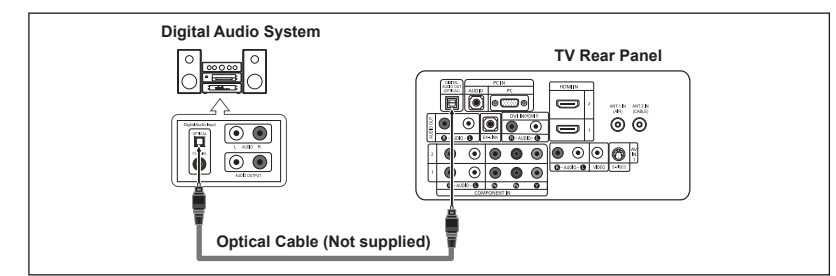

- $>$  5.1CH audio is possible when the TV is connected to an antenna.
- Each Digital Audio System has a different back panel configuration.
- $\geq$  If you have an external device (DVD, Cable/Set top box) connected via HDMI to the TV, audio is not output from the Optical jack.
- When the COMPONENT IN or HDMI IN jacks are connected, the Optical jack on the TV outputs 2 channel audio only. If you want to hear 5.1 channel audio, connect the DIGITAL AUDIO OUT (OPTICAL) jack on the DVD player or Cable/Satellite Box directly to an Amplifier or Home Theater, not the TV.

# **Connecting an Amplifier/DVD Home Theater**

1. Connect Audio Cables between the AUDIO OUT [R-AUDIO-L] jacks on the TV and AUDIO IN [R-AUDIO-L] iacks on the Amplifier/DVD Home Theater.

> When an audio amplifier is connected to the "AUDIO OUT [R-AUDIO-L]" iack: Decrease the volume of the TV and adjust the volume level with the Amplifier's volume control.

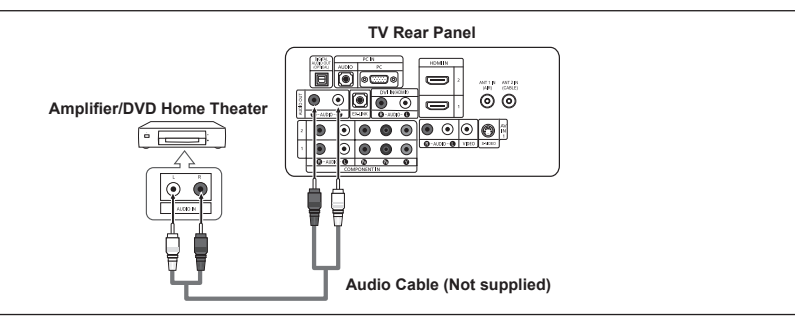

 $\geq$  Each Amplifier/DVD Home Theater has a different back panel configuration.

 $>$  When connecting an Amplifier/DVD Home Theater, match the color of the connection terminal to the cable.

# **Connecting a PC**

#### **Using the D-Sub Cable**

- Connect a D-Sub Cable between PC IN [PC] connector on the TV and the PC output connector on your computer.
- **2.** Connect a PC Audio Cable between the PC IN  $[$ AUDIO] jack on the TV and the Audio Out jack of the sound card on your .computer

#### **Using the HDMI/DVI Cable**

- 1. Connect an HDMI/DVI cable between the HDMI IN 1 jack on the TV and the PC output jack on your .computer
- 2. Connect a 3.5 mm Stereo mini-plug/2RCA Cable between the DVI IN (HDMI1) [R-AUDIO-L] jack on the TV and the Audio Out jack of the sound card on your .computer

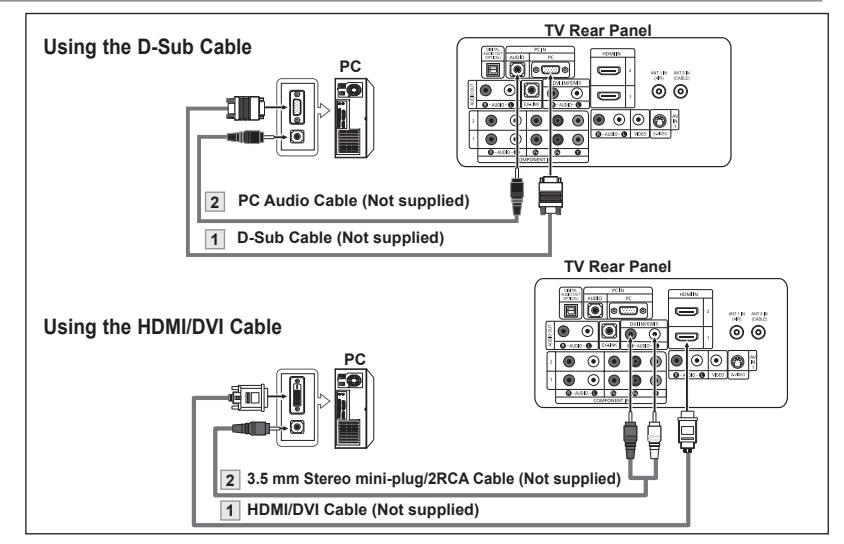

- $\geq$  Each PC has a different back panel configuration.
- $\geq$  When connecting a PC, match the color of the connection terminal to the cable.
- $\geq$  When using an HDMI/DVI cable connection, you must use the HDMI IN1 terminal.

### <span id="page-13-0"></span>**Operation**

# **Turning the TV On and Off**

Press the **POWER**  $\circledcirc$  button on the remote control.

You can also use the **POWER**  $\circledcirc$  button on the TV.

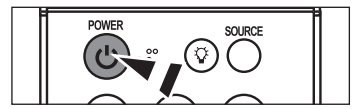

**TV at home** 

**End** Skip

**End** Skip

**35%**

**el 50** 

**Enter**<br>Skip

**Enterprise** 

●<br>● Move <del>E<sup>n</sup> Enter</del> Ⅲ Skip

**Auto**

**Home**

**End** Skip

### **Plug & Play Feature**

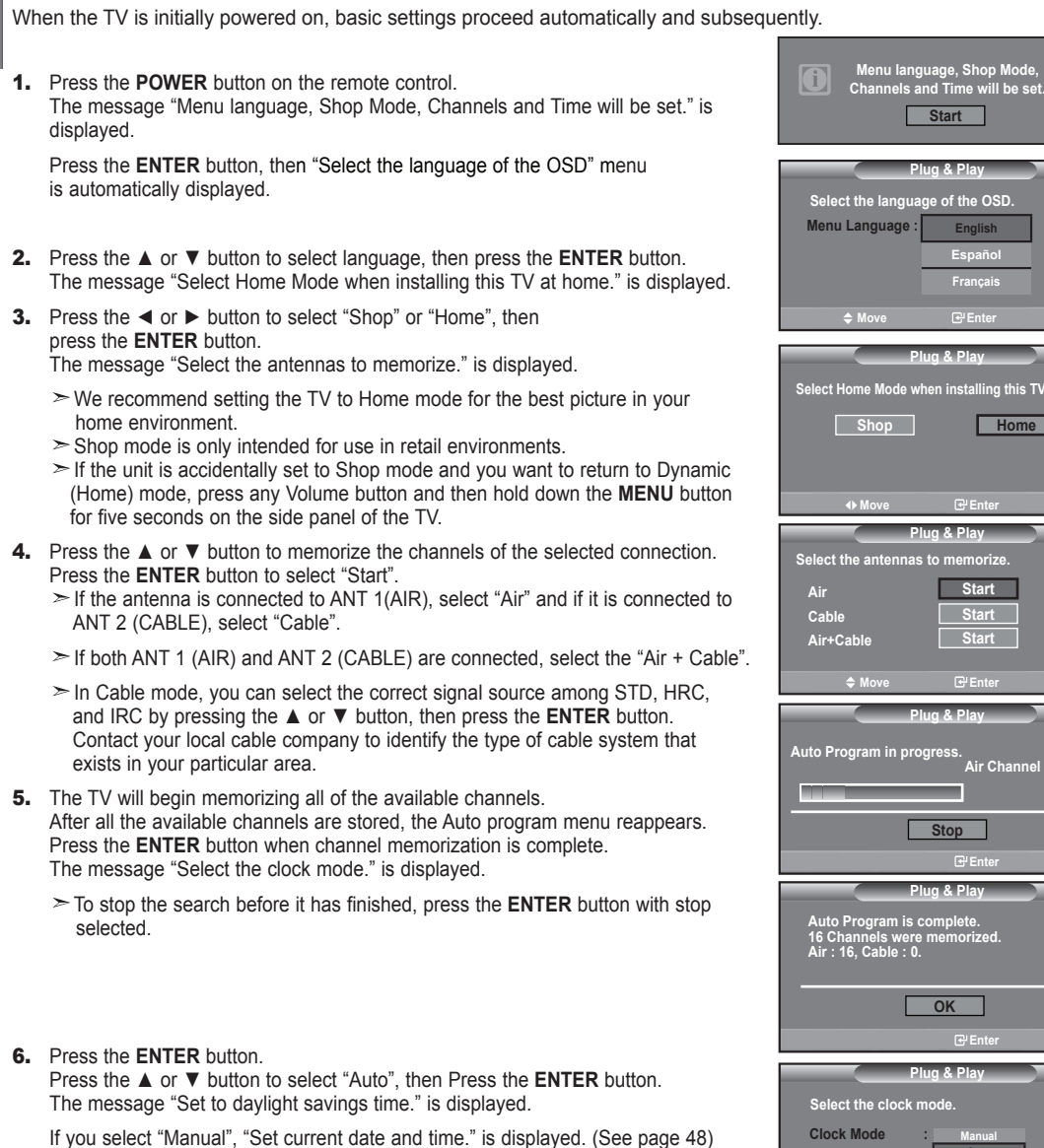

**12 - English**

- <span id="page-14-0"></span>7. Press the **A** or ▼ button to select "On" or "Off", then press the **ENTER** button. The message "Select the time zone in which you live." is displayed.
- 8. Press the ▲ or ▼ button to highlight the time zone for your local area Press the **ENTER** button. If you have received a digital signal, the time will be set .automatically If not, see page 49 to set the clock.
- **9.** The message "Enjoy your watching." is displayed. When you have finished, press the **ENTER** button.

#### *If you want to reset this feature...*

- 1. Press the MENU button to display the menu. Press the **A** or ▼ button to select "Setup", then press the **ENTER** button.
- **2.** Press the **ENTER** button again, to select "Plug & Play".
- 3. The message "Menu language, Shop Mode, Channels and Time will be set." is displayed.

### **Changing Channels**

#### **Using the Channel Buttons**

- **1.** Press the  $CH^{\odot}$  or  $CH^{\odot}$  button to change channels.
	- $\geq$  When you press the CH $\odot$  or CH $\odot$  button, the TV changes channels in sequence.

You will see all the channels that the TV has memorized. (The TV must have memorized at least three channels). You will not see channels that were either erased or not memorized. See page 16 to memorize channels.

#### **Using the Number Buttons**

**1.** Press the number buttons to go directly to a channel. For example, to select the press 2, then 7. The TV will change channels when you press the second number.

#### **Using the "-" Button**

The "-" button is used to select stations that broadcast a digital signal.

- **1.** For example, for Channel 7-1, press 7, then -, then 1.
	- $\geq$  HD indicates the TV is receiving a Digital High Definition signal. SD indicates the TV is receiving a Standard Definition signal.
	- $\geq$  For quick channel change, press the number buttons, then press the **ENTER** button.

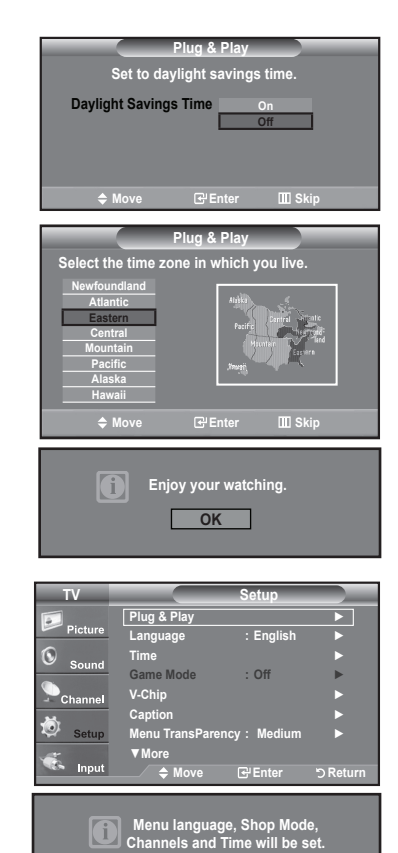

**Start**

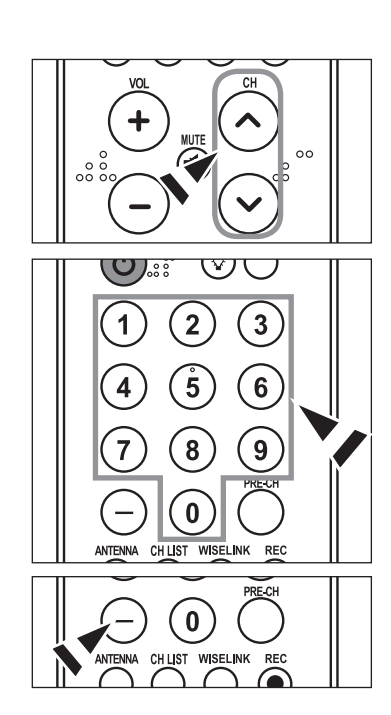

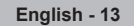

#### <span id="page-15-0"></span>**Using the PRE-CH Button to select the Previous Channel**

- 1. Press the PRE-CH button.
	- The TV will switch to the last channel viewed.
	- $\geq$  To quickly switch between two channels that are far apart, tune to one channel, then use the number button to select the second channel. Then use the PRE-CH button to quickly alternate between them.

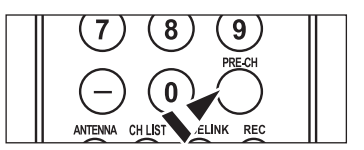

### **Adjusting the Volume**

#### **Using the Volume Button**

1. Press the VOL  $\odot$  or VOL  $\odot$  button to decrease or increase the volume.

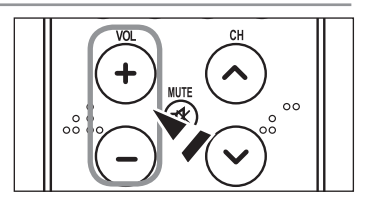

#### **Using the MUTE button**

At any time, you can cut off the sound using the **MUTE** button.

- 1. Press **MUTE** button and the sound cuts off. The word "  $\sqrt{ }$   $\sqrt{ }$   $\sqrt{ }$   $\sqrt{ }$   $\sqrt{ }$  will appear in the lower-left corner of the screen.
- **2.** To turn mute off, press the MUTE button again or simply press the **VOL** ⊙ or **VOL** ⊙ button.

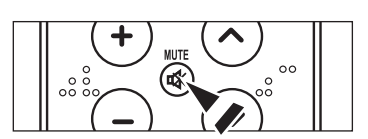

# **Viewing the Display**

The display identifies the current channel and the status of certain audio-video settings.

- 1. Press the **INFO** button on the remote control.
	- The TV will display the channel, the type of sound, and the status of certain picture and sound settings.
	- $\geq$  Press the **INFO** button once more or wait approximately 10 seconds and the display disappears automatically.

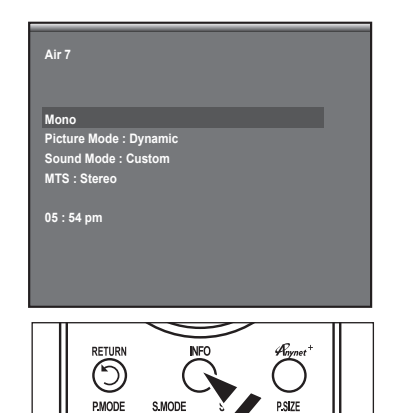

#### **14 - English**

# <span id="page-16-0"></span>**Viewing the Menus**

- 1. With the power on, press the MENU button. The main menu appears on the screen. The menu's left side has five icons: Picture, Sound, Channel, Setup, Input.
- 2. Use the **A** or ▼ button to select one of the five icons. Then press the **ENTER** button to access the icon's sub-menu.
- **3.** Press the **EXIT** button to exit.
	- $\ge$  The on-screen menus disappear from the screen after about one minute.

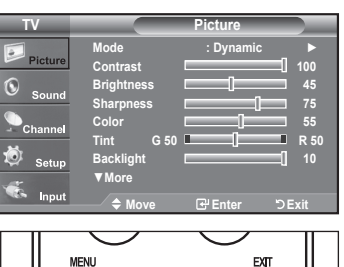

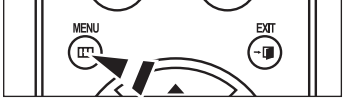

### **Memorizing the Channels**

Your TV can memorize and store all of the available channels for both "off-air" (Air) and "Cable" channels. After the available channels are memorized, use the  $CH^{\odot}$  or  $CH^{\odot}$  button to scan through the channels. This eliminates the need to change channels by entering the channels digits. There are three steps for memorizing channels: selecting a broadcast source, memorizing the channels (automatic) and adding or deleting channels (Channel Lists).

#### **Selecting the Video Signal-source**

Before your television can begin memorizing the available channels, you must specify the type of signal source that is connected to the TV (i.e. an Air or a Cable system).

**1.** Press the **MENU** button to display the menu. Press the ▲ or ▼ button to select "Channel", then press the **ENTER** button.

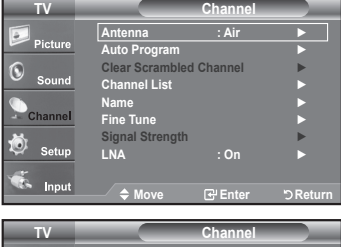

**2.** Press the **ENTER** button select "Antenna". Press the ▲ or ▼ button to select "Air" or "Cable", then press the **ENTER** button. Press the **EXIT** button to exit.

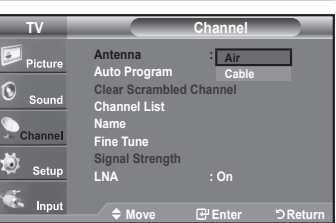

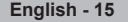

#### **Storing Channels in Memory (Automatic Method)**

- **1.** Press the **MENU** button to display the menu. Press the **A** or ▼ button to select "Channel", then press the **ENTER** button.
- 2. Press the **A** or ▼ button to select "Auto Program", then press the **ENTER** button.
- **3.** Press the  $\blacktriangle$  or  $\nabla$  button to select the antenna connection, then press the **ENTER** button.
	- $\geq$  Air: "Air" antenna signal. Cable: "Cable" antenna signal. Air+Cable: "Air" and "Cable" antenna signals.
- 4. When selecting the Cable TV system : Press the **ENTER** button to start the auto program. By default, the cable TV system is set to "STD". If you want to select another type of cable system, press the  $\triangle$  or  $\nabla$  button to select "STD", "HRC" or "IRC".
	- > STD, HRC and IRC identify various types of cable TV systems. Contact your local cable company to identify the type of cable system that exists in your particular area. At this point the signal source has been selected.

Press the **ENTER** button to start the auto program.

- $\geq$  To stop the search before it has finished, press the **ENTER** button with "Stop" selected.
- 5. After all the available channels are stored, the "Auto Program" menu reappears. Press the **EXIT** button to exit.

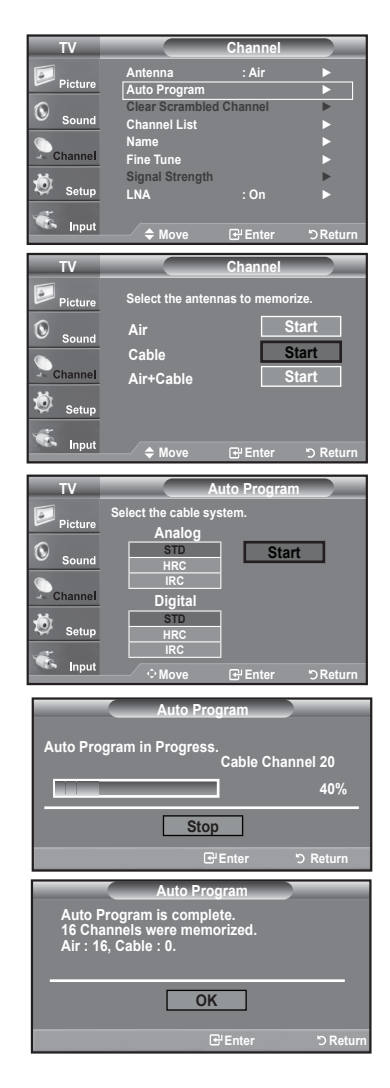

# <span id="page-18-0"></span>**Setting Up Your Remote Control**

After the television has been set up properly, your remote control can operate in five different modes: TV, DVD, Cable, Set-Top Box, VCR. Pressing the corresponding button on the remote control allows you to switch between these modes and control whichever piece of equipment you choose.

 $\epsilon$  The remote control might not be compatible with all DVD Players, VCRs, Cable boxes and Set-Top Boxes

#### **Setting Up the Remote to Operate Your VCR**

- 1. Turn off your VCR.
- 2. Press the MODE button and make sure that the VCR appears on the LED screen.
- 3. Press the **SET** button on your TV's remote control.
- 4. Using the number buttons on your remote control, enter three digits of the VCR code listed on page 19 of this manual for your brand of VCR. Make sure you enter three digits of the code, even if the first digit is a "0". (If more than one code is listed, try the first one.)
- 5. Press the **POWER**  $\phi$  button on the remote control. Your VCR should turn on if your remote is set up correctly.

If your VCR does not turn on after set up, repeat steps 2, 3 and 4, but try one of the other codes listed for your brand of VCR If no other codes are listed, try each VCR code, 000 through 080.

 $>$  Note on Using Remote Control Modes: VCR When your remote control is in "VCR" mode, the volume buttons still control your TV's volume.

#### **Setting Up the Remote to Operate Your Cable Box**

- 1. Turn off your cable box.
- 2. Press the MODE button and make sure that the CATV appears on the LED screen.
- 3. Press the **SET** button on your TV's remote control.
- 4. Using the number buttons on your remote control, enter three digits of the cable box code listed on page 20 of this manual for your brand of cable box. Make sure you enter three digits of the code, even if the first digit is a "0". (If there is more than one code listed, try the first one.)
- 5. Press the **POWER**  $\circ$  button on the remote control. Your cable box should turn on if your remote is set up correctly.

If your cable box does not turn on after set up, repeat steps 2, 3 and 4, but try one of the other codes listed for your brand of cable box. If no other codes are listed, try each code. 000 through 046.

 $>$  Note on Using Remote Control Modes: Cable Box When your remote control is in "CATV" mode, the volume buttons still control your TV's volume.

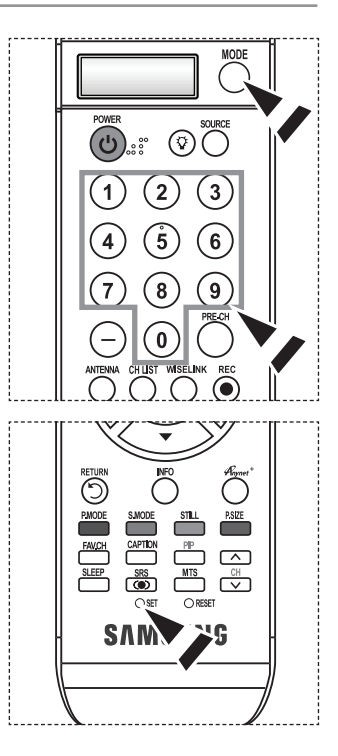

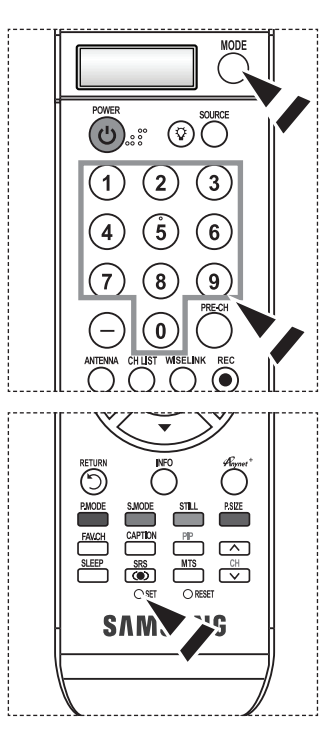

#### **Setting Up the Remote to Operate Your DVD**

- 1. Turn off your DVD.
- 2. Press the **MODE** button and make sure that the DVD appears on the LED screen.
- 3. Press the **SET** button on your TV's remote control.
- 4. Using the number buttons on your remote control, enter three digits of the DVD code being the hemisch selection on your former control, once it is listed on page  $20~21$  of this manual for your brand of DVD. Make sure you enter three digits of the code, even if the first digit is a "0". (If there is more than one code listed, try the first one.)
- 5. Press the **POWER**  $\circ$  button on the remote control. Your DVD should turn on if your remote is set up correctly.

If your DVD does not turn on after set up, repeat steps 2, 3 and 4, but try one of the other codes listed for your brand of DVD. If no other codes are listed, try each code, 000 through 141.

> Note on Using Remote Control Modes: DVD When your remote control is in "DVD" mode, the volume buttons still control your TV's volume

#### **Setting Up the Remote to Operate Your STB**

- 1. Turn off your STB.
- 2. Press the MODE button and make sure that the STB appears on the LED screen.
- 3. Press the **SET** button on your TV's remote control.
- 4. Using the number buttons on your remote control, enter three digits of the STB code listed on page 21 of this manual for your brand of STB. Make sure you enter three digits of the code, even if the first digit is a "0". (If there is more than one code listed, try the first one.)
- 5. Press the **POWER** $\circ$  button on the remote control. Your STB should turn on if your remote is set up correctly.

If your STB does not turn on after set-up, repeat steps 2, 3 and 4, but try one of the other codes listed for your brand of STB. (If no other codes are listed, try each code, 000 through  $074$ .)

> Note on Using Remote Control Modes: STB When your remote control is in "STB" mode, the volume buttons still control your TV's volume.

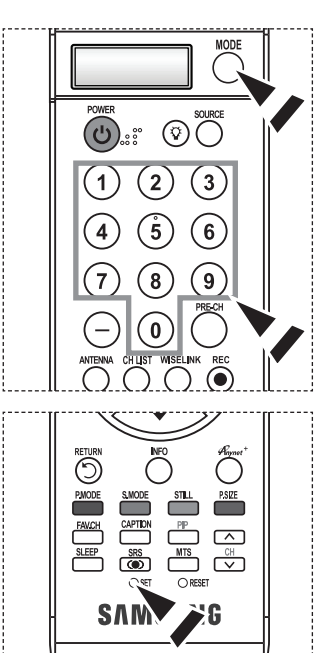

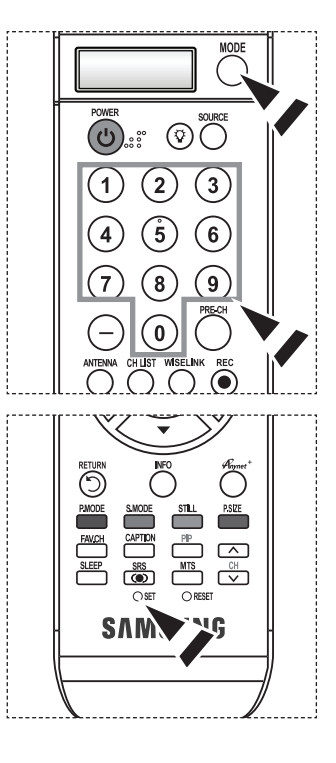

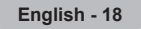

# **Remote Control Codes**

### $>$  VCR

<span id="page-20-0"></span>ı

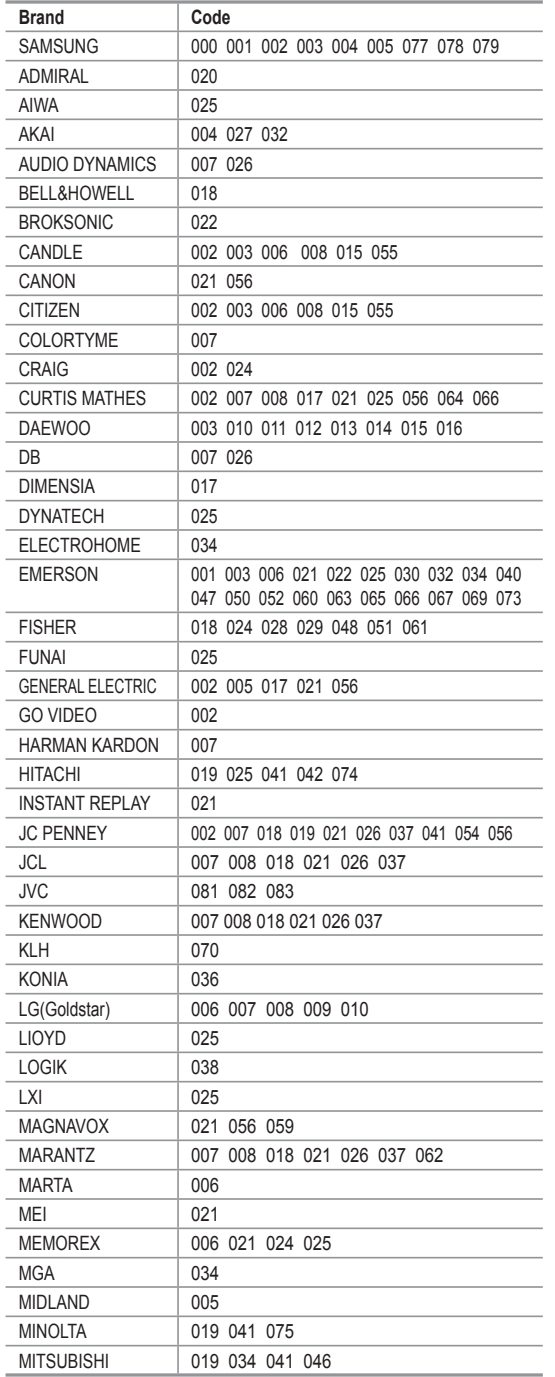

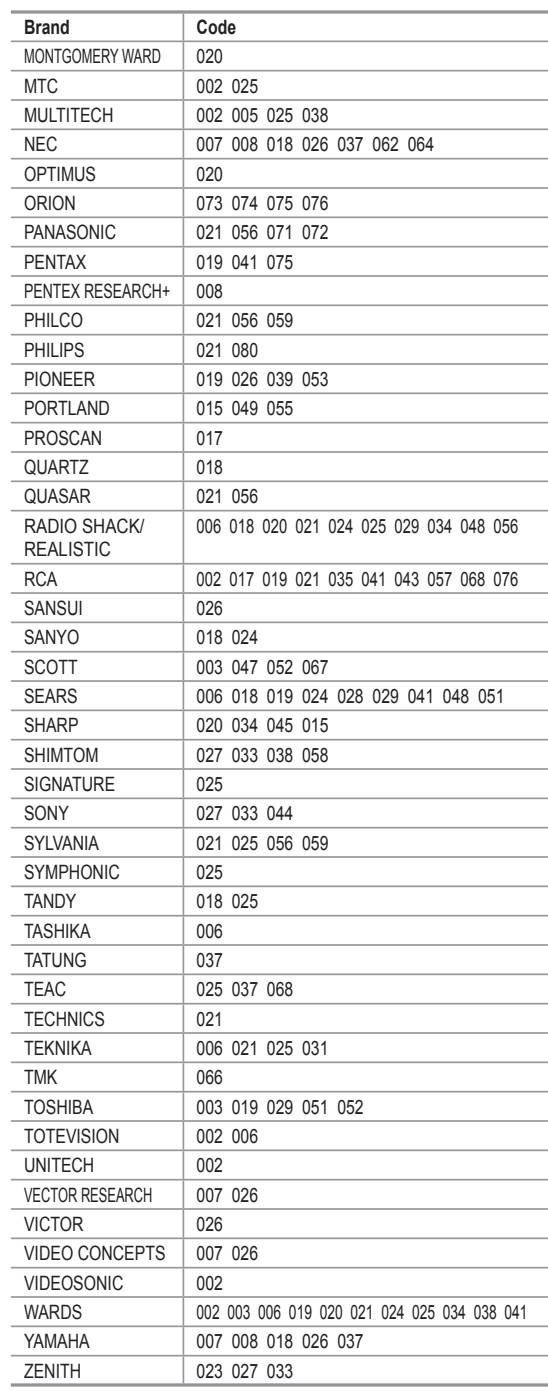

### $\geq$  CABLE BOX

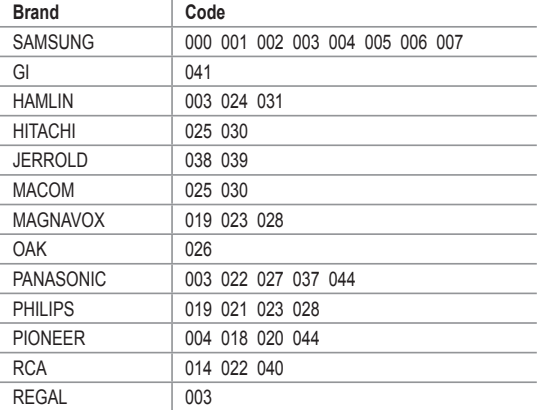

### $>$  SAMSUNG DVD

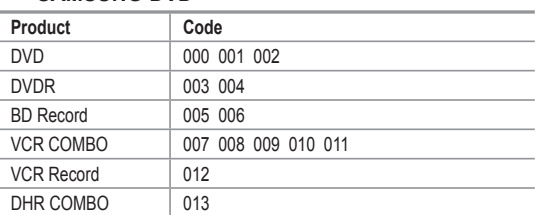

#### **DVD**

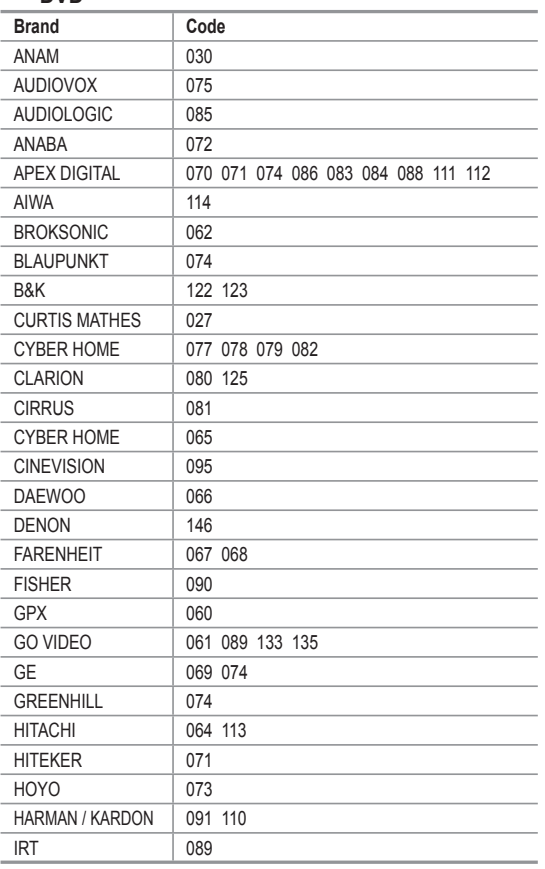

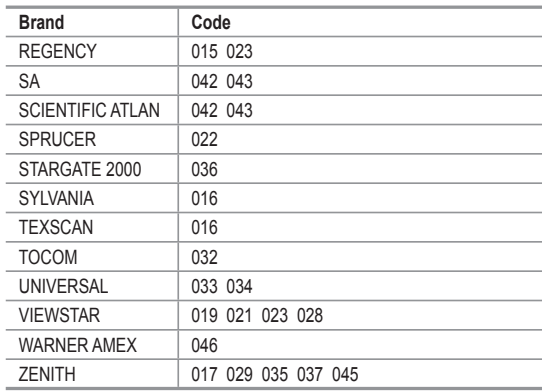

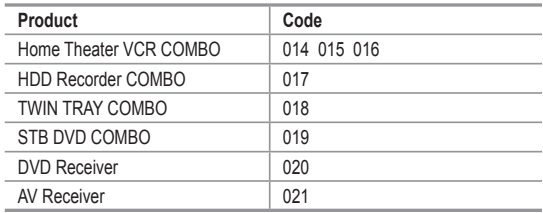

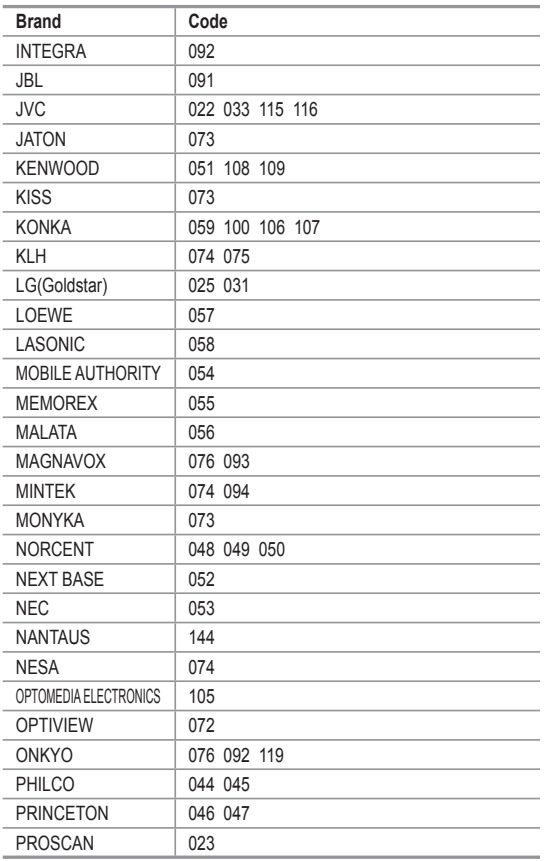

**20 - English**

#### **DVD**

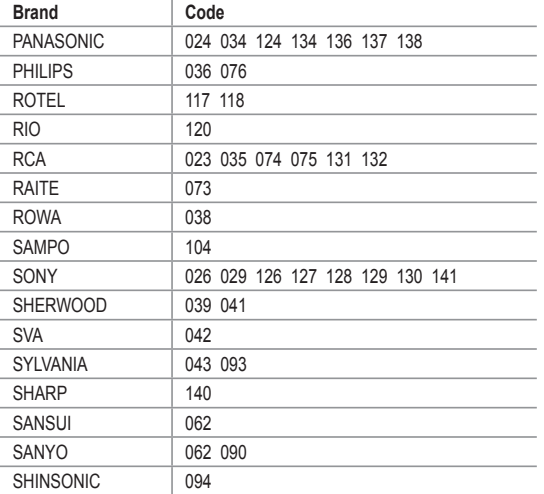

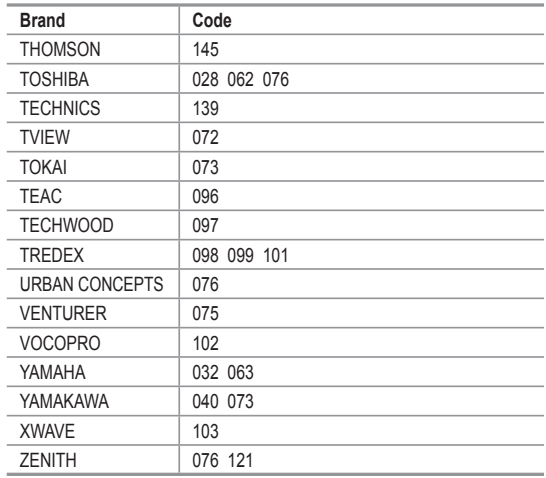

#### $>$  SAMSUNG SET-TOP BOX

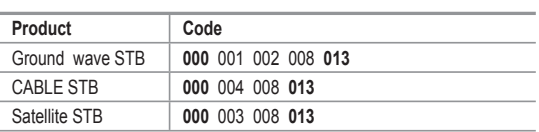

### $>$  SET-TOP BOX

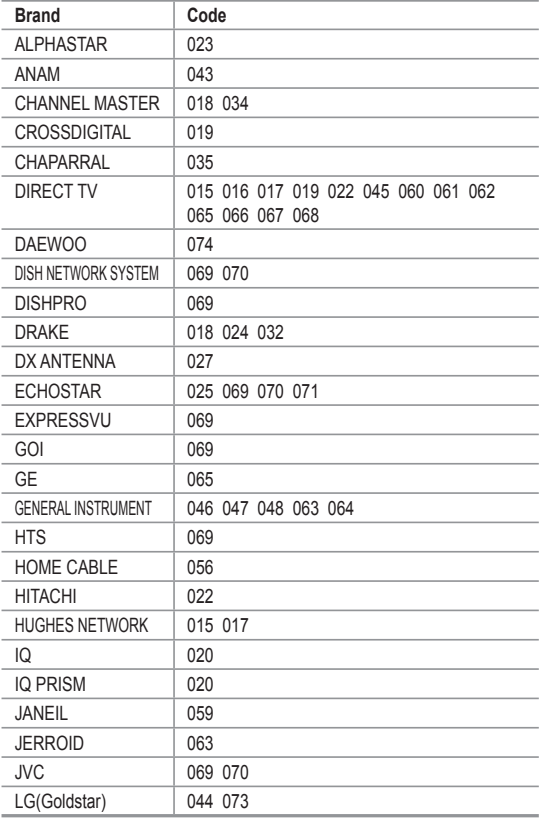

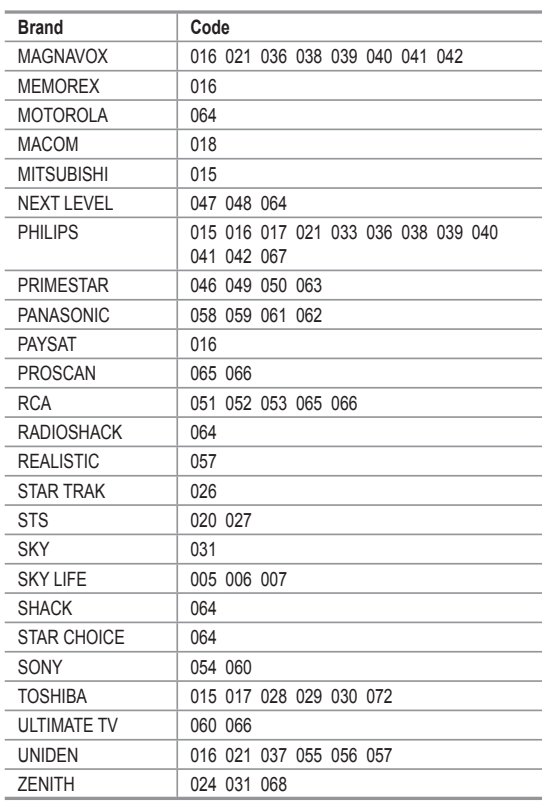

**21 - English**

### <span id="page-23-0"></span>**To Select the Source**

Use to select TV or other external input sources such as DVD players or Cable Box/ Satellite receivers (Set-Top Box) connected to the TV. Use to select the input source of your choice.

- **1.** Press the **MENU** button to display the menu. Press the **A** or ▼ button to select "Input", then press the **ENTER** button.
- **2.** Press the **ENTER** button to select "Source List". Press the **A** or ▼ button to select signal source, then press the **ENTER** button.
	- $>$  You can choose between the following sets of jacks: AV1, S-Video1, Component1, Component2, PC, HDMI1, or HDMI2 on the TV's rear panel and AV2, S-Video2, or HDMI3 on the TV's side panel.
	- $\ge$  HDMI1, HDMI2, HDMI3 input can only be selected when the external device is turned on and connected via HDMI.
	- $\ge$  You can choose only those external devices that are connected to the TV.

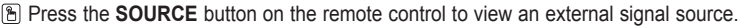

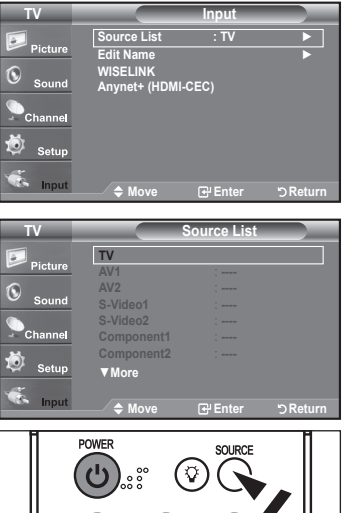

### **To Edit the Input Source Name**

Name the device connected to the input jacks to make your input source selection easier.

- 1. Press the **MENU** button to display the menu. Press the **A** or ▼ button to select "Input", then press the ENTER button. Press the **A** or ▼ button to select "Edit Name", then press the **ENTER** button.
- 2. Press the ▲ or ▼ button to select "AV1", "AV2", "S-Video1", "S-Video2", "Component1", "Component2", "PC", "HDMI1", "HDMI2", "HDMI3" input jack, then press the **ENTER** button.
- 3. Press the A or  $\blacktriangledown$  button to select "VCR", "DVD", "D-VHS", "Cable STB". "HD STB", "Satellite STB", "PVR STB", "AV Receiver", "DVD Receiver", "Game", "Camcorder", "DVD Combo", "PC", "VOD STB", "TV" input source, then press the **ENTER** button. .<br>Press the **EXIT** button to exit.
	- $\ge$  When a PC with a resolution of 1920 x 1080@60Hz is connected to the HDMI IN 1 port, you should set the" HDMI1" mode to "PC" in the "Edit Name" of the "Input" mode. If the "HDMI1" mode is not PC, it works depending on the TV setting.

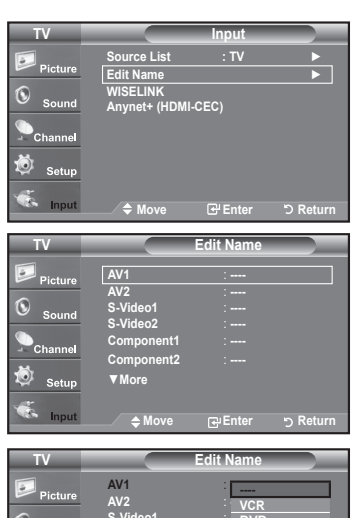

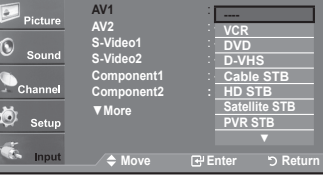

### <span id="page-24-0"></span>**Picture Control**

### **Using Automatic Picture Settings**

Your TV has Three automatic picture settings ("Dynamic", "Standard" and "Movie") that are preset at the factory. You can activate either Dynamic, Standard, Movie by making a selection from the menu.

**1.** Press the **MENU** button to display the menu. Press the **ENTER** button, to select "Picture".

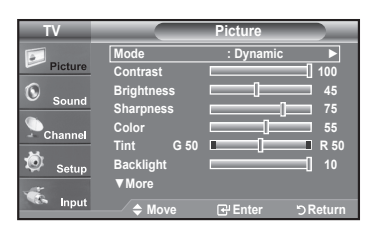

**Mode** : **Dynam** Contrast <u>Landard</u> 100 **45 Brightness 75 Sharpness 55 Color 50 R 50 G Tint 10 Backlight 10** 

**More▼**

O

**Picture Picture** 

- **2.** Press the **ENTER** button to select "Mode" Press the A or ▼ button to select the "Dynamic". "Standard". "Movie" picture setting. Press the **ENTER** button.
	- $\cdot$  Choose **Dynamic** to increase the clarity and sharpness of the picture.
	- $\bullet$  Choose Standard for the standard factory settings.
	- $\bullet$  Choose Movie for a natural Image without picture enhancements.
- 3. Press the ▲ or ▼ button to select "Contrast", "Brightness", "Sharpness", "Color", "Tint(G/R)" or "Backlight", then press the **ENTER** button.
- 4. Press the < or ► button to decrease or increase the value of a particular item. For example, if you select "Contrast", pressing the ► button increases it. Press the **ENTER** button.

#### Press the **EXIT** button to exit.

- $>$  When you make changes to "Contrast", "Brightness", "Sharpness", "Color", "Tint(G/R)" or "Backlight", the OSD will be adjusted accordingly.
- $>$  When in PC mode, Tint, Sharpness and Color are not available.
- $\ge$  Each adjusted setting will be stored separately according to its input mode.

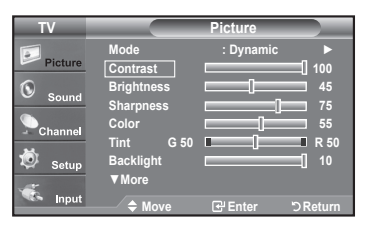

**Return Enter Move**

**Dynamic Standard Movie**

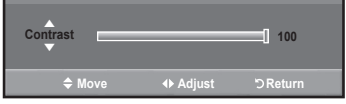

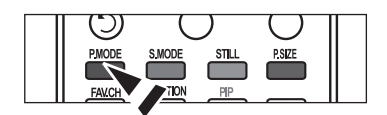

[ $\mathbb{B}$ ] Press the **P.MODE** button on the remote control repeatedly to select the desired picture mode.

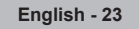

# <span id="page-25-0"></span>**Adjusting the Color Tone**

You can change the color of the entire screen according to your preference.

- **1.** Press the **MENU** button to display the menu. Press the **ENTER** button to select "Picture".
- 2. Press the **A** or ▼ button to select "Color Tone", then press the **ENTER** button.
- 3. Press the A or  $\Psi$  button to select "Cool2", "Cool1", "Normal", "Warm1" or "Warm2".
	- Press the **ENTER** button.
	- $>$  When the picture mode is set to "Dynamic" or "Standard", "Warm1" and "Warm2" cannot be selected. "Movie" mode is only available.
	- $\ge$  Each adjusted setting will be stored separately according to its input mode.

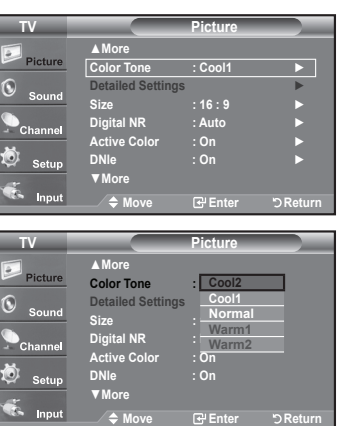

# **Resetting the Picture Settings to the Factory Defaults**

- 1. Press the MENU button to display the menu. Press the **ENTER** button to select "Picture".
- 2. Press the ▲ or ▼ button to select "Reset", then press the **ENTER** button. Press the **A** or ▼ button to select "Cancel" or "OK" then press the **ENTER** button.

Press the **EXIT** button to exit.

 $\geq$  Each mode can be reset.

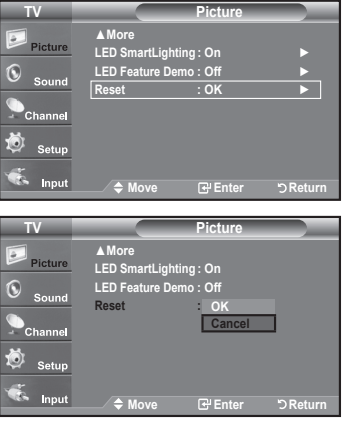

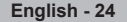

# <span id="page-26-0"></span>**Adjusting the Detailed Settings**

Samsung's new TVs allow you to make even more precise picture settings than previous models. See below to adjust detailed picture settings.

#### **Activating Detailed Settings**

- **1.** Press the **MENU** button to display the menu. Press the **ENTER** button to select "Picture".
- **2.** Press the **ENTER** button to select "Mode" Press the ▲ or ▼ button to select "Standard" or "Movie", then press the **ENTER** button.
- 3. Press the A or ▼ button to select "Detailed Settings", then press the **ENTER** button.
	- $\ge$  "Detailed Settings" is available in "Standard" or "Movie" mode.
	- $\triangleright$  If "DNIe" is Off, the "Detailed Settings" cannot be selected when the Picture mode is in "Standard" mode.

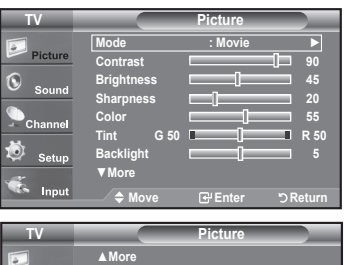

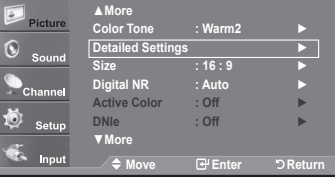

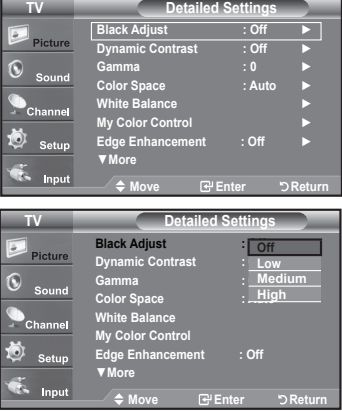

#### **Activating Black adjust**

You can select the black level on the screen to adjust the screen depth.

- 4. Press the **A** or ▼ button to select "Black adjust", then press the **ENTER** button.
- **5.** Press the **A** or **V** button to select "Off", "Low", "Medium" or "High". Press the **ENTER** button.
	- **Off:** Turns off the black adjustment function.
	- $\cdot$  Low: Sets the black color depth to low.
	- $\cdot$  **Medium:** Sets the black color depth to medium.
	- $\cdot$  High: Sets the black color depth to high.

#### **Activating Dynamic Contrast**

You can adjust the screen contrast so that the optimal contrast is provided.

- 6. Press the  $\blacktriangle$  or  $\nabla$  button to select "Dynamic Contrast", then press the **ENTER** button.
- 7. Press the **A** or ▼ button to select "Off", "Low", "Medium" or "High".<br>Press the ENTER button.
- **Off:** Turns off the dynamic contrast adjustment function.
- $\cdot$  Low: Sets the dynamic contrast to low.
- $\cdot$  Medium: Sets the dynamic contrast to medium.
- $\cdot$  High: Sets the dynamic contrast to high.

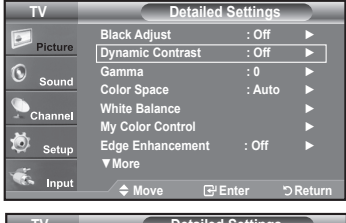

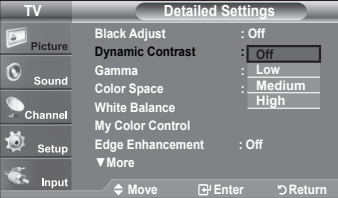

#### **Activating Gamma**

You can adjust the Primary Color (Red. Green Blue) Intensity.  $(-3 \sim +3)$ 

- 8. Press the **A** or ▼ button to select "Gamma", then press the **ENTER** button.
- 9. Press the  $\triangleleft$  or  $\triangleright$  button to decrease or increase the value of a particular item. Press the **ENTER** button.

#### **Changing the Color Space**

Color space is a color matrix composed of red, green and blue colors. Select your favorite color space to experience the most natural color.

10. Press the **A** or ▼ button to select "Color Space", then press the **ENTER** button.

11. Press the ▲ or ▼ button to select "Auto" or "Wide".

Press the **ENTER** button.

\* Auto : Auto Color Space automatically adjusts to the most natural color tone based on program sources.

 $\cdot$  Wide : Wide Color Space offers deep and rich color tone.

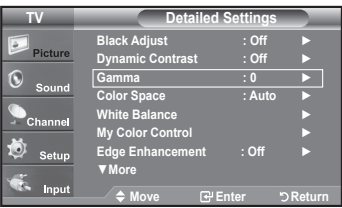

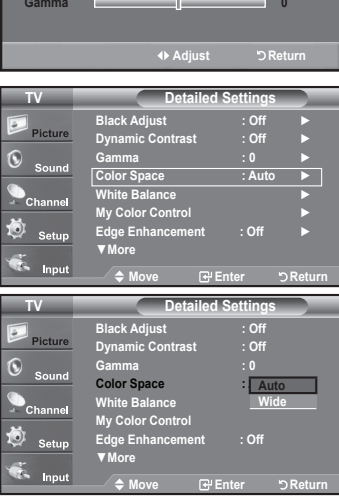

#### **Activating White Balance**

You can adjust the color temperature for more natural picture colors.

- **12.** Press the ▲ or ▼ button to select "White Balance", then press the ENTER button.
- **13.** Select the required option by pressing the  $\triangle$  or  $\nabla$  button, then press the **ENTER** button.
- 14. Press the < or ► button to decrease or increase the value of a particular item. Press the **ENTER** button.
	- $\cdot$  **R-Offset:** Adjusts the red color darkness.
	- $\cdot$  G-Offset: Adjusts the green color darkness.
	- $\cdot$  **B-Offset:** Adjusts the blue color darkness.
	- $\cdot$  **R-Gain:** Adjusts the red color brightness.
	- $\cdot$  **G-Gain:** Adjusts the green color brightness.
	- $\cdot$  **B-Gain:** Adjusts the blue color brightness.
	- $\cdot$  Reset: The previously adjusted white balance will be reset to the factory defaults.
	- $\geq$  Changing the adjustment value will refresh the adjusted screen.

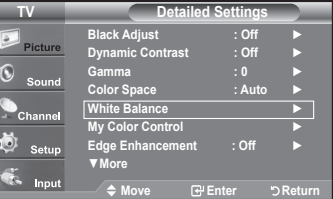

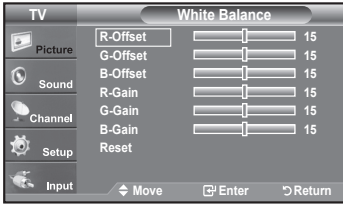

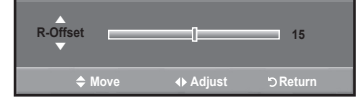

**26 - English**

#### **Activating My Color Control**

This setting can be adjusted to suit your personal preferences. When using the My Color Control Feature, the current picture remains in movement.

- 15. Press the ENTER button to select "My Color Control".
- 16. Press the A or  $\Psi$  button to select "Pink". "Green". "Blue". "White" or "Reset". Press the **ENTER** button
- **17.** Press the ◀ or ▶ button to decrease or increase the value of a particular item. Press the ENTER button.
	- **Pink:** Darkens or lightens the pink color
	- **color Green:** Darkens or lightens the green color
	- **+ Blue:** Darkens or lightens the blue color
	- \* White: Darkens or lightens the white color
	- \* Reset: The previously adjusted colors will be reset to the factory defaults.

 $\geq$  Changing the adjustment value will refresh the adjusted screen.

#### **Activating Edge Enhancement**

You can emphasize object boundaries in the picture.

- **18.** Press the **A** or ▼ button to select "Edge Enhancement", then press the **ENTER** button.
- **19.** Press the  $\triangle$  or  $\triangledown$  button to select "Off" or "On". Press the **ENTER** button.

#### **Activating** xvYCC

Setting the xvYCC mode to On increases detail and color space when watching movies from an external device (ie. DVD player) connected to the HDMI or Component IN jacks. You must set the Picture Mode to Movie to enjoy this feature.

**20.** Press the ▲ or ▼ button to select "xvYCC", then press the ENTER button.

- **21.** Press the **A** or ▼ button to select "Off" or "On".<br>Press the **ENTER** button.
- - $\geq$  Only available in HDMI and Component on Movie option.
	- $\ge$  If xvYCC function is active. PIP cannot be selected.

#### **Activating LED Motion Plus**

Removes drag from fast scenes with a lot of movement to provide aclearer picture.

- **22.** Press the **A** or ▼ button to select "LED Motion Plus", then press the ENTER button.
- **23.** Press the **A** or ▼ button to select "Off" or "On". Press the **ENTER** button.

**Returns Returnal EXIT** button to exit.

**IV** Detailed Settings ► **Off : Adjust Black** Picture ► **Off : Contrast Dynamic**  $\widehat{\mathbb{Q}}$ ► **0 : Gamma** ► **Auto : Space Color** ► **Balance White** ► **Control Color My** ► **Off : Enhancement Edge** ▼ More **Return Enter Move Color Control** Color Control **15 Pink 15 Green**  $\circledcirc$ **15 15 15 15 White Reset** Ö Setu Ř. input **Return Enter Move**

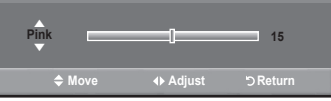

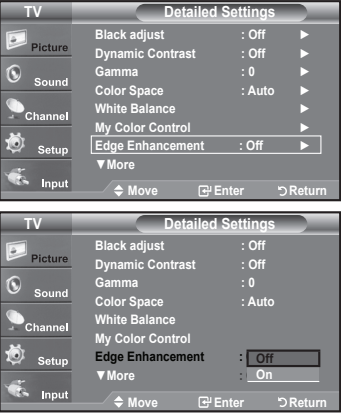

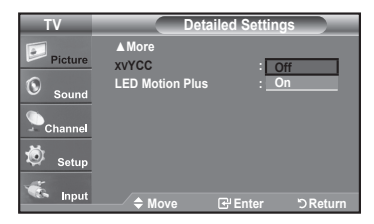

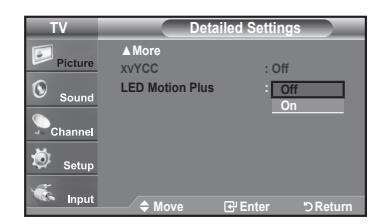

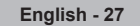

### <span id="page-29-0"></span>**Changing the Screen Size**

Occasionally, you may want to change the size of the image on your screen. Your TV comes with six screen size options, each designed to work best with specific types of video input. Your cable box or satellite receiver may have its own set of screen sizes as well. In general, though you should view the TV in 16.9 mode as much as possible

- **1.** Press the **MENU** button to display the menu. Press the **ENTER** button, to select "Picture".
- 2. Press the ▲ or ▼ button to select "Size", then press the **ENTER** button.
- 3. Press the  $\blacktriangle$  or  $\blacktriangledown$  button to select the screen format you want. Press the **ENTER** button.

Press the **FXIT** button to exit

- $\cdot$  16:9 : Sets the picture to 16:9 wide mode.
- Zoom1 : Magnifies the size of the picture on the screen.
- Zoom2 :Magnifies the size of the picture more than "Zoom1".
- . Wide Fit : Enlarges the aspect ratio of the picture to fit the entire screen.
- $\cdot$  4:3 : Sets the picture to 4:3 normal mode.
- Just Scan : Use the function to see the full image without any cutoff when HDMI (720p/1080i/1080p), Component (720p/1080i/1080p) or DTV (1080i) signals are input.
- **The Alternately, you can press the <b>P.SIZE** button on the remote control repeatedly to change the picture size.
	- $\ge$  Temporary image retention may occur when viewing a static image on the set for more than two hours.
	- $>$  HD (High Definition) 16:9 - 1080i/1080p (1920x1080), 720p (1280x720)

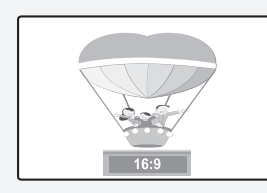

**16:9** Sets the picture to 16:9 wide mode.

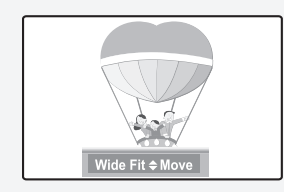

**Wide Fit** Enlarges the aspect ratio of the picture to fit the entire screen.

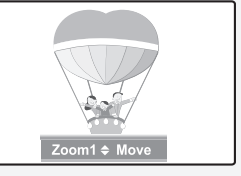

**1Zoom**

The screen size when Wide screen is vertically enlarged.

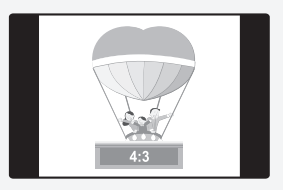

**4:3** Sets the picture to  $4:3$ normal mode.

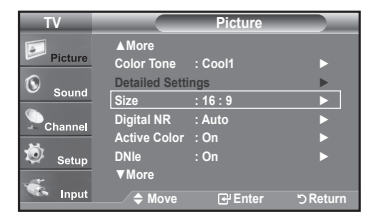

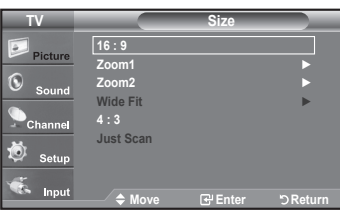

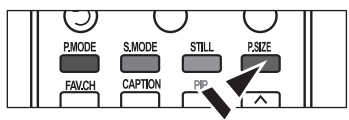

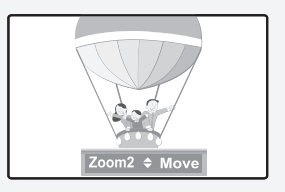

#### **2Zoom**

The screen size when the Zoom1 screen is vertically enlarged.

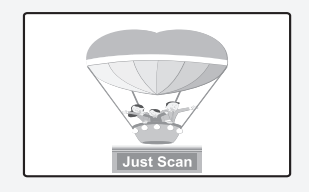

**Just Scan** Use the function to see the full image without any cutoff when HDMI(720p/1080i/1080p), Component (720p/1080i/1080p) or DTV (1080i) signals are input.

- $\triangleright$  . In TV, VIDEO, S-VIDEO and all COMPONENT (480i, 480p) modes, all screen modes can be selected. (16:9, Zoom1, Zoom2, 4:3).
	- You can select only the 16:9, 4:3 and Wide Fit screen sizes in the DTV(1080i), Component (720p, 1080i, 1080p) or HDMI (720p, 1080i, 1080P) mode.
	- . In PC modes, only 16:9 & 4:3 modes can be selected.
	- . You must select Zoom with P.SIZE button on the remote if you want to move the Zoom 1 or 2 picture up or down.
	- When watching a DTV's HD signal, you can use Wide Fit. Horizontal zoom (Wide Fit) sets the optical picture format by expanding it both horizontally and vertically. For example, you can reset the picture in 4:3 format to 16:9. Wide Fit does not support all external devices (DVD, VCR etc.).
	- When Double ( $\square$ , $\square$ ) mode has been set in PIP, the Picture Size cannot be set.

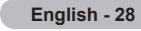

# <span id="page-30-0"></span>**Setting the Active Color**

If you turn on this option, the blue and green colors will be more vivid.

- **1.** Press the **MENU** button to display the menu. Press the **ENTER** button, to select "Picture".
- 2. Press the ▲ or ▼ button to select "Active Color", then press the **ENTER** button.
- 3. Press the ▲ or ▼ button to select "Off" or "On" Press the **ENTER** button.

Press the **EXIT** button to exit.

- $\ge$  "Active Color" is available only in "Dynamic" mode.
- $\geq$  This function doesn't work when the Input Source is PC.

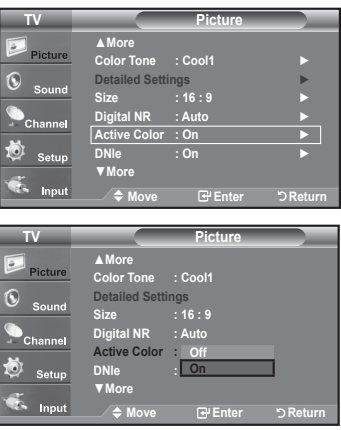

### **DNIe (Digital Natural Image engine)**

This TV includes the DNIe function to provide high visual quality. If you set DNIe to on, you can view the screen with the DNIe feature activated. Using this function, you can view the difference in the visual quality.

- **1.** Press the **MENU** button to display the menu. Press the **ENTER** button, to select "Picture".
- 2. Press the **A** or ▼ button to select "DNIe", then press the **ENTER** button.
- 3. Press the ▲ or ▼ button to select "Off", "Demo" or "On", then press the **ENTER** button.
	- Off: Switches off the DNIe mode.
	- On: Switches on the DNIe mode.

Press the **EXIT** button to exit.

- $\text{N}$  DNIe<sup>TM</sup> (Digital Natural Image engine) **DNIe**<sup>N</sup> This feature brings you a more detailed image with 3D noise reduction and detailed, contrast and white enhancement.
- $\geq$  This function doesn't work when the Input Source is PC.
- $\geq$  The DNIe function is not supported in the Movie mode.

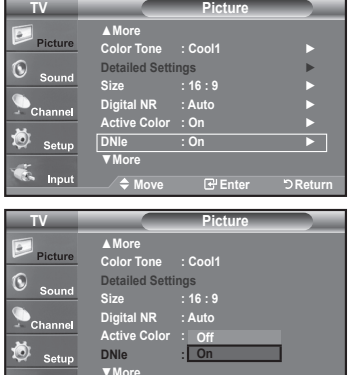

Move **More** 

**Return Enter Move**

# <span id="page-31-0"></span>**Setting the LED SmartLighting**

Controls LED backlight to maximize picture clarity.

- **1.** Press the **MENU** button to display the menu. Press the **ENTER** button to select "Picture".
- **2.** Press the ▲ or ▼ button to select "LED SmartLighting", then press the ENTER button.
- 3. Press the **A** or ▼ button to select "Off" or "On" then press the ENTER button. Press the **ENTER** button.
	- $\geq$  If "LED Feature Demo" is On, this function is not available.

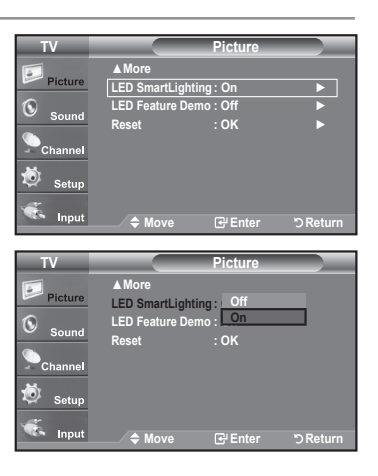

# **Setting the LED Feature Demo**

LED Feature Demo allows you to compare the enhanced screen quality of the "LED SmartLighting" feature with the original picture.

- 1. Press the **MENU** button to display the menu. Press the **ENTER** button to select "Picture".
- **2.** Press the **A** or ▼ button to select "LED Feature Demo", then press the ENTER button.
- 3. Press the ▲ or ▼ button to select "Off" or "On" then press the **ENTER** button. Press the **ENTER** button.
	- $\ge$  The Demo screen for the "LED SmartLighting" is displayed. The right figure shows the screen before the LED Feature is applied. The left figure shows the screen after the LED Feature is applied.

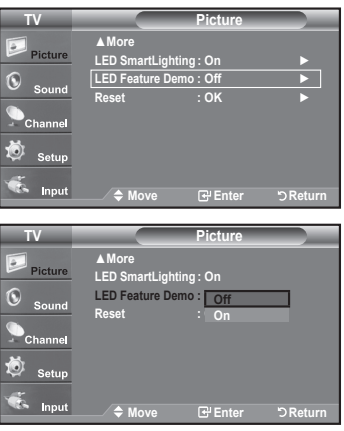

**30 - English**

# <span id="page-32-0"></span>**Setting the HDMI Black Level**

You can select the black level on the screen to adjust the screen depth.

- 1. Press the **MENU** button to display the menu. Press the **A** or ▼ button to select "Setup", then press the **ENTER** button.
- 2. Press the A or ▼ button to select "HDMI Black Level", then bress the **ENTER** button.
- 3. Press the ▲ or ▼ button to select "Normal" or "Low", then press the **ENTER** button.
- Normal: The screen gets brighter.
- Low: The screen gets darker.
	- $\geq$  This function is active only when the external input connects to HDMI (RGB signals). "HDMI Black Level" function may not be compatible with or external devices.

Press the **EXIT** button to exit.

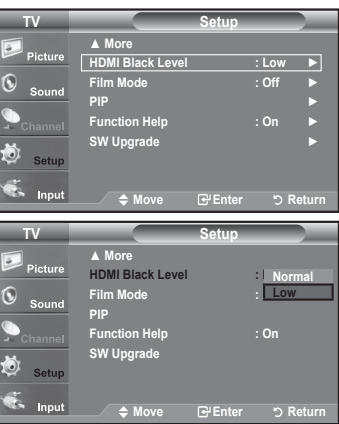

### **Setting the Film Mode**

The TV can be set to automatically sense and process film signals from all sources and adjust the picture for optimum quality.

- 1. Press the **MENU** button to display the menu. Press the ▲ or ▼ button to select "Setup", then press the **ENTER** button.
- 2. Press the **A** or ▼ button to select "Film Mode", then press the **ENTER** button.
- 3. Press the **A** or ▼ button to select "On" or "Off", then press the **ENTER** button. Press the **EXIT** button to exit.
	- $\ge$  "Film mode" is supported in TV, VIDEO, S-VIDEO, COMPONENT (480i / 1080i) and HDMI(480i / 1080i).

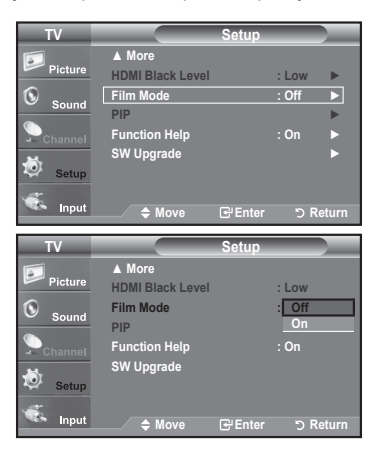

English - 31

### <span id="page-33-0"></span>**Viewing Picture-in-Picture**

This product has one built-in tuner, which does not allow PIP to function in the same mode. For example, you cannot watch one TV channel in the main screen and a different one in the PIP screen. Please see 'PIP Settings' below for details. You can use the PIP feature to simultaneously watch two video sources. (See page 38 to select the PIP picture sound.)

- $\ge$  While V-Chip (See page 57) is in operation, the PIP function cannot be used.
- $\triangleright$  While xvYCC (See page 27) is in operation, the PIP function cannot be used.

#### **Activating Picture-in-Picture**

**1.** Press the **MENU** button to display the menu. Press the **A** or ▼ button to select "Setup", then press the **ENTER** button. Press the **A** or ▼ button to select "PIP", then press the **ENTER** button.

#### **2.** Press the **ENTER** button again.

Press the ▲ or ▼ button to select "On", then press the **ENTER** button.

- $\geq$  If you turn the TV off while watching in PIP mode and turn it on again, the PIP window will disappear.
- $\geq$  You can view Analog TV broadcasts on the PIP screen (sub-picture) when the main picture is from an external device connected to HDMI1, 2, 3, Component1, 2 or PC.

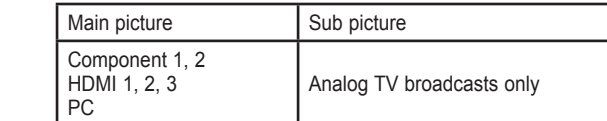

**F** Alternately, you can press the PIP button on the remote control repeatedly to activate or deactivate the PIP

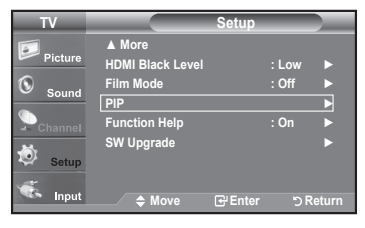

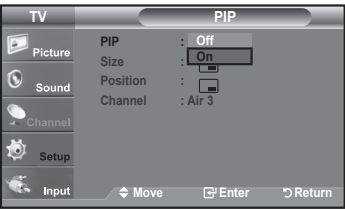

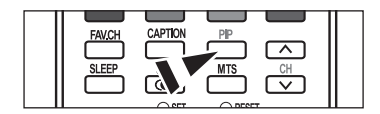

#### **Changing the PIP Channel**

3. Press the ▲ or ▼ button to select "Channel", then press the **ENTER** button. Press the  $\triangle$  or  $\nabla$  button to select the desired channel in the PIP window.

Press the **ENTER** button.

 $\geq$  MAIN: PC / HDMI 1, 2, 3 / Component 1, 2 PIP: TV(Analog)

**Alternatly, you can press the PIP Channel buttons on the remote control.** 

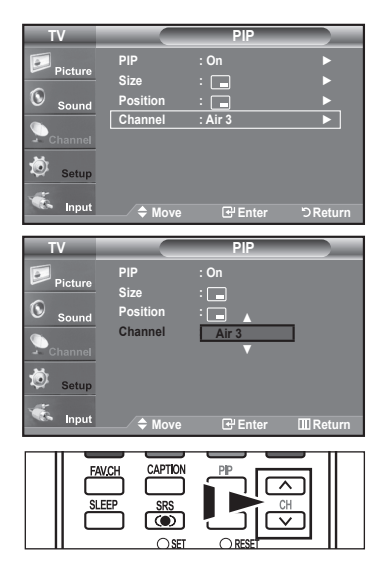

#### <span id="page-34-0"></span>**Changing the Position of the PIP Window**

- 4. Press the ▲ or ▼ button to select "Position", then press the **ENTER** button. Press the **A** or ▼ button to select the required option, then press the **ENTER** button.
	- $\ge$  In Double Window ( $\Box$ ), and Double Wide ( $\Box$ ) modes, "Position" cannot be selected.

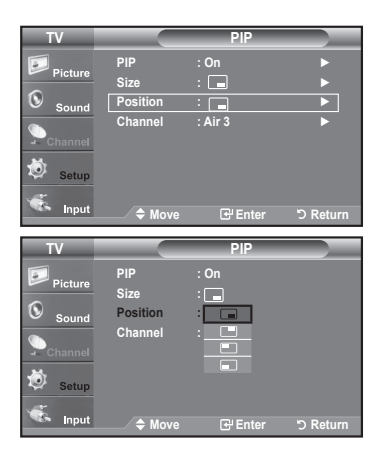

#### **PIP PIP** ► **On : PIP** ► **: Size** G ► **: Position** ► **3 Air : Channel** Ö  $rac{1}{2}$ **Return Enter Move PIP TV PIP** : On  **: Size** Æ  $\Box$ **: Position** Channel : **ULL** ۵ ◆ Move **B**Enter DRetu

#### **Changing the Size of the PIP Window**

**5.** Press the **A** or ▼ button to select "Size", then press the **ENTER** button. **EXTER ENTER ENTER ENTER** in the select the required option, then press the **ENTER** button.

#### Press the **EXIT** button to exit.

- $\ge$  If the main picture is in PC and HDMI 1 mode. "Size" is not available.
- $>$  You may notice that the picture in the PIP window becomes slightly unnatural when you use the main screen to view a game or karaoke.
- $\ge$  You can adjust picture position only by using the  $\square$  size menu.

### **Freezing the Picture**

- **1.** Press the **STILL** button to freeze a moving picture.
	- $\geq$  Normal sound will still be heard. Press again to cancel.
	- $>$  While V-Chip is in operation, the Still function cannot be used. (See page 57)

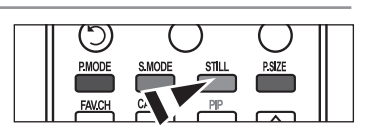

**33 - English**

### <span id="page-35-0"></span>**Sound Control**

### **Customizing the Sound**

The sound settings can be adjusted to suit your personal preference. (Alternatively, you can use one of the "automatic" settings.)

- **1.** Press the **MENU** button to display the menu. Press the **A** or ▼ button to select "Sound", then press the **ENTER** button.
- 2. Press the **A** or ▼ button to select "Equalizer", then press the **ENTER** button.

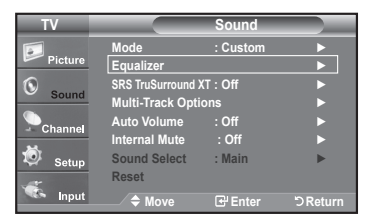

3. Press the ◀ or ► button to select a particular frequency to adjust. Press the  $\blacktriangle$  or  $\nabla$  button to increase or decrease the level of the particular frequency. Press the **ENTER** button.

Press the **EXIT** button to exit.

- L/R Sound Balance Adjustment: To adjust the sound balance of the L/R speakers.
- $\cdot$  Bandwidth Adjustment (100Hz, 300Hz, 1KHz, 3KHz, 10KHz): To adjust the level of different bandwidth frequencies.
- $\geq$  If you make any changes to the equalizer settings, the sound mode is automatically switched to the "Custom" mode.

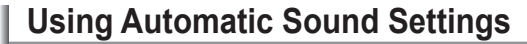

Your TV has automatic sound settings ("Standard", "Music", "Movie", "Speech" and "Custom") that are preset at the factory. Or, you can select "Custom", which automatically recalls your personalized sound settings.

Press the **MENU** button to display the menu. Press the **A** or ▼ button to select "Sound", then press the **ENTER** button.

**2.** Press the **ENTER** button to select "Mode". Press the **A** or  $\Psi$  button to select "Standard", "Music", "Movie", "Speech", or "Custom" sound setting, then press the **ENTER** button.

Press the **EXIT** button to exit.

- Choose Standard for the standard factory settings.
- Choose **Music** when watching music videos or concerts.
- Choose Movie when watching movies.
- . Choose **Speech** when watching a show that is mostly dialog (i.e., news).
- Choose Custom to recall your personalized settings
- (see "Customizing the Sound").

**F** Press the **S.MODE** button on the remote control repeatedly to select one of the sound settings.

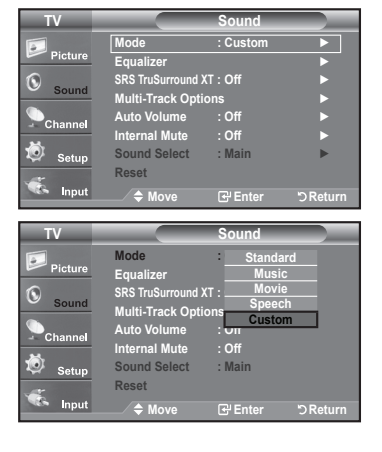

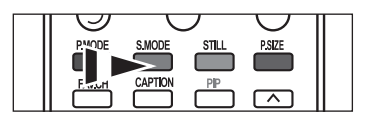

**34 - English**

**Return Return Equalizer Equalizer R Hz100 + 0 KHz10 KHz3 KHz1 Hz300 Balance + 0**
## **Setting the TruSurround XT**

TruSurround XT is a patented SRS technology that solves the problem of playing 5.1 multichannel content over two speakers. TruSurround delivers a compelling, virtual surround sound experience through any two-speaker playback system, including internal television speakers. It is fully compatible with all multichannel formats.

- **1.** Press the **MENU** button to display the menu. Press the **A** or ▼ button to select "Sound", then press the **ENTER** button.
- **2.** Press the **A** or ▼ button to select "SRS TruSurround XT", then press the **ENTER** button
- 3. Press the **A** or ▼ button to select "On" or "Off", then press the **ENTER** button. Press the **FXIT** button to exit
- **E** Press the **SRS** button on the remote control to select "On" or "Off".

#### **TRADEMARK & LABEL LICENSE NOTICE**

**SRS(O)** TruSurround XT, SRS and  $\textcircled{\circ}$  Symbol are trademarks of SRS Labs, Inc. **TruSurround XT** technology is incorporated under license from SRS Labs, Inc.

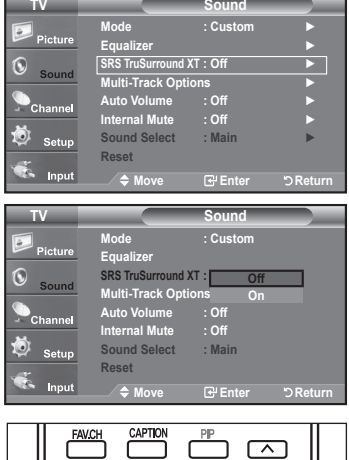

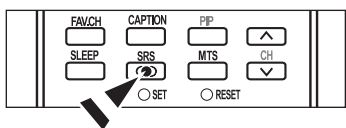

### **Choosing a Multi-Channel Sound (MTS) track - Digital**

The digital-TV transmission system is capable of simultaneous transmission of many audio tracks (for example, simultaneous translations of the program into foreign languages). The availability of these additional "multitracks" depends upon the program.

#### **Preferred Language**

- **1.** Press the **MENU** button to display the menu. Press the ▲ or ▼ button to select "Sound", then press the **ENTER** button.
	- $\geq$  Quick way to access the MTS menu: Just press the "MTS" button on the remote control. You can listen in a language other than your chosen language by pressing the MTS button.
- **2.** Press the **A** or ▼ button to select ""Multi-Track Options", then press the **ENTER** .button
- **3.** Press the **ENTER** button to select "Preferred Language". Press the  $\blacktriangle$  or  $\nabla$  button to choose the language (English, Spanish or French) you want, then press the **ENTER** button.

Press the **EXIT** button to exit.

- $>$  "Multi-Track Options" is available only in TV mode.
- $\geq$  You can only select the language from among the actual languages being broadcast.

 $\boxed{B}$  You can listen in a language other than the favorite language by pressing the MTS button on the remote control.

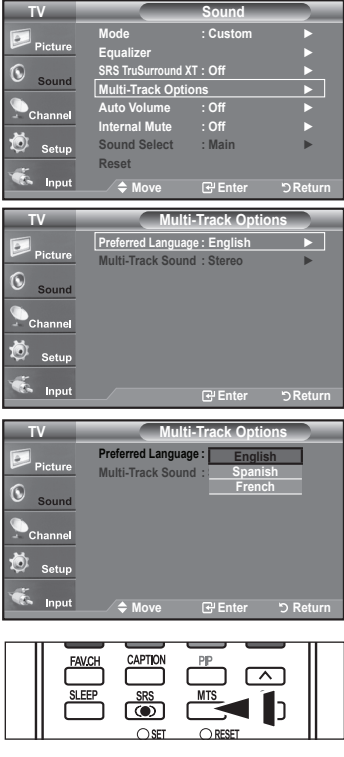

## **Choosing a Multi-Channel Sound (MTS) track - Analog**

#### **Multi-Track Sound**

- **1.** Press the **MENU** button to display the menu. Press the **A** or ▼ button to select "Sound", then press the **ENTER** button.
- 2. Press the ▲ or ▼ button to select "Multi-Track Options", then press the **ENTER** button.
- 3. Press the ▲ or ▼ button to select "Multi-Track Sound", then press the **ENTER** button. Press the **A** or ▼ button to select a setting you want, then press the **ENTER** button. Press the **EXIT** button to exit.
	- Choose Mono for channels that are broadcasting in mono or if you are having difficulty receiving a stereo signal.
	- Choose Stereo for channels that are broadcasting in stereo.
	- Choose SAP to listen to the Separate Audio Program, which is usually a foreign-language translation.
	- $\mathcal{P}$  "Multi-Track Options" is available only in TV mode.
- (8) Press the MTS button on the remote control repeatedly to select "Mono". "Stereo" or "SAP".

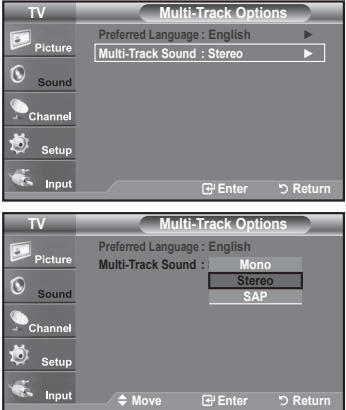

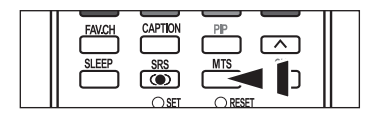

### **Automatic Volume Control**

Reduces the differences in volume level among broadcasters.

- 1. Press the **MENU** button to display the menu. Press the **A** or ▼ button to select "Sound", then press the **ENTER** button.
- 2. Press the **A** or ▼ button to select "Auto Volume", then press the ENTER button.
- 3. Press the ▲ or ▼ button to set Auto Volume "On" or "Off" then press the **ENTER** button.

Press the **EXIT** button to exit.

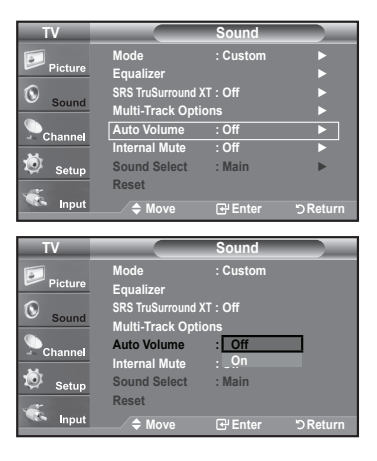

## **Selecting the Internal Mute**

Sound output from the TV speakers is muted.

- **1.** Press the **MENU** button to display the menu.
- Press the **A** or ▼ button to select "Sound", then press the **ENTER** button.
- 2. Press the ▲ or ▼ button to select "Internal Mute", then press the **ENTER** button.
- 3. Press the ▲ or ▼ button to select "On", then press the ENTER button. Press the **EXIT** button to exit.
	- > When "Internal mute" is set to "On", Sound menus except "Multi-Track Options" and "Sound Select" (in PIP mode) cannot be adjusted.
	- $\geq$  The VOL $\odot$ , VOL $\odot$  and MUTE buttons do not operate when the Internal Mute is set to On.

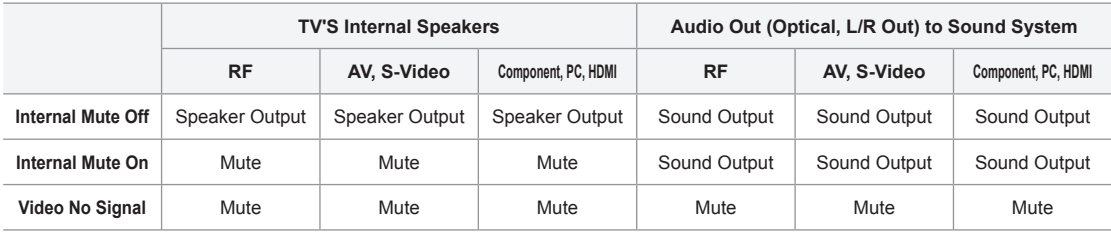

## **Adjusting the TV On/Off Melody Sound**

A melody sound can be set to come on when the TV is powered On or Off.

- 1. Press the MENU button to display the menu. Press the ▲ or ▼ button to select "Setup", then press the **ENTER** button.
- **2.** Press the **A** or ▼ button to select "Melody", then press the **ENTER** button.
- 3. Press the ▲ or ▼ button to select "Off", "Low", "Medium" or "High", then press the **ENTER** button.
- Off : Turns off the melody function.
- Low : Sets the melody volume to low.
- **Medium** : Sets the melody volume to medium.
- **High** : Sets the melody volume to high.

Press the **EXIT** button to exit.

#### **TRADEMARK & LABEL LICENSE NOTICE**

Manufactured under license from Dolby Laboratorories. "Dolby" and the double-D symbol are trademarks of Dolby Laboratories.

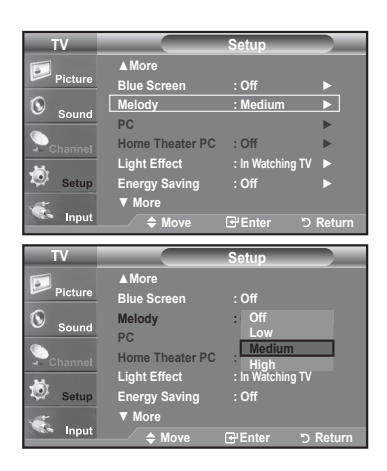

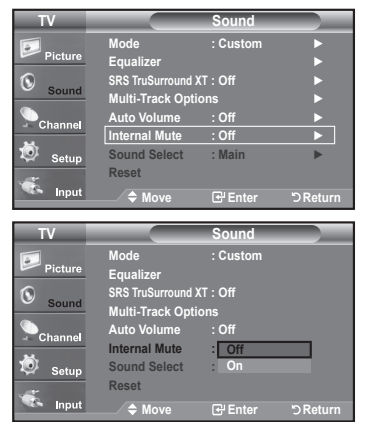

## **Listening to the Sound of the Sub (PIP) Picture**

When the PIP feature is activated, you can listen to the sound of the sub (PIP) picture.

- **1.** Press the **MENU** button to display the menu.
- Press the **A** or ▼ button to select "Sound", then press the **ENTER** button.
- 2. Press the ▲ or ▼ button to select "Sound Select", then press the **ENTER** button.
- 3. Press the **A** or ▼ button to select "Main" or "Sub", then press the **ENTER** button. Press the **EXIT** button to exit.
	- Main: Used to listen to the sound of the main picture.
	- $\cdot$  Sub: Used to listen to the sound of the sub picture.
	- $\ge$  You can select this option when "PIP" is set to "On".

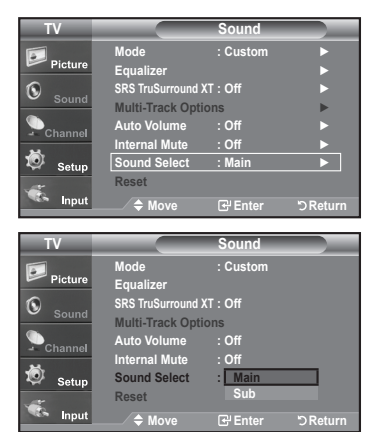

### **Resetting the Sound Settings to the Factory Defaults**

If Game Mode is On, the Reset Sound function is activated (Refer to page 52). Selecting the Reset function resets the equalizer setting to the factory defaults.

- **1.** Press the **MENU** button to display the menu. Press the **A** or ▼ button to select "Sound", then press the **ENTER** button.
- 2. Press the **A** or ▼ button to select "Reset", then press the **ENTER** button. Press the **EXIT** button to exit

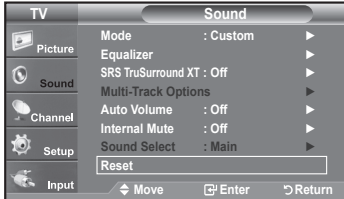

### **Connecting Headphones**

You can connect a set of headphones to your set if you wish to watch a TV program without disturbing the other people in the .room

- $\geq$  When you insert the head set jack into the corresponding port, you can operate only "Multi-Track Option", "Auto Volume" and "Sound Select"(in PIP mode) in Sound .menu
- $\geq$  Prolonged use of headphones at a high volume may damage your hearing.
- $\ge$  You will not receive sound from the speakers when you connect headphones to the system.
- $\ge$  The headphone volume and TV volume are adjusted separately.

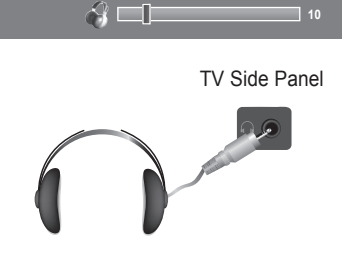

### **Channel Control**

#### **Selecting the Antenna 1.** Press the **MENU** button to display the menu. Press the **A** or ▼ button to select "Channel", then press the **ENTER** button. **TV Channel** ► **Air : Antenna** ► **Program Auto** K ► **Channel Scrambled Clear** ► **List Channel** ► **Name** ► **Tune Fine** ► **Strength Signal** ► **On : LNA** Input **Return Enter Move 2.** Press the **ENTER** button to select "Antenna". **TV Channel** Press the ▲ or ▼ button to select "Air" or "Cable", then press the  **Air : Antenna Air** ٠ **ENTER** button. **Auto** Program **Cable Channel Scrambled Clear List Channel** Press the **EXIT** button to exit  **Name Fine Tune Strength Signal On : LNA**  $\geq$  If the antenna is connected to ANT 1 IN (AIR), **Co** Input select "Air" and if it is connected to ANT 2 IN  $\odot$  $\odot$  $\odot$   $\odot$ **Return Enter Move** (CABLE). select "Cable". **CH LIST** WISELINK REC or  $\bullet$ **PI AVIPALISE**  $\ge$  If both ANT 1 IN (AIR) and ANT 2 IN (CABLE) **THE Press the ANTENNA** button on the  $\ddot{\odot}$  $\odot$ are connected, select the antenna input you want. remote control If the antenna input is not selected properly, noise may appear on the screen.

### **Clearing Scrambled Channels - Digital**

The Clear Scrambled Channel function is used to filter out scrambled channels after Auto Program is completed. It removes the scrambled channels from the list by tuning the digital cable channels. This process may take up to 20~30 minutes.

- **1.** Press the **MENU** button to display the menu. Press the **A** or ▼ button to select "Channel", then press the **ENTER** button.
- **2.** Press the **A** or ▼ button to select "Clear Scrambled Channel", then press the **ENTER** button.

It searches scrambled channels, which are to be removed from the list.

- $\geq$  To stop searching scrambled channels; Press the **ENTER** button to select "Stop". Press the  $\blacktriangleleft$  button to select Yes, then press the ENTER button.
- 3. When the scrambled channel searching is completed, press the **ENTER** button.

Press the **EXIT** button to exit.

 $\geq$  Only cable mode is available.

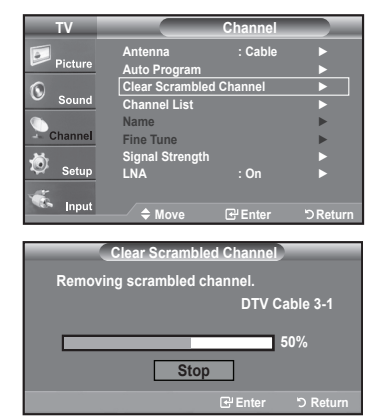

## **Adding and Erasing Channels**

You can add or delete a channel to display the channels you want. To use the Channel List function, first run Auto Program.

- 1. Press the **MENU** button to display the menu. Press the **A** or ▼ button to select "Channel", then press the **ENTER** button.
- **2.** Press the ▲ or ▼ button to select "Channel List", then press the **ENTER** button.
- **3.** Press the **ENTER** button to select "All".
- **4.** Press the  $\blacktriangleleft$ ,  $\blacktriangleright$ ,  $\blacktriangle$  or  $\nabla$  button to select a channel to delete, then press the **ENTER** button.

Press the **A** or ▼ button to select "Delete", then press the **ENTER** button to delete the channel.

The  $\oslash$  mark will disappear.

**5.** Press the  $\blacktriangleleft$ ,  $\blacktriangleright$ ,  $\blacktriangle$  or  $\nabla$  button to select a channel to add, then press the **ENTER** button.

Press the **A** or ▼ button to select "Add", then press the **ENTER** button to add the channel.

The  $\bigcirc$  mark will appear and the channel will be added.

Press the **EXIT** button to exit.

- $\geq$  All selected channels will be shown on "Added" menu.
- P.MODE (Red) button: Press repeatedly to select "All", "Added" or "Favorite".
- $\cdot$  S.MODE (Green) button: Press to add all channels deleted.
- STILL (Yellow) button: Press to delete all channels memorized.

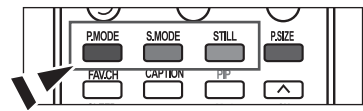

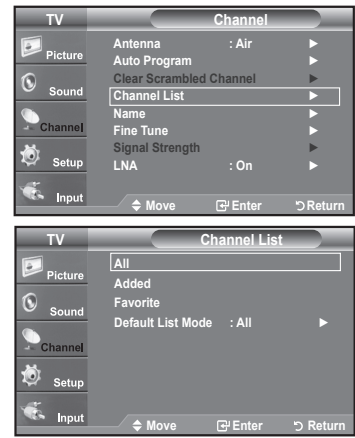

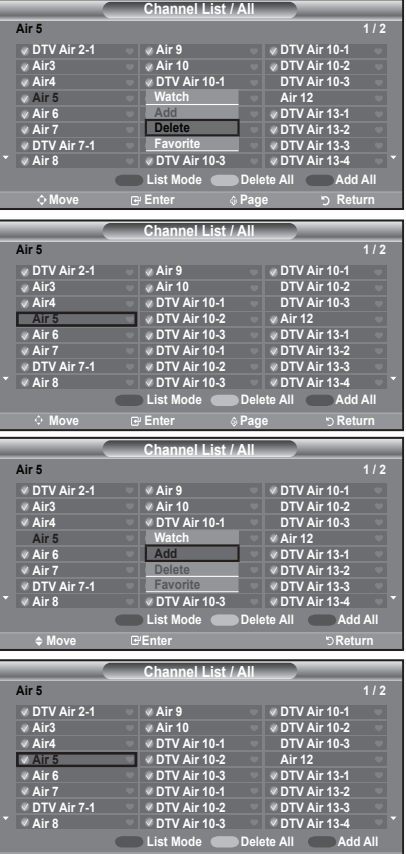

**Move G'Enter ⊕Page DReturn** 

## **To Set-Up Your Favorite Channels**

You can set channels you watch frequently as favorites.

- **1.** Press the **MENU** button to display the menu. Press the **A** or ▼ button to select "Channel", then press the **ENTER** button.
- **2.** Press the **A** or ▼ button to select "Channel List", then press the **ENTER** button
- 3. Press the **A** or ▼ button to select "All" or "Added", then press the **ENTER** button.

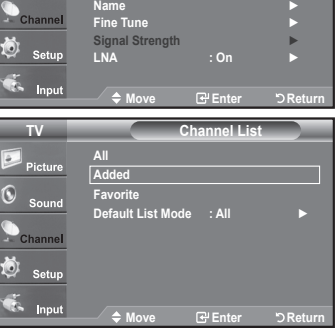

► **Air : Antenna** ► **Program Auto** ► **Channel Scrambled Clear** ► **List Channel**

**TV**

**Channel**

4. Press the  $\blacktriangleleft$ ,  $\blacktriangleright$ ,  $\blacktriangle$  or  $\nabla$  button to select your favorite channels to watch among the labeled channels. Then press the **ENTER** button.

Press the ▲ or ▼ button to select "Favorite", then press the **ENTER** button.

The " $\blacktriangledown$ " symbol will be highlighted and the channel will be set as a Favorite. To cancel your Favorite channel selection, press the **ENTER** button until the " " symbol is no longer highlighted.

Press the **EXIT** button to exit.

on the remote control.

- $\geq$  Only memorized channels can be set as favorite channels.
- $\geq$  All favorite channels will be shown in the "Favorite" menu.

[8] To select the favorite channels you have set up, press the FAV.CH button

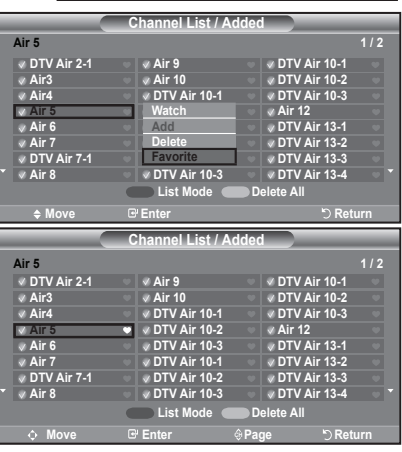

**PMODE** S.MODE **STILL** PSIZE Ë  $\overline{\phantom{a}}$ CAPTION  $PP$  $\overline{\wedge}$ 

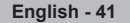

## **Using the Channel Lists**

Displays your desired channel list automatically when you press CH LIST button on the remote. ("Choose All", "Added" or ("Favorite"

- 1. Press the MENU button to display the menu. Press the **A** or ▼ button to select "Channel", then press the **ENTER** button.
- **2.** Press the **A** or ▼ button to select "Channel List", then press the **ENTER** button.
- 3. Press the ▲ or ▼ button to select "Default List Mode" (the channel list you want to appear when you press CH LIST), then press the ENTER button. Press the ▲ or ▼ button to select "All", "Added" or "Favorite" then press the **ENTER** button.

 $\ge$  The Channel list you have chosen will now be set.

Press the **EXIT** button to exit

[ $\frac{R}{L}$ ] Alternately, press the CH LIST button on the remote control to bring up the Channel Lists.

### **Viewing the Channel Lists**

You can display a list of all channels, added channels or your favorite channels.

- **1.** Press the **MENU** button to display the menu. Press the **A** or ▼ button to select "Channel", then press the **ENTER** button.
- **2.** Press the **A** or ▼ button to select "Channel List", then press the **ENTER** button.
- 3. Press the ▲ or ▼ button to select "All", "Added" or "Favorite", then press the **ENTER** button.
- 4. Press the ▲ or ▼ button to select "Channel", then press the ENTER button. To toggle between your all channels, add channels or favorite channels, use the **P.MODE** (red) button on the remote control.

• P.MODE (Red) button: Press repeatedly to select "All", "Added" or "Favorite".

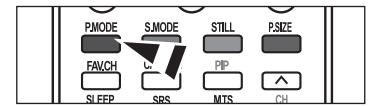

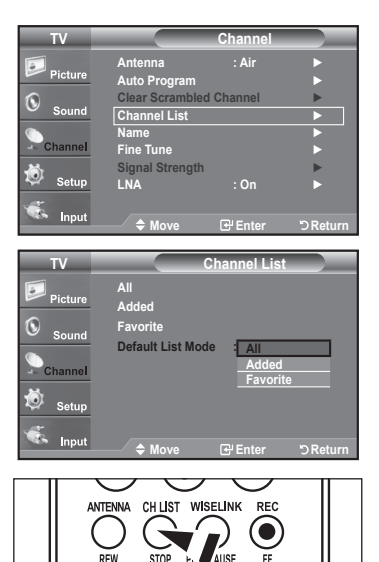

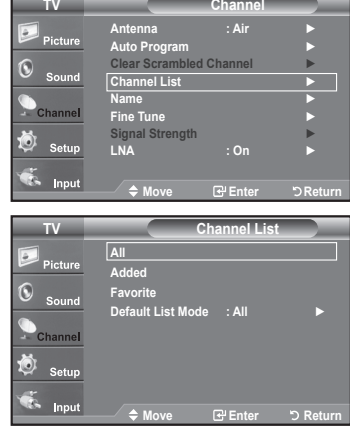

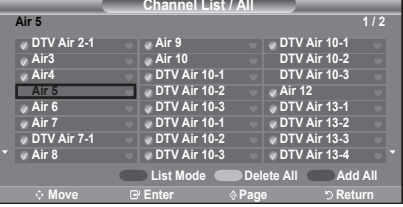

### **Labeling Channels**

Channels can be labeled so that their call letters appear whenever the channel is selected.

- **1.** Press the **MENU** button to display the menu. Press the **A** or ▼ button to select "Channel", then press the **ENTER** button. Press the **A** or ▼ button to select "Name", then press the **ENTER** button.
- 2. Press the  $\blacktriangle$  or  $\nabla$  button to select the channel to be assigned a new name. then press the **ENTER** button.

Press the  $\blacktriangle$  or  $\nabla$  button to select a letter, a number or a blank (Results in this sequence:  $A...Z$ ,  $0...9$ ,  $+$ ,  $-$ ,  $*$ ,  $/$ , blank).

Press the ► button to switch to the next field, which will be selected.

Select a second letter or digit by pressing the  $\blacktriangle$  or  $\nabla$  button, as above. Repeat the process to select the last three digits. When you have finished, press the **ENTER** button to assign the new name.

To erase the assigned new name, select "Clear" by pressing the  $\blacktriangleleft$  or  $\blacktriangleright$  button, then press the **ENTER** button.

Press the **EXIT** button to exit.

 $\geq$  The names of digital broadcasting channels are automatically assigned and thus cannot be assigned by users.

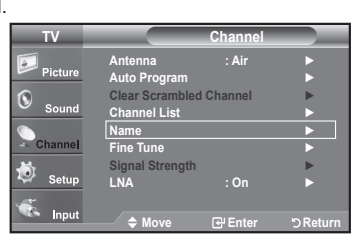

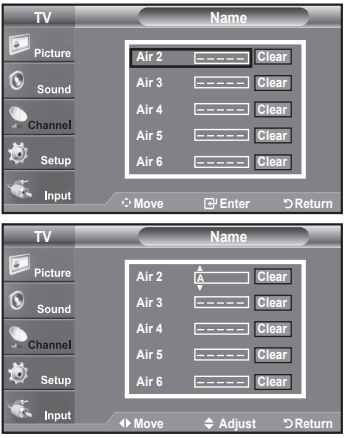

### **LNA (Low Noise Amplifier)**

If the TV is operating in a weak-signal area, sometimes the LNA function can improve the reception (a low-noise preamplifier boosts the incoming signal).

- **1.** Press the **MENU** button to display the menu. Press the **A** or ▼ button to select "Channel", then press the **ENTER** button.
- **2.** Press the **A** or ▼ button to select "LNA", then press the **ENTER** button.
- 3. Press the **A** or ▼ button to select "On", then press the ENTER button. Press the **EXIT** button to exit.
	- $\geq$  LNA functions only when antenna is set to Air or Cable.
	- $\ge$  The LNA setting must be made separately for each channel.
	- $\geq$  If the picture is noisy with the LNA set to On, select Off.

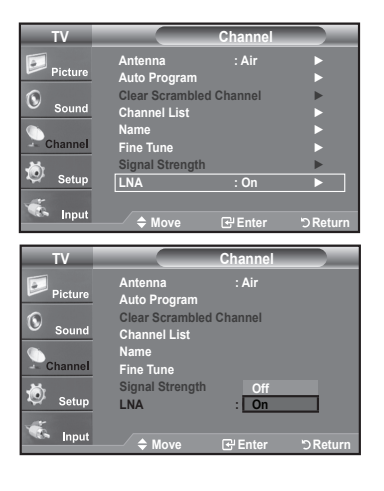

## **Fine Tuning Analog Channels**

Use fine tuning to manually adjust a particular channel for optimal reception.

- **1.** Press the **MENU** button to display the menu. Press the **A** or ▼ button to select "Channel", then press the **ENTER** button.
- 2. Press the ▲ or ▼ button to select "Fine Tune", then press the **ENTER** button.
- **3.** Press the  $\blacktriangleleft$  or  $\blacktriangleright$  button to adjust the fine tuning. To store the fine tuning setting in the TV's memory, press the **ENTER** button.
	- $\geq$  If you do not store the fine-tuned channel in memory, adjustments are not saved.
- 4. To reset the fine tuning setting, press the ▼ button to select "Reset", then press the **ENTER** button.

#### Press the **EXIT** button to exit.

- $\geq$  "\*" will appear next to the name of fine-tuned channels.
- $\geq$  Only analog TV channels can be fine tuned.

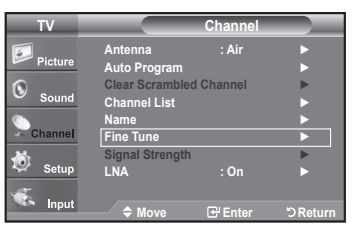

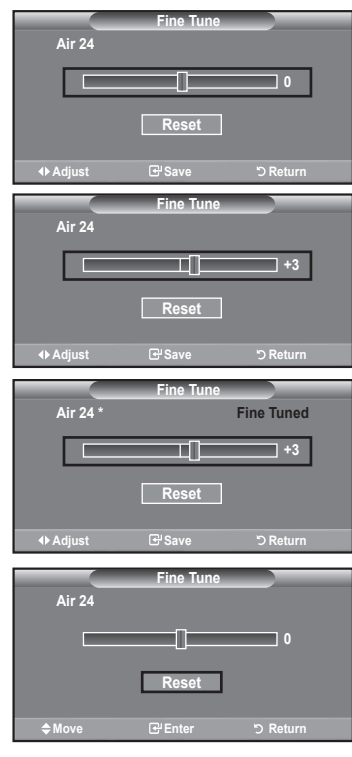

## **Checking the Digital-Signal Strength**

Unlike analog channels, which can vary in reception quality from "snowy" to clear, digital (HDTV) channels have either perfect reception quality or you will not receive them at all. So, unlike analog channels, you cannot fine tune a digital channel. You can, however, adjust your antenna to improve the reception of available digital channels.

- **1.** Press the **MENU** button to display the menu. Press the **A** or ▼ button to select "Channel", then press the **ENTER** button.
- **2.** Press the **A** or ▼ button to select "Signal Strength", then press the **ENTER** .button

If the signal strength meter indicates that the signal is weak, physically adjust your antenna to increase the signal strength.

Continue to adjust the antenna until you find the best position with the strongest signal.

Press the **EXIT** button to exit.

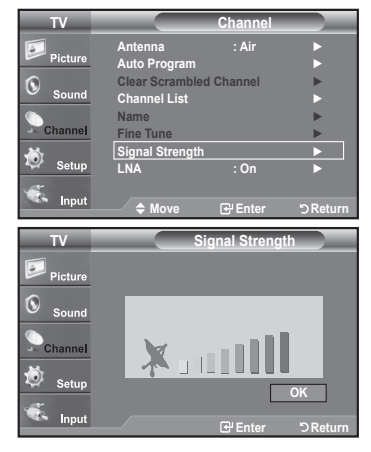

## **Using Your TV as a Computer (PC) Display**

#### **Setting Up Your PC Software (Based on Windows XP)**

The Windows display-settings for a typical computer are shown below. The actual screens on your PC will probably be different, depending upon your particular version of Windows and your particular video card. However, even if your actual screens look different, the same basic set-up information will apply in almost all cases. (If not, contact your computer manufacturer or Samsung Dealer.)

- 1. First, click on "Control Panel" on the Windows start menu.
- **2.** When the control panel window appears, click on "Appearance and Themes" and a display dialog-box will appear.
- **3.** When the control panel window appears, click on "Display" and a display dialog-box will appear.
- 4. Navigate to the "Settings" tab on the display dialog-box. The correct size setting (resolution)

Optimum: 1920 X 1080 pixels

If a vertical-frequency option exists on your display settings dialog box, the correct value is "60" or "60 Hz". Otherwise, just click "OK" and exit the dialog box.

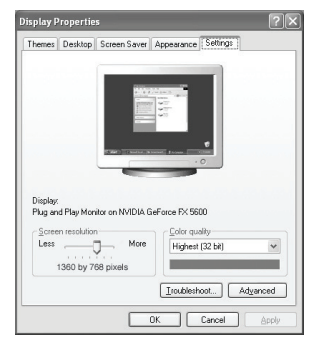

## **Display Modes**

If the signal from the system equals the standard signal mode, the screen is adjusted automatically. If the signal from the system doesn't equal the standard signal mode, adjust the mode by referring to your videocard user quide; otherwise there may be no video. For the display modes listed below, the screen image has been optimized during manufacturing.

#### **D-Sub Input**

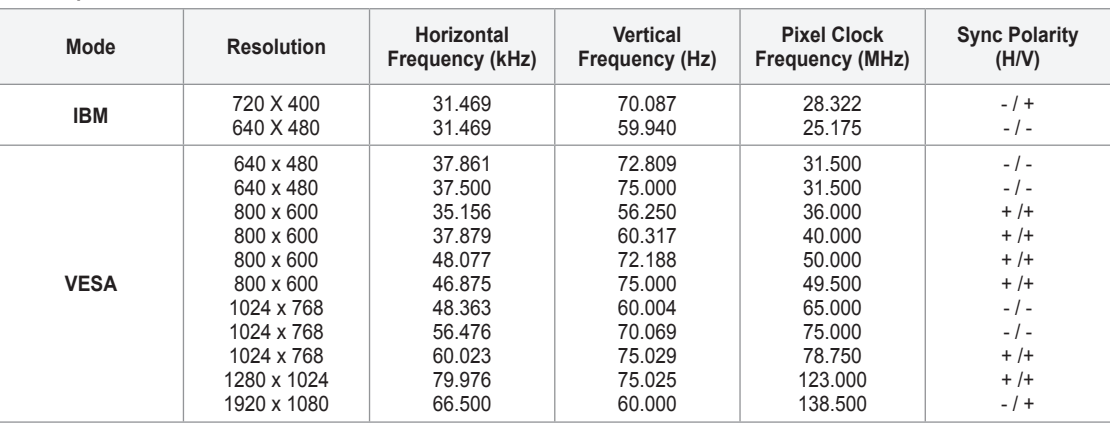

#### **HDMI/DVI Input**

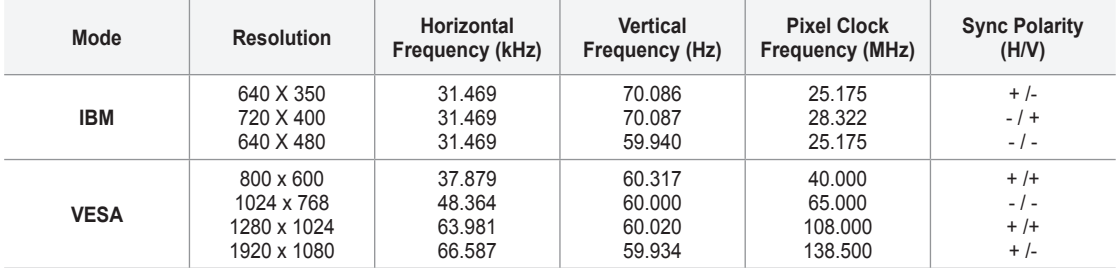

### **Setting up the TV with your PC**

#### **How to Auto Adjust**

Use the Auto "Adjust function" to have the TV set automatically adjust the video signals it receives. The function also automatically fine-tunes the settings and adjusts the frequency values and positions.

- $\geq$  This function does not work in DVI-Digital mode.
- **1.** Press the **MENU** button to display the menu. Press the **A** or ▼ button to select "Setup", then press the **ENTER** button. Press the ▲ or ▼ button to select "PC", then press the **ENTER** button.
	- $\geq$  Change to the PC mode first.
- 2. Press the ▲ or ▼ button to select "Auto Adjustment", then press the **ENTER** button. Press the **EXIT** button to exit.

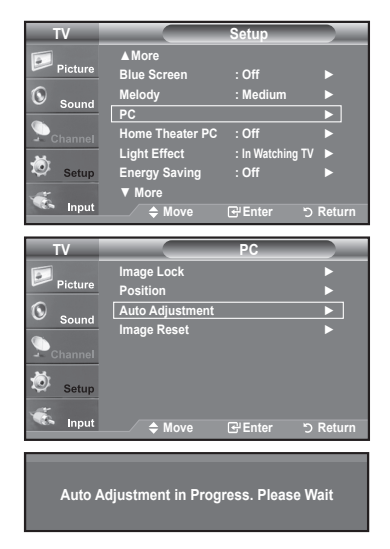

#### **Adjusting the Screen Quality**

The purpose of the picture quality adjustment is to remove or reduce picture noise. If the noise is not removed by fine tuning alone, then make the vertical frequency adjustments on your PC and fine tune again. After the noise has been reduced, re-adjust the picture so that it is aligned on the center of the screen.

**1.** Press the **MENU** button to display the menu. Press the ▲ or ▼ button to select "Setup", then press the **ENTER** button. Press the **A** or ▼ button to select "PC", then press the **ENTER** button.

 $\geq$  Change to the PC mode first.

- **2.** Press the **ENTER** button to select "Image Lock".
- 3. Press the **A** or ▼ button to select "Coarse" or "Fine", then press the ENTER button. Press the  $\triangleleft$  or  $\triangleright$  button to adjust the screen quality.

 $\geq$  Vertical stripes may appear or the picture may be blurry.

Press the **ENTER** button

Press the **EXIT** button to exit.

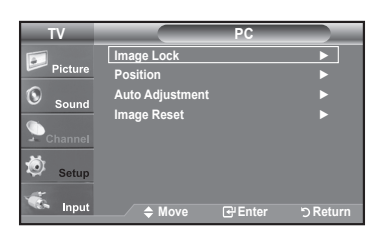

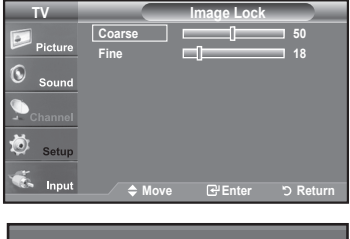

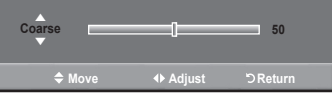

#### **Changing the Screen Position**

- **1.** Press the **MENU** button to display the menu. Press the ▲ or ▼ button to select "Setup", then press the **ENTER** button. Press the **A** or ▼ button to select "PC", then press the **ENTER** button.
	- $\geq$  Change to the PC mode first.
- 2. Press the **A** or ▼ button to select "Position", then press the **ENTER** button.
- 3. Press the **A** or ▼ button to adjust the V-Position. Press the  $\triangleleft$  or  $\triangleright$  button to adjust the H-Position. Press the **ENTER** button.

Press the **FXIT** button to exit

#### **TV PC** ► **Lock Image** ► **Position** K ► **Adjustment Auto Image Reset ►** Ö **Return Enter Move TV Position** ▲ ٢C Φ ▲ ▲ Input **Return Enter Adjust**

#### **TV PC** ► **Lock Image** ► **Position** ħ ► **Adjustment Auto a Reset Image** Reset 荷 Input **Return Enter Move Image Reset is completed.**

#### **Initializing the Screen Position or Color Settings**

You can replace all image settings with the factory default values.

**1.** Press the MENU button to display the menu. Press the **A** or ▼ button to select "Setup", then press the **ENTER** button. Press the **A** or ▼ button to select "PC", then press the **ENTER** button.

 $\geq$  Change to the PC mode first.

2. Press the **A** or ▼ button to select "Image Reset", then press the **ENTER** button. Press the **EXIT** button to exit.

### **Setting the Home Theater PC**

This function enables you to view higher quality pictures while in PC Mode. After setting the Home Theater PC function to On, you can go into the Detailed Settings menu and make adjustments without affecting settings in the regular TV mode.

- **1.** Press the **MENU** button to display the menu. Press the **A** or ▼ button to select "Setup", then press the **ENTER** button.
- **2.** Press the **A** or ▼ button to select "Home Theater PC", then press the **ENTER** .button
- 3. Press the **A** or ▼ button to select "On" or "Off", then press the **ENTER** button.

 $\cdot$  Off: Turns off the settings for screen-related functions in PC input mode. \* On: Turns on the settings for screen-related functions in PC input mode to provide more dynamic scenes.

Press the **EXIT** button to exit.

 $\geq$  This function is available only in PC mode.

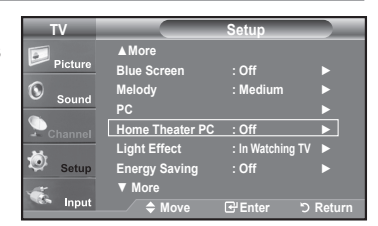

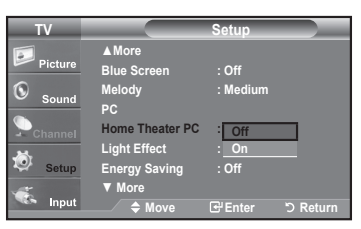

**47 - English**

### **Time Setting**

### **Setting the Clock**

Setting the clock is necessary in order to use the various timer features of the TV. Also, you can check the time while watching the TV. (Just press the **INFO** button.)

#### **Option 1: Setting the Clock Manually**

- **1.** Press the **MENU** button to display the menu. Press the ▲ or ▼ button to select "Setup", then press the **ENTER** button. Press the ▲ or ▼ button to select "Time", then press the **ENTER** button.
- **2.** Press the **ENTER** button to select "Clock".

- 3. Press the **ENTER** button to select "Clock Mode". Press the **A** or ▼ button to select "Manual", then press the **ENTER** button.
- 4. Press the **A** or ▼ button to select "Clock Set", then press the **ENTER** button.
- 5. Press the < or ► button to move to "Month", "Day", "Year", "Hour", "Minute", or "am/pm". Set the date and time you want by pressing the  $\blacktriangle$  or  $\nabla$  button, then press the **ENTER** button.

Press the **EXIT** button to exit.

- $\geq$  The current time will appear every time you press the **INFO** button.
- $\geq$  You can set the month, day, year, hour and minute directly by pressing the number buttons on the remote control.

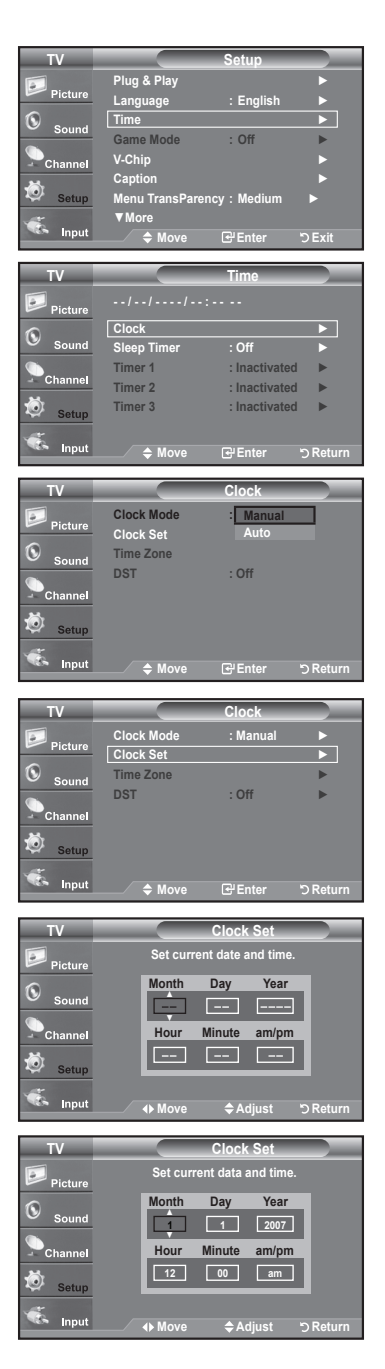

#### **Option 2: Setting the Clock Automatically**

The Clock can be set automatically if you are receiving a digital signal.

- **1.** Press the MENU button to display the menu. Press the **A** or ▼ button to select "Setup", then press the **ENTER** button. Press the **A** or ▼ button to select "Time", then press the **ENTER** button.
- **2.** Press the **ENTER** button to select "Clock".
- 3. Press the ENTER button to select "Clock Mode". Press the **A** or ▼ button to select "Auto", then press the **ENTER** button.

- 4. Press the **A** or ▼ button to select "Time Zone", then press the ENTER button.
- 5. Press the  $\blacktriangle$  or  $\nabla$  button to highlight the time zone for your local area, then press the **ENTER** button.
- 6. Press the A or ▼ button to select "DST" (Daylight Saving Time), then press the **ENTER** button.

Press the **A** or ▼ button to select "On" or "Off", then press the **ENTER** button. Press the **EXIT** button to exit.

- $\ge$  Depending on the broadcast station and signal, the auto time may not be set correctly. If this occurs, set the time manually.
- $\geq$  The Antenna or cable must be connected in order to set the time automatically.

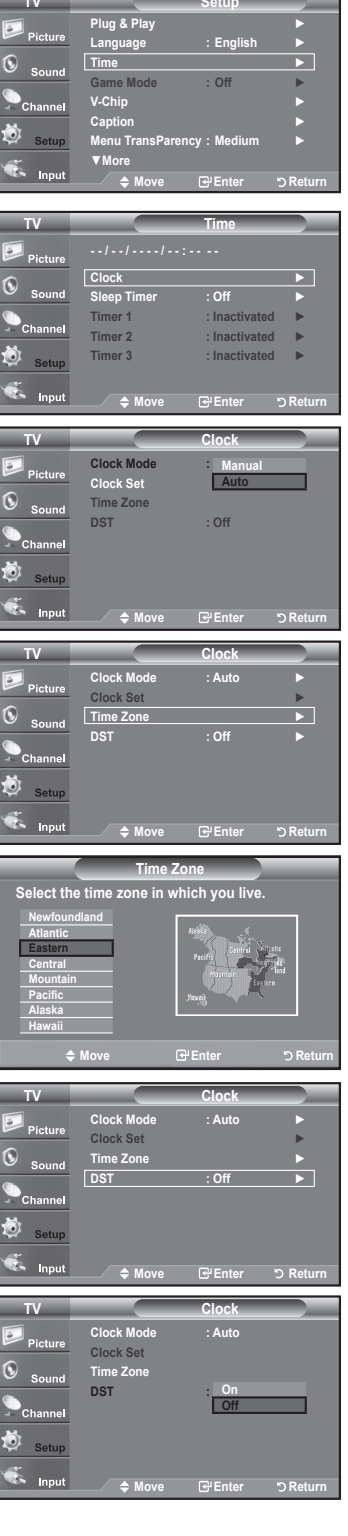

 $\sim$ 

#### **Setting the Sleep Timer**

The sleep timer automatically shuts off the TV after a preset time (30, 60, 90, 120, 150 and 180 minutes).

- **1.** Press the **MENU** button to display the menu. Press the ▲ or ▼ button to select "Setup", then press the **ENTER** button. Press the ▲ or ▼ button to select "Time", then press the **ENTER** button.
- 2. Press the **A** or ▼ button to select "Sleep Timer", then press the **ENTER** button.
- 3. Press the ▲ or ▼ button to adjust "Minute".

Setting the Timer sets the "Activation" to "On" automatically.

To cancel the set sleep timer:

Press the ► button to select "Activation". Press the **A** or ▼ button to select "Off", then press the ENTER button. Press the **EXIT** button to exit

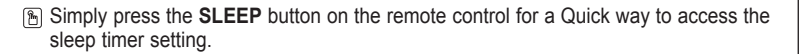

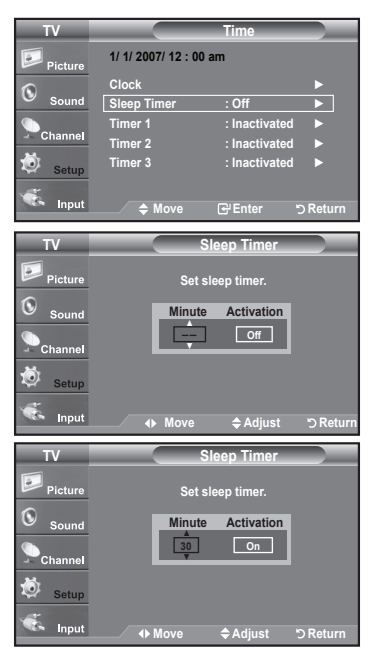

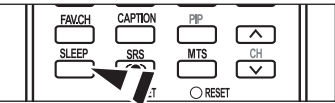

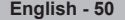

#### **Setting the On/Off Timer**

- 1. Press the **MENU** button to display the menu. Press the **A** or ▼ button to select "Setup", then press the **ENTER** button. Press the **A** or ▼ button to select "Time", then press the **ENTER** button.
- 2. Press the  $\blacktriangle$  or  $\nabla$  button to select "Timer 1", "Timer 2" or "Timer 3", then press the **ENTER** button.
- **3.** Press the  $\triangle$  or  $\nabla$  button to adjust "Hour", then press the  $\triangleright$  button to move to the next step.

Set other items using the same method as above.

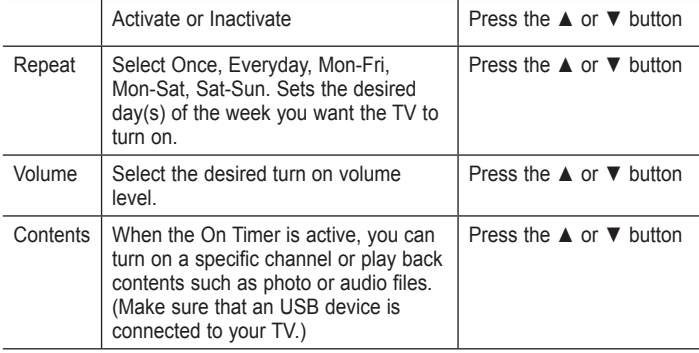

 $\geq$  You can set the hour, minute and channel by pressing the number buttons on the remote control.

#### > Auto Power Off

When you set the timer On, the television will eventually turn off, if no controls are operated for 3 hours after the TV was turned on by timer. This function is only available in timer On mode and prevents overheating, which may occur if a TV is on for too long time.

Press the **EXIT** button to exit.

### **Function Description**

### **Selecting a Menu Language**

- **1.** Press the **MENU** button to display the menu. Press the **A** or ▼ button to select "Setup", then press the **ENTER** button. Press the **A** or ▼ button to select "Language", then press the **ENTER** button.
- 2. Press the A or  $\Psi$  button to select "English", "Español" or "Français". Press the **ENTER** button.

Press the **EXIT** button to exit.

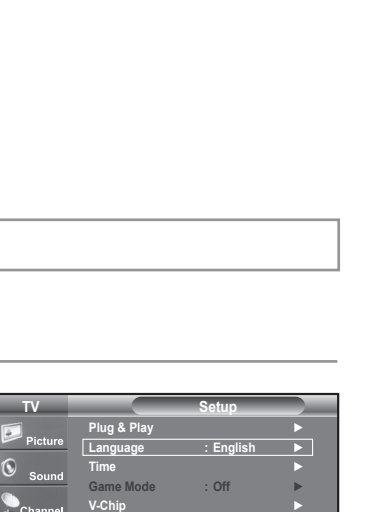

► **Caption Menu TransParency : Medium ▶** ▼ More

 **Play & Plug English : Language Time Game Mode** : : **V-Chip** $\sim$ **V-Chip Caption Menu TransParency : Medium** ▼ More

**TV**

Input

íΩ

**Return Enter Move**

**English Español Français**

**Enter DReturn** Move <del>ل</del>اتا

**Setup**

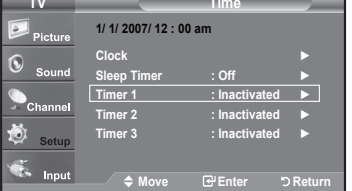

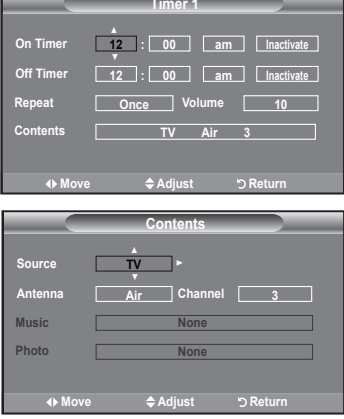

### **Setting the Blue Screen Mode**

If no signal is being received or the signal is very weak, a blue screen automatically replaces the noisy picture background. . If you wish to continue viewing the poor picture, you must set the "Blue Screen" mode to "Off".

- **1.** Press the **MENU** button to display the menu. Press the **A** or ▼ button to select "Setup", then press the **ENTER** button.
- 2. Press the **A** or ▼ button to select "Blue Screen", then press the **ENTER** button.
- 3. Press the ▲ or ▼ button to select "On" or "Off" then press the **ENTER** button. Press the **EXIT** button to exit.
	- $\blacktriangleright$  Blue Screen is displayed when there is no signal from an external device, regardless of the Blue Screen Setting.

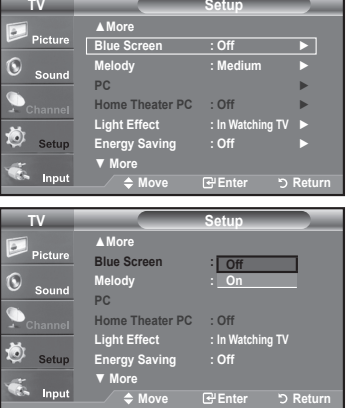

### **Using the Game Mode**

When connecting to a game console such as PlayStation™ or Xbox™, you can enjoy a more realistic gaming experience by selecting the game menu.

- 1. Press the **MENU** button to display the menu. Press the **A** or ▼ button to select "Setup", then press the **ENTER** button.
- 2. Press the **A** or ▼ button to select "Game Mode", then press the ENTER button.
- 3. Select "On" or "Off" by pressing the **A** or ▼ button, then press the **ENTER** button.
- 4. Press the **EXIT** button to exit.
	- $\triangleright$  Restrictions on "Game mode" (Caution)
		- To disconnect the game console and connect another external device, set "Game" to Off in the setup menu.
		- . If you display the TV menu in "Game mode", the screen shakes slightly.
		- The mark ( $\bullet\bullet$  ) appears on the screen which means that "Game Mode" is on with the selected source.
	- $\geq$  If "Game Mode" is On
		- . Picture Mode is automatically changed to "Standard" and users cannot change the mode.
		- . Sound Mode is automatically changed to" Custom" and users cannot change the mode. Adjust the sound using the equalizer.
		- . The "Reset" in the Sound menu is activated. "Reset" function initializes the "Equalizer" settings to the factory default setting.
	- $\ge$  "Game Mode" is not available in regular TV/Antenna mode.
	- $\geq$  If the picture is poor when external device is connected to TV, check if "Game Mode" is On. Set "Game Mode" to Off and connect external devices.

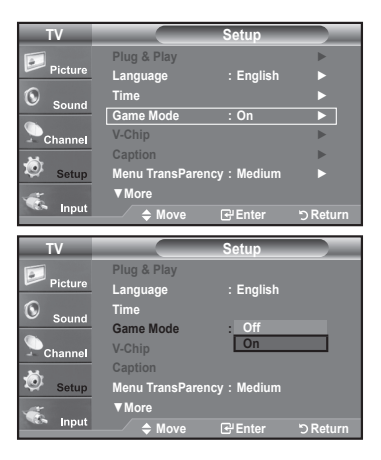

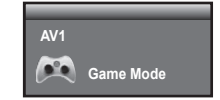

**52 - English**

## **Viewing Closed Captions (On-Screen Text Messages) - Analog**

The Analog Caption function operates in either analog TV channel mode or external signal mode. (Depending on the broadcasting signal, the Analog Caption function may operate on digital channels.)

- **1.** Press the **MENU** button to display the menu. Press the **A** or ▼ button to select "Setup", then press the **ENTER** button.
- 2. Press the ▲ or ▼ button to select "Caption", then press the **ENTER** button.
- **3.** Press the **ENTER** button to select "Caption". Press the **A** or ▼ button to select "On" then press the **ENTER** button

4. Press the **A** or ▼ button to select "Caption Mode", then press the **ENTER** button. Press the ▲ or ▼ button to select submenu (Default, CC1~CC4 or Text1~Text4) you want, the press the **ENTER** button.

Press the **EXIT** button to exit.

- $\cdot$  The default is "CC1".
- CC1: The Primary Synchronous Caption Service. These are captions in the primary language that must be in sync with the sound, preferably matched to a specific frame.
- CC2: The Special Non-Synchronous Use Captions. This channel carries data that is intended to augment information carried in the program.
- CC3: Secondary Synchronous Caption Service. Alternate program-related caption data, typically second language .captions
- CC4: Special Non-Synchronous Use Captions. Similar to CC2.
- Text1: First Text Service. This may be various non-program related data.
- . Text2: Second Text Service. Additional data, usually not program related.
- Text3/Text4: Third and Fourth Text Services. These data channels should be used only if Text1 and Text2 are not sufficient.

**53 - English**

- $\ge$  The Caption feature doesn't work in Component, HDMI or PC modes.
- $\ge$  The availability of captions depends on the program being broadcast.

**B** Press the CAPTION button on the remote control to select "On" or " Off".

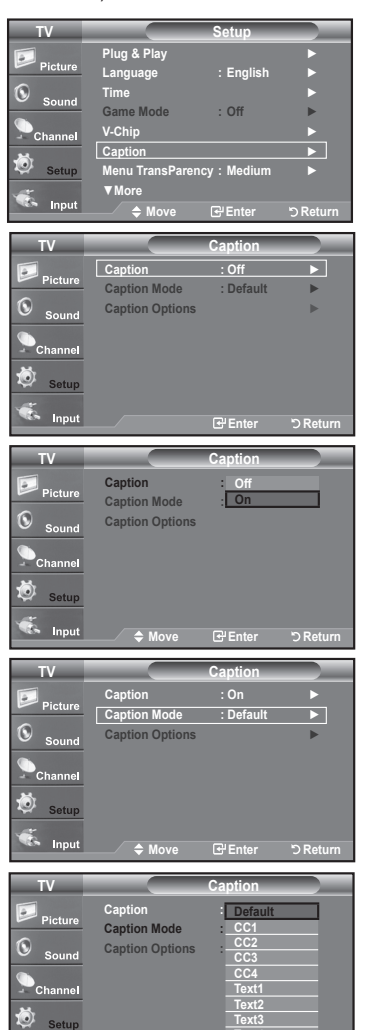

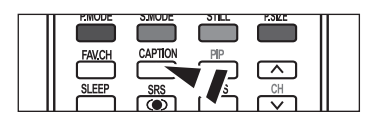

**Return Enter Move**

**Co** Input

**4Text**

## **Viewing Closed Captions (On-Screen Text Messages) - Digital**

The Digital Captions function operates on digital channels.

- **1.** Press the **MENU** button to display the menu. Press the **A** or ▼ button to select "Setup", then press the **ENTER** button.
- 2. Press the ▲ or ▼ button to select "Caption", then press the **ENTER** button.
- **3.** Press the **ENTER** button to select "Caption". Press the **A** or ▼ button to select "On", then press the **ENTER** button.
- 4. Press the **A** or ▼ button to select "Caption Mode", then press the **ENTER** button. Fress the **A** or ▼ button to select submenu (Default, Service1~Service6, CC1~CC4 or Text1~Text4) you want, then press the **ENTER** button.

- **5.** Press the **A** or ▼ button to select "Caption Options", then press the **ENTER** .button
	- $\ge$  "Caption Options" are available only when "Service1~Service6" can be selected in "Caption Mode".
	- $\ge$  Service 1~6 in digital caption mode may not be available depending on the .broadcast
- 6. Press the **A** or ▼ button to select "Size", then press the **ENTER** button. Press the  $\blacktriangle$  or  $\blacktriangledown$  button to select the desired Caption option, then press the **ENTER** button.

Press the  $\blacktriangle$  or  $\blacktriangledown$  button to select the desired sub-menu options (see options below), then press **ENTER**.

Press the **EXIT** button to exit.

- $\ge$  The availability of captions depends on the program being broadcast.
- $\geq$  "Default" means to follow the standard set by the broadcaster.
- $\geq$  Foreground and Background cannot be set to have the same color.
- $\triangleright$  "Foreground Opacity" and "Background Opacity" cannot be both set to Transparent.
- Size: This option consists of "Default", "Small", "Standard" and "Large". The default is "Standard".
- Font Style: This option consists of "Default", "Style0 ~ Style 7". You can change the font you want. The default is "Style 0".
- Foreground Color: This option consists of "Default", "White", "Black", "Red", "Green", "Blue", "Yellow", "Magenta" and "Cyan". You can change the color of the letter. The default is "White".
- Background Color: This option consists of "Default", "White", "Black", "Red", "Green", "Blue", "Yellow", "Magenta" and "Cyan". You can change the background color of the caption. The default is ."Black "
- Foreground Opacity: This option consists of "Default", "Transparent", "Translucent", "Solid" and "Flashing". You can change the opacity of the letter.
- Background Opacity: This option consists of "Default", "Transparent", "Translucent", "Solid", and "Flashing". You can change the background opacity of the caption.
- Return to Default: This option sets each of "Size", "Font Style", "Foreground Color", "Background color", "Foreground Opacity" and "Background Opacity" to its default.

**B** Press the CAPTION button on the remote control to select "On" or " Off".

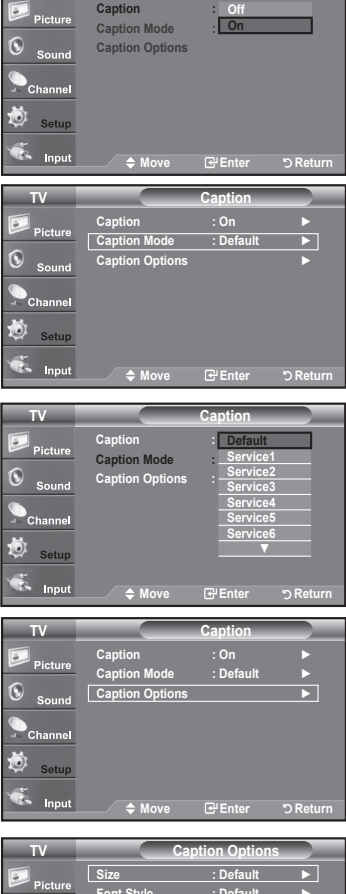

**Caption**

**TV**

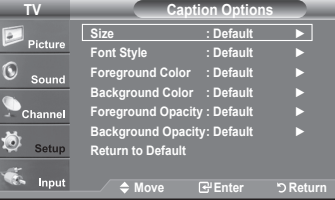

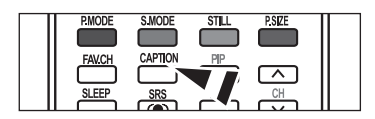

## **Menu Transparency Level**

Adjusts the transparency of the menu screen.

- 1. Press the **MENU** button to display the menu. Press the **A** or ▼ button to select "Setup", then press the **ENTER** button.
- **2.** Press the ▲ or ▼ button to select "Menu Transparency", then press the ENTER button.
- 3. Press the **A** or ▼ button to select level, then press the **ENTER** button. Press the **EXIT** button to exit.

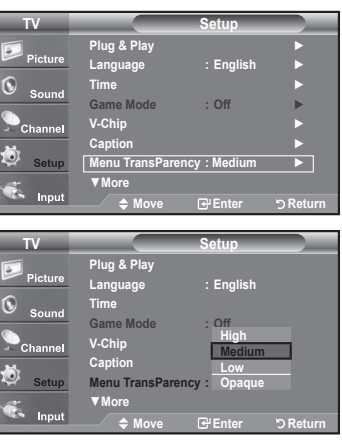

### **Using the Energy Saving Feature**

This feature adjusts the brightness of the TV in order to reduce power consumption. When watching TV at night, set the "Energy Saving " mode option to "High" to reduce eye fatigue as well as power consumption.

- 1. Press the **MENU** button to display the menu. Press the **A** or ▼ button to select "Setup", then press the **ENTER** button.
- 2. Press the ▲ or ▼ button to select "Energy Saving", then press the ENTER button.

Select the required option (Off, Low, Medium, High, Auto) by pressing the ▲ or ▼ button. Press the **ENTER** button

- Off: Turns off the energy saving function.
- $\cdot$  Low: Sets the TV to low energy saving mode.
- Medium: Sets the TV to medium energy saving mode.
- High: Sets the TV to high energy saving mode.
- Auto: Automatically adjusts the brightness of the TV screen in accordance with the scenes.

Press the **EXIT** button to exit.

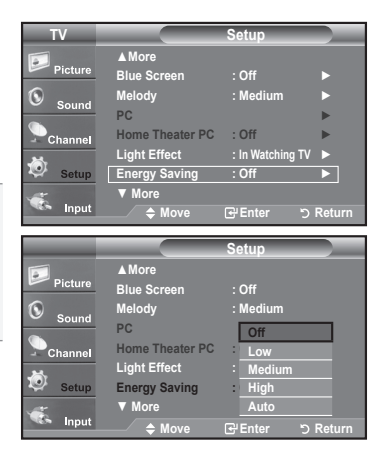

## **Setting the Function Help**

Displays help on the menu functions.

- 1. Press the MENU button to display the menu.
	- Press the **A** or ▼ button to select "Setup", then press the **ENTER** button.
- 2. Press the ▲ or ▼ button to select "Function Help", then press the **ENTER** button.
- 3. Press the **A** or ▼ button to select "On", then press the **ENTER** button. Press the **EXIT** button to exit.
	- $\geq$  The predetermined value of the Function Help is On.

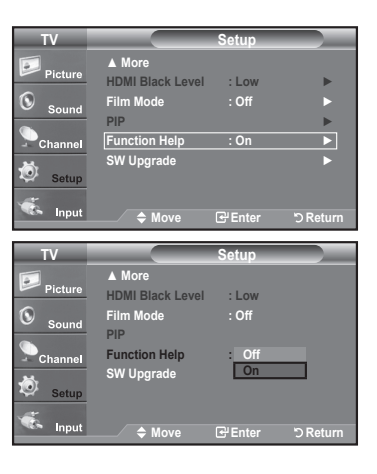

### **Digital Noise Reduction**

If the broadcast signal received by your TV is weak, you can activate the Digital Noise Reduction feature to help reduce any static and ghosting that may appear on the screen.

- 1. Press the **MENU** button to display the menu. Press the **ENTER** button to select "Picture".
- 2. Press the ▲ or ▼ button to select "Digital NR", then press the **ENTER** button.
- 3. Press the A or  $\Psi$  button to select "Off", "Low", "Medium", "High", "Auto". Press the **ENTER** button.
	- $\cdot$  Off: Turns the screen noise reduction function off.
	- $\cdot$  **Low:** Reduces screen noise at a low level
	- $\cdot$  Medium: Reduces screen noise at a medium level.
	- $\cdot$  High: Reduces screen noise at a high level.
	- $\cdot$  Auto: Automatically recognizes and reduces screen noise.

Press the **EXIT** button to exit.

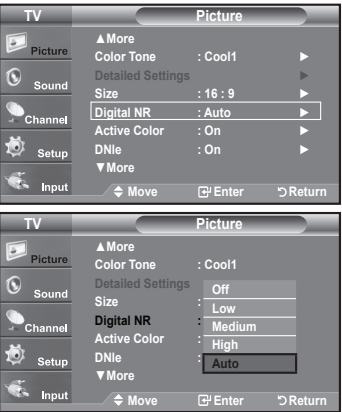

## **Using the V-Chip**

The V-Chip feature automatically locks out programs that are deemed inappropriate for children. The user must enter a PIN (personal ID number) before any of the V-Chip restrictions are set up or changed.  $\geq$  When the V-chip feature is activated, the PIP features do not function.

#### **U.S.A Only**

This product is covered by the following U.S.patents: US4,930,158,US4,930,160.

#### **Setting Up Your Personal ID Number (PIN)**

- **1.** Press the **MENU** button to display the menu. Press the **A** or ▼ button to select "Setup", then press the **ENTER** button.
- 2. Press the **A** or ▼ button to select "V-Chip", then press the ENTER button. The message "Enter PIN" will appear. Enter your 4 digit PIN number.
	- $\ge$  The default PIN number of a new TV set is "0-0-0-0".

3. The "V-Chip" screen will appear.

Press the **A** or ▼ button to select "Change PIN", then press the **ENTER** button. The Change PIN screen will appear. Choose any 4 digits for your PIN and enter them. As soon as the 4 digits are entered, the "Confirm new PIN" screen appears. Re-enter the same 4 digits. When the Confirm screen disappears, your PIN has been memorized.

Press the **EXIT** button to exit.

 $\geq$  If you forget the PIN, press the remote-control buttons in the following sequence, which resets the pin to 0-0-0-0 : Power Off.  $\rightarrow$  Mute  $\rightarrow$  8  $\rightarrow$  2  $\rightarrow$  $4 \rightarrow$  Power On.

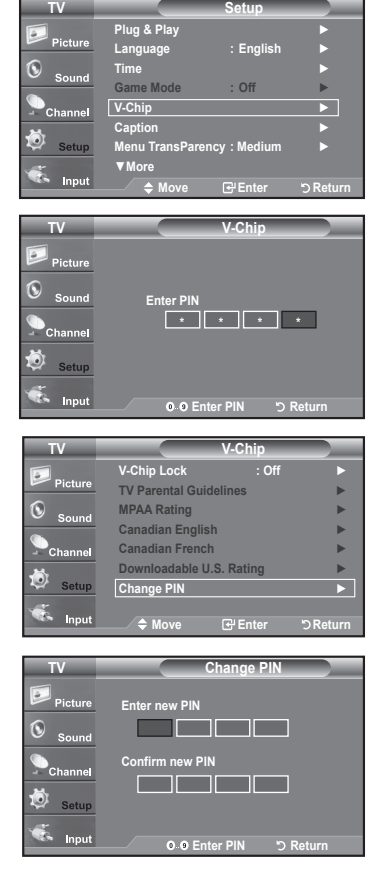

#### **How to Enable/Disable the V-Chip**

- **1.** Press the **MENU** button to display the menu. Press the **A** or ▼ button to select "Setup", then press the **ENTER** button.
- 2. Press the **A** or ▼ button to select "V-Chip", then press the **ENTER** button. The message "Enter PIN" will appear. Enter your 4 digit PIN number.

3. The "V-Chip" screen will appear.

To enable the V-Chip feature, press the **ENTER** button so that the "V-Chip Lock" field is "On". (Pressing the  $\blacktriangle$  or  $\nabla$  button will alternate between "On" and "Off".) Press the **ENTER** button.

Press the **EXIT** button to exit

#### **How to Set up Restrictions Using the "TV Parental Guidelines"**

First, set up a personal identification number (PIN) and enable the V-Chip. (See previous section.) Parental restrictions can be set up using either of two methods: The TV guidelines or the MPAA rating.

- **1.** Press the MENU button to display the menu. Press the ▲ or ▼ button to select "Setup", then press the **ENTER** button.
- 2. Press the **A** or ▼ button to select "V-Chip", then press the **ENTER** button. The message "Enter PIN" will appear. Enter your 4 digit PIN number.

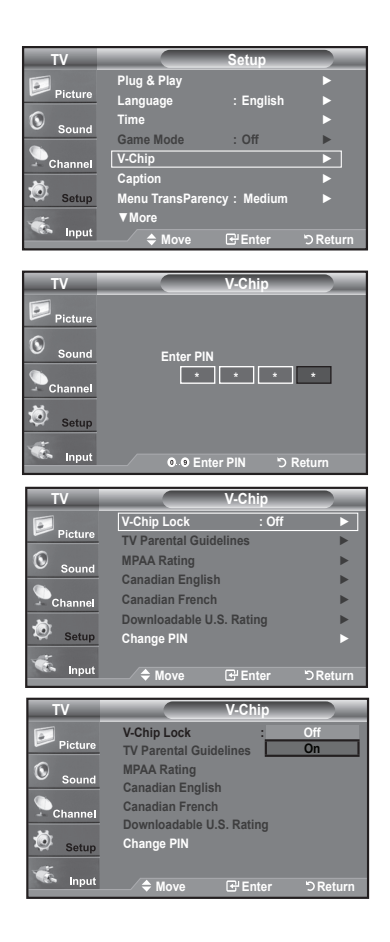

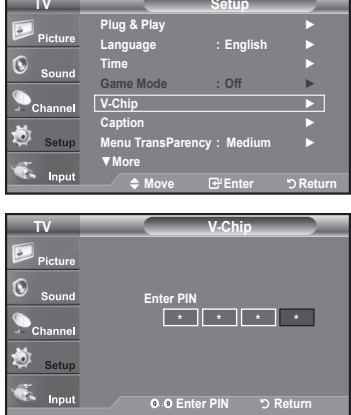

m.

- 3. The "V-Chip" screen will appear. Press the ▲ or ▼ button to select "TV Parental Guidelines", then press the **ENTER** button,
- 4. The "TV Parental Guidelines" screen will appear. Press the  $\triangle$  or  $\nabla$  button to select one of the six aged based categories:
	- TV-Y: Young children
	- TV-Y7: Children 7 and over
	- TV-G: General audience
	- TV-PG: Parental guidance
	- TV-14: Viewers 14 and over
	- TV-MA: Mature audience
- 5. At this point, one of the TV-Ratings is selected. Press the **ENTER** button. Depending on your existing setup, the "  $\bigcap$  " symbol will be selected. (Blank = Unblocked.  $\bigcirc$  = Blocked)

While " $\bigcap$ " is selected, press the **ENTER** button to block or unblock the category. To select a different TV-Rating, press the  $\triangle$  or  $\blacktriangledown$  button and then repeat the .process

- $\geq$  Allow all: Press to unlock all TV ratings. / Block all: Press to lock all TV ratings.
- $\ge$  The TV-Y. TV-Y7. TV-G. TV-PG. TV-14 and TV-MA have additional options. See the next step to change any of the following sub-ratings:

FV: Fantasy violence / D: Sexually Suggestive Dialog / L: Adult Language / S: Sexual situation / V: Violence

- $\ge$  The V-Chip will automatically block certain categories that are "more restrictive". For example, if you block "TV-Y" category, then TV-Y7 will auto matically be blocked. Similarly, if you block the TV-G category, then all the cat egories in the "young adult" group will be blocked (TV-G, TV-PG, TV-14 and TV-MA). The sub-ratings (D, L, S, V) work together similarly.  $(See next section.)$
- 6. How to set the FV, D, L, S and V sub-ratings.

First, select one of these TV-Ratings: TV-Y, TV-Y7, TV-G, TV-PG, TV-14 or TV-MA (See Step 4) and press the  $\blacktriangleright$  button. The " $\blacktriangleright$ " symbol will be displayed for each sub-rating.

While " $\bigcap$ " is selected, press the **ENTER** button to go to a sub rating. Press **ENTER** to block the sub rating. To select a different TV-Rating, press the  $\blacktriangle$  or  $\nabla$  button and then repeat the process.

- $\triangleright$  The V-chip will automatically block certain categories that are "More restrictive". For example, if you block "L" sub-rating in TV-PG, then the "L" sub-ratings in TV-14 and TV-MA will automatically be blocked.
- 7. Press the **EXIT** button to clear all the screens. (Or proceed to the next section, and set up additional restrictions based on the MPAA codes.)
	- $\geq$  These categories consist of two separate groups: TV-Y and TV-Y7 (young children through age 7) and TV-G through TV-MA (everybody else). The restrictions for these two groups work independently: If a household includes very young children as well as young adults, the TV quidelines must be set up separately for each age group. (See next step.)

**59 - English**

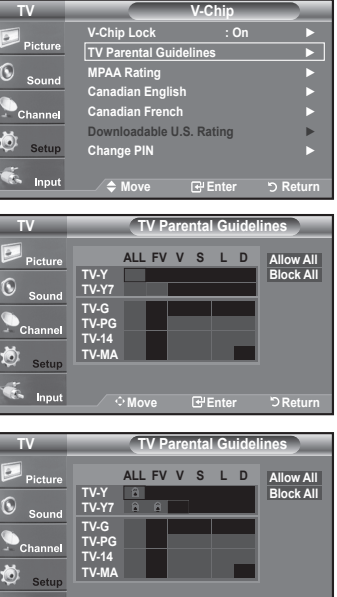

**Return Enter Move**

**Comput** 

#### How to Set up Restrictions Using the MPAA Ratings: G, PG, PG-13, R, NC-17, X, NR

The MPAA rating system uses the Motion Picture Association of America (MPAA) system and its main application is for movies. When the V-Chip lock is on, the TV will automatically block any programs that are coded with objectionable ratings (either MPAA or TV-Ratings).

- **1.** Press the **MENU** button to display the menu. Press the **A** or ▼ button to select "Setup", then press the **ENTER** button.
- 2. Press the **A** or ▼ button to select "V-Chip", then press the ENTER button. The message "Enter PIN" will appear. Enter your 4 digit PIN number.
- 3. The "V-Chip" screen will appear. Press the ▲ or ▼ button to select "MPAA Rating", then press the **ENTER** button.

- 4. The "MPAA Rating" screen will appear. Repeatedly press the ▲ or ▼ button to select a particular MPAA category. Pressing the ▲ or ▼ button will cycle through the MPAA categories:
	- G: General audience (no restrictions).
	- PG: Parental guidance suggested.
	- PG-13: Parents strongly cautioned.
	- R: Restricted. Children under 17 should be accompanied by an adult.
	- NC-17: No children under age 17.
	- X: Adults only.
	- NR: Not rated.
	- $\geq$  Allow all: Press to unlock all TV ratings. / Block all: Press to lock all TV ratings.
	- $\ge$  While a particular category is selected, press the **ENTER** button to activate it. The " $\bigcap$ " symbol will be displayed. Press the **ENTER** button to block or unblock the category.
	- $\geq$  The V-Chip will automatically block any category that is "more restrictive". For example, if you block the "PG-13" category, then "R", "NC-17" and "X" will automatically be blocked also.

Press the **EXIT** button to exit.

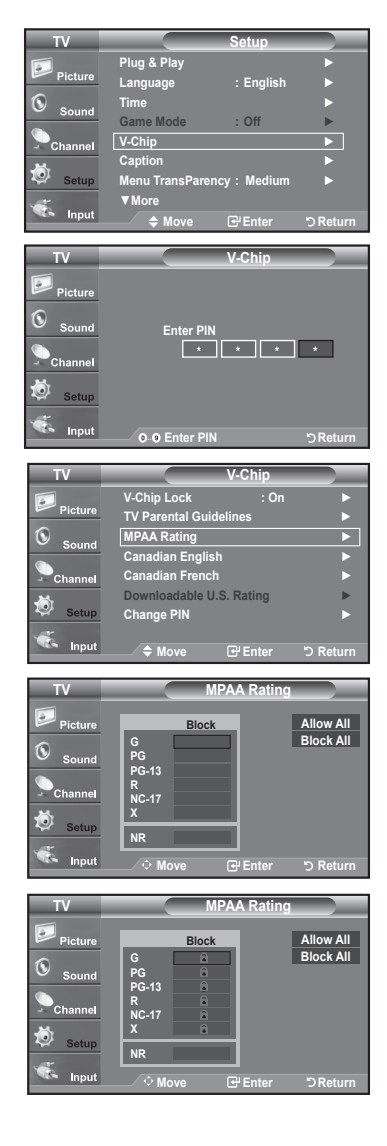

#### How to Set up Restrictions Using the 'Canadian English'

- **1.** Press the **MENU** button to display the menu. Press the **A** or ▼ button to select "Setup", then press the **ENTER** button.
- 2. Press the **A** or ▼ button to select "V-Chip", then press the **ENTER** button. The message "Enter PIN" will appear. Enter your 4 digit PIN number.

- 3. The "V-Chip" screen will appear. Press the ▲ or ▼ button to select "Canadian English", then press the **ENTER** button.
- 4. Press the  $\blacktriangle$  or  $\nabla$  button to select a appropriate restriction. Press the **ENTER** button to activate the restriction selected. The " new symbol is .indicated

Press the **EXIT** button to exit.

- $>$  Allow all: Press to unlock all TV ratings. / Block all: Press to lock all TV ratings.
- C: Programming intended for children under age 8.
- C8+: Programming generally considered acceptable for children 8 years and over to watch on their own.
- $\cdot$  G: General programming, suitable for all audiences.
- $\cdot$  PG: Parental Guidance.
- 14+: Programming contains themes or content which may not be suitable for viewers under the age of 14.
- $\cdot$  18+: Adult programming.
- $\text{F}$  The V-Chip will automatically block any category that is "more restrictive". For example, if you block G category, then PG,  $14+$  and  $18+$  will automatically be blocked also.

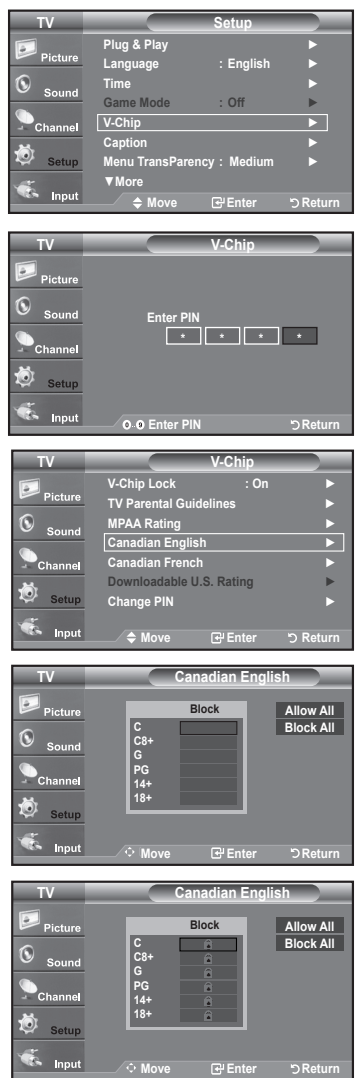

#### How to Set up Restrictions Using the 'Canadian French'

- **1.** Press the **MENU** button to display the menu. Press the **A** or ▼ button to select "Setup", then press the **ENTER** button.
- 2. Press the **A** or ▼ button to select "V-Chip", then press the **ENTER** button. The message "Enter PIN" will appear. Enter your 4 digit PIN number.

- 3. The "V-Chip" screen will appear. Press the ▲ or ▼ button to select "Canadian French", then press the **ENTER** button.
- 4. Press the ▲ or ▼ button to select an appropriate restriction. Press the **ENTER** button to activate the restriction selected. The " and " symbol is .indicated

Press the **EXIT** button to exit.

 $\geq$  Allow all: Press to unlock all TV ratings. / Block all: Press to lock all TV ratings.

#### General **:G**•

- 8 ans+: Programming generally considered acceptable for children 8 years and over to watch on their own.
- 13 ans+: Programming may not be suitable for children under the age of 13.
- 16 ans+: Programming is not suitable for children under the age of 16.
- $\cdot$  18 ans+: Programming restricted to adults.

 $\ge$  The V-Chip will automatically block any category that is "more restrictive". For example, if you block 8 ans+ category, then 13 ans+, 16 ans+ and 18 ans+ will automatically be blocked also.

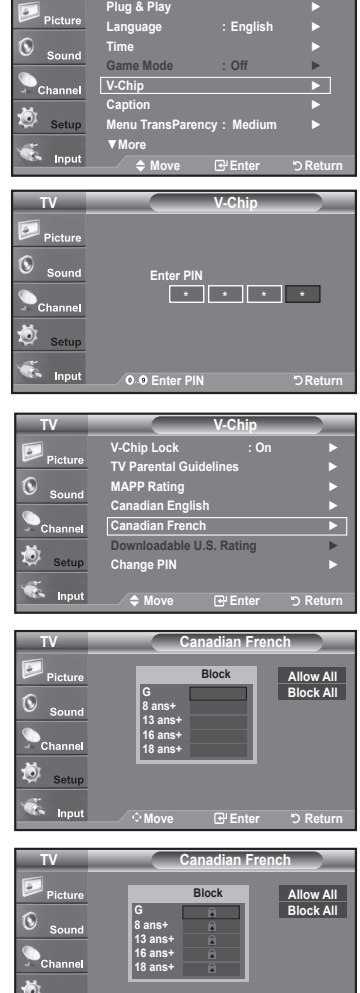

**TV**

**Return Enter Move**

**Co** Input

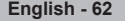

#### **Using the V-Chip for Digital channels**

Parental restriction information can be used while watching DTV channels.

- **1.** Press the **MENU** button to display the menu. Press the **A** or ▼ button to select "Setup", then press the **ENTER** button.
- 2. Press the **A** or ▼ button to select "V-Chip", then press the **ENTER** button. The message "Enter PIN" will appear. Enter your 4 digit PIN number.

- **3.** The "V-Chip" screen will appear. Press the  $\triangle$  or  $\nabla$  button to select "Downloadable U.S. Rating", then press the **ENTER** button.
	- $\geq$  If information is not downloaded from the broadcasting station, the Downloadable U.S. rating menu is deactivated.
	- $\geq$  Parental restriction information is automatically downloaded while watching DTV channels. It may take several seconds.
	- $\ge$  The Downloadable U.S. rating menu is available for use after information is downloaded from the broadcasting station. However, depending on the infor mation from the broadcasting station, it may not be available for use.
- 4. Press the  $\triangle$  or  $\nabla$  button to select a appropriate restriction. **Press the ENTER** button to activate the restriction selected. The "  $\bigcap$  " symbol is .indicated

Press the **EXIT** button to exit.

- $\geq$  Allow all: Press to unlock all TV ratings. / Block all: Press to lock all TV ratings.
- $\geq$  Parental restriction levels differ depending on the broadcasting station.
- $\geq$  The default menu name and Downloadable US rating changes depending on the downloaded information.
- $\ge$  Even if you set the On-screen display to your desired language, the "Downloadable U.S. Rating" menu will appear in English only.
- $\ge$  The rating will automatically block certain categories that are more restrictive.
- $\ge$  The rating titles (For example: Humor Level..etc) and TV ratings (For example: DH, MH, H. etc) may differ depending on the broadcasting station.

#### **How to Reset the TV after the V-Chip Blocks a Channel ("Emergency Escape")**

If the TV is tuned to a restricted channel, the V-Chip will block it. The screen will go blank and the following message will appear:

1. Enter your PIN.

To resume normal viewing, tune to a different channel using  $CH@$  or  $CH@$ button. Under certain conditions (depending on the rating of the local TV programs) the V-Chip might lock out all the channels. In this case, use the V-Chip function for an "emergency escape".

- **2.** Press the MENU button. Press the ▲ or ▼ button to select "Setup", then bress the **ENTER** button.
- 3. Press the **A** or ▼ button to select "V-Chip", then press the **ENTER** button.
- **4.** Enter your PIN, then press the **ENTER** button and press the **A** or ▼ button to temporarily disable the V-Chip Lock.
	- $\geq$  If you forget the PIN, press the remote-control buttons in the following sequence, which resets the pin to 0-0-0-0 : Power Off.  $\rightarrow$  MUTE  $\rightarrow$  8  $\rightarrow$  $2 \rightarrow 4 \rightarrow$  Power On.

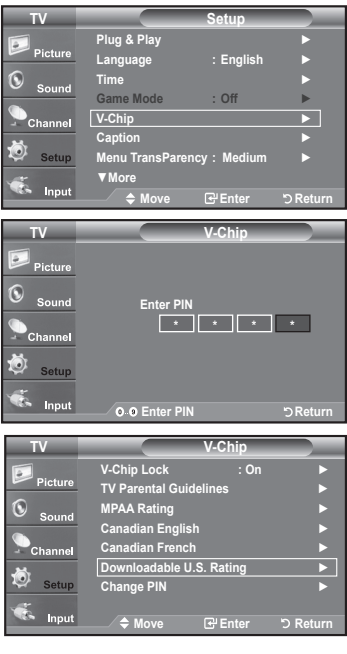

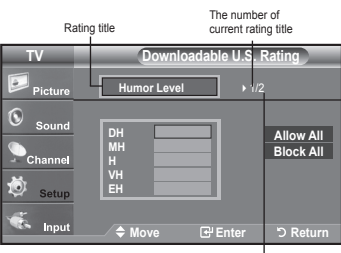

The number of<br>all rating title

Channel Is Locked by oooo Use the NUMBER buttons to enter your<br>pin number to unlock all channels.<br>Press EXIT to clear PIN.<br>Press MENU for main menu.

Channel Is Locked by

 $TV-PG [L]$ صصصاص

Use the NUMBER buttons to enter your<br>pin number to unlock all channels.<br>Press EXIT to clear PIN.<br>Press MENU for main menu.

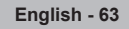

## **Setting the Light Effect**

You can turn the LED on the front of TV on/off.

- 1. Press the **MENU** button to display the menu. Press the **A** or ▼ button to select "Setup", then press the **ENTER** button.
- **2.** Press the **A** or ▼ button to select "Light Effect", then press the **ENTER** button.
- 3. Press the *A* or ▼ button to selec t "Off", "In Standby", "In Watching TV" or "Always", then press the **ENTER** button,
	- Off: LED will not come on.
	- $\cdot$  In Standby: Turns the LED on in standby mode.
	- In Watching TV: Turns the LED on while watching TV.
	- Always: LED will come on after you turn the TV off.

#### Press the **EXIT** button to exit.

 $\ge$  Set the Light Effect to Off to reduce power consumption.

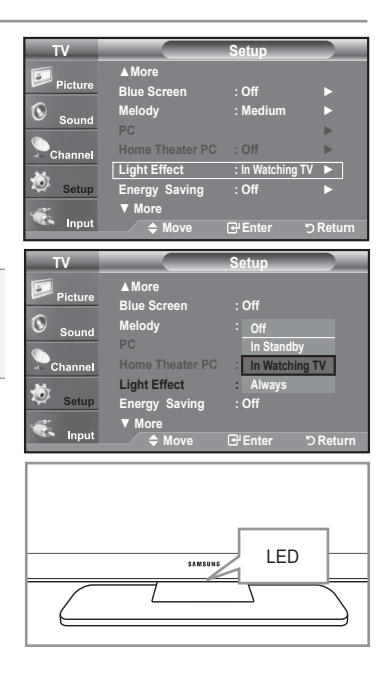

### **Upgrading the Software**

Samsung may offer upgrades for TV's firmware in the future. Please contact the Samsung call center at 1-800-SAMSUNG (726-7864) to receive information about downloading upgrades and using a USB drive. Upgrades will be possible by connecting a USB drive to the USB port located on located on the side of your TV.

- 1. Insert a USB drive containing the firmware upgrade into the WISELINK port on the side of the TV.
- 2. Press the MENU button to display the menu. Press the **A** or ▼ button to select Setup, then press the **ENTER** button.
- 3. Press the **A** or ▼ button to select Software upgrade, then press the **ENTER** button.

#### 4. Press the **ENTER** button.

The message Scanning for USB... It may take up to 30 seconds. is displayed. Please be careful to not disconnect the power or remove the USB drive while upgrades are being applied. The TV will turn off and turn on automatically after completing the firmware upgrade. Please check the firmware version after the upgrades are complete.

When software is upgraded, video and audio settings you have made will return to their default (factory) settings. We recommend you write down your settings so that you can easily reset them after the upgrade.

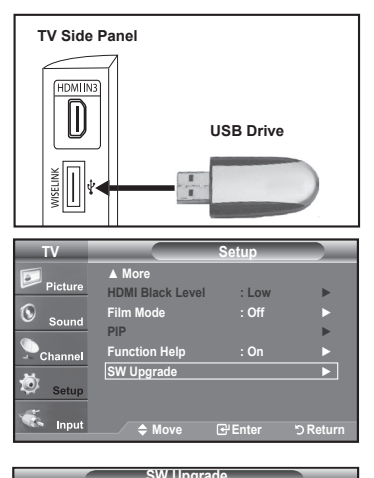

Scanning for USB...<br>It may take up to 30 seconds.

### **WISELINK**

### **Using the WISELINK Function**

This function enables you to view and listen to photo (JPEG) and audio files (MP3) saved on a USB Mass Storage Class (MSC) device.

Press the **POWER** button on the remote control or front panel. Connect a USB device containing JPEG and/or MP3 files to the WISELINK jack  $(USB$  jack) on the side of the TV.

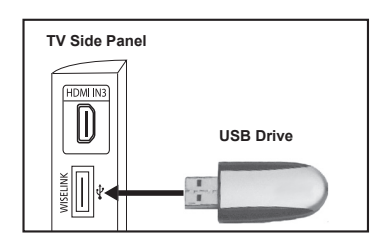

- $\geq$  If you enter the WISELINK mode with no USB device connected the message "There is no device connected" will appear. In this case, insert the USB device, exit the screen by pressing the WISE LINK button on the remote control and enter the WISELINK screen again.
- $\geq$  Photo and audio files must be named in English, French or Spanish. If not, the files can not be played. Change the file names to English, French, or Spanish if necessary.
- $\geq$  The file system only supports FAT16/32 (The NTFS file system is not supported)
- $\geq$  Certain types of USB devices may not be compatible with this TV.
- $>$  Wiselink only supports the USB Mass Storage Class device (MSC). MSC is a Mass Storage Class Bulk-Only Transport device. Examples of MSC are Thumb drives and Flash Card Readers (Both USB HDD and HUB are not supported.)
- $\geq$  Before connecting your device to the TV, please back up your files to prevent them from damage or loss of data. SAMSUNG is not responsible for any data file damage or data loss.
- $\geq$  Recommended image resolution for Wiselink is 6 mega pixels.
- $\ge$  Please connect directly to the USB port of your TV. If you are using a separate cable connection, there may be a USB Compatibility problem.
- $\geq$  Only MP3 and JPEG file formats are supported.
- $\geq$  We recommend the sequential jpeg format. Progressive jpeg uses a lot of memory and decoding may fail.
- $\geq$  Do not disconnect the USB device while it is "loading."
- $\geq$  Neither PTP (Picture Transfer Protocol) nor MTP (Media Transfer Pprotocol) is supported.
- $\geq$  The playing duration of an mp3 file may be displayed as '00:00:00' if its playing time information is not found at the start of the file.
- $\geq$  The higher the resolution of the image, the longer it takes to display on the screen.
- $\geq$  If the horizontal resolution of an image is higher than 5000, it cannot be decoded.
- $\geq$  If the vertical resolution of an image is higher than 4000, it cannot be decoded.

#### **Using the Remote Control Button in WISELINK Menu**

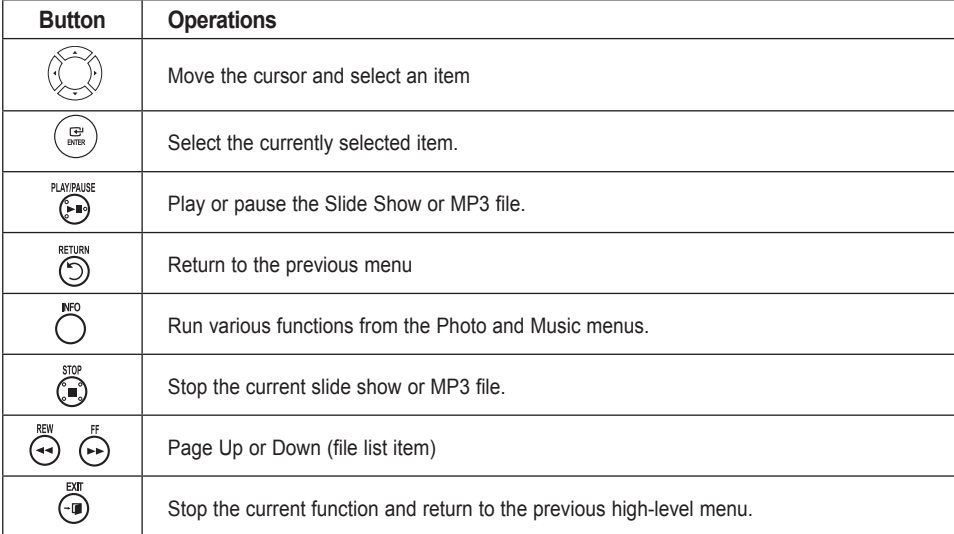

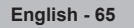

### **Using the WISELINK Menu**

- 1. Press the MENU button. Press the **▲** or ▼ button to select "Input", then press the **ENTER** button.
- 2. Press the ▲ or ▼ button to select "WISELINK", then press the ENTER button.
- 3. Press the ▲ or ▼ button to select the corresponding USB Memory Device, then press the **ENTER** button.
	- $\ge$  The **WISELINK** menu differs depending on the USB Memory Device connected to TV.
- 4. Press the < or ► button to move to an icon, then press the **ENTER** button.
	- $\geq$  To exit WISELINK mode, press the WISELINK button on the remote control.

**E** Press the WISELINK button on the remote control to display a WISELINK menu.

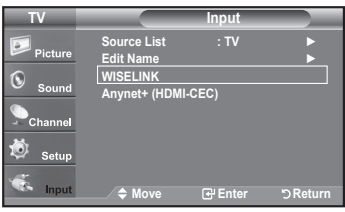

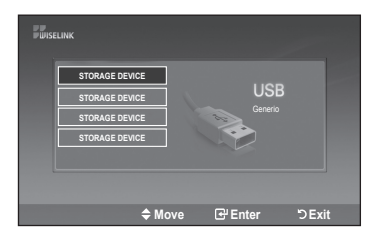

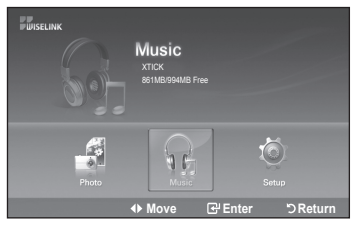

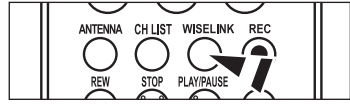

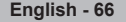

# **Using the PHOTO (JPEG) List**

This menu shows JPEG files and folders saved on an USB memory device.

- 1. Complete Steps 1 to 3 of "Using the WISELINK Menu". (Refer to page 66)
- 2. Press the < or ► button to move to "Photo", then press the **ENTER** button. The saved file information is displayed as a folder or file.
- 3. Press the **A**,  $\blacktriangledown$ , **Example 3.** button to select a file, then press the **ENTER** button.
	- Pressing the **ENTER** button over a photo icon shows the currently selected photo in full screen.
	- Pressing the **ENTER** button over a folder icon shows the JPEG files included in the folder.

To exit WISELINK mode, press the WISELINK button on the remote control.

- $\geq$  Moving to a photo may take a few seconds to load the file. At this point, the  $\sqrt{x}$  Leading icon will appear at the top left of the screen.
- $\geq$  This menu only shows files whose file extension is jpg. Files of other formats such as bmp or tiff will not be displayed.
- $\geq$  The files are displayed on a page. 15 thumbnail photos are displayed per .page
- $\geq$  The thumbnails are numbered from left to right and from top to bottom, from 1 to  $15$
- $\ge$  Certain types of USB Digital camera and audio devices may not be compatible with this TV.
- $\ge$  Folders are displayed first and they are followed by all JPEG files in the current folder. The folders and JPEG files are sorted in alphabetical order.
- $\geq$  If the photo is displayed in full screen, you can zoom in and out or rotate the photo on the screen.
- $\geq$  It takes time to show JPEG files as Thumbnail images.
- $\geq$  Photos without EXIF information may not be displayed as thumbnail images in the PHOTO LIST depending on the picture quality and resolution.

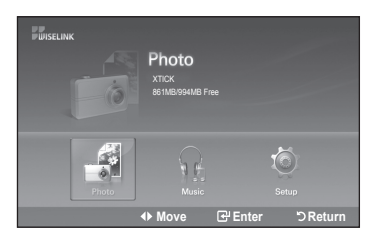

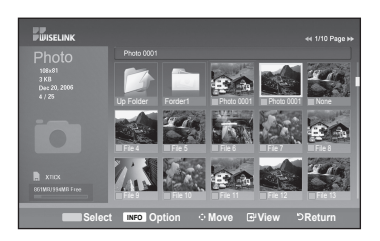

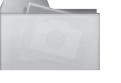

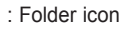

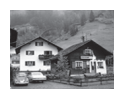

· Photo icon

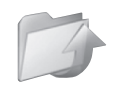

: Move to the previous folder stage icon

#### **Selecting a Photo and Slide Show**

- 1. Complete Steps 1 to 3 of "Using the WISELINK Menu". (Refer to page 66)
- **2.** Press the ◀ or ▶ button to move to "Photo", then press the **ENTER** button. The saved file information is displayed as a folder or file.

3. Press the INFO button to display "Start Slide Show" or "Deselect All".

- 4. Press the ▲ or ▼ button to select "Start Slide Show", then press the **ENTER** button.
	- $\geq$  During the slide show, files are displayed in order from the currently shown file.
	- $\textdegree$  MP3 files can be automatically played during the Slide Show if the Default Background Music is set to On. (Refer to page 69) To enable this function, MP3 files and other photo files must be located in the same folder on the USB Memory Device.
- **5.** Press the INFO button during the slide show to set the following options (Slide show Speed, Background Music, Background Music Setting, List). Press the ▲ or ▼ button to select the option, then press the **ENTER** button. . After setting the option press the **ENTER** button to make a change.

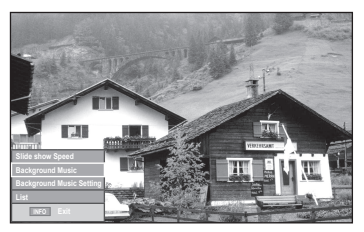

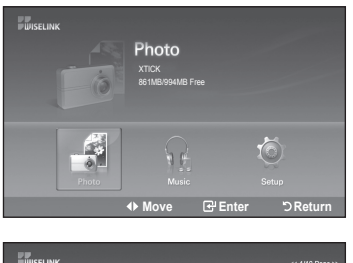

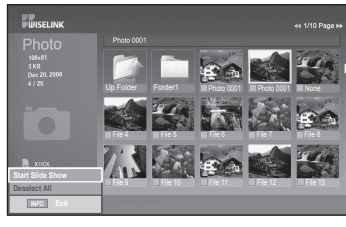

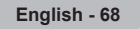

#### **Using the Menu during a Slide Show**

#### **Slide Show Speed:**

Select to control the slide show speed. You can select Slow, Fast or Normal.

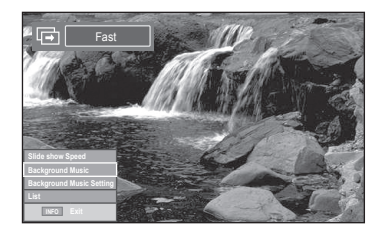

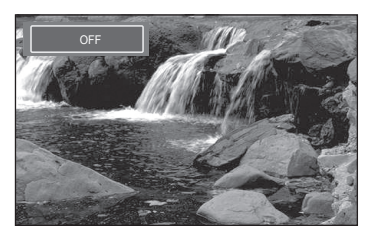

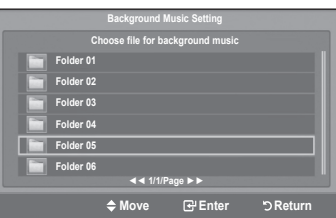

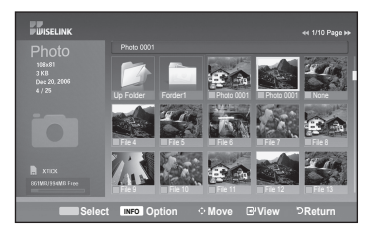

#### **Background Music:**

Select to choose whether you want to play an MP3 file during a slide show. You can select Music "ON" or "OFF".

#### **Background Music Setting:**

While the slide show is in progress, MP3 files and folders under the same directory are displayed.

Select a folder using the **A** or ▼ button and press the **ENTER** button. The selected folder will be highlighted. Press the RETURN button again to return to the slide show screen.

The selected background music is played.

 $\geq$  If you turn Off the Background Music, even if the Background Music Settings have been set up, the background music will not be played.

### **:List**

The file information is displayed as a folder or JPEG file.

To exit WISELINK mode, press the WISELINK button on the remote control.

### **Slideshow function information icon (Displayed at the top left of the screen).**

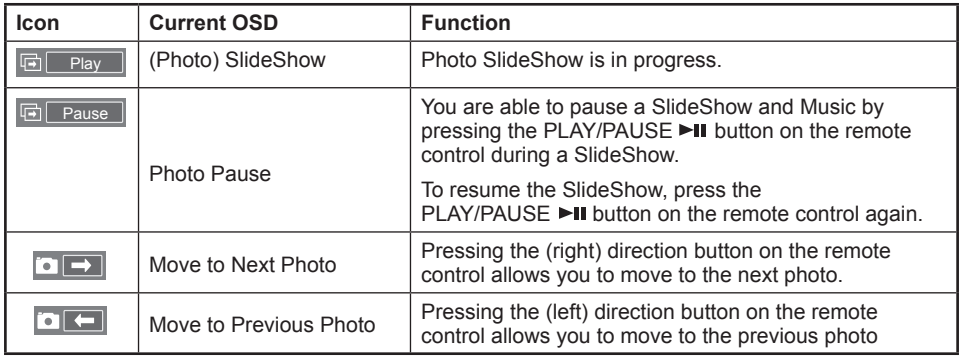

When selecting a photo file, the photo file information is displayed on the left side of the TV screen, such as the resolution, the date modified and the order of the file in the current directory (e.g. 10th out of 15).

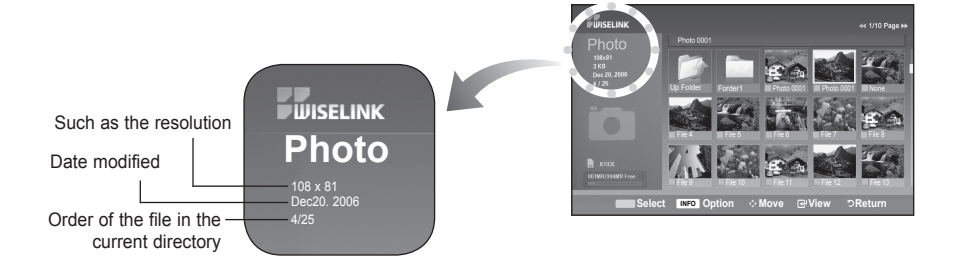

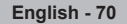
### **Rotating**

- 1. Complete Steps 1 to 3 of "Using the WISELINK Menu". (Refer to page 66)
- **2.** Press the ◀ or ▶ button to move to "Photo", then press the ENTER button. The saved file information is displayed as a folder or file.
- 3. Press the **A**,  $\blacktriangledown$ , **Exercise** a select a file, then press the **ENTER** button. Pressing the button over a photo thumbnail displays the photo in full screen.
- 4. Press the INFO button to display the option (Start Slide Show, Rotate, Zoom, List).

Press the **A** or ▼ button to select "Rotate", then press the **ENTER** button. Press the  $\blacktriangle$  or  $\blacktriangledown$  button to select the required option (0°, 90°, 180°, 270°), then press the **ENTER** button.

To exit WISELINK mode, press the WISELINK button on the remote control.

- $\geq$  The rotated file is not saved.
- $\geq$  The Zoom/Slide Show option is disabled when the Rotate option is selected.

The Rotating function information icon (Displayed at the top left of the screen).

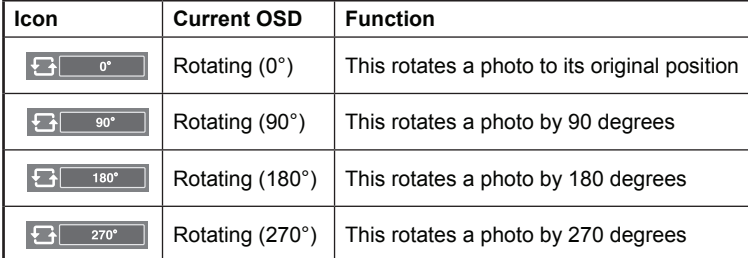

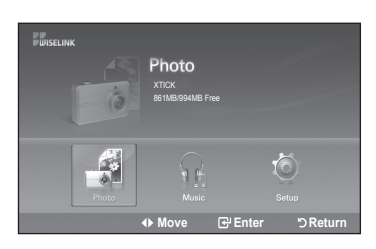

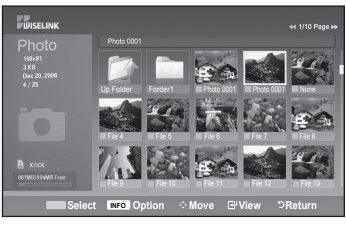

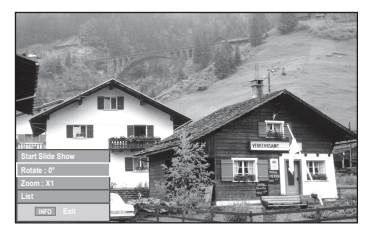

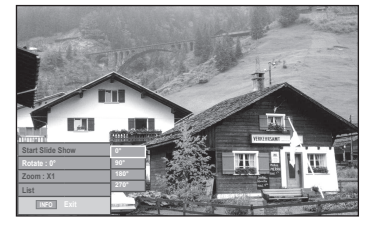

### **in-Zooming**

- 1. Complete Steps 1 to 3 of "Using the WISELINK Menu". (Refer to page 66)
- **2.** Press the ◀ or ▶ button to move to "Photo", then press the **ENTER** button. The saved file information is displayed as a folder or file.
- 3. Press the **A**,  $\blacktriangledown$ , **Example 3.** buttons to select a file, then press the **ENTER** button. Pressing the button over a photo thumbnail displays the photo in full screen.
- 4. Press the INFO button to display the option (Start Slide Show, Rotate, Zoom, List).

Press the **A** or ▼ button to select "Zoom", then press the **ENTER** button.

Press the  $\blacktriangle$  or  $\blacktriangledown$  button to select the required option (X1, X2, X4), then press the **ENTER** button.

- Zoom(x 1): Restore the photo to its original size.
- Zoom(x 2): Zoom-in to the photo x2.
- $\cdot$  Zoom(x 4): Zoom-in to the photo x4.

To pan up/down/left/right in the zoomed-in photo, press the INFO button to exit option menu, then press the  $\blacktriangle$ ,  $\nabla$ ,  $\blacktriangleleft$  and  $\ntriangleright$  buttons.

- $\ge$  Images with a resolution larger than 1280 X 720 are not supported.
- $\geq$  The Rotate/Slide show option is disabled when the Zoom option is selected.

To exit WISELINK mode, press the WISELINK button on the remote control.

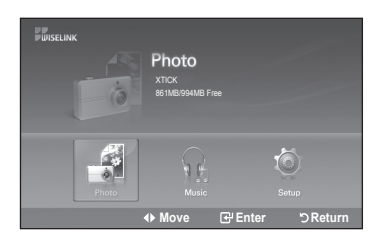

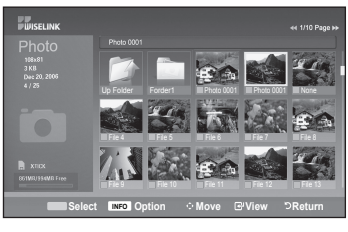

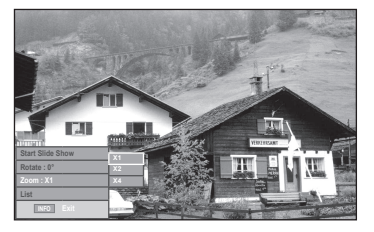

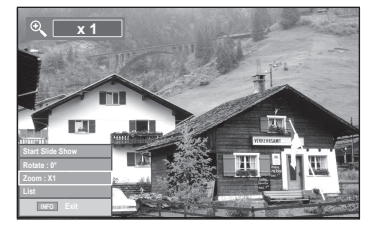

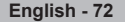

### **Zoom function information icon (Displayed at the top left of the screen).**

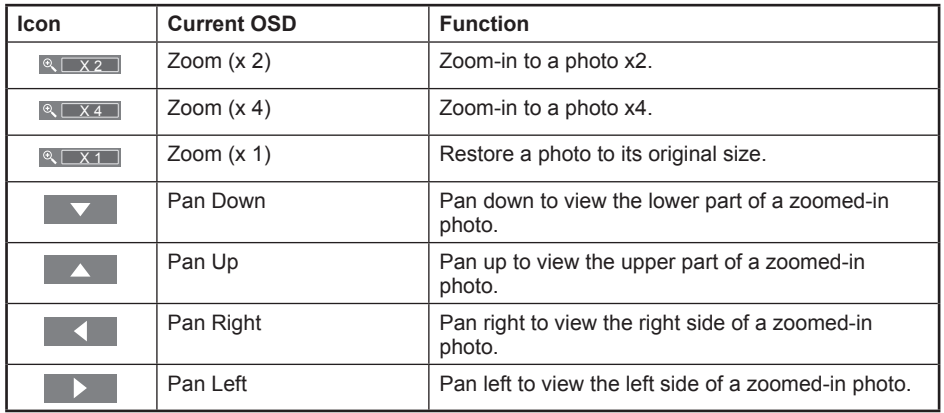

 $\geq$  The Rotate/Slide show option is disabled when the Zoom option is selected.

# **Using the MP3 List**

This menu shows MP3 files from among the files saved on a USB memory device.

- 1. Complete Steps 1 to 3 of "Using the WISELINK Menu". (Refer to page 66)
- **2.** Press the ◀ or ► button to move to "Music", then press the **ENTER** button. The saved file information is displayed as a folder or file.

3. Press the **A** or ▼ button to select a file, then press the **ENTER** button.

To select all files or a file, press the **INFO** button to display the Music menus. Press the **ENTER** button to select "Play", "Repeat Music" or "Deselect All".

- Pressing the **ENTER** button over a musical note icon immediately plays the music file.
- Pressing the ENTER button over a folder icon shows the music files included in the folder

To select a file on the next page, press the REW  $\blacktriangleleft \blacktriangleleft$  or FF  $\blacktriangleright \blacktriangleright$  button to move to the next page.

4. Press the PLAY/PAUSE >II button while playing an MP3 file to pause the file. Press the **STOP** ■ button to exit Play mode.

To exit WISELINK mode, press the WISELINK button on the remote control.

- $\geq$  This menu only shows files with the MP3 file extension. Files with other file extensions are not displayed, even if they are saved on the same USB device.
- $\geq$  The selected file is displayed on the top with its playing time.
- $\geq$  To adjust the music volume, press the VOL+ or VOL- button on the remote control. To mute the sound, press the **MUTE** button on the remote control.
- $\triangleright$  FF  $\triangleright$   $\triangleright$  or REW  $\blacktriangleleft$  buttons do not function during the play.

**Music function information icon** (Displayed at the top left of the screen).

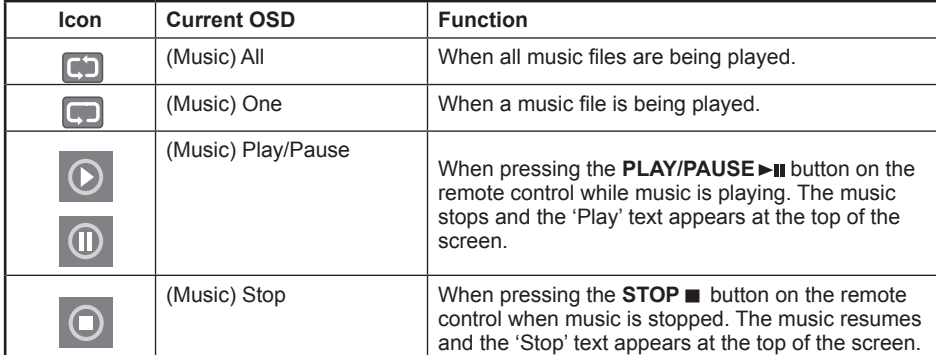

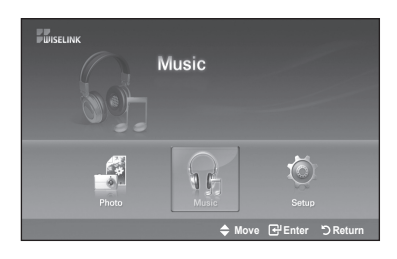

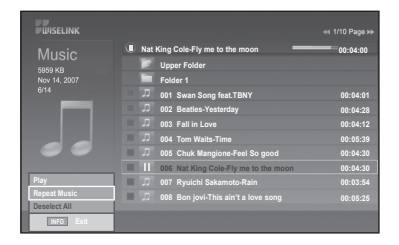

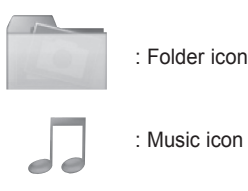

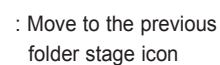

**74 - English**

### **Music Repeat**

- 1. Complete Steps 1 to 3 of "Using the WISELINK Menu". (Refer to page 66)
- **2.** Press the ◀ or ▶ button to move to "Music", then press the ENTER button. The saved file information is displayed as a folder or file.
- 3. Press the **A** or ▼ button to select a file, then press the **ENTER** button. To select all files or a file, press the INFO button to display the Music menus. Press the **ENTER** button to select "Play", "Repeat Music" or "Deselect All".
- 4. Press the **ENTER** button to select "Repeat Music".
	- $\ge$  Select to repeatedly play MP3 files in the current folder. Press the **ENTER** button to select "On" or "Off".
	- On: Plays back a music file or all music files repeatedly
	- . Off: Doesn't play back the music files repeatedly.

To exit WISELINK mode, press the WISELINK button on the remote control.

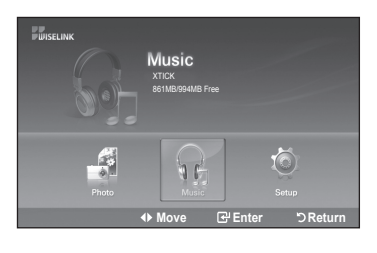

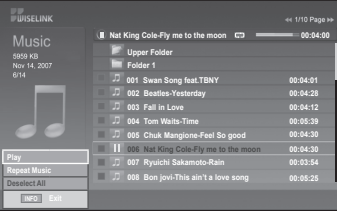

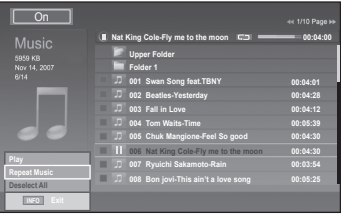

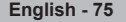

# **Using the Setup Menu**

Setup displays the user settings of the WISELINK menu.

- 1. Complete Steps 1 to 3 of "Using the WISELINK Menu". (Refer to page 66)
- 2. Press the ◀ or ▶ button to move to "Setup", then press the **ENTER** button.

**3.** Press the  $\blacktriangle$  or  $\nabla$  button to select an item you want, then press the **ENTER** button.

4. Press the **A** or ▼ button to select the option, then press the **ENTER** button.

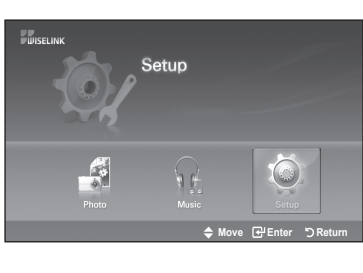

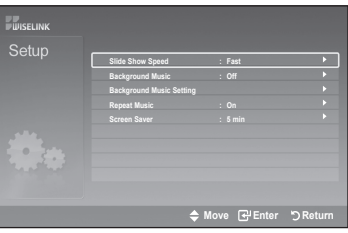

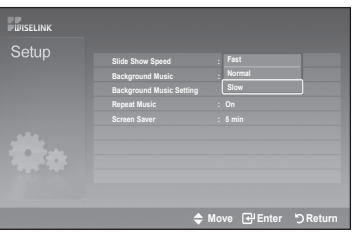

**...continued**

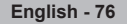

### **Slide Show Speed:**

**Background Music:** 

Select to control the slide show speed. You can select "Fast", "Normal" or "Slow".

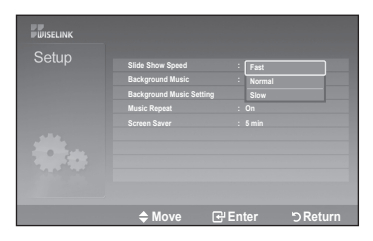

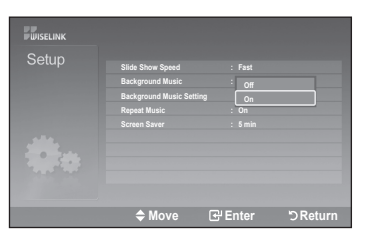

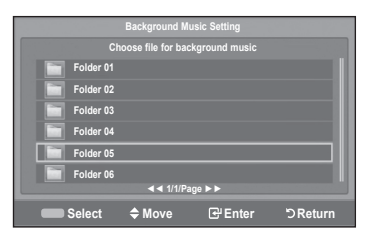

## **Background Music Setting:**

You can select Music "Off" or Music "On".

You can select the background music to play during a slide show. You can also select the background music while a slide show is playing by pressing the INFO button and selecting the "Background Music Setting" menu.

Select to determine whether to play an MP3 file during a slide show.

### **Repeat Music:**

Select to repeatedly play MP3 files in the current folder.

You can select "Off" or "On".

- . Off: Doesn't play back repeatedly.
- On: Plays back a music file or all music files repeatedly.

### **Screen Saver:**

Select to set the waiting time before the screen saver appears. The screensaver will appear when no button is pressed for 1, 3 or 5 minutes.

To exit WISELINK mode, press the WISELINK button on the remote control.

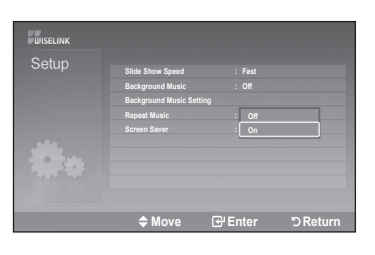

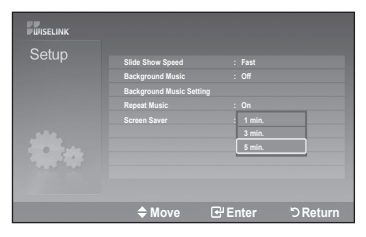

## **About Anynet+**

## **What is Anynet+?**

Anynet<sup>+</sup> is a function that enables you to control all connected Samsung devices that support Anynet<sup>+</sup> with your Samsung TV's remote.

# **Connecting Anynet+ Devices**

The Anynet<sup>+</sup> system can be used only with Samsung devices that have the Anynet<sup>+</sup> feature. To be sure your Samsung device has this feature, check if there is an Anynet<sup>+</sup> logo on it.

### **To connect to a TV**

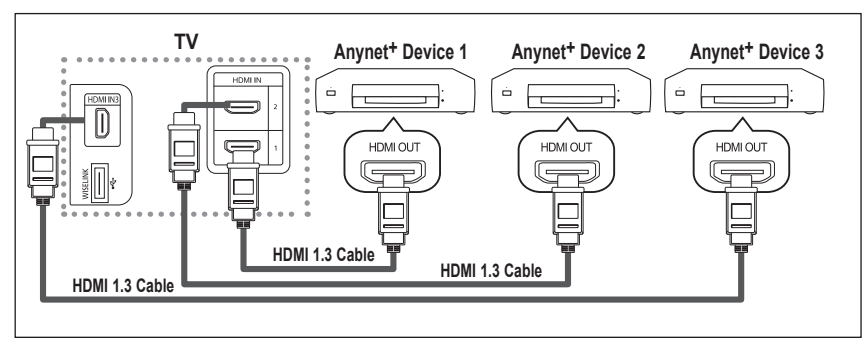

Connect the [HDMI 1],  $[HDMI 2]$  or  $[HDMI 3]$  jack on the TV and the HDMI OUT jack of the corresponding Anvnet<sup>+</sup> device using an HDMI cable.

### **To connect to Home Theater**

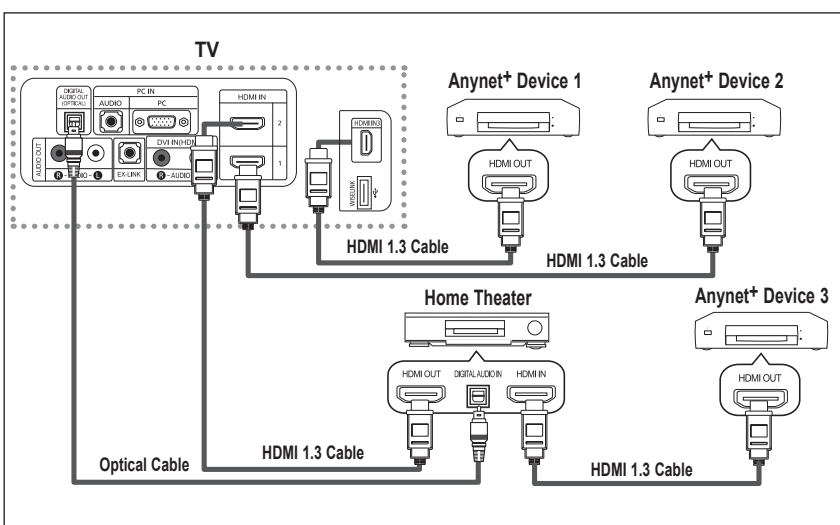

- 1. Connect the [HDMI 1], [HDMI 2] or [HDMI 3] jack on the TV and the HDMI OUT jack of the corresponding Anynet<sup>+</sup> device using an HDMI .cable
- 2. Connect the HDMI IN jack of the home theater and the HDMI OUT jack of the corresponding Anynet<sup>+</sup> device using an HDMI .cable

 $\geq$ Connect the Optical cable between the Digital Audio Out (Optical) jack on your TV and the Digital Audio Input on the Home .Theater

- Connect only one Home Theater.
- When following the connection above, the Optical jack only outputs 2 channel audio. You will only hear sound from the Home Theater's Front Left and Right speakers and the subwoofer. If you want to hear 5.1 channel audio, connect the DIGITAL AUDIO OUT (OPTICAL) jack on the DVD player or Cable/Satellite Box (ie Anynet Device 1 or 2) directly to the Amplifier or Home Theater, not the TV.
- Please see the home theater's user manual for more information.
- Some HDMI cables may not support Anynet<sup>+</sup> functions.
- Anynet<sup>+</sup> works when the AV device supporting Anynet<sup>+</sup> is in the Standby or On status.
- $\geq$ Anynet<sup>+</sup> supports up to 12 AV devices in total. Note that you can connect up to 3 devices of the same type.

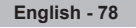

# **Setting Up Anynet+**

The following settings help set the Anynet<sup>+</sup> functions.

### To use the Anynet<sup>+</sup> Function, Anynet<sup>+</sup> (HDMI-CEC) must be set to On

- 1. Press the **Anynet<sup>+</sup>** button.
	- Press the **A** or ▼ button to select "Setup", then press the **ENTER** button.
- **2.** Press the **ENTER** button to select "Anynet<sup>+</sup> (HDMI-CEC)", then press the **ENTER** .button
- 3. Press the **A** or ▼ button to select "On", then press the **ENTER** button.
	- $\ge$  The Anynet<sup>+</sup> (HDMI-CEC) function is enabled.
	- $\geq$  If you select Off, Anynet<sup>+</sup> (HDMI-CEC) is disabled.
	- $\geq$  When the Anynet<sup>+</sup> (HDMI-CEC) function is disabled, all the Anynet<sup>+</sup> related operations are deactivated.

### Setting an Anynet<sup>+</sup> Device to turn Off Automatically when the TV is Turned Off

- 1. Press the **A** or ▼ button to select **Auto Turn Off**, then press the **ENTER** button.
- **2.** Press the **▲** or ▼ button to select "On", then press the **ENTER** button.
	- $\geq$  The "Auto Turn Off" function is enabled.
	- $\geq$  If vou select "Off", the "Auto Turn Off" function is canceled.

### Press the **EXIT** button to exit

- The active source on the TV remote must be set to TV to use the Anynet<sup>+</sup> function.
- If you set Auto Turn Off to On, connected external devices are also turned off when the TV is turned off. If an external device is still recording, it may or may not turn off.

## **Scanning and Switching between Anynet+ Devices**

- 1. Press the **Anynet<sup>+</sup>** button.
	- $\geq$  Anynet<sup>+</sup> devices connected to the TV are listed.
- **2.** Press the  $\triangle$  or  $\blacktriangledown$  button to select to a particular device and press the **ENTER** button. It is switched to the selected device.
- **3.** If you cannot find a device you want, press the ▲ or ▼ button to select "Searching Connections", then press the **ENTER** button.

The meassage "Configuring Anynet<sup>+</sup> connection..." is displayed. When searching devices completes, the connected devices are listed in the Anynet<sup>+</sup> .menu

- Switching to the selected devices may take up to 2 minutes. You cannot cancel the operation during the switching operation.
- The time required to scan for devices is determined by the number of connected devices.
- When the device scan is complete, the number of devices found are not displayed.
- $\geq$  Although the TV automatically scans devices when it is turned on using the POWER button, devices connected when the TV is already on are not displayed in the device list. In this case, select the Searching Connections menu to search devices.
- $\geq$  If you have selected external input mode by pressing the **SOURCE** button, you cannot use the Anynet<sup>+</sup> function. Make sure to switch to an Anynet<sup>+</sup> device by using the Anynet<sup>+</sup> button.

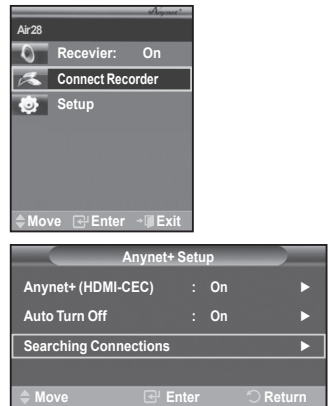

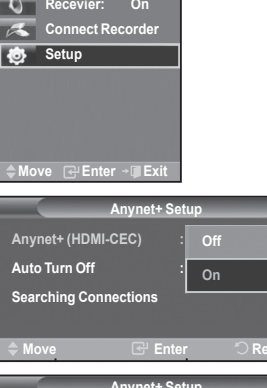

Air<sub>28</sub>

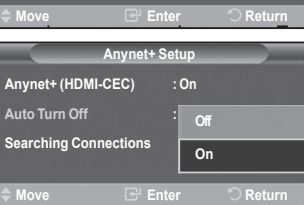

### **Anynet<sup>+</sup>** Menu

The Anynet<sup>+</sup> menu changes depending on the type and status of the Anynet<sup>+</sup> devices connected to the TV.

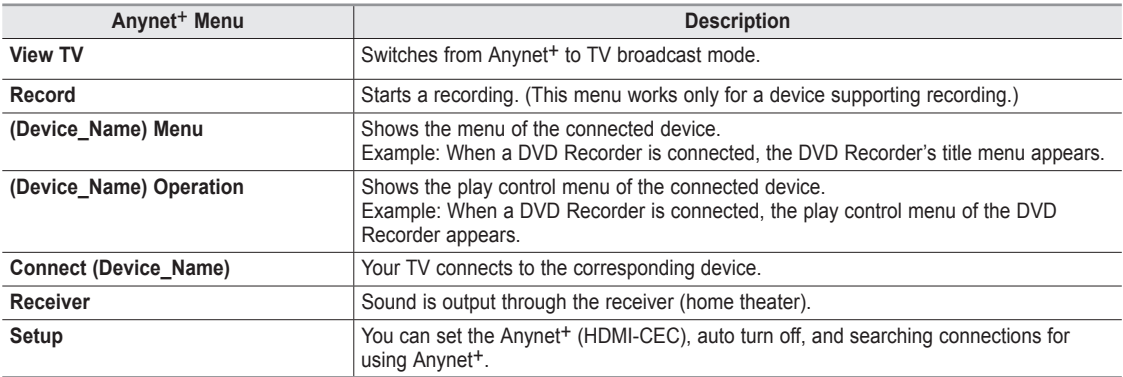

### **TV Remote Control Buttons Available in Anynet<sup>+</sup> Mode**

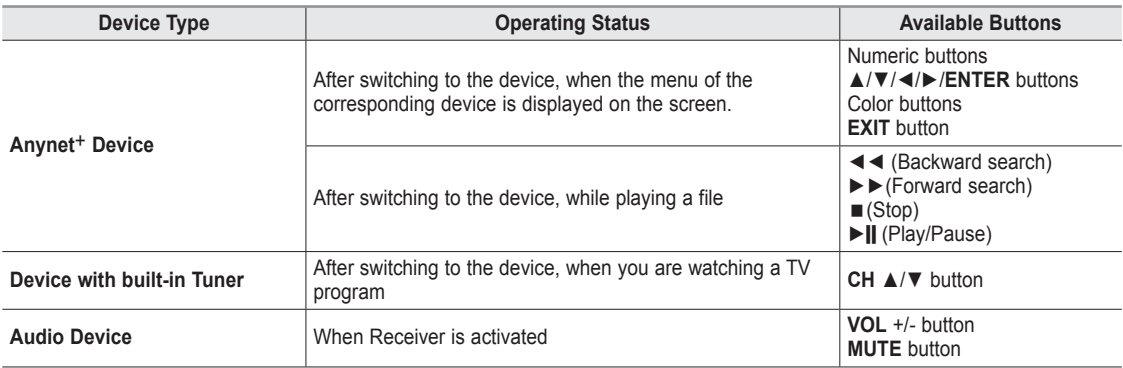

 $\geq$  The Anynet<sup>+</sup> function only works when the active source on the TV remote control is set to TV.

- $\geq$  The **REC** button works only while in the recordable state.
- $\geq$  You cannot control Anynet<sup>4</sup> devices using the buttons on the side of the TV. You can control Anynet<sup>+</sup> devices only using the TV remote control.
- $\geq$  The TV remote control may not work under certain conditions. In this case, reselect the Anynet<sup>+</sup> device.<br>  $\geq$  The Anynet<sup>+</sup> functions do not operate with other manufacturers' products.
- The Anynet<sup>+</sup> functions do not operate with other manufacturers' products.
- The  $\blacktriangleleft$  <  $\blacktriangleleft$ ,  $\blacktriangleright$   $\blacktriangleright$  operations may differ depending on the device.

## **Recording**

### You can make a recording of a TV program using a recorder.

Press the REC button.

Recording begins. (Only when the Anynet<sup>+</sup> enabled recording device is connected.)

- You can record the source streams by selecting "Record" after pressing the Anynet<sup>+</sup> button.
- > Pressing the REC button will record whatever you are currently watching. If you are watching video from another device, the video from the device is recorded.
- $\geq$  Before recording, check whether the antenna jack is properly connected to the recording device. To properly connect an antenna to a recording device, refer to the recording devices users manual.

**80 - English**

# **Listening through a Receiver (Home theater)**

You can listen to sound through a receiver instead of the TV speaker.

- 1. Press the **Anynet<sup>+</sup>** button.
- Press the **A** or ▼ button to select "Receiver", then press the **ENTER** button.
- 2. Press the ◀ or ► button to select to "On", then press the **ENTER** button. Now you can listen to sound through the receiver.
- 3. Press the **EXIT** button to exit.

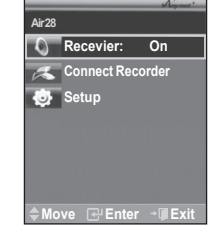

- $\triangleright$  When the receiver (home theater) is set to On, you can hear sound output from the TV's Optical jack. When the TV is displaying a DTV(air) signal, the TV will send out 5.1 channel sound to the Home the ater receiver. When the source is a digital component such as a DVD and is connected to the TV via HDMI, only 2 channel sound will be heard from the Home Theater receiver.
- $\geq$  If your receiver supports audio only, it may not appear in the device list.
- $\rightarrow$ The receiver will work when you have properly connected the Optical IN jack of the receiver to the Optical Out jack of the TV.
- $>$  When using the WISELINK feature, sound may not output properly through the receiver.
- > When listening through the receiver, there are restrictions for using the PIP and audio-related(MTS, Preferred language) menus.

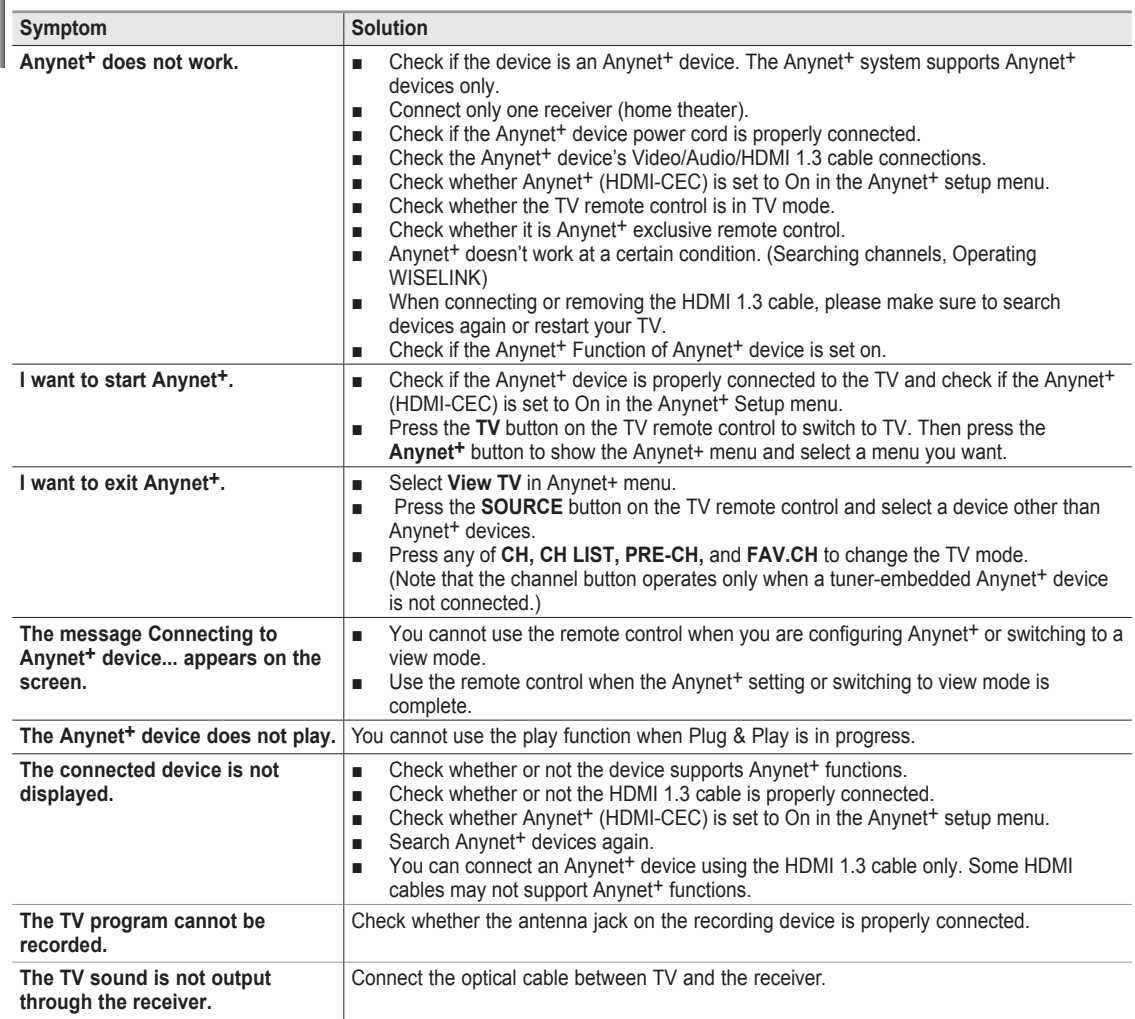

# **Troubleshooting for Anynet<sup>+</sup>**

**English - 81** 

# **Appendix**

# **Troubleshooting**

If the TV seems to have a problem, first try this list of possible problems and solutions. If none of these troubleshooting tips apply, call your nearest Samsung service center.

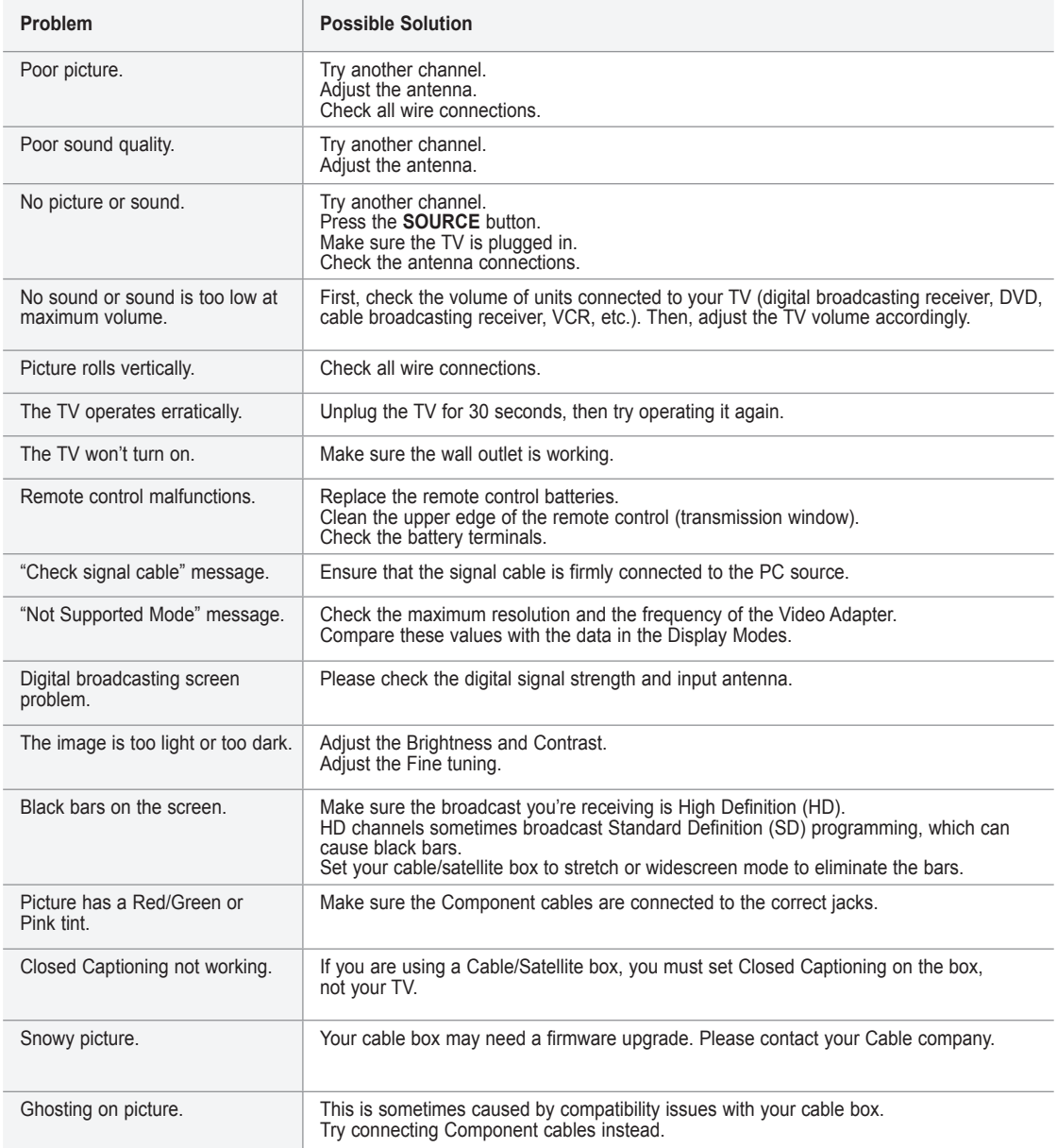

**82 - English**

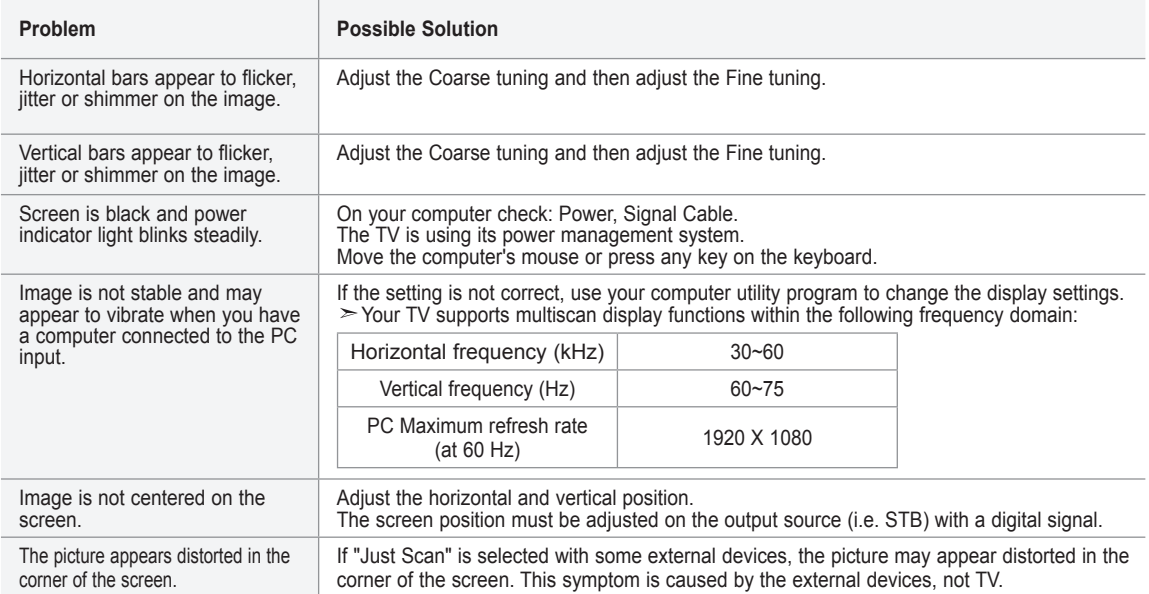

The TFT LCD panel uses a panel consisting of sub pixels (6 220 800) which require sophisticated technology to produce. How-<br>ever, there may be few bright or dark pixels on the screen. These pixels will have no impact on th

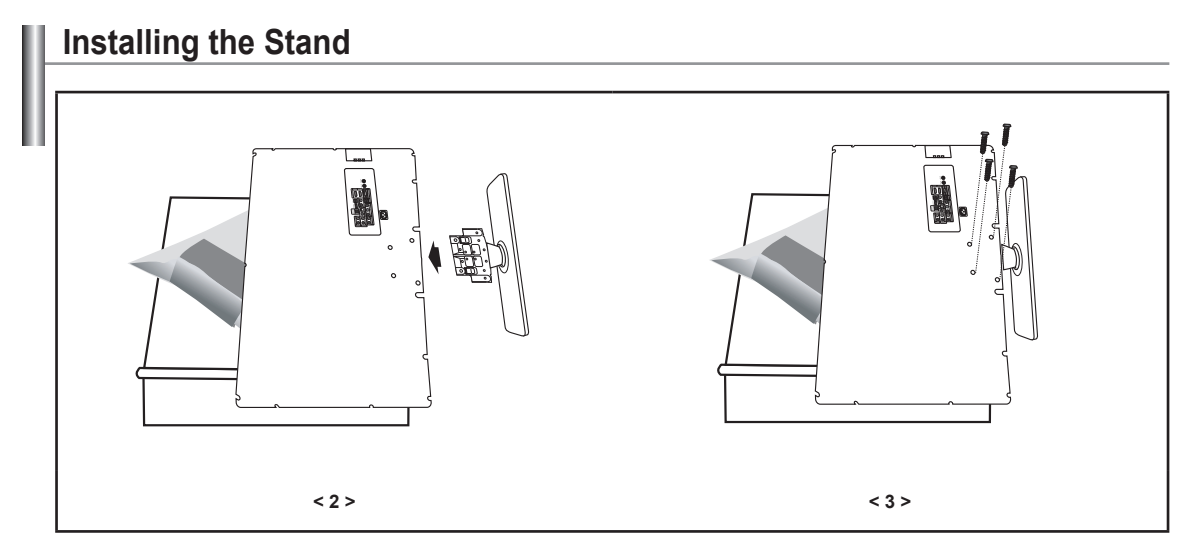

- 1. Place the TV face down on a soft cloth or cushion on a table.
- 2. Put the stand into the hole at the bottom of the TV.
- 3. Insert screw into the hole indicated and tighten.

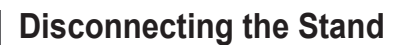

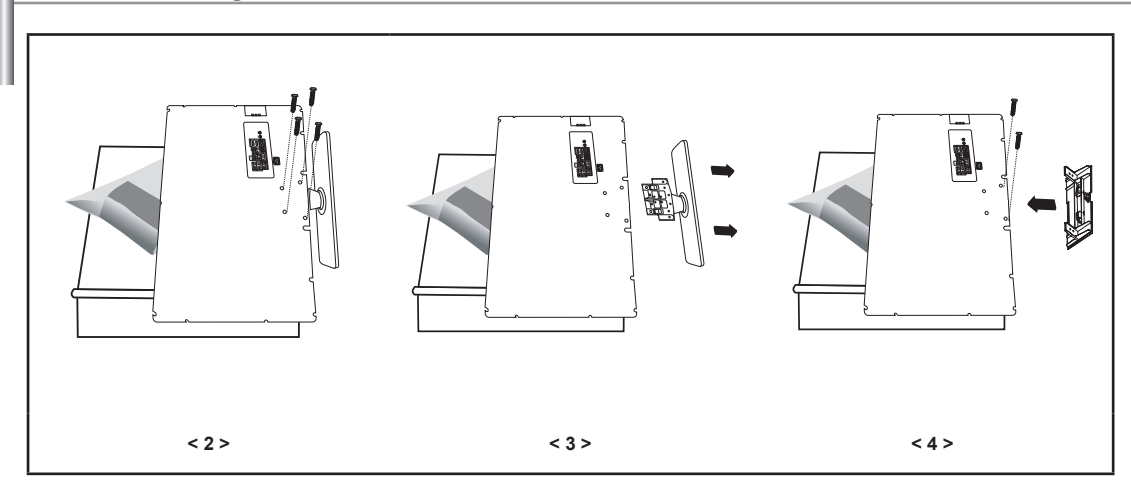

- 1. Place the TV face down on a soft cloth or cushion on a table.
- 2. Remove four screws from the back of the TV.
- 3. Separate the stand from the TV.
- 4. Cover the bottom hole with a cap.

# **Wall Mount Kit Specifications (VESA)**

Install your wall mount on a solid wall perpendicular to the floor. When attaching to other building materials, please contact your nearest dealer. If installed on a ceiling or slanted wall, it may fall and result in severe personal injury.

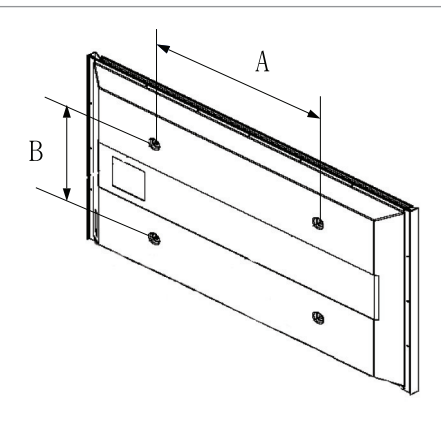

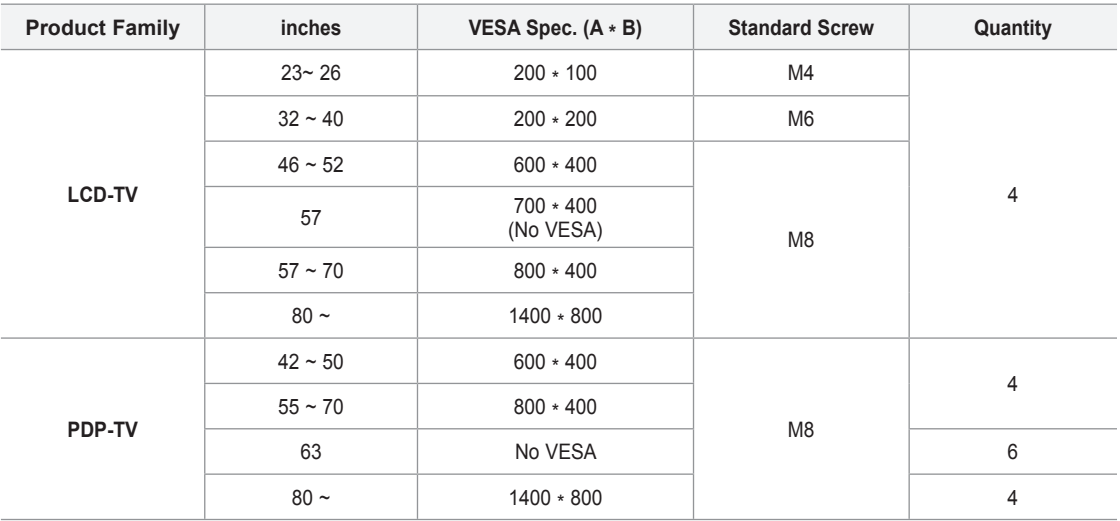

- $\geq$  Standard dimensions for wall mount kits are shown in the table above.
- $\triangleright$  When purchasing our wall mount kit, a detailed installation manual and all parts necessary for assembly are provided.
- $\geq$  Do not use screws longer than the standard dimension, as they may cause damage to the inside of the TV set.
- $\epsilon$  For wall mounts that do not comply with the VESA standard screw specifications, the length of the screws may differ depending on their specifications.
- $\geq$  Do not use screws that do not comply with the VESA standard screw specifications. Do not fasten the screws too strongly, this may damage the product or cause the product to fall, leading to personal injury. Samsung is not liable for these kinds of accidents.
- $\geq$  Samsung is not liable for product damage or personal injury when a non-VESA or non-specified wall mount is used or the consumer fails to follow the product installation instructions.
- $\geq$  Our 57" and 63" models do not comply with VESA Specifications. Therefore, you should use our dedicated wall mount kit for this model.
- $\geq$  Do not exceed 15 degrees tilt when mounting this TV.

Do not install your Wall Mount Kit while your TV is turned on. It may result in personal injury due to electric shock.

**85 - English**

# **Specifications**

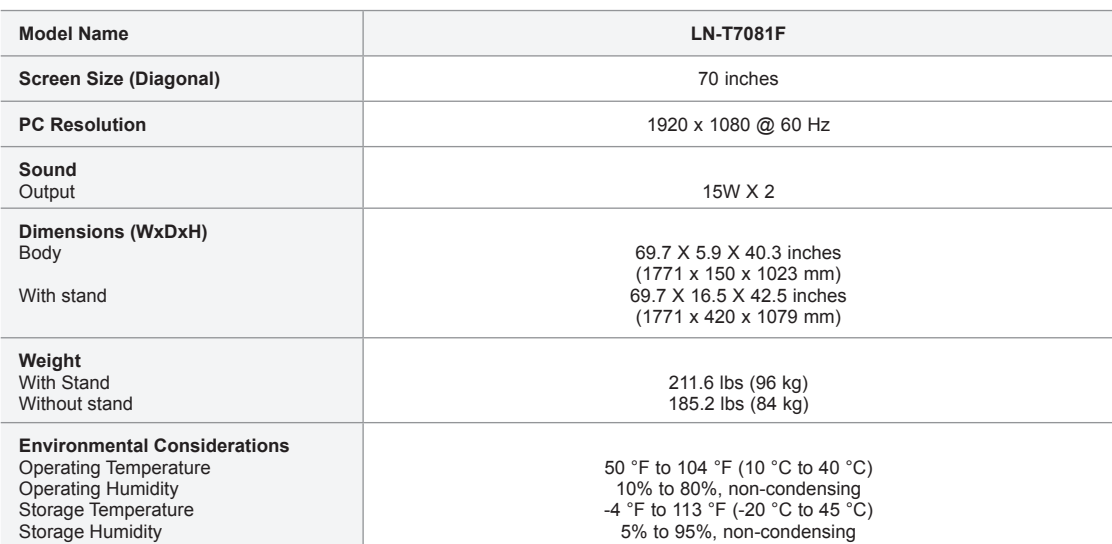

 $\geq$  Design and specifications are subject to change without prior notice.

 $\ge$  This device is a Class B digital apparatus.

 $\triangleright$  For the power supply and Power Consumption, refer to the label attached to the product.

## **Dimensions**

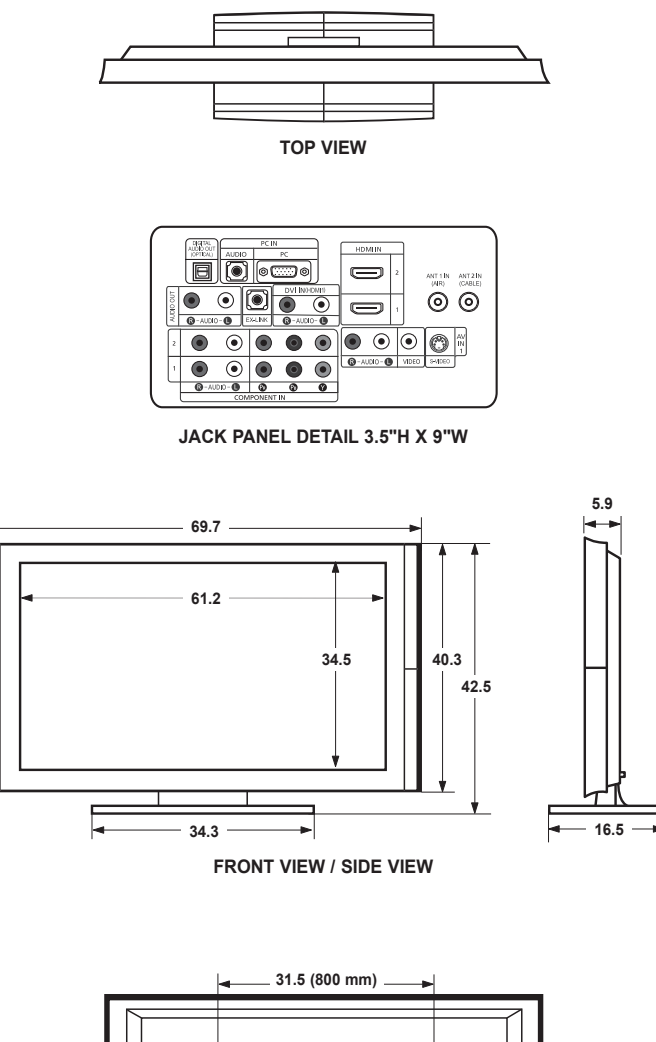

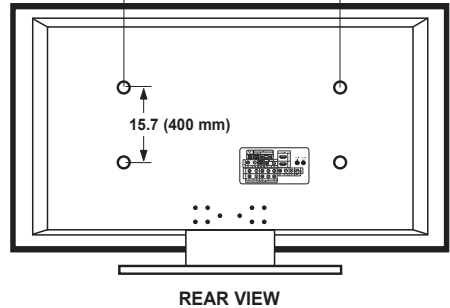

NOTE: All drawings are not necessarily to scale. Some dimensions are subject to change without prior notice. Refer to the dimensions prior to performing installation of your TV. Not responsible for typographical or printed errors. © 2007 Samsung Electronics America, Inc.

**87 - English**

### Remarques importantes sur la garantie relative au format de l'image du téléviseur

Le format écran large des écrans ACL (16:9, soit le rapport hauteur/largeur de l'image) est concu principalement pour les vidéos plein écran à écran large. Les images affichées devraient être en format écran large 16:9 ou agrandi afin de remplir l'écran si votre modèle offre cette caractéristique et que les images sont constamment en mouvement. L'affichage de graphiques et d'images fixes, comme les barres noires des vidéos et des programmes de télévision en format standard non agrandi doit être limité au maximum à 5 % du temps d'écoute .hebdomadaire

De plus, il faut limiter l'affichage d'images et de textes fixes, comme les rapports boursiers, les affichages de jeux vidéo, les logos des stations, les sites Web ou les images graphiques et les schémas des ordinateurs, tel qu'indiqué ci-dessus, et ce pour tous les téléviseurs. L'affichage d'images fixes qui ne respecte pas les directives ci-dessus peut causer un vieillissement inégal des écrans ACL en y créant des images fantôme subtiles mais permanentes. Pour éviter ce problème, faites varier les émissions et les images et regarder principalement des images plein écran en mouvement et non pas des images ou des barres foncées fixes.

Dans les modèles d'écran à plasma qui offrent des caractéristiques de format d'image, utiliser ces commandes pour obtenir différents formats en plein écran.

Prendre garde au choix des formats et à leur durée d'utilisation. Un vieillissement inégal résultant du choix et de l'utilisation d'un format, tout comme les images rémanentes, ne sont pas couverts par la garantie limitée de Samsung.

### **seulement Unis-États**

L'appareil qui accompagne ce guide de l'utilisateur est fabriqué sous licence en vertu de droits de propriété intellectuelle de certaines tierces parties. Ce produit est protégé en vertu des brevets américains suivants : 5 991 715, 5 740 317, 4 972 484, 5 214 678, 5 323 396, 5 539 829, 5 606 618, 5 530 655, 5 777 992, 6 289 308, 5 610 985, 5 481 643, 5 544 247, 5 960 037, 6 023 490, 5 878 080, et en vertu de la demande de brevet nº 2001-44713-A1 publiée aux États-Unis.

Cette licence permet aux consommateurs d'utiliser le contenu sous licence à des fins non commerciales. Aucun droit n'est accordé à l'égard d'une utilisation commerciale. Cette licence ne couvre aucun autre appareil que celui-ci et ne s'applique pas aux produits non pourvus d'une licence ni à tout processus conforme à la norme ISO/IEC 11172-3 ou ISO/IEC 13818-3 utilisé ou vendu de pair avec ce produit. La licence ne couvre que l'utilisation de cet appareil à des fins d'encodage et/ou de décodage de fichiers audio conformément à la norme ISO/IEC 11172-3 ou ISO/IEC 13818-3. Aucun droit n'est accordé en vertu de cette licence en ce qui a trait aux caractéristiques ou fonctions du produit qui ne sont pas conformes à la norme ISO/IEC 11172-3 ou ISO/IEC 13818-3.

### **Autres** pays

L'appareil qui accompagne ce quide de l'utilisateur est fabriqué sous licence en vertu de droits de propriété intellectuelle de certaines tierces parties. Cette licence permet aux consommateurs d'utiliser le contenu sous licence à des fins non commerciales. Aucun droit n'est accordé à l'égard d'une utilisation commerciale. Cette licence ne couvre aucun autre appareil que celui-ci et ne s'applique pas aux produits non pourvus d'une licence ni à tout processus conforme à la norme ISO/IEC 11172-3 ou ISO/IEC 13818-3 utilisé ou vendu de pair avec ce produit. La licence ne couvre que l'utilisation de cet appareil à des fins d'encodage et/ou de décodage de fichiers audio conformément à la norme ISO/IEC 11172-3 ou ISO/IEC 13818-3. Aucun droit n'est accordé en vertu de cette licence en ce qui a trait aux caractéristiques ou fonctions du produit qui ne sont pas conformes à la norme ISO/IEC 11172-3 ou ISO/IEC 13818-3.

### **SAMSUNG ELECTRONICS GARANTIE LIMITÉE POUR L'AMÉRIQUE DU NORD**

Assujettie aux exigences, conditions, exclusions et limitations de la garantie limitée originale fournie avec les produits de Samsung Electronics (SAMSUNG) et les exigences, conditions, exclusions et limitations de la présente garantie, SAMSUNG offrira en plus un service de réparation sous garantie aux États-Unis pour les produits achetés au Canada et un service de réparation sous garantie au Canada pour les produits achetés aux États-Unis pendant la période de garantie précisée à l'origine et pour l'acheteur initial seulement.

Les réparations sous garantie décrites ci-dessus doivent être effectuées dans un centre de réparation agréé SAMSUNG. En plus de la présente garantie, la garantie limitée originale et une facture datée en tant que preuve d'achat doivent être présentées au centre de réparation.

Le transport de l'appareil au et à partir du centre de réparation demeure la responsabilité de l'acheteur.

Les conditions couvertes ne sont limitées qu'aux vices de matériaux et de fabrication dans des conditions d'utilisation normale.

Exclues, mais non pas limitées à, sont les dispositions précisées à l'origine pour le service à domicile ou sur place, durées de réparation minimales et maximales, échanges ou remplacements, accessoires, options, extensions ou produits non durables.

Pour obtenir le nom d'un centre de réparation agréé Samsung, appelez sans frais:

### Aux États-Unis: 1-800-SAMSUNG (1-800-726-7864) **Au Canada : 1-800-SAMSUNG**

### Précautions à prendre lors de l'affichage d'une image fixe

Une image fixe peut causer des dommages irrémédiables à l'écran du téléviseur.

. N'affichez pas une image fixe sur l'écran LCD plus de 2 heures. Cela pourrait provoquer une rémanence de l'image à l'écran. Cette rémanence de l'image est également appelée "brûlure de l'écran". Pour éviter une telle rémanence de l'image à l'écran, réduisez la luminosité et le contraste de l'écran lorsque vous laissez une image fixe affichée

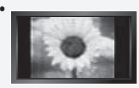

Regarder l'écran LCD du téléviseur en format 4:3 pendant une longue période peut laisser des traces de bordures à gauche, à droite et au centre de l'écran, à cause de la différence d'émission de lumière sur l'écran. La lecture d'un DVD ou l'utilisation d'une console de jeu peut avoir un effet similaire sur l'écran. Les dommages provoqués par les effets qui précèdent ne sont pas couverts par la garantie.

• L'affichage d'images fixes de jeux vidéo et d'ordinateurs pendant plus longtemps qu'une période spécifique peut provoquer des rémanences. Pour éviter cela, réduisez la "luminosité" et le "contraste" lors de l'affichage d'images fixes.

# **Table des matières**

## **INFORMATIONS GÉNÉRALES**

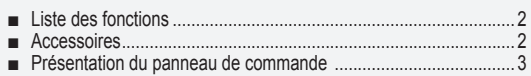

- ■
- 4 .....................................branchement de panneau du Présentation ...............................................................................5 Télécommande ■ Télécommande ...
- 6 ......................................télécommande la dans piles des Insertion ■

### **Connexions**

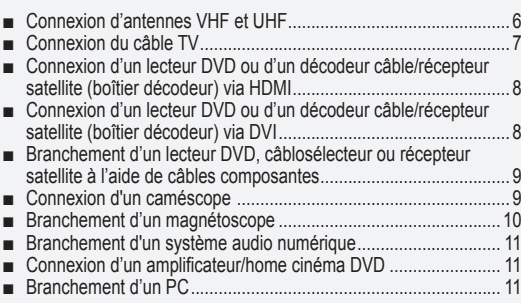

## **Fonctionnement**

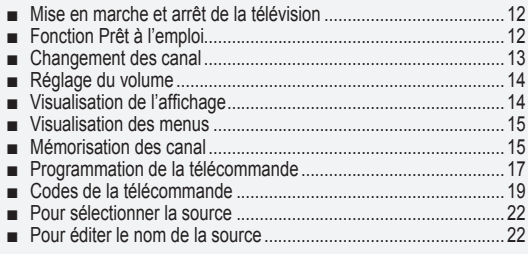

## CONTRÔLE DE L'IMAGE

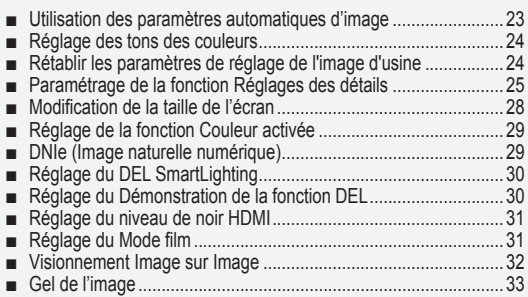

## CONTRÔLE DU SON

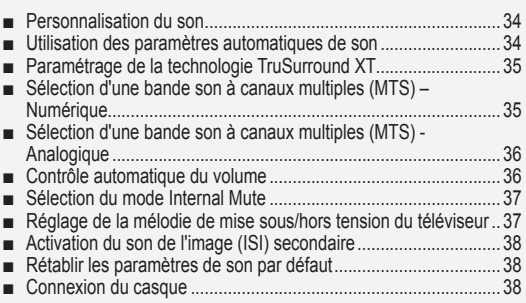

## **CONTRÔLE DES CHAÎNES**

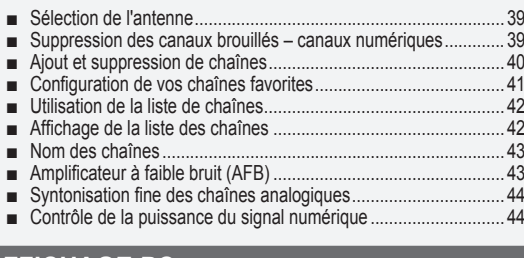

### **AFFICHAGE PC**

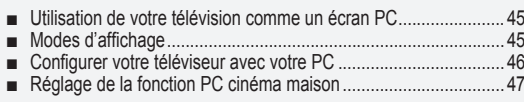

### **PARAMÈTRE D'HEURE**

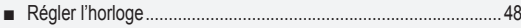

## **FORGIVE DESCRIPTION DE LA FONCTION**

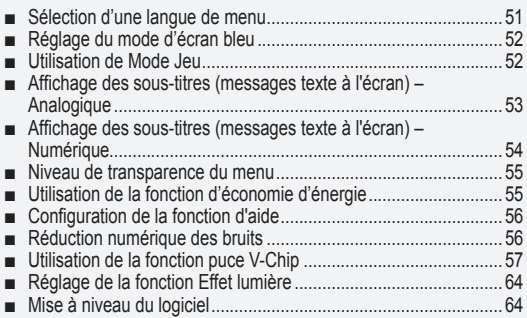

### **WISELINK**

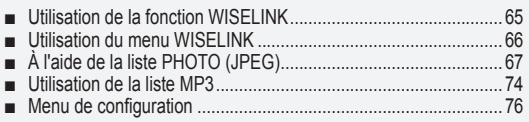

## $\overline{A}$  PROPOS D'ANYNET<sup>+</sup>

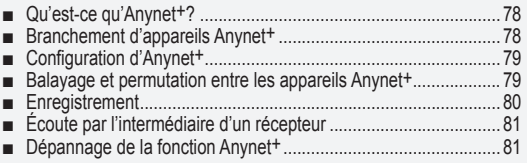

### **Annexe**

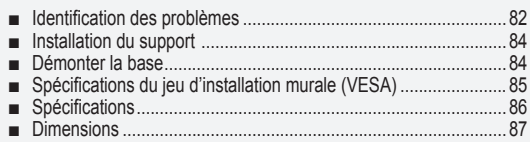

Δ

Symboles Appuyer Remarque Bouton d'accès rapide

 $\boxed{\mathbb{B}}$ 

**Français** - 1

## **générales Informations**

## **Liste des fonctions**

- Paramètres d'image modifiables pouvant être stockés dans la mémoire du téléviseur.
- Minuterie automatique pour allumer ou éteindre le téléviseur.
- $*$  Minuterie de mise en veille spéciale.
- \* Interface numérique et de réseau exceptionnelle : Avec un syntoniseur numérique HD intégré, la vision des émissions HD sans inscription ne nécessite pas de décodeur câble/récepteur satellite (boîtier décodeur).
- **Connexion HDMI/DVI entre votre PC et ce téléviseur.**
- Télécommande

La télécommande fournie peut être utilisée pour faire fonctionner le téléviseur, mais également la plupart des lecteurs DVD, des décodeurs câble/récepteurs satellite (boîtiers décodeurs) et des magnétoscopes.

- Excellente qualité d'image - La technologie DNIe offre des images d'une netteté aussi vraie que nature
- \* SRS TruSurround XT
	- SRS TruSurround XT offre un système surround Dolby virtuel.

## **Accessoires**

Vérifiez que les éléments suivants sont inclus avec votre télévision LCD. S'il manque des éléments, contactez votre revendeur.

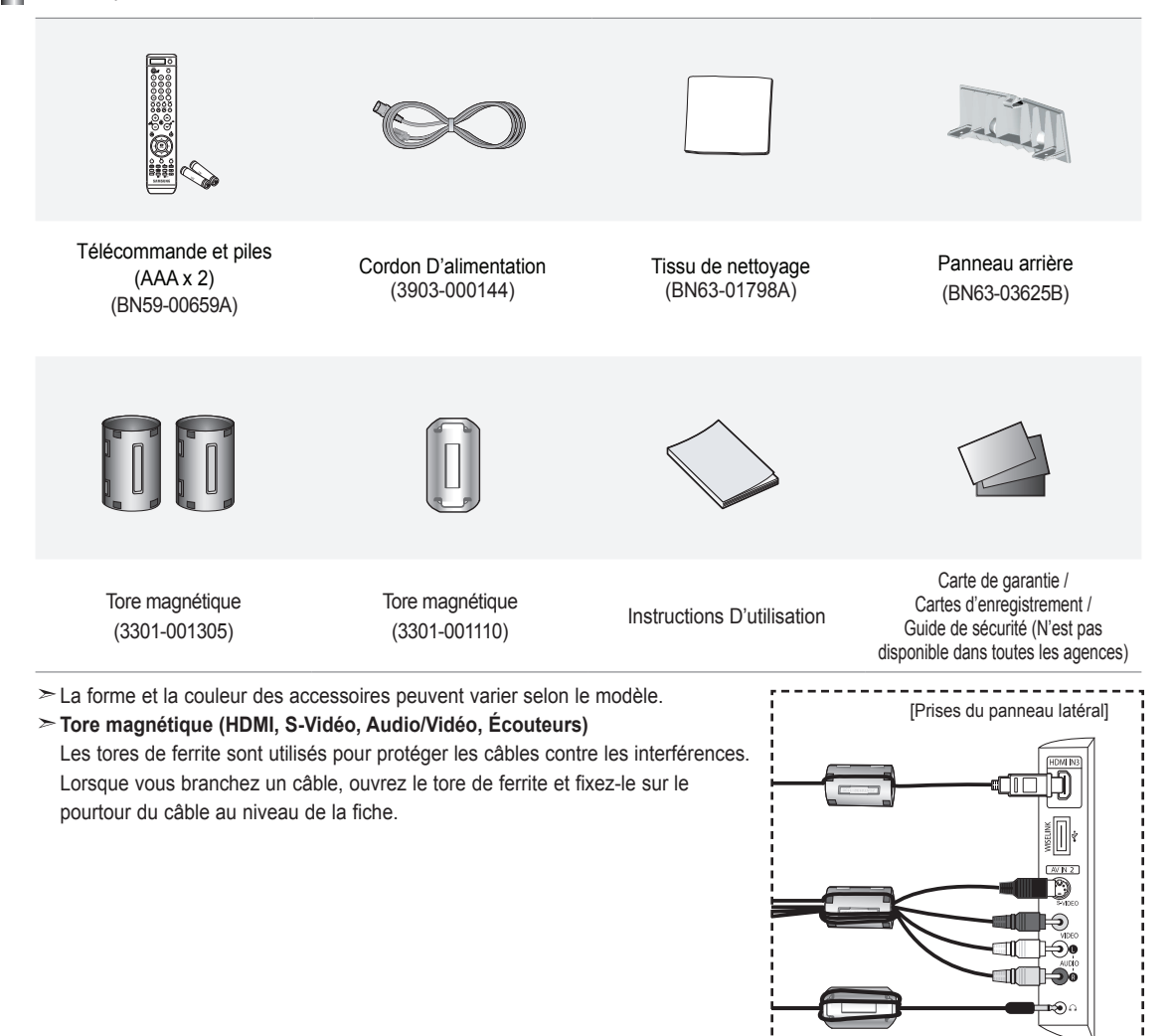

**Français** - 2

## **Présentation du panneau de commande**

### **Boutons situés en bas à droite du panneau**

Les boutons situés en bas à droite du panneau commandent les fonctions de base de votre téléviseur, notamment le menu à l'écran. Pour utiliser les fonctions plus avancées, vous devez utiliser la télécom-mande.

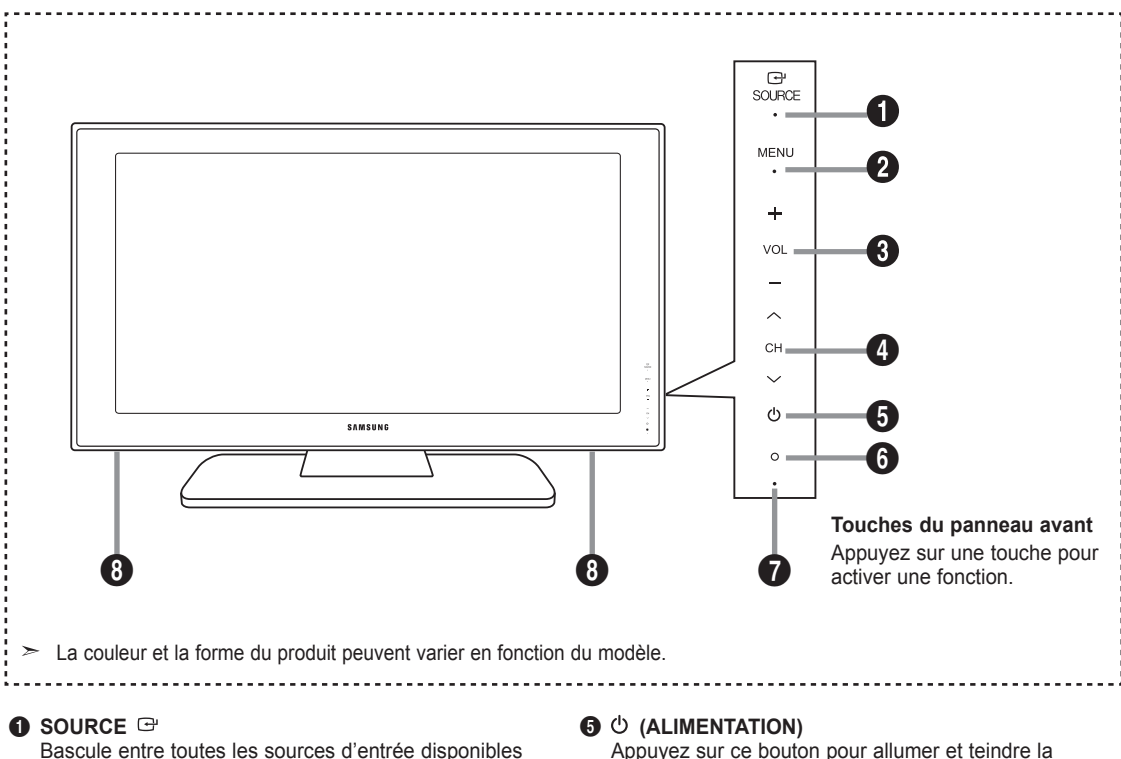

(TV, AV1, AV2, S-Vidéo 1, S-Vidéo 2, Composante 1, Composante 2, PC, HDMI1, HDMI2, HDMI3). Dans le menu à l'écran, utilisez ce bouton de la même manière que le bouton ENTER de la télécommande.

### **@** MENU

Appuyez pour voir à l'écran le menu des fonctions de votre télévision.

### $\theta$  – VOL +

Appuyez sur ce bouton pour augmenter ou baisser le volume. Dans le menu à l'écran, utilisez les boutons **– VOL +** de la même manière que les boutons ◀ et ▶ de la télécommande.

### $\bullet$   $\circ$  CH  $\circ$

Appuyez sur ce bouton pour changer de canal. Dans le menu à l'écran, utilisez les boutons  $\vee$  CH  $\wedge$  de la même manière que les boutons  $\blacktriangledown$  et ▲ de la télécommande.

Appuyez sur ce bouton pour allumer et teindre la .télévision

### **O CAPTEUR DE LA TÉLÉCOMMANDE**

Dirigez la télécommande vers de point de la télévision.

### **A** VOYANT D'ALIMENTATION

Clignote puis s'arrête lorsque le téléviseur est allumé. S'allume en mode Veille.

**8** HAUT-PARLEURS

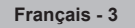

## **Présentation du panneau de branchement**

### **Prises du panneau arrière**

Les prises du panneau arrière sont utilisées pour brancher de façon permanente un appareil Audio/Vidéo comme par exemple un lecteur DVD ou un magnétoscope. Pour plus d'informations sur le branchement des appareils, voir pages 6-11.

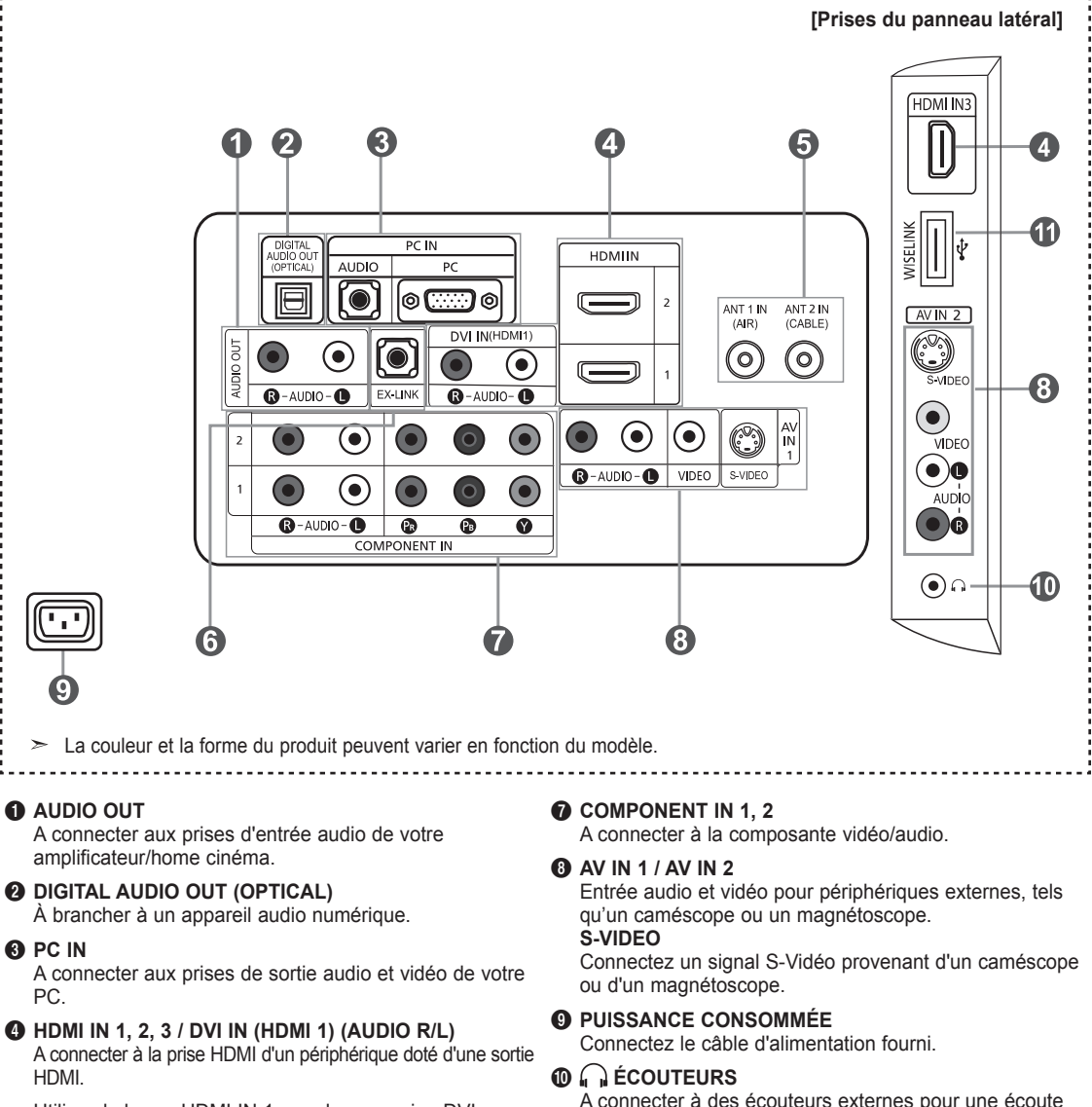

Utilisez la borne HDMI IN 1 pour la connexion DVI vers un périphérique externe.

Utilisez un câble DVI vers HDMI ou un adaptateur DVI-HDMI (DVI vers HDMI) pour la connexion vidéo et les prises DVI-IN (HDMI1) "R-AUDIO-L" pour la sortie .audio

- Aucune connexion audio n'est requise entre deux appareils .HDMI
- La prise d'entrée HDMI IN 1 doit être utilisée pour un branchement de câble HDMI/DVI.

### **6** ANT 1 IN / ANT 2 IN

A connecter à une antenne ou à un téléviseur par câble.

### **Q** EX-LINK

Connecteur réservé aux opérations de maintenance .uniquement

A connecter à des écouteurs externes pour une écoute privée.

### *<u>O* WISELINK</u>

Connectez un périphérique de stockage de masse USB pour afficher les fichiers photo (JPEG) et écouter des fichiers audio (MP3).

**Français** - 4

## **Télécommande**

Vous pouvez utiliser la télécommande à une distance maximale du téléviseur d'environ 7 m. Lorsque vous utilisez la télécommande, pointez-la directement vers le téléviseur. Vous pouvez également utiliser la télécommande pour contrôler votre magnétoscope, votre décodeur câble, votre lecteur DVD ou votre décodeur câble/récepteur satellite (boîtier décodeur).

**O** Affiche la source d'entrée sélectionnée **(20** Lorsque vous appuyez sur ce bouton,<br>et l'état de la pile.<br>certaines touches de la télécommande

*POWER* 

- Pour allumer et éteindre la télévision
- **8** BOUTONS NUMÉRIQUES Permet de changer de chaîne.

### **–** 4

Appuyez sur ce bouton pour sélectionner des canaux supplémentaires (numériques et analogiques) diffusées par la même<br>station. Par exemple, pour sélectionner le canal "54-3", appuyez sur "54″, puis<br>sur " - " et sur "3".

### **6** CH LIST

U. E.U.<br>Il affiche "Channel Manager" à l'écran.

**6 ANTENNA**<br>Appuyez sur ce bouton pour<br>."sélectionner "Air" ou "Câble".

### **D** Fonctions Magnétoscope/DVD - Rembo binage

- Arrêt -
- Lecture/Pause - Avance/Rapide

**9** VOL  $\Theta$  / VOL  $\Theta$ <br>Appuyez sur ce bouton pour augmenter ou baisser le volume.

**compour Figure 1**<br>Appuyez sur ce bouton pour couper temporairement le son.

 $\circled{b}$  **MENU**<br>Pour afficher le menu principal à l'écran

**1** S.MODE<br>Appuyez sur cette touche pour activer le mode de son.

### *RETURN*

Revient au menu précédent.

**19 P.MODE**<br>Appuyez sur cette touche pour<br>sélectionner le mode d'image.

<sup>1</sup> CAPTION<br>Contrôle le décodeur de sous-titres.

**6 FAV.CH**<br>Appuyez sur ce bouton pour naviguer<br>entre vos chaînes favorites.

**8 SLEEP**<br>Appuyez sur ce bouton pour régler d'avance une durée au terme de laquelle le téléviseur s'éteindra .automatiquement

**1** SRS<br>Sélectionne le mode SRS TruSurround .XT

**e SET**<br>Règle la télécommande pour qu'elle votre , contrôle votre téléviseur. votre out the controver, controver by DVD ou votre décodeur

### **MODE**

mouse le fonctionnement de la rissairs to reflecte international components. STB, CATV et VCR (se reporter aux pages  $17$  à  $21$ ).

(par ex. les boutons de sélection d'un dispositif cible, les boutons numériques<br>et les boutons TV, DVD, STB, CABLE, VCR, VOL y CH) s'allument pendant quelques sécondes, puis s'éteignent pour économiser de l'énergie. Cette fonction<br>permet d'utiliser confortablement la télécommande dans l'obscurité

**49 SOURCE**<br>Appuyez sur ce bouton pour afficher toutes les sources vidéo disponibles.

### **@** PRE-CH

Syntonise sur la canal précédente.

**<sup><b>8 WISELINK**<br>Cette fonction permet de lire ou</sup> voir des fichiers de photographies (JPEG) et des fichiers sonores (MP3) mémorisés dans un appareil externe.<br>(Consulter les pages 67 (JPEG), 74  $(MP3)$ )

### **REC**

Cette télécommande peut servir à commander l'enregistrement des enregistreurs DVD Samsung avec la fonction Anynet. (Consulter la page 80)

### **© CH** © / CH Permet de changer de chaîne.

**EXIT**<br>Appuyez sur ce bouton pour quitter le menu.

# **ELÉMENT IN ENTER /**<br> **RIGHT >** / ENTER **⊡**<br>
Autiliser pour sélectionner les éléments

du menu à l'écran et modifier les valeurs du menu.

**<sup>2</sup>** INFO<br>Appuyez sur cette touche pour afficher de l'information à l'écran.

### Antnet<sup>+</sup>

our exécuter les fonctions d'affichage d'Anynet et configurer les appareils .Anynet

### **<b>
<b> STILL**

Appuyez sur ce bouton pour arrêter l'action au cours d'une scène spécifique. Appuyez de nouveau sur ce bouton pour reprendre normalement la .vidéo

### **G** PSIZE

Sélection de la taille de l'image. **<sup>@</sup>** PIP

- Image Sur Image Activé/Désactivé.
- **8** CH ^ /  $\vee$ Eait défiler les chaînes disponibles. (Ces boutons concernent uniquement les chaînes de la fenêtre ISI).

### **MTS**

Appuyez sur ce bouton pour choisir Stéréo, Mono ou Programme audio séparé (Diffusion de programme audio séparé).

**6 RESET**<br>Si votre télécommande ne fonctionne plus, changez les piles et appuyez sur<br>le bouton RESET (Régler) pendant de utiliser in de l'utiliser de .nouveau

 $\geq$  Ceci est une télécommande spéciale destinée aux malvoyants. Elle dispose de points Braille sur les boutons POWER, CH, VOL, STOP et PLAY/PAUSE.

 $\geq$  Une lumière intense peut affecter le bon fonctionnement de la télécommande.

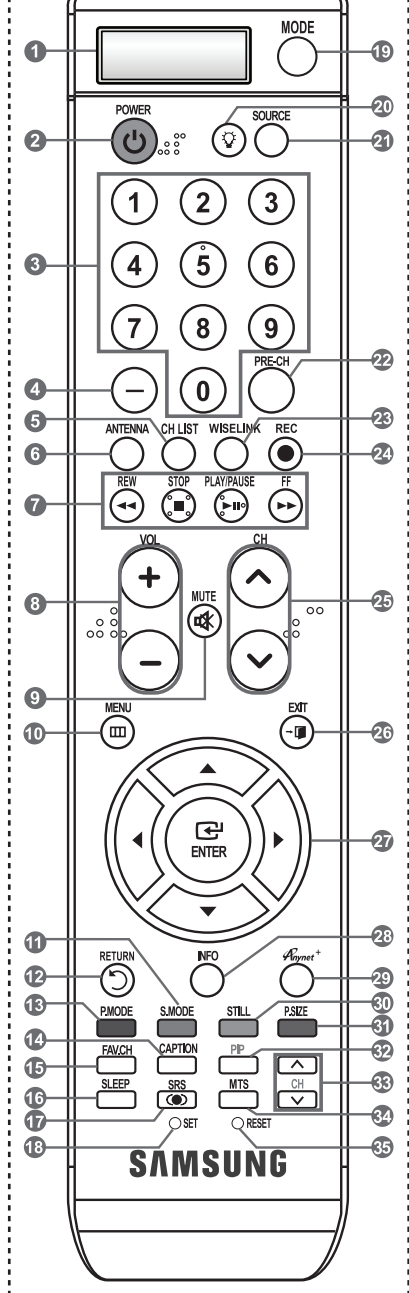

# **Insertion des piles dans la télécommande**

1. Soulevez le panneau à l'arrière de la télécommande, comme illustré.

### 2. Placez deux piles AAA.

- $\geq$  Assurez-vous de faire correspon dre les pôles "+" et "-" des iles avec le schéma situé à l'intérieur du .compartiment
- 3. Replacez le couvercle.
	- $\geq$  Retirez les piles et stockez-les dans un endroit frais et sec si vou n'utilisez pas la télécommande pendant longtemps.

La télécommande peut être util isée jusqu'à environ 7 mètres de la télévision. (Pour une utilisation type de la télévision, les piles durent environ un an.)

### $\geq$  Si la télécommande ne fonctionne pas, vérifiez ce qui suit:

- 1. La télévision est-elle allumée ?
- 2. Les pôles  $(+ / -)$  des piles sont-ils inversés ?
- 3. Les piles sont-elles à plat ?
- 4. Y-a-t-il une rupture d'alimentation ou le cordon d'alimentation est-il débranché?
- 5. Y a-t-il une lampe fluorescente ou un néon à proximité ?

## **Connexions**

## **Connexion d'antennes VHF et UHF**

Si votre antenne se présente sous la forme d'un ensemble de câbles identique à la figure, voir "Antennes avec câble bipolaire plat de 300  $\Omega$ ", ci-dessous.

Si votre antenne est dotée d'un câble semblable au schéma de droite, reportez-vous à la section "Antenne équipée de câbles ronds 75  $Ω$ ".

Si vous avez deux antennes, voir "Antennes VHF et UHF séparées ".

### **Antennes avec câble bipolaire plat de 300 Ω**

Si vous utilisez une antenne hertzienne (comme une antenne de toit ou une antenne en oreilles de lapin) munie d'un câble bipolaire plat de 300  $Ω$  procédez comme suit.

- 1. Placez les fils de votre câble bipolaire sous les vis de l'adaptateur  $300$ -75  $\Omega$  (non fourni). Utilisez un tournevis pour serrer les vis.
- 2. Branchez l'adaptateur dans la borne ANT 1 IN (AIR) située à l'arrière du téléviseur.

### **Antennes avec câble rond de 75 Ω**

1. Branchez le câble de l'antenne dans la prise ANT 1 IN (AIR) située en bas du panneau .arrière

### **Antennes VHF et UHF séparées**

Si vous disposez de deux antennes séparées pour votre télévision (une VHF et une UHF), vous devez combiner les deux signaux des antennes avant de les brancher à la télévision. Cette procédure exige un multiplexeur-adaptateur (disponible dans la plupart des magasins d'électronique).

- 1. Branchez les deux câbles des antennes au multiplexeur.
- 2. Branchez le multiplexeur dans la prise ANT 1 IN (AIR) située en bas du panneau arrière.

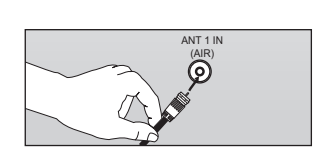

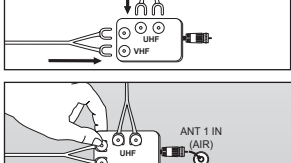

**VHF**

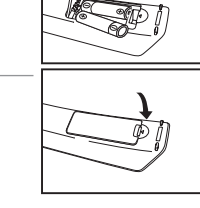

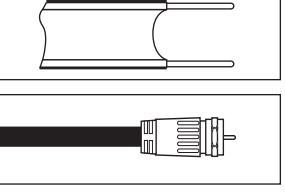

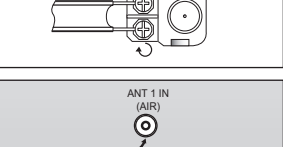

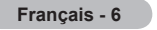

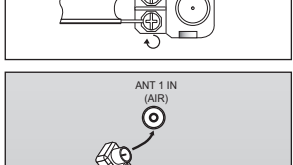

# **Connexion du câble TV**

Pour brancher un système de télévision par câble, suivez les instructions ci-dessous.

### **Câble sans boîte de jonction**

1. Branchez le câble d'arrivée dans la prise ANT 2 IN (CABLE) située à l'arrière de la .télévision

 $\geq$  Cette télévision étant équipée d'un dispositif pour le câble, vous n'avez pas besoin de boîte de jonction pour voir des canal câblées en clair.

### Branchement d'une boîte de jonction servant à décrypter l'ensemble des canal

- 1. Identifiez le câble connecté à la prise ANT OUT de votre boîte de jonction. > Cette prise peut s'appeler "ANT OUT", "VHF OUT" ou simplement "OUT".
- 2. Branchez l'autre extrémité de ce câble à la prise ANT 2 IN (CABLE) située à l'arrière de la .télévision

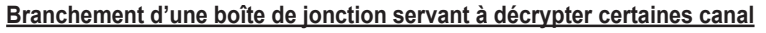

Si votre boîte de jonction ne décrvote que certaines canal (comme les canal dites 'premium'), suivez les instructions ci-dessous. Pour ce faire, vous avez besoin d'un séparateur bidirectionnel, d'un interrupteur RF (A/B) et de quatre longueurs de câble coaxial. (Ces articles sont disponibles dans la plupart des magasins d'électronique.)

- 1. Localisez et débranchez le câble branché à la prise ANT IN de votre boîte de jonction.
	- $\ge$  Cette prise peut s'appeler "ANT IN", "VHF IN" ou simplement "IN".
- 2. Branchez ce câble à un séparateur .bidirectionnel
- 3. Branchez un câble de RF entre une des prises OUTPUT du séparateur et la prise IN de la boîte de jonction.
- 4. Branchez un câble de RF entre la prise ANT OUT de la boîte de jonction et la prise B.IN de l'interrupteur RF (A/B).
- 5. Branchez un autre câble entre l'autre prise OUT du séparateur et la prise A.IN de l'interrupteur RF (A/B).
- 6. Connectez le dernier câble RF entre la borne OUT du commutateur RF (A/B) et la borne ANT 2 IN (CABLE) située à l'arrière du téléviseur.

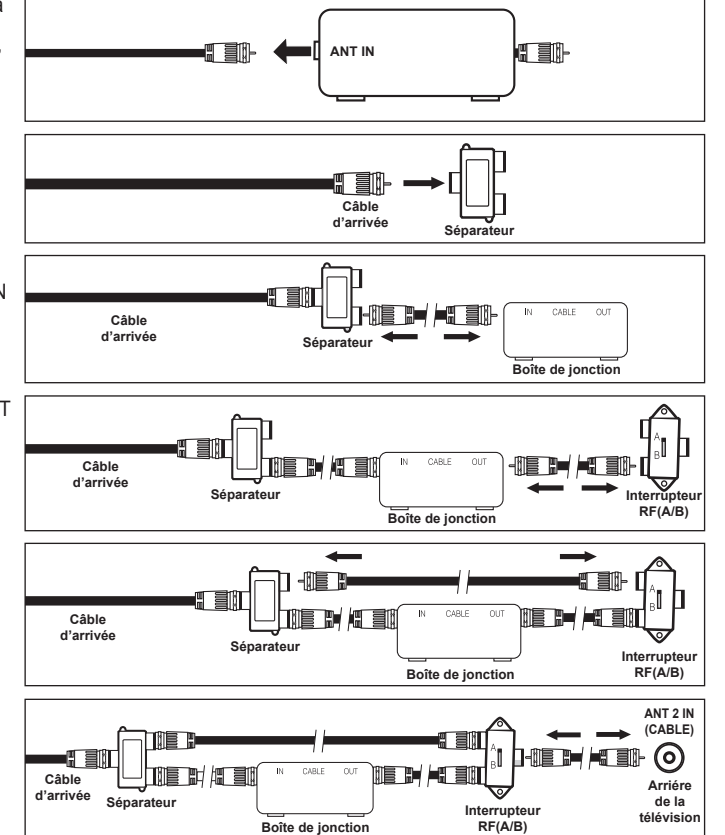

Après avoir établi cette connexion, réglez l'interrupteur A/B en position "A" pour regarder les canal normales. Placez l'interrupteur A/B en position "B" pour une regarder les canal cryptées. (Lorsque vous placez l'interrupteur A/B sur "B", vous devez syntoniser votre télévision sur la canal de sortie de la boîte de jonction qui est habituellement la canal 3 ou 4.)

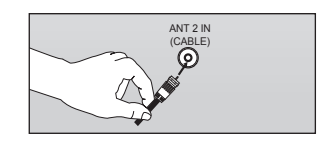

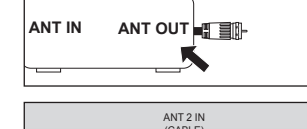

 $\hat{\odot}$ 

**Français** - 7

## Connexion d'un lecteur DVD ou d'un décodeur câble/récepteur satellite (boîtier décodeur) via HDMI

Ceci n'est réalisable que si le périphérique externe dispose d'un connecteur de sortie HDMI.

1. Branchez un câble HDMI entre la prise HDMI IN (1, 2) ou 3) du téléviseur et la prise HDMI du lecteur DVD ou du décodeur câble/récepteur satellite (boîtier décodeur).

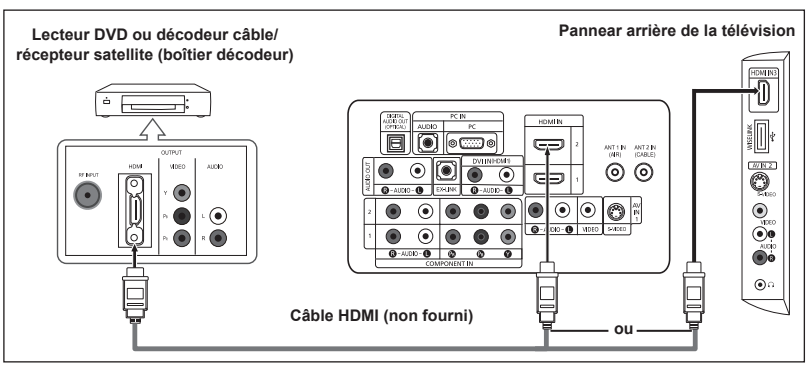

- $\geq$  Qu'est-ce que le mode HDMI ?
	- HDMI ou high-definition multimedia interface (interface multimédia haute définition) est une interface de nouvelle génération qui permet la transmission de signaux numériques audio et vidéo à l'aide d'un simple câble et sans compression.
- La différence entre les interfaces HDMI et DVI réside dans le fait que la HDMI est de plus petites dimensions, qu'elle est dotée du composant de codage HDCP (protection contre la copie numérique à large bande passante).
- $\geq$  La configuration du panneau arrière de chaque lecteur DVD ou de chaque décodeur câble/récepteur satellite (boîtier décodeur) diffère.
- $\ge$  Le téléviseur peut n'émettre aucun son et les images peuvent s'afficher avec une couleur anormale lorsque des lecteurs DVD/décodeurs/récepteurs satellite avec des versions du mode HDMI antérieures à HDMI 1.3 sont branchés. Lorsque vous branchez un câble HDMI doté d'une version antérieure et qu'aucun son n'est émis. branchez le câble HDMI à la prise HDMI IN 1 et les câbles audio aux prises DVI IN (HDMI1) [R-AUDIO-L] situées à l'arrière du téléviseur. Dans ce cas, contactez la société qui fournit le lecteur DVD/décodeur câble/récepteur satellite afin de confirmer votre version HDMI, puis demandez une mise à jour.
- $\ge$  Les câbles HDMI qui ne sont pas de version 1.3 peuvent provoquer des nuisances à l'écran ou une absence d'image.

## Connexion d'un lecteur DVD ou d'un décodeur câble/récepteur satellite (boîtier décodeur) via DVI

Ceci n'est réalisable que si le périphérique externe dispose d'un connecteur de sortie DVI.

- 1. Branchez un câble DVI vers HDMI ou un adaptateur DVI-HDMI entre la prise HDMI IN 1 du téléviseur et la prise DVI du lecteur DVD ou du décodeur câble/récepteur satellite (boîtier décodeur).
- 2. Branchez les câbles audio entre la prise DVI IN  $(HDMI)$   $[R-AUDIO-L]$ du téléviseur et le lecteur DVD ou le décodeur câble/ récepteur satellite (boîtier décodeur).

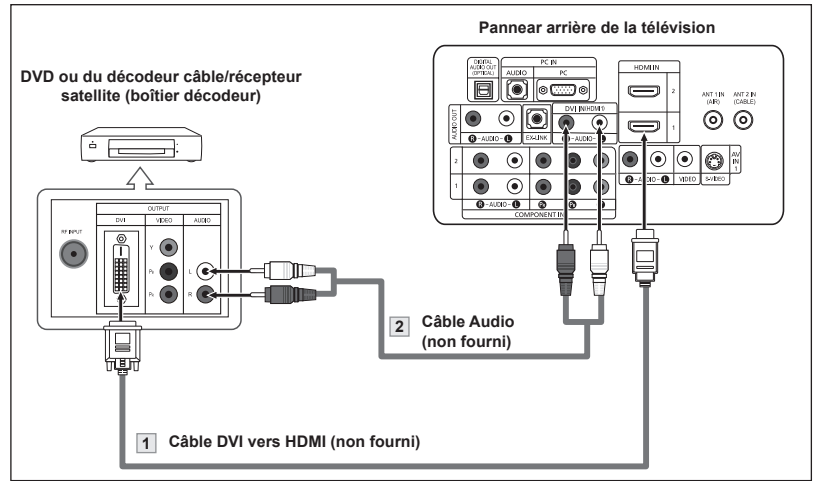

- $\geq$  La configuration du panneau arrière de chaque lecteur DVD ou de chaque décodeur câble/récepteur satellite (boîtier décodeur) diffère.
- > Lorsque vous branchez un lecteur DVD ou un décodeur câble/récepteur satellite (boîtier décodeur), faites correspondre les couleurs de la borne de connexion à celles du câble.
- $\ge$  La prise d'entrée HDMI IN1 doit être utilisée pour un branchement de câble HDMI/DVI.

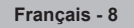

## **Branchement d'un lecteur DVD, câblosélecteur ou récepteur satellite à** l'aide de câbles composantes

Les prises du panneau arrière de votre téléviseur ont été spécialement concues pour faciliter le branchement d'un lecteur DVD ou d'un décodeur câble/récepteur satellite (boîtier décodeur) à votre téléviseur.

- 1. Branchez un câble composant entre les prises COMPONENT IN (1 ou 2) [Y, PB, PR] du téléviseur et les prises COMPONENT IY, PB, PR] du lecteur DVD ou du décodeur câble/récepteur satellite (boîtier décodeur).
- 2. Branchez les câbles audio entre les prises COMPONENT  $IN(1 ou 2)$   $[RAUDIO-L]$  du téléviseur et les prises AUDIO OUT du lecteur DVD ou du décodeur câble/récepteur satellite (boîtier décodeur).

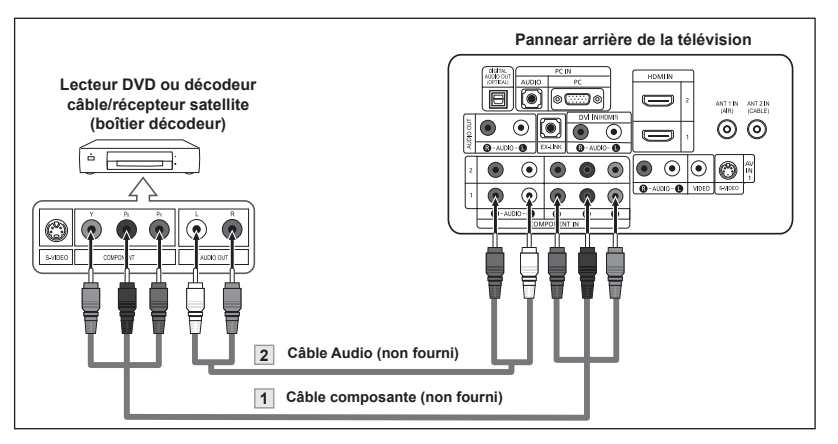

- > La composante vidéo sépare la vidéo entre Y (Luminosité), Pb (Bleu) et Pr (Rouge) pour une qualité vidéo accrue. Assurez-vous de faire correspondre la composante vidéo et les connexions audio
	- Par exemple, si vous connectez le câble vidéo à la borne COMPONENT IN, connectez le câble audio également à la borne COMPONENT IN.
- $\geq$  La configuration du panneau arrière de chaque lecteur DVD ou de chaque décodeur câble/récepteur satellite (boîtier décodeur) diffère.
- $\geq$  Lorsque vous branchez un lecteur DVD ou un décodeur câble/récepteur satellite (boîtier décodeur), faites correspondre les couleurs de la borne de connexion à celles du câble.

## **Connexion d'un caméscope**

Les prises du panneau latéral assurent la connexion aisée d'un caméscope à votre téléviseur. Elles vous permettent de visionner les cassettes de votre caméscope sans passer par un magnétoscope.

- 1. Connectez un Câble Vidéo (ou Câble S-Vidéo) entre les prises AV IN2 IVIDEOI (ou S-VIDEO) du téléviseur et les prises AUDIO OUT du .caméscope
- 2. Connectez un Câble Audio entre les prises AV IN 2 IR-AUDIO-L1 du téléviseur et les prises AUDIO OUT du .caméscope

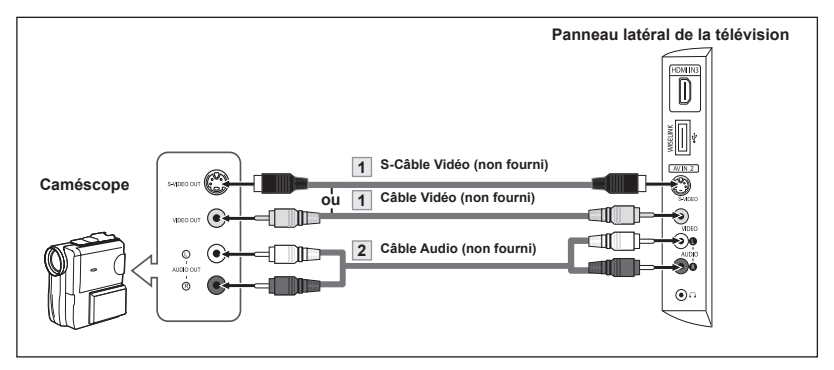

- $\ge$  La configuration arrière de chaque caméscope est différente suivant les appareils.
- Eorsque vous connectez un caméscope, faites correspondre les couleurs de la borne et du câble.

**Français** - 9

### **Connexion** vidéo

Ces instructions supposent que vous avez déjà branché votre télévision à une antenne ou un système de télévision par câble (en suivant les instructions pages 6-7). Sautez l'étape 1 si vous n'avez pas encore branché d'antenne ou de système de télévision par .câble

- 1. Débranchez l'antenne ou le câble de l'arrière de la .télévision
- 2. Branchez le câble ou l'antenne à la prise ANT IN située à l'arrière du magnétoscope.
- 3. Connectez un Câble RF entre la borne ANT OUT du magnétoscope et la borne ANT 1 IN (AIR) ou ANT 2 IN (CABLE) du téléviseur.
- 4. Branchez un Câble Vidéo entre la prise VIDEO OUT du magnétoscope et la prise AV IN 1 (ou AV IN 2) [VIDEO] de la télévision.
- 5. Branchez les Câbles Audio entre les prises AUDIO OUT du magnétoscope et les prises AV IN 1 (ou AV IN 2) [R-AUDIO-L] de la télévision.
	- $\geq$  Si vous avez un magnétoscope "mono" (c'est-à-dire qu'il n'est pas stéréo), utilisez le connecteur Y (non fourni) pour le brancher aux prises d'entrée audio droite et gauche de la télévision. Si votre magnétoscope fonctionne en stéréo, vous devez brancher deux câbles distincts

### **IN 1 ANT (AIR( IN 2 ANT (CABLE(** ெ **télévision la de arrière Pannear** Panneau arriére du ā **Ta**  $\overline{\phantom{a}}$  $\blacksquare$ **magnétoscope** ⋒ ⋒  $\circ$ ෧ െ  $\overline{\mathsf{C}}$  $\blacksquare$ ਜਨੇ  $\overline{\circ}$  $\bullet$  $\circ\bullet\bullet\bullet$  $\circ\bullet\bullet\bullet$  $\bullet$  $\odot$ **(5)** Câble Audio (non fourni) **(fourni non (Vidéo Câble <sup>4</sup> <sup>2</sup> (3)** Câble RF (non fourni)

Suivez les instructions de "Visualisation d'une cassette à l'aide d'un magnétoscope ou d'un caméscope" pour visualiser une cassette à l'aide de votre magnétoscope.

- $\geq$  La configuration arrière de chaque magnétoscope est différente suivant les appareils.
- $\geq$  Lorsque vous connectez un magnétoscope, faites correspondre les couleurs de la borne et du câble.

### **Connexion S-Vidéo**

Le téléviseur Samsung peut être branché à la prise S-Vidéo d'un magnétoscope. (Ce raccordement offre une meilleure qualité d'image que celle offerte par le raccordement vidéo standard ci-dessus).

- 1. Tout d'abord, suivez les étapes 1 à 3 de la section précédente pour brancher l'antenne ou le câble à votre magnétoscope et à votre .télévision
- 2. Connectez un Câble S-Vidéo entre la prise S-VIDEO OUT dumagnétoscope et la prise AV IN 1 [S-VIDEO] du téléviseur.
- **3.** Branchez les Câbles Audio entre les prises AUDIO OUT du magnétoscope et les prises AV IN 1 [R-AUDIO-L] de la télévision.

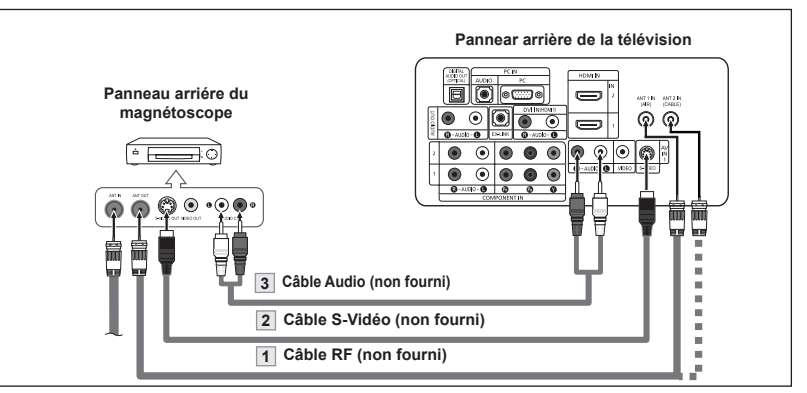

Votre magnétoscope peut avoir une prise S-Vidéo. (Sinon, se procurer les câbles requis dans une boutique d'électronique.)

 $\geq$  Chaque magnétoscope possède une configuration de panneau arrière différente.

 $\geq$  Lors du branchement d'un magnétoscope, les couleurs du câble et de la borne de branchement doivent correspondre.

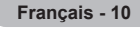

# **Branchement d'un système audio numérique**

Les prises du panneau arrière de votre téléviseur permettent de brancher facilement un système audio numérique.

1. Branchez un câble optique entre les prises "DIGITAL AUDIO OUT (OPTICAL)" (Sortie audio numérique/ Optique) du téléviseur et les prises d'entrée numérique du système audio numérique.

> Lorsqu'un système audio numérique est connecté à la borne "DIGITAL AUDIO OUT (OPTICAL)": Baissez le gain (volume) du téléviseur et réglez le volume à l'aide de la commande de volume du .système

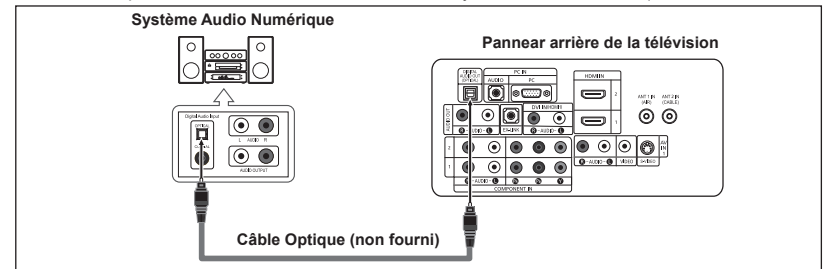

- $\ge$  Le son en 5.1 canaux est possible lorsque le téléviseur est branché à une antenne.
- $\geq$  La configuration du panneau arrière de chaque système audio numérique diffère.
- Si un périphérique externe (lecteur DVD, décodeur câble/boîtier décodeur) est connecté via HDMI au téléviseur, aucun périphérique audio n'est alimenté par la prise optique.
- Lorsque les prises COMPONENT IN ou HDMI IN sont branchées, la prise optique du télévi-<br>seur alimente uniquement un périphérique audio 2 canaux. Pour écouter des chaînes audio  $\geq$  Lorsque les prises COMPONENT IN ou HDMI IN sont branchées. la prise optique du télévi-5.1, branchez la prise "DIGITAL AUDIO OUT (OPTICAL)" du lecteur DVD ou du décodeur câble/récepteur satellite directement sur un amplificateur ou sur un système home cinéma, et non sur le téléviseur.

# **Connexion d'un amplificateur/home cinéma DVD**

1. Connectez un câble audio entre les prises AUDIO OUT [R-AUDIO-L] du téléviseur et les prises AUDIO IN IR-AUDIO-LI de l'amplificateur/home cinéma .DVD

> Lorsqu'un amplificateur audio est connecté aux bornes "AUDIO OUT [R-AUDIO-L]": Baissez le gain (volume) du téléviseur et réglez le volume à l'aide de la commande de volume de l'amplificateur.

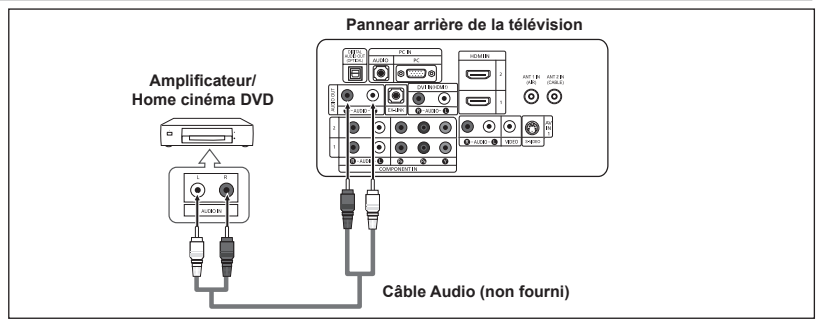

 $\geq$  La configuration arrière de chaque amplificateur/home cinéma DVD est différente suivant les appareils.  $\geq$  Lorsque vous connectez un amplificateur/home cinéma DVD, faites correspondre les couleurs de la borne et du câble.

# **Branchement d'un PC**

**Utilisation d'un câble D secondaire**

- Branchez un câble secondaire D entre le connecteur PC IN [PC] du téléviseur et le connecteur de sortie PC de votre ordinateur
- 2. Branchez un câble audio PC entre la prise PC IN [AUDIO] du téléviseur et la prise Sortie audio de la carte son de votre .ordinateur

### **Utilisation d'un câble HDMI/DVI**

- 1. Connectez le câble HDMI/ DVI à la prise HDMI IN 1 IPCI à l'arrière de votre unité.
- 2. Branchez un câble mini-prise stéréo 3,5 mm/2RCA entre la prise DVI IN (HDMI1) [R-AUDIO-L] du téléviseur et la prise Sortie audio de la<br>carte son de votre ordinateur.

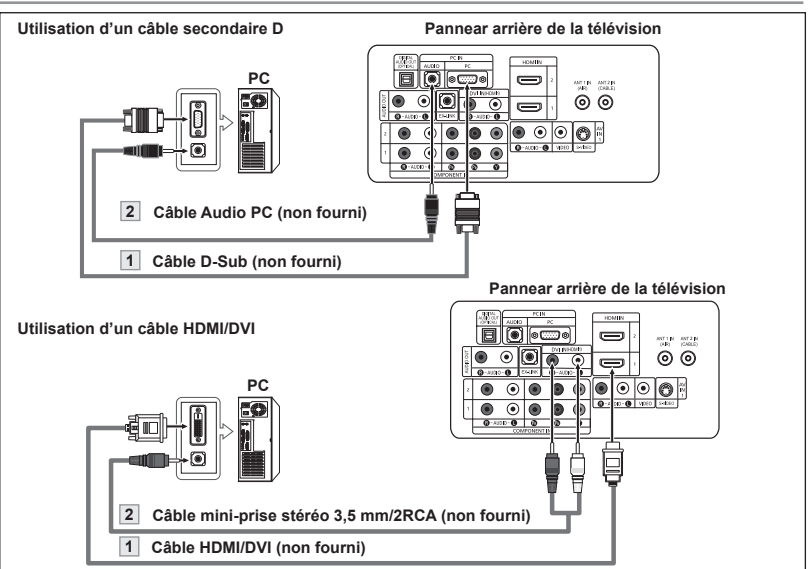

- > La configuration arrière de chaque PC est différente suivant les appareils.
- > Lorsque vous connectez un PC, faites correspondre les couleurs de la borne et du câble.  $\ge$  La prise d'entrée HDMI IN 1 doit être utilisée pour un branchement de câble HDMI/DVI.

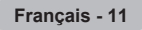

## **Mise en marche et arrêt de la télévision**

Appuyez sur le bouton **POWER**  $\circ$  de la télécommande.

Il est aussi possible d'utiliser la touche **POWER**  $\circ$  du téléviseur.

# **Fonction Prêt à l'emploi**

Lors de la première mise en route du téléviseur, deux paramètres individuels de base configuration:

- 1. Appuyez sur le bouton POWER de la télécommande. Le message "Menu language, Shop Mode, Channels and Time will be set." s'affiche. Appuyez sur le bouton **ENTER** le menu "Select the language of the OSD" s'affiche .automatiquement
- 2. Utilisez les bouton ▲ ou ▼ pour sélectionner la langue appropriée, puis appuyez sur le bouton **ENTER**. Le message "Choisissez le mode Maison lorsque vous installez ce téléviseur à la maison" s'affiche
- 3. Appuyez sur les bouton < ou ► pour sélectionner "Magasin" ou "Maison", puis appuyez sur le bouton **ENTER**.

Le message "Choisir les antennes à mettre en mémoire." s'affiche.

- Nous vous recommandons de régler la télévision sur le mode Home pour une meilleure qualité d'image dans votre environnement personnel.
- $\geq$  Le mode Shop n'est prévu que pour un usage en magasins.
- > Pour rebasculer l'unité en mode Dynamique (Magasin) après l'avoir accidentellement paramétrée en mode Magasin, appuyez sur le bouton Volume puis maintenez le bouton MENU enfoncé pendant cinq secondes, sur le panneau latéral du téléviseur.
- 4. Utilisez les bouton ▲ ou ▼ pour mémoriser le branchement sélectionné. Appuyez sur le bouton **ENTER** pour sélectionner "Démarrer".
	- $\geq$  Si l'antenne est branchée dans la prise ANT 1 (AIR), sélectionnez "Air" et si elle est branchée sur la prise ANT 2 (CABLE), sélectionnez "Câble".
	- $\geq$  Si les prises ANT 1 (AIR) et ANT 2 (CABLE) sont toutes deux utilisées, sélectionnez "Air + Câble".
	- $\geq$  En mode Câble, vous pouvez sélectionner la source de signal qui vous convient parmi STD, HRC et IRC en appuyant sur le bouton  $\triangle$  ou  $\nabla$ , puis appuyez sur le bouton **ENTER**. Contactez votre télédistributeur local pour identifier le type de système de câble de votre région.
- 5. La mémorisation des canaux disponibles commence. Lorsque la mémorisation est terminée, le menu Prog. auto s'affiche de nouveau. Appuyez sur le bouton **ENTER** lorsque la mémorisation des canaux est terminée. Le menu "Choisir les mode horloge." s'affiche automatiquement.
	- $\geq$  Pour arrêter la recherche avant la fin, appuyez sur le bouton **ENTER** lorsque Stop est sélectionné.
- 6. Appuyez sur le bouton **ENTER**. Appuyez sur les bouton ▲ ou ▼ pour sélectionner "Auto", puis appuyez sur le bouton ENTER. Le message "Régler l'horloge á l'heure avancée." s'affiche.

Si "Manual" est sélectionné, "Entrez la date et l'heure en cours." s'affiche. (Voir page 48)

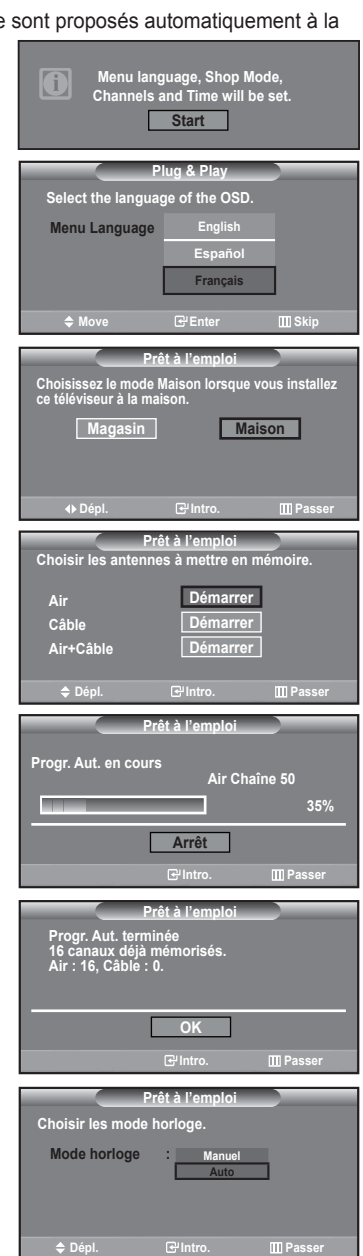

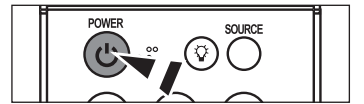

**12 - Français**

- 7. Appuyez sur les bouton ▲ ou ▼ pour sélectionner "On" ou "Off", puis appuyez sur le bouton **FNTFR** Le message "Choisissez le fuseau horaire où vous trouvez." s'affiche.
- 8. Appuyez sur les bouton ▲ ou ▼ pour sélectionner le fuseau horaire de votre région. Appuyez sur le bouton **ENTER**. Si vous recevez un signal numérique, l'horloge se

règle automatiquement. Dans le cas contraire, rendez-vous à la page 49 pour savoir comment régler

l'horloge.

- 9. Le message "Profitez de votre visionnage." s'affiche. Lorsque vous avez terminé, appuyez sur le bouton **ENTER**.
- Si vous souhaitez réinitialiser ce paramètre...
- 1. Appuyez sur la touche **MENU**. Appuyez sur les bouton ▲ ou ▼ pour sélectionner "Configuration", puis appuyez sur le bouton **ENTER**
- 2. Appuyez sur **ENTER** pour choisir "Prêt à l'emploi".
- 3. Le message "La langue des menus, le mode Magasin, les canaux et l'heure sont réglés." s'affiche.

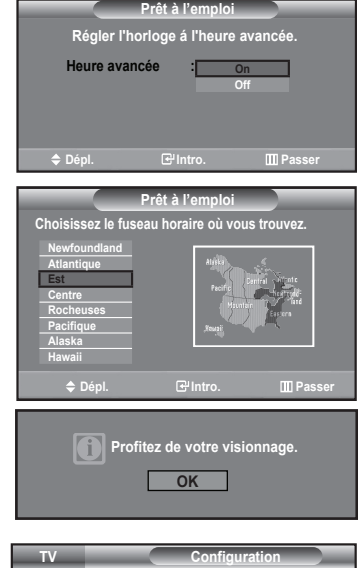

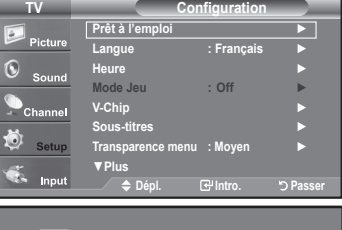

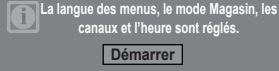

## **Changement des canal**

### **Utilisation des boutons de canal**

- 1. Appuyez sur le bouton CH $\odot$  ou CH $\odot$  pour changer de canal.
	- $\geq$  Quand vous appuyez sur le bouton **CH** $\odot$  ou **CH** $\odot$ . Ia télévision change de canal de façon séquentielle.

Vous pourrez voir toutes les canal que la télévision a mémorisées. (La télévision doit avoir mémorisé au moins trois canal.) Vous ne pourrez pas voir les canal qui ont été enlevées, ni celles qui n'ont pas été mémorisées. Reportez-vous aux pages 16 pour mémoriser des chaînes.

### **Utilisation du pavé numérique**

1. Appuyez sur le pavé numérique pour accéder directement à une chaîne. Par exemple, pour sélectionner la chaîne 27, appuyez sur 2, puis sur 7. Le téléviseur change de chaîne lorsque vous appuyez sur le second chiffre.

### **"–" bouton du Utilisation**

Utilisez le bouton "-" pour sélectionner les chaînes diffusant un signal numérique.

- **1.** Par exemple, pour choisir le canal 7-1, appuyer sur 7, puis sur et sur 1.
	- $\geq$  HD indique que le téléviseur reçoit un signal DHD (Digital High Definition). SD indique que le téléviseur reçoit un signal analogique standard (Standard Definition).
	- > Pour changer rapidement de chaîne, appuyez sur le pavé numérique, puis sur le bouton **ENTER**.

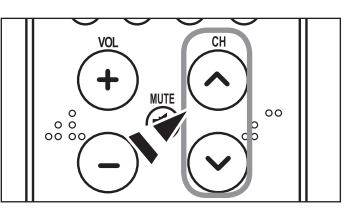

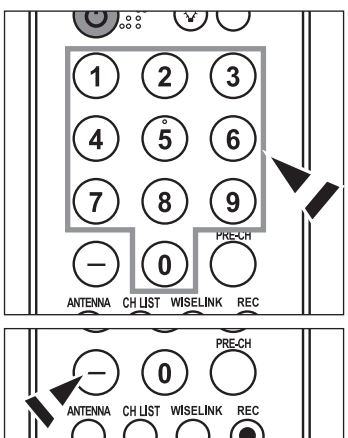

**Français** - 13

### Appuyez sur la touche PRE-CH pour sélectionner la chaîne précédente.

1. Appuyez sur le bouton PRE-CH.

La télévision passe à la dernière canal regardée.

 $\geq$  Pour passer rapidement d'une canal à une autre canal éloignée, accédez à la canal ini tiale puis utilisez les boutons numériques pour sélectionner la seconde canal. Puis, utilisez le bouton PRE-CH pour passer rapidement de l'une à l'autre

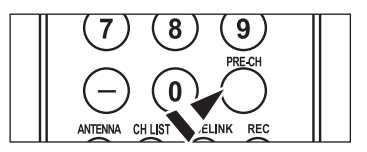

## **Réglage du volume**

### **Utilisation des touches de réglage du volume**

1. Appuyez sur les bouton VOL ou VOL <sup>o</sup> pour augmenter ou diminuer le .volume

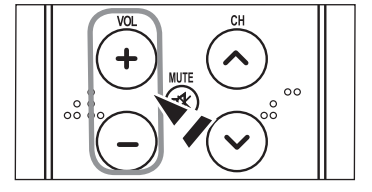

### **Utilisation de la fonction Muet**

Vous pouvez à tout moment couper le son en appuyant sur le bouton **MUTE**.

- 1. Appuyez sur bouton **MUTE** et le son est coupé. Le mot "<sub>**Ø sience"** " apparaît dans le coin inférieur gauche de l'écran.</sub>
- 2. Pour désactiver le mode Mute, appuyez de nouveau sur le bouton MUTE ou simplement sur les boutons VOL  $\odot$  ou VOL  $\odot$ .

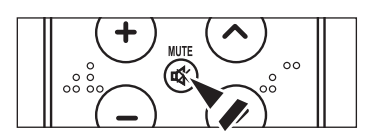

## **Visualisation de l'affichage**

L'affichage identifie la canal en cours et l'état de certains paramètres audio et vidéo.

1. Appuyez sur le bouton **INFO** de la télécommande.

La télévision affiche la canal, le type de son et l'état de certains paramètres de son et d'image.

 $\geq$  Appuyez de nouveau sur la touche **INFO** ou attendez environ 10 secondes avant qu'il disparaisse automatiquement.

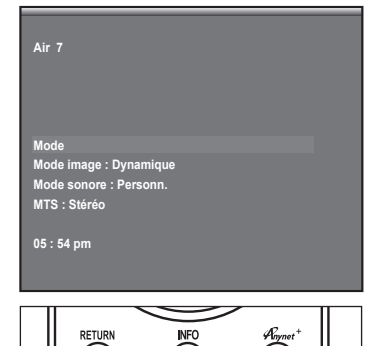

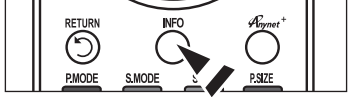

## **Visualisation des menus**

- 1. Une fois l'appareil allumé, appuyez sur le bouton MENU. Le menu principal apparaît à l'écran. La partie gauche du menu comprend cinq icônes : Picture, Sound, Channel, Setup, Input.
- 2. Les bouton ▲ ou ▼ permettent de sélectionner l'une des cinq icônes. Puis appuyez sur **ENTER** pour accéder au sous-menu de l'icône.
- 3. Appuyez sur le bouton **EXIT** pour quitter.
	- $\ge$  Les menus affichés à l'écran disparaissent après une minute environ.

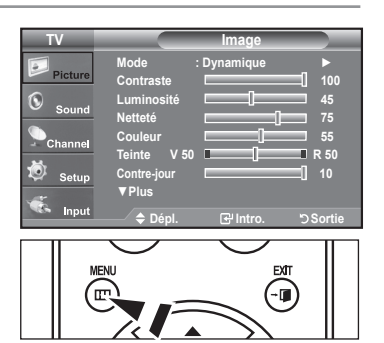

## **Mémorisation des canal**

Le téléviseur peut mémoriser tous les canaux captés par l'antenne (air) ou sur le câble. Une fois les chaînes mémorisées, les touches CH $\odot$  ou CH $\odot$  permettent de les parcourir successivement, ce qui évite de syntoniser chaque canal manuellement avec les touches numériques. La mémorisation des canaux s'effectue en trois étapes : sélection de la source de transmission, mémorisation (automatique) des canaux et ajout ou suppression (Liste des canaux) de canaux.

### Sélection de la source du signal vidéo

Avant que votre télévision ne puisse commencer à mémoriser les canal disponibles, vous devez spécifier le type de la source de signal reliée à la télévision (c'est-à-dire soit une antenne soit le câble).

1. Appuyez sur le bouton **MENU** pour afficher le menu. Appuyez sur les bouton ▲ ou ▼ pour sélectionner "Chaîne", puis appuyez sur le bouton **ENTER** 

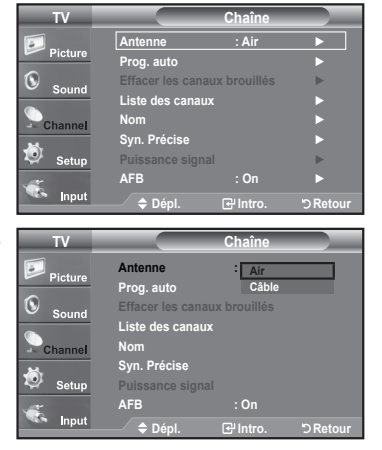

2. Appuyez sur le bouton **ENTER** pour sélectionner "Antenne". Appuyez plusieurs fois sur les bouton ▲ ou ▼ pour naviguer entre les options "Air" ou "Câble", puis appuyez sur le bouton **ENTER**. Appuyez sur le bouton **EXIT** pour quitter.

### **Enregistrement des canal dans la mémoire (méthode automatique)**

- 1. Appuyez sur le bouton **MENU** pour afficher le menu. Appuyez sur les bouton ▲ ou ▼ pour sélectionner "Chaîne", puis appuyez sur le bouton **ENTER**
- 2. Appuyez sur les bouton ▲ ou ▼ pour sélectionner "Prog. auto", puis appuyez sur le bouton **ENTER**.
- 3. Utilisez les bouton ▲ ou ▼ pour sélectionner l'antenne souhaitée, puis appuyez sur le bouton **ENTER**.
	- $\geq$  Air: signal d'antenne de type "Air". Câble: signal d'antenne de type "Câble". Air+Câble: signaux d'antenne de type "Air" et "Câble".
- 4. Au moment de la sélection du système de télévision par câble: Appuyez sur **ENTER** pour amorcer la mémorisation automatique. Par défaut, le système de câblodistribution du téléviseur a la valeur "STD". Si vous voulez sélectionner un autre type de système de câblodistribution, appuyez sur la touche ▲ ou ▼ pour sélectionner "STD", "HRC" ou "IRC".
	- $>$  STD, HRC et IRC désignent différents systèmes de câblodistribution. Pour connaître le système utilisé dans votre région, communiquez avec votre câblodistributeur. La sélection de la source de diffusion est maintenant terminée.

Appuyez sur **ENTER** pour amorcer la mémorisation automatique.

- Pour arrêter la recherche avant la fin, appuyez sur le bouton **ENTER** lorsque "Arrêter" est sélectionné.
- 5. Une fois que toutes les canal disponibles sont enregistrées, le menu "Prog. auto" .réapparaît

Appuyez sur le bouton **EXIT** pour quitter.

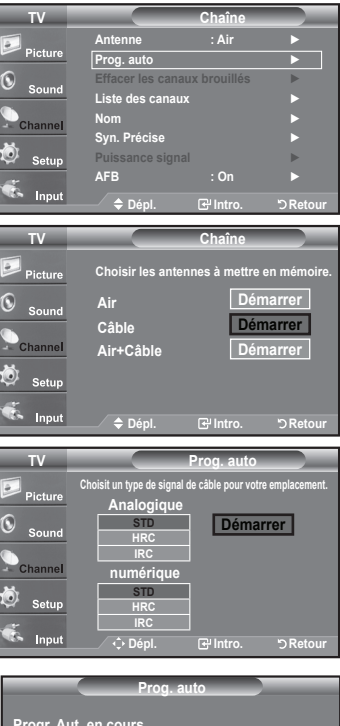

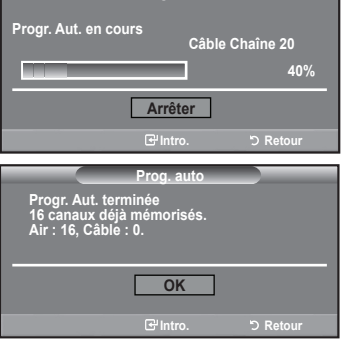

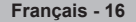

## **Programmation de la télécommande**

Une fois configurée, votre télécommande peut fonctionner dans cinq modes différents: Teléviseur, Lecteur DVD, Cable, Décodeur, Magnétoscope. Une pression sur le bouton correspondant de la télécommande vous permet de basculer entre ces différents modes et de contrôler l'appareil de votre choix.

La télécommande peut ne pas être compatible avec tous les lecteurs DVD, magnétoscopes, boîtes de jonction et décodeurs.

### Configuration de la télécommande pour faire fonctionner votre magnétoscope

- 1. Éteignez le magnétoscope.
- 2. Appuyez sur la touche **MODE** et assurez-vous que la mention VCR (Magnétoscope) apparaît sur l'écran à DEL.
- 3. Appuyez sur le bouton SET de la télécommande du téléviseur.
- Appuyez sur les touches numériques de votre télécommande qui correspondent aux trois chiffres du code du magnéto-scope dont les marques sont répertoriées à la page 19' du présent guide. Veillez à entrer tous les chiffres du code, même si le pre mier chiffre est "0"

(Si plusieurs codes sont indiqués, essayez d'abord le premier.)

Appuyez sur la touch POWER<sup>®</sup> de la télé-commande. Si vous avez bien configuré la télécommande, le magnétoscope devrait s'allumer.

spondant à la marque de votre magnéto-scope. Si aucun autre code n'est réper-torié, Si votre magnétoscope ne s'allume pas après que vous ayez effectué la configu-<br>ration, répétez les étapes 2, 3 et 4 en essayant un autre code parmi ceux correessayez tous les codes de magnéto-scope, de 000 à 080.

» Remarque sur l'utilisation des modes de la télécommande: Magnétoscope Quand la télécommande est dans le mode VCR, les touches de volume commandent toujours le volume du téléviseur

### Configuration de la télécommande pour faire fonctionner votre câblosélecteur

- 1. Éteignez le câblosélecteur.
- **2.** Appuyez sur la touche **MODE** et assurez-vous que la mention **CATV** apparaît sur l'écran à DEL.
- 3. Appuyez sur le bouton SET de la télécommande du téléviseur.
- 4. Appuyez sur les touches numériques de votre télécommande qui correspondent aux trois chiffres du code du câblosélecteur dont les marques sont répertoriées à la 'page 20' du présent guide. Veillez à entrer tous les chiffres du code, même si le premier chiffre est "0".

(Si plusieurs codes sont indiqués, essayez d'abord le premier.)

5. Appuyez sur la touche POWER<sup>®</sup> de la télé-commande. Votre câblosélecteur devrait s'allumer si vous avez bien configuré votre télécommande.

spondant à la marque de votre câblosélecteur. Si aucun autre code n'est réper torié, ration, répétez les étapes 2, 3 et 4 en essayant un autre code parmi ceux corre-Si votre câblosélecteur ne s'allume pas après que vous ayez effectué la configuessayez tous les codes, de 000 à 046.

» Remarque sur l'utilisation des modes de la télécommande: Câblosélecteur Quand la télécommande est dans le mode CATV, les touches de volume commandent tou-jours le volume du téléviseur.

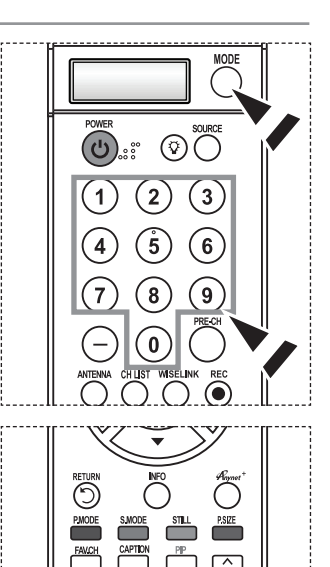

⊏⇔

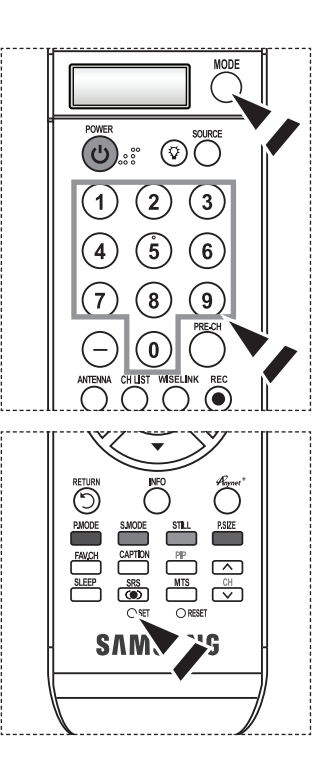

### Configuration de la télécommande pour faire fonctionner votre lecteur DVD

- 1. Éteignez votre lecteur DVD.
- 2. Appuyez sur la touche **MODE** et assurez-vous que la mention **DVD** apparaît sur l'écran à DEL.
- 3. Appuyez sur le bouton SET de la télécommande du téléviseur.
- 4. Appuyez sur les touches numériques de votre télécommande qui correspondent aux page 'la sont de la sontie du code du lecteur DVD dont les marques sont répertoriées à la 'page 20~21' du présent guide. Veillez à entrer tous les chiffres du code, même si le premier chiffre est "0". (Si plusieurs codes sont indiqués, essayez d'abord le premier.)
- 5. Appuyez sur la touche POWER<sup>®</sup> de la télé-commande. Si vous avez bien configuré la télécommande. Je lecteur DVD devrait s'allumer

Si le lecteur DVD ne s'allume pas après que vous ayez effectué la configuration, répétez les étapes 2, 3 et 4 en essayant un autre code parmi ceux correspon-dant à la marque de votre lecteur DVD. Si aucun autre code n'est répertorié, essayez tous les codes, de 000 à 141.

 $\geq$  Remarque sur l'utilisation des modes de la télécommande: Lecteur DVD Quand la télécommande est dans le mode DVD, les touches de volume commandent toujours le volume du téléviseur.

### Paramétrage de la télécommande pour contrôler votre décodeur

- 1. Éteignez votre lecteur STB.
- 2. Appuyez sur la touche MODE et assurez-vous que la mention STB apparaît sur l'écran à DEL.
- 3. Appuyez sur le bouton SET de la télécommande du téléviseur.
- 4. En utilisant les boutons numériques de votre télécommande, entrez les trois chiffres du code STB indiqué à la page 21 de ce manuel pour votre marque de STB. Veillez à entrer les trois chiffres du code, même si le premier chiffre est un "0". (Si plusieurs codes sont indiqués, essayez le premier.)
- 5. Appuyez sur la touche POWER<sup>®</sup> de la télé-commande. Si vous avez bien configuré la télécommande, le lecteur STB devrait s'allumer.

Si le lecteur STB ne s'allume pas après que vous ayez effectué la configuration, répétez les étapes 2, 3 et 4 en essayant un autre code parmi ceux correspon-dant à la marque de votre lecteur STB. Si aucun autre code n'est répertorié, essayez tous les codes, de 000 à 074.

 $\geq$  Remarque sur l'utilisation des modes de la télécommande: STB Quand la télécommande est dans le mode STB, les touches de volume commandent toujours le volume du téléviseur.

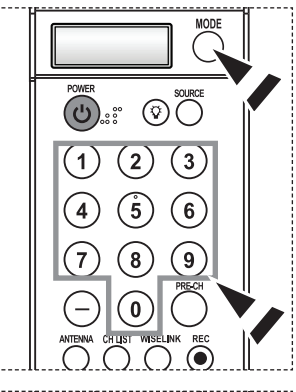

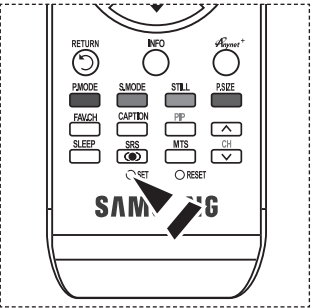

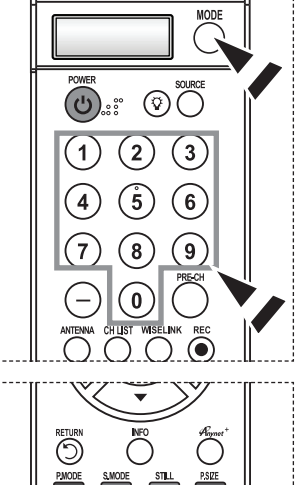

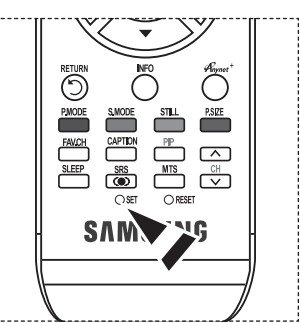
#### $>$  **Codes de magnétoscope**

ı

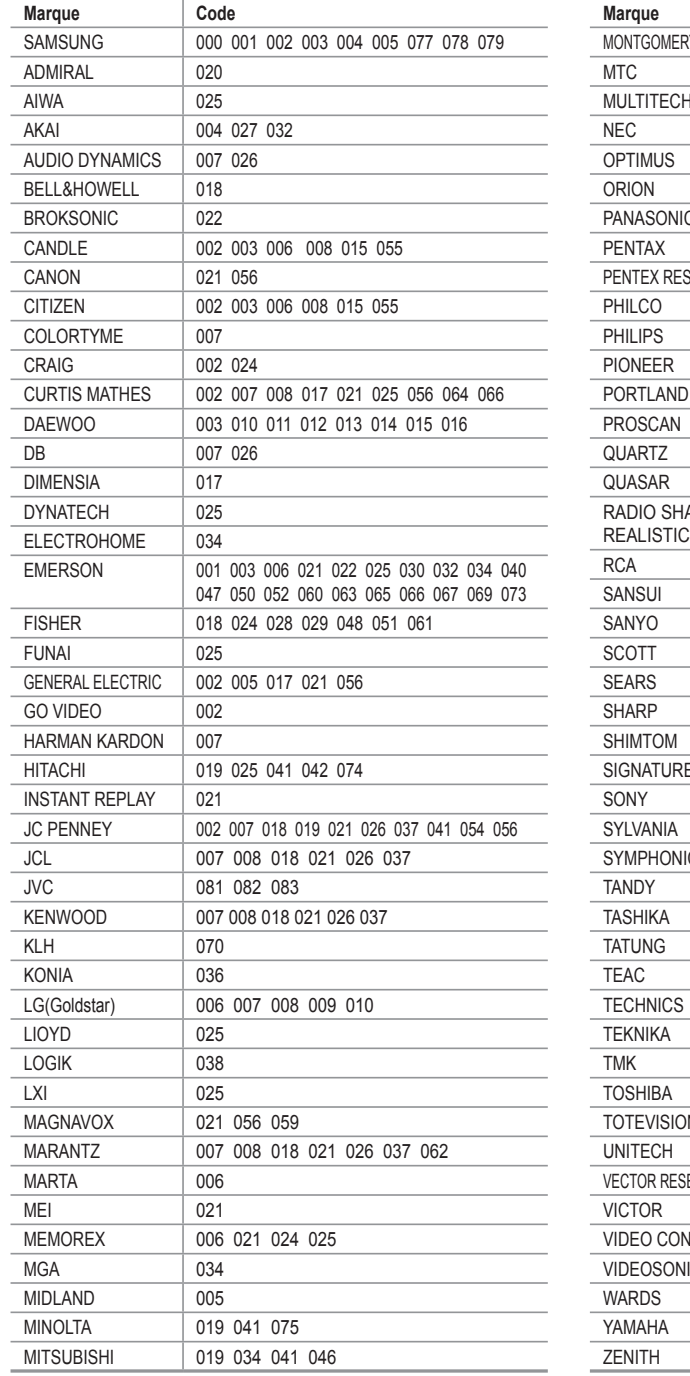

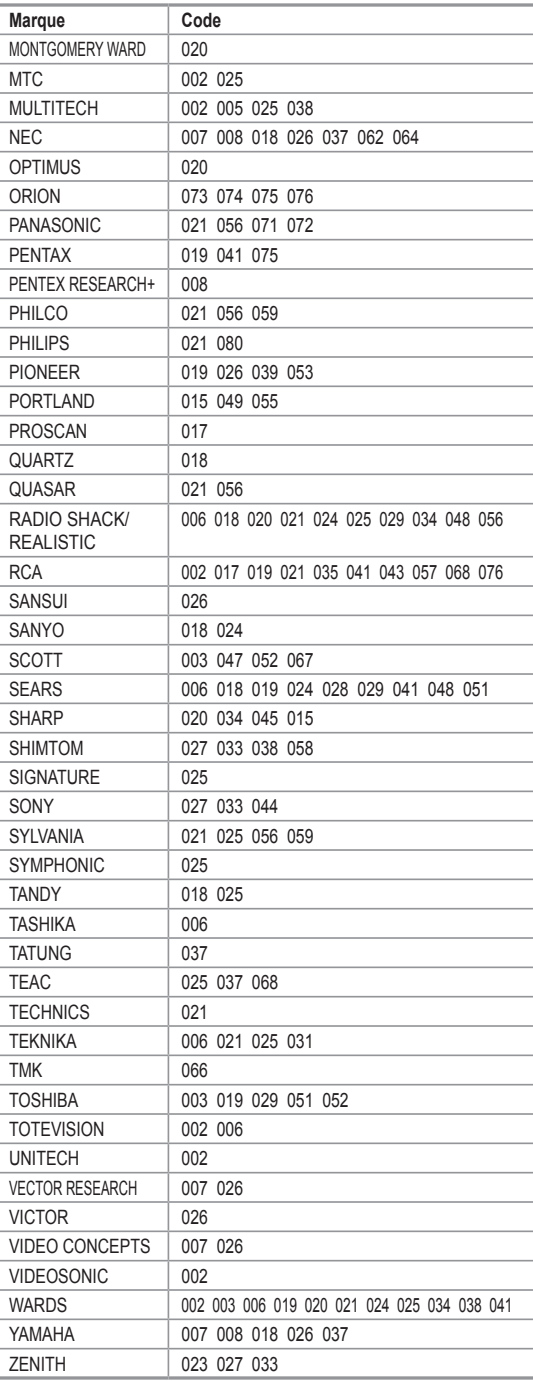

#### $\geq$  Codes de boîtier décodeur

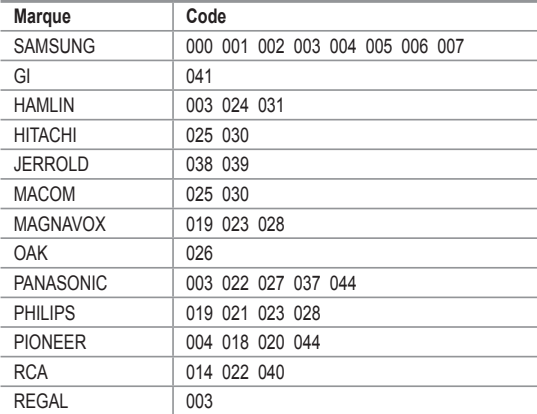

#### $>$  **SAMSUNG Codes de lecteur DVD**

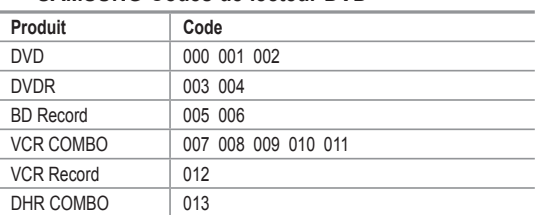

#### $\geq$  Codes de lecteur DVD

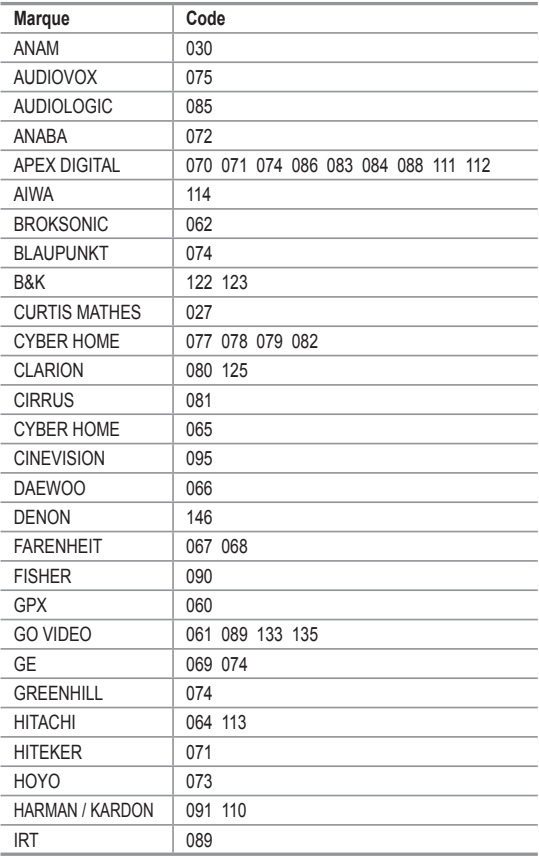

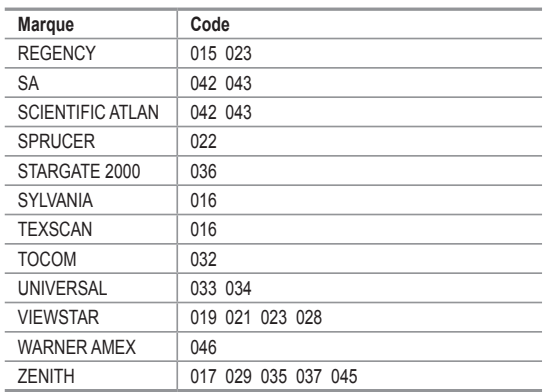

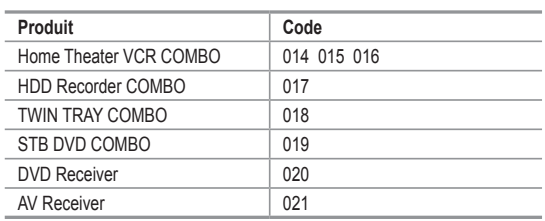

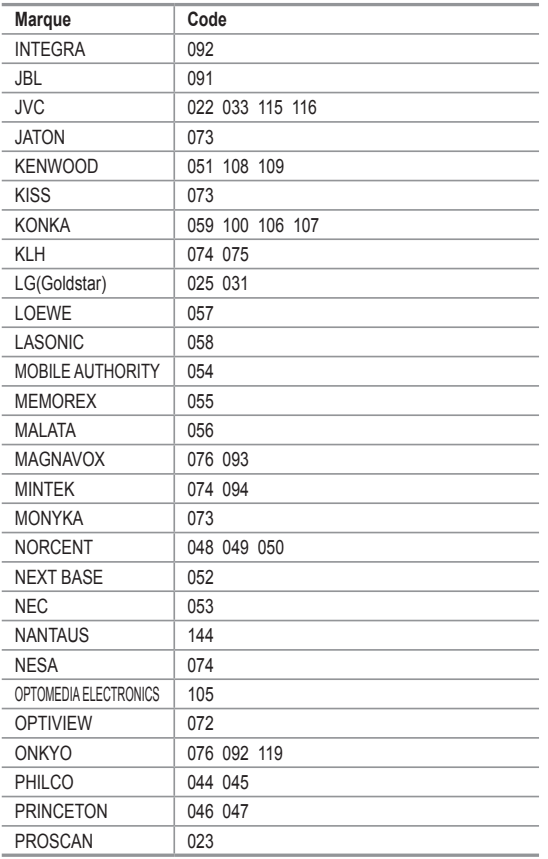

**20 - Français**

### $\geq$  Codes de lecteur DVD

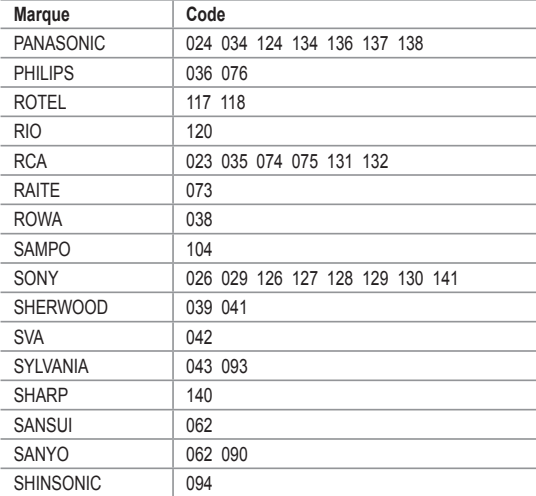

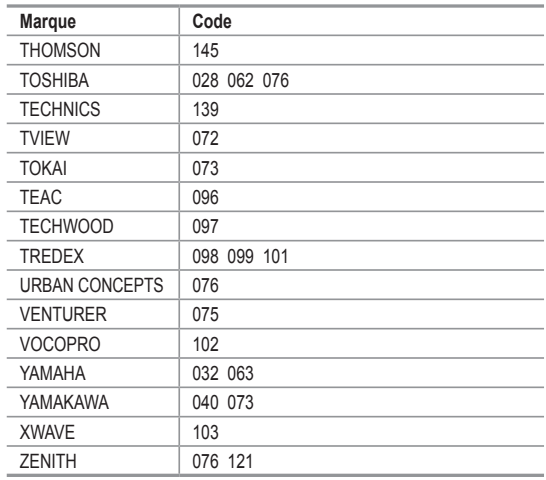

#### $>$  SAMSUNG STB

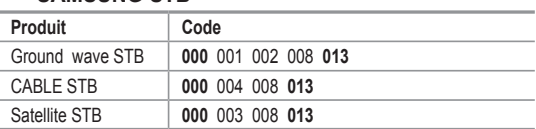

#### $>$  STB

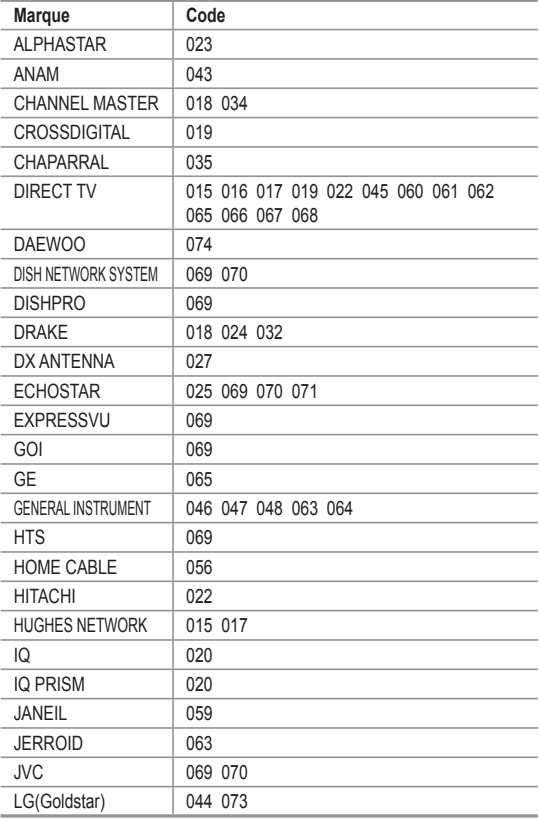

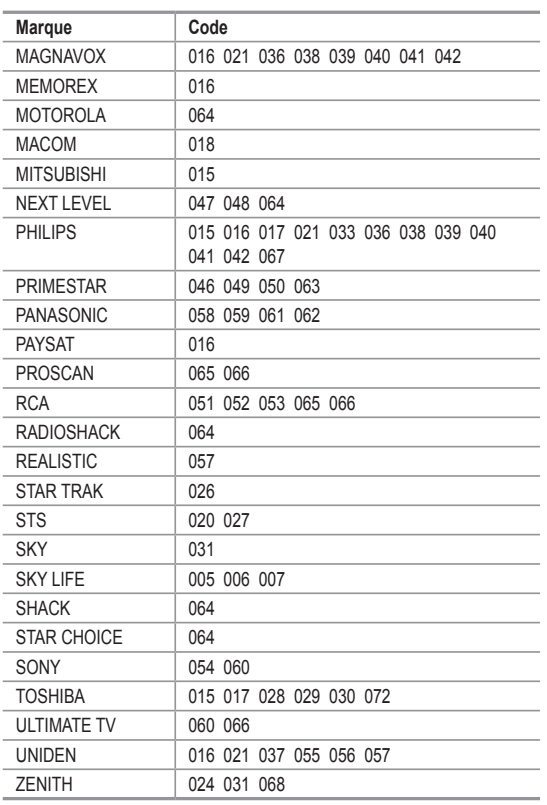

**21 - Français**

### **Pour sélectionner la source**

Permet de sélectionner le téléviseur ou d'autres sources d'entrée externes comme les lecteurs DVD ou les décodeurs câble/récepteurs satellite (boîtiers décodeurs) connectés au téléviseur. Permet de sélectionner la source d'entrée de votre choix.

- 1. Appuvez sur le bouton **MENU** pour afficher le menu. Appuyez sur les bouton ▲ ou ▼ pour sélectionner "Entrée", puis appuyez sur le .**ENTER** bouton
- 2. Appuyez sur le bouton **ENTER** pour sélectionner "Liste source". Utilisez les bouton ▲ ou ▼ pour sélectionner la source du signal, puis appuyez sur le bouton **ENTER**.
	- > Vous pouvez utiliser l'une des prises suivantes : AV1, S-Vidéo1, Composant1, Composant2, PC, HDMI1 ou HDMI2 sur le panneau arrière du téléviseur et AV2. S-Vidéo2 ou HDMI3 sur le panneau latéral du téléviseur.
	- $\geq$  L'entrée HDMI1, HDMI2 ou HDMI3 peut être sélectionnée uniquement lorsque l'appareil externe est sous tension et branché par l'intermédiaire de HDMI.
	- $>$  Vous pouvez sélectionner uniquement les appareils externes déjà branchés sur le téléviseur.
- **B** Appuyez sur le bouton **SOURCE** de la télécommande pour afficher une source de signal externe.

### Pour éditer le nom de la source

Nommer le périphérique connecté aux entrées pour vous faciliter la sélection.

1. Appuyez sur le bouton **MENU** pour afficher le menu. Appuyez sur les bouton ▲ ou ▼ pour sélectionner "Entrée", puis appuyez sur le bouton **ENTER**.

Appuyez sur les bouton ▲ ou ▼ pour sélectionner "Entrer le nom", puis appuyez sur le bouton **ENTER**.

- 2. Appuyer sur la touche ▲ ou ▼ pour sélectionner la prise d'entrée "AV1", "AV2", "S-Vidéo1", "S-Vidéo2", "Composant1", "Composant2", "PC", "HDMI1", "HDMI2" ou "HDMI3", suivie de la touche ENTER.
- **3.** Appuyez sur les touches ▲ ou ▼ pour sélectionner la source d'entrée Magnétoscope", "DVD", "D-VHS", "Câble STB", "HD STB", Satellite STB", "PVR STB", "Récepteur AV", "Récepteur DVD", "Jeu", Caméscope", "Combo DVD", "PC", "Décodeur VOD" ou "TV", puis appuyez sur la touche **ENTER**. Appuyez sur le bouton **EXIT** pour quitter.
	- > Lorsau'un PC avec une résolution de 1920 x 1080 à 60Hz est branché au port HDMI IN 1, vous devez régler le mode HDMI1 sur PC dans la "Entrer le nom" du mode "Entrée". Si le mode HDMI1 n'est pas réglé sur PC, il peut fonctionner, en fonction des paramètres du téléviseur.

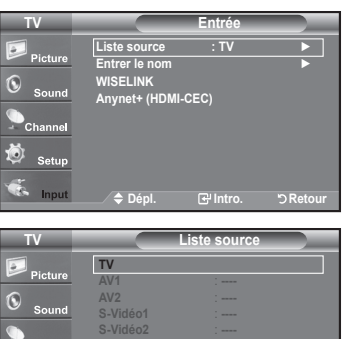

Composant1 1-**Composant2** :  $-$  **Plus**▼

**Retour .Intro .Dépl**

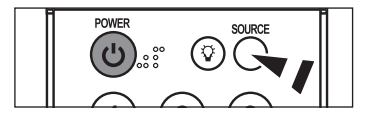

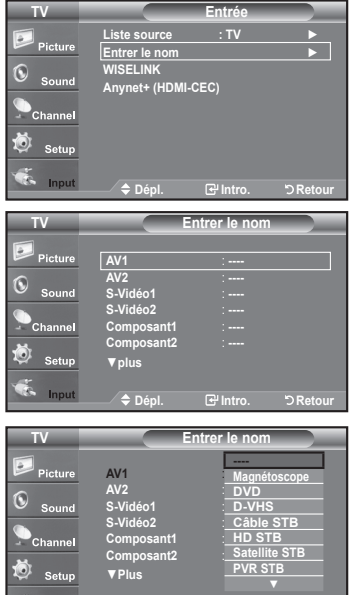

**Retour .Intro .Dépl**

### **Contrôle de L'image**

### **Utilisation des paramètres automatiques d'image**

Votre télévision dispose de quatre paramètres automatiques d'image ("Dynamique", "Standard" et "Cinéma") qui sont préréglés en .usine

Vous pouvez activer l'un ou l'autre de ces modes en le sélectionnant dans le menu.

1. Appuyez sur le bouton **MENU** pour afficher le menu. Appuyez sur le bouton **ENTER** pour sélectionner "Image".

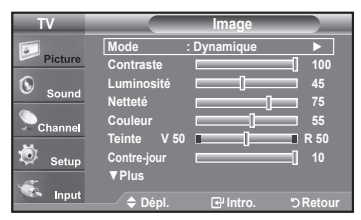

- 2. Appuyez sur le bouton **ENTER** pour sélectionner "Mode". Appuyez à nouveau sur le bouton **ENTER**. Appuyez sur les bouton ▲ ou ▼ pour sélectionner "Dynamique", "Standard" ou "Cinéma". Appuyez sur le bouton ENTER.
	- \* Choisissez Dynamique pour augmenter la clarté et la netteté de l'image.
	- \* Choisissez Standard pour utiliser les réglages d'usine.
	- \* Choisissez Cinéma pour obtenir une image naturelle, sans amélioration.
- 3. Appuyez sur les bouton ▲ ou ▼ pour sélectionner "Contraste", "Luminosité", "Netteté", "Couleur", "Teinte" ou "Contre-jour", puis appuyez sur le bouton ENTER.
- 4. Appuyez sur les bouton < ou ▶ pour augmenter ou baisser la valeur d'un élément spécifique.

Par exemple, si vous choisissez "Contraste" et si vous appuyez sur le bouton ► le contraste augmente.

Appuyez sur le bouton **EXIT** pour quitter.

- $\geq$  Lorsque vous modifiez les fonctions "Contraste", "Luminosité", "Netteté", "Couleur", "Teinte" ou "Contre-jour", la couleur OSD est modifiée en .conséquence
- $\epsilon$  En mode PC, les options Teinte, Couleur et Netteté ne sont pas accessibles.
- $\geq$  Chaque nouveau paramètre est mémorisé séparément selon son mode d'entrée.
- **[8] Appuyez plusieurs fois sur la touche P.MODE** de latélécommande pour sélectionner le mode d'image souhaité.

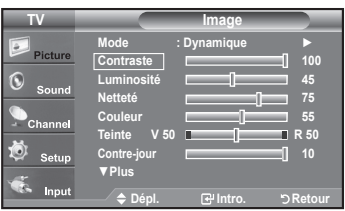

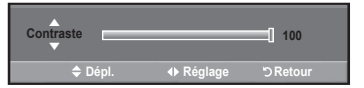

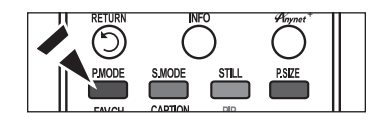

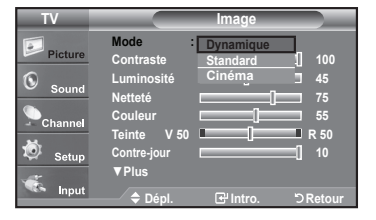

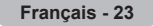

# **Réglage des tons des couleurs**

Vous pouvez modifier la couleur de la totalité de votre écran suivant votre préférence.

- 1. Appuyez sur le bouton **MENU** pour afficher le menu. Appuyez sur le bouton ENTER pour sélectionner "Image".
- 2. Appuyez sur les bouton ▲ ou ▼ pour sélectionner "Nuance coul.", puis appuyez sur le bouton **ENTER**.
- 3. Appuyez sur les bouton ▲ ou ▼ pour sélectionner "Froide2", "Froide1", "Normal", "Chaude1" ou "Chaude2". Appuyez sur le bouton **ENTER**.
	- $\geq$  Lorsque le mode Image est paramétré sur "Dynamique" ou "Standard", les options "Chaude1" et "Chaude2" ne peuvent pas être sélectionnées. Seul le mode "Cinéma" est disponible.
	- $\geq$  Chaque nouveau paramètre est mémorisé séparément selon son mode d'entrée.

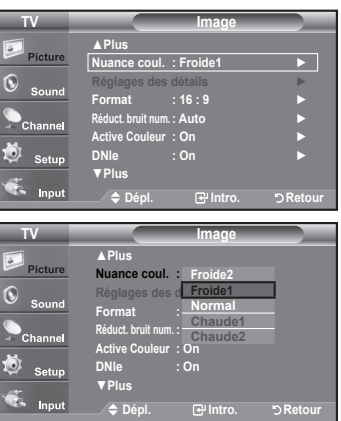

### Rétablir les paramètres de réglage de l'image d'usine

- 1. Appuyez sur le bouton **MENU** pour afficher le menu. Appuyez sur le bouton ENTER pour sélectionner "Image".
- 2. Appuyez sur les bouton ▲ ou ▼ pour sélectionner "Régler", puis appuyez sur le bouton **ENTER**. Appuyez sur les bouton ▲ ou ▼ pour sélectionner "Effacer", "OK". Appuyez sur le bouton **ENTER**.

Appuyez sur le bouton **EXIT** pour quitter.

 $\ge$  Tous les modes peuvent être réinitialisés.

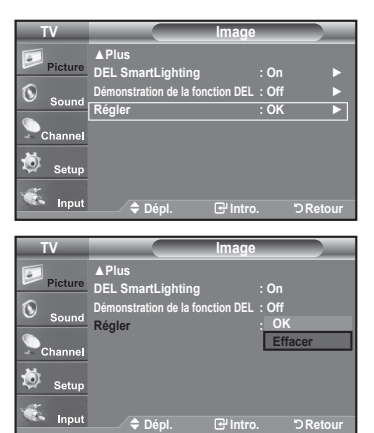

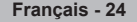

# Paramétrage de la fonction Réglages des détails

Le nouveau téléviseur Samsung permet d'effectuer des réglages d'image encore plus précis que les modèles précédents. Voir ci-dessous pour exécuter des réglages détaillés de l'image.

#### **Activation de la fonction Réglages des détails**

- 1. Appuyez sur le bouton **MENU** pour afficher le menu. Appuyez sur le bouton **ENTER** pour sélectionner "Image".
- 2. Appuyez sur le bouton ENTER pour sélectionner "Mode". Appuyez sur les bouton ▲ ou ▼ pour sélectionner "Standard" ou "Cinéma", puis appuyez sur le bouton ENTER.
- 3. Appuyez sur les bouton ▲ ou ▼ pour sélectionner "Réglages des détails", puis appuyez sur le bouton **ENTER**.
	- \* "Réglage des détails" est disponible en mode "Standard" ou "Cinéma".
	- $\geq$  Si le "DNIe" est désactivé, les "Réglages des détails" ne peuvent être sélectionnés lorsque le mode Image est en mode "Standard".

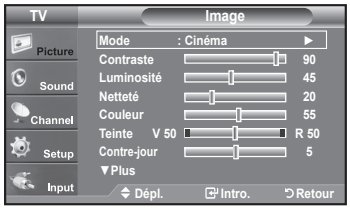

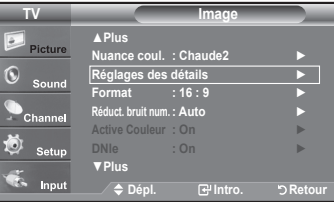

#### **Activation de l'option Réglage du noir**

Vous pouvez choisir le niveau de noir sur l'écran pour régler la profondeur de l'écran.

- 4. Appuyez sur les bouton ▲ ou ▼ pour sélectionner "Réglage du noir", puis appuyez sur le bouton **ENTER**.
- 5. Appuyez sur le bouton ▲ ou ▼ pour sélectionner "Off", "Basse", "Moyen", "Haute". Appuyez sur le bouton **ENTER**.
	- $\cdot$  Off: Désactive la fonction de réglage du noir.
	- $\cdot$  Basse: Utilise une profondeur de noir faible.
	- \* Moyen: Utilise une profondeur de noir moyenne.
	- \* Haute: Utilise une profondeur de noir élevée.

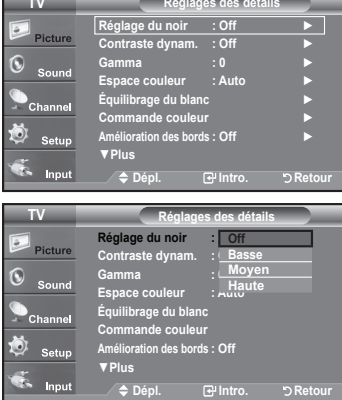

#### **Activation de la fonction Contraste dynam**

Vous pouvez régler l'écran de façon à obtenir un contraste optimal.

- 6. Appuyez sur les bouton ▲ ou ▼ pour sélectionner "Contraste dynam.", puis appuyez sur le bouton ENTER.
- 7. Appuyez sur le bouton ▲ ou ▼ pour sélectionner "Off", "Basse", "Moyen", "Haute". Appuyez sur le bouton **ENTER**.
- $\cdot$  Off: Désactive la fonction de réglage du contraste dynamique.
- **· Basse:** Utilise un faible contraste dynamique.
- $*$  Moyen: Utilise un contraste dynamique moyen.
- $\cdot$  Haute: Utilise un fort contraste dynamique.

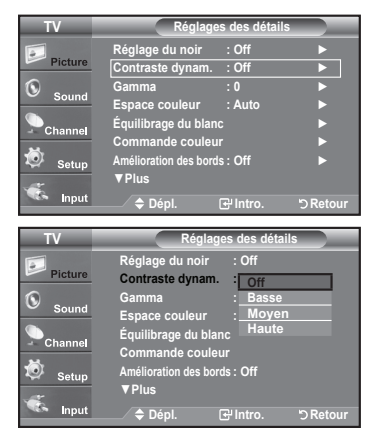

#### **Activation de la fonction Gamma**

Il est possible d'ajuster l'intensité des couleurs primaires (rouge, vert, bleu).  $(-3 \sim +3)$ 

- 8. Appuyez sur les bouton ▲ ou ▼ pour sélectionner "Gamma", puis appuyez sur le bouton **ENTER**
- 9. Appuyez sur les bouton < ou ► pour augmenter ou réduire la valeur de l'élément .souhaité Appuyez sur le bouton **ENTER**.

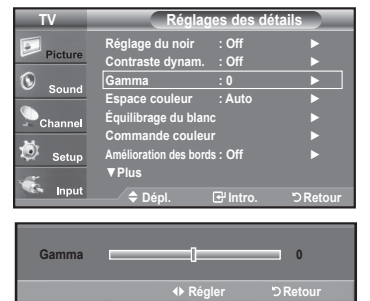

#### **Activation de la fonction Espace couleurs**

L'espace couleurs est une matrice composée des couleurs rouge, vert et bleu. Sélectionnez votre espace couleurs préféré et bénéficiez de couleurs des plus .naturelles

- 10. Appuyez sur les bouton ▲ ou ▼ pour sélectionner "Espace couleurs", puis appuyez sur le bouton **ENTER**.
- **11.** Appuyez sur les bouton ▲ ou ▼ pour sélectionner "Auto" ou "Large". Appuyez sur le bouton **ENTER**.

\* Auto: Cet espace couleurs s'ajuste automatiquement aux nuances couleurs naturelles sur la base des sources des programmes.

 $*$  Large: Cet espace couleurs offre des nuances profondes et riches en couleurs.

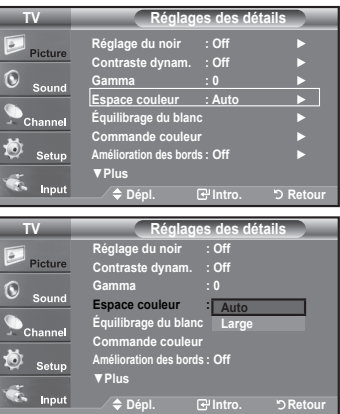

#### **Activation de la fonction Equilibrage du blanc**

Vous pouvez régler la température de la couleur pour obtenir des couleurs d'image plus .naturelles

- **12.** Appuyez sur les bouton ▲ ou ▼ pour sélectionner "Equilibrage du blanc", puis appuyez sur le bouton **ENTER**.
- **13.** Sélectionnez l'option voulue en appuyant sur les boutons ▲ ou ▼, puis appuyez sur le bouton **ENTER**.
- 14. Appuyez sur les bouton < ou ▶ pour augmenter ou réduire la valeur de l'élément .souhaité

Appuyez sur le bouton **ENTER**.

- $\cdot$  Décal.-R: Règle la profondeur du rouge.
- **Décal.-V:** Règle la profondeur du vert.
- $\cdot$  Décal.-B: Règle la profondeur du bleu.
- $\cdot$  Gain-R: Règle la luminosité du rouge.
- $\cdot$  Gain-V: Règle la luminosité du vert.
- $\cdot$  Gain-B: Règle la luminosité du bleu.
- \* Régler: L'équilibrage du blanc mis au point précédemment sera ramené à ses valeurs par .défaut

 $\ge$  Toute modification de la valeur de réglage actualise l'écran modifié.

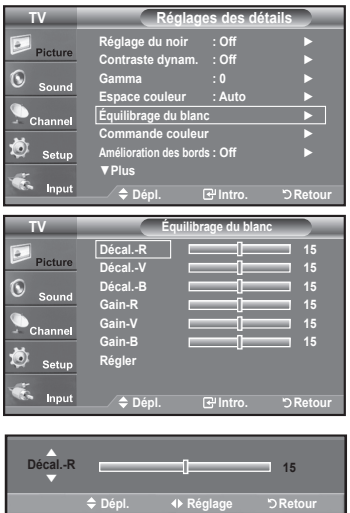

#### **Activation de la fonction Commande couleur**

Ce paramètre peut être ajusté en fonction de vos préférences personnelles. Lorsque vous utilisez la fonction Commande couleur. l'image actuelle est capturée sous la forme d'une image fixe avant d'être affichée à l'écran.

- 15. Appuyez sur le bouton ENTER pour sélectionner "Commande couleur".
- 16. Appuvez sur les bouton ▲ ou ▼ pour sélectionner "Rose", "Vert", "Bleu", "Blanc" ou "Régler".

Appuyez sur le bouton **ENTER**.

17. Appuyez sur les bouton < ou ► pour augmenter ou réduire la valeur de l'élément .souhaité

Appuyez sur le bouton **ENTER**.

- \* Rose: Assombrit ou éclaircit le rose.
- **Vert: Assombrit ou éclaircit le vert.**
- **· Bleu:** Assombrit ou éclaircit le bleu.
- **· Blanc:** Assombrit ou éclaircit le blanc.
- \* Régler: Les couleurs mises au point précédemment seront ramenées à leurs valeurs par .défaut

 $\ge$  Toute modification de la valeur de réglage actualise l'écran modifié.

#### **Activation de la fonction Amélioration des bords**

Vous pouvez accentuer le bord des objets sur l'image.

- 18. Appuyez sur les bouton ▲ ou ▼ pour sélectionner "Amélioration des bords", puis appuyez sur le bouton ENTER.
- 19. Appuyez sur les bouton ▲ ou ▼ pour sélectionner "Off" ou "On". Appuyez sur le bouton **ENTER**.

Appuyez sur le bouton **EXIT** pour quitter.

#### **Activation de la fonction xvYCC**

Le fait de régler le mode xvYCC à On augmente les détails et l'espace couleur durant l'écoute de films provenant d'un appareil externe (c.-à-d., un lecteur DVD) branché aux prises HDMI ou Component IN.II faut régler le mode Image sur Cinéma pour activer cette fonction

- **20.** Appuyez sur les bouton ▲ ou ▼ pour sélectionner "xvYCC", puis appuyez sur le bouton **ENTER**.
- 21. Appuyez sur les bouton ▲ ou ▼ pour sélectionner "Off" ou "On". Appuyez sur le bouton **ENTER**.
	- > Uniquement disponible en "HDMI" et "Composante" sur l'option "Cinéma".
	- $\geq$  Si la fonction xvYCC est active, la fonction ISI ne peut pas être sélectionnée.

#### **Activation de la fonction DEL Motion Plus**

Retire la trainée des scènes rapides comportant beaucoup de mouvements afin de rendre l'image plus claire.

- 22. Appuyez sur les bouton ▲ ou ▼ pour sélectionner "DEL Motion Plus", puis appuyez sur le bouton **ENTER**.
- 23. Appuyez sur les bouton ▲ ou ▼ pour sélectionner "Off" ou "On". Appuyez sur le bouton **ENTER**.

Appuyez sur le bouton **EXIT** pour quitter.

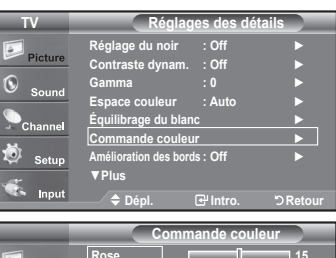

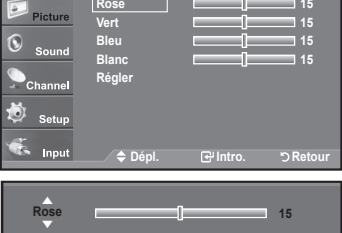

**Retour Reduced Regler Depl.** 

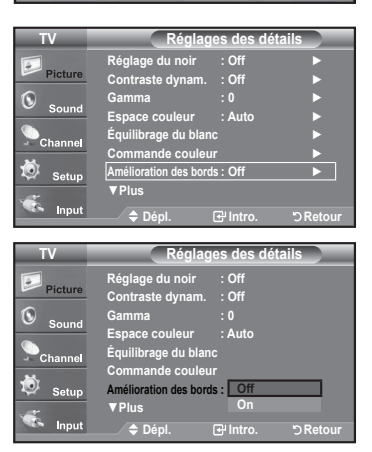

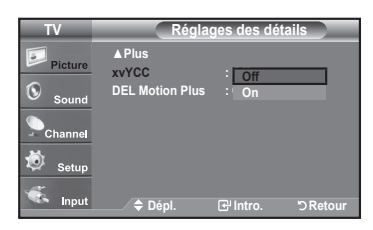

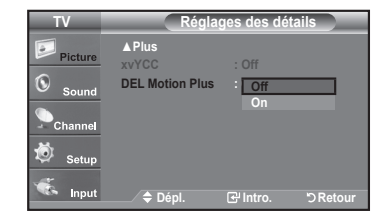

**27 - Français**

# **Modification de la taille de l'écran**

Vous pouvez parfois modifier la taille de l'image sur votre écran. Six tailles d'écran différentes sont disponibles pour votre téléviseur, chacune concue pour fonctionner au mieux avec des types d'entrées vidéo spécifiques. Votre décodeur câble ou votre récepteur satellite peut également disposer de ses propres tailles d'écran. Toutefois, il est conseillé d'utiliser le mode 16:9, autant que possible.

- 1. Appuyez sur le bouton **MENU** pour afficher le menu. Appuyez sur le bouton **ENTER** pour sélectionner "Image".
- 2. Appuyez sur les bouton ▲ ou ▼ pour sélectionner "Format". puis appuyez sur le bouton **ENTER**.
- 3. Appuyez sur les bouton ▲ ou ▼ pour sélectionner le format d'écran souhaité. Appuyez sur le bouton **ENTER**. Appuyez sur le bouton **EXIT** pour quitter.
	- 16:9: Pour régler l'image en mode 16:9.
	- Zoom1: Permet d'agrandir la taille de l'image affichée à l'écran.
	- . Zoom2: Agrandit davantage la taille de l'image que "Zoom 1".
	- Format large: Augmente le facteur de forme de l'image pour qu'elle remplisse l'écran en entier.
	- $\cdot$  4:3: Pour régler l'image en mode normal, c.-à-d. 4:3.
	- Numérisation seulement: Utilisez la fonction pour voir l'intégralité de l'image sans coupure lors de l'entrée de signaux HDMI (720p/1080i/1080p), Composante (720p/1080i/1080p) ou DTV (1080i).
- **[8]** Vous pouvez également appuyer plusieurs fois sur le bouton P.SIZE de la télécommande pour modifier la taille de l'image.
- $\geq$  Une rémanence d'image temporaire peut se produire si une image fixe est affichée sur l'écran pendant plus de deux heures.
- $>$  HD (Haute définition) 16:9 - 1080i/1080p (1920x1080), 720p (1280x720)

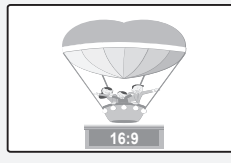

**16:9** Pour régler l'image en mode 16:9.

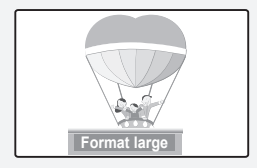

**Format large** Augmente le facteur de forme de l'image pour qu'elle remplisse l'écran en .entier

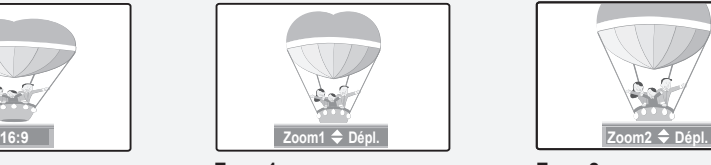

**1Zoom** Format d'affichage dans lequel l'écran large est agrandi .verticalement

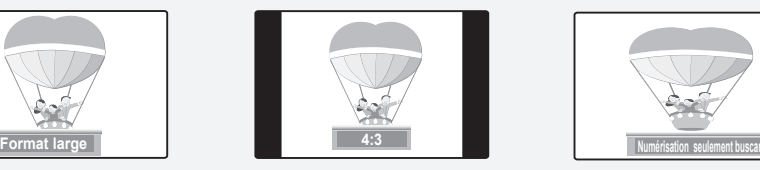

**4:3** Pour régler l'image en mode normal. c.-à-d. 4:3.

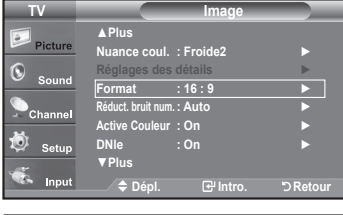

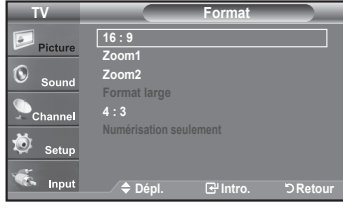

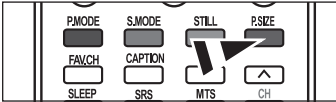

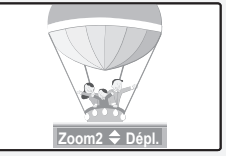

**2Zoom** Format d'affichage dans lequel l'écran Zoom1 est agrandi verticalement.

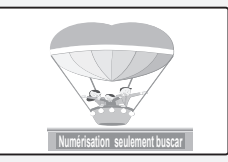

**Numérisation seulement** Utilisez la fonction pour voir l'intégralité de l'image sans coupure lors de l'entrée de signaux HDMI (720p/1080i/1080p), Composante (720p/1080i/1080p) ou DTV (1080i).

- > Dans les modes TV, VIDÉO, S-VIDÉO et tous les modes COMPOSANTE (480i, 480p), tous les modes d'affichage sont disponibles (16:9, Zoom1, Zoom2, 4:3).
	- Vous ne pouvez sélectionner que les formats 16:9, 4:3 et Large en mode DTV(1080i) ou Composante (720p, 1080i, 1080p) ou HDMI (720p, 1080i, 1080P).
	- Dans les modes PC, ne sont disponibles que les formats 16:9 et 4:3.
	- Vous devez sélectionner la fonction Zoom à l'aide du bouton P. SIZE de la télécommande (pas dans le menu OSD) pour déplacer l'image Zoom 1 ou 2 vers le haut ou le bas.
	- Lorsque vous regardez une émission numérique, vous pouvez utiliser la fonction Format Large. Horizontal Zoom (Format Large) règle l'image au format optimal en l'agrandissant horizon-talement et verticalement. Par exemple, vous pouvez régler l'image du format 4:3 au format 16:9. Le Format large n'est pas compatible avec tous les appareils externes.
	- . Lorsque le mode Double ( $\Box$ ,  $\Box$ ) a été défini sur ISI, le paramètre Taille de l'image ne peut pas être réglé.

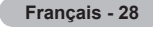

# **Réglage de la fonction Couleur activée**

Si vous activez cette option, les couleurs bleue et verte seront plus vives.

- 1. Appuyez sur le bouton **MENU** pour afficher le menu. Appuyez sur le bouton **ENTER** pour sélectionner "Image".
- 2. Appuyez sur les bouton ▲ ou ▼ pour sélectionner "Active Couleur", puis appuyez sur le bouton **ENTER**.
- 3. Appuyez sur les bouton ▲ ou ▼ pour sélectionner "Off" ou "On". Appuyez sur le bouton **ENTER**.

#### Appuyez sur le bouton **EXIT**.

- $\ge$  "Active Couleur" est uniquement disponible en mode "Dynamique".
- $\geq$  Cette fonction est désactivée lorsque la source d'entrée est en mode PC.

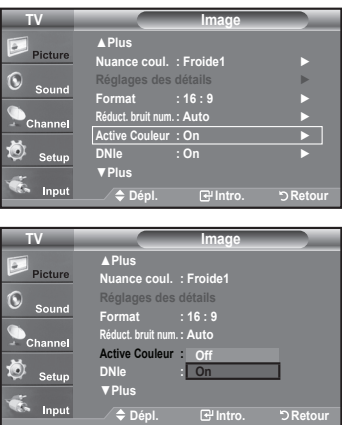

# **DNIe (Image naturelle numérique)**

Ce téléviseur comprend une fonction DNIe qui permet d'obtenir une qualité d'image supérieure. Si vous réglez DNIe à "On", vous verrez à l'écran des images en mode DNIe. Cette fonction permet d'apprécier les différentes qualités d'image.

- 1. Appuyez sur le bouton **MENU** pour afficher le menu. Appuyez sur le bouton ENTER pour sélectionner "Image".
- 2. Appuyez sur la touche ▲ ou ▼ pour sélectionner "DNIe", puis appuyez sur **ENTER**.
- 3. Appuyez sur la touche ▲ ou ▼ pour sélectionner "On" ou "Off", puis sur ENTER.
	- Off: Désactive le mode DNIe.
	- On: Active le mode DNIe.

Appuyez sur la touche **EXIT** pour quitter le menu.

- $\text{N}$  DNIe<sup>TM</sup> (Image naturelle numérique) **DNIe**<sup>n</sup> Cette fonction vous offre une image plus détaillée grâce à la réduction du bruit 3D et à l'amélioration des détails, du contraste et de l'amélioration des blancs.
- $\geq$  Cette fonction est désactivée lorsque la source d'entrée est en mode PC.
- $\geq$  La fonction DNIe n'est pas disponible en mode Cinéma.

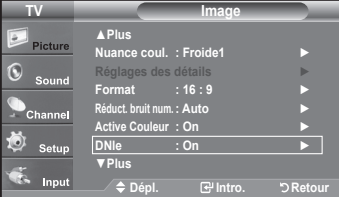

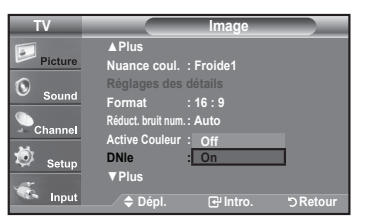

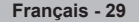

# **Réglage du DEL SmartLighting**

Commande la DEL à rétroéclairage pour maximiser la clarté de l'image.

- 1. Appuyez sur le bouton **MENU** pour afficher le menu. Appuyez sur le bouton **ENTER** pour sélectionner "Image".
- 2. Appuyez sur les bouton ▲ ou ▼ pour sélectionner "DEL SmartLighting", puis appuyez sur le bouton **ENTER**.
- 3. Appuyez sur la touche ▲ ou ▼ pour sélectionner "Off" ou "On", puis appuyez sur la touche **ENTER** 
	- > Si la "Démonstration de la fonction DEL" est activée, cette fonction n'est pas disponible.

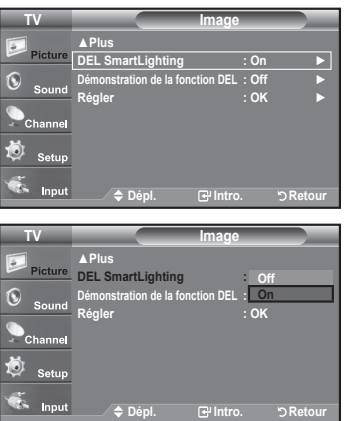

# **Réglage du Démonstration de la fonction DEL**

La fonction Démonstration permet de comparer la qualité d'image améliorée des fonction "DEL SmartLighting" avec l'image .initiale

- 1. Appuyez sur le bouton **MENU** pour afficher le menu. Appuyez sur le bouton ENTER pour sélectionner "Image".
- **2.** Appuyez sur les bouton ▲ ou ▼ pour sélectionner "Démonstration de la fonction DEL", puis appuyez sur le bouton ENTER.
- **3.** Appuyez sur la touche ▲ ou ▼ pour sélectionner "Off" ou "On", puis appuyez sur la touche **ENTER**.
	- $\geq$  L'écran de démonstration pour les "DEL SmartLighting" s'affiche. L'illustration de droite présente l'écran avant l'application de la fonction DEL. L'illustration de gauche présente l'écran après l'application de la fonction DEL.

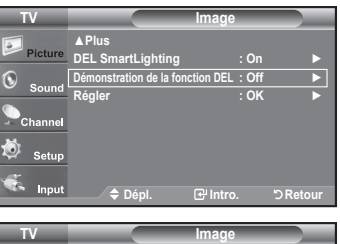

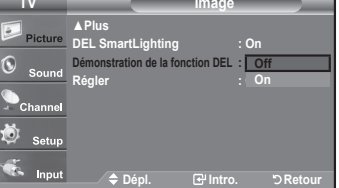

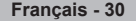

# **Réglage du niveau de noir HDMI**

Il est possible de sélectionner le niveau de noir de l'écran afin d'ajuster la profondeur de l'écran.

- 1. Appuyez sur le bouton **MENU** pour afficher le menu. Appuyez sur les bouton ▲ ou ▼ pour sélectionner "Configuration", puis appuyez sur le bouton **ENTER**.
- 2. Appuyez sur les bouton ▲ ou ▼ pour sélectionner "Nv nr HDMI", puis appuyez sur le bouton **ENTER**.
- 3. Appuyez sur la touche ▲ ou ▼ pour sélectionner "Normal" ou "Basse", puis appuyez sur la touche **ENTER**.
	- Normal: L'image est plus claire.
	- $\cdot$  Basse: L'image est plus sombre.
	- $\ge$  Cette fonction n'est active que lorsque l'entrée externe se connecte à HDMI (signaux RVB). La fonction "Nv nr HDMI" n'est peut être pas compatible avec des périphériques externes.

Appuyez sur la touche **EXIT** pour quitter le menu.

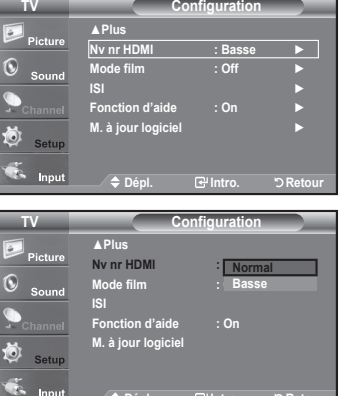

**Retour .Intro .Dépl**

### **Réglage du Mode film**

Il est possible de régler le téléviseur afin qu'il détecte et traite automatiquement les signaux de film provenant de toutes les sources et règle l'image pour obtenir une définition optimale.

- 1. Appuyez sur le bouton **MENU** pour afficher le menu. Appuyez sur les bouton ▲ ou ▼ pour sélectionner "Configuration", puis appuyez sur le bouton **ENTER**.
- 2. Appuyez sur les bouton ▲ ou ▼ pour sélectionner "Mode film", puis appuyez sur le bouton **ENTER**.
- 3. Appuyez sur la touche ▲ ou ▼ pour sélectionner "On" ou "Off", puis appuyez sur la touche **ENTER**.

Appuyez sur la touche **EXIT** pour quitter le menu.

 $\ge$  Le mode "Mode film" est disponible dans les modes TV, VIDÉO, S-VIDÉO et COMPOSANT (480i / 1080i) et HDMI (480i / 1080i).

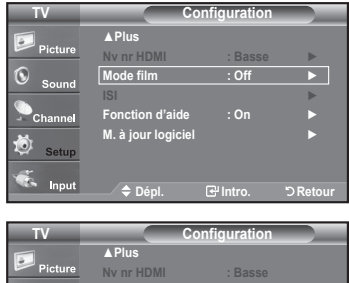

**Mode film : i c** on d'aide **M.** a jour logiciel

Input

**Retour .Intro .Dépl**

**On**

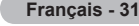

# **Visionnement Image sur Image**

Ce produit dispose d'un tuner intégré qui ne permet pas de faire fonctionner le mode ISI dans le même mode. Par exemple, vous ne pouvez pas regarder une chaîne de télévision sur l'écran principal et une autre dans l'écran ISI. Vous pouvez utiliser la fonction (SI pour regarder simultanément deux sources vidéo. (Reportez-vous à la page 38 pour sélectionner le son de l'image ISI.)

 $\ge$  lorsque V-Chip (Voir page 57) fonctionne. Ia fonction ISI ne peut pas être utilisée.

 $\ge$  lorsque vxYCC (Voir page 27) fonctionne, la fonction ISI ne peut pas être utilisée.

**Comment activer la fonction Image sur Image** 

- 1. Appuyez sur le bouton **MENU** pour afficher le menu. Appuyez sur les bouton ▲ ou ▼ pour sélectionner "Configuration", puis appuyez sur le bouton ENTER. Appuyez sur les bouton ▲ ou ▼ pour sélectionner "ISI", puis appuyez sur le .**ENTER** bouton
- 2. Appuyez à nouveau sur le bouton **ENTER**. Appuyez sur les bouton ▲ ou ▼ pour sélectionner "On", puis appuyez sur le bouton **ENTER**.
	- $\geq$  Si vous mettez le moniteur hors tension alors qu'il est en mode ISI, lorsque vous le remettez sous tension, la fenêtre ISI disparaît.
	- $\ge$  Les émissions télévisuelles analogiques peuvent être visionnées dans la fenêtre ISI (image secondaire) lorsque l'image principale provient d'un appareil externe branché à HDMI 1, 2, 3, Composante 1, 2 en mode PC.

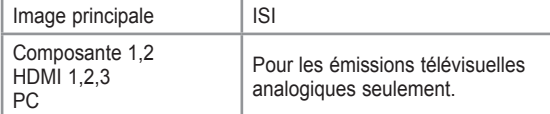

[8] Si vous mettez le moniteur hors tension alors qu'il est en mode ISI, lorsque vous le remettez sous tension. la fenêtre ISI disparaît.

#### **Changer la chaîne de la fenêtre ISI**

3. Appuyez sur les bouton ▲ ou ▼ pour sélectionner "Chaîne", puis appuyez sur le bouton **ENTER**.

Utilisez les bouton ▲ ou ▼ pour sélectionner la chaîne à afficher dans la fenêtre .ISI

Appuyez sur le bouton **ENTER**.

 $\ge$  PRINCIPALE : PC / HDMI 1, 2, 3 / Composante 1, 2 ISI : TV (analogique)

**B** Vous pouvez également appuyer sur les boutons ISI Chaîne de la télécommande.

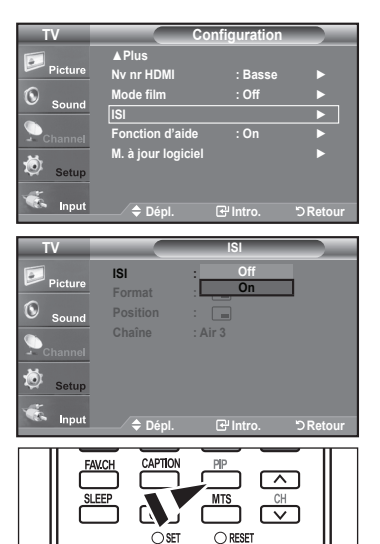

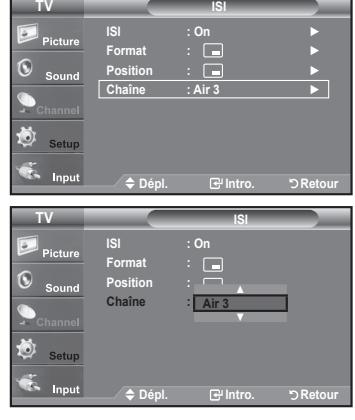

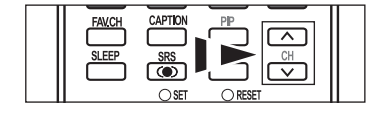

#### **Pour changer la position de la fenêtre ISI**

**4.** Appuyez sur les bouton ▲ ou ▼ pour sélectionner "Position", puis appuyez sur le bouton **ENTER**.

Appuyez sur le bouton ▲ ou ▼ pour sélectionner l'option souhaitée, puis appuyez sur le bouton **ENTER** 

En mode  $(\Box)$ ) et  $(\Box)$ ), l'option "Position" ne peut pas être sélectionnée.

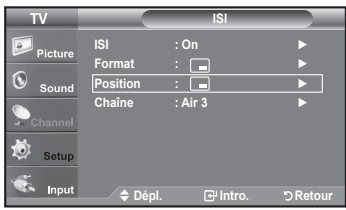

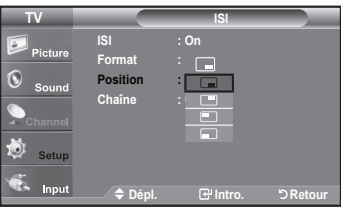

#### **Pour changer la Size de la fenêtre ISI**

**5.** Appuyez sur les bouton ▲ ou ▼ pour sélectionner "Format", puis appuyez sur le bouton **ENTER**.

Appuyez sur le bouton ▲ ou ▼ pour sélectionner l'option souhaitée, puis appuyez sur le bouton **ENTER**.

Appuyez sur le bouton **EXIT** pour quitter.

- $\geq$  Si l'image principale est en mode PC et HDMI 1, l'option "Format" n'est pas disponible.
- $\geq$  II se peut que l'image dans la fenêtre ISI, HDMI 1 soit un peu moins naturelle lorsque vous utilisez la fenêtre principale pour visualiser un jeu ou un karaoké.
- > Vous pouvez régler la position de l'image en utilisant simplement le menu Format  $\Box$ .

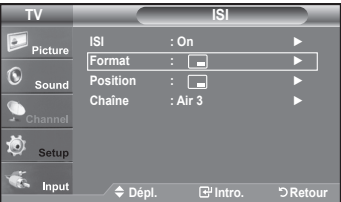

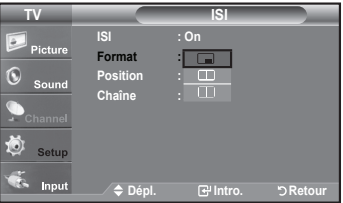

### **Gel de l'image**

- 1. Appuyer le bouton Calme pour geler une image en mouvement de STILL.
- $\epsilon$  Le son normal sera toujours est entendu. Appuyez une nouvelle fois pour annuler. > La fonction Fixe ne peut pas être utilisée lorsque le mode V-Chip est activé.<br>(Voir page 57)

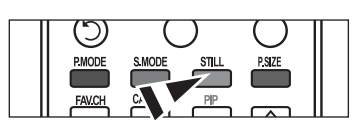

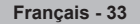

### Contrôle du Son

### **Personnalisation du son**

Les paramètres du son peuvent être réglés selon vos préférences personnelles. (sinon, vous pouvez utiliser l'un des paramètres "automatiques".)

- 1. Appuvez sur le bouton **MENU** pour afficher le menu. Appuyez sur les bouton ▲ ou ▼ pour sélectionner "Son", puis appuyez sur le .**ENTER** bouton
- 2. Appuyez sur les bouton ▲ ou ▼ pour sélectionner "Égaliseur", puis appuyez sur le bouton **ENTER**
- 3. Appuyez sur les bouton ◀ ou ▶ pour sélec tionner la fréquence à régler. Utilisez les bouton ▲ ou ▼ pour aug menter ou diminuer le niveau de la fréquence sélectionnée.

Appuyez sur le bouton **ENTER**.

Appuyez sur le bouton **EXIT** pour quitter.

- . Réglage G/D de la balance: Pour régler la balance des haut-parleurs G/D.
- · Réglage de la bande passante (100Hz, 300Hz, 1KHz, 3KHz, 10KHz):
- Pour régler les différentes fréquences de bande passante.
- $\geq$  Si vous changez de quelque façon que ce soit les réglages de "Égaliseur", le mode son devient automatiquement "Personn.".

## **Utilisation des paramètres automatiques de son**

Votre télévision dispose de cinq paramètres automatiques de son ("Standard", "Musique", "Cinéma", "Parole" et "Personn.") qui sont préréglés en usine. Mais vous pouvez aussi sélectionner "Personn." pour revenir automatiquement à vos paramètres personnalisés de son.

- 1. Appuyez sur le bouton **MENU** pour afficher le menu. Appuyez sur les bouton ▲ ou ▼ pour sélectionner "Son", puis appuyez sur le bouton **ENTER**
- **Son TV ► .Personn : Mode ► Égaliseur ► Off : XT TruSurround SRS ► pistes-multi Options Volume** auto : Off → **Sourdine int.** : Off → **► Principale : son .Sélect Retour .Intro .Dépl**

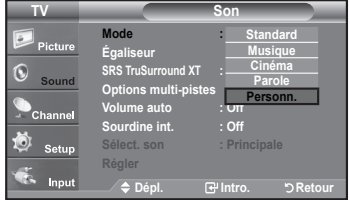

2. Appuyez sur les boutons **ENTER** pour sélectionner "Mode". Appuyez sur les bouton ▲ ou ▼ pour sélectionner le réglage du son ("Standard", "Musique", "Cinéma", "Parole" ou "Personn."), puis appuyez sur .**ENTER**

Appuyez sur le bouton **EXIT** pour quitter.

- Choisissez Standard pour les paramètres usine standard.
- . Choisissez Musique quand vous regardez une vidéo musicale ou un concert.
- Choisissez Cinéma quand vous regardez des films.
- Choisissez Parole quand vous regardez une émission comprenant essentiellement des dialogues (par exemple le journal télévisé).
- Choisissez Personn. pour revenir automatiquement à vos paramètres personnalisés (Voir "Personnalisation du son")
- **E** Appuyez sur la touche S.MODE de la télécommandeà plusieurs reprises pour sélectionner l'un des réglages audio standard.

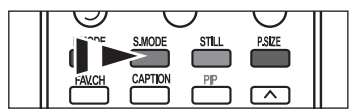

**Egaliseur ► Égaliseur ►**<br>SRS truSurround X1 : Off **► pistes-multi Options ► Off : auto Volume ► Discrime** int. Torr **Select.** son : Principale ■ **Retour .Intro .Dépl**

**IV** Son

**► .Personn : Mode**

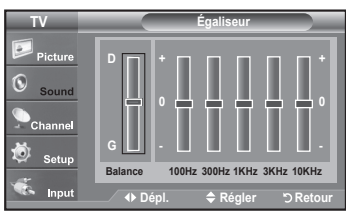

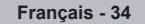

# **Paramétrage de la technologie TruSurround XT**

TruSurround XT est une technologie SRS brevetée qui résout le problème de la lecture de contenu multicanaux en 5.1, lorsque le système ne comprend que deux enceintes. La technologie Trusurround offre une qualité audio virtuelle exceptionnelle avec n'importe quel système à deux enceintes, y compris les haut-parleurs internes d'un téléviseur. Elle est entièrement compatible avec tous les formats multicanaux.

- 1. Appuyez sur le bouton **MENU** pour afficher le menu. Appuyez sur les bouton A ou ▼ pour sélectionner "Son", puis appuyez sur le bouton **ENTER**.
- 2. Appuyez sur les bouton ▲ ou ▼ pour sélectionner "SRS TruSurround XT", puis appuyez sur le bouton ENTER.
- 3. Appuyez sur les bouton ▲ ou ▼ pour sélectionner "On" ou "Off", puis appuyez sur le bouton **ENTER**.

Appuyez sur le bouton **EXIT** pour quitter.

[8] Appuyez sur le bouton **SRS** de la télécommande pour sélectionner "On" ou "Off".

**AVERTISSEMENT CONCERNANT LES MARQUES ET LOGOS SRS (@)** TruSurround XT, SRS et le symbole  $\overline{\text{co}}$  sont des marques commerciales de SRS Labs, Inc. La technologie TruSurround XT est intégrée sous licence de SRS Labs, Inc.

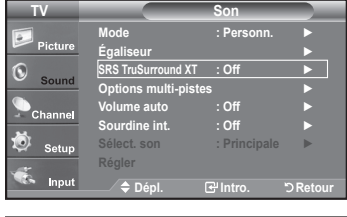

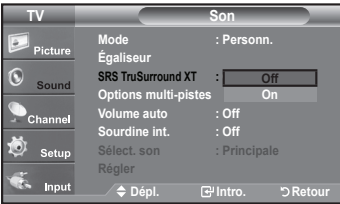

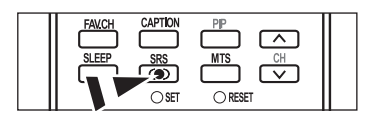

### Sélection d'une bande son à canaux multiples (MTS) – Numérique

Le système TV numérique est capable de réaliser la transmission simultanée de plusieurs pistes audio (par exemple, la traduction simultanée du programme en plusieurs langues). La disponibilité de ces multipistes supplémentaires dépend du programme choisi.

#### **Langue privilégiée**

- 1. Appuyez sur le bouton **MENU** pour afficher le menu. Appuyez sur les bouton ▲ ou ▼ pour sélectionner "Son", puis appuyez sur le bouton **ENTER**.
	- $\geq$  Raccourci vers le menu MTS: Appuyez simplement sur le bouton MTS de la télécommande. Vous pouvez écouter le programme dans une langue autre que la langue sélectionnée, en appuyant sur le bouton MTS.
- 2. Appuyez sur les bouton ▲ ou ▼ pour sélectionner "Options multi-pistes", puis appuyez sur le bouton **ENTER**.
- 3. Appuyez sur les boutons ENTER pour sélectionner "Langue privilégiée". Appuyez sur les bouton ▲ ou ▼ pour choisir la langue souhaitée (English, Español ou Français), puis appuyez sur **ENTER**.

Appuyez sur le bouton **EXIT** pour quitter.

- $\ge$  "Options multi-pistes" est disponible uniquement en mode TV.
- $\geq$  Vous pouvez sélectionner la langue uniquement parmi les langues en cours de diffusion.

[6] Vous pouvez écouter l'émission dans une langue autre que la langue privilégiée en appuyant sur le bouton MTS.

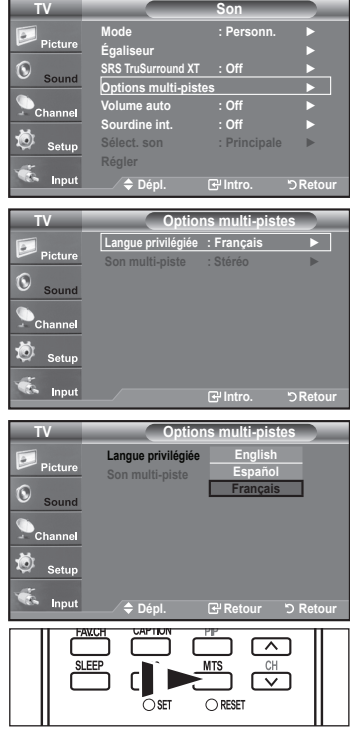

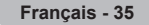

# **Sélection d'une bande son à canaux multiples (MTS) - Analogique**

#### **Mode audio multipistes**

- 1. Appuyez sur le bouton **MENU** pour afficher le menu. Appuyez sur les bouton A ou ▼ pour sélectionner "Son", puis appuyez sur le bouton **ENTER**
- 2. Appuyez sur les bouton ▲ ou ▼ pour sélectionner "Options multi-pistes", puis appuyez sur le bouton **ENTER**.
- 3. Appuyez sur les bouton ▲ ou ▼ pour sélectionner "Son multi-piste", puis appuyez sur le bouton **ENTER**.

Utilisez les bouton ▲ ou ▼ pour sélectionner le paramètre de votre choix, puis appuyez sur le bouton **ENTER**.

Appuyez sur le bouton **EXIT** pour quitter.

- Choisissez Mono pour les canal qui émettent en mono, ou si vous avez des difficultés à recevoir un signal stéréo.
- Choisissez Stéréo pour les canal qui émettent en stéréo.
- Choisissez **SAP** pour écouter le programme audio séparé qui est généralement une traduction en langue étrangère.
- $\ge$  "Options multi-pistes" est disponible uniquement en mode TV.
- **B** Appuyez plusieurs fois sur les boutons MTS de la télécommande pour sélectionner "Mono", "Stéréo" ou "SAP".

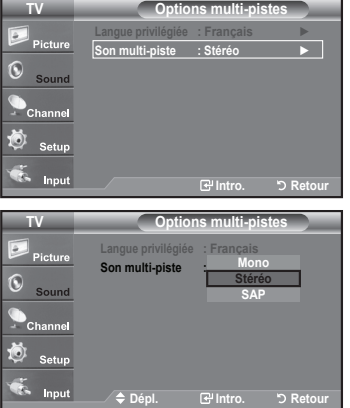

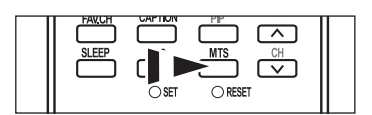

### **Contrôle automatique du volume**

Réduit les différences de niveau volume entre les chaînes.

- 1. Appuyez sur le bouton MENU pour afficher le menu. Appuyez sur les boutons▲ ou ▼ pour sélectionner "Son", puis appuyez sur le .**ENTER** bouton
- 2. Appuyez sur les bouton ▲ ou ▼ pour sélectionner "Volume auto", puis appuyez sur le bouton **ENTER**
- 3. Appuyez sur les bouton ▲ ou ▼ pour sélectionner "On" ou "Off", puis appuyez sur le bouton **ENTER**.

Appuyez sur le bouton **EXIT** pour quitter.

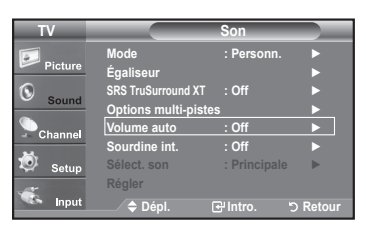

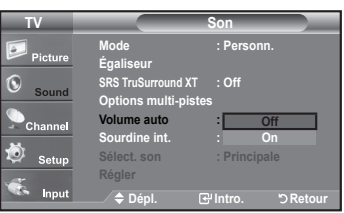

**36 - Français**

# **Sélection du mode Internal Mute**

La sortie audio des haut-parleurs du téléviseur est désactivée.

- 1. Appuyez sur le bouton **MENU** pour afficher le menu.
- Appuyez sur les bouton ▲ ou ▼ pour sélectionner "Son", puis appuyez sur le bouton **ENTER**.
- 2. Appuyez sur les bouton ▲ ou ▼ pour sélectionner "Sourdine int.", puis appuyez sur le bouton **ENTER**
- **3.** Appuyez sur les bouton ▲ ou ▼ pour sélectionner "On", puis appuyez sur le bouton **ENTER**.

Appuyez sur le bouton **EXIT** pour quitter.

- $\ge$  Lorsque l'option "Sourdine int." est activée, les paramètres du menu Son ne peuvent être configurés, à l'exception de "Options multi-pistes" et "Sourdine int." (en mode ISI).
- $\geq$  Les touches **VOL** $\odot$  **VOL** $\odot$  et **MUTE** ne fonctionment pas lorsque Sourdine int. est activée.

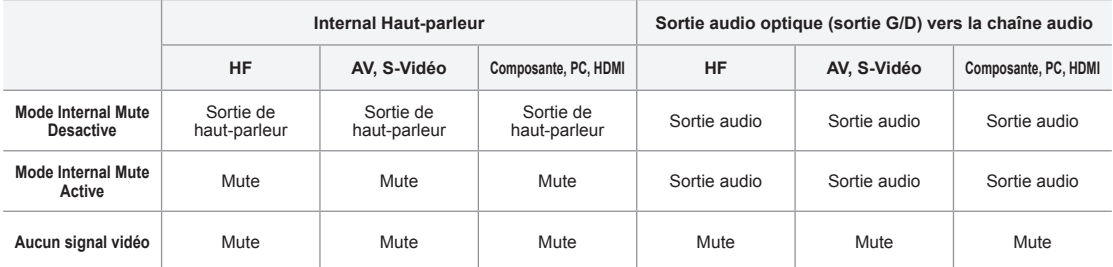

### Réglage de la mélodie de mise sous/hors tension du téléviseur

Vous pouvez choisir et configurer une mélodie qui se déclenchera à la mise en marche et à l'arrêt du téléviseur.

- 1. Appuyez sur le bouton **MENU** pour afficher le menu. Appuyez sur les bouton ▲ ou ▼ pour sélectionner "Configuration", puis appuyez sur le bouton **ENTER**.
- 2. Appuyez sur les bouton ▲ ou ▼ pour sélectionner "Mélodie", puis appuyez sur le bouton **ENTER**
- 3. Appuyez sur le bouton ▲ ou ▼ pour sélectionner "Off", "Basse", "Moyen" ou "Haute". Appuyez sur le bouton ENTER.
	- **Off: Désactive la function Mélodie.**
	- \* Basse: Règle le volume Mélodie au niveau bas.
	- \* Moyen: Règle le volume Mélodie au niveau moyen.
	- \* Haute: Règle le volume Mélodie au niveau élevé.

Appuyez sur le bouton **EXIT** pour quitter.

#### **AVERTISSEMENT CONCERNANT LES MARQUES ET LOGOS**

Fabriqué sous licence par Dolby Laboratories. "Dolby" et le symbole en  $\prod_{\mathbf{D}}\underbrace{\overline{\mathbf{D}}\mathbf{Q}\underbrace{\mathbf{D}\mathbf{O}\mathbf{L}\mathbf{B}\mathbf{Y}}}_{\mathbf{I}}$ forme de double D sont des marques déposées de Dolby Laboratories.

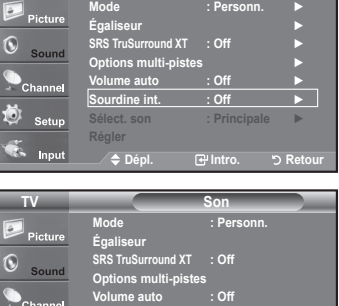

**Sourdine int.** : | 0

Ö. Setun **Comput** 

**Retour .Intro .Dépl**

**Off On**

**IV Son** 

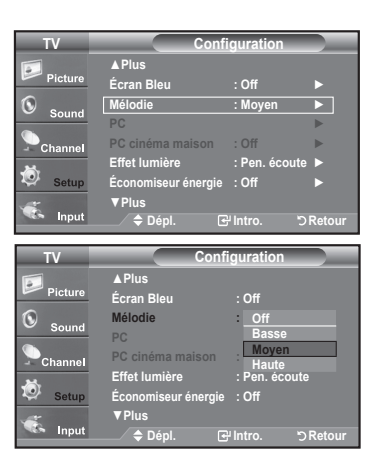

**37 - Français**

# **Activation du son de l'image (ISI) secondaire**

Lorsque la fonction ISI est activée, vous pouvez écouter le son de l'image (ISI) secondaire.

- 1. Appuyez sur le bouton **MENU** pour afficher le menu.
- Appuyez sur les bouton A ou ▼ pour sélectionner "Son", puis appuyez sur le bouton **ENTER**.
- **2.** Appuyez sur les bouton ▲ ou ▼ pour sélectionner "Sélect. son", puis appuyez sur le bouton **ENTER**
- 3. Appuyez sur les bouton ▲ ou ▼ pour sélectionner "Principale" ou "Secondaire", puis appuyez sur le bouton ENTER.

Appuyez sur le bouton **EXIT** pour quitter.

- Principale: Permet d'écouter le son accompagnant l'image principale.
- Secondaire: Permet d'écouter le son accompagnant l'image second.
- $>$  Vous pouvez sélectionner cette option lorsque la fonction "ISI" est définie sur ."On"

### **Rétablir les paramètres de son par défaut**

Si le mode Jeu est activé, la fonction Réinitialiser le son est disponible (Consulter la page 52). Sélectionner la fonction réinitialiser après avoir réglé l'égaliseur rétablit ses paramètres par défaut.

- Appuyez sur le bouton **MENU** pour afficher le menu. Appuyez sur les bouton ▲ ou ▼ pour sélectionner "Son", puis appuyez sur le bouton **ENTER**
- **2.** Appuyez sur les bouton ▲ ou ▼ pour sélectionner "Régler", puis appuyez sur le bouton **ENTER**.

Appuyez sur le bouton **EXIT** pour quitter.

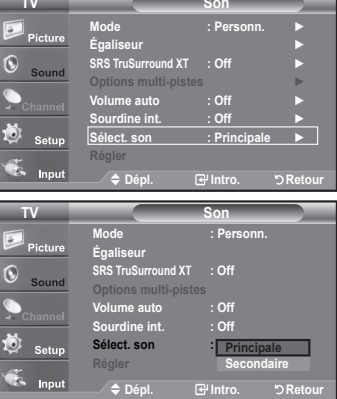

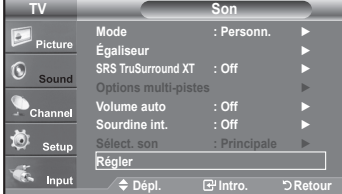

### **Connexion du casque**

Vous pouvez connecter un casque à votre téléviseur, si vous souhaitez regarder un programme sur votre téléviseur sans déranger les autres personnes présentes dans la pièce.

- $\geq$  Lorsque vous insérez la prise casque dans le port correspondant, vous pouvez utiliser uniquement les options "Options multi-pistes", "Volume auto " et "Sélect. son" (en mode PIP) dans le menu Son.
- $\geq$  L'utilisation prolongée du casque à fort volume peut altérer votre audition.
- $\geq$  Aucun son n'est émis depuis les enceintes lorsque vous connectez le casque à l'appareil.
- $\geq$  Le volume des écouteurs et du téléviseur se règle différemment.

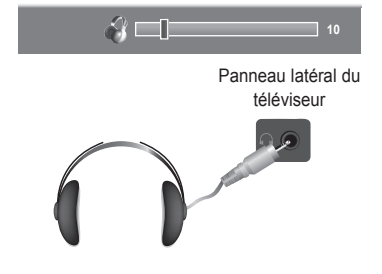

**38 - Français**

### Contrôle des Chaînes

### **Sélection de l'antenne**

- 1. Appuyez sur le bouton **MENU** pour afficher le menu. Appuyez sur les bouton ▲ ou ▼ pour sélectionner "Chaîne", puis appuyez sur le bouton **ENTER**.
- 2. Appuyez sur les boutons **ENTER** pour sélectionner "Antenne". Appuyez sur les bouton ▲ ou ▼ pour sélectionner "Air" ou "Câble", puis appuyez sur le bouton **ENTER**.

Appuyez sur le bouton **EXIT** pour quitter.

- $\geq$  Si l'antenne est branchée sur la prise ANT 1 IN (AIR), sélectionnez "Air" et si elle est branchée sur la prise ANT 2 IN (CABLE), sélectionnez ."Câble"
- $\geq$  Si les prises ANT 1 IN (AIR) et ANT 2 IN (CABLE) sont toutes deux utilisées, sélectionnez l'entrée de votre choix. Si l'entrée d'antenne n'est pas sélectionnée correctement, des parasites peuvent apparaître à l'écran.

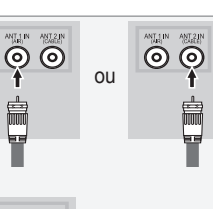

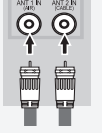

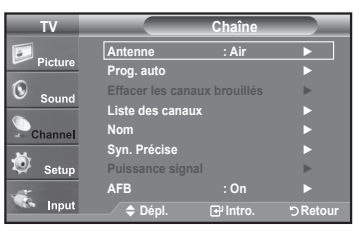

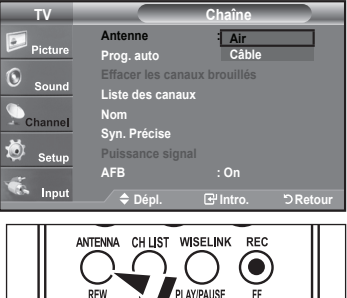

**A** Appuyez sur le bouton **ANTENNA** de la télécommande.

### Suppression des canaux brouillés - canaux numériques

La fonction Suppression des canaux brouillés sert à éliminer les canaux brouillés une fois que la programmation automatique est terminée. Elle permet de supprimer les canaux brouillés de la liste en syntonisant les canaux numériques. Cette procédure peut prendre de 20 à 30 minutes.

- 1. Appuyez sur le bouton **MENU** pour afficher le menu. Appuyez sur les bouton ▲ ou ▼ pour sélectionner "Chaîne", puis appuyez sur le bouton **ENTER**
- 2. Appuyez sur les bouton ▲ ou ▼ pour sélectionner "Effacer les canaux brouillés", puis appuyez sur le bouton **ENTER**. Cette procédure permet de détecter les canaux brouillés qui doivent être supprimés de la liste.
	- **bight Pour arrêter la fonction de recherche des canaux brouillés** Appuyez sur les bouton ENTER pour sélectionner "Arrêt". Appuyez sur les bouton  $\triangleleft$  pour sélectionner Oui, puis appuyez sur le **bouton ENTER.**
- 3. Lorsque la recherche de canaux brouillés est terminée, appuyez sur **ENTER**.

Appuyez sur la touche **EXIT** pour quitter le menu.

 $\ge$  Seul le mode Câble est disponible.

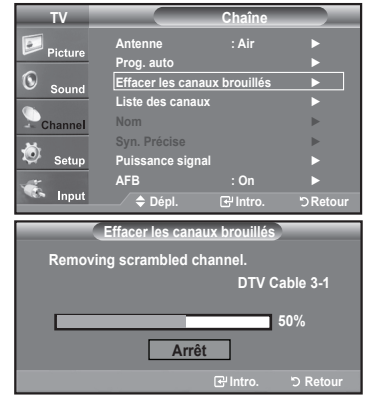

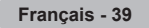

# **Ajout et suppression de chaînes**

Vous pouvez ajouter ou supprimer une chaîne afin d'afficher les chaînes de votre choix. Pour utiliser la fonction Liste des canaux, exécutez d'abord "Prog. auto".

- 1. Appuyez sur le bouton **MENU** pour afficher le menu. Appuyez sur les bouton ▲ ou ▼ pour sélectionner "Chaîne", puis appuyez sur le bouton **ENTER**
- 2. Appuyez sur les bouton ▲ ou ▼ pour sélectionner "Liste des canaux", puis appuyez sur le bouton **ENTER**.
- 3. Appuyez sur le bouton **ENTER** pour sélectionner "Tout".
- 4. Appuyez sur les bouton <, ►, ▲ ou ▼ pour sélectionner une chaîne à supprimer, puis appuyez sur le bouton **ENTER**.

Appuyez sur les bouton ▲ ou ▼ pour sélectionner "Supprimer", puis appuyez sur le bouton **ENTER** pour supprimer la chaîne.

Le symbole  $\bigcirc$  disparaît.

**5.** Appuyez sur les bouton <, ►, ▲ ou ▼ pour sélectionner une chaîne à ajouter, puis appuyez sur le bouton ENTER.

Appuyez sur les bouton  $\triangle$  ou  $\nabla$  pour sélectionner "Ajoute", puis appuyez sur le bouton ENTER pour supprimer la chaîne.

Le symbole  $\bigcirc$  s'affiche et le canal sera ajouté.

Appuyez sur le bouton **EXIT** pour quitter.

 $\ge$  Toutes les chaînes sélectionnées apparaissent comme "Ajoute".

• Bouton (rouge) P.MODE: Appuyez plusieurs fois pour sélectionner "Tout", "Ajouté" ou "Favorite".

- **· Bouton (vert) S.MODE:** Appuyez sur ce bouton pour ajouter toutes les chaînes supprimées.
- **Bouton (jaune) STILL:** Appuyez sur ce bouton pour supprimer toutes les chaînes mémorisées.

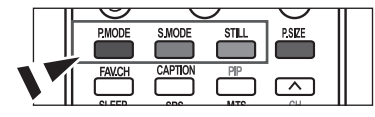

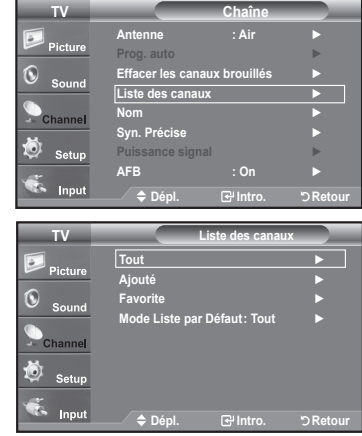

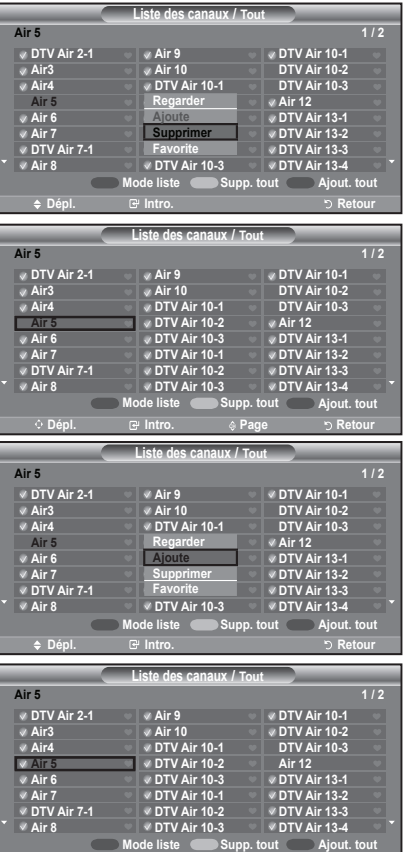

**Depl.** Building Below Below Below

# **Configuration de vos chaînes favorites**

Vous pouvez définir en favoris les chaînes que vous regardez fréquemment.

- 1. Appuyez sur le bouton **MENU** pour afficher le menu. Appuyez sur les bouton ▲ ou ▼ pour sélectionner "Chaîne", puis appuyez sur le bouton **ENTER**
- 2. Appuyez sur les bouton ▲ ou ▼ pour sélectionner "Liste des canaux", puis appuyez sur le bouton **ENTER**.
- 3. Appuvez sur les bouton ▲ ou ▼ pour sélectionner "Tout" ou "Aiouté", puis appuyez sur le bouton **ENTER**.
- 4. Appuyez sur les bouton <, ►, ▲ ou ▼ pour sélectionner vos chaînes favorites parmi les chaînes répertoriées. Puis appuyez sur le bouton ENTER.

Appuyez sur les bouton ▲ ou ▼ pour sélectionner "Favorite", puis appuyez sur le bouton ENTER.

Le symbole "" sera alors mis en surbrillance et la chaîne sera enregistrée dans les Favoris. Pour annuler votre sélection de chaînes préférées, appuyez sur le bouton ENTER jusqu'à ce que le symbole "" ne soit plus en surbril lance.

Appuyez sur le bouton **EXIT** pour quitter.

bouton FAV.CH de la télécommande.

 $\geq$  Seules les chaînes déjà en mémoire peuvent faire partie de vos chaînes favorites.

**Pour sélectionner les chaînes favorites que vous avez configurées, appuyez sur le** 

Toutes vos chaînes préférées apparaissent comme "Favorite".

**IV** Chaîne ► **Air : Antenne Prog.** auto ... ■ **Effacer les canaux prouilles ■ ▶** Liste des canaux **des Liste** ► **Nom** ► **Précise .Syn** Puissance signal **P** ► **On : AFB** Innu **Retour .Intro .Dépl**

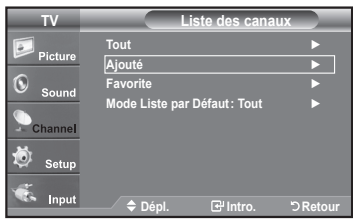

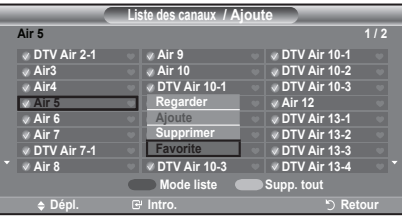

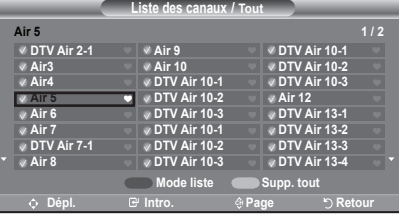

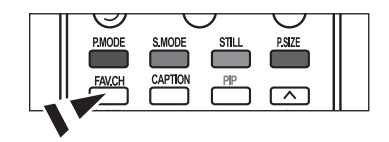

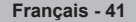

### **Utilisation de la liste de chaînes**

Affiche la liste des chaînes automatiquement lorsque vous appuyez sur le bouton CH LIST de la télécommande. (Choisissez "Tout", "Ajouté " ou "Favorite")

- 1. Appuyez sur le bouton **MENU** pour afficher le menu. Appuyez sur les bouton ▲ ou ▼ pour sélectionner "Chaîne", puis appuyez sur le bouton **ENTER**
- 2. Appuyez sur les bouton ▲ ou ▼ pour sélectionner "Liste des canaux", puis appuyez sur le bouton **ENTER**.
- 3. Appuyez sur le bouton ▲ ou ▼ pour sélectionner "Mode Liste par Défaut" (la liste des chaînes que vous souhaitez faire apparaître lorsque vous appuyez sur **CH LIST**), puis appuyez sur le bouton **ENTER**.

Appuyez sur les boutons ▲ ou ▼ pour sélectionner "Tout", "Ajoute", ou "Favorite" puis appuyez sur le bouton **ENTER**.

 $\geq$  La liste des chaînes sélectionnées est maintenant configurée.

Appuyez sur le bouton **EXIT** pour quitter.

[6] Appuyez sur la touche CH. LIST de la télécommande pour afficher une liste de .canaux

### **Affichage de la liste des chaînes**

Vous pouvez afficher la liste de toutes les chaînes, des chaînes ajoutées ou de vos chaînes favorites.

- 1. Appuyez sur le bouton **MENU** pour afficher le menu. Appuyez sur les bouton ▲ ou ▼ pour sélectionner "Chaîne", puis appuyez sur le bouton **ENTER**.
- 2. Appuyez sur les bouton ▲ ou ▼ pour sélectionner "Liste des canaux", puis appuyez sur le bouton **ENTER**.
- 3. Appuyez sur les bouton ▲ ou ▼ pour sélectionner "Tout", "Ajouté" ou "Favorite" puis appuyez sur le bouton **ENTER**.
- 4. Appuyez sur les bouton ▲ ou ▼ pour sélectionner "Chaîne", puis appuyez sur le bouton **ENTER**

Pour basculer entre toutes les chaînes, les chaînes ajoutées ou vos chaînes favorites, utilisez le bouton (P.MODE) rouge de la télécommande.

• Bouton (P.MODE) rouge: Appuyez plusieurs fois pour sélectionner "Tout", "Ajouté" ou "Favorite".

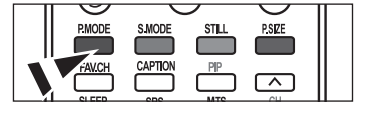

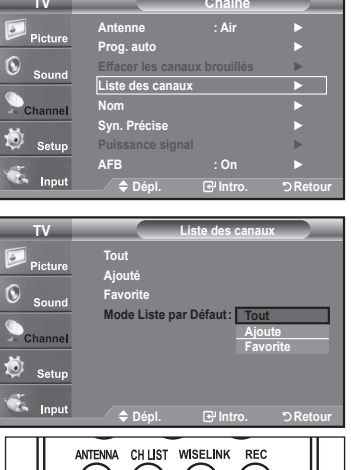

 $\frac{1}{\sinh \theta}$   $\frac{1}{\sinh \theta}$ 

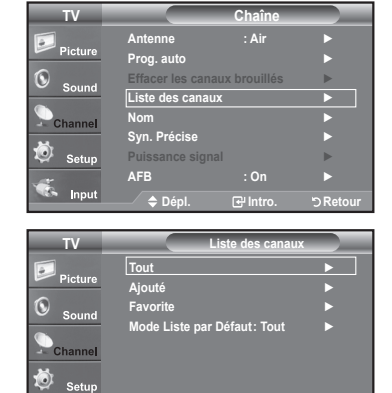

**Retour .Intro .Dépl**

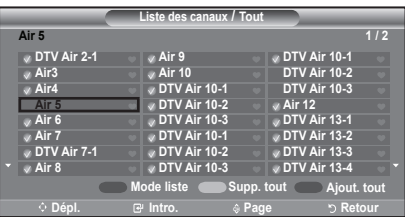

Input

**42 - Français**

# **Nom des chaînes**

Les canaux peuvent être identifiés de sorte que leur indicatif d'appel respectif s'affiche lorsque vous sélectionnez un canal.

- 1. Appuyez sur le bouton **MENU** pour afficher le menu. Appuyez sur les bouton ▲ ou ▼ pour sélectionner "Chaîne", puis appuyez sur le bouton **ENTER**. Appuyez sur les bouton  $\triangle$  ou  $\blacktriangledown$  pour sélectionner "Nom", puis appuyez sur le .**ENTER** bouton
- 2. Utilisez les bouton ▲ ou ▼ pour sélec tionner la chaîne à renom mer, puis appuyez sur le bouton **ENTER**.

Utilisez les bouton ▲ ou ▼ pour sélec tionner une lettre, un chiffre ou un espace (séquence de résultat: A...Z, 0...9, +, -, \*, /, espace).

Appuyez sur le bouton ▶ pour passer au champ suivant, qui sera alors sélec-<br>tionné.

Choisissez un deuxième caractère, lettre ou chiffre, à l'aide des bouton ▲ ou ▼, comme indiqué ci-dessus.

Recommencez cette opération pour sélectionner les trois derniers chiffres. Lorsque vous avez terminé, appuyez sur le bouton **ENTER** pour valider le nouveau nom. Pour effacer le nouveau nom assigné, sélectionnez "Effacer" en appuyant sur le bouton < ou ► puis appuyez sur le bouton **ENTER**.

Appuyez sur le bouton **EXIT** pour quitter.

 $\geq$  Le nom des chaînes numériques est automatiquement affecté par le système et ne peut être modifié par l'utilisateur.

#### **IV** Chaîne ► **Air : Antenne** ► **auto .Prog**  $\widehat{\mathbb{Q}}$ **brould be a brould brould be a bround by the Effacer**  $\blacktriangleright$ **Liste des ca** hannel ► **Nom** ► **Précise .Syn** ٥ Puissance signal **►** ► **On : AFB** Input **Retour .Intro .Dépl TV Nom** .<br>Picture **2 Air Effacer** ۵ **Cound 3 Air Effacer 4 Air Effacer** hannel **5 Air Effacer** ۵  $S_{\alpha\beta\mu\nu}$ **6 Air Efface** Input **Retour .Intro .Dépl TV** .<br>Ieture ▲ **2 Air Effacer** ▼  $\overline{O}$ Sound **Effacer 3 Air 4 Air Effacer** Channel **5 Air Effacer** Ö **6 Air Effacer Depl.**  $\Rightarrow$  Regler  $\Rightarrow$  Retour

### **Amplificateur à faible bruit (AFB)**

Si le signal d'entrée est faible dans la zone où est situé le téléviseur, l'amplificateur à faible bruit peut amplifier le signal et ainsi améliorer la réception.

- 1. Appuyez sur le bouton **MENU** pour afficher le menu. Appuyez sur les bouton ▲ ou ▼ pour sélectionner "Chaîne", puis appuyez sur le bouton **ENTER**.
- 2. Appuyez sur les bouton ▲ ou ▼ pour sélectionner "AFB", puis appuyez sur le bouton **ENTER**
- 3. Appuyez sur les bouton ▲ ou ▼ pour sélectionner "On", puis appuyez sur le bouton **ENTER**.

Appuyez sur le bouton **EXIT** pour quitter.

- > Fonctions AFB lorsque l'antenne est réglée sur Hertzien ou Câble.
- $\ge$  Les paramètres seront sauvegardés séparément pour chaque chaîne.
- $>$  Si l'image est brouillée alors que la fonction AFB est définie sur On, sélectionnez Off.

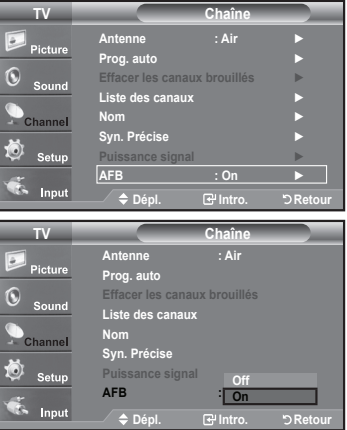

**43 - Français**

# **Syntonisation fine des chaînes analogiques**

La fonction de syntonisation fine permet d'optimiser la réception d'une chaîne.

- 1. Appuyez sur le bouton **MENU** pour afficher le menu. Appuyez sur les bouton ▲ ou ▼ pour sélectionner "Chaîne", puis appuyez sur le bouton **ENTER**.
- 2. Appuyez sur les bouton ▲ ou ▼ pour sélectionner "Syn. Précise", puis appuyez sur le bouton **ENTER**.
- 3. Utilisez les bouton ◀ ou ► pour régler la syntonisation fine. Pour mémoriser les réglages de syntonisation fine, appuyez sur le bouton ENTER.
	- $\ge$  Si vous ne conservez pas de chaînes syntonisées dans la mémoire, les réglages ne sont pas enregistrés.
- 4. Pour réinitialiser les réglages de syntonisation fine, appuyez sur le bouton ▼ et sélectionnez "Régler", puis appuyez sur **ENTER**.

Appuyez sur le bouton **EXIT** pour quitter.

- $\geq$  Le symbole "\*" apparaît à côté du nom des chaînes syntonisées.
- $\geq$  La syntonisation fine est possible uniquement avec les chaînes analogiques.

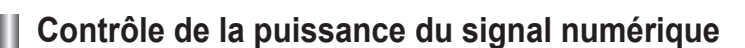

Contrairement aux chaînes analogiques, dont la qualité de réception peut varier (de "neigeuse" à claire), les chaînes numériques (HDTV) offrent soit une réception parfaite, soit aucune réception. Ainsi, contrairement aux chaînes analogiques, vous ne pouvez pas syntoniser les chaînes numériques. Cependant, vous pouvez régler votre antenne afin d'améliorer la réception des chaînes numériques disponibles.

- 1. Appuyez sur le bouton **MENU** pour afficher le menu. Appuyez sur les bouton ▲ ou ▼ pour sélectionner "Chaîne", puis appuyez sur le bouton **ENTER**.
- 2. Appuyez sur les bouton ▲ ou ▼ pour sélectionner "Puissance signal", puis appuyez sur le bouton **ENTER**. Si l'indicateur de puissance indique que le signal numérique est faible, déplacez votre antenne de manière à augmenter la puissance du signal. Continuez à régler l'antenne jusqu'à obtenir un signal maximum.

Appuyez sur le bouton **EXIT** pour quitter.

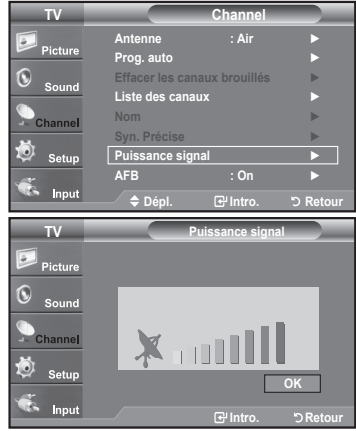

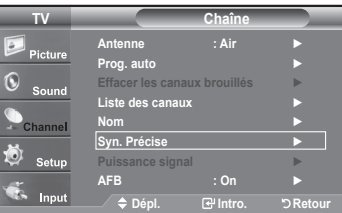

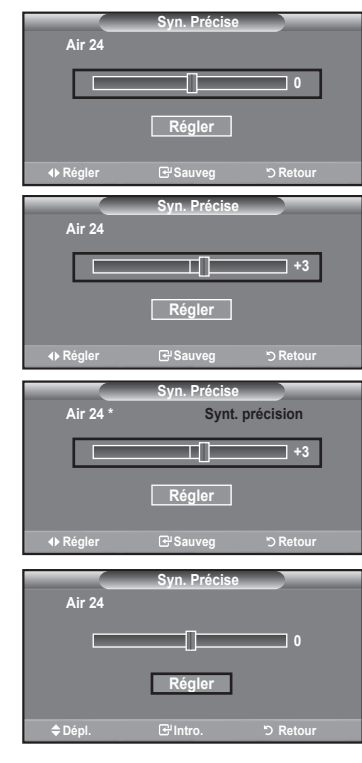

**44 - Français**

### **Affichage PC**

### **Utilisation de votre télévision comme un écran PC**

#### **Configuration de votre logiciel PC (basée surWindows XP)**

Les paramètres d'affichage Windows pour un ordinateur type sont indiqués ci-dessous. Cependant, les écrans réels de votre PC auront probablement un aspect différent, en fonction de votre propre version de Windows et de votre carte vidéo. Même si vos écrans réels apparaissent différents, les informations de base s'appliquent dans la plupart des cas. (Si tel n'est pas le cas, contactez le fabricant de votre ordinateur ou votre revendeur Samsung.)

- 1. Cliquez sur "**Panneau de configuration**" dans le menu Démarrer de Windows.
- 2. Lorsque vous êtes sur l'écran du panneau de configuration, cliquez sur "Apparence et Thèmes" et une boîte de dialogue Propriétés de l'affichage apparaît.
- 3. Lorsque vous êtes sur l'écran du panneau de configuration, cliquez sur "Affichage" et une boîte de dialogue Propriétés de l'affichage apparaît.
- 4. Allez sur l'onglet "Paramètres" dans la boîte de dialogue Propriétés de l'Affichage.

Réglage correct de la taille (résolution) Optimum: 1920X1080 pixels Si votre boîte de dialogue des paramètres d'affichage comporte une option de fréquence verticale, la valeur correcte est "60" ou "60Hz". Sinon cliquez sur "OK" et quittez la boîte

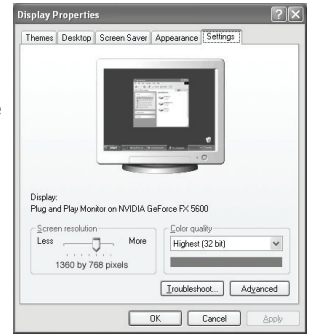

### **Modes d'affichage**

Si le signal du système équivaut au mode de signal standard, l'écran se règle automatiquement. Si le signal du système ne correspond pas au mode de signal standard, réglez le mode en vous reportant le cas échéant au manuel d'utilisation de la carte vidéo. Pour les modes d'affichage figurant ci-dessous, l'image de l'écran a été optimisée lors de la fabrication.

#### **Entrée D-Sub**

de dialoque.

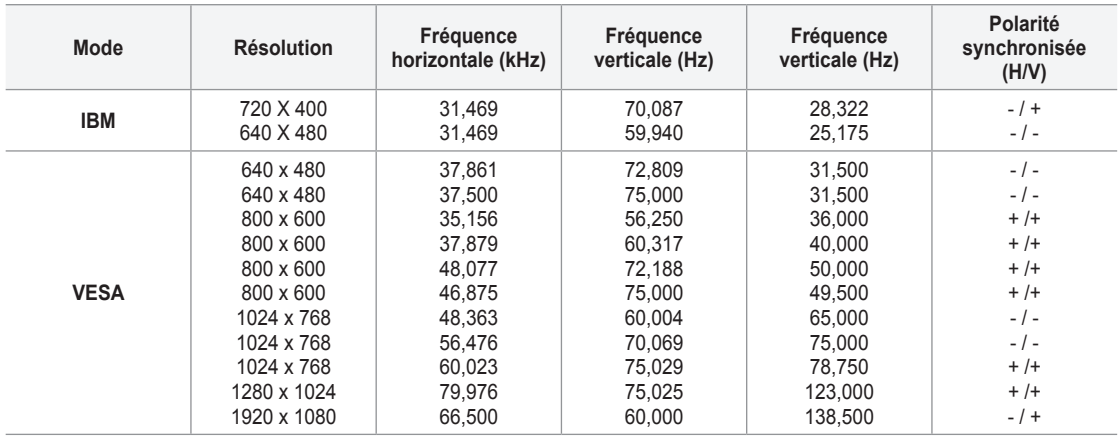

**Entrée HDMI/DVI** 

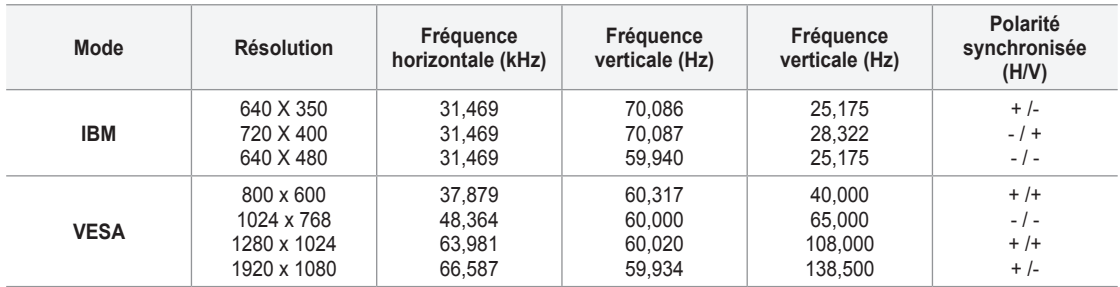

**45 - Français**

# **Configurer votre téléviseur avec votre PC**

#### **Comment utiliser le réglage automatique**

Utilisez la fonction "Réglage Auto" pour que le téléviseur règle automatiquement les signaux vidéo qu'il reçoit. Cette fonction aiuste également automatiquement les paramètres. Les fréquences et les positions.

- $\geq$  Cette fonction n'est pas disponible en mode numérique DVI.
- 1. Appuyez sur le bouton **MENU** pour afficher le menu. Appuyez sur les bouton ▲ ou ▼ pour sélectionner "Configuration", puis appuyez sur le bouton ENTER. Appuyez sur les bouton ▲ ou ▼ pour sélectionner "PC", puis appuyez sur le bouton **ENTER**.

 $\geq$  Passez d'abord en mode PC

2. Appuyez sur les bouton ▲ ou ▼ pour sélectionner "Réglage Auto", puis appuyez sur le bouton **ENTER**.

Appuyez sur le bouton **EXIT** pour quitter.

#### **IV** Configuration **Plus**▲ ► **Off : Bleu Écran** ► **Moyen : Mélodie** ► **PC** PC cinéma maison : Off → **Effet lumière le coute** ▶ ö ► **Off : énergie Économiseur Plus▼** Input **Retour .Intro .Dépl TV PC verrouiller** l'image image ► **Position** ► **Auto Réglage Exetablir** rimage and **Exeti**ng **Exet**ive and **Exet**ive  $\ln \frac{1}{2}$ **Retour .Intro .Dépl** Réglage auto. en cours. Attendez, s'il vous plait.

#### **Réglage de la qualité de l'écran**

Le but du réglage de la qualité de l'image est d'éliminer ou de réduire le bruit de l'image (défauts). Si le bruit n'est pas éliminé en effectuant uniquement une syntonisation fine, réglez à nouveau la fréquence pour une syntonisation plus fine. Une fois le bruit réduit, réajustez l'image pour la centrer sur l'écran.

1. Appuyez sur le bouton **MENU** pour afficher le menu. Appuyez sur les bouton ▲ ou ▼ pour sélectionner "Configuration", puis appuyez sur le bouton **ENTER**. Appuyez sur les bouton  $\blacktriangle$  ou  $\blacktriangledown$  pour sélectionner "PC", puis appuyez sur le bouton **ENTER**.

 $\geq$  Passez d'abord en mode PC.

- 2. Appuyez sur les boutons **ENTER** pour sélectionner "Verrouiller l'image".
- 3. Appuyez sur les boutonsou ▲ ou ▼ pour sélectionner "Grain" ou "Affiné", puis appuyez sur le bouton **ENTER**.

Appuyez sur les bouton < ou ▶ pour régler la qualité de l'écran.

 $\geq$  Des bandes verticales peuvent apparaître ou l'image peut devenir floue.

Appuyez sur le bouton **ENTER**.

Appuyez sur le bouton **EXIT** pour quitter.

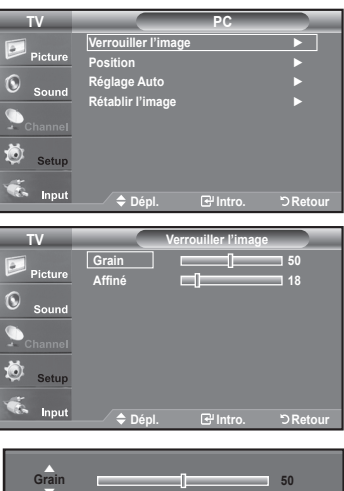

**Retour Régler .Dépl**

#### **Changement de la position de l'écran**

- 1. Appuyez sur le bouton **MENU** pour afficher le menu. Appuyez sur les bouton ▲ ou ▼ pour sélectionner "Configuration", puis appuyez sur le bouton **ENTER**. Appuyez sur les bouton  $\triangle$  ou  $\nabla$  pour sélectionner "PC", puis appuyez sur le bouton **ENTER** 
	- $\geq$  Passez d'abord en mode PC.
- 2. Appuyez sur les bouton ▲ ou ▼ pour sélectionner "Position", puis appuyez sur le bouton **ENTER**
- 3. Appuyez sur les bouton ▲ ou ▼ pour régler Position vert. Appuyez sur les bouton ◀ ou ▶ pour régler Position hor. Appuyez sur le bouton **ENTER**.

Appuyez sur le bouton **EXIT** pour quitter.

#### Initialiser la position de l'écran et les paramètres des couleurs

Vous pouvez remplacer tous les paramètres d'image par les valeurs par défaut.

1. Appuyez sur le bouton **MENU** pour afficher le menu. Appuyez sur les bouton ▲ ou ▼ pour sélectionner "Configuration", puis appuyez sur le bouton **ENTER**. Appuyez sur les bouton  $\blacktriangle$  ou  $\blacktriangledown$  pour sélectionner "PC", puis appuyez sur le bouton **ENTER**.

 $\geq$  Passez d'abord en mode PC.

2. Appuyez sur les bouton ▲ ou ▼ pour sélectionner "Rétablir l'image", puis appuyez sur le bouton **ENTER**.

Appuyez sur le bouton **EXIT** pour quitter.

### **Réglage de la fonction PC cinéma maison**

Cette fonction permet d'avoir des images de meilleure qualité en mode PC. Après avoir activé la fonction PC cinéma maison, vous pouvez ouvrir le menu réglages détaillés et effectuer des réglages sans que cela ne se répercute sur les réglages du mode TV.

- 1. Appuyez sur le bouton **MENU** pour afficher le menu. Appuyez sur les bouton ▲ ou ▼ pour sélectionner "Configuration", puis appuyez sur le bouton ENTER.
- 2. Appuyez sur les bouton ▲ ou ▼ pour sélectionner "PC cinéma maison", puis appuyez sur le bouton **ENTER**.
- 3. Appuyez sur les bouton ▲ ou ▼ pour sélectionner "On" ou "Off", puis appuyez sur le bouton **ENTER**.

**.** Off: Désactive les paramètres des fonctions écran en mode d'entrée PC.

\* On: Active les paramètres des fonctions écran en mode d'entrée PC pour un rendu plus dynamique des scènes.

Appuyez sur le bouton **EXIT**.

 $\geq$  Cette fonction n'est disponible qu'en mode PC.

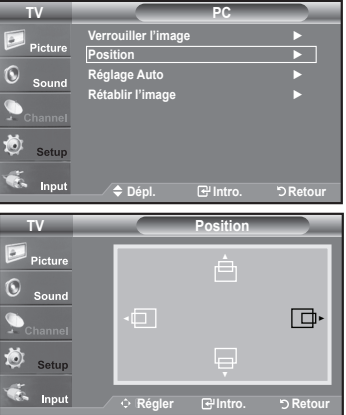

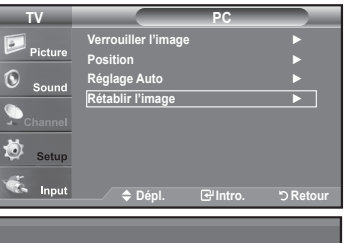

**Mise à jour de l'image complétée.** 

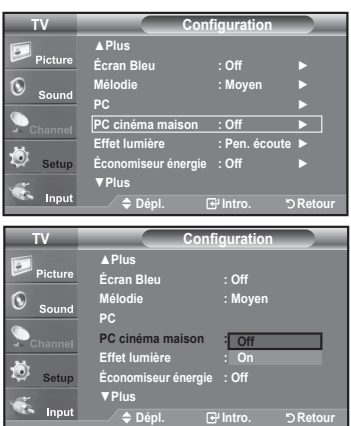

### Paramètre D'heure

### **Régler l'horloge**

Régler l'horloge est nécessaire pour pouvoir utiliser les diverses fonctions relatives à l'heure de la télévision. Vous pouvez également contrôler l'heure pendant que vous regardez la télévision (appuyez juste sur le bouton INFO).

#### **Option 1: Réglage manuel de l'horloge**

- 1. Appuyez sur le bouton **MENU** pour afficher le menu. Appuyez sur les bouton ▲ ou ▼ pour sélectionner "Configuration", puis appuyez sur le bouton **ENTER**. Appuyez sur les bouton ▲ ou ▼ pour sélectionner "Heure", puis appuyez sur le bouton **ENTER**.
- 2. Appuyez sur les boutons **ENTER** pour sélectionner "Horloge".
- 3. Appuyez sur les boutons **ENTER** pour sélectionner "Mode horloge". Appuyez sur les bouton ▲ ou ▼ pour sélectionner "Manuel", puis appuyez sur le bouton **ENTER**
- 4. Appuyez sur les bouton ▲ ou ▼ pour sélectionner "Rég. horloge", puis appuyezsur le bouton ENTER.
- 5. Appuyez sur les bouton < ou ► pour nav iguer entre les paramètres "Mois", "Jour", "Année", "Heure", "Minute", ou "am/pm". Définissez la date et l'heure souhaitées en utilisant les bouton ▲ ou ▼ puis appuyez sur **ENTER**.

Appuyez sur le bouton **EXIT** pour quitter.

- $\geq$  L'heure s'affiche chaque fois que vous appuyez sur le bouton INFO.
- $>$  Vous pouvez régler directement le mois, le jour, les heures et les minutes en appuyant sur les boutons numériques de la télécommande.

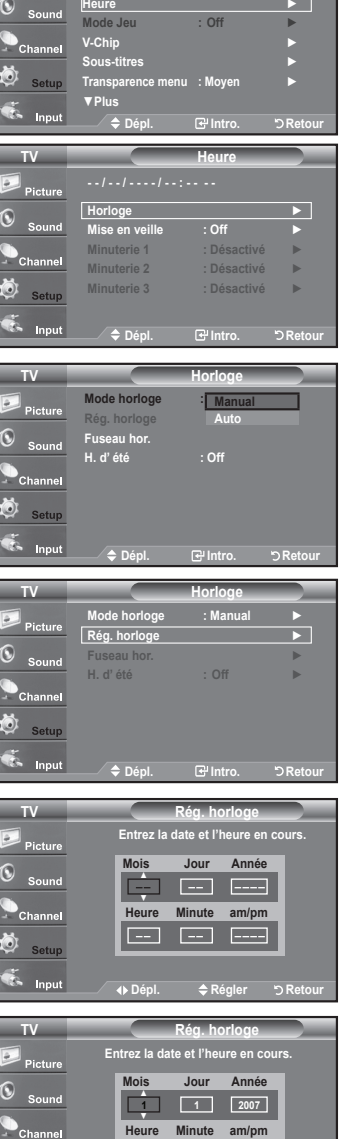

**Configuration TV Pret a l'emploi** ► **Français : Langue**

**am 12 12 100 12 12 12 12** 

**≑** Régle

#### **Option 2: Réglage Automatiquement de l'horloge**

L'horloge peut être automatiquement réglée si vous recevez un signal numérique.

- 1. Appuvez sur le bouton **MENU** pour afficher le menu. Appuyez sur les bouton  $\triangle$  ou  $\overline{\mathbf{v}}$  pour sélectionner "Configuration", puis appuyez sur le bouton **ENTER**. Appuyez sur les bouton ▲ ou ▼ pour sélectionner "Heure", puis appuyez sur le bouton **ENTER**.
- 2. Appuyez sur les boutons **ENTER** pour sélectionner "Horloge".
- 3. Appuyez sur les boutons **ENTER** pour sélectionner "Mode horloge". Appuyez sur les bouton ▲ ou ▼ pour sélectionner "Auto", puis appuyez sur le bouton **ENTER**

- 4. Appuyez sur les bouton ▲ ou ▼ pour sélectionner "Fuseau hor.", puis appuyez sur le bouton **ENTER**.
- 5. Appuyez sur les bouton ▲ ou ▼ pour sélectionner le fuseau horaire de votre région, puis appuyez sur le bouton ENTER.
- 6. Appuyez sur les bouton ▲ ou ▼ pour sélectionner "H. d'été", puis appuyez sur le bouton **ENTER**.

Appuyez sur les bouton ▲ ou ▼ pour sélectionner "On" ou "Off", puis appuyez sur le bouton ENTER.

#### Appuyez sur le bouton **EXIT** pour quitter.

- $\geq$  En fonction de la station émettrice et du signal, il est possible que la fonction de réglage automatique de l'heure ne fonctionne pas correctement. Dans un tel cas, réglez l'horloge manuelle ment.
- $\geq$  L'antenne ou le câble doit être branché pour que le réglage automatiquement de l'horloge se fasse.

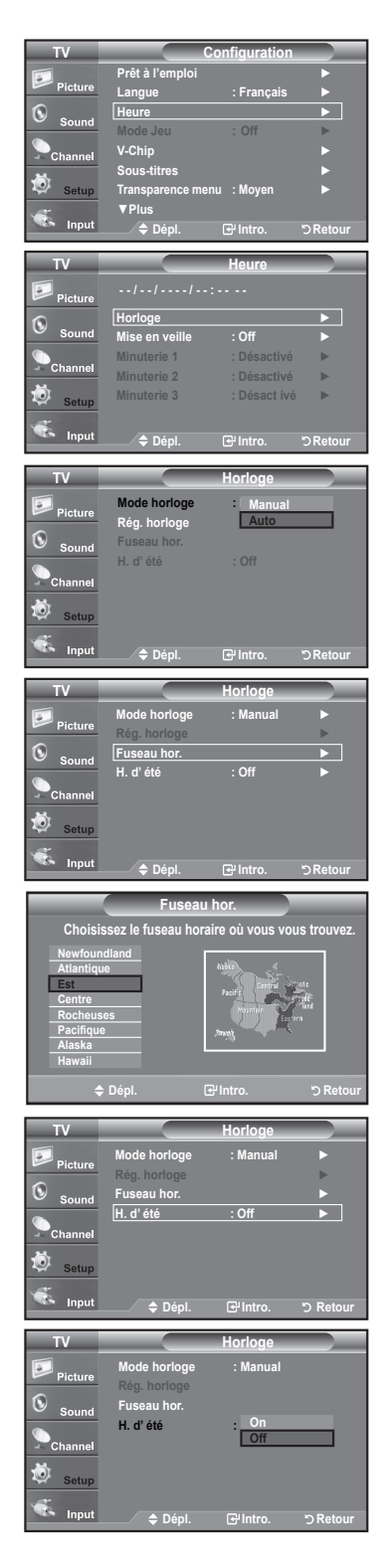

#### Paramétrer le minuteur

Cette minuterie éteint automatiquement le téléviseur après le délai choisi (de 30, 60, 90, 120, 150 à 180 minutes).

- 1. Appuyez sur le bouton **MENU** pour afficher le menu. Appuyez sur les bouton ▲ ou ▼ pour sélectionner "Configuration", puis appuyez sur le bouton **ENTER**. Appuyez sur les bouton ▲ ou ▼ pour sélectionner "Heure", puis appuyez sur le bouton **ENTER**.
- 2. Appuyez sur les bouton ▲ ou ▼ pour sélectionner "Mise en veille", puis appuyez sur le bouton ENTER.
- 3. Utilisez les bouton ▲ ou ▼ pour régler le paramètre "Minute".

Le réglage de la minuterie fait passer automatiquement "Activation" sur "On".

**Pour annuler la mise en veille :** 

Appuyer sur la touche ► pour sélectionner "Activation".

Appuyer sur la touche **A** ou ▼ pour sélectionner "Off", suivie de la touche .**ENTER**

Appuyez sur le bouton **EXIT** pour quitter.

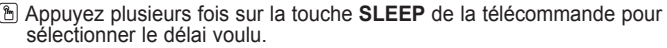

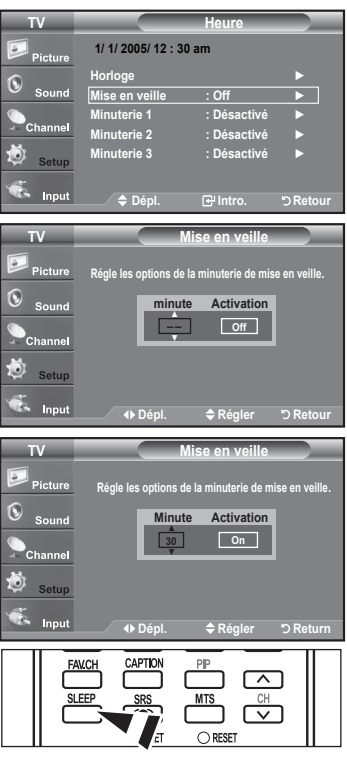

#### Réglage de la minuterie de mise en marche/arrêt

- 1. Appuyez sur le bouton **MENU** pour afficher le menu. Appuyez sur les bouton  $\triangle$  ou  $\blacktriangledown$  pour sélectionner "Configuration", puis appuyez sur le bouton ENTER. Appuyez sur les bouton ▲ ou ▼ pour sélectionner "Heure", puis appuyez sur le bouton **ENTER**
- 2. Appuyez sur les bouton ▲ ou ▼ pour sélectionner "Minuterie 1", "Minuterie 2", "Minuterie 3", puis appuyez sur le bouton ENTER.
- 3. Appuyez sur la touche ▲ ou ▼ pour régler l'option "Heure", puis appuyez sur ▶ pour passer à l'étape suivante.

Définissez les autres paramètres en observant la même méthode.

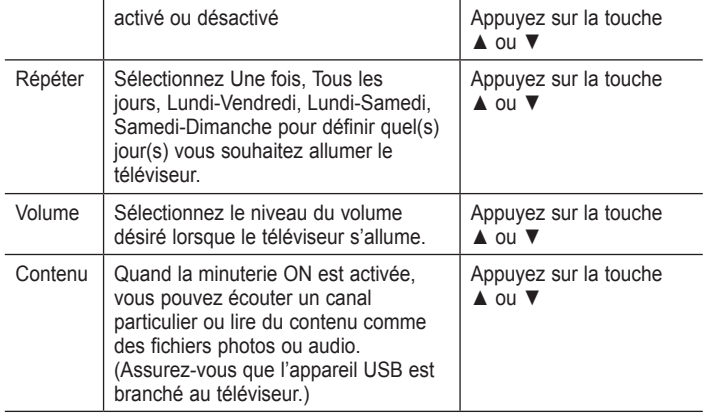

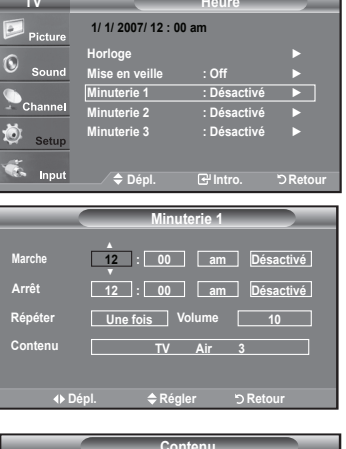

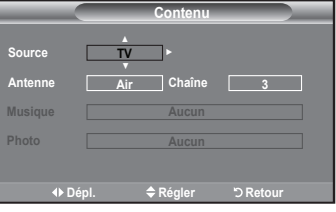

 $\geq$  Vous pouvez régler les heures, les minutes et les chaînes directement à l'aide du pavé numérique de la télécommande.

**> Arrêt** automatique

Lorsque vous définissez la minuterie sur On, le téléviseur s'éteint si aucune commande n'est activée dans les 3 heures qui suivent la mise sous tension. Cette fonction est disponible uniquement lorsque la minuterie est définie sur On ; elle permet d'éviter toute surchauffe occasionnée par une utilisation prolongée du téléviseur.

Appuyez sur le bouton **EXIT** pour quitter.

### **Description de la Fonction**

### **Sélection d'une langue de menu**

- 1. Appuyez sur le bouton **MENU** pour afficher le menu. Appuyez sur les bouton ▲ ou ▼ pour sélectionner "Configuration", puis appuyez sur le bouton ENTER. Appuyez sur les bouton ▲ ou ▼ pour sélectionner "Langue", puis appuyez sur le bouton **ENTER**.
- 2. Utilisez les bouton ▲ ou ▼ pour sélectionner la langue de votre choix "English", "Español" ou "Français". Appuyez sur le bouton ENTER.

Appuyez sur le bouton **EXIT** pour quitter.

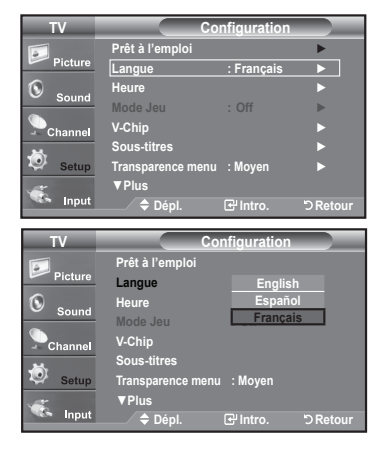

**51 - Français**

# **Réglage du mode d'écran bleu**

Si aucun signal n'est reçu ou si le signal est très faible, un écran bleu remplace automatiquement l'arrière-plan de l'image parasité. Pour continuer malgré tout à afficher l'image de mauvaise qualité, vous devez définir l'option "Écran bleu" sur "Off".

- 1. Appuvez sur le bouton **MENU** pour afficher le menu. Appuyez sur les bouton A ou ▼ pour sélectionner "Configuration", puis appuyez sur le bouton **ENTER**.
- 2. Appuyez sur les bouton ▲ ou ▼ pour sélectionner "Écran Bleu", puis appuyez sur le bouton **ENTER**
- 3. Appuyez sur les bouton ▲ ou ▼ pour sélectionner "On" ou "Off", puis appuyez sur le bouton **ENTER**

Appuyez sur le bouton **EXIT** pour quitter.

 $\ge$  "Écran Bleu" s'affiche en l'absence de signal du périphérique externe, quel que soit le réglage de l'écran bleu.

# **Utilisation de Mode Jeu**

Lorsqu'une console de jeu, comme PlayStationMC ou XboxMC, est branchée, la sélection du menu Jeu permet de vivre une expérience de jeu plus réaliste.

- 1. Appuyez sur le bouton **MENU** pour afficher le menu. Appuyez sur les bouton ▲ ou ▼ pour sélectionner "Configuration", puis appuyez sur le bouton **ENTER**.
- 2. Appuyez sur les bouton ▲ ou ▼ pour sélectionner "Mode Jeu", puis appuyez sur le bouton **ENTER**
- 3. Appuyez sur les bouton ▲ ou ▼ pour sélectionner "On" ou "Off", puis appuyez sur le bouton **ENTER**
- 4. Appuyez sur le bouton **EXIT** pour quitter.
	- $\geq$  Restrictions du "Mode Jeu" (avertissement)
		- Pour déconnecter la console de jeu et connecter un autre périphérique externe, paramétrez "Jeu" sur "Off" dans le menu de configuration.
		- · Si vous affichez le menu TV en "Mode Jeu", l'écran tremble légèrement.
		- La marque (  $\bullet$  ) s'affiche à l'écran. Elle signifie que le "Mode Jeu" est défini sur "On" avec la source sélectionnée.
	- $\geq$  Si le "Mode Jeu" est défini sur "On"
		- Le mode "Image" est automatiquement défini sur "Standard". Les utilisateurs ne peuvent pas changer de mode.
		- Le mode "Son" est automatiquement défini sur "Personnel".
		- Les utilisateurs ne peuvent pas changer de mode. Réglez le son à l'aide de l'égaliseur.
		- La fonction "Régler" dans le menu "Son" est activée. La fonction "Régler" réinitialise les paramètres de "Égaliseur" sur les paramètres d'usine par défaut.
	- $\geq$  Le "Mode Jeu" n'est pas disponible en mode Téléviseur/Antenne classique.
	- $\geq$  Si l'image est de mauvaise qualité alors qu'un périphérique externe est connecté au téléviseur, vérifiez l'état du "Mode Jeu". Définissez le "Mode Jeu" sur "Off (Arrêt)" et connectez les périphériques externes.

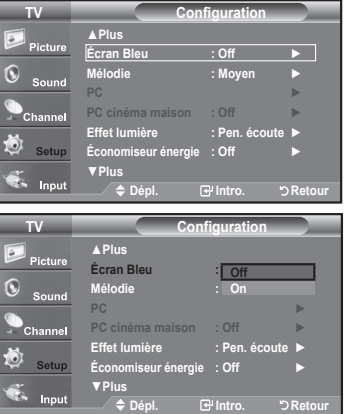

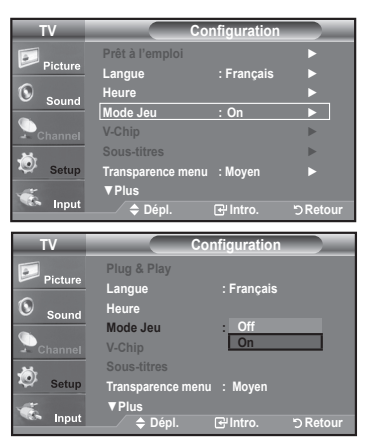

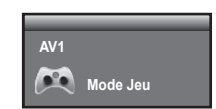

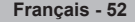

# Affichage des sous-titres (messages texte à l'écran) – Analogique

La fonction sous-titres codés analogiques fonctionne en mode canal TV analogique ou en mode signal externe. (Selon le signal émetteur, la fonction de sous-titrage analogique peut fonctionner sur les canaux numériques.)

- 1. Appuyez sur le bouton **MENU** pour afficher le menu. Appuyez sur les bouton  $\triangle$  ou  $\nabla$  pour sélectionner "Configuration", puis appuyez sur le bouton **ENTER**.
- 2. Appuyez sur les bouton ▲ ou ▼ pour sélectionner "Sous-titres", puis appuyez sur le bouton **ENTER**.
- 3. Appuyez sur les boutons **ENTER** pour sélectionner "Sous-titres". Appuyez sur les bouton ▲ ou ▼ pour sélectionner "On″, puis appuyez sur le bou-<br>ton **ENTER**.

4. Appuyez sur les bouton ▲ ou ▼ pour sélectionner "Mode ss-titres codés", puis appuyez sur le bouton **ENTER**.

Utilisez les bouton ▲ ou ▼ pour sélection ner le sous-menu de votre choix (Par défaut, CC1 à CC4 ou Texte1 à Texte4), puis appuyez sur **ENTER**. Appuyez sur le bouton **EXIT** pour quitter.

- **· La valeur par défaut est "CC1".**
- CC1: Sous-titres principaux synchronisés. Il s'agit des sous-titres fournis dans la langue principale, qui doivent être synchronisés avec le son et de préférence avec une image spécifique.
- CC2: Sous-titres spéciaux non synchronisés. Ce canal contient les données destinées à augmenter les fournies par le programme.
- ées au programme. Il s'agit généralement de la langue secondaire. • CC3: Sous-titres secondaires synchronisés. Données de sous-titres alternatives associ-
- CC4: Sous-titres spéciaux non synchronisés. Similaire à CC2.
- **Texte1:** Premier service de texte. Il peut s'agir de données varies non liées aux pro-<br>grammes.
- Texte2: Deuxième service de texte. Données supplémentaires, généralement non liées aux programmes.
- Texte3/Texte4: Troisième et quatrième services de texte. Ces chaînes de données ne doivent être utilisées que si Texte 1 et Texte 2 ne suffisent pas.
- $\geq$  L'options Sous-titres ne fonctionne pas aux modes Composante, PC, ou HDMI.
- > L'option de Sous-titrage dépend du programme diffusé.

[6] Appuyez sur le bouton **CAPTION** pour sélectionner "On" ou "Off".

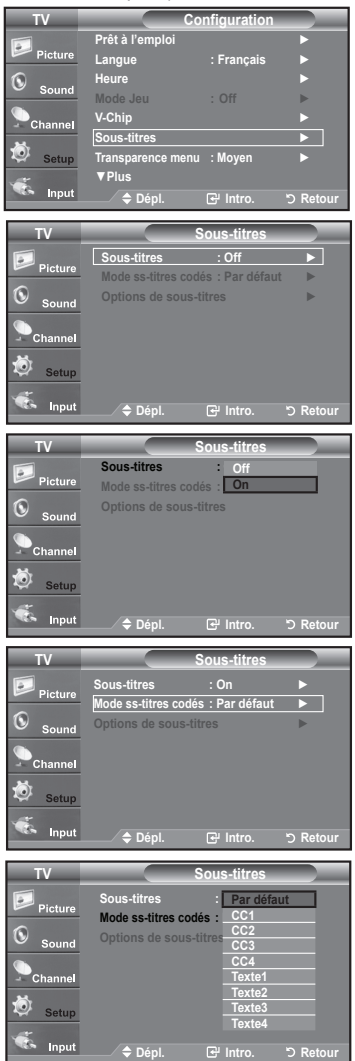

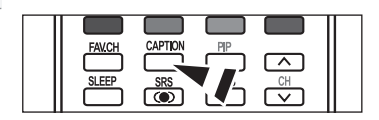

# Affichage des sous-titres (messages texte à l'écran) – Numérique

La fonction Sous-titres numériques concerne les chaînes numériques uniquement.

- 1. Appuyez sur le bouton **MENU** pour afficher le menu. Appuyez sur les bouton ▲ ou ▼ pour sélectionner "Configuration", puis appuyez sur le bouton **ENTER**.
- 2. Appuyez sur les bouton ▲ ou ▼ pour sélectionner "Sous-titres", puis appuyez sur le .**ENTER** bouton
- 3. Appuyez sur les boutons **ENTER** pour sélectionner "Sous-titres". Appuyez sur les bouton ▲ ou ▼ pour sélectionner "On", puis appuyez sur le bouton **ENTER**.
- 4. Appuyez sur les bouton ▲ ou ▼ pour sélectionner "Mode ss-titres codés", puis appuyez sur le bouton **ENTER**. Utilisez les bouton ▲ ou ▼ pour sélectionner le sous-menu de votre choix (Par défaut, Service 1 à Service 6, CC1 à CC4 ou Texte 1 à Texte 4), puis appuyez sur .**ENTER**
- **5.** Appuyez sur les bouton ▲ ou ▼ pour sélectionner "Options de Sous-titres", puis appuyez sur le bouton **ENTER**.
	- $\ge$  Les "Options de Sous-titres" sont disponibles uniquement lorsque les paramètres Service1 à Service6 peuvent être sélectionnés en "Mode ss-titres codés".
	- $\ge$  Les paramètres service1 à 6 en mode Sous-titres numériques ne sont pas tou jours disponibles, suivant le système de diffusion utilisé.
- 6. Appuyez sur les bouton ▲ ou ▼ pour sélectionner "Format", puis appuyez sur le bouton **ENTER**.

Appuyez sur les bouton ▲ ou ▼ pour sélection ner l'option de sous-titres souhaitée, puis appuyez sur le bouton de **ENTER**.

Appuyez sur les bouton A ou ▼ pour sélectionnez les options de sous-menu souhaitées (voir options ci-dessous), puis appuyez sur ENTER.

Appuyez sur le bouton **EXIT** pour quitter.

- $\geq$  La disponibilité des sous-titres dépend du programme diffusé.
- $\ge$  La valeur "Par défaut" correspond à la configuration standard choisie par le .fournisseur
- $\geq$  Le premier plan et l'arrière plan ne peuvent pas être configurés avec la même .couleur
- $\ge$  Les opacités de premier plan et d'arrière-plan ne peuvent pas être toutes deux transparentes.
- Format: Cette option peut prendre les valeurs suivantes: Par défaut. Petit. Standard et Grand. La valeur par défaut est "Standard".
- Style des polices: Cette option peut prendre les valeurs suivantes: Par défaut, Style0 à Style7. Vous pouvez modifier la police. La valeur par défaut est "Style0".
- Couleur avant-plan: Cette option peut prendre les valeurs suivantes: Par défaut, Blanc, Noir, Rouge, Vert, Bleu, Jaune, Magenta et Cyan. Vous pouvez modifier la couleur des caractères. La valeur par défaut est "Blanc".
- Couleur arrière-plan: Cette option peut prendre les valeurs suivantes: Par défaut, Blanc, Noir, Rouge, Vert, Bleu, Jaune, Magenta et Cyan. Vous pouvez modifier la couleur des sous-titres. La valeur par défaut est "Noir"
- Opacité avant-plan: Cette option peut prendre les valeurs suivantes: Par défaut, Transparent, Translucide, Opacifié et Luminescence. Vous pouvez modifier l'opacité des .caractères
- Opacité arrière-plan: Cette option peut prendre les valeurs suivantes: Par défaut, Transparent, Translucide, Opacifié et Luminescence. Vous pouvez modifier l'opacité d'arrière-plan des sous-titres.
- Retour par défaut: Cette option permet de restaurer la valeur par défaut des paramètres suivants: Format, Style des polices, Couleur avant-plan, Couleur arrière-plan, Opacité avant-plan et Opacité arrière-plan.

**8** Appuyez sur le bouton CAPTION pour sélectionner "On" ou "Off".

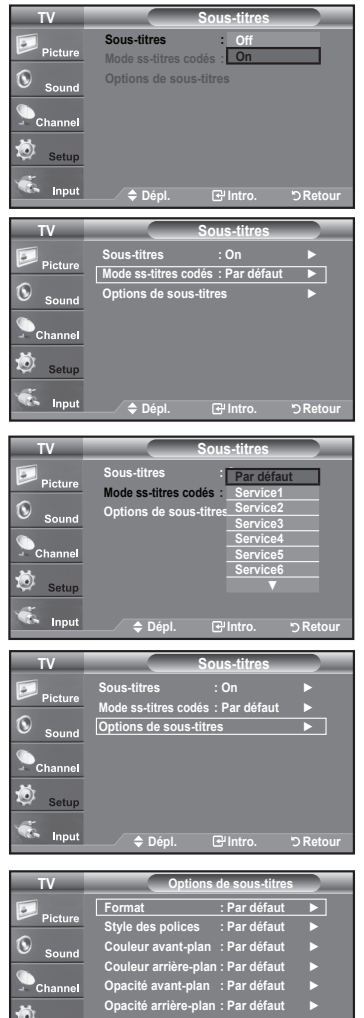

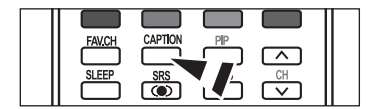

**défaut par Retour**

**Co** Inpu

**C**epl. **Butto** a to the DR

**54 - Français**
### **Niveau de transparence du menu**

Cette fonction permet de régler la transparence de l'écran de menu.

- 1. Appuyez sur le bouton MENU pour afficher le menu. Appuyez sur les bouton ▲ ou ▼ pour sélectionner "Configuration", puis appuyez sur le bouton **ENTER**.
- 2. Appuyez sur les bouton ▲ ou ▼ pour sélectionner "Transparence menu", puis appuyez sur le bouton **ENTER**.
- 3. Utilisez les bouton ▲ ou ▼ pour sélectionner le niveau souhaité, puis appuyez sur le bouton **ENTER**

Appuyez sur le bouton **EXIT** pour quitter.

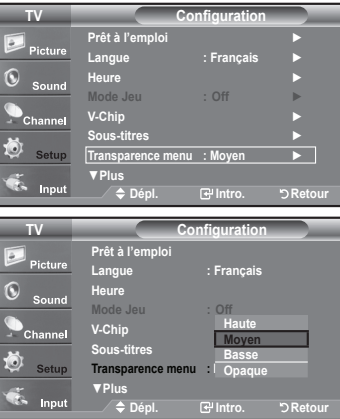

### Utilisation de la fonction d'économie d'énergie

Cette fonction règle la luminosité du téléviseur afin de réduire la consommation d'énergie. Lorsque vous regardez la télévision la nuit, définissez l'option "Économiseur énergie" sur "Haute" pour réduire la fatigue des yeux et la consommation d'énergie.

- 1. Appuyez sur le bouton MENU pour afficher le menu. Appuyez sur les bouton ▲ ou ▼ pour sélectionner "Configuration", puis appuyez sur le bouton **ENTER**.
- 2. Appuyez sur les bouton ▲ ou ▼ pour sélectionner "Économiseur énergie", puis appuyez sur le bouton **ENTER**.

Sélectionnez l'option souhaitée à l'aide du bouton ▲ ou ▼: Off. Basse. Moven. Haute, ou Auto. Appuyez sur le bouton **ENTER**.

- Off: Désactive la fonction Économiseur d'énergie.
- Bas: Règle le téléviseur au mode d'économie d'énergie bas.
- Moyen: Règle le téléviseur au mode d'économie d'énergie moyen.
- · Haute: Règle le téléviseur au mode d'économie d'énergie élevé.
- Auto: Règle automatiquement le niveau de brillance de l'écran afin de l'adapter aux scènes.

Appuyez sur le bouton **EXIT** pour quitter.

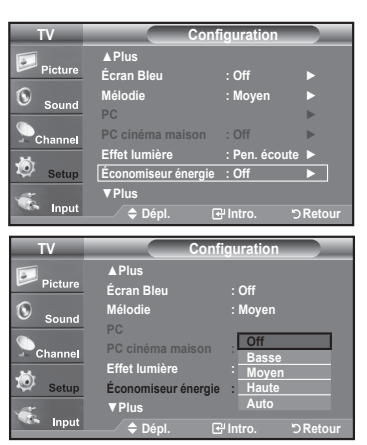

# **Configuration de la fonction d'aide**

Cette fonction permet d'afficher l'aide relative aux éléments de menu.

- 1. Appuyez sur le bouton **MENU** pour afficher le menu. Appuyez sur les bouton ▲ ou ▼ pour sélectionner "Configuration", puis appuyez sur le bouton **ENTER**.
- 2. Appuyez sur les bouton ▲ ou ▼ pour sélectionner "Fonction d'aide", puis appuyez sur le bouton **ENTER**.
- 3. Appuyez sur les bouton ▲ ou ▼ pour sélectionner "On", puis appuyez sur le bouton **ENTER**. Appuyez sur le bouton **EXIT** pour quitter.
	- $\geq$  Le réglage par défaut de la "Fonction d'aide" est On.

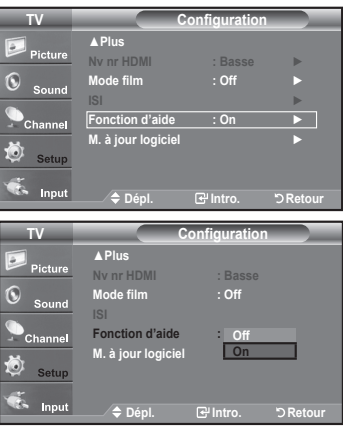

### **Réduction numérique des bruits**

Si le signal de diffusion capté par votre téléviseur est faible, vous pouvez activer la fonction de réduction numérique des bruits pour aider à éliminer les parasites et les images fantômes qui apparaissent à l'écran.

- 1. Appuyez sur le bouton **MENU** pour afficher le menu. Appuyez sur le bouton ENTER pour sélectionner "Image",.
- 2. Appuyez sur les boutons ▲ ou ▼ pour sélectionner "Réduct. bruit num.", puis appuyez sur le bouton **ENTER**.
- 3. Appuyez sur les boutons ▲ ou ▼ pour sélectionner "Off", "Basse", "Moyen",<br>"Haute", "Auto". Appuyez sur les boutons **ENTER**.
	- Off: Désactive la fonction de réduction du bruit à l'écran.
	- \* Bas: Règle le bruit à l'écran au niveau bas.
	- \* Moyen: Règle le bruit à l'écran au niveau moyen.
	- \* Haute: Règle le bruit à l'écran au niveau élevé.
	- \* Auto: Détecte et diminue automatiquement le bruit à l'écran.

Appuyez sur le bouton **EXIT** pour quitter.

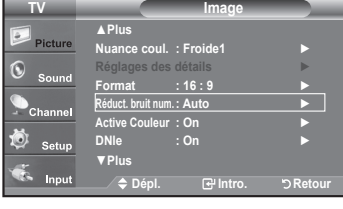

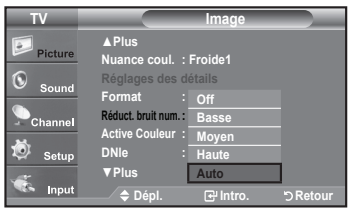

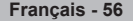

### **Utilisation de la fonction puce V-Chip**

La fonction puce V exclut automatiquement les programmes qui sont considérés comme inappropriés pour les enfants. L'utilisateur doit d'abord entrer un code NIP (numéro d'identification personnel) avant de pouvoir spécifier ou modifier les restric-<br>tions de la fonction puce V.

 $\geq$  Lorsque la fonction "V-Chip" est activée, la fonction ISI (image en incrustation) ne fonctionne pas.

#### **États-Unis seulement**

Ce produit est protégé par les brevets des États-Unis suivants : US4, 930, 158, US4, 930, 160,

#### **Réglage de votre numéro d'identification personnel (NIP)**

- 1. Appuyez sur le bouton **MENU** pour afficher le menu. Appuyez sur les bouton  $\triangle$  ou  $\nabla$  pour sélectionner "Configuration", puis appuyez sur le bouton **ENTER**.
- 2. Appuyez sur les bouton ▲ ou ▼ pour sélectionner "V-Chip", puis appuyez sur le bouton **ENTER**.

Le message "Entrez NIP" s'affiche. Saisissez votre code NIP à 4 chiffres.

 $\ge$  Le code NIP par défaut d'un nouveau téléviseur est "0-0-0-0".

3. L'écran "V-Chip" s'affiche.

Appuyez sur les bouton ▲ ou ▼ pour sélectionner "Changer NIP", puis appuyez sur le bouton **ENTER**.

L'écran "Changer NIP" s'affiche. Choisissez un code NIP à 4 chiffres et saisissez-<br>le.

Lorsque vous avez entré le code NIP, l'écran "Confirmer NIP" apparaît.

Saisissez de nouveau le code. Lorsque l'écran de confirmation disparaît, votre code NIP est mémorisé.

Appuyez sur le bouton **EXIT** pour quitter.

 $\geq$  Si vous oubliez votre code NIP, appuyez sur les touches de la télécommande lorsque l'appareil est éteint) dans l'ordre suivant afin de remettre le code NIPà 0-0-0-0: Hors tension.  $\rightarrow$  MUTE  $\rightarrow$  8  $\rightarrow$  2  $\rightarrow$  4  $\rightarrow$  Sous tension.

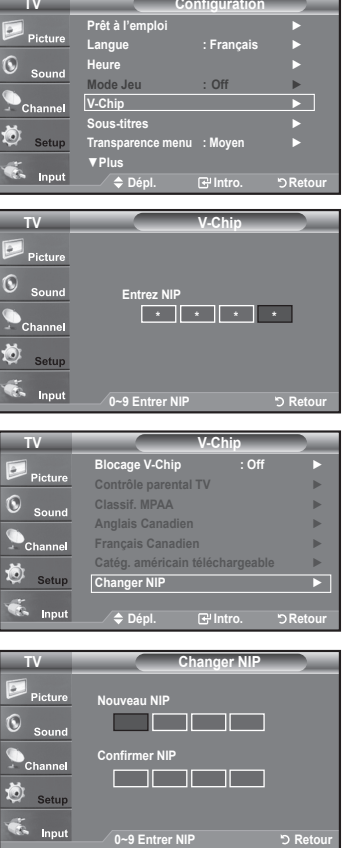

#### **Comment activer/désactiver la fonction puce V**

- 1. Appuyez sur le bouton **MENU** pour afficher le menu. Appuyez sur les bouton ▲ ou ▼ pour sélectionner "Configuration", puis appuyez sur le bouton **ENTER**.
- 2. Appuyez sur les bouton ▲ ou ▼ pour sélectionner "V-Chip", puis appuyez sur le bouton **ENTER** Le message "Entrez NIP" s'affiche. Saisissez votre code NIP à 4 chiffres.

3. L'écran "V-Chip" apparaît. Pour activer la fonction puce V, appuyez sur le bouton **ENTER** pour régler le "Blocage V-Chip" sur "On". (Appuyer plusieurs fois sur les bouton ▲ ou ▼ alterne entre les modes "On" et "Off".) Appuyez sur le bouton **ENTER**. Appuyez sur le bouton **EXIT** pour quitter.

#### Comment configurer les restrictions à l'aide des 'Contrôle parental TV'

Réglez d'abord le numéro d'identification personnel (NIP) et activez la fonction puce V. (Voir section précédente.) Les restrictions parentales peuvent être réglées à l'aide de l'une de ces deux méthodes: Les quides TV ou la Classification MPAA.

- 1. Appuyez sur le bouton MENU pour afficher le menu. Appuyez sur les bouton ▲ ou ▼ pour sélectionner "Configuration", puis appuyez sur le bouton ENTER.
- 2. Appuyez sur les bouton ▲ ou ▼ pour sélectionner "V-Chip", puis appuyez sur le bouton **ENTER**.

Le message "Entrez NIP" s'affiche. Saisissez votre code NIP à 4 chiffres.

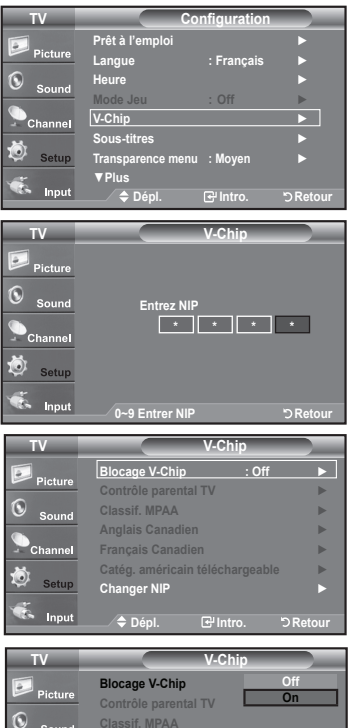

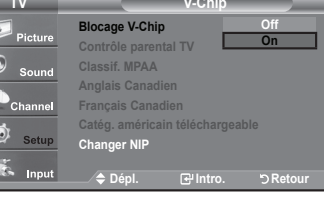

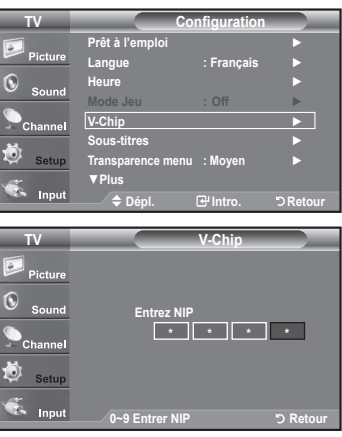

- **3.** L'écran "V-Chip" s'affiche. Appuyez sur les bouton ▲ ou ▼ pour sélectionner "Contrôle parental TV", puis appuyez sur le bouton ENTER.
- 4. L'écran "Contrôle parental TV" apparaît. Utilisez les bouton ▲ ou ▼ pour sélectionner l'une des six catégories établies en fonction de l'âge<sup>.</sup>
	- TV-Y: Jeunes enfants
	- TV-Y7: Enfants de 7 ans et plus
	- TV-G: Tout public
	- TV-PG: Accord parental
	- TV-14: Téléspectateurs de 14 ans et plus
	- TV-MA: Public averti
- 5. A ce stade, une des évaluations TV est choisie. Appuyez sur le bouton **ENTER**. En fonction de la configuration choisie, un symbole  $\textcolor{blue}{\blacksquare}$  est sélectionné. (Espace = débloqué,  $\textcolor{blue}{\blacksquare}$  = bloqué) Si le symbole " n' est sélectionné, appuyez sur le bouton **ENTER** pour bloquer ou

débloquer la catégorie. Pour sélectionner une autre évaluation TV, appuyez sur les bouton ▲ ou ▼ puis

répétez la procédure.

- $\geq$  Perm. Tout: déverrouille tous les réglages du téléviseur. Blog. Tout: verrouille tous les réglages du téléviseur.
- TV-Y, TV-Y7, TV-G, TV-PG, TV-14, et TV-MA disposent d'options supplémentaires. Voir l'étape suivante pour changer une des évaluations secondaires suivantes:

FV: Fantastique Violence / D: Sexual suggestive Dialog / L: Langage adulte / S: Scènes de sexe / V: Violence

- $\geq$  La fonction V-Chip bloque automatiquement certaines catégories qui sont "plusrestric tives". Par exemple, si vous bloquez la catégorie "TV-Y", la catégorie "TV-Y7" sera alors bloquée automatiquement. De la même façon, si vous bloquez la catégorie TV-G, toutes les catégories dans le groupe "jeunes adultes" seront alors bloquées (TV-G, TV-PG, TV-14 et TV-MA). Les évaluations secondaires (D, L, S, V) fonctionnent de la même facon. (voir section suivante.)
- 6. Comment régler les évaluations secondaires FV, D, L, S et V. Pour commencer, sélectionnez l'une des catégories: TV-Y, TV-Y7, TV-G, TV-PG, TV-14, ou TV-MA (voir étape 4) et appuyez sur le bouton  $\blacktriangleright$ . Un symbole " $\Box$ apparaît pour chaque sous-catégorie. Lorsque le symbole " n'est sélectionné. appuyez sur le bouton ENTER pour accéder à une sous-catégorie. Appuyez sur **ENTER** pour bloquer la sous-catégorie. Pour sé lectionner une autre évaluation TV, appuyez sur les bouton  $\triangle$  ou  $\blacktriangledown$  puis répétez la procédure.
	- $\geq$  La fonction V-Chip bloque automatiquement certaines catégories qui sont "plusrestrictives". Par exemple, si vous bloquez l'évaluation secondaire "L" dans TV-PG, les évaluations secondaires "L" dans TV-14 et TV-MA sont bloquées `automatiquement.
- 7. Appuyez sur le bouton **EXIT** pour effacer tous les écrans (ou bien passez à la section suivante et définissez des restrictions supplémentaires basées sur les codes MPAA).
	- $\geq$  Ces catégories se composent de deux grands groupes: TV-Y et TV-Y7 (jusqu'à 7 ans) et TV-G à TV-MA (tous les autres). Les restrictions applicables à ces deux groupes sont indépendantes: si une famille compte de très jeunes enfants ainsi que des jeunes adultes, les catégories doivent être définies séparément (voir prochaine étape).

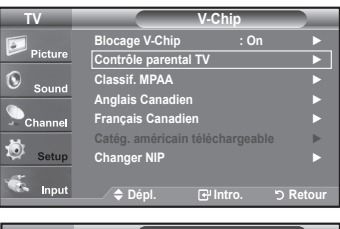

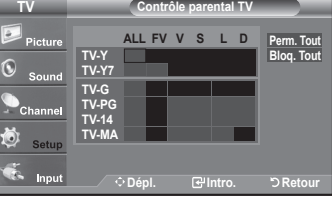

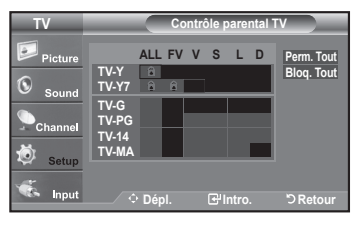

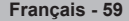

#### Comment configurer les restrictions à l'aide des évaluations MPAA: G. PG. PG-13, R. NC-17, X. NR

Le système d'évaluation MPAA utilise le système de la Motion Picture Association of America (Association cinématographique américaine) (MPAA) dont la principale application concerne les films. (il arrive également que des vidéocassettes de films soient cryptées à l'aide des évaluations MPAA.) Quand le verrouillage V-Chip est activé, la télévision bloque automatiquement tout programme codé avec des évaluations restrictives (évaluations MPAA ou TV).

- 1. Appuyez sur le bouton **MENU** pour afficher le menu. Appuyez sur les bouton ▲ ou ▼ pour sélectionner "Configuration", puis appuyez sur le bouton **ENTER**.
- 2. Appuyez sur les bouton ▲ ou ▼ pour sélectionner "V-Chip", puis appuyez sur le .**ENTER** bouton

Le message "Entrez NIP" s'affiche. Saisissez votre code NIP à 4 chiffres.

3. L'écran "V-Chip" apparaît. Appuyez sur les bouton ▲ ou ▼ pour sélectionner "Classif. **MPAA**", puis appuyez sur le bouton **ENTER**.

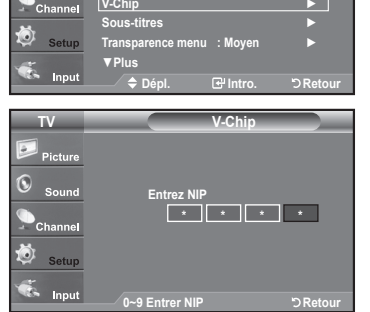

**Configuration TV**

**Pret a l'emploi** ► **Français : Langue** ► **Heure** ► **Off : Jeu Mode**

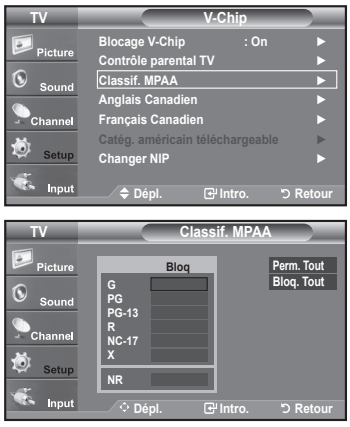

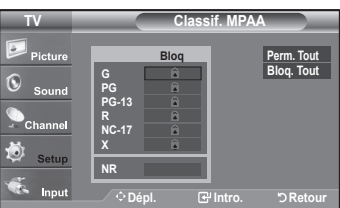

- 4. L'écran "Classif. MPAA" s'affiche. Appuyez plusieurs fois sur les bouton ▲ ou ▼ pour sélectionner une catégorie MPAA spécifique. Utilisez de nouveau les boutons A ou ▼ pour parcourir les catégories MPAA:
	- $\cdot$  G: Tout public (aucune restriction).
	- PG: Accord parental souhaité.
	- $\cdot$  PG-13: Parents vivement mis en garde.
	- $\cdot$  R: Les enfants de moins de 17 ans doivent être accompag nés d'un adulte.
	- $\cdot$  NC-17: Aucun enfant de moins de 17 ans.
	- X: Adultes uniquement.
	- **.** NR· Non évalué
	- > Perm. Tout: déverrouille tous les réglages du téléviseur. Blog. Tout: verrouille tous les réglages du téléviseur.
	- Eursqu'une catégorie spécifique est sélectionnée, appuyez sur le bouton **ENTER** pour l'activer.

Un symbole "  $\widehat{\blacksquare}$  " s'affiche. Appuyez sur le bouton **ENTER** pour bloquer ou débloquer la catégorie.

 $\geq$  La fonction V-Chip bloque automatiquement toutes catégories qui sont "plus restrictives". Par exemple, si vous bloquez "PG-13", alors "R", "NC-17" et "X" sont également

bloqués automatiquement.

Appuyez sur le bouton **EXIT** pour quitter.

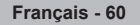

#### **Comment configurer les restrictions à l'aide des 'Anglais canadien'**

- 1. Appuyez sur le bouton **MENU** pour afficher le menu. Appuvez sur les bouton A ou ▼ pour sélectionner "Configuration", puis appuyez sur le bouton **ENTER**.
- 2. Appuyez sur les bouton ▲ ou ▼ pour sélectionner "V-Chip", puis appuyez sur le bouton **ENTER**. Le message "Entrez NIP" s'affiche. Saisissez votre code NIP à 4 chiffres

- 3. L'écran "V-Chip" apparaît. Appuyez sur les bouton ▲ ou ▼ pour sélectionner Anglais canadien", puis appuyez sur le bouton **ENTER**.
- 4. Appuyez sur la touche ▲ ou ▼ pour entrer une restriction appropriée. Appuyez sur la touche **ENTER** pour activer la restriction sélectionnée. Le " $\hat{\mathbb{R}}$ " s'affiche.

Appuyez sur le bouton **EXIT** pour quitter.

- > Perm. Tout: Dévéverrouille tous les réglages du téléviseur. Blog. Tout: Verrouille tous les réglages du téléviseur.
- C : Émissions destinées aux enfants de moins de 8 ans.
- C8+ : Émissions convenant généralement aux enfants de 8 ans et plus, sans surveillance.
- G : Émissions grand public convenant à tous les auditoires.
- PG : Émissions à surveillance parentale.
- 14+ : Émissions dont la teneur peut ne pas convenir, en tout ou en partie, aux personnes de moins de 14 ans.
- $\cdot$  18+ : Émissions pour adultes.
- $\text{S}$  La fonction V-Chip bloque automatiquement toutes les catégories qui sont "plus restrictives". Par exemple, si vous verrouillez la catégorie G, PG, 14+ et 18+ seront automatiquement verrouillées.

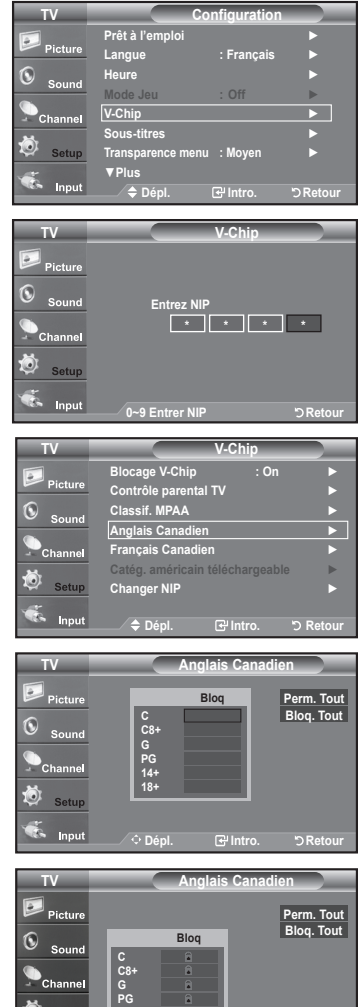

**Retour .Intro .Dépl**

**14+ 18+**

#### **Comment configurer les restrictions à l'aide des 'Français canadien'**

- 1. Appuyez sur le bouton **MENU** pour afficher le menu. Appuvez sur les bouton ▲ ou ▼ pour sélectionner "Configuration", puis appuyez sur le bouton **ENTER**.
- 2. Appuyez sur les bouton ▲ ou ▼ pour sélectionner "V-Chip", puis appuyez sur le bouton **ENTER**. Le message "Entrez NIP" s'affiche. Saisissez votre code NIP à 4 chiffres

- 3. L'écran "V-Chip" apparaît. Appuyez sur les bouton ▲ ou ▼ pour sélectionner "Français canadien", puis appuyez sur le bouton ENTER.
- 4. Appuyez sur la touche ▲ ou ▼ pour entrer une restriction appropriée. Appuyez sur la touche **ENTER** pour activer la restriction sélectionnée. Le " $\hat{=}$ " s'affiche.

Appuyez sur le bouton **EXIT** pour quitter.

- > Perm. Tout: Dévéverrouille tous les réglages du téléviseur. Bloq. Tout: Verrouille tous les réglages du téléviseur.
- .Général **:G**•
- $\cdot$  8 ans+: Émissions non recommandées pour les jeunes enfants.
- . 13 ans +: Émissions pouvant ne pas convenir aux enfants de moins de 13 ans.
- $\cdot$  16 ans +: Émissions ne convenant pas aux enfants de moins de 16 ans.
- $\cdot$  18 ans+: Émissions réservées aux adultes.

 $\geq$  La fonction V-Chip bloque automatiquement toutes les catégories qui sont "plustions 13 ans+, 16 ans+ et 18 ans+ sont automatiquement bloquées. restrictives". Par exemple, si la classification 8 ans+ est bloquée, les classifica-

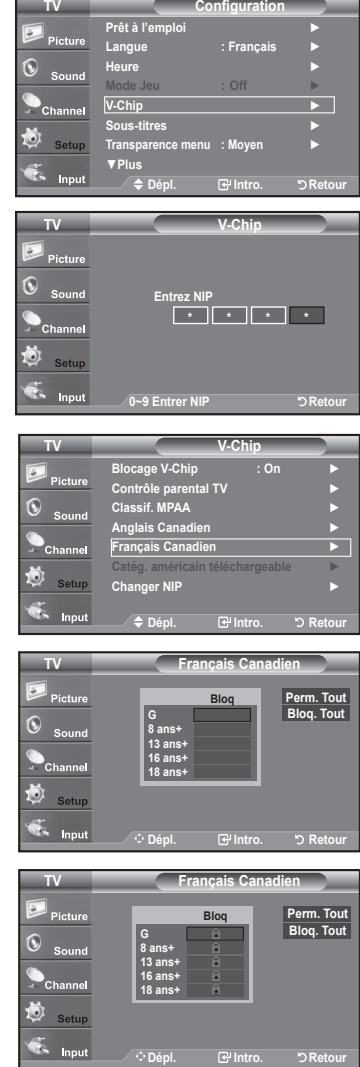

#### **Utilisation de la fonction V-Chip pour les canaux numériques**

Il est possible d'utiliser de l'information sur le contrôle parental tout en regardant des canaux numériques.

- 1. Appuyez sur le bouton **MENU** pour afficher le menu. Appuyez sur les bouton  $\triangle$  ou  $\nabla$  pour sélectionner "Configuration", puis appuyez sur le bouton **ENTER**.
- 2. Appuyez sur les bouton ▲ ou ▼ pour sélectionner "V-Chip", puis appuvez sur le .**ENTER** bouton Le message "Entrez NIP" s'affiche. Saisissez votre code NIP à 4 chiffres.

- 3. L'écran "V-Chip" apparaît. Appuyez sur les bouton ▲ ou ▼ pour sélectionner "Catég. américaine téléchargeable", puis appuyez sur le bouton ENTER.
	- $\geq$  Si l'information n'est pas téléchargée à partir de la station de radiodiffusion. Ie menu Downloadable U.S. Rating est désactivé.
	- $\geq$  L'information sur le contrôle parental est téléchargée automatiquement lorsqu'on regarde des canaux numériques Cela peut nécessiter plusieurs secondes.
	- chargement de l'information à partir de la station de radiodiffusion.  $\geq$  Le menu Downloadable U.S. Rating est disponible pour utilisation après télé-Toutefois, selon l'information provenant de la station, il est possible qu'on ne puisse pas l'utiliser.
- 4. Appuyez sur la touche ▲ ou ▼ pour entrer une restriction appropriée. Appuyez sur la touche **ENTER** pour activer la restriction sélectionnée. Le " $\bigcap$ " s'affiche.

Appuyez sur le bouton **EXIT** pour quitter.

- $\geq$  Perm. tout: Appuyez sur cette touche pour déverrouiller toutes les catégories. Bloq. tout: Appuyez sur cette touche pour verrouiller toutes les catégories.
- $\ge$  Les niveaux de contrôle parental diffèrent selon la station de radiodiffusion.
- $\geq$  Le nom du menu par défaut, Catég, américaine téléchargeable, change en données téléchargées.
- menu si vous réglez l'affichage à l'écran dans la langue souhaitée, le menu "Catég. américaine téléchargeable" s'affiche en anglais seulement.
- $\geq$  La classification bloque automatiquement certaines catégories plus restrictives.
- $\ge$  Les catégories (par exemple: violence, etc.) et les niveaux de classification (par exemple: DH, MH, H, etc.) peuvent différer selon la station de radiodiffusion.

#### **Réinitialisation du téléviseur lorsque la fonction V-Chip bloque un canal (solution d'urgence).**

Si un canal à accès restreint est syntonisé, la fonction V-Chip la bloque. L'écran devient vide et le message suivant s'affiche :

1. Entrer le NIP.

Pour rétablir l'image, syntoniser une autre chaîne à l'aide des touches CHO ou  $CH<sup>°</sup>$ . Dans certains cas (selon la classification des programmes de télévision locaux), la fonction Puce V permet de bloquer tous les canaux. Dans ce cas, utiliser la touche V-Chip en guise de solution d'urgence.

- **2.** Appuyer sur la touche MENU. Appuyer sur la touche **A** ou ▼ pour sélectionner "Configuration", suivie de la touche **ENTER**.
- 3. Appuyer sur la touche ▲ ou ▼ pour sélectionner "V-Chip", suivie de la touche .**ENTER**
- **4.** Entrer le NIP et appuyer sur la touche **ENTER**, suivie la touche ▲ ou ▼ pour désactiver temporairement la fonction Blocage V-Chip.
	- $\geq$  Si le NIP est oublié, appuyer sur les touches de la télécommande dans l'ordre suivant pour rétablir le code 0-0-0-0 : Hors tension.  $\rightarrow$  MUTE  $\rightarrow$  8  $\rightarrow$  $2 \rightarrow 4 \rightarrow$  Sous tension.

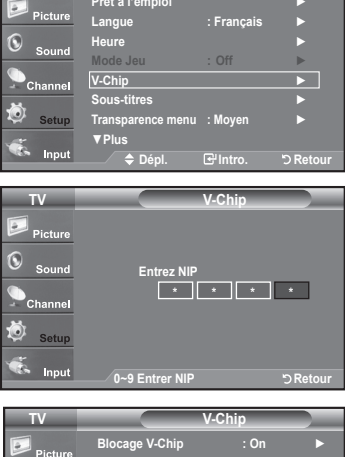

**Configuration TV**

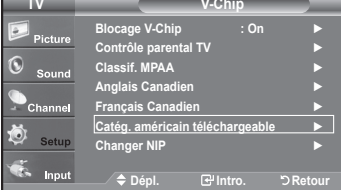

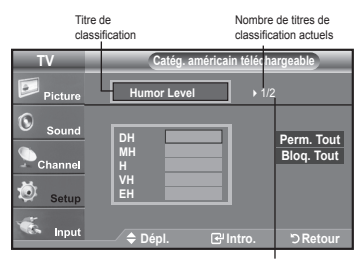

Nombre total de titres<br>de classification

La chaîne est bloquée

 $TV-PG [ S ]$ ساسا ساسا

Entrer NIP sur les touches num. pour débloquer toutes les chaînes.<br>Presser EXIT pour effacer le NIP MENU pour afficher menu principal.

La chaîne est bloquée TV-PG [ L ] a a a a  $\overline{\phantom{a}}$  NIP sur les tou pour débloquer toutes les chaînes.<br>Presser EXIT pour effacer le NIP

MENU pour afficher menu principal.

# **Réglage de la fonction Effet lumière**

.<br>Vous pouvez activer et désactiver la DEL bleue située à l'avant du téléviseur

- 1. Appuyez sur le bouton **MENU** pour afficher le menu. Appuyez sur les bouton  $\triangle$  ou  $\blacktriangledown$  pour sélectionner "Configuration", puis appuyez sur le bouton ENTER.
- 2. Appuyez sur les bouton ▲ ou ▼ pour sélectionner "Effet lumière", puis appuyez sur le bouton **ENTER**.
- 3. Appuyez sur les bouton ▲ ou ▼ pour sélectionner "Off", "Mode veille", "Pen. écoute" ou "Toujours", puis appuyez sur le bouton **ENTER**.
	- Off: Le voyant LED ne s'allume pas.
	- **· Mode veille:** Allume la diode en mode Veille.
	- **· Pen. écoute:** Allume la diode lorsque vous regardez la télévision.
	- Toujours: Témoins Le voyant LED s'allume lorsque vous éteignez le téléviseur.

Appuyez sur le bouton **EXIT** pour quitter.

Réglez "Effet lumière" sur "Off" pour réduire la consommation électrique.

#### **Configuration TV Plus**▲  $Ecran$  Bieu : ∪π ► ര **Sound** ► **Moyen : Mélodie** ► **PC**  $\overline{P}$ **C** cinéma maison cioπ P ► **écoute .Pen : lumière Effet**  $\blacktriangleright$  **Economiseur** energie : ∪π **Plus▼ Innut Retour .Intro .Dépl Configuration TV Plus**▲ **Ecran Bleu** : Off C  **Moyen : Mélodie PC** cinéma maison : **Off COLORED PC Off** <u>Mode</u> veille **Effet lumière** : **inclue venie** <u>Pen. ecoute</u> **Economiseur energie : Toujours Toujours Plus▼ Retour .Intro .Dépl**

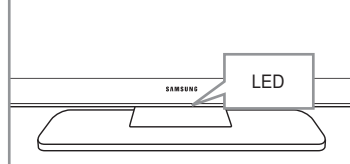

### **Mise à niveau du logiciel**

Ultérieurement, Samsung mettra à disposition des mises à niveau pour le logiciel du téléviseur. Veuillez communiquer avec le centre d'appels de Samsung en composant le 1-800-SAMSUNG (726-7864) pour avoir de l'information au sujet de la procédure de téléchargement des mises à niveau et de l'utilisation d'un lecteur USB. Les mises à niveau se font en branchant le lecteur USB au port USB situé sur la partie arrière du téléviseur.

- 1. Branchez un lecteur USB contenant la mise à niveau du logiciel aux prises WISELINK situées sur la partie arrière du téléviseur.
- **2.** Appuyez sur la touche MENU Appuyez sur la touche **A** ou ▼ pour choisir Configuration, puis sur **ENTER**.
- 3. Appuyez sur la touche ▲ ou ▼ pour sélectionner Mise à niveau du logiciel, puis appuyez sur le bouton **ENTER**.
- 4. Appuyez sur le bouton **ENTER**.

L'affichage du message Détection USB... peut prendre jusqu'à 30 secondes. Veillez à ne pas interrompre l'alimentation ou retirer le lecteur USB pendant que la procédure de mise à niveau est en cours. Le téléviseur se désactivera et réactivera automatiquement une fois la mise à niveau terminée. Veuillez vérifier la version du logiciel une fois que la mise à niveau est terminée. Au moment de la mise à niveau du logiciel, les réglages vidéo et audio effectués seront remplacés par les réglages par défaut (définis en usine). Nous vous recommandons de noter vos réglages afin de pouvoir les rétablir facilement après la mise à niveau.

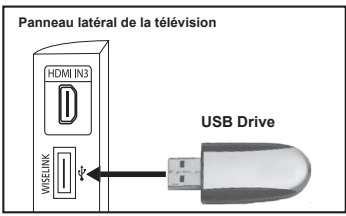

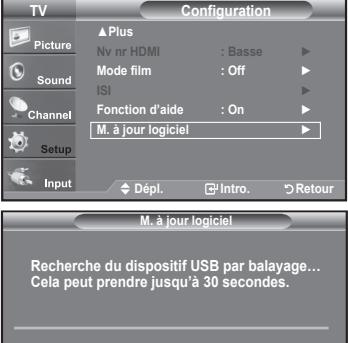

### **WISELINK**

### **Utilisation de la fonction WISELINK**

Cette fonction permet de regarder des fichiers de photos (JPEG) et d'écouter des fichiers sonores (MP3) sauvegardés sur un dispositif à mémoire de grande capacité (MSC) USB.

Appuyez sur la touche **POWER** de la télécommande ou sur le panneau avant. Branchez un dispositif USB contenant des fichiers JPEG et/ou MP3 à la prise WISELINK (prise USB) sur le côté du téléviseur.

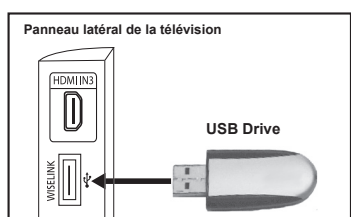

- Si le mode WISELINK est activé et qu'aucun dispositif USB n'est branché, le message "Aucun appareil n'est branché" (There is no device connected) s'affiche. Le cas échéant, insérer le dispositif USB, quitter l'écran en appuyant sur la touche WISELINK de la télécommande du téléviseur et entrer dans l'écran WISELINK à nouveau.
- $\geq$  Les fichiers de photos et de son doivent porter des noms en anglais, français ou espagnol. Dans le cas contraire, il est impossible de les lire. Remplacez les noms des fichiers par des noms en anglais, français ou espagnol si nécessaire.
- $\geq$  Le système de fichiers ne prend en charge que FAT16/32. (Le système de fichier NTFS n'est pas pris en charge.)
- $\geq$  Certains types d'appareil-photo numériques USB et appareils audio peuvent ne pas être compatibles avec ce téléviseur.
- > WISELINK est compatible uniquement avec le dispositif à mémoire de grande capacité (MSC) USB. Le MCS est un dispositif de transport de gros volumes de données à mémoire de grande capacité. Parmi les MSC, mentionnons les clés USB et les lecteurs de carte Flash.
- $\geq$  Avant de brancher le dispositif à votre téléviseur, veillez à sauvegarder vos fichiers pour éviter tout dommage ou perte de données. SAMSUNG décline toute responsabilité pour toute perte de données ou tout fichier endommagé.
- $\geq$  La résolution recommandée pour Wiselink est de 6 méga pixels.
- > Branchez directement au port USB de l'appareil. Il peut y avoir un problème de compatibilité USB si vous utilisez une connexion par câble séparée.
- $\geq$  Seuls les formats de fichiers mp3 et jpeg sont pris en charge.
- Nous recommandons le format de fichier séquentiel jpeg. Les fichiers jpeg progressifs utilisent beaucoup de mémoire et le décodage peut échouer.
- $\geq$  Ne pas débrancher l'appareil USB pendant qu'il est en mode de chargement.
- $\triangleright$  Ne sont pris en charge ni PTP (Picture transfer protocol) ni MTP (Media transfer protocol).
- Le temps de lecture d'un fichier mp3 peut s'afficher sous la forme '00:00:00' si l'information relative au temps de lecture n'est pas détectée au début du fichier.
- $\ge$  Plus la résolution de l'image est élevée, plus son affichage à l'écran prend de temps.
- Si la résolution horizontale d'une image est supérieure à 5000, cette dernière ne peut pas être décodée.
- $\geq$  Si la résolution verticale d'une image est supérieure à 4000, cette dernière ne peut pas être décodée.

#### Utilisation de la touche de la télécommande dans le menu WISELINK

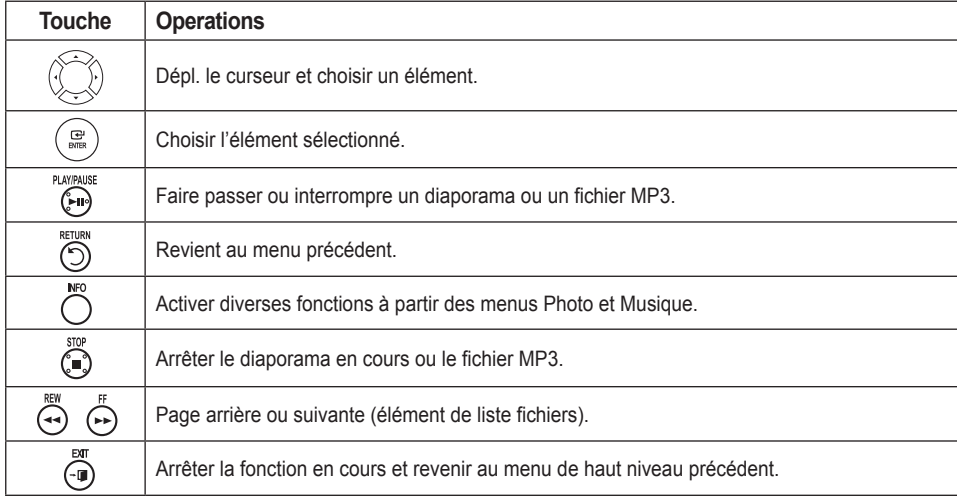

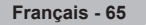

### **Utilisation du menu WISELINK**

- 1. Appuyez sur la touche MENU. Appuyez sur la touche ▲ ou ▼ pour sélectionner "Entrée", puis appuyez sur **ENTER**.
- 2. Appuyez sur la touche ▲ ou ▼ pour sélectionner "WISELINK", puis appuyez sur la touche **ENTER**
- 3. Appuyez sur la touche ▲ ou ▼ pour sélectionner le dispositif à mémoire MSC correspondant, puis appuyez sur la touche **ENTER**.
	- $\geq$  Le menu WISELINK s'affiche différemment en fonction du dispositif à mémoire USB branché au téléviseur.
- 4. Appuyez sur la touche < ou ► pour passer à une icône, puis appuyer sur la touche **ENTER**.
	- $\ge$  Pour quitter le mode **WISELINK**, appuyez sur la touche WISELINK de la télécommande.
- **F** Appuyez sur la touche WISELINK de la télécommande pour afficher le menu .WISELINK

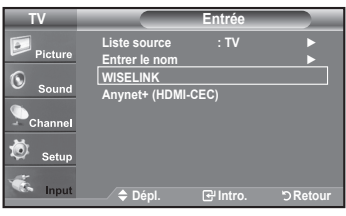

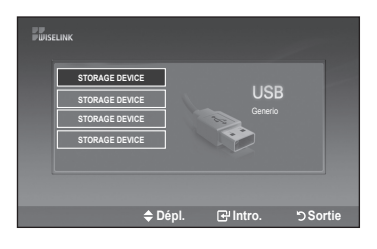

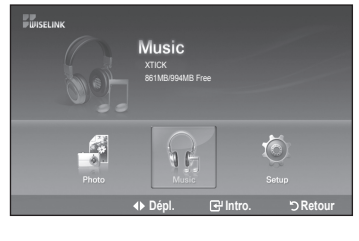

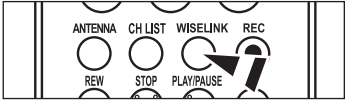

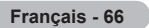

# À l'aide de la liste PHOTO (JPEG)

Ce menu montre des fichiers et des dossiers JPEG sauvegardés sur un dispositif à mémoire MSC.

- 1. Effectuez les étapes 1 à 3 de "l'utilisation du menu WISELINK". (Reportez-vous à la page 66)
- **2.** Appuyez sur la touche ◀ ou ▶ pour passer à "Photo", puis appuyez sur la touche **ENTER.** L'information fichier sauvegardée s'affiche sous forme d'un dossier ou d'un fichier.
- 3. Appuyez sur les touches **A**, ▼, ◀ et ► pour sélectionner un fichier, puis appuyez sur la touche **ENTER**.
	- Appuyez sur la touche ENTER au-dessus d'une icône de photo pour montrer la photo présentement choisie en plein écran.
	- Appuyez sur la touche **ENTER** au-dessus d'une icône de dossier pour montrer les fichiers JPEG qu'il contient.

Pour quitter le mode WISELINK, appuyez sur la touche WISELINK de la .télécommande

- $\geq$  Le passage à une autre photo peut nécessiter quelques secondes (pour charger le fichier). À cette étape, l'icône  $\overline{X}$  Chargement is'affiche dans l'angle supérieur qauche de l'écran.
- $\geq$  Ce menu ne présente que les fichiers dont l'extension est ipg.
- Les fichiers d'autres formats, comme bmp ou tiff, ne seront pas affichés.  $\geq$  Les fichiers sont affichés sur une page. Quinze photos miniatures sont affichées sur une page.
- $\geq$  Les vignettes sont numérotées de gauche à droite et du haut vers le bas, de 1 à 15.
- $\geq$  Certains types d'appareils photo numériques USB et de périphériques audio peuvent ne pas être compatibles avec ce téléviseur.
- $\ge$  Les dossiers sont affichés en premier et sont suivis de tous les fichiers JPEG dans le dossier en cours. Les dossiers et les fichiers JPEG sont classés en ordre alphabétique.
- $\geq$  Si la photo est affichée en plein écran, il est possible d'effectuer un zoom avant et arrière ou de faire tourner la photo à l'écran.
- $\geq$  L'affichage des fichiers JPEG sous forme d'images miniatures nécessite du temps.
- $\geq$  Les photos dépourvues de données EXIF peuvent ne pas s'afficher sous forme de vignettes dans la PHOTO LIST (liste des photos) selon la qualité de l'image et la résolution.

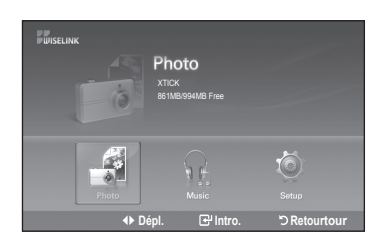

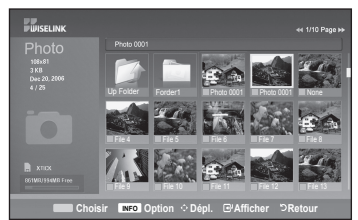

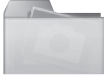

: Icône de dossier

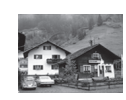

: Icône de photo

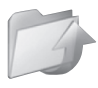

: Passer à l'icône de dossier de l'étape précédente

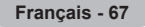

#### Choix d'une photo et d'un diaporama

- 1. Effectuez les étapes 1 à 3 de "l'utilisation du menu WISELINK". (Reportez-vous à la page 66)
- **2.** Appuyez sur la touche < ou ▶ pour passer à "Photo", puis appuyez sur la touche .**ENTER**

L'information fichier sauvegardée s'affiche sous forme d'un dossier ou d'un fichier.

3. Appuyez sur la touche INFO pour afficher "Démarrer le diaporama" ou "Désélectionner tous".

- 4. Appuyez sur la touche ▲ ou ▼ pour sélectionner "Démarrer le diaporama", puis appuyez sur la touche **ENTER**.
	- $\geq$  Durant le diaporama, les fichiers sont présentés en ordre à partir du fichier .affiché
	- $\geq$  Il est possible de lire les fichiers MP3 automatiquement au cours du diaporama si la fonction Musique de fond par défaut est réglée à On. (Reportez-vous à la page 69) Pour activer cette fonction, les fichiers MP3 et autres fichiers de photos doivent se trouver dans le même dossier du dispositif à mémoire MSC.
- 5. Appuyez sur le bouton INFO pendant le diaporama pour définir les options suivantes (Vitesse diaporama, Musique de fond, Sélection musique de fond, Liste).

Appuyez sur la touche▲ ou ▼pour sélectionner l'option, puis appuyez sur la touche **ENTER** 

• Une fois l'option configurée, appuyer sur la touche **ENTER** pour faire une .modification

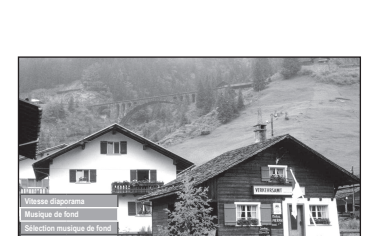

**Liste Sortie INFO**

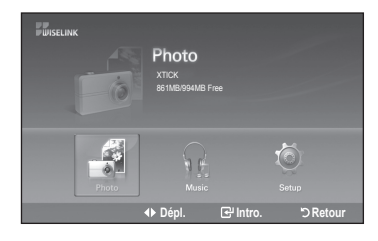

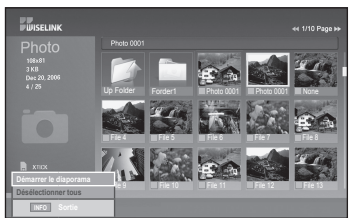

#### **Utilisation du menu durant un diaporama**

#### **Vitesse du diaporama:**

Permet de déterminer la vitesse du diaporama. Vous pouvez choisir "Lent", "Rapide" ou "Normal".

#### **Musique** de fond:

Indiquez si vous voulez lire un fichier M'P3 durant un diaporama. Il est possible de sélectionner Musique Activée "On" ou Musique Désactivée "Off".

#### Réglage de la musique de fond:

Pendant que le diaporama défile en mode lent, les fichiers MP3 et les dossiers dans le même répertoire s'affichent.

Sélectionner un dossier en appuyant sur la touche ▲ ou ▼ et appuyer sur la touche **ENTER**.

Le dossier choisi est mis en surbrillance.

Appuyer sur la touche RETURN pour revenir au diaporama.

La musique de fond sélectionnée est lue.

 $\geq$  Si la musique de fond est désactivée, la musique de fond ne sera pas lue, même si ses paramètres ont été configurés.

#### **:Liste**

L'information fichier sauvegardée s'affiche sous forme d'un dossier ou d'un fichier .JPEG

Pour quitter le mode WISELINK, appuyez sur la touche **WISELINK** de la télécom-<br>mande.

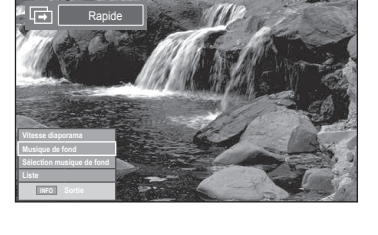

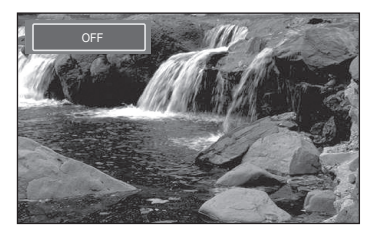

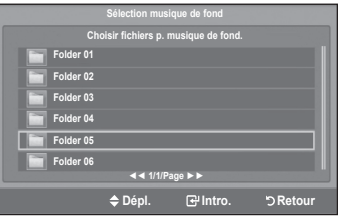

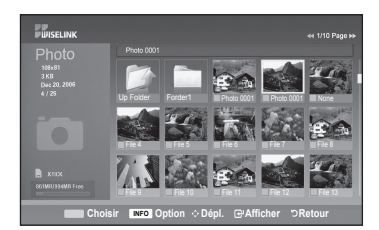

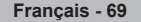

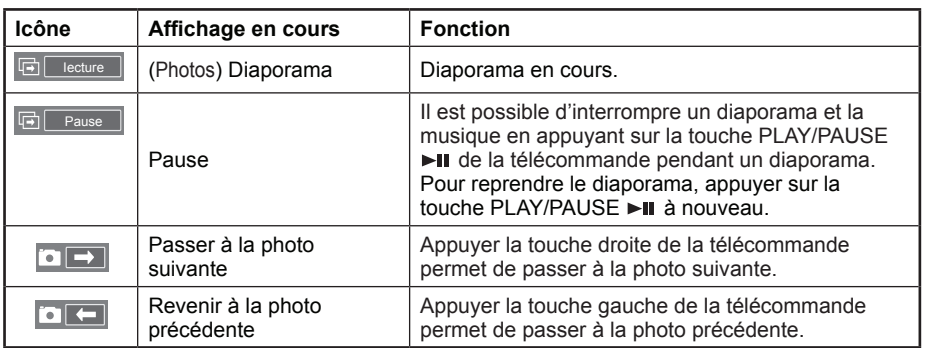

#### **(cônes d'information sur les fonctions du diaporama (affichées dans l'angle supérieur gauche de l'écran)**

> Lorsqu'on choisit un fichier de photos, l'information connexe est affichée du côté gauche dans l'écran du téléviseur, comme la résolution, la date de modification et l'ordre du fichier dans le répertoire en cours (p. ex., 10e sur 15).

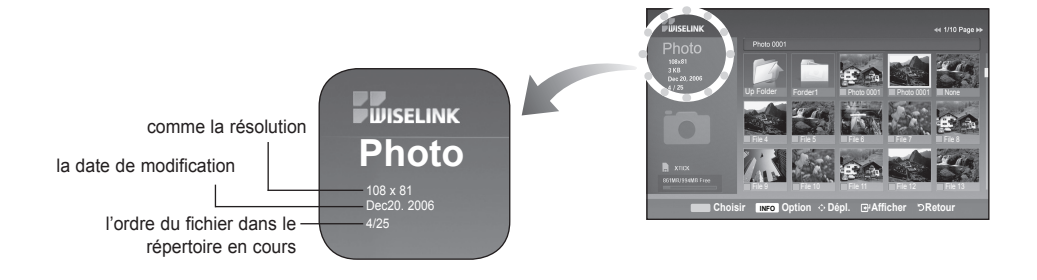

#### **Rotation**

- 1. Effectuez les étapes 1 à 3 de "l'utilisation du menu WISELINK". (Reportez-vous à la page 66)
- **2.** Appuyez sur la touche ◀ ou ▶ pour passer à "Photo", puis appuyez sur la touche .**ENTER**

L'information fichier sauvegardée s'affiche sous forme d'un dossier ou d'unfichier.

3. Appuyez sur les touches **A**, ▼, ◀ et ▶ pour sélectionner un fichier, puis appuyez sur la touche **ENTER**. Appuyez sur la touche au-dessus d'une photo miniature pour la montrer en plein écran.

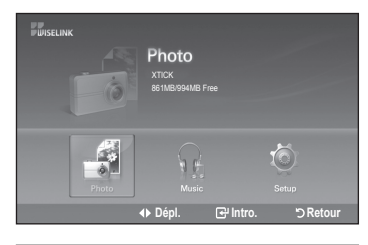

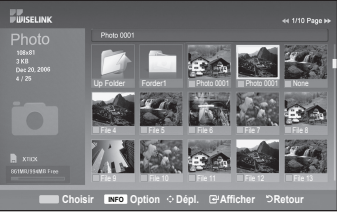

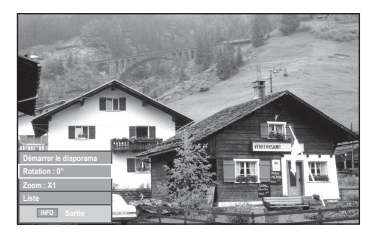

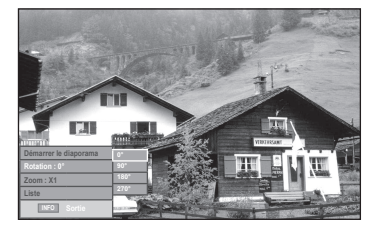

4. Appuyez sur la touche **INFO** pour afficher l'option (Démarrer le diaporama, Rotation, Zoom, Liste).

Appuyez sur la touche ▲ ou ▼ pour sélectionner "Rotation", puis appuyez sur la touche **ENTER** 

Appuyez sur le bouton ▲ ou ▼ pour sélectionner l'option souhaitée (0°, 90°,  $180^\circ$ , 270°), puis appuyez sur le bouton ENTER.

Pour quitter le mode WISELINK, appuyez sur la touche WISELINK de la télécommande.

- $\geq$  Le fichier de rotation n'est pas sauvegardé.
- $\geq$  L'option Zoom/diaporama est désactivée lorsque l'option Rotation est choisie.

Icônes d'information sur les fonctions du diaporama (affichées dans l'angle supérieur gauche de l'écran).

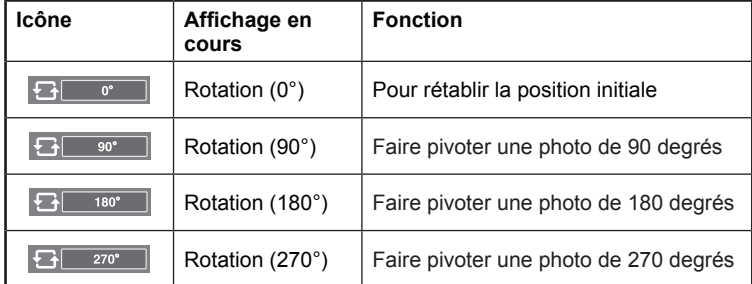

#### **Zoom** avant

- 1. Effectuez les étapes 1 à 3 de "l'utilisation du menu WISELINK". (Reportez-vous à la page 66)
- 2. Appuyez sur la touche < ou ▶ pour passer à "Photo", puis appuyez sur la touche **ENTER**. L'information fichier sauvegardée s'affiche sous forme d'un dossier ou d'unfichier.
- 3. Appuyez sur les touches **▲**, ▼, ◀ et ► pour sélectionner un fichier, puis appuyez sur la touche **ENTER**. Appuyez sur la touche au-dessus d'une photo miniature pour la montrer en plein .écran
- 4. Appuyez sur la touche **INFO** pour afficher l'option (Démarrer le diaporama, Rotation, Zoom, Liste).

Appuyez sur la touche ou pour sélectionner "Zoom", puis appuyez sur la touche .**ENTER**

Appuyez sur le bouton  $\triangle$  ou  $\nabla$  pour sélectionner l'option souhaitée (X1, X2, X4), puis appuyez sur le bouton **ENTER**.

- Zoom(x1): Rétablit l'image à sa taille initiale
- Zoom(x2): Zoom avant de la photo x2
- $\cdot$  Zoom(x4): Zoom avant de la photo x4

Pour panoramiquer vers le haut, le bas, la gauche ou la droite dans la photo agrandie, appuyez sur la touche INFO, puis appuyez sur les touches  $\blacktriangle$ ,  $\nabla$ ,  $\blacktriangleleft$  et  $\blacktriangleright$ .

- $\ge$  Les images de résolution supérieure à 1280 X 720 ne sont pas prises en .charge
- > L'option Rotation/diaporama est désactivée lorsque l'option Zoom est choisie.

Pour quitter le mode WISELINK, appuyez sur la touche WISELINK de la télécommande.

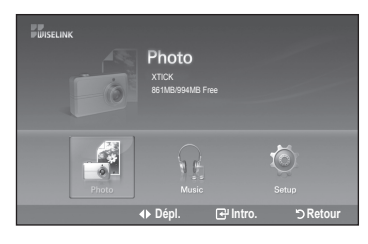

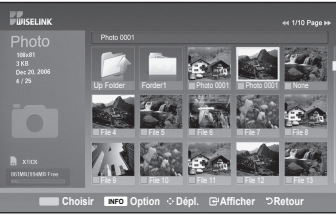

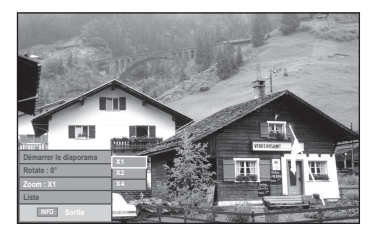

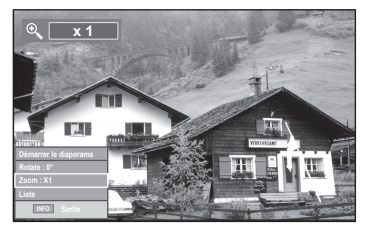

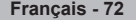

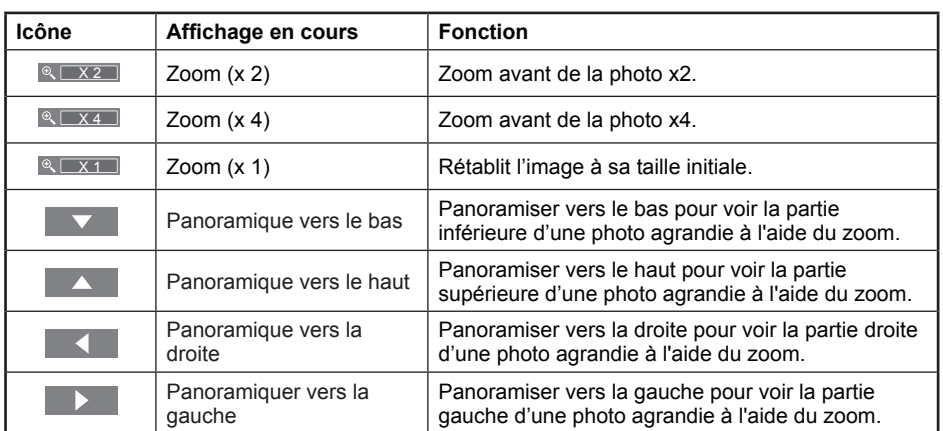

#### **(cônes d'information sur la fonction zoom (affichées dans l'angle supérieur gauche de l'écran)**

 $\geq$  L'option Rotation/diaporama est désactivée lorsque l'option Zoom est choisie.

## **Utilisation de la liste MP3**

Ce menu présente des fichiers MP3 à partir de fichiers sauvegardés sur un dispositif à mémoire MSC.

- 1. Effectuez les étapes 1 à 3 de "l'utilisation du menu WISELINK". (Reportez-vous à la page 66)
- **2.** Appuyez sur la touche < ou ► pour passer à "Music", puis appuyez sur la touche **ENTER**.

L'information fichier sauvegardée s'affiche sous forme d'un dossier ou d'un .fichier

3. Appuyez sur la touche ▲ ou ▼ pour sélectionner un fichier, puis appuyez sur la touche **ENTER**.

Pour choisir tous les fichiers ou un fichier, appuyez sur la touche **INFO** pour afficher les menus Musique.

Appuyez sur la touche **ENTER** pour sélectionner "lecture", "Reprise de la musique" ou "Désélectionner tous"

- Lorsque vous êtes sur une icône de note de musique et que vous appuyez sur le bouton **ENTER**, le fichier est automatiquement lu.
- Lorsque vous êtes sur une icône de dossier et que vous appuyez sur le bouton **ENTER, les fichiers musicaux inclus dans le dossier s'affichent.**

Pour choisir un fichier à la page suivante, appuyez sur la touche **REW < < our Coursela** buller Pour Pour Choisir Pour **FF** ► **P** pour passer à la page suivante.

4. Lorsqu'un fichier MP3 est en mode lecture, appuyez sur la touche PLAY/PAUSE ►II pour arrêter momentanément la lecture. Appuyez sur la touche **STOP** ■ **pour quitter le mode Lecture.** 

Pour quitter le mode WISELINK, appuyez sur la touche WISELINK de la télécommande.

- $\geq$  Ce menu n'affiche que les fichiers d'extension mp3. Les fichiers d'extensions autres ne sont pas affichés, même s'ils ont été sauvegardés sur le dispositif USB.
- $\geq$  Le fichier sélectionné est affiché en tête de liste avec la durée de déroulement.
- > Pour régler le volume sonore, appuyez sur la touche VOL+ ou VOL- de la télécommande.

Pour couper le son, appuyez sur la touche **MUTE** de la télécommande.

> Les touches FF  $\triangleright$   $\triangleright$  ou REW << **A** ne fonctionnent pas pendant la lecture du .fichier

#### **Icônes d'information sur les fonctions de fichiers musicaux** (affichées dans l'angle supérieur gauche de l'écran).

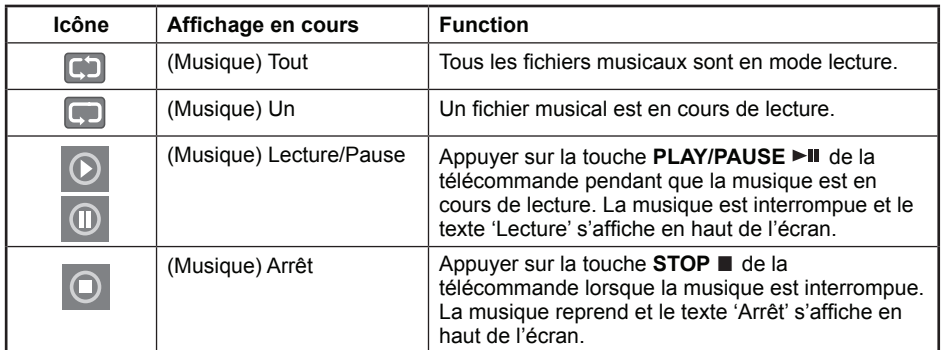

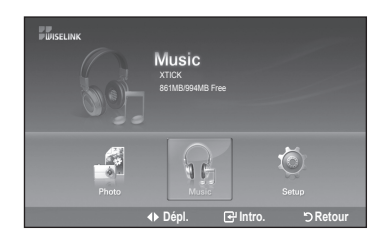

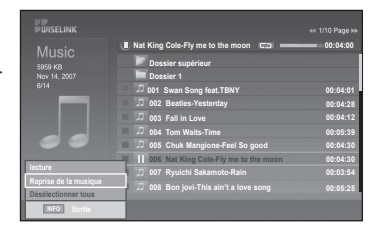

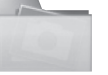

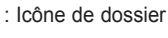

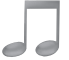

: Icône de note musicale

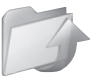

· Icône Revenir au dossier précédent

#### **Rep/musique**

- 1. Effectuez les étapes 1 à 3 de "l'utilisation du menu WISELINK" (Reportez-vous à la page 66)
- **2.** Appuyez sur la touche ◀ ou ▶ pour passer à "Music", puis appuyez sur la touche .**ENTER**

L'information fichier sauvegardée s'affiche sous forme d'un dossier ou d'un fichier.

3. Appuyez sur la touche ▲ ou ▼ pour sélectionner un fichier, puis appuyez sur la touche **ENTER**.

Pour choisir tous les fichiers ou un fichier, appuyez sur la touche INFO pour afficher les menus Musique. Appuyez sur la touche **ENTER** pour sélectionner "lecture", "Reprise de la

4. Appuyez sur la touche **ENTER** pour sélectionner "Reprise de la musique".

- $\geq$  Sélectionner pour lire en boucle les fichiers MP3 du dossier en cours. Appuyez sur la touche **ENTER** pour sélectionner "On" ou "Off".
- On: Lit à nouveau un fichier musical ou tous les fichiers musicaux.
- . Off: Pas de reprise des de la lecture des fichiers musicaux.

musique", o "Désélectionner tous".

Pour quitter le mode WISELINK, appuyez sur la touche WISELINK de la .télécommande

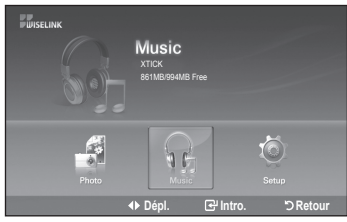

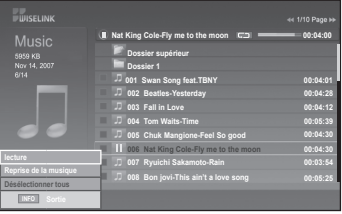

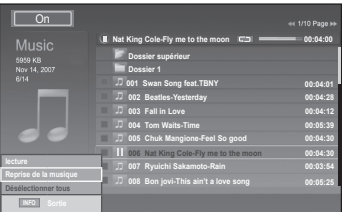

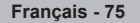

# **Menu de configuration**

Le menu de configuration affiche les paramètres d'utilisateur du menu WISELINK.

- 1. Effectuez les étapes 1 à 3 de "l'utilisation du menu WISELINK".  $($ Reportez-vous à la page 66 $)$
- 2. Appuyez sur la touche < ou ► pour passer à "Setup", puis appuyez sur la touche **ENTER**.
- 3. Appuyez sur la touche ▲ ou ▼ pour sélectionner un fichier, puis appuyez sur la touche **ENTER**.

4. Appuyez sur la touche ▲ ou ▼ pour sélectionner l'option, puis appuyez sur la touche **ENTER** 

Suite...

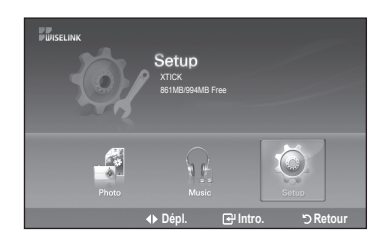

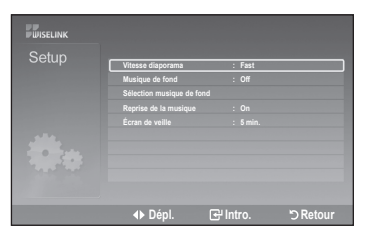

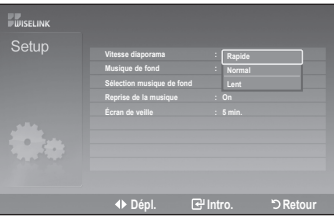

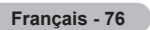

C

#### **Vitesse du diaporama:**

**Fond musical:** 

Permet de commander la vitesse du diaporama. Vous pouvez sélectionner "Rapide", "Normal" ou "Lent".

## **Rapiderama 1999 Musique** de Musi **Selection musique de fond Retour B Intro . B Retour Rapide**

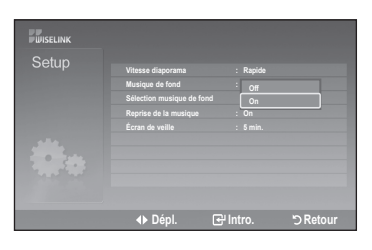

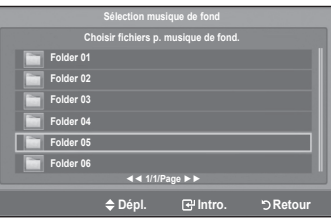

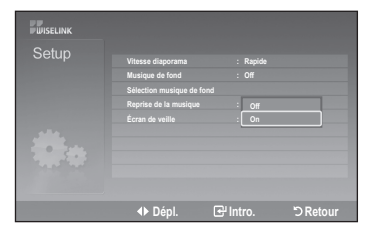

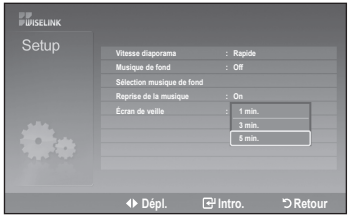

#### Sélection musique de fond:

Pour lire un fichier MP3 pendant un diaporama. Vous pouvez choisir Musique "Off" ou Musique "On".

Vous pouvez sélectionner la musique de fond pendant un diaporama. Vous pouvez également sélectionner la musique de fond pendant qu'un diaporama est en cours de lecture en appuyant sur la touche INFO et en sélectionnant le menu "Sélection musique de fond".

#### **Reprise de la musique:**

Sélectionner pour lire en boucle les fichiers MP3 du dossier en cours.

Vous pouvez sélectionner "Off" ou "On".

- . Off: N'effectue pas de lecture en continu des fichiers musicaux.
- . On: Lit un fichier audio ou tous les fichiers en continu.

#### Économiseur d'écran:

Sélectionner pour configurer le délai d'activation de l'écran de veille. L'écran de veille s'affiche si aucune touche n'est enfoncée pendant 1, 3 ou 5 minutes.

Pour quitter le mode WISELINK, appuyez sur la touche WISELINK de la télécommande.

**77 - Français**

### **A** propos d'Anynet<sup>+</sup>

## Qu'est-ce qu'Anynet<sup>+</sup>?

Anynet<sup>+</sup> est une fonction qui vous permet de contrôler tous les appareils Samsung connectés compatibles Anynet<sup>+</sup> avec votre télécommande Samsung.

# **Branchement d'appareils Anynet<sup>+</sup>**

Le système Anynet<sup>+</sup> peut être utilisé uniquement avec les appareils Samsung disposant de la fonction Anynet<sup>+</sup>. Afin de vérifier que votre appareil Samsung dispose de cette fonction, assurez-vous qu'il comporte le logo Anynet<sup>+</sup>.

#### **Connexion à un téléviseur**

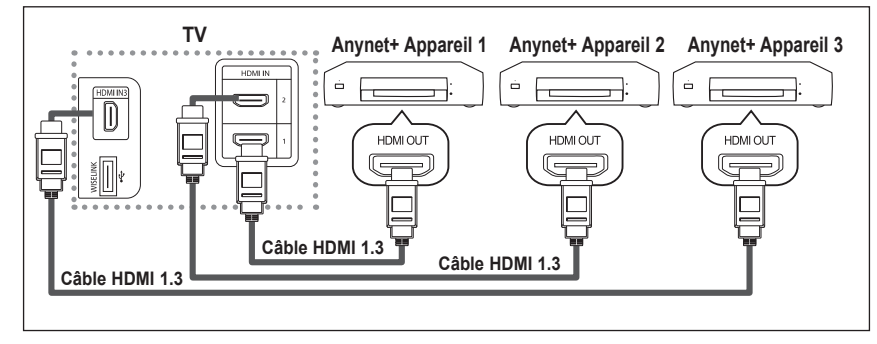

Raccorder la prise [HDMI1], [HDMI2] ou [HDMI3] du téléviseur à la prise de sortie HDMI OUT de l'appareil Anynet+ correspondant à l'aide du câble HDMI.

#### **Connexion à un système home cinéma**

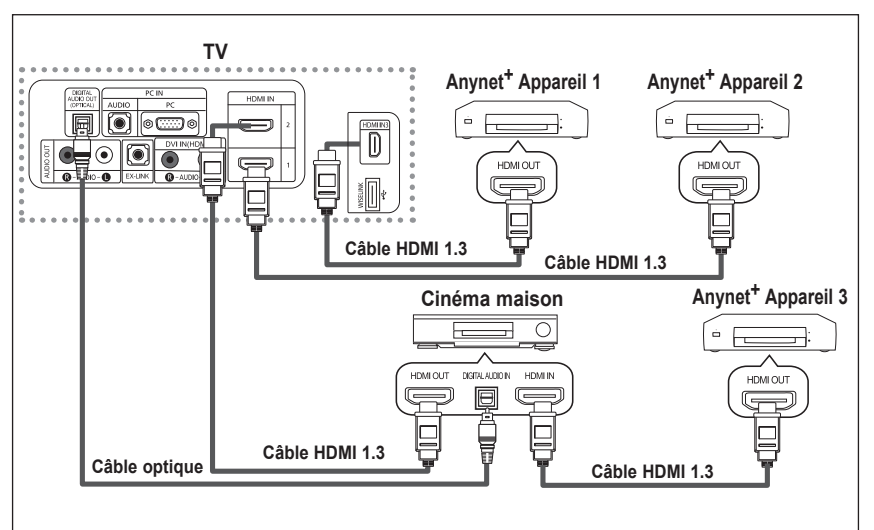

- 1. Raccorder la prise [HDMI1], [HDMI2] ou İHDMI3İ du téléviseur à la prise de sortie HDMI OUT de l'appareil Anynet<sup>+</sup> correspondant à l'aide du câble HDMI.
- **2.** Raccorder la prise<br>d'entrée HDMI IN du cinéma maison et la prise de sortie HDMI OUT de l'appareil Anynet<sup>+</sup> correspondant à l'aide du câble HDMI.

Connectez le câble optique entre la prise Sortie audio numérique (Optique) de votre téléviseur et l'entrée Audio numérique de  $\overline{\phantom{a}}$ votre système home cinéma.

Connexion uniquement à un seul système home cinéma.

En suivant les instructions de connexion ci-avant, la prise optique alimente uniquement les périphériques audio 2 canaux. Vous entendrez du son uniquement au niveau des haut-parleurs gauche et droit avants de votre système home cinéma et du caisson de basses. Pour écouter des chaînes audio 5.1, branchez la prise SORTIE AUDIO NUMERIQUE (OPTIQUE) du lecteur DVD ou du décodeur câble/récepteur satellite (c.-à-d. appareil Anynet 1 ou 2) directement sur l'amplificateur ou sur un système home cinéma, et non sur le téléviseur.

- Reportez-vous à la documentation du système home cinéma pour obtenir plus d'informations.
- Certains câbles HDMI peuvent ne pas prendre en charge les fonctions Anynet<sup>+</sup>.
- Anynet<sup>+</sup> fonctionne lorsque l'appareil AV compatible est en mode Veille ou en mode Marche.
- Anynet<sup>+</sup> prend en charge jusqu'à 12 appareils AV. Vous pouvez connecter jusqu'à 3 appareils du même type.

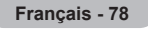

## **Configuration d'Anynet**<sup>+</sup>

Les réglages suivants permettent de configurer les fonctions Anynet+.

#### Pour utiliser la fonction Anynet<sup>+</sup>, le Anynet<sup>+</sup> (HDMI-CEC) doit être activé.

- **1.** Appuyer sur la touche **Anynet<sup>+</sup>**. Appuyer sur la touche  $\blacktriangle$  ou  $\blacktriangledown$  pour sélectionner "Configuration", suivie de la touche .**ENTER**
- 2. Appuyer sur la touche **ENTER** pour sélectionner "Anynet<sup>+</sup> (HDMI-CEC)", suivie à nouveau de la touche **ENTER**.
- **3.** Appuyer sur la touche ▲ ou ▼ pour sélectionner "Marche", suivie de la touche **ENTER**.
- La fonction Anynet<sup>+</sup> (HDMI-CEC) est activée.
- Si "Arrêt" est sélectionné, la fonction Anynet<sup>+</sup> (HDMI-CEC) est désactivée.
- Lorsque la fonction de Anynet<sup>+</sup> (HDMI-CEC) est désactivée, toutes les opérations Anynet<sup>+</sup> connexes sont désactivées.

#### Régler un appareil Anynet<sup>+</sup> de sorte qu'il s'arrête automatiquement lorsque le téléviseur est hors tension

- **1.** Appuyer sur la touche ▲ ou ▼ pour sélectionner **Arrêt automatique**, suivie de la touche **ENTER**
- **2.** Appuyer sur la touche ▲ ou ▼ pour sélectionner "Marche", suivie de la touche .**ENTER**
	- $\geq$  La fonction "Arrêt automatique" est activée.
	- $\geq$ Si "Arrêt" est sélectionné, la fonction "Arrêt automatique" est désactivée.

Appuyer sur la touche **EXIT** pour quitter le menu.

- La source active de la télécommande du téléviseur doit être réglée à TV afin que l'on puisse utiliser la fonction Anynet<sup>+</sup>.
- Si l'Arrêt automatique est activé, les appareils externes branchés sont également éteints en même temps que le téléviseur. Cependant, si l'appareil est en mode d'enregistrement, il ne pourra être éteint.

### **Balayage et permutation entre les appareils Anynet<sup>+</sup>**

- 1. Appuyer sur la touche Anynet<sup>+</sup>.
	- $\geq$  La liste des appareils Anynet<sup>+</sup> branchés au téléviseur s'affiche.
- **2.** Appuyer sur la touche ▲ ou ▼ pour sélectionner un appareil particulier, suivie de la touche **ENTER**. Le système commande l'appareil sélectionné.
- **3.** S'il est impossible de trouver l'appareil désiré, appuyer sur la touche ▲ ou ▼ pour sélectionner "Recherche de connexions", suivie de la touche **ENTER**.

Le message "Configuration de la connexion Anynet<sup>+</sup>..." s'affiche. Lorsque la recherche d'appareil est terminée, les appareils branchés sont énumérés dans le menu Anynet<sup>4</sup>

- Permuter vers les appareils sélectionnés peut prendre jusqu'à 2 minutes. Il n'est pas possible d'annuler l'opération de permutation.
- La durée nécessaire au balayage des appareils dépend du nombre d'appareils .branchés
- Lorsque le balayage est terminé, le nombre d'appareils trouvés n'est pas affiché.
- Bien que le téléviseur recherche automatiquement tous les appareils lorsqu'il est mis en marche à l'aide de la touche **POWER**, ceux qui sont branchés lorsque le téléviseur est en marche ne sont pas affichés. Dans ce cas, sélectionner Recherche de connexions pour détecter les appareils.
- Si vous avez sélectionné un appareil externe en appuyant sur la touche **SOURCE**, il est impossible d'utiliser la fonction Anynet<sup>+</sup>. Veiller à permuter vers un appareil Anynet<sup>+</sup> externe à l'aide de la touche Anynet<sup>+</sup>.

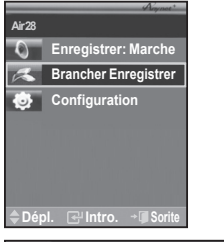

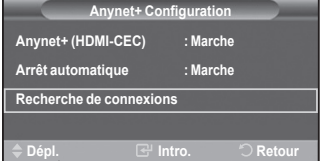

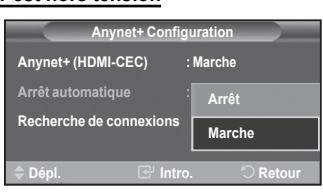

**Depl. B** intro. Depl. **B** 

**Anynet+ Configuration** 

**Sorite**

**Arrêt Marche**

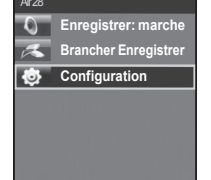

 $v$ net+ (HDMI-CEC<sup>-</sup>

**.Intro .Dépl**

**Arrêt** au  **connexions de Recherche**

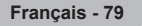

#### **Menu Anynet<sup>+</sup>**

Le menu Anynet<sup>+</sup> varie selon le type et l'état des appareils Anynet<sup>+</sup> branchés au téléviseur.

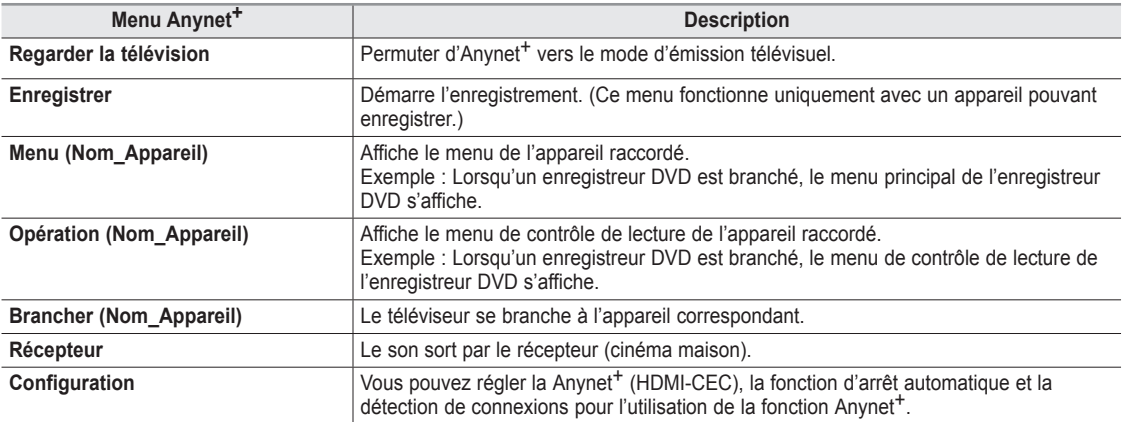

#### Touches de la télécommande du téléviseur accessibles en mode Anynet<sup>+</sup>

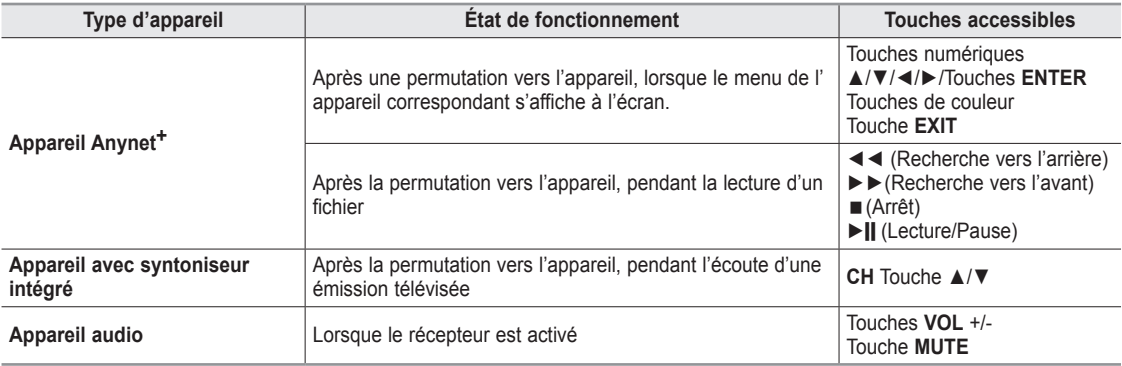

La fonction Anynet<sup>+</sup> ne fonctionne que lorsque la source active de la télécommande du téléviseur est réglée à TV.<br>
La touche REC ne fonctionne que distat d'écoute de la télévision

La touche REC ne fonctionne qu'à l'état d'écoute de la télévision.

de possible de contrôler les appareils Anynet+ à l'aide des touches du panneau latéral du téléviseur II est possible de contrôler les appareils Anynet<sup>+</sup> à l'aide du téléviseur.

 $\geq$  Il est possible que la télécommande du téléviseur ne fonctionne pas dans certaines conditions. Le cas échéant, resélectionner l'appareil Anynet<sup>+</sup>.

- Les fonctions Anynet<sup>+</sup> ne fonctionnent pas avec des produits d'autres marques.
- > Les fonctions < < . ▶▶ peuvent varier selon l'appareil.

### **Enregistrement**

Il est possible d'enregistrer une émission télévisée à l'aide d'un enregistreur.

Appuyer sur la touche REC.

L'enregistrement commence. (Seulement lorsqu'un appareil d'enregistrement Anynet<sup>+</sup> est branché.)

- $\geq$ . Vous pouvez enregistrer le train binaire source en activant **Enregistrer** après avoir appuyé sur la touche Anynet<sup>+</sup>.
- > Appuyez sur la touche REC pour enregistrer ce que vous écouter présentement. Pour la connexion de l'antenne à l'appareil enregistreur, consulter le guide d'utilisation.
- $\geq$  Avant d'enregistrer, vérifier si la prise d'antenne est correctement branchée à l'appareil enregistreur. Pour brancher correctement une antenne à un appareil d'enregistrement, consultez le guide d'utilisation de l'appareil.

**80 - Français**

# Écoute par l'intermédiaire d'un récepteur

Il est possible d'écouter le son par l'intermédiaire d'un récepteur, plutôt que par les haut-parleurs du téléviseurs.

- 1. Appuyer sur la touche Anynet<sup>+</sup>
- n French Community. The summan of the suite of the suivie de la touche **ENTER**. **2.** Appuyer sur la touche ◀ ou ▶ pour sélectionner "Marche", suivie de la touche **ENTER**.
- Il à présent possible d'écouter le son par l'intermédiaire du récepteur.
- 3. Appuyer sur la touche EXIT pour quitter le menu.
- $\ge$  Lorsque le récepteur (cinéma maison) est réglé à marche, vous pouvez entendre du son provenant de la prise optique du téléviseur. Lorsque le téléviseur émet des signaux numériques (antenne), il transmet le son en 5.1 canaux au récepteur du cinéma maison. Lorsque la source est un composant numérique, comme un lecteur DVD, et que ce dernier est branché au téléviseur à l'aide d'un câble HDMI, seul un son deux canaux sera émis par le récepteur du cinéma maison. **Depl.**  $\bigcup$  **Intro.**  $\rightarrow$  **...** Sorite
- $\geq$  Si votre récepteur ne prend en charge que le son, il peut ne pas figurer dans la liste des appareils.
- $\geq$  Le récepteur fonctionnera lorsque vous aurez correctement relié sa prise d'entrée optique à la prise de sortie optique du téléviseur.
- $\geq$  Lorsqu'on utilise la fonction WISELINK, il est possible que le son émis par le récepteur soit médiocre.
- $\geq$  Lorsque le récepteur est en mode d'écoute, certaines restrictions relatives à la fonction ISI et aux fonctions audio (fonction MTS, langue privilégiée) s'appliquent.

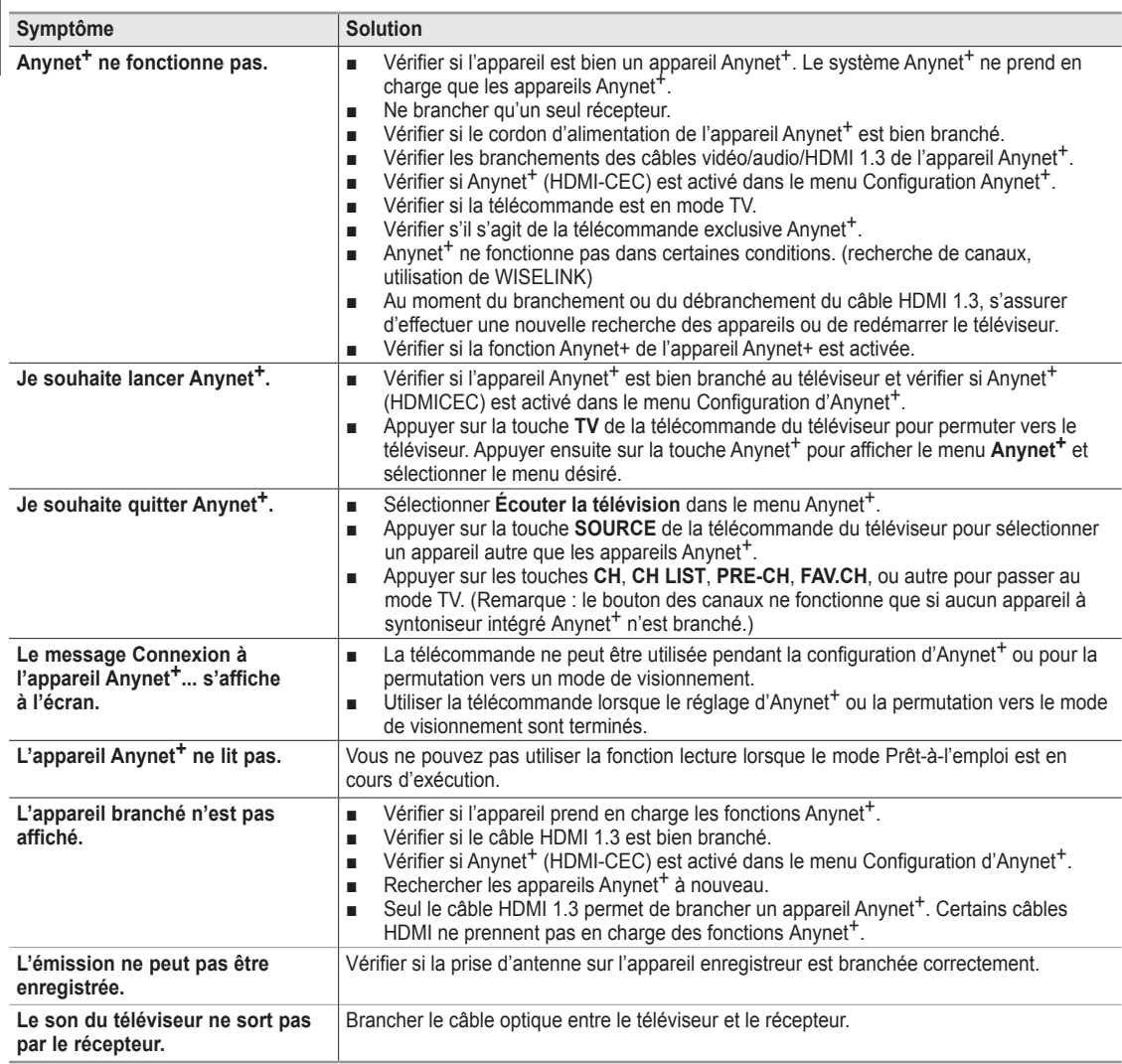

### **Dépannage de la fonction Anynet<sup>+</sup>**

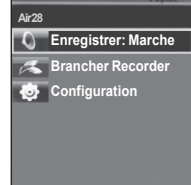

### **Identification des problèmes**

En cas de problème, consultez d'abord la liste des problèmes potentiels et leurs solutions.

Si aucune des astuces de dépannage ne s'applique, appelez le centre de service le plus proche de chez vous.

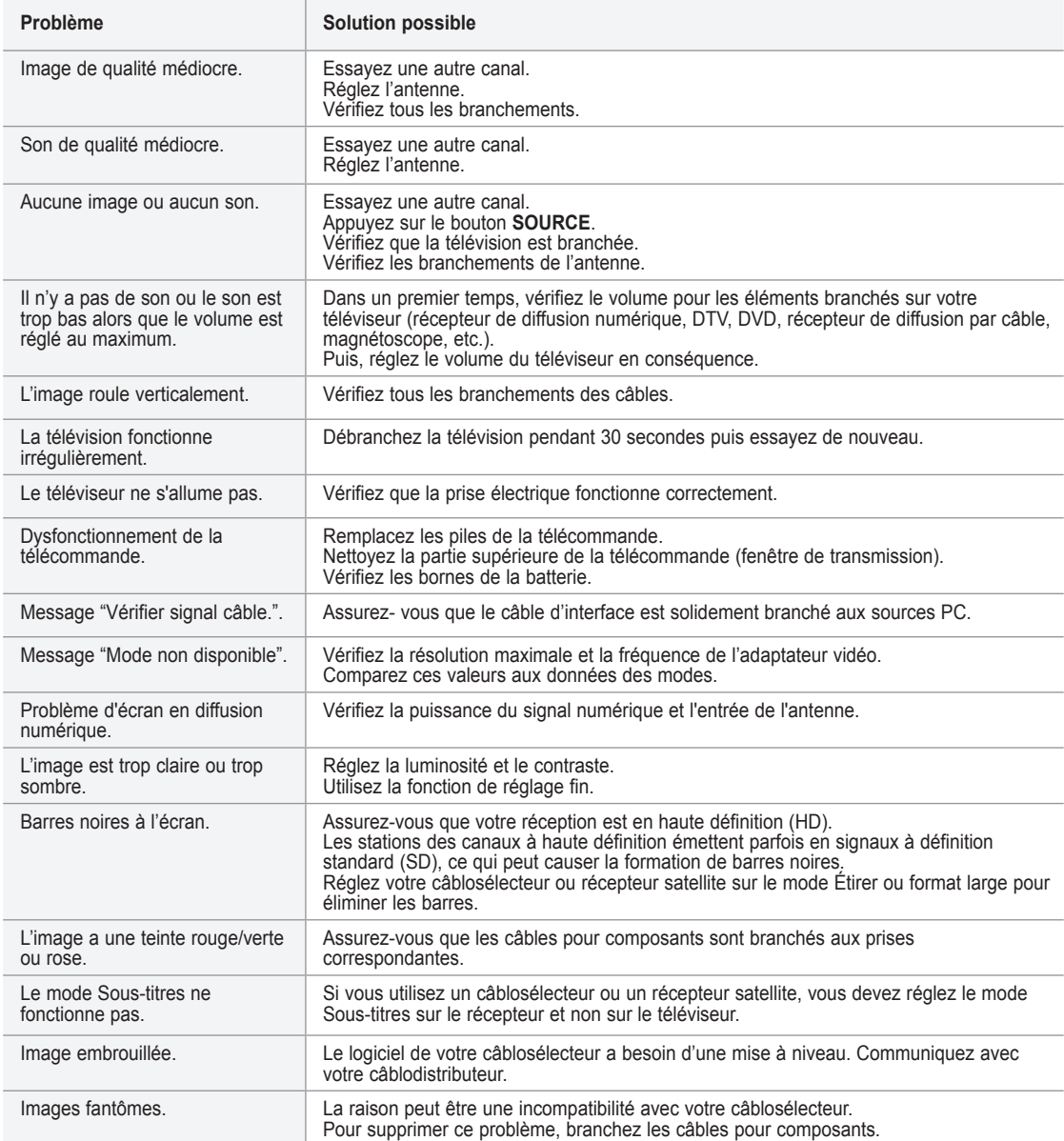

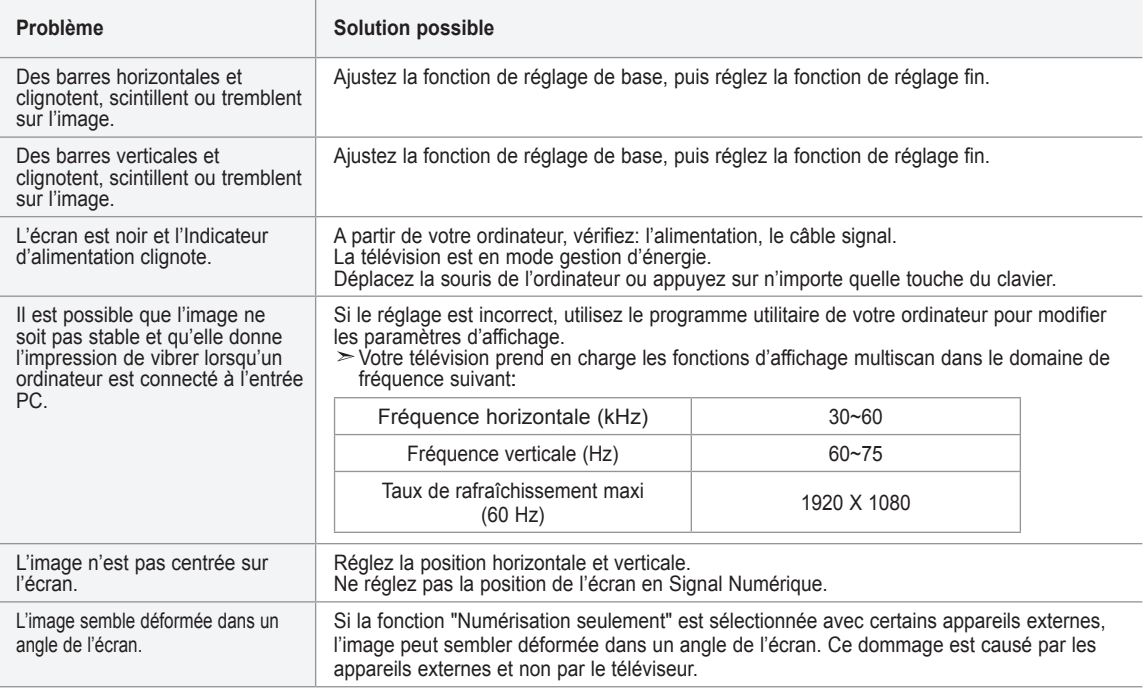

L'écran TFT LCD utilise un affichage constitué de pixels secondaires (6 220 800) nécessitant une technologie sophistiquée. Cependant, il se peut qu'il y ait à l'écran quelques pixels lumineux ou noirs. Ces pixels n'ont aucun impact sur les performances de ce produit.

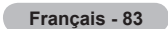

## **Installation du support**

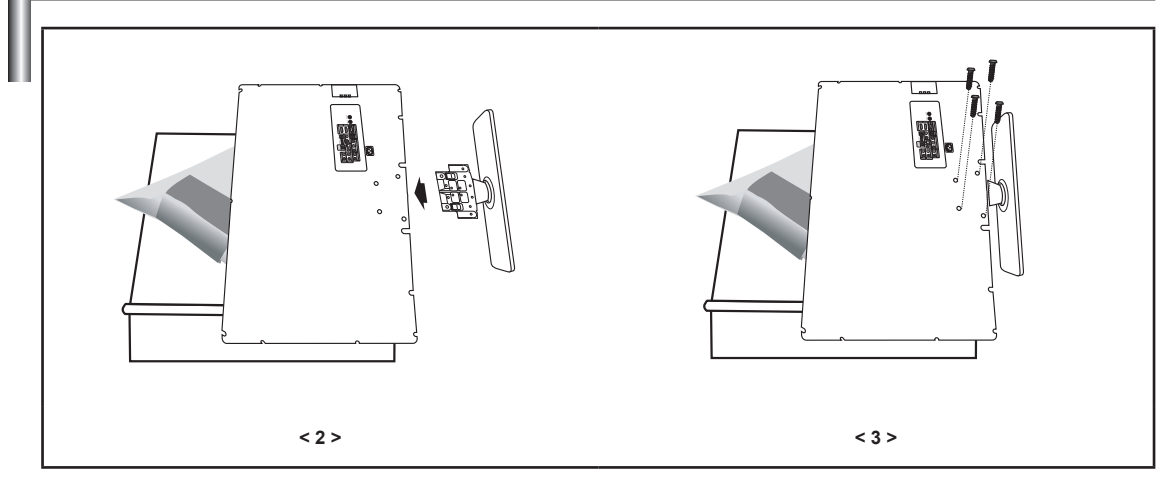

- 1. Placez la télévision face posée sur un chiffon doux ou un coussin sur une table.
- 2. Insérez le socle dans le trou situé sous le téléviseur.
- 3. Insérez la vis dans le trou indiqué et serrez-la.

# **Démonter** la base

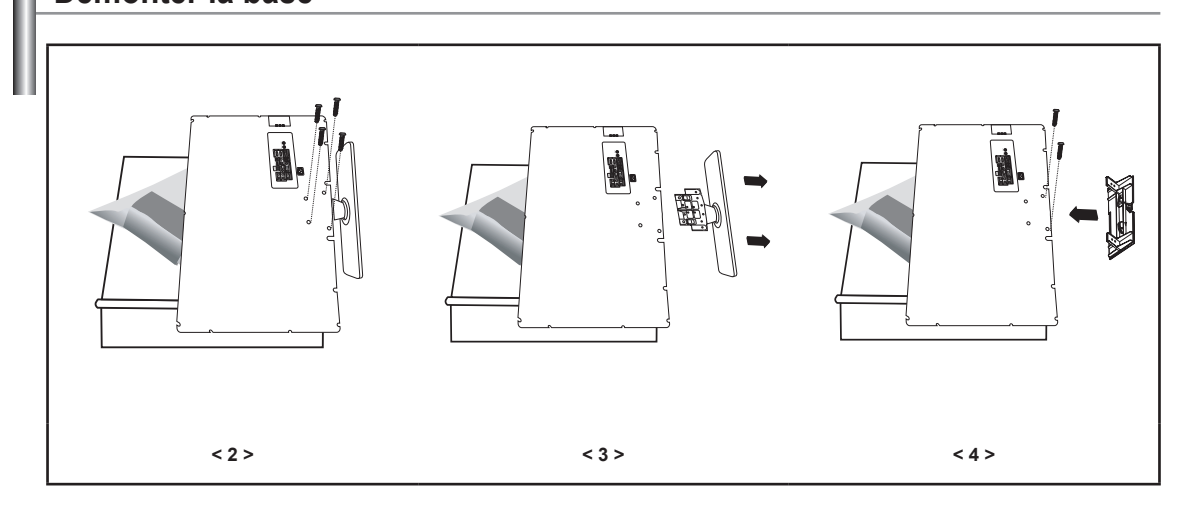

- 1. Placez la télévision face posée sur un chiffon doux ou un coussin sur une table.
- 2. Retirez les 4 vis à l'arrière de la télévision.
- 3. Vous pouvez ensuite séparer la base du télévision.
- 4. Fermez l'ouverture en utilisant un cache.

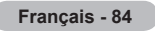

## Spécifications du jeu d'installation murale (VESA)

Installez votre support mural sur un mur massif perpendiculaire au plancher. Pour le fixer à d'autres matériaux, veuillez communiquer avec votre détaillant. Si vous l'installez au plafond ou sur un mur incliné, il risque de tomber et de causer des blessures.

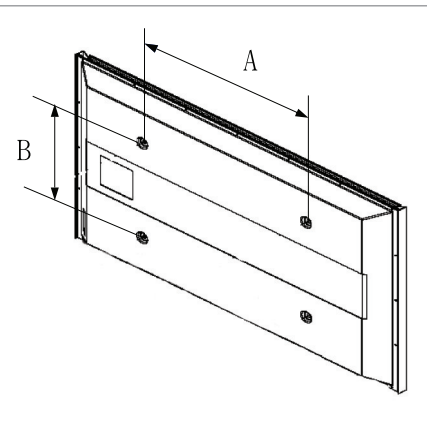

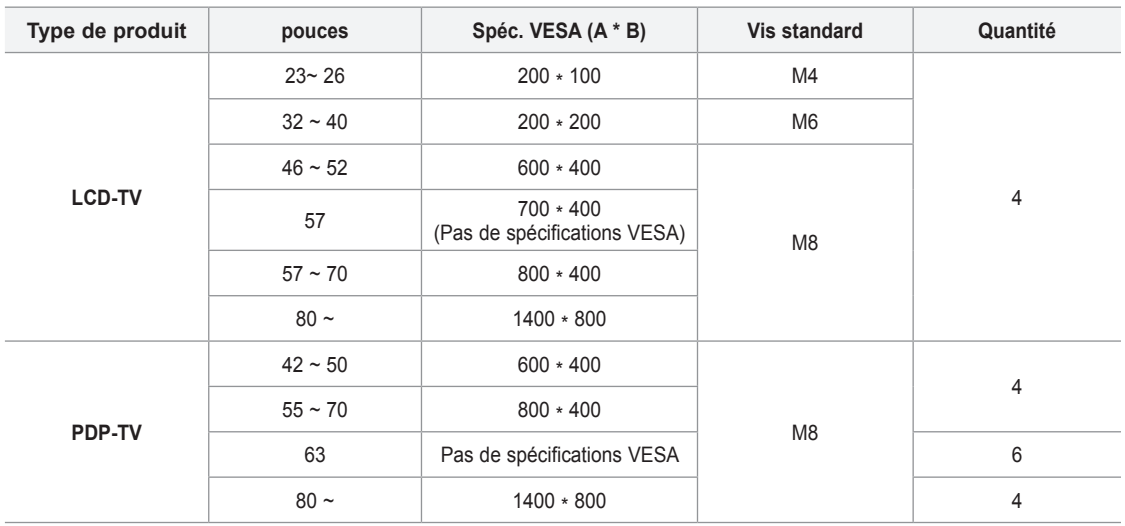

- $\geq$  Les dimensions standard pour les ensembles de fixation murale figurent dans le tableau ci-dessus.
- $>$  Un manuel d'installation détaillée et toutes les pièces nécessaires à l'assemblage sont comprises avec l'achat de notre jeu d'installation murale.
- $\geq$  Ne pas utiliser de vis plus longues que les dimensions standard : elles pourraient endommager l'intérieur du téléviseur.
- $\geq$  En ce qui a trait aux supports muraux qui ne sont pas conformes aux spécifications de vis standard VESA, la lonqueur des vis peut différer selon leurs spécifications.
- $\triangleright$  N'utilisez pas de vis non conformes aux spécifications de vis standard VESA. Ne serrez pas trop les vis, cela pourrait endommager le produit ou en provoquer la chute et causer des blessures. Samsung décline toute responsabilité dans le cas où de tels accidents se produisent.
- Samsung ne saurait être tenu responsable des dommages au produit ou des blessures occasionnés par l'utilisation d'un support mural autre que VESA ou non recommandé, ou si le consommateur ne suit pas les instructions d'installation du produit.
- $\geq$  Nos modèles de 145 cm (57 po) et 160 cm (63 po) ne sont pas conformes aux spécifications VESA. Par conséquent, vous devez utiliser notre ensemble de fixation conçu pour ces modèles.
- $\geq$  Lors du montage, l'inclinaison du téléviseur ne doit pas dépasser 15°.

N'installez pas votre kit de montage mural lorsque votre téléviseur est en fonctionnement. Une blessure par choc électrique pourrait en résulter.

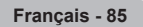

# **Spécifications**

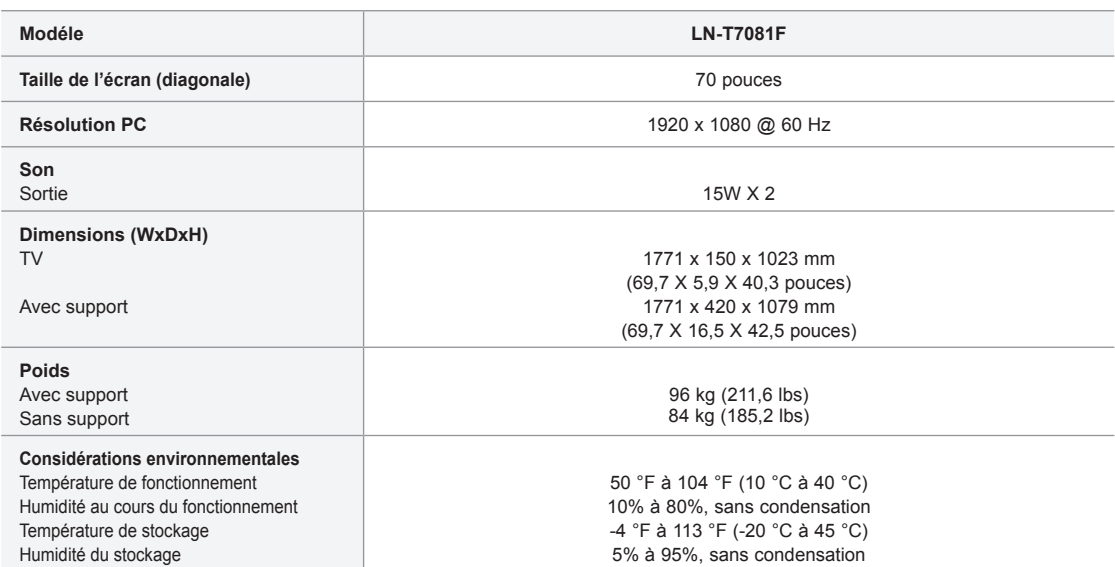

 $\geq$  Le design et les spécifications peuvent changer sans préavis.

 $\geq$  Ce périphérique est un appareil numérique de classe B.

> Pour les caractéristiques d'alimentation et de consommation électrique, voir l'étiquette fixée au produit.

### **Dimensions**

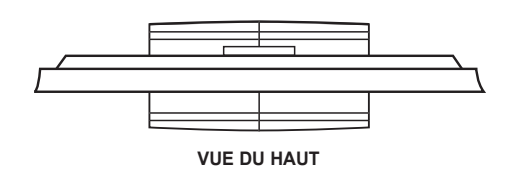

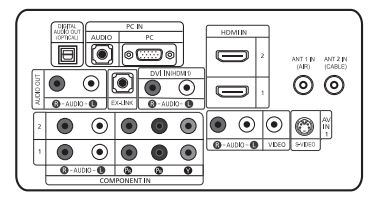

**DETAILS DU PANNEAU DES PRISES 3.5"H X 9"W** 

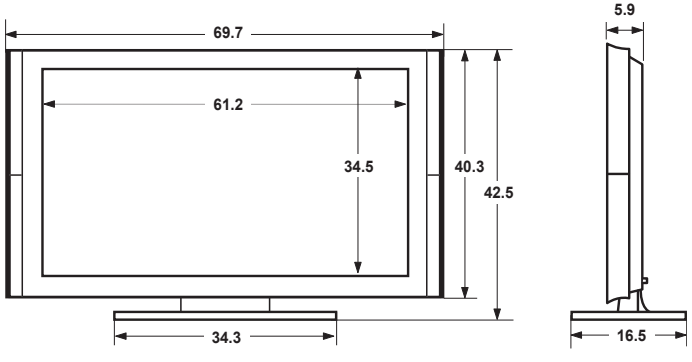

**VUE AVANT/VUE LATERALE** 

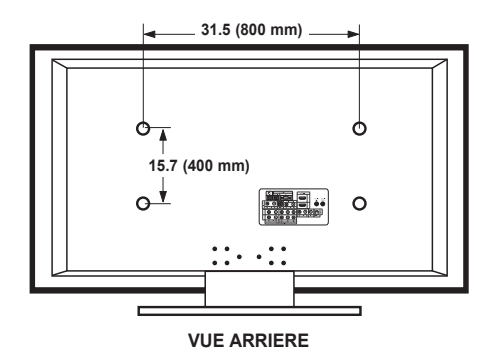

REMARQUE : Les dessins ne sont pas nécessairement tous à l'échelle. Certaines dimensions sont susceptibles de changer sans préavis. Consultez les dimensions avant d'installer votre téléviseur. Aucune responsabilité ne saurait être acceptée en cas d'erreur typographique ou d'impression. © 2007 Samsung Electronics America, Inc.

#### Información importante sobre la garantía relativa al formato de visualización del televisor

Las pantallas LCD con formato de pantalla panorámica (16:9, la relación de aspecto ancho alto de la pantalla) están diseñadas principalmente para visualizar vídeos de movimiento de formato panorámico. Las imágenes deben estar principalmente en el formato panorámico de relación 16:9, o ampliadas para llenar la pantalla si el modelo tiene esta opción, y las imágenes están en movimiento constante. La visualización de imágenes y gráficos estáticos en la pantalla, como las barras oscuras laterales en programación y vídeos de televisión en formato estándar no ampliados, debe limitarse a no más del 5% del tiempo total de visualización del televisor por semana. Además, la visualización de otras imágenes estáticas y texto, como los informes de bolsa, pantallas de videojuegos, logotipos de emisoras, sitios Web o gráficos y dibujos de ordenador, deberá limitarse en todos los televisores como va se ha descrito. La visualización de imágenes estáticas que supere los límites de las instrucciones anteriores puede producir un envejecimiento desigual de las pantallas LCD, lo que provocará una reproducción superpuesta sutil pero permanente de la imagen de la LCD. Para evitarlo, varíe la programación y las imágenes y, sobre todo, visualice imágenes en movimiento a toda pantalla, no gráficos estáticos ni barras oscuras. En modelos de LCD que ofrezcan opciones para el tamaño de la imagen, utilice estos controles para ver los distintos formatos como imagen a toda pantalla.

Tenga cuidado en la selección y duración de los formatos de televisión utilizados para la visualización. La garantía limitada de Samsung no cubre el envejecimiento desigual de la LCD como resultado de la selección y uso de formatos, así como otras imágenes retenidas.

#### Sólo EE.UU.

La unidad del producto que se incluye con este manual del usuario se suministra con licencia bajo derechos de propiedad intelectual de otras empresas. En concreto, este producto se suministra con licencia bajo las siguientes patentes de EE.UU.: 5,991,715, 5,740,317, 4,972,484, 5,214,678, 5,323,396, 5,539,829, 5,606,618, 5,530,655, 5,777,992, 6,289,308, 5,610,985, 5,481,643, 5,544,247, 5,960,037, 6,023,490, 5,878,080 y bajo el número de aplicación de patentes publicadas de EE.UU. 2001-44713-A1.

Esta licencia está limitada al uso no comercial privado de consumidores que sean usuarios finales para contenido con licencia. No se otorga ningún derecho para uso comercial. La licencia no cubre a ninguna unidad del producto que no sea ésta y la licencia no se extiende a ninguna unidad del producto o proceso sin licencia en conformidad con el ISO/IEC 11172-3 o ISO/IEC 13818-3 utilizada o vendida en combinación con esta unidad del producto. La licencia sólo cubre el uso de esta unidad para codificar y/o descodificar archivos de audio en conformidad con el ISO/IEC 11172-3 o ISO/IEC 13818-3. No se otorga ningún derecho bajo esta licencia para características o funciones del producto que no estén conformes con el ISO/IEC 11172-3 o ISO/IEC 13818-3.

#### **países Otros**

La unidad del producto que se incluve con este manual del usuario se suministra con licencia bajo derechos de propiedad intelectual de otras empresas. Esta licencia está limitada al uso no comercial privado de consumidores que sean usuarios finales para contenido con licencia. No se otorga ningún derecho para uso comercial. La licencia no cubre ninguna unidad del producto que no sea ésta y la licencia no se extiende a ninguna unidad del producto o proceso sin licencia en conformidad con el ISO/IEC 11172-3 o ISO/IEC 13818-3 utilizada o vendida en combinación con esta unidad del producto. La licencia sólo cubre el uso de esta unidad para codificar y/o descodificar archivos de audio en conformidad con el ISO/IEC 11172-3 o ISO/IEC 13818-3. No se otorga ningún derecho bajo esta licencia para características o funciones del producto que no estén conformes con el ISO/IEC 11172-3 o ISO/IEC 13818-3.

#### Precauciones al mostrar en la pantalla una imagen fija

La imagen fija puede causar daños permanentes en la pantalla del televisor.

· No deje una imagen fija en la pantalla LCD durante más de dos horas ya que se podría producir una retención de la imagen en la pantalla. Este fenómeno de retención de imágenes también se denomina "guemadura de pantalla".

Para evitar que se produzca esa persistencia de la imagen, reduzca el nivel de luminosidad y de contraste de la pantalla cuando muestre imágenes fijas.

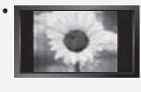

El uso del televisor LCD en formato 4:3 durante un tiempo prolongado puede dejar rastros de bordes en las partes izquierda, derecha y central de la pantalla debido a las diferencias en la emisión lumínica de la pantalla. La reproducción de un DVD o el uso de una consola de videojuegos pueden provocar un efecto similar en la pantalla. Reproducir un DVD o una videoconsola puede causar un efecto similar en la pantalla. La garantía no cubre estos .daños

• Ver imágenes fijas de videojuegos y PC durante más tiempo del indicado puede producir restos de imágenes parciales.

Para evitar este efecto, reduzca el 'brillo' y el 'contraste' cuando vea imágenes fijas.

# **Contenido**

### **INFORMACIÓN GENERAL**

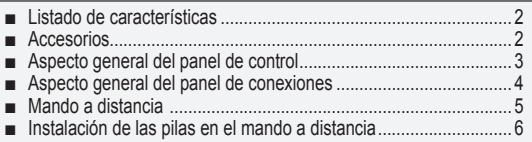

#### **Conexiones**

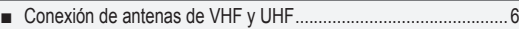

- ...............................................................7cable por TV de Conexión ■
- Conexión de un reproductor de DVD o receptores de televisión por cable/satélite (decodificadores) a través de HDMI ........................8
- Conexión de un reproductor de DVD o receptores de televisión 8 ...................... DVI de través a) decodificadores (satélite/cable por ■ Conexión de un reproductor de DVD o receptores de televisión
- por cable/satélite (decodificadores) a través de los cables de ...................................................................................9componentes
- 9 ....................................................... videocámara una de Conexión 10 ...........................................vídeo de reproductor un de Conexión ■ 11 ...................................... digital audio de sistema un de Conexión ■
- Conexión de un amplificador/DVD para cine en casa .................. 11
- 11 .........................................................................PC un a Conexión ■

#### **Funcionamiento**

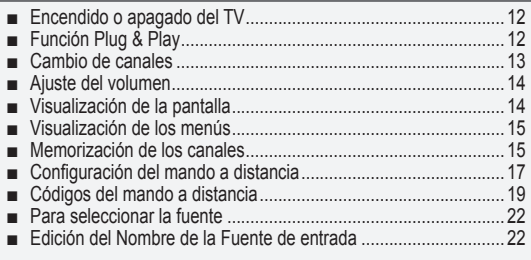

### **CONTROL DE LA IMAGEN**

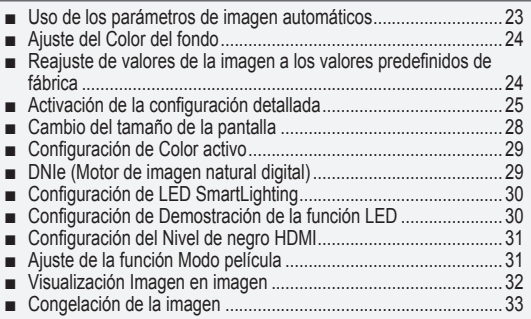

### **CONTROL DE SONIDO**

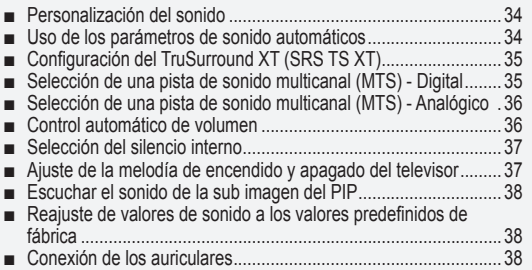

#### Antes de usar el equipo lea este manual para evitar fallas y guarde para futuras referencias.

#### **CONTROL DE LOS CANALES**

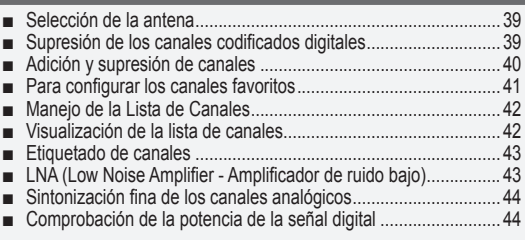

#### **PANTALLA DE PC**

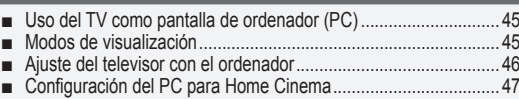

■

### **AJUSTE DE LA HORA**

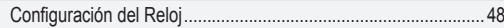

#### **DESCRIPCIÓN DE LAS FUNCIONES**

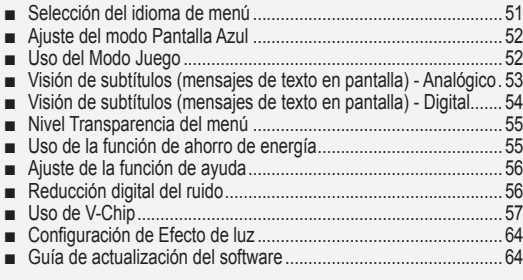

### **WISELINK**

■

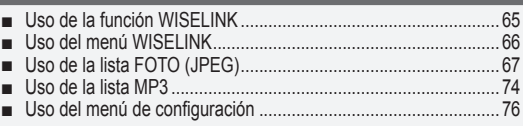

#### **ACERCA DE ANYNET<sup>+</sup>**

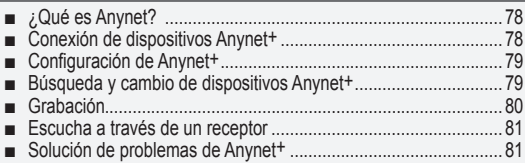

### **Apéndice**

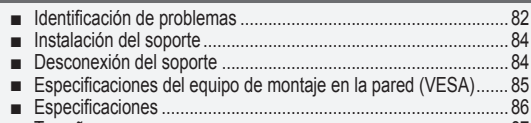

.........................................................................................87 Tamaño ■

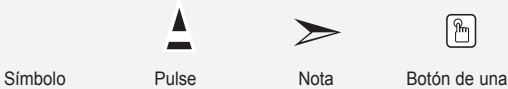

Español - 1

pulsación

**Español**

### **Información General**

### Listado de características

- Valores ajustables de la imagen que se pueden almacenar en la memoria del televisor.
- Temporizador automático para encender o apagar el televisor.
- Temporizador de desconexión especial.
- Excelente interfaz digital y capacidad de trabajo en red: El sintonizador digital HD incorporado permite ver las emisiones HD que no exigen una suscripción sin que sea necesario disponer de un receptor de televisión por cable/satélite (decodificador).
- $\cdot$  **Conexión HDMI/DVI del PC con este televisor.**
- Mando a distancia Con el mando a distancia suministrado se puede controlar el televisor, la mayoría de los reproductores de DVD, los receptores de televisión por cable/satélite (decodificadores) y los aparatos de vídeo.
- Calidad excelente de la imagen
- La tecnología DNIe proporciona imágenes completamente reales.
- \* SRS TruSurround XT
	- SRS TruSurround XT proporciona un sistema surround Dolby virtual.

### **Accesorios**

Compruebe que las opciones siguientes se incluyen con su TV LCD. Si falta alguna opción, póngase en contacto con el proveedor.

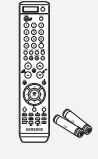

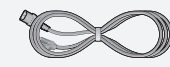

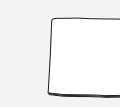

Cubierta inferior (BN63-03625B)

Mando A Distancia y Pilas  $(AAA \times 2)$ (BN59-00659A)

Núcleo de ferrita (3301-001305)

Cable de alimentación (3903-000144)

Núcleo de ferrita

Paño de limpieza (BN63-01798A)

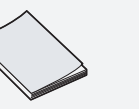

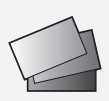

Tarjeta de garantía / Tarjetas de registro / Guía de seguridad (no esta disponible en todas las localidades)

 $\geq$  El color y la forma de los elementos puede variar según el modelo.

#### $>$  Núcleo de ferrita (HDMI, S-Vídeo, Audio/Vídeo, Auricular)

Los núcleos de ferrita se utilizan para proteger los cables de las interferencias. Cuando conecte un cable, abra el núcleo de ferrita y fíjelo alrededor del cable cerca del conector.

Español - 2

Vacio de Ierrita<br>
Manual de Instrucciones<br>
(3301-001110)

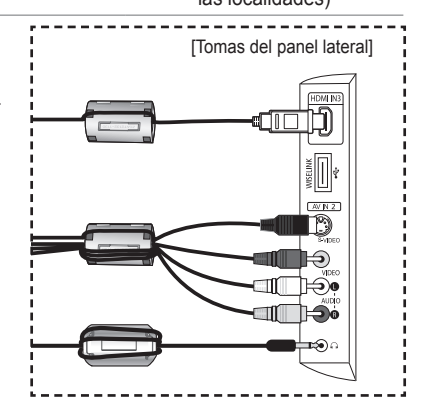
### Aspecto general del panel de control

### **Botónes de la parte inferior derecha del panel**

Los botónes del panel inferior derecho controlan las funciones básicas del televisor, incluido el menú en pantalla. Para usar las funciones más avanzadas, debe usar el mando a distancia.

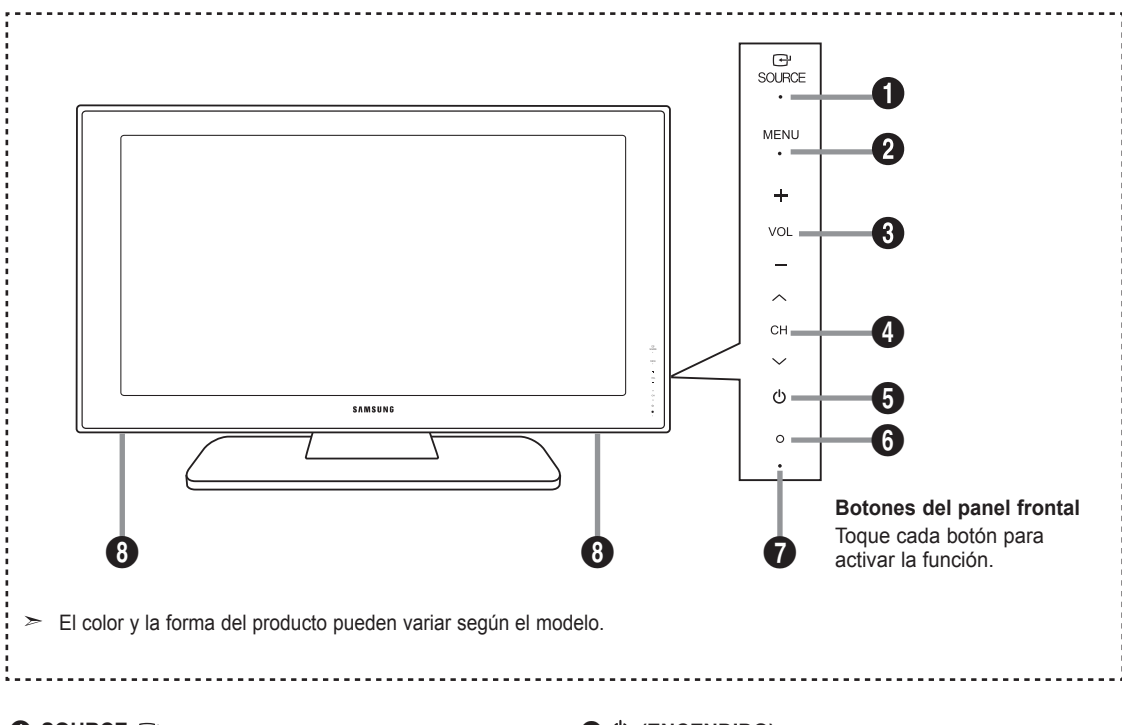

### **1** SOURCE **B**

Cambia entre todas las fuentes de entrada disponibles (TV, AV1, AV2, S-Video1, S-Video2, Componente1, Componente2, PC, HDMI1, HDMI2, HDMI3). En el menú de la pantalla, utilice este botón del mismo modo que el botón **ENTER** del mando a distancia.

#### *<u>O*</u> MENU

Pulse para ver en pantalla un menú con las características del TV.

#### $\theta$  – VOL +

Pulse para aumentar o reducir el volumen. En el menú de la pantalla, utilice los botónes - VOL + del mismo modo que los botónes  $\blacktriangleleft y \blacktriangleright$  del mando a distancia.

#### $\bullet$   $\circ$  CH  $\land$

Pulse para cambiar de canal. En el menú de la pantalla, utilice estos botónes  $\vee$  CH  $\wedge$  del mismo modo que los botónes ▼ y ▲ del mando a distancia.

- **(Encendido (**5 Pulse para encender o apagar el TV.
- $\odot$  **SENSOR DEL MANDO A DISTANCIA** Dirija el mando a distancia hacia este punto del TV.
- **A** INDICADOR DE ALIMENTACIÓN Parpadea y se apaga cuando se enciende el aparato y se ilumina en el modo en espera.
- **ALTAVOCES**

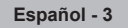

### Aspecto general del panel de conexiones

#### **Conectores del panel posterior**

Se pueden usar para conectar componentes de A/V que estarán conectados permanentemente, como reproductores de vídeo o de DVD. Si precisa información sobre la conexión de equipos, consulte las páginas 6 a 11.

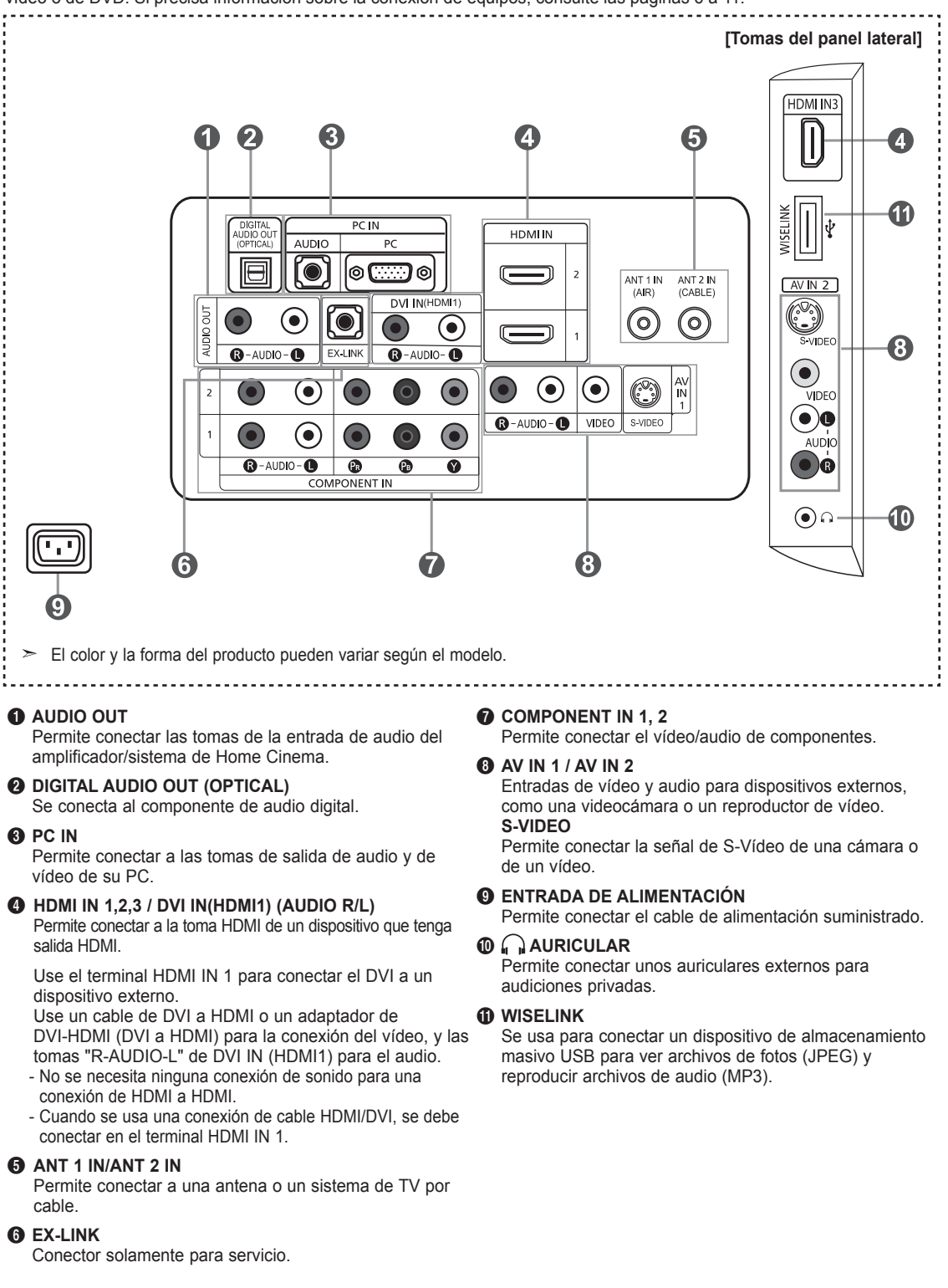

Español - 4

### **Mando a distancia**

Puede utilizar el mando a una distancia de hasta 7 metros del televisor. Al usarlo, apunte directamente al televisor. También puede utilizar el mando a distancia para hacer funcionar el aparato de vídeo, el decodificador de cable, el reproductor de DVD o los receptores de televisión por cable/satélite (decodificadores).

- $\bullet$  Muestra la fuente de entrada seleccionada y el estado de la pila.
- *POWER* Enciende o apaga el TV.
- **8 BOTONES NUMÉRICOS** Pulsar para cambiar el canal.

<del>-</del><br>Pulse este botón para seleccio-<br>nar canales adicionales (digitales y analógicos) emitidos por la misma<br>emisora. Por ejemplo, para eleccio-<br>nar el canal "54-3" pulse "54", "-" y ."3"

**6 CH LIST**<br>Muestra el "Gestor canales" en la<br>pantalla.

**6 ANTENNA**<br>Pulse este botón para seleccionar "AIRE" o "CABLE"

- **D** Funciones del vídeo/DVD Rebobinar
	- Detener
	- Reproducir/Pausa - Avance rápido
- $VOL^{\bigoplus}$ / **VOL** $\bigodot$ <br>Pulse para aumentar o reducir el
- .volumen

**e**  $\mathcal{L}(\text{MUTE})$ <br>Pulse para desactivar momentáneamente el sonido.

- **<sup>1</sup>** MENU<br>Muestra el menú de pantalla .principal
- **MODE** surreción del modo de sonido.
- **RETURN**@ ..........<br>Vuelve al menú anterior.

**B P.MODE**<br>Selección de efectos de imagen.

- *CAPTION* controla el decodificador de .subtítulos
- **C**B FAV.CH

Pulse este botón para sintonizar sus canales favoritos.

**6 SLEEP**<br>Pulse este botón para seleccionar<br>un intervalo prefijado para la desconexión autómática.

**<sup>O</sup>** SRS<br>Selecciona el modo SRS TruSurround XT.

**<sup>43</sup>** SET<br>Permite configurar el mando a distancia para controlar el televisor,<br>el aparato de vídeo, el reproductor de DVD y el receptor de televisión digital o de cable.

#### **MODE**

Permite que el mando a distancia funcione para TV, DVD, decodificador. CATV o vídeo  $\frac{1}{2}$  consulte las páginas 17~21).

**4** Cuando se pulsa este botón, algunos botónes del mando a distancia (como TV, DVD, STB, CABLE, VCR, VOL y CH) se iluminan durante unos segundos y se apagan para ahorrar energía. Esta función es útil cuando se usa el mando a distancia de noche o en una sala a oscuras.

#### **@** SOURCE

Pulse para visualizar todos las fuentes de vídeo.

#### **CH**-PRE-CH

Sintoniza el canal anterior.

#### **WISELINK**

Esta función permite ver y reproducir archivos de fotos (JPEG) y de audio (MP3) desde un dispositivo externo. (Consulte la página 67 (JPEG), 74 (MP3).)

**2** REC<br>Este mando remoto se puede usar para controlar la grabación en los grabadores DVD de Samsung con la<br>función Anynet ranción y la grico.<br>(Consulte la página 80.)

**©** СН⊗ / СН Permiten cambiar de canal.

#### *C***<sub>0</sub> EXIT**

Pulse el botón para salir.

**<sup><b>***O***</sup>** ARRIBA▲ / ABAJO▼ /</sup> *IZQUIERDA*<br>DERECHA / ENTER **@** Sirve para seleccionar los elementos

del menú en pantalla y cambiar los valores del menú

**<sup>2</sup>** INFO<br>Púlselo para mostrar información en la pantalla del televisor.

#### **4** Anynet<sup>+</sup>

Activa la función Anynet<sup>+</sup> y configura sus dispositivos.

#### **CO** STILL

Pulse para detener la acción durante reanudar escena concreta. Para reanudar la reproducción normal, vuelva a .pulsarlo

#### **G** P.SIZE

Selección del tamaño de la imagen.

### **இ** PIP

Imagen sobre imagen Encendido/ .Apagado

**8** CH  $\land$  /  $\lor$ <br>Presenta secuencialmente los canales disponibles. (Estos botónes sólo cambian los canales de la ventana PIP)

#### **MTS**

Pulse para elegir estéreo, mono<br>o pro grama de audio independiente<br>(emisión SAP).

*<b>B* RESET Cuando no funcione el mando a distancia, cambie las baterías y pulse el botón RESET (Reiniciar) durante 2 o 3 segundos antes de poder utilizarlo.

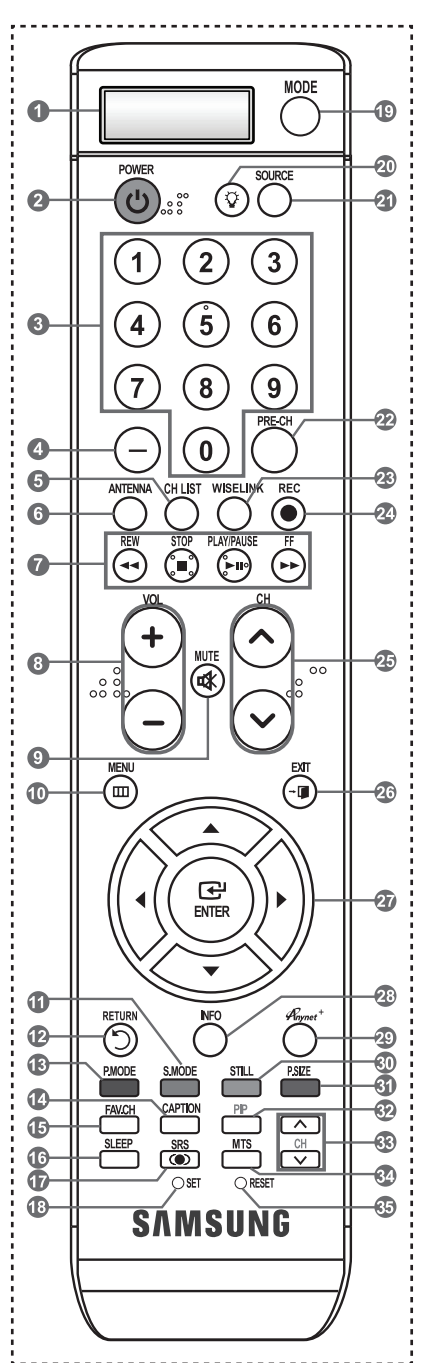

 $\ge$  Es un mando a distancia especial para personas con discapacidades visuales; presenta puntos Braille en los botones de encendido, de canales, del volumen, de parar, de reproducir y de pausa.

 $\geq$  El exceso d luz puede influir en el rendimiento del mando a distancia.

# Instalación de las pilas en el mando a distancia

- 1. Levante la tapa de la parte posterior del mando a distancia, como se muestra en la ilustración.
- 2. Coloque dos pilas de tamaño AAA.
	- $\geq$  Compruebe que los extremos "+" y "-" de las pilas concuerdan con el diagrama del interior del .compartimiento
- 3. Vuelva a colocar la tapa.
	- $\geq$  Si no va a usar el mando a distancia durante un largo período de tiempo, extraiga las pilas y guárdelas en un lugar fresco y seco.
	- El mando se puede utilizar hasta una distancia de unos 7 metros del televisor. (Con un uso normal del TV, las pilas duran alrededor de un año.)
- $\geq$  Si el mando a distancia no funciona, haga estas comprobaciones:
	- 1. ¿Está encendido el TV?
	- 2. ¿Están invertidos los polos positivo y negativo de la batería?
	- 3.  $i$  Se han agotado las baterías?
	- 4. ¿Ha habido un corte de luz o el cable está desconectado?
	- 5. ¿Hay cerca una luz fluorescente o un letrero de neón?

### **Conexiones**

### **Conexión de antenas de VHF y UHF**

Si su antena tiene un conjunto de cables con este aspecto, consulte "Antenas de par de cables planos de 300  $Ω$ " a continuación.

Si la antena tiene un cable como el que se muestra en el diagrama de la derecha, consulte "Antenas con cables coaxiales de 75 ohmios".

Si dispone de dos antenas, consulte "Antenas de VHF y UHF independientes".

#### **Antenas de par de cables planos de 300 Ω**

Si utiliza una antena externa (de techo o de "orejas de conejo") de par de cables planos de 300  $\Omega$ , siga las indicaciones siguientes.

1. Coloque los conductores del par de cables bajo los tornillos del adaptador de 300-75  $\Omega$  $(no$  incluido)

Utilice un destornillador para apretar los tornillos.

2. Conecte el adaptador en el terminal ANT 1 IN (AIR) en la parte posterior del televisor.

#### **Antenas de cable coaxial de 75 Ω**

1. Conecte el cable de la antena en el terminal ANT 1 IN (AIR) de la parte inferior del panel posterior.

#### **Antenas de VHF y UHF independientes**

Si dispone de dos antenas independientes para el TV (una de VHF y otra de UHF), debe combinar ambas señales de la antena antes de conectarlas al TV. Este procedimiento precisa un adaptador-combinador especial (disponible en la mayoría de tiendas de electrónica).

- 1 Conecte ambos cables de antena al combinador
- 2. Conecte el combinador en el terminal ANT 1 IN (AIR) de la parte inferior del panel .posterior

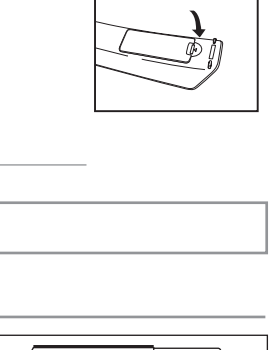

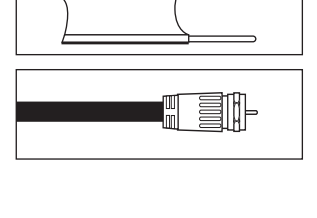

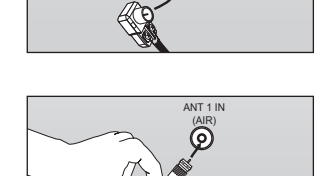

(AIR(

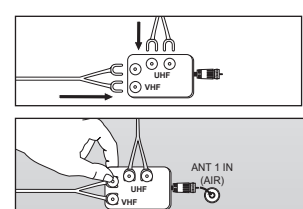

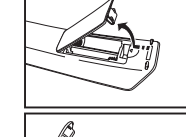

# **Conexión de TV por cable**

Para conectar a un sistema de TV por cable, siga estas instrucciones.

#### **TV** por cable sin decodificador

1. Conecte el cable de entrada en el terminal de la antena ANT 2 IN (CABLE) de la parte posterior del TV.

 $\geq$  Dado que el TV está preparado para la televisión por cable, no se necesita un decodificador para ver canales de cable no codificados.

### **Conexión al decodificador que decodifica todos los canales**

- 1. Busque el cable conectado al terminal ANT OUT del decodificador. > Este terminal puede estar indicado como "ANT OUT", "VHF OUT" o "OUT".
- 2. Conecte el otro extremo del cable en el terminal ANT 2 IN (CABLE) de la parte posterior del TV.

### Conexión a un decodificador que decodifica algunos canales

Si su decodificador sólo decodifica algunos canales (como los canales de pago), siga las instrucciones siguientes. Necesitará un divisor de dos vías, un conmutador de RF (A/B) y cuatro largos de cable RF. (Estas opciones se encuentran en la mayoría de tiendas de electrónica.)

1. Busque y desconecte el cable que está conectado al terminal ANT IN (entrada de antena) del decodificador.

 $\geq$  Este terminal puede estar indicado como "ANT IN". "VHF IN" o "IN".

- 2. Conecte este cable al divisor de dos vías
- 3. Conecte el cable RF entre un terminal OUTPUT(salida) del divisor y el terminal IN (entrada) del decodificador.
- 4. Conecte el cable RF entre el terminal ANT OUT del decodificador y el terminal B.IN del conmutador A/R
- 5. Conecte otro cable RF entre el otro terminal OUT del divisor y el terminal A.IN del conmutador de  $RF (A/B)$ .
- 6. Conecte el último cable RF entre el terminal OUT del conmutador RF (A/B) y el terminal ANT 2 IN (CABLE) en la parte posterior del televisor.

Una vez hecha esta conexión, coloque el conmutador A/B en la posición "A" para la visualización normal. Coloque el conmutador A/B en la posición "B" para ver los canales codificados. (Cuando sitúe el conmutador A/B en "B", deberá sintonizar el TV al canal de salida del decodificador, que normalmente es el canal  $3$  o  $4$ .)

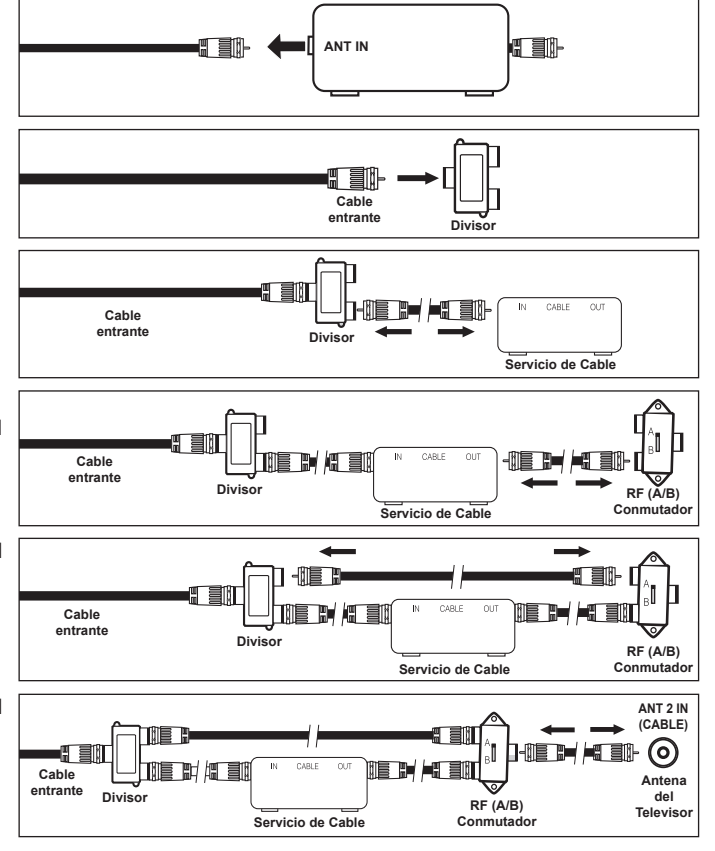

ANTZIN<br>(CA<u>B</u>LE)

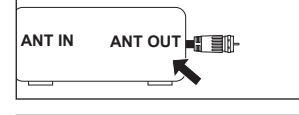

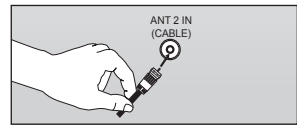

### Conexión de un reproductor de DVD o receptores de televisión por cable/satélite (decodificadores) a través de HDMI

Solo es aplicable si hay un conector de salida de HDMI en el dispositivo externo.

1. Conecte un cable HDMI entre la toma HDMI IN  $(1, 2, 0, 3)$ del televisor y la toma HDMI del reproductor de DVD o receptor de televisión por cable/satélite (decodificador).

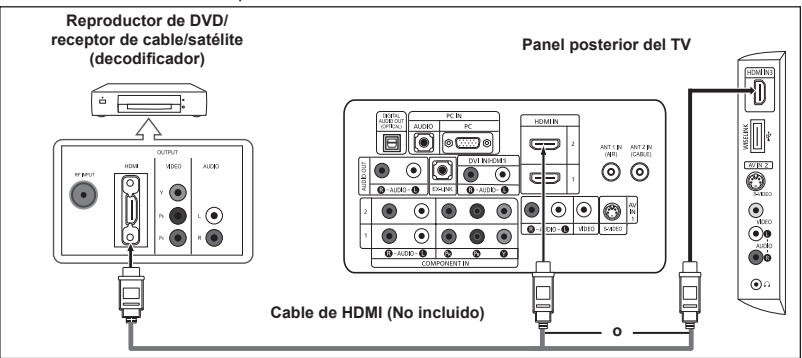

#### $\geq$  Qué es HDMI?

- HDMI, o interfaz multimedia de alta definición, es una interfaz de la siguiente generación que permite la transmisión de señales digitales de audio y de vídeo mediante un cable simple sin compresión.
- La diferencia entre los dispositivos HDMI y DVI es que el HDMI es más pequeño y digital contrario de constitución de codificación (HDCP (protección alta de la copia digital del ancho de banda).
- $\geq$  Cada reproductor de DVD o receptor de televisión por cable/satélite (decodificador) tiene una configuración diferente del panel posterior.
- $\geq$  Puede que el televisor no proporcione salida de sonido y muestre imágenes con colores anómalos si hay conectados reproductores de DVD o receptores de cable/ satélite que admiten versiones de HDMI anteriores a la versión 1.3. Si se conecta un cable antiguo HDMI y no hay sonido, conecte el cable HDMI a la toma HDMI IN 1 y los cables de audio a las tomas DVI IN (HDMI2) [R-AUDIO-L] de la parte posterior del televisor. Si sucede esto, póngase en contacto con la empresa suministradora del dispositivo externo para confirmar la versión HDMI y solicitar una actualización. Si ocurriera esto, póngase en contacto con la empresa que suministró el reproductor de DVD o receptor de televisión por cable o satélite para confirmar la versión HDMI y solicite una actualización
- $\ge$  Los cables HDMI que no son 1.3 pueden causar un molesto parpadeo o que no se muestre la pantalla.

### Conexión de un reproductor de DVD o receptores de televisión por cable/satélite (decodificadores) a través de DVI

Solo es aplicable si hay un conector de salida de DVI en el dispositivo externo.

- 1. Conecte un cable de DVI a. HDMI o un adaptador de DVI-HDMI entre la toma HDMI IN 1 del televisor y la toma DVI del reproductor de DVD o receptor de televisión por cable/satélite (decodificador).
- 2. Conecte cables de audio entre la toma DVI IN (HDMI 1) [R-AUDIO-L] del televisor y el reproductor de DVD o receptor de televisión por cable/satélite (decodificador).

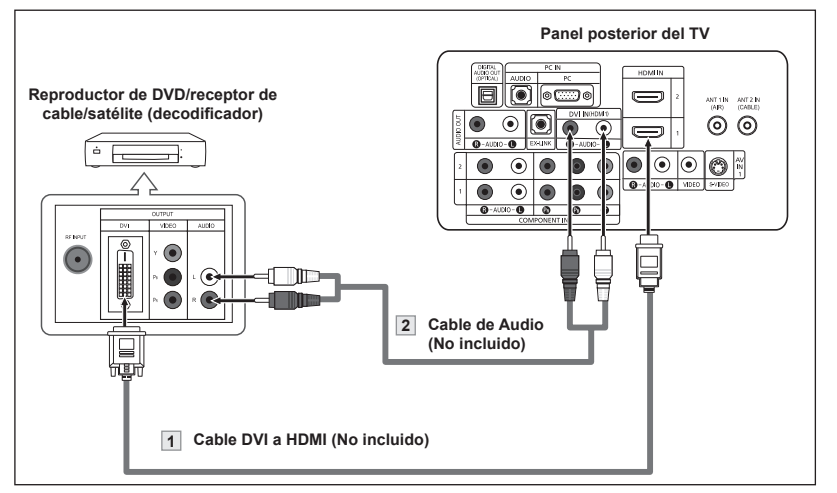

- $\geq$  Cada reproductor de DVD o receptor de televisión por cable/satélite (decodificador) tiene una configuración diferente del panel posterior.
- $\geq$  Cuando conecte un reproductor de DVD o receptor de televisión por cable/satélite (decodificador), debe hacer coincidir los colores del terminal de conexión y del cable.
- $\geq$  Cuando se usa una conexión de cable HDMI/DVI, se debe conectar en el terminal HDMI IN 1.

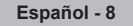

### **Conexión de un reproductor de DVD o receptores de televisión por cable/** satélite (decodificadores) a través de los cables de componentes

Las tomas del panel posterior del televisor facilitan la conexión de un reproductor de DVD o un receptor de televisión por cable/ satélite (decodificador) al TV.

- 1. Conecte un cable de componentes entre las tomas COMPONENT IN (1 o 2) [Y, PB, PR] del televisor y las tomas COMPONENT [Y, PB, PR] del reproductor de DVD o receptor de televisión por cable/satélite (decodificador).
- 2. Conecte cables de audio entre las tomas COMPONENT IN  $(1 o 2)$  [R-AUDIO-L] del televisor y las tomas AUDIO OUT del reproductor de DVD o receptor de televisión por cable/satélite (decodificador).

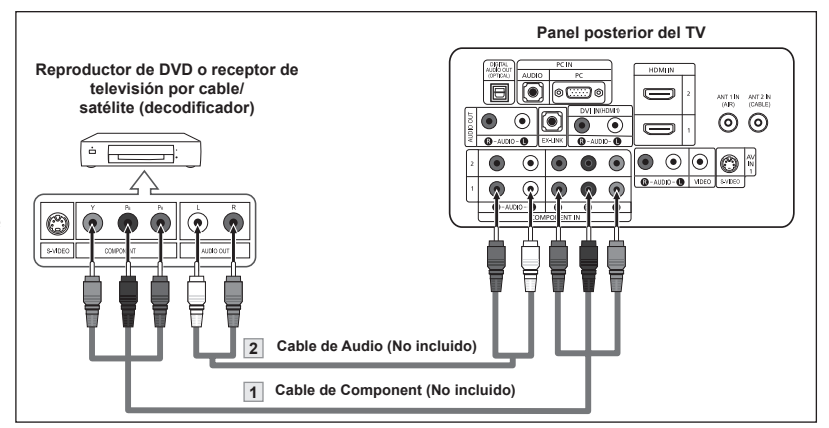

- $\geq$  El vídeo Componente separa el vídeo en Y (Luminancia (brillo), el Pb (azul) y el Pr (rojo) para realzar la calidad del video. Las conexiones de audio y de vídeo componente deben coincidir. Por ejemplo, si se conecta el cable de vídeo a COMPONENT IN, conecte también el cable de audio a la misma entrada.
- $\geq$  Cada reproductor de DVD o receptor de televisión por cable/satélite (decodificador) tiene una contiguración diferente del panel posterior.
- Cuando conecte un reproductor de DVD o receptor de televisión por cable/satélite  $(decodificador)$ , debe hacer coincidir los colores del terminal de conexión y del cable.

### **Conexión de una videocámara**

Las tomas del panel lateral del televisor facilitan la conexión de la videocámara. Permiten ver las cintas de la videocámara sin utilizar un aparato de vídeo.

- 1. Conecte un Cable de Video (o Cable de S-Vídeo) entre las tomas AV IN 2 [VIDEO] (o S-VIDEO) del televisor y las tomas AUDIO OUT  $i$ Salida de audio) de la videocámara.
- 2. Conecte un cable de audio entre las tomas AV IN 2 [R-AUDIO-L] del televisor y las tomas AUDIO OUT (Salida de audio) de la videocámara.

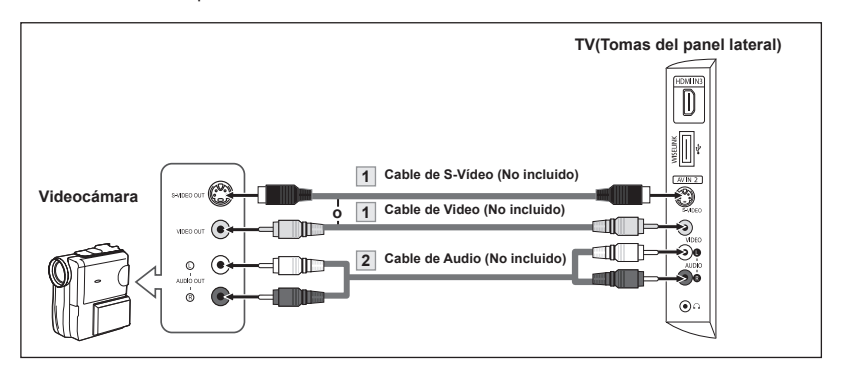

- $\geq$  Cada videocamara tiene una configuración distinta en el panel posterior.
- $\geq$  Cuando conecte una videocamara, debe hacer coincidir los colores del terminal de conexión y del cable.

Español - 9

## **Conexión de un reproductor de vídeo**

### **Conexión de vídeo**

Estas instrucciones presuponen que ya ha conectado el TV a una antena o sistema de TV por cable (siguiendo las instrucciones de las páginas 6 a 7). Si aún no ha conectado el TV a una antena o un sistema de cable, sáltese el paso 1.

- 1. Desconecte el cable o la antena de la parte posterior del TV.
- 2. Conecte el cable o la antena en el terminal ANT IN de la parte posterior del reproductor de vídeo
- 3. Conecte el cable RF entre el terminal ANT OUT (salida de antena) del reproductor de vídeo y el terminal ANT 1 IN  $(AIR)$  o ANT 2 IN  $(CABLE)$  del .televisor
- 4. Conecte un cable de vídeo entre la toma VIDEO OUT del reproductor de vídeo y la toma AV IN 1 (o AV IN 2) [VIDEO] del televisor.
- 5. Conecte un juego de cables de audio entre los conectores AUDIO OUT del reproductor de VCR y los conectores AV IN 1  $(0$  AV IN 2) [R-AUDIO-L] del TV.
	- $\geq$  Si tiene un reproductor de vídeo "mono" (sin estéreo), use el conector Y (no suministrado) para conectar los conectores de entrada de audio izquierdo o derecho del TV. Si el vídeo es estéreo, tendrá que conectar dos cables.

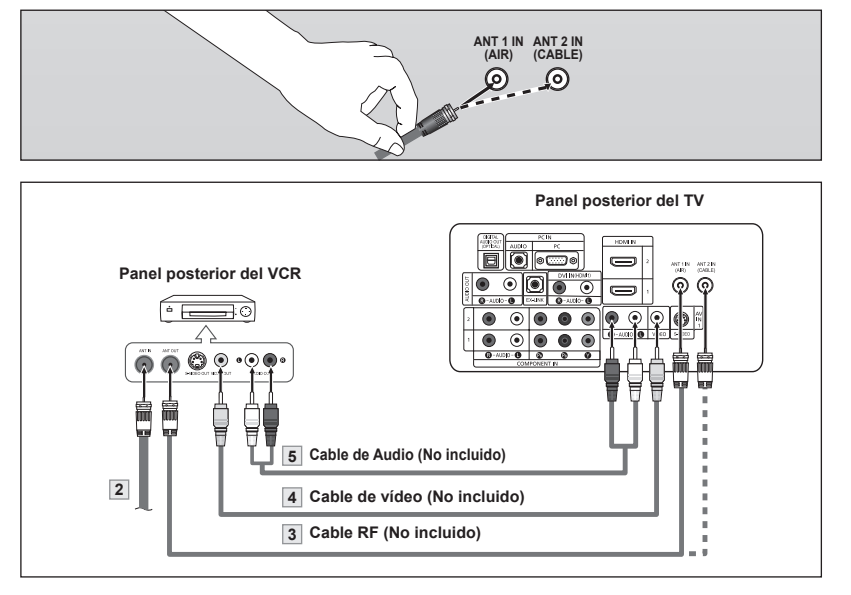

Siga las instrucciones de "Visualización de una cinta de vídeo o de cámara de vídeo" para ver sus cintas.

 $\geq$  Cada reproductor de video tiene una configuración distinta en el panel posterior.  $\geq$  Cuando conecte un reproductor de video, debe hacer coincidir los colores del terminal de conexión y del cable.

#### **Conexión de S-Vídeo**

Este televisor Samsung se puede conectar a una toma S-Video de un aparato de vídeo. (Esta conexión proporciona una calidad de imagen mejor que una conexión normal de vídeo.)

- 1. Para empezar, siga los pasos 1 a 3 del apartado anterior para conectar la antena o el sistema de cable al reproductor de VCR y al TV.
- 2. Conecte un cable de S-Vídeo entre la toma de salida de S-Vídeo del reproductor y la toma de entrada de AV IN 1 [S-VIDEO] del televisor.
- 3. Conecte un juego de cables de audio entre los conectores AUDIO OUT del reproductor de VCR y los conectores AV IN 1 [R-AUDIO-L] del TV.

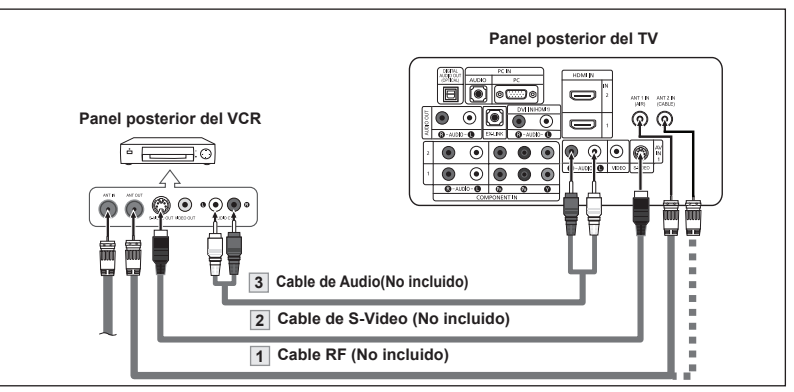

Con el aparato de vídeo se puede incluir una conexión S-Vídeo. (En caso contrario, consulte en la tienda de electrónica.)

- $\geq$  Cada aparato de vídeo tiene una configuración diferente del panel posterior.
- $\geq$  Cuando conecte un aparato de vídeo, debe hacer coincidir los colores del terminal de conexión y del cable.

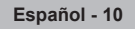

# **Conexión de un sistema de audio digital**

Las tomas del panel posterior del televisor facilitan la conexión de un sistema de audio digital al televisor.

1. Conecte un cable óptico entre las tomas "DIGITAL AUDIO OUT (OPTICAL)" Salida de audio digital, óptica) del televisor y las tomas Digital Audio Input Entrada de audio digital) del sistema de audio digital.

> Cuado un sistema de audio digital se conecta a la terminal "DIGITAL AUDIO OUT (OPTICAL)" terminal: Reduzca la ganancia volumen) del TV, y ajuste el volumen con el control del .amplificador

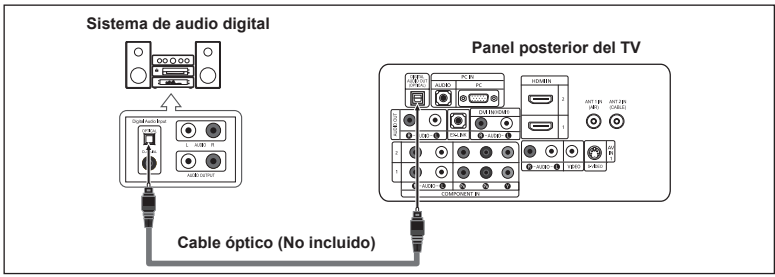

 $\geq$  El audio de 5.1 canales es posible cuando el televisor está conectado a una antena.  $\geq$  Cada sistema de audio digital tiene una configuración diferente del panel posterior.  $\geq$  Si hay un dispositivo externo (DVD, decodificador de cable o digital) conectado al

televisor a través de un HDMI, la toma Optical del televisor no tiene salida de audio. > Cuando están conectadas las tomas COMPONENT IN o HDMI IN, la toma Optical del televisor genera solamente la salida de 2 canales de audio. Si desea oír audio de 5.1 canales, conecte la toma DIGITAL AUDIO OUT (OPTICAL) del reproductor de DVD o del decodificador de cable/satélite directamente a un amplificador o un sistema de cine en casa no al televisor.

# **Conexión de un amplificador/DVD para cine en casa**

1. Conecte un cable de audio entre las tomas AUDIO OUT [R-AUDIO-L] del televisor y las tomas AUDIO IN [R-AUDIO-L] del amplificador/DVD para cine .casa en

> Cuando un amplificador de audio se conecta a los terminales "AUDIO OUT [R-AUDIO-L]" : Reduzca la ganancia (volumen) del TV, y ajuste el volumen con el control del amplificador.

# **Conexión a un PC**

#### **Uso del cable D-Sub**

- 1. Conecte un cable D-Sub entre el conector PC IN [PC] del televisor y el conector de salida de PC del ordenador
- 2. Conecte un cable de audio PC entre la toma PC IN [AUDIO] del televisor y la toma de salida de audio de la tarjeta de sonido del .ordenador

#### **Uso del cable HDMI/DVI**

- 1. Conecte un cable HDMI/DVI entre la toma HDMI IN 1 del televisor y la toma de salida PC del ordenador.
- 2. Conecte un cable estéreo miniclavija/2 RCA de 3,5 mm entre la toma DVI IN (HDMI) [R-AUDIO-L] del televisor y la toma de salida de audio de la tarieta de sonido del

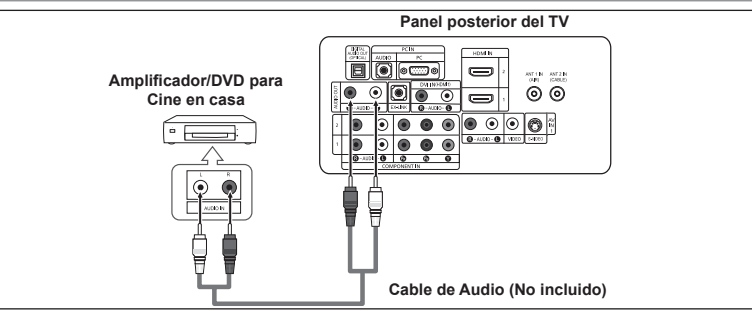

 $\geq$  Cada Amplificador/DVD para cine en casa tiene una configuración distinta en el panel posterior.  $\geq$  Cuando conecte un Amplificador/DVD para cine en casa, debe hacer coincidir los colores del terminal de conexión y del cable.

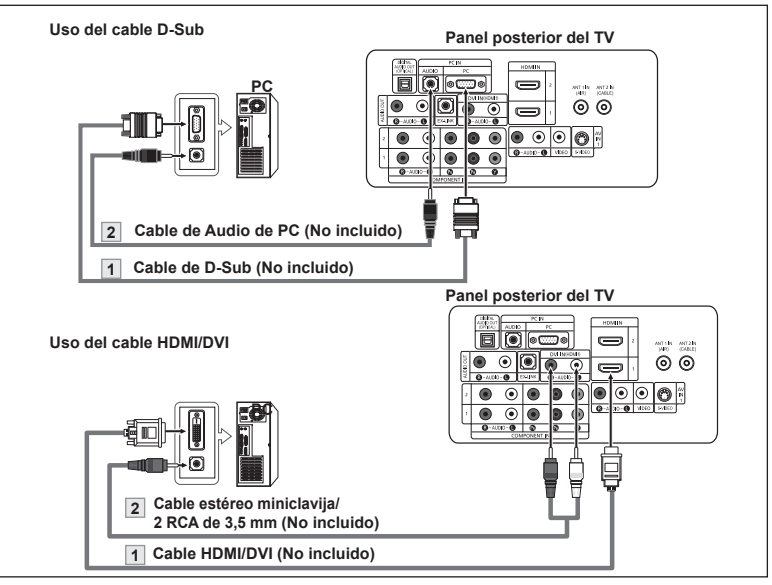

- ordenador.  $\geq$  Cada PC tiene una configuración distinta en el panel posterior.
	- $\geq$  Cuando conecte una PC, debe hacer coincidir los colores del terminal de conexión y del cable.
	- > Cuando se usa una conexión de cable HDMI/DVI, se debe conectar en el terminal HDMI IN 1.

### **Funcionamiento**

### **Encendido o apagado del TV**

Pulse el botón **POWER**  $\circ$  del mando a distancia. También puede usar el botón **POWER**  $\circ$  del televisor.

### **Función Plug & Play**

Cuando se enciende el televisor por primera vez, se configuran seguidos y automáticamente dos ajustes básicos del .usuario

- 1. Pulse el botón **POWER** en el mando a distancia.
	- Aparece el mensaje "Menu language, Shop Mode, Channels and Time will be set". Pulse el botón **ENTER** y aparecerá automáticamente el menú "Select the language of the OSD".
- **2.** Pulse los botón ▲ o ▼ para seleccionar el idioma: pulse después el botón .**ENTER**

Se muestra el mensaje "Seleccione el modo Domicilio si instala el TV en casa."

3. Pulse los botón < o ► para seleccionar "Comercio" o "Domicilio" después, pulse el botón **ENTER**.

Se muestra el mensaje "Seleccionar las antenas que desea memorizar.".

- $\ge$  Es recomendable configurar el televisor en el modo Domicilio para obtener la mejor imagen en un entorno doméstico.
- $\geq$  El modo Comercio sólo es necesario en los entornos comerciales.
- $>$  Si la unidad se ha configurado accidentalmente en el modo Comercio y se desea volver al modo Dinámico, se debe pulsar el botón del volumen y, a continuación, mantener pulsado durante cinco segundos el botón MENU del lateral del televisor.
- 4. Pulse los botón **A** o **▼** para memorizar los canales de la conexión seleccionada. Pulse el botón **ENTER** para seleccionar "Iniciar".
	- Si la antena está conectada a ANT 2 (CABLE), seleccione "Cable"; si está conectada a ANT 1 (AIR), seleccione "Aire".
	- Si ANT 1 (AIR) y ANT 2 (CABLE) están conectadas, seleccione "Aire+Cable".
	- $\ge$  En el modo de cable, puede seleccionar el origen de señal correcto entre STD, HRC e IRC pulsando los botón **A** o ▼ a continuación, pulse el botón **ENTER**. Póngase en contacto con su proveedor de cable para saber el tipo de sistema de cable existente en su zona.
- 5. El televisor empezará a memorizar todos los canales disponibles. Una vez guardados todos los canales disponibles, volverá a aparecer el menú Prog. Auto. Pulse el botón **ENTER** cuando se complete la memorización de canales. Aparece automáticamente el menú "Seleccione modo reloj".
	- $\geq$  Para detener la búsqueda antes de que termine, pulse el botón **ENTER** con la opción Detener seleccionada.
- 6. Pulse el botón **ENTER**. Pulse los botón **A** o **▼** para seleccionar "Auto" después, pulse el botón **ENTER**. Se muestra el mensaje "Seleccionar si no observa el horario de verano.".

Si selecciona "Manual", se muestra "Escriba la fecha y la hora.". (Consulte las páginas 48)

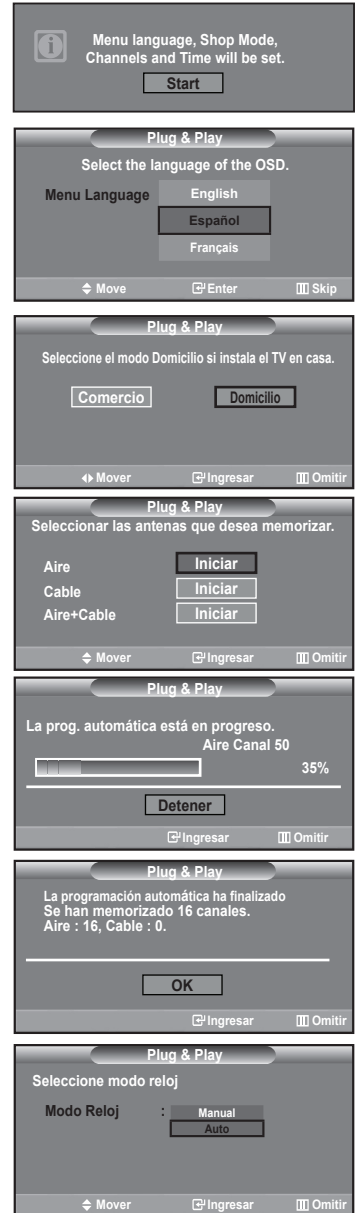

ಿ \_(ಠ) (

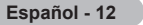

- **7.** Pulse los botón ▲ o ▼ para seleccionar "Enc." o "Apag." después, pulse el botón .**ENTER** . ".Se muestra el mensaje "Seleccione la zona horaria en la que se encuentra."
- 8. Pulse los botón ▲ o ▼ para resaltar la zona horaria del área local. Pulse el botón **ENTER** Si ha recibido una señal digital se ajustará la hora automáticamente En caso negativo, consulte la página 49 para ajustar el reloj.
- 9. Aparece el mensaje "Disfrutar su visión." Cuando termine, pulse el botón ENTER.

 $Si$  desea reiniciar esta función ...

- 1. Pulse el botón **MENU** para ver el menú. Pulse los botón A o  $\overline{\mathbf{v}}$  para seleccionar "Configuración" después, pulse el botón .**ENTER**
- 2. Pulse de nuevo el botón **ENTER** para seleccionar "Plug & Play".
- 3. Aparece el mensaje "Se ajustarán idioma menú, Comercio, canales y hora.".

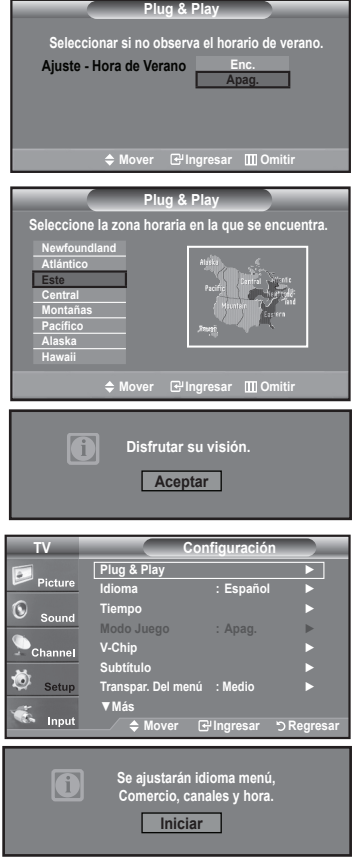

### **canales de Cambio**

#### **Mediante los botónes de canal**

- Fulse los botónes **CH** $\odot$  o **CH** $\odot$  para cambiar los canales.
	- > Cuando pulse los botónes CH**☉** o CH**☉** el TV cambiará los canales por orden. Verá todos los canales que ha memorizado el TV (El TV deberá haber memorizado como mínimo tres canales.) No verá los canales borrados o no memorizados. Consulte las páginas 16 para la memorización de los canales.

#### **Utilización de los botones numéricos**

1. Utilice los botones numéricos para ir directamente a un canal. Por ejemplo, para seleccionar el canal 27, pulse 2 y luego 7. El televisor cambiará de canal cuando pulse el segundo número.

#### Uso del botón "-"

El botón "-" se utiliza para seleccionar emisoras que emitan con señal digital.

- **1.** Por ejemplo, para seleccionar el canal 7-1, pulse  $7 y 1$ .
	- $\geq$  HD indica que el televisor está recibiendo una señal digital de alta definición. SD indica que el televisor está recibiendo una señal digital de definición estándar.
	- $\geq$  Pulse los botones numéricos y después el botón **ENTER** para cambiar rápidamente de canal.

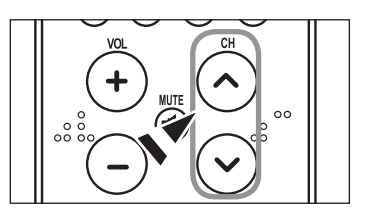

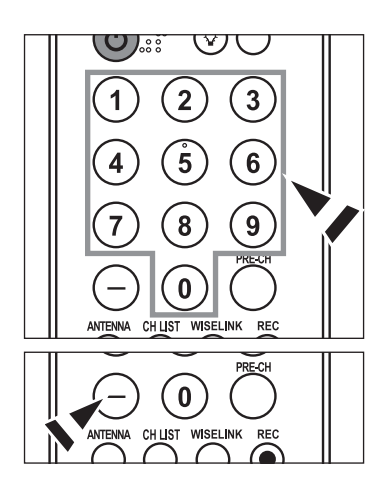

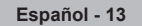

#### **Utilización del botón PRE-CH para seleccionar el canal anterior**

#### **1.** Pulse el botón PRE-CH.

- El TV volverá al último canal visualizado.
- $\geq$  Para conmutar rápidamente entre dos canales bastante distantes, sintonice un canal y use los botónes numéricos para seleccionar el segundo. Después use el botón **PRE-CH** para conmutar rápidamente entre ellos.

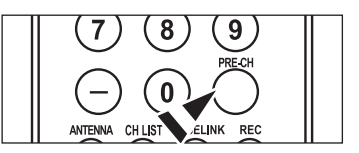

### **Ajuste del volumen**

### **Utilización de los botones de volumen**

1. Pulse los botónes VOL<sup>O</sup> o VOL<sup>O</sup> para subir o bajar el volumen.

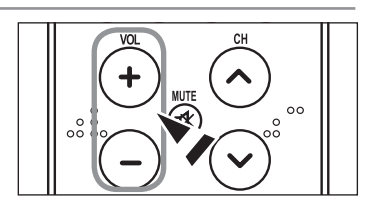

#### **Uso del botón Mute**

Puede interrumpir el sonido en cualquier momento pulsando el botón **MUTE**.

- 1. Pulse el botón MUTE y el sonido se desconectará. En la esquina inferior izquierda de la pantalla aparecerá la palabra ." **Silencio**"
- 2. Para recuperar el sonido vuelva a pulsar **MUTE** o, simplemente, pulse los **botónes VOL
☉ o VOL
<sup>⊕</sup>.**

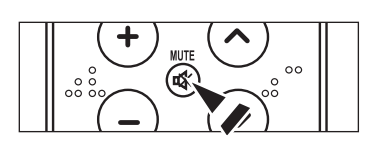

### **Visualización de la pantalla**

La pantalla identifica el canal actual y el estado de algunos ajustes de audio-vídeo.

1. Pulse el botón **INFO** del mando a distancia.

El TV visualizará el canal, el tipo de sonido y el estado de determinados ajustes de sonido e imagen.

> Pulse el botón INFO otra vez o espere unos 10 segundos y desaparecerá .automáticamente

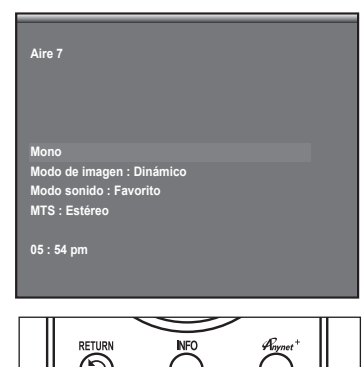

∨

**PMODE** 

**SMODE** 

P.SIZE

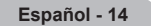

# **Visualización de los menús**

- 1. Con el aparato encendido, pulse el botón MENU. En la pantalla aparece el menú principal. En el lado izquierdo del menú hay cinco iconos: Imagen, Sonido, Canal, Configuración, Entrada.
- 2. Pulse los botón ▲ o ▼ para seleccionar uno de los cinco iconos. A continuación, pulse ENTER para acceder al submenú del icono.
- 3. Pulse el botón **EXIT** para salir.
	- $\geq$  Pasado aproximadamente un minuto, los menús de la pantalla desaparecen de .ésta

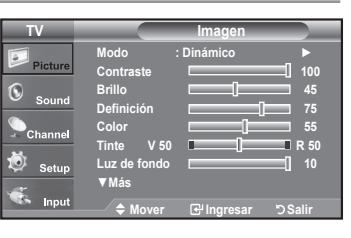

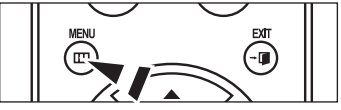

### **Memorización de los canales**

El TV puede memorizar y almacenar todos los canales disponibles, tanto de "antena" como de cable. Una vez memorizados los canales disponibles, use los botónes CH<sup>O</sup> y CH<sup>O</sup> para explorarlos. De este modo no es necesario cambiar los canales introduciendo los dígitos. La memorización de canales tiene tres pasos: seleccionar una emisora de origen, memorizar los canales (automático) y agregar o borrar canales (manual).

#### Selección del origen de la señal de vídeo

Antes de empezar a memorizar los canales disponibles, debe indicar el tipo de origen de la señal conectada al TV (es decir, antena o sistema de cable).

1. Pulse el botón MENU para visualizar el menú. Pulse los botón ▲ o ▼ para seleccionar "Canal" y, después, pulse el botón .**ENTER**

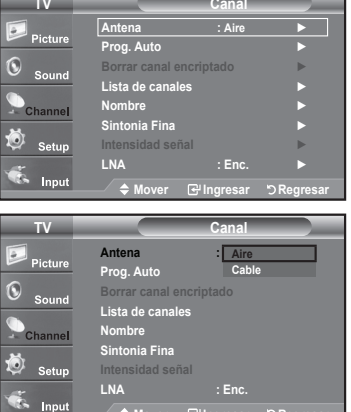

**Regresar DRegresar Ingresar DRegresar** 

2. Pulse el botón ENTER para seleccionar "Antena". Pulse los botón ▲ o ▼ para seleccionar "Aire" o "Cable" después, pulse el botón .**ENTER** Pulse el botón **EXIT** para salir.

#### Almacenamiento de los canales en la memoria (método automático)

- 1. Pulse el botón MENU para visualizar el menú. Pulse los botón ▲ o ▼ para seleccionar "Canal" y, después, pulse el botón .**ENTER**
- **2.** Pulse los botón ▲ o ▼ para seleccionar "Prog. Auto" y, después, pulse el botón .**ENTER**
- 3. Pulse los botón ▲ o ▼ para seleccionar la conexión de la antena, después pulse .**ENTER**
	- $\geq$ Aire : señal de antena "Aire " Cable: señal de antena de "Cable". Aire + Cable: señales de antena "Aire." v de "Cable".
- 4. Al seleccionar el sistema de TV de cable: Pulse el botón **ENTER** para iniciar el programa automático. De forma predeterminada, el sistema de televisión por cable está establecido en "STD". Si desea seleccionar otro tipo de sistema de cable. pulse los botón ▲ o ▼ para seleccionar las opciones "STD", "HRC" o "IRC".
	- $\ge$  STD. HRC e IRC identifican los distintos tipos de sistemas de TV por cable. Póngase en contacto con su proveedor de cable para averiguar el tipo de sistema de cable existente en su zona. En este momento ya se ha seleccionado el origen de la señal.

Pulse **ENTER** para iniciar el programa automático.

- $\geq$  Para detener la búsqueda antes de que termine, pulse el botón **ENTER** con la opción "Detener" seleccionada.
- 5. Una vez memorizados todos los canales disponibles, el menú "Prog. Auto", volverá a aparecer.

Pulse el botón **EXIT** para salir.

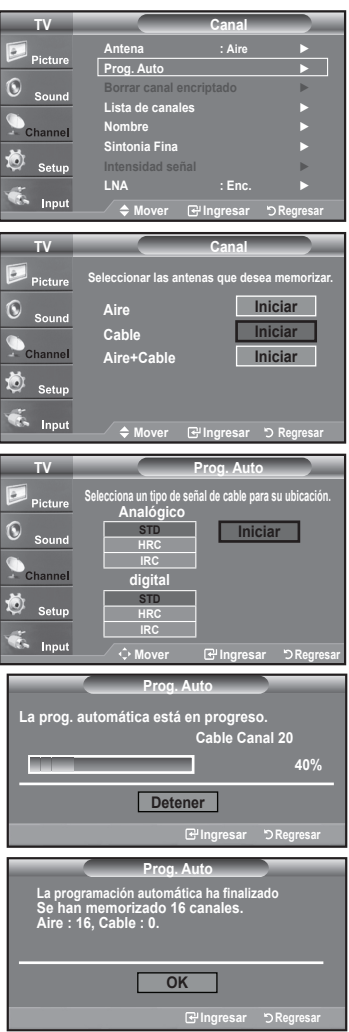

## **Configuración del mando a distancia**

Una vez configurado correctamente, el mando a distancia puede funcionar en cinco modos diferentes: TV, DVD, Cable (Decodificador), Set- Top Box (receptor TV digital) o VCR (vídeo). Pulsando el botón correspondiente del mando a distancia podrá cambiar de un modo a otro y controlar cualquiera de estos equipos.

 $\Sigma$  El mando a distancia quizá no sea compatible con todos los reproductores de DVD, vídeos, decodificadores y receptores de TV digital

#### Configuración del mando a distancia para controlar el vídeo

- 1. Apague el vídeo
- 2. Pulse el botón **MODE** y asegúrese de que aparezca VCR en la pantalla LED.
- 3. Pulse el botón **SET** del mando a distancia del televisor.
- 4. Mediante los botónes numericos del mando a distancia, introduzca los tres dígitos del código del vídeo correspondientes a la marca de su vídeo, que aparece en la lista de la página 19 de este manual. Asegúrese de introducir los tres dígitos del código, incluso aunque el primero sea un "0". (Si aparece más de un código, inténtelo con el (.primero
- 5. Pulse el botón **POWER**  $\circ$  del mando a distancia. El vídeo debería encenderse si el mando está correctamente configurado.

Si el vídeo no se enciende, repita los pasos 2, 3 y 4 pero pruebe con otro de loscódigos indicados para la marca de su vídeo. Si no aparece ningún otro código, pruebe con todos los códigos de vídeo, desde el 000 hasta el 080.

» Nota sobre el uso de los modos del mando a distancia: vídeo Cuando el mando a distancia esté en el modo "VCR", los botónes de volumen seguirán controlando el volumen del televisor.

#### Configuración del mando a distancia para controlar el decodificador de cable

- 1. Apaque el decodificador del cable.
- 2. Pulse el botón **MODE** y asegúrese de que aparezca **CATV** en la pantalla LED.
- 3. Pulse el botón **SET** del mando a distancia del televisor.
- 4. Mediante los botónes numericos del mando a distancia, introduzca los tres dígitos del código de decodificador de cable correspondientes a la marca de su decodificador. ducia de Seconducir de Lista de la página 20 de este manual. Asegúrese de introducir los tres dígitos del código, incluso aunque el primer dígito sea un "0". (Si aparece más de un código, inténtelo con el primero.)
- 5. Pulse el botón **POWER**  $\circ$  del mando a distancia. El decodificador de cable debería encenderse si el mando está correctamente .configurado

Si el decodificador no se enciende, repita los pasos 2, 3 y 4 pero pruebe con otro de los códigos indicados para la marca de su decodificador. (Si no aparece ningún otro código, pruebe con todos los códigos, desde el 000 al 046.)

 $>$  Nota sobre el uso de los modos del mando a distancia: decodificador de cable Cuando el mando a distancia esté en el modo "CATV", los botónes de volumen seguirán controlando el volumen del televisor.

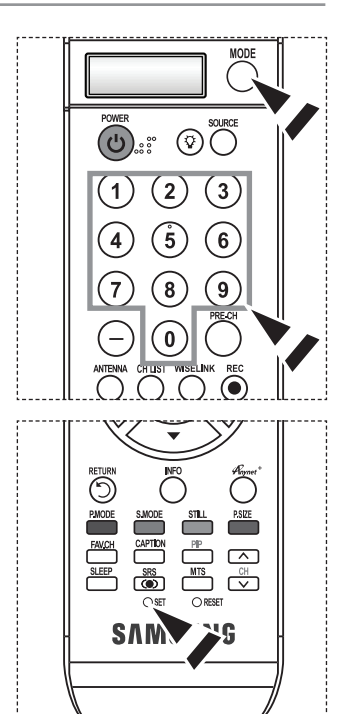

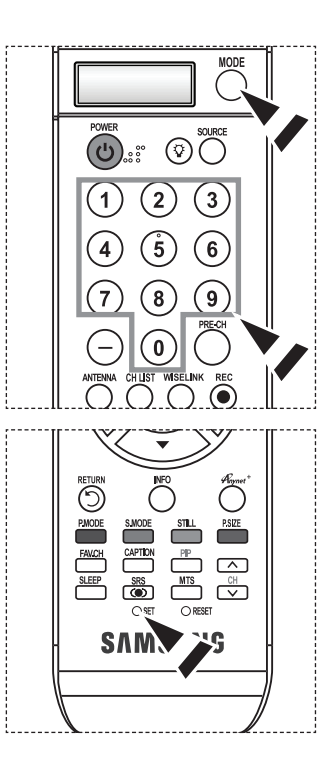

**17 - Español**

#### Configuración del mando a distancia para controlar el DVD

- 1. Apague el DVD.
- 2. Pulse el botón **MODE** y asegúrese de que aparezca **DVD** en la pantalla LED.
- 3. Pulse el botón **SET** del mando a distancia del televisor.
- 4. Mediante los botónes numericos del mando a distancia, introduzca los tres dígitos del de la en la lista de código del DVD correspondientes a la marca de su DVD, que aparece en la lista de la página 20~21 de este manual. Asegúrese de introducir los tres dígitos del código, incluso aunque el primer dígito sea un "0." (Si aparece más de un código, inténtelo con el primero.)
- 5. Pulse el botón **POWER**  $\circ$  del mando a distancia. El DVD debería encenderse si el mando está correctamente configurado. Si el DVD no se enciende, repita los pasos 2, 3 y 4 pero pruebe con otro de los códigos indicados para la marca de su DVD. Si no aparece ningún otro código, inténtelo con cada uno de ellos, del 000 al 141.
- > Nota sobre el uso de los modos del mando a distancia: DVD Cuando el mando a distancia esté en el modo "DVD", los botónes de volumen seguirán controlando el volumen del televisor.

#### Configuración del mando a distancia para controlar el STB

- 1. Apague el STB.
- 2. Pulse el botón **MODE** y asegúrese de que aparezca **STB** en la pantalla LED.
- 3. Pulse el botón **SET** del mando a distancia del televisor.
- 4. Mediante los botónes numericos del mando a distancia, introduzca los tres dígitos del código del STB correspondientes a la marca de su STB, que aparece en la lista de la página 21 de este manual. Asegúrese de introducir los tres dígitos del código, incluso aunque el primer dígito sea un "0." (Si aparece más de un código, inténtelo con el primero.)
- 5. Pulse el botón **POWER**  $\circledcirc$  del mando a distancia. El STB debería encenderse si el mando está correctamente configurado. Si el STB no se enciende, repita los pasos 2, 3 y 4 pero pruebe con otro de los códigos indicados para la marca de su STB. (Si no aparece ningún otro código, inténtelo con cada uno de ellos, del 000 al 074.)
- $>$  Nota sobre el uso de los modos del mando a distancia: STB Cuando el mando a distancia esté en el modo "STB", los botónes de volumen seguirán controlando el volumen del televisor.

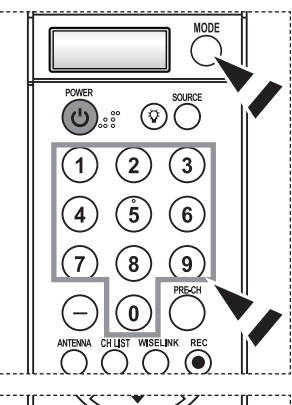

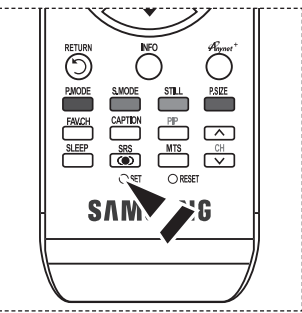

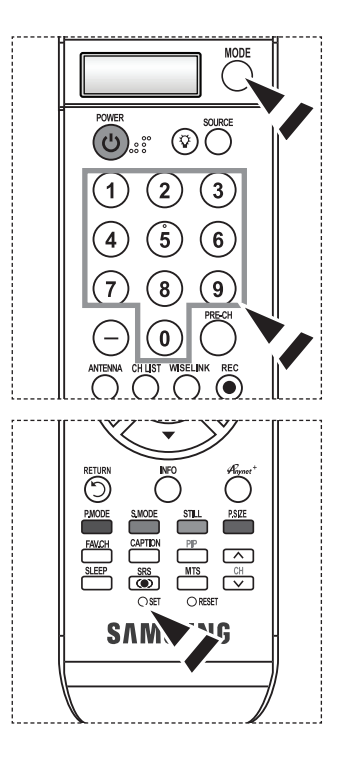

### > Códigos de vídeo

ı

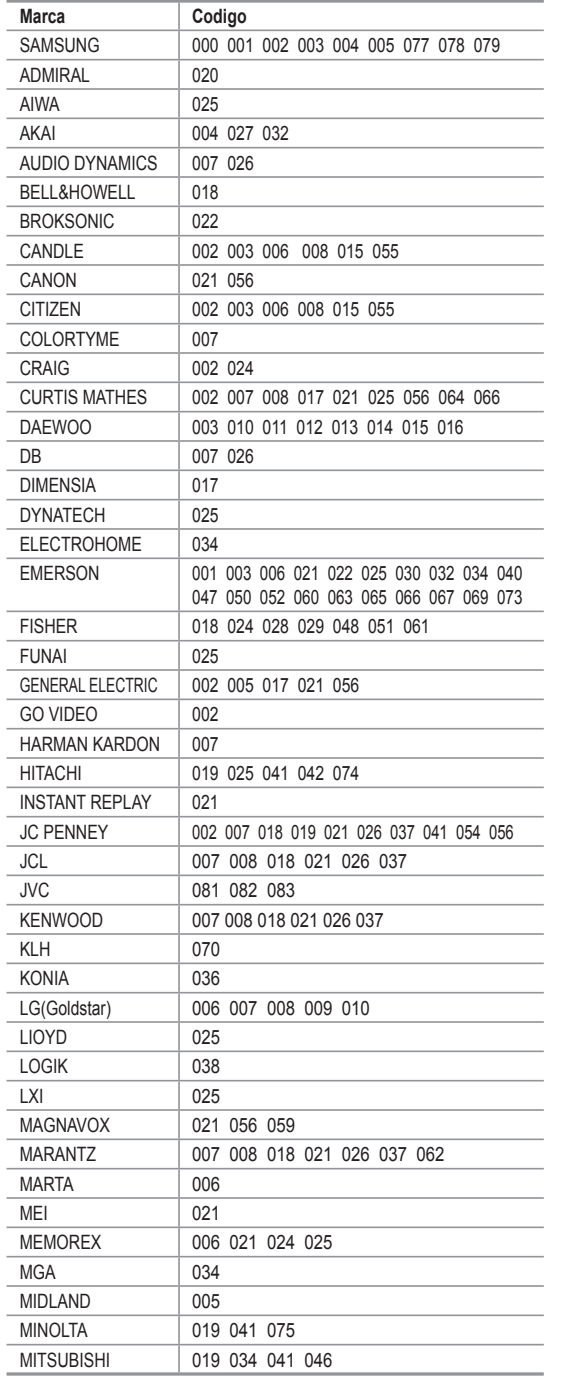

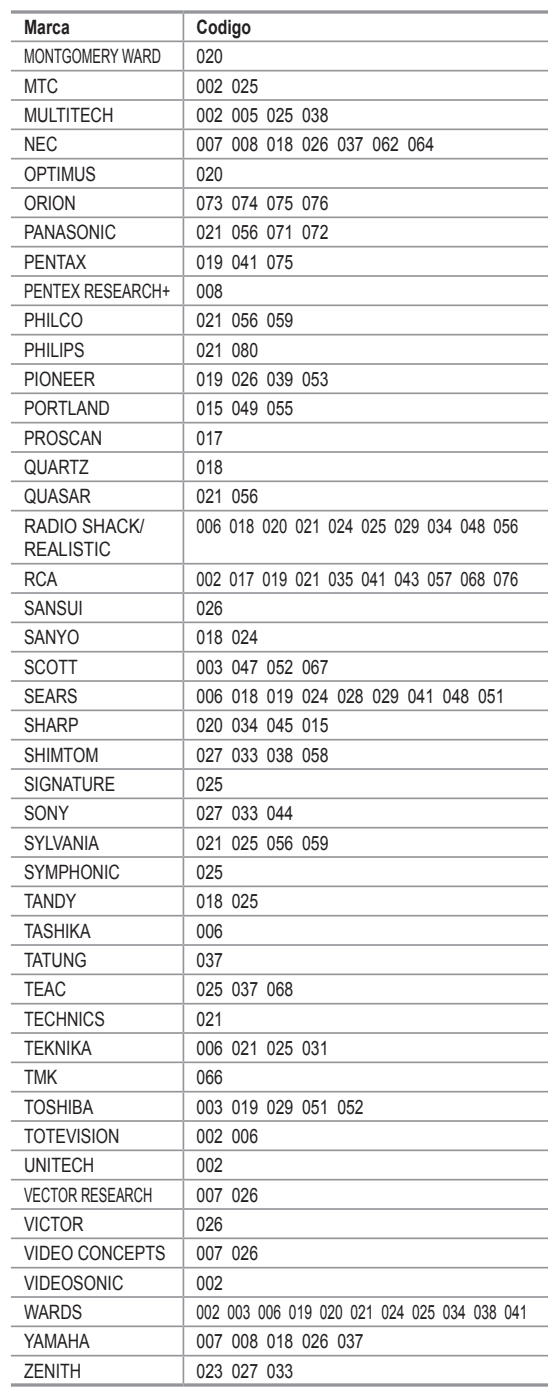

### $\geq$  Códigos de cable

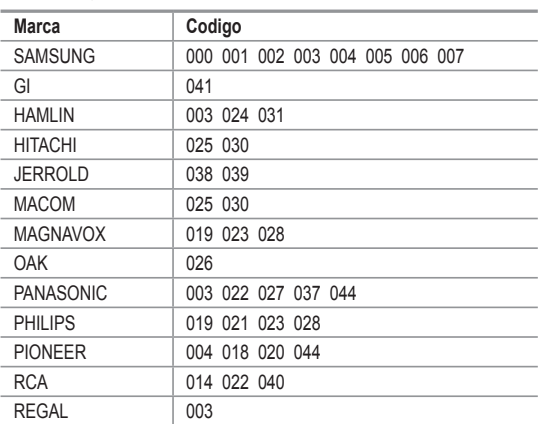

### $\geq$  SAMSUNG Códigos de DVD

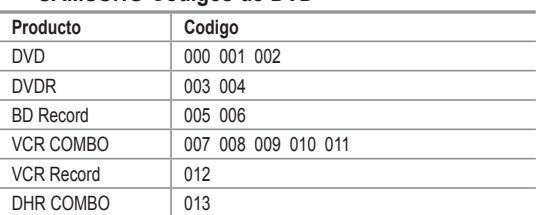

### $≥$  **Códigos de DVD**

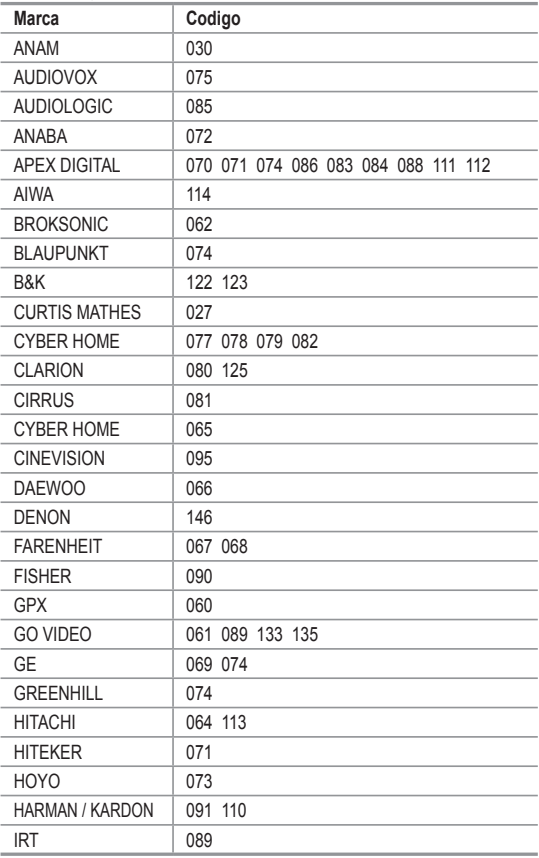

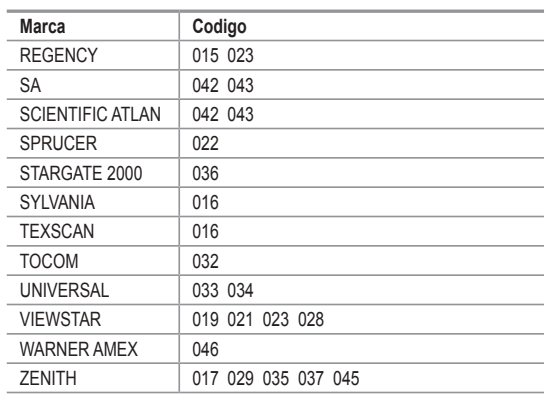

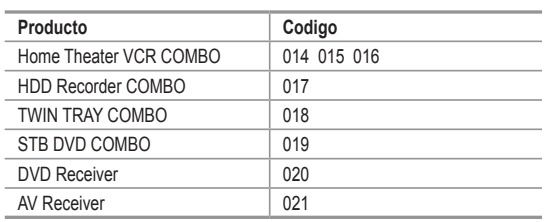

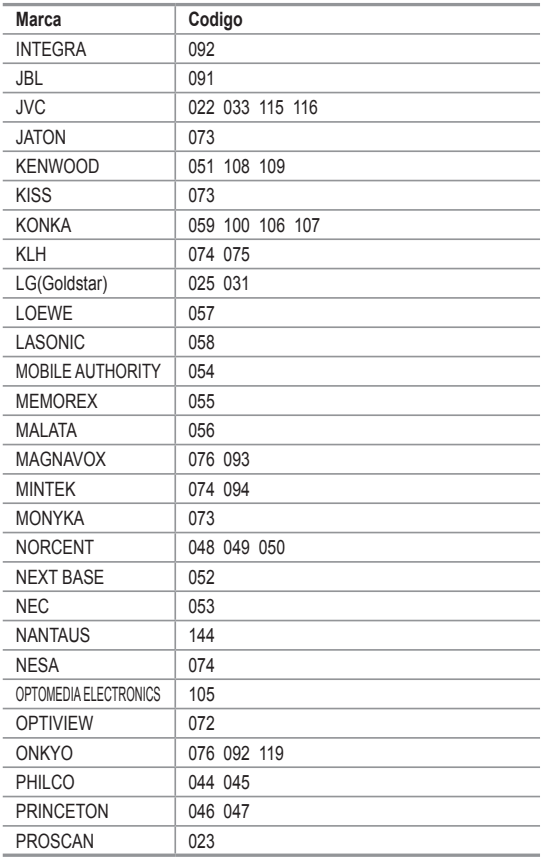

### $\geq$  Códigos de DVD

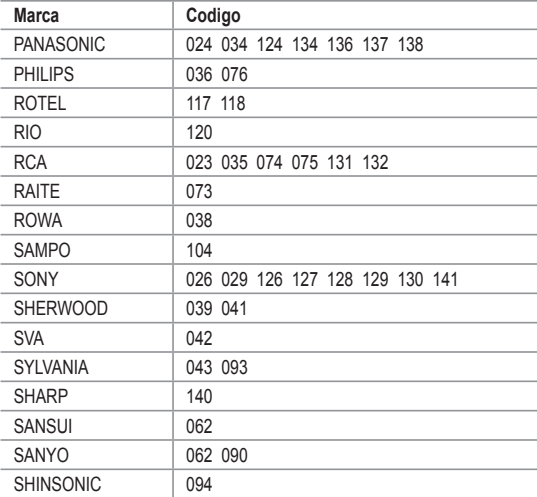

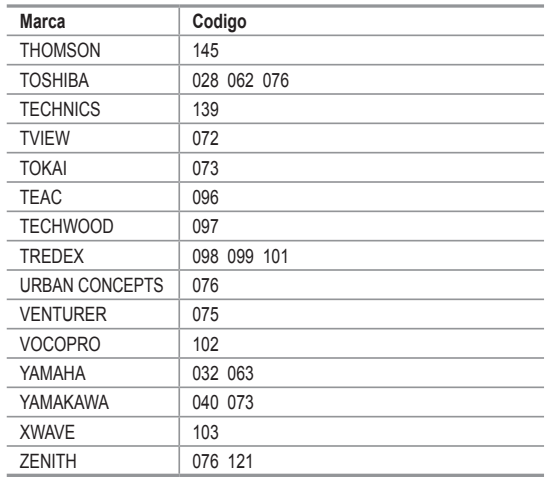

### $>$  SAMSUNG Códigos de STB

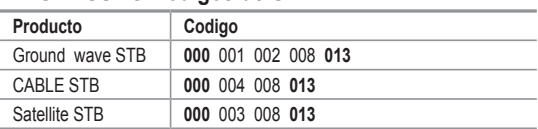

### $\geq$  Códigos de STB

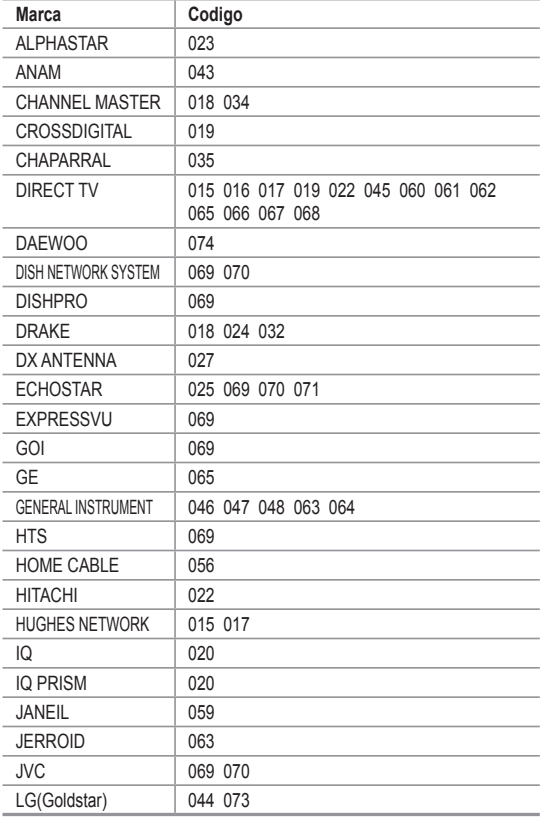

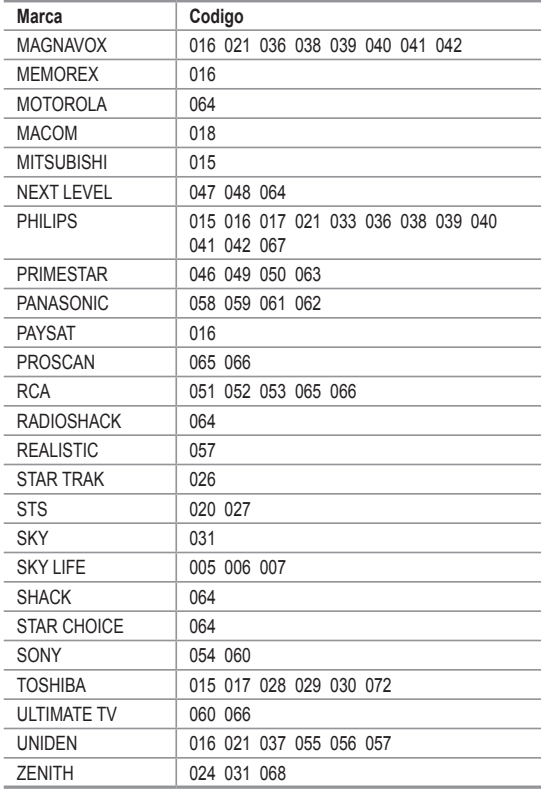

### **Para seleccionar la fuente**

Úselo para seleccionar TV u otras fuentes de entrada externas como reproductores de DVD o receptores de cable y satélite (decodificadores), conectados al televisor. Permite seleccionar la fuente de entrada que se prefiera.

- 1. Pulse el botón MENU para ver el menú en pantalla. Pulse los botón ▲ o ▼ para seleccionar "Entrada" y, después, pulse el botón .**ENTER**
- 2. Pulse el botón **ENTER** para seleccionar "Lista de Origen". Pulse los botón ▲ o ▼ para seleccionar la fuente de la señal, después pulse el botón **ENTER** 
	- $\geq$  Puede elegir entre los siguientes conjuntos de tomas: AV1, S-Video1, Componente1, Componente2, PC, HDMI1 o HDMI2 en el panel posterior del televisor y AV2, S-Video2 o HDMI3 en el panel lateral del televisor.
	- $\ge$  Sólo se puede seleccionar la entrada de HDMI1, HDMI2, o HDMI3 si el dispositivo externo está encendido y conectado a través del HDMI.
	- $\geq$  Puede elegir solamente los dispositivos externos que estén conectados al .televisor
- [8] Pulse el botón **SOURCE** del mando a distancia para ver una fuente de señal .externa

### **Edición del Nombre de la Fuente de entrada**

Nombre al dispositivo de entrada de información conectado con las tomas de entrada para facilitar la selección de fuente de entrada

- 1. Pulse el botón MENU para ver el menú en pantalla. Pulse los botón ▲ o ▼ para seleccionar "Entrada" y, después, pulse el botón **ENTER**. Pulse los botón ▲ o ▼ para seleccionar "Editar Nombre" y pulse el botón .**ENTER**
- **2.** Pulse los botón ▲ o ▼ para seleccionar la toma de entrada "AV1", "AV2", "S-Video1", "S-Video2", "Componente1", "Componente2", "PC", "HDMI1", "HDMI2" o "HDMI3" y, a continuación pulse el botón ENTER.
- 3. Pulse los botón ▲ o ▼ para seleccionar la fuente de entrada "Vídeo", "DVD", "D-VHS", "Cable STB", "HD STB", "Satélite STB", "PVR STB", "Receptor AV", "Receptor DVD", "Juego", "Filmadora", "DVD Combo", "PC", "STB VOD" o "TV" y, a continuación pulse el botón **ENTER**. Pulse el botón **EXIT** para salir.
	- $\geq$  Cuando se conecta un ordenador con una resolución 1920 x 1080 a 60 Hz al puerto HDMI IN 1, se debe configurar el modo HDMI1 en "Editar Nombre" del modo "Entrada". Si el modo HDMI1 no es PC, el hecho de que funcione dependerá de la configuración del televisor.

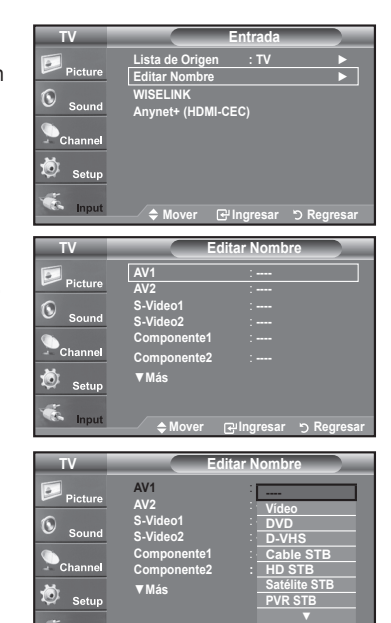

**Regresar S** Regresar المستانية

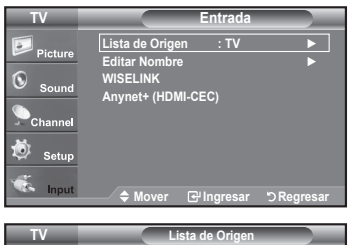

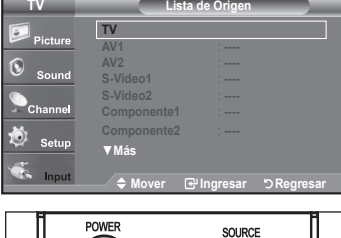

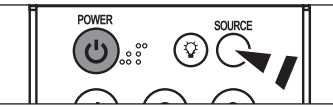

### **Control de la Imagen**

### Uso de los parámetros de imagen automáticos

El TV tiene cuatro valores de imagen automáticos ("Dinámico", "Normal" y "Cine") predeterminados de fábrica. Puede activar el ajuste Dinámico, Normal o Película seleccionándolo en el menú.

1. Pulse el botón MENU para ver el menú en pantalla. Pulse el botón **ENTER** para seleccionar "Imagen".

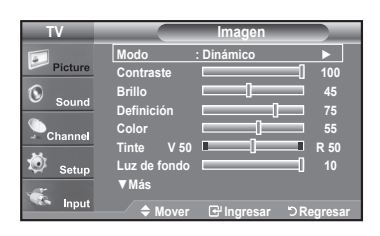

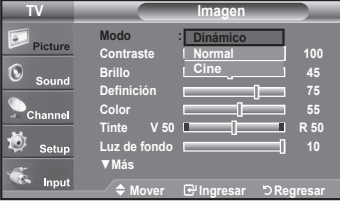

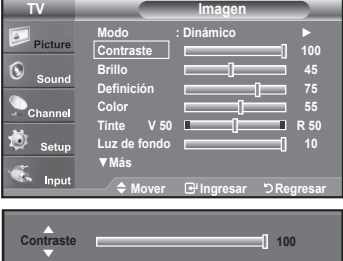

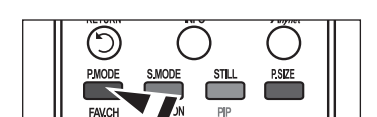

**Regresar 4 Ajustar Disamble 19 Regresar** 

- 2. Pulse el botón **ENTER** para seleccionar "Modo". Pulse los botón ▲ o ▼ para seleccionar el ajuste de imagen "Dinámico", "Normal" o "Cine". Pulse el botón **ENTER**.
	- \* Elija **Dinámico** para aumentar la claridad y la definición de la imagen.
	- Elija Normal para volver a la configuración estándar de fábrica.
	- $\cdot$  Elija **Cine** para obtener una imagen natural sin mejoras.
- 3. Pulse los botón ▲ o ▼ para seleccionar "Contraste", "Brillo", "Definición", "Color", "Tinte" y "Luz de fondo" después, pulse el botón ENTER.
- 4. Pulse los botón < o ► para aumentar o reducir el valor de una opción concreta. Por ejemplo, si selecciona "Contraste", pulse ▶ para incrementarlo.

Pulse el botón **EXIT** para salir.

- $\geq$  Cuando haga cambios en "Contraste", "Brillo", "Definición", "Color", "Tinte" y "Luz de fondo" el color del OSD también se ajustará.
- $\ge$  En el modo PC, las opciones "Tinte", "Definición" y "Color" no están disponibles.
- $\geq$  Cada valor ajustado se almacenará por separado según su modo de entrada.

[8] Pulse repetidamente el botón **P.MODE** del mando a distancia para seleccionar un modo de imagen.

## **Ajuste del Color del fondo**

Puede cambiar el color de toda la pantalla según sus preferencias.

- 1. Pulse el botón MENU para ver el menú en pantalla. Pulse el botón **ENTER** para seleccionar "Imagen".
- **2.** Pulse los botón ▲ o ▼ para seleccionar "Tono Color" y, después, pulse el botón .**ENTER**
- 3. Pulse los botón ▲ o ▼ para selecciona "Frío 2", "Frío 1", "Normal", "Tibio1" o "Tibio2". Pulse el botón ENTER.
	- > Cuando el modo de imagen está ajustado en "Dinámico" o "Normal", no se puede seleccionar "Tibio 1" ni "Tibio 2". Sólo está disponible el modo "Cine".
	- $\geq$  Cada valor ajustado se almacenará por separado según su modo de entrada.

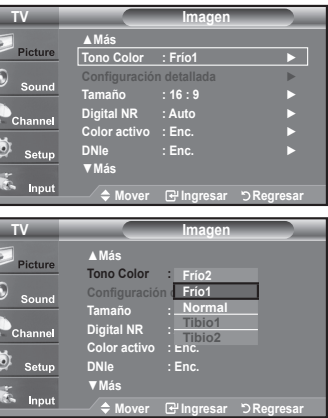

### Reajuste de valores de la imagen a los valores predefinidos de fábrica

- 1. Pulse el botón MENU para ver el menú en pantalla. Pulse el botón **ENTER** para seleccionar "Imagen".
- 2. Pulse los botón ▲ o ▼ para seleccionar "Reiniciar" y, después, pulse el botón **ENTER**. Pulse los botón ▲ o ▼ para seleccionar "Cancelar", "Aceptar". Pulse el botón **ENTER**.

Pulse el botón **EXIT** para salir.

 $\geq$  Se puede restaurar cada modo.

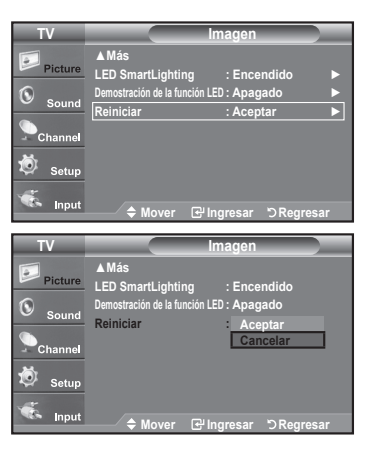

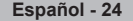

# **Activación de la configuración detallada**

Los nuevos televisores Samsung permiten una configuración más precisa de la imagen que los modelos anteriores. Consulte más adelante cómo realizar una configuración detallada.

#### **Activación de la configuración detallada**

- 1. Pulse el botón **MENU** para ver el menú. Pulse el botón **ENTER** para seleccionar "Imagen".
- 2. Pulse el botón ENTER para seleccionar "Modo". Pulse los botón ▲ o ▼ para seleccionar "Normal" o "Cine" y, a continuación, pulse el botón **ENTER**.
- **3.** Pulse los botón ▲ o ▼ para seleccionar "Configuración detallada" y pulse el botón .**ENTER**
	- > La opción "Configuración detallada" está disponible en los modos "Normal" o ."Cine"
	- > Si "DNIe" está configurado como Apag., "Configuración detallada" no se puede seleccionar si el modo Imagen está en el modo "Normal".

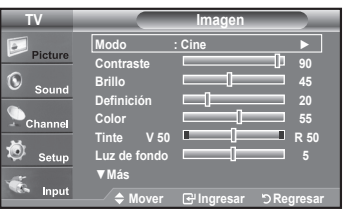

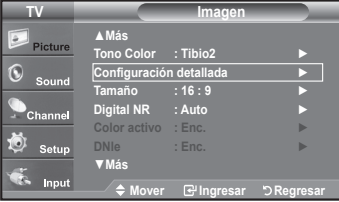

**Ajuste del negro : Apa** ► **.Apag : .Dinám Contraste** ► **0 : Gamma** ► **.Auto : color de Espacio** ► **Blanco de Balanceo** ► **Color de Ctrl Mi Mejora de perfiles : Apag. ▶** 

**detallada** Configuración detallada

**detallada** Configuración detallada **.Apag : negro del Ajuste Apag : .Dinám Contraste 0 : Gamma Espacio de color : Auto Blanco de Balanceo Mi Ctrl de Color Mejora de perfiles : Apag.** 

**Más▼**

Picture C

◙ Setup **Comput** 

**Más▼**

**Regresar Ingresar Mover**

**.Apag Bajo Medio Alto**

**Regresar Skegresar Ingresar Skegresar** 

#### **Activación de Ajuste del negro**

Se puede seleccionar el nivel de negro en la pantalla para ajustar la profundidad de .ésta

- 4. Pulse los botón ▲ o ▼ para seleccionar "Ajuste del negro" y, a continuación, pulse el botón **ENTER**.
- 5. Pulse los botón ▲ o ▼ para seleccionar "Apag.", "Bajo", "Medio", "Alto". Pulse el botón **ENTER**.
	- \* Apag.: Apaga la función de ajuste del negro.
	- \* Bajo: Establece la profundidad del color negro en un nivel bajo.
	- $\cdot$  Medio: Establece la profundidad del color negro en un nivel medio.
	- Alto: Establece la profundidad del color negro en un nivel alto.

#### **Activación de Contraste dinámico**

Se puede ajustar el contraste de la pantalla para conseguir un contraste óptimo.

- 6. Pulse los botón ▲ o ▼ para seleccionar "Contraste Dinám." y, a continuación, pulse el botón ENTER.
- 7. Pulse los botón ▲ o ▼ para seleccionar "Apag.", "Bajo", "Medio", "Alto". Pulse el botón **ENTER**.
	- \* Apag.: Apaga la función de ajuste del contraste dinámico.
	- \* Bajo: Establece el contraste dinámico en un nivel bajo.
	- $\cdot$  Medio: Establece el contraste dinámico en un nivel medio.
	- \* Alto: Establece el contraste dinámico en un nivel alto.

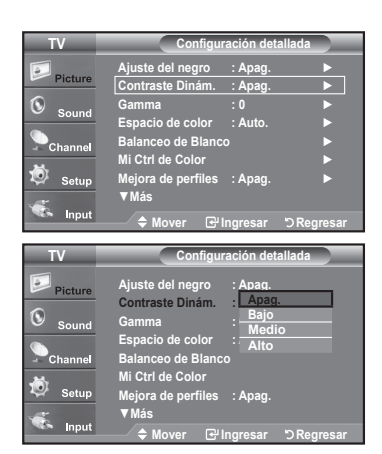

#### **Activación de Gamma**

Se puede ajustar la intensidad de los colores primarios (rojo, verde y azul).  $(-3 \sim +3)$ 

- 8. Pulse los botón ▲ o ▼ para seleccionar "Gamma" y pulse el botón **ENTER**.
- 9. Pulse los botón < o ► para reducir o aumentar el valor de un elemento concreto. Pulse el botón **ENTER**.

![](_page_203_Picture_697.jpeg)

### **Cambio de Espacio de color**

El espacio de color es una matriz compuesta por los colores rojo, verde y azul. Seleccione su espacio de color favorito y disfrute de unos colores auténticamente .naturales

- 10. Pulse los botón A o **V** para seleccionar "Espacio de color" y, a continuación, pulse el botón **ENTER**.
- 11. Pulse los botón ▲ o ▼ para seleccionar "Auto" o "Ancho". Pulse el botón **ENTER**.

 $\cdot$  Auto : El espacio de color automático ajusta el tono de color natural de acuerdo con las fuentes del programa.

 $\cdot$  Ancho : El espacio de color ancho proporciona tonos de color profundos y ricos.

![](_page_203_Picture_698.jpeg)

#### **Activación de Balanceo de Blanco**

Se puede ajustar la temperatura del color para conseguir colores más naturales.

- 12. Pulse los botón ▲ o ▼ para seleccionar "Balanceo de Blanco" y, a continuación, pulse el botón ENTER.
- 13. Seleccione la opción necesaria pulsando los botón **▲ o ▼** y, a continuación, pulse el botón **ENTER**.
- 14. Pulse los botón < o ► para reducir o aumentar el valor de un elemento concreto. Pulse el botón **ENTER**.
	- $\cdot$  Bal. Rojo: Ajusta la intensidad del color rojo.
	- $\cdot$  Bal. vercle: Ajusta la intensidad del color verde.
	- $\cdot$  Bal. Azul: Ajusta la intensidad del color azul.
	- $\cdot$  Gan. Rojo: Ajusta el brillo del color rojo.
	- $\cdot$  Gan. vercle: Ajusta el brillo del color verde.
	- $\cdot$  Gan. Azul: Ajusta el brillo del color azul.
	- \* Reiniciar: El balance de blanco anteriormente ajustado se restablecerá con los valores predefinidos de fábrica.
	- $\geq$  El cambio del valor de ajuste renovará la pantalla ajustada.

![](_page_203_Picture_25.jpeg)

#### **Activación de Mi Ctrl de Color**

Este valor puede ajustarse para que se adapte a sus preferencias personales. Cuando se ejecuta la función Mi Ctrl de Color se captura la imagen actual como una imagen fija antes de mostrarla en la pantalla.

- 15. Pulse el botón ENTER para seleccionar "Mi Ctrl de Color".
- 16. Pulse los botón A o ▼ para seleccionar "Rosa". "Verde". "Azul". "Blanco" o "Reiniciar" Pulse el botón **ENTER**
- 17. Pulse los botón < o ► para reducir o aumentar el valor de un elemento concreto. Pulse el botón **ENTER**.
	- $\cdot$  **Rosa:** Oscurece o aclara el color rosa.
	- $\cdot$  Verde: Oscurece o aclara el color verde.
	- .azul color el aclara o Oscurece **:Azul**
	- $\cdot$  **Blanco:** Oscurece o aclara el color blanco.
	- \* Reiniciar: Los colores anteriormente ajustados se reiniciarán con los valores predefinidos de fábrica
	- $\geq$  El cambio del valor de ajuste renovará la pantalla ajustada.

#### **Activación de Mejora de perfiles**

Permite acentuar los bordes de los objetos en las imágenes.

- 18. Pulse los botón ▲ o ▼ para seleccionar "Mejora de perfiles" y, a continuación, pulse el botón **ENTER**.
- 19. Pulse los botón **A** o ▼ para seleccionar "Apag." o "Enc.". Pulse el botón **ENTER**.

#### **Activación de xvYCC**

Si ajusta el modo xvYCC como Enc. se aumenta el detalle y el espacio de color mientras se ven películas desde un dispositivo externo (es decir, un reproductor DVD) conectado en las tomas HDMI o Component IN. Se debe configurar Modo de Imagen como Película para usar esta función.

- **20.** Pulse los botón ▲ o ▼ para seleccionar "xvYCC" y, a continuación, pulse el botón .**ENTER**
- 21. Pulse los botón ▲ o ▼ para seleccionar "Apag." o "Enc.". Pulse el botón **ENTER**.
	- $\geq$  Sólo disponible en "HDMI" y "Componente" en la opción "Cine".
	- $\geq$  Si la función xvYCC está activa, no se puede seleccionar PIP.

#### **Activación de LED Motion Plus**

Elimina los retrasos de las escenas rápidas con mucho movimiento para conseguir una imagen más clara.

- 22. Pulse los botón ▲ o ▼ para seleccionar "LED Motion Plus" y, a continuación, pulse el botón ENTER.
- 23. Pulse los botón ▲ o ▼ para seleccionar "Apag." o "Enc.". Pulse el botón **ENTER**.

Pulse el botón **EXIT** para salir.

![](_page_204_Picture_26.jpeg)

![](_page_204_Picture_27.jpeg)

**Regresar Ingresar Mover**

![](_page_204_Picture_746.jpeg)

![](_page_204_Picture_747.jpeg)

![](_page_204_Picture_30.jpeg)

![](_page_204_Picture_31.jpeg)

# **Cambio del tamaño de la pantalla**

Es posible que alguna vez desee cambiar el tamaño de la imagen en la pantalla. El televisor se suministra con seis opciones de tamaño de la pantalla, cada una diseñada para que funcione lo mejor posible con tipos específicos de entrada de vídeo. Es posible que el receptor de cable o satélite tenga también su propia gama de tamaños de pantalla. Sin embargo, en general, debe ver el televisor en el modo 16:9 tanto como sea posible.

- 1. Pulse el botón MENU para ver el menú en pantalla. Pulse el botón **ENTER** para seleccionar "Imagen".
- **2.** Pulse los botón ▲ o ▼ para seleccionar "Tamaño" v. después, pulse el botón .**ENTER**
- Pulse los botón **A** o **▼** para seleccionar el formato de pantalla que desee. Pulse el botón **ENTER**

Pulse el botón **EXIT** para salir.

- 16:9 : Establece la imagen en modo panorámico 16:9.
- $\cdot$  Zoom1 : Aumenta el tamaño de la imagen en la pantalla.
- $\cdot$  Zoom<sub>2</sub> : Aumenta el tamaño de la imagen más aún que el modo "Zoom1".
- Ajuste ancho : Amplía la relación de aspecto de la imagen para que se
	- ajuste al ancho total de la pantalla.
- $\cdot$  4:3 : Establece la imagen en modo normal 4:3.
- Sólo buscar : Use esta función para ver toda la imagen sin cortes cuando se reciban señales de HDMI (720p/1080i/1080p), componente (720p/1080i/1080p) o DTV (1080i).
- **B** Alternativo, pulse el botón **P.SIZE** del mando a distancia de forma repetida para seleccionar uno de los ajustes de tamaño de imagen.
	- $\ge$  Puede producirse una retención temporal de imagen cuando se ve una imagen estática durante más de dos horas.
	- $\geq$  HD (alta definición) 16:9 - 1080i/1080p (1920x1080), 720p (1280x720)

![](_page_205_Picture_16.jpeg)

**16:9** Establece la imagen en modo panorámico 16:9.

![](_page_205_Picture_18.jpeg)

**1Zoom** Tamaño de pantalla cuando se amplía verticalmente el formato .amplio

![](_page_205_Picture_20.jpeg)

**Ajuste** ancho Amplía la relación de aspecto de la imagen para que se ajuste al ancho total de la pantalla.

![](_page_205_Picture_22.jpeg)

**4:3** Establece la imagen en modo normal 4:3.

![](_page_205_Picture_24.jpeg)

![](_page_205_Picture_25.jpeg)

 $\overline{\wedge}$ 

![](_page_205_Picture_26.jpeg)

**2Zoom** Tamaño de pantalla cuando se amplía verticalmente el formato Zoom1.

![](_page_205_Picture_28.jpeg)

**Sólo** buscar Use esta función para ver toda la imagen sin cortes cuando se reciban señales de HDMI (720p/1080i/1080p), componente (720p/1080i/1080p) o DTV (1080i).

> • En los modos TV, VIDEO, S-VIDEO, y COMPONENTE (480i, 480p), pueden seleccionarse todos los modos de pantalla. (16:9, Zoom 1, Zoom 2, 4:3).

- Puede seleccionar únicamente los tamaños de pantalla 16:9, 4:3 y Ajuste de anchura) en los modos DTV(1080i), Componente (720p, 1080i, 1080p) o HDMI (720p, 1080i, 1080P).
- En el modo PC, sólo pueden seleccionarse los modos 16:9 y 4:3.
- · En Zoom1 y Zoom2, se puede ajustar el tamaño por medio de los botónes arriba o abajo después de pulsar el botón PSIZE.
- . Cuando se ve la señal de alta definición de un televisor digital, se puede usar la opción Ajuste de anchura. La ampliación horizontal (Ajuste de anchura) ajusta el formato óptico de la imagen ampliando ésta horizontal y verticalmente. Por ejemplo, puede restablecer la imagen del formato 4:3 al formato 16:9. La opción Ajuste de anchura no admite todos los dispositivos externos.
- . Si se ha seleccionado el modo doble  $(\square, \square)$  en el menú PIP, el tamaño de la imagen no se puede definir.

![](_page_205_Picture_36.jpeg)

![](_page_205_Picture_37.jpeg)

# **Configuración de Color activo**

Si se activa esta opción, los colores azul y verde se ven más vívidos.

- 1. Pulse el botón MENU para ver el menú. Pulse el botón **ENTER** para seleccionar "Imagen".
- 2. Pulse los botón ▲ o ▼ para seleccionar "Color activo" y, a continuación, pulse el botón **ENTER**.
- 3. Pulse los botón **▲ o ▼** para seleccionar "Apag." o "Enc.". Pulse el botón **ENTER**.

Pulse el botón **EXIT** para salir.

- $\ge$  "Color activo" sólo está disponible en el modo "Dinámico".
- $\geq$  Esta función no se activa si la fuente de entrada es un PC.

![](_page_206_Picture_506.jpeg)

![](_page_206_Picture_507.jpeg)

### **DNIe (Motor de imagen natural digital)**

Este televisor incluye la función DNIe con el fin de conseguir una gran calidad visual. Si ajusta DNIe en Enc., se puede ver la pantalla con la función DNIe activada. Mediante esta función podrá ver la diferencia en la calidad visual.

- 1. Pulse el botón MENU para ver el menú en pantalla. Pulse el botón **ENTER** para seleccionar "Imagen".
- 2. Pulse los botón ▲ o ▼ para seleccionar "DNIe" y, después, pulse el botón **ENTER**.
- **3.** Pulse los botón ▲ o ▼ para seleccionar "Apag." o "Enc." y, después, pulse el botón .**ENTER**

 $\cdot$  Apag.: Desactiva el modo "DNIe".

 $\cdot$  **Enc.**: Activa el modo "DNIe".

Pulse el botón **EXIT** para salir.

- $\geq$  DNIe<sup>TM</sup> (Digital Natural Image engine, Motor de imagen digital natural) **DNIe**<sup>N</sup> Esta función proporciona una imagen más detallada con reducción de interferencias 3D, ampliación de los detalles, mejora del contraste y de los .blancos
- $\geq$  Esta función no se activa si la fuente de entrada es un PC.
- $\geq$  La función DNIe no se admite en el modo "Cine".

![](_page_206_Picture_508.jpeg)

![](_page_206_Picture_509.jpeg)

![](_page_206_Figure_23.jpeg)

# **Configuración de LED SmartLighting**

Controla la luz de fondo del LED para mejorar la claridad de la imagen.

- 1. Pulse el botón MENU para ver el menú. Pulse el botón **ENTER** para seleccionar "Imagen".
- 2. Pulse los botón ▲ o ▼ para seleccionar "LED SmartLighting" y, a continuación, pulse el botón **ENTER**.
- 3. Pulse los botón ▲ o ▼ para seleccionar "Apag." o " Enc." y, a continuación, pulse el botón **ENTER** 
	- $\geq$  Si "Demostración de la función LED" está configurado en Apagado, la función no está disponible.

![](_page_207_Picture_416.jpeg)

**← Mover** Relingr

Setup Input

# **Configuración de Demostración de la función LED**

"Demostración de la función LED" permite comparar la calidad mejorada de la función "LED SmartLighting" con la imagen original.

- 1. Pulse el botón MENU para ver el menú. Pulse el botón ENTER para seleccionar "Imagen".
- 2. Pulse los botón ▲ o ▼ para seleccionar "Demostración de la función LED" y, a continuación, pulse el botón ENTER.
- 3. Pulse los botón ▲ o ▼ para seleccionar "Apag." o " Enc." y, a continuación, pulse el botón ENTER.
	- $\ge$  Se muestra la pantalla de demostración de "LED SmartLighting". La ilustración de la derecha muestra la pantalla antes de aplicar la función LED. La ilustración de la izquierda muestra la pantalla después de aplicar la función LED.

![](_page_207_Picture_417.jpeg)

# **Configuración del Nivel de negro HDMI**

Se puede seleccionar el nivel de negro en la pantalla para ajustar la profundidad de ésta.

- 1. Pulse el botón MENU para ver el menú en pantalla. Pulse los botón ▲ o ▼ para seleccionar "Configuración" y después pulse el botón .**ENTER**
- 2. Pulse los botón ▲ o ▼ para seleccionar "N, neg HDMI" v, a continuación, pulse el botón **ENTER**.
- 3. Pulse los botón A o ▼ para seleccionar "Normal" o " Bajo" v. a continuación, pulse el botón **ENTER**.
	- Normal: La pantalla adquiere más brillo.
	- $\cdot$  Bajo: La pantalla se oscurece.
	- $\ge$  Esta función sólo está activa cuando se conecta una entrada externa a HDMI (señales RGB). La función "N. neg HDMI" puede que no sea compatible con dispositivos externos.

Pulse el botón **EXIT** para salir.

![](_page_208_Picture_539.jpeg)

![](_page_208_Picture_10.jpeg)

### Ajuste de la función Modo película

El televisor se puede configurar para detectar automáticamente y procesar las señales de las películas procedentes de todas las fuentes y ajustar la imagen para conseguir una calidad óptima.

- 1. Pulse el botón MENU para ver el menú en pantalla. Pulse los botones ▲ o ▼ para seleccionar "Configuración" y, después, pulse el botón **ENTER**.
- **2.** Pulse los botones ▲ o ▼ para seleccionar "Modo película" y, después, pulse el botón .**ENTER**
- 3. Pulse los botones o para seleccionar "Apagado" u "Enc." y, a continuación, pulse el botón **ENTER**.

Pulse el botón **EXIT** para salir.

> "Modo película" (Modo película) es compatible con TV, VÍDEO, S-VÍDEO, COMPONENTE (480i / 1080i) y HDMI(480i / 1080i).

![](_page_208_Figure_18.jpeg)

![](_page_208_Picture_19.jpeg)

**31 - Español**

### **Visualización Imagen en imagen**

Este producto lleva un sintonizador incorporado. Por ejemplo, no es posible mirar un canal de televisión en la pantalla principal y otro en la pantalla PIP. Para mirar dos fuentes simultáneamente, puede utilizar la función PIP. (Vea la pagina 38 para seleccionar el sonido de la imagen PIP.)

- $\geq$  Mientras la opción V-chip activada (Consulte la página 58), la función de PIP no se puede usar.
- $\geq$  Mientras la opción xvYCC activada (Consulte la página 28), la función de PIP no se puede usar.

#### **Activación de Imagen en imagen**

1. Pulse el botón MENU para ver el menú en pantalla. Pulse los botón ▲ o ▼ para seleccionar "Configuración" y, después, pulse el botón .**ENTER**

Pulse los botón ▲ o ▼ para seleccionar "PIP" y, después, pulse el botón **ENTER**.

- 2. Pulse de nuevo el botón **ENTER**.
	- Pulse los botón ▲ o ▼ para seleccionar "Enc." y, después, pulse el botón ENTER.
	- $\geq$  Si mientras mira la televisión en el modo PIP, apaga el televisor y vuelve a encenderlo la ventana PIP desaparecerá
	- $\geq$  Puede ver emisiones de televisión analógicas en la pantalla PIP (imagen secundaria) cuando la imagen principal proviene de un dispositivo externo conectado a los modos HDMI 1, 2, 3, Componente 1, 2 o PC.

![](_page_209_Picture_499.jpeg)

ħ Alternativo, pulse el botón PIP del mando a distancia de forma repetida para activar o desactivar PIP.

**3.** Pulse los botón ▲ o ▼ para seleccionar "Canal" y, después, pulse el botón

Pulse los botón  $\triangle$  o  $\nabla$  para seleccionar el canal deseado en la ventana PIP.

![](_page_209_Figure_13.jpeg)

![](_page_209_Picture_14.jpeg)

#### **PIP TV** ► **.Enc : PIP** ► **: Tamaño** ► **: Posición** ► **3 Aire : Canal Regresar Ingresar Mover PIP TV PIP** : Enc.  **: Tamaño : Posición ▲ Canal** : **Aire 3 3 Aire ▼** ö Input **Regresar Ingresar Mover**

![](_page_209_Figure_16.jpeg)

PIP: TV (Analógico)

 $\ge$  PRINCIPAL: PC / HDMI 1, 2, 3 / Componente 1, 2

**Cambio del canal PIP** 

Pulse el botón **ENTER**.

.**ENTER**

[86] También puede pulsar los botones de canales PIP en el mando a distancia.

#### **Cambio de la posición de la ventana PIP**

4. Pulse los botón ▲ o ▼ para seleccionar "Posición" y, después, pulse el botón .**ENTER**

Pulse los botones ▲ o ▼ para seleccionar la opción necesaria y, a continuación, pulse **ENTER** 

 $\geq$  En los modos ( $\Box$ ) y ( $\Box$ ), la opción "Posición" no se puede seleccionar.

![](_page_210_Picture_4.jpeg)

![](_page_210_Picture_5.jpeg)

### **Cambio del tamaño de la ventana PIP**

5. Pulse los botón ▲ o ▼ para seleccionar "Tamaño" y, después, pulse el botón .**ENTER**

Pulse los botones  $\triangle$  o  $\nabla$  para seleccionar la opción necesaria y, a continuación, pulse **ENTER**.

Pulse el botón **EXIT** para salir.

- $\geq$  Si la imagen principal está en modo PC, HDMI 1 la opción "Tamaño" no estará disponible.
- $\geq$  Puede notar que la imagen de la ventana PIP llega a ser ligeramente artificial cuando utiliza la pantalla principal para visualizar juegos o Karaoke.
- $\geq$  Puede ajustar la posición de la imagen sólo usando el menú de tamaño  $\square$ .

![](_page_210_Picture_402.jpeg)

![](_page_210_Picture_403.jpeg)

### **Congelación de la imagen**

- 1. Pulse el botón STILL para congelar una imagen en movimiento.
	- $\geq$  El sonido normal se oirá todavía. Pulse de nuevo el botón para cancelar.
	- $\geq$  Cuando V-Chip está funcionando, no se puede utilizar la función de imagen fija. (Consulte la página 57)

![](_page_210_Figure_19.jpeg)

![](_page_210_Figure_20.jpeg)

### Control de Sonido

### **Personalización del sonido**

Es posible ajustar los parámetros del sonido según sus preferencias personales. (También puede utilizar alguno de los ajustes "automáticos".)

- Pulse el botón **MENU** para ver el menú en pantalla. Pulse los botón A o ▼ para seleccionar "Sonido" v. después, pulse el botón .**ENTER**
- **2.** Pulse los botón ▲ o ▼ para seleccionar "Ecualizador" y, después, pulse el botón .**ENTER**
- **3.** Pulse los botón < o ► para seleccionar una frecuencia determinada con el fin de .ajustarla

Fulse los botón ▲ o ▼ para aumentar o reducir el nivel de una frecuencia .concreta

Pulse el botón **ENTER**.

Pulse el botón **EXIT** para salir.

- Ajuste de balance de sonido I/D: Para ajustar el balance de sonido de los altavoces I/D.
- **Ajuste del ancho de banda (100Hz, 300Hz, 1KHz, 3KHz, 10KHz):** Para ajustar el nivel de las diferentes frecuencias de ancho de banda.
- $\geq$  Si realiza cambios en los valores de "Ecualizador", el modo de sonido cambiará automáticamente al modo "Favorito".

### **Uso de los parámetros de sonido automáticos**

El TV tiene cinco valores de sonido automáticos ("Normal", "Música", "Cine", "Diálogo" o "Favorito") predeterminados de fábrica. También puede seleccionar "Favorito" que recupera automáticamente sus valores de sonido personalizados.

- Pulse el botón **MENU** para ver el menú en pantalla. Pulse los botón ▲ o ▼ para seleccionar "Sonido" y, después, pulse el botón .**ENTER**
- 2. Pulse el botón ENTER para seleccionar "Modo". Pulse los botón ▲ o ▼ para seleccionar el ajuste de sonido "Normal", "Música", "Cine", "Diálogo" o "Favorito" y pulse el botón ENTER.

Pulse el botón **EXIT** para salir.

- Elija **Normal** si desea usar los ajustes de fábrica.
- $\cdot$  Elija Música cuando mire vídeos musicales o conciertos.
- $\cdot$  Elija Cine cuando mire películas.
- · Elija Diálogo cuando esté visualizando contenidos de diálogos. (p. ej. noticieros).
- . Elija **Favorito** para recuperar sus parámetros personalizados. (Consulte la sección "Personalización del sonido")
- **F** Pulse el botón S.MODE del mando a distancia de forma repetida para seleccionar uno de los ajustesde sonido estándar.

![](_page_211_Picture_23.jpeg)

![](_page_211_Picture_24.jpeg)

![](_page_211_Picture_25.jpeg)

![](_page_211_Picture_26.jpeg)

![](_page_211_Picture_27.jpeg)

# **Configuración del TruSurround XT (SRS TS XT)**

TruSurround XT es una tecnología SRS patentada que solventa el problema de reproducir contenido multicanal 5.1 en dos altavoces. Trusurround proporciona una experiencia de sonido virtual convincente a través de cualquier sistema de reproducción con dos altavoces. Es totalmente compatible con todos los formatos multicanal.

- 1. Pulse el botón MENU para ver el menú en pantalla. Pulse los botón ▲ o ▼ para seleccionar "Sonido" y, después, pulse el botón .**ENTER**
- 2. Pulse los botón ▲ o ▼ para seleccionar "Trusurround SRS XT" y, después, pulse el botón **ENTER**.
- 3. Pulse los botón ▲ o ▼ para seleccionar "Enc." o "Apag." y, después, pulse el botón **ENTER**.

Pulse el botón **EXIT** para salir

." Pulse el botón **SRS** del mando a distancia para seleccionar "Enc." o "Apag.".

#### **AVISO DE LICENCIA DE MARCA COMERCIAL Y ETIQUETA**

SRS(O) TruSurround XT, SRS y el símbolo  $\odot$ son marcas comerciales de SRS Labs, Inc. La tecnología TruSurround XT está incorporada bajo licencia de SRS Labs, Inc.

![](_page_212_Picture_9.jpeg)

![](_page_212_Picture_10.jpeg)

![](_page_212_Picture_11.jpeg)

### Selección de una pista de sonido multicanal (MTS) - Digital

El sistema de transmisión de TV digital permite transmitir simultáneamente muchas pistas de audio (por ejemplo, traducciones simultáneas del programa en otros idiomas). La disponibilidad de estas "multipistas" adicionales depende del programa.

#### **Idioma** preferido

- 1. Pulse el botón MENU para ver el menú en pantalla. Pulse los botón ▲ o ▼ para seleccionar "Sonido" y, después, pulse el botón .**ENTER**
	- > Forma rápida de acceder al menú MTS: Pulse el botón "MTS" del mando a distancia. Puede escuchar en un idioma distinto del elegido pulsando el botón MTS.
- **2.** Pulse los botón ▲ o ▼ para seleccionar "Opc. Multi-track" y, después, pulse el botón .**ENTER**
- 3. Pulse los botónes **ENTER** para seleccionar "Idioma preferido". Pulse los botón ▲ o ▼ para elegir el idioma que desee (English, Español o Français) y pulse el botón **ENTER**. Pulse el botón **EXIT** para salir.
	- > "Opc. Multi-track" sólo está disponible en el modo TV.
	- $\geq$  Sólo se puede seleccionar uno de los idiomas que ofrece la emisora.
- **E** Puede escuchar en un idioma distinto del favorito pulsando el botón **MTS** del mando a distancia

![](_page_212_Picture_673.jpeg)

![](_page_212_Picture_23.jpeg)

**35 - Español**

## **Selección de una pista de sonido multicanal (MTS) - Analógico**

#### Sonido multi-track

- 1. Pulse el botón **MENU** para ver el menú en pantalla. Pulse los botón A o ▼ para seleccionar "Sonido" v. después. pulse el botón .**ENTER**
- 2. Pulse los botón ▲ o ▼ para seleccionar "Opc. Multi-track" y, después, pulse el .**ENTER** botón
- 3. Pulse los botón ▲ o ▼ para seleccionar "Sonido Multi-track" y, después, pulse el botón **ENTER**.

Pulse los botón ▲ o ▼ para seleccionar una configuración que desee; pulse después el botón ENTER.

Pulse el botón **EXIT** para salir.

- Elija Mono para canales que emiten en monoaural o si tiene dificultades con la recepción de señales estereofónicas.
- Elija Estéreo para canales que emiten en estéreo.
- Elija SAP para escuchar el Programa de audio independiente, que normalmente es la versión en otro idioma.
- > "Opc. Multi-track" sólo está disponible en el modo TV.
- **B** Pulse varias veces los botónes MTS del mando a distancia para seleccionar "Mono", "Estéreo" o "SAP".

### **Control automático de volumen**

Reduce las diferencias en el nivel de volumen entre las emisoras.

- 1. Pulse el botón MENU para ver el menú en pantalla. Pulse los botón ▲ o ▼ para seleccionar "Sonido" y, después, pulse el botón .**ENTER**
- **2.** Pulse los botón ▲ o ▼ para seleccionar "Vol. Auto" y, después, pulse el botón .**ENTER**
- 3. Pulse los botón ▲ o ▼ para seleccionar "Enc." o "Apag." y, después, pulse el botón **ENTER**.

Pulse el botón **EXIT** para salir.

![](_page_213_Picture_546.jpeg)

![](_page_213_Picture_547.jpeg)

![](_page_213_Picture_20.jpeg)

**36 - Español**

## **Selección del silencio interno**

Se silencia la salida de sonido desde los altavoces del televisor.

- 1. Pulse el botón **MENU** para ver el menú en pantalla.
- Pulse los botón A o ▼ para seleccionar "Sonido" v. después, pulse el botón .**ENTER**
- **2.** Pulse los botón ▲ o ▼ para seleccionar "Silenc. Int" y, después, pulse el botón .**ENTER**
- 3. Pulse los botón ▲ o ▼ para seleccionar "Enc." y, después, pulse el botón **ENTER**.
	- Pulse el botón **EXIT** para salir.
	- $\geq$  Cuando "Silenc. Int" se ajusta en "Enc.", el único menú de sonido que se puede ajustar es "Opc. Multi-track" y "Sel. Sonido" (en el modo PIP).
	- > Los botónes VOL<sup>⊙</sup>, VOL<sup>⊙</sup> y MUTE no funcionan si Silenc. Int está establecido en Enc.

![](_page_214_Picture_682.jpeg)

**Regresar Ingresar Mover**

![](_page_214_Picture_683.jpeg)

## Ajuste de la melodía de encendido y apagado del televisor

Puede definirse un sonido de melodía para que suene cuando se encienda o se apague el TV.

- 1. Pulse el botón MENU para ver el menú en pantalla. Pulse los botón ▲ o ▼ para seleccionar "Configuración" y, después, pulse el botón .**ENTER**
- **2.** Pulse los botón ▲ o ▼ para seleccionar "Melodía" y, después, pulse el botón .**ENTER**
- 3. Pulse los botón ▲ o ▼ para seleccionar "Apag.", "Bajo", "Medio" o "Alto" y, después, pulse el botón ENTER.

- \* Bajo: Establece el volumen de la melodía en un nivel bajo.
- \* Medio: Establece el volumen de la melodía en un nivel medio.
- \* Alto: Establece el volumen de la melodía en un nivel alto.

Pulse el botón **EXIT** para salir.

#### **AVISO DE LICENCIA DE MARCA COMERCIAL Y ETIQUETA**

Fabricado bajo licencia de Dolby Laboratories. "Dolby" y el símbolo de la  $\prod_{\mathbf{D}}\underbrace{\overline{\mathbf{D}}\mathbf{Q}\underbrace{\mathbf{D}\mathbf{O}\mathbf{L}\mathbf{B}\mathbf{Y}}}_{\mathbf{I}}$ doble D son marcas registradas de Dolby Laboratories.

![](_page_214_Picture_23.jpeg)

 $\cdot$  Apag.: Apaga la función de la melodía.

## **Escuchar el sonido de la sub imagen del PIP**

Cuando la opción PIP esta activada, usted puede escuchar el sonido de la sub imagen del PIP.

- 1. Pulse el botón **MENU** para ver el menú en pantalla.
- Pulse los botón A o ▼ para seleccionar "Sonido" v. después, pulse el botón .**ENTER**
- **2.** Pulse los botón ▲ o ▼ para seleccionar "Sel. Sonido" y, después, pulse el botón .**ENTER**
- **3.** Pulse los botón ▲ o ▼ para seleccionar "Principal" o "Sub" γ, después, pulse el botón **ENTER**.

Pulse el botón **EXIT** para salir.

- Principal: Se usa para escuchar el sonido de la imagen principal.
- $\cdot$  Sub: Se usa para escuchar el sonido de la imagen secundaria.
- $\geq$  Puede seleccionar esta opción cuando "PIP" está ajustado como "Enc.".

![](_page_215_Picture_570.jpeg)

### **Reajuste de valores de sonido a los valores predefinidos de fábrica**

Si Modo Juego está activado, la función Reiniciar sonido se activa (Consulte la página 52). Si, tras configurar el ecualizador, selecciona la función Reiniciar, se restauran los parámetros de fábrica de la configuración del ecualizador.

- Pulse el botón **MENU** para ver el menú en pantalla. Pulse los botón ▲ o ▼ para seleccionar "Sonido" y, después, pulse el botón .**ENTER**
- **2.** Pulse los botón ▲ o ▼ para seleccionar "Reiniciar" y, después, pulse el botón .**ENTER**

Pulse el botón **EXIT** para salir.

![](_page_215_Picture_571.jpeg)

### **Conexión de los auriculares**

Puede conectar unos auriculares al equipo si desea ver un programa de televisión sin molestar a las personas que están en la misma habitación.

- $\geq$  Cuando se inserta el conector del conjunto del cabezal en el puerto correspondiente, se puede trabajar sólo con las opciones "Opc. Multi-track", "Vol Auto" y "Sel. Sonido" (en el modo PIP), del menú Sonido.
- $\geq$  El uso continúo de auriculares a un volumen elevado puede dañar la capacidad .auditiva
- $\geq$  No recibirá sonido de los altavoces cuando conecte los auriculares al sistema.
- $\geq$  El volumen de los auriculares y el del televisor se ajustan de manera distinta.

![](_page_215_Figure_23.jpeg)

**38 - Español**
### Control de los Canales

### **Selección de la antena**

- 1. Pulse el botón MENU para ver el menú en pantalla. Pulse los botón A o ▼ para seleccionar "Canal" y, después, pulse el botón .**ENTER**
- 2. Pulse el botón **ENTER** para seleccionar "Antena". Pulse los botón ▲ o ▼ para seleccionar "Aire" o "Cable" y, después, pulse el botón **ENTER**

Pulse el botón **EXIT** para salir.

- $\geq$  Si la antena está conectada a ANT 1 IN (AIR). seleccione "Aire"; si está conectada a ANT 2 IN (CABLE), seleccione "Cable".
- $\geq$  Si las dos tomas ANT 1 IN (AIR) y ANT 2 IN (CABLE) están conectadas, seleccione la entrada de antena que desee. Si no se selecciona la entrada de antena correctamente puede aparecer ruido en la pantalla.

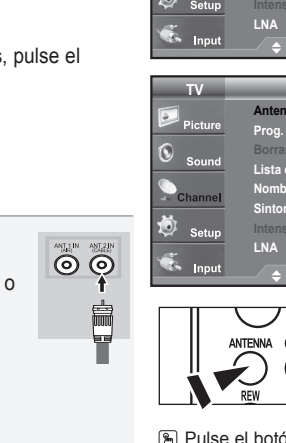

**TV**

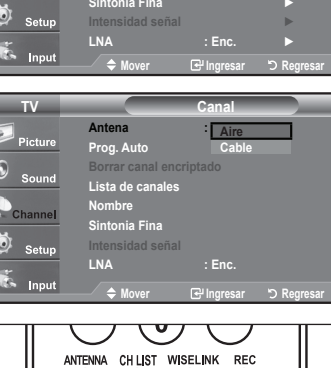

**Canal**

► **Aire : Antena** ► **Auto .Prog** ► **encriptado canal Borrar ∟ista de canales** de Contra de Lista de Contra de Lista de Contra de Contra de Co ► **Nombre**

**F** Pulse el botón **ANTENNA** del mando a distancia.

### **Supresión de los canales codificados digitales**

La función Borrar canales codificados se usa para filtrar los canales codificados después de realizar una búsqueda automática. Borra los canales codificados de la lista y sintoniza los canales digitales por cable. Puede tardar de 20 a 30 minutos.

ම ම

⊚ ര

- 1. Pulse el botón MENU para ver el menú. Pulse los botón ▲ o ▼ para seleccionar "Canal" y pulse el botón **ENTER**.
- 2. Pulse los botón ▲ o ▼ para seleccionar "Borrar canal encriptado" y pulse el botón **ENTER**. Busca los canales codificados para borrarlos de la lista.
- **>> Para detener la búsqueda de canales codificados:** Pulse los botón ENTER para seleccionar "Detener". Pulse el botón ◀ para seleccionar "Sí" y, a continuación, pulse el botón .**ENTER**
- **3.** Una vez completada la búsqueda de los canales codificados, pulse el botón .**ENTER**

Pulse el botón **EXIT** para salir.

 $\geq$  Sólo está disponible el cable de modo.

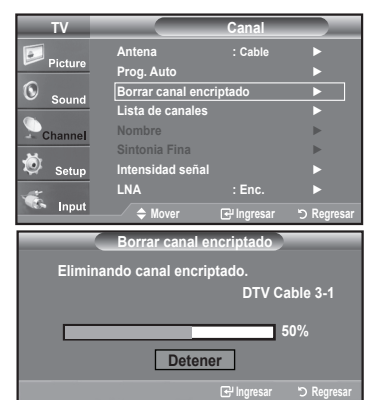

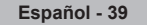

## **Adición y supresión de canales**

Puede añadir o suprimir un canal para que se muestren los canales que desee. Para usar la función Channel List, primero debe ejecutar "Prog. Auto".

- 1. Pulse el botón MENU para ver el menú en pantalla. Pulse los botón ▲ o ▼ para seleccionar "Canal" y, después, pulse el botón **ENTER**.
- 2. Pulse los botón ▲ o ▼ para seleccionar "Lista de canales" y, después, pulse el botón **ENTER**.
- 3. Pulse el botón **ENTER** para seleccionar "Todos".

4. Pulse los botón <, ►, ▲ o ▼ para seleccionar el canal que desee suprimir y pulse el botón **ENTER**.

Pulse los botón ▲ o ▼ para seleccionar "Borrar" y pulse el botón **ENTER** para suprimir el canal.

Desaparecerá la marca  $\bigcirc$ .

5. Pulse los botón <, ►, ▲ o ▼ para seleccionar el canal que desea agregar; a continuación pulse el botón ENTER.

Pulse los botón ▲ o ▼ para seleccionar "Agregar" y, después, pulse el botón .**ENTER**

Aparece una marca  $\bigcirc$  y el canal se añade.

Pulse el botón **EXIT** para salir.

 $\geq$  Todos los canales seleccionados se mostrarán en "Agregados".

• Botón (rojo) P.MODE: Púlselo varias veces para seleccionar "Todos", "Agregados" o "Favoritos".

- Botón (verde) S.MODE: Púlselo para agregar todos los canales suprimidos.
- **· Botón (amarillo) STILL: Púlselo para borrar todos los canales** memorizados.

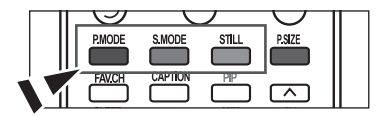

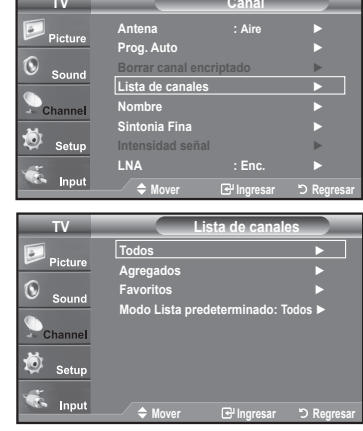

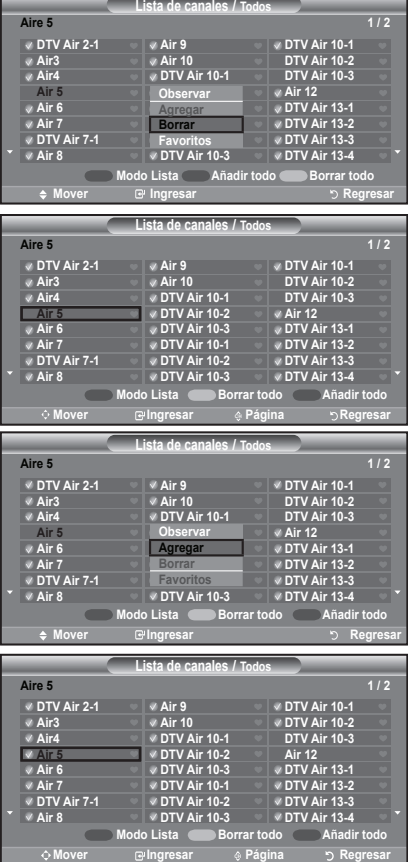

# **Para configurar los canales favoritos**

Puede configurar como favoritos los canales que vea con más frecuencia.

- 1. Pulse el botón MENU para ver el menú en pantalla. Pulse los botón ▲ o ▼ para seleccionar "Canal" y, después, pulse el botón .**ENTER**
- 2. Pulse los botón **A** o **▼** para seleccionar "Lista de canales" γ, después, pulse el botón **ENTER**
- 3. Pulse los botón ▲ o ▼ para seleccionar "Todos" o "Agregados" y, después, pulse el botón **ENTER**.

4. Pulse los botón <, ►, ▲ o ▼ para seleccionar los canales favoritos que desee ver entre los canales etiquetados, después, pulse el botón **ENTER**. Pulse los botón ▲ o ▼ para seleccionar "Favoritos" y, después, pulse el

Y el simbolo "" se sobreindicara y el canal será fijado como favorito. Para cancelar su selección de canales Favoritos, presione el botón **ENTER** 

 $\geq$  Sólo pueden seleccionarse como favoritos los canales memorizados.  $\geq$  Todos los canales seleccionados se mostrarán en "Favoritos".

hasta que el simbolo "" no este mas sobreindicado.

botón **ENTER** 

Pulse el botón **EXIT** para salir.

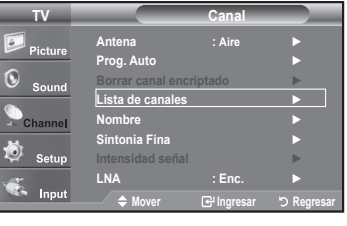

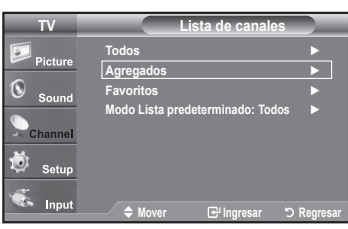

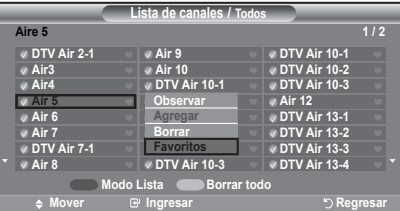

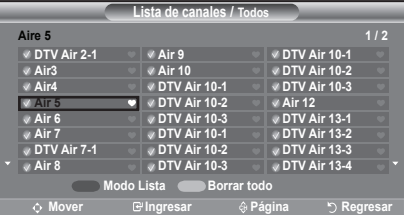

**B** Si desea seleccionar los canales favoritos que ha configurado, pulse el botón FAV.CH en el mando a distancia.

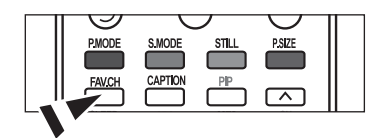

## **Manejo de la Lista de Canales**

Muestra la lista de canales automaticamente cuando pulse CH LIST del mando a distancia. (Seleccione entre "Todos", "Agregados" o "Favoritos")

- 1. Pulse el botón MENU para ver el menú en pantalla. Pulse los botón ▲ o ▼ para seleccionar "Canal" y, después, pulse el botón .**ENTER**
- 2. Pulse los botón ▲ o ▼ para seleccionar "Lista de canales" y, después, pulse el botón **ENTER**
- 3. Pulse los botones ▲ o ▼ para seleccionar "Modo Lista predeterminado" (la lista de canales que desea ver cuando pulsa CH LIST); después pulse el botón **ENTER**.

Pulse los botón ▲ o ▼ para seleccionar "Todos", "Agregados" o "Favoritos" y, después, pulse el botón ENTER.

 $\ge$  La lista de canales que haya elegido se configurará ahora. Pulse el botón **EXIT** para salir.

[86] Alternativo, pulse el botón CH LIST del mando a distancia para mostrar las listas de .canales

### **Visualización de la lista de canales**

Puede mostrar una lista de todos los canales, de los agregados o favoritos.

- 1. Pulse el botón MENU para ver el menú en pantalla. Pulse los botón ▲ o ▼ para seleccionar "Canal" y, después, pulse el botón .**ENTER**
- 2. Pulse los botón **A** o **▼** para seleccionar "Lista de canales" γ, después, pulse el botón **ENTER**
- 3. Pulse los botón ▲ o ▼ para seleccionar "Todos", "Agregados" o "Favoritos" y, después, pulse el botón ENTER.
- 4. Pulse los botón ▲ o ▼ para seleccionar "Canal" y, después, pulse el botón .**ENTER**

Para alternar entre todos los canales, los agregados o los favoritos pulse el botón **P.MODE** (rojo) del mando a distancia.

• Botón (rojo) P.MODE: Púlselo varias veces para seleccionar "Todos", "Agregados" o "Favoritos".

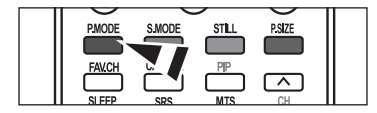

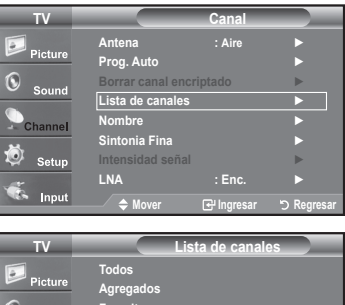

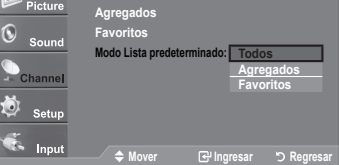

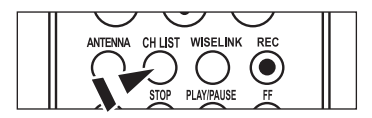

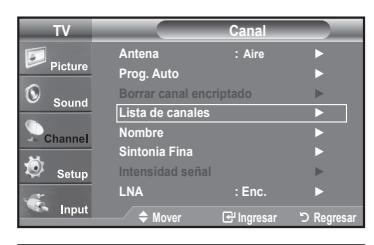

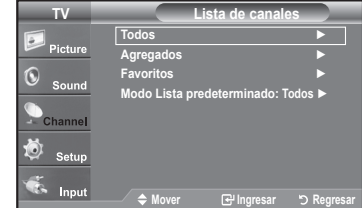

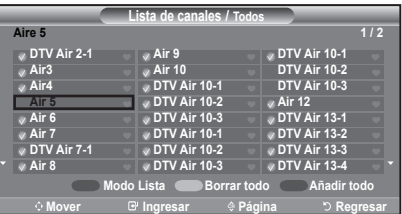

# **Etiquetado de canales**

Los canales se pueden etiquetar con el propósito de que cuando éstos se seleccionan se pueda ver su nombre.

- 1. Pulse el botón MENU para ver el menú en pantalla. Pulse los botón ▲ o ▼ para seleccionar "Canal" y, después, pulse el botón .**ENTER** Pulse los botón ▲ o ▼ para seleccionar "Nombre" y, después, pulse el botón .**ENTER**
- 2. Pulse los botón ▲ o ▼ para seleccionar el canal al que se va a asignar un nuevo nombre y pulse el botón **ENTER**. Pulse los botón ▲ o ▼ para seleccionar una letra, un número o un espacio. (Se produce esta secuencia: A...Z, 0...9, +, -, \*, /, espacio.)

Pulse el botón  $\blacktriangleright$  para pasar al siguiente campo, que quedará seleccionado. Seleccione una segunda letra o dígito pulsando los botón  $\triangle$  o  $\nabla$  como antes. Repita el proceso para seleccionar los tres últimos dígitos. Cuando hava terminado, pulse el botón **ENTER** para asignar el nombre nuevo. Para borrar el nuevo nombre asignado, seleccione "Supr," pulsando los botónes y pulse el botón **ENTER**.

Pulse el botón **EXIT** para salir.

 $\geq$  Los nombres de los canales emitidos digitalmente están asignados automáticamente y no pueden asignarlos los usuarios.

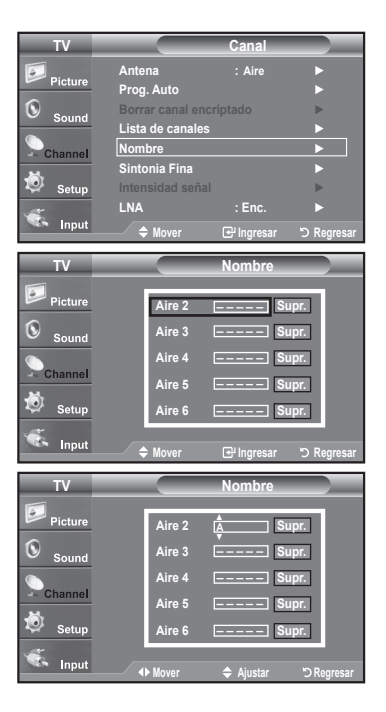

### **LNA (Low Noise Amplifier - Amplificador de ruido bajo)**

Si el televisor está funcionando en una zona con señal débil, la función LNA puede mejorar la recepción (un amplificador previo de bajo ruido refuerza la señal entrante).

- 1. Pulse el botón MENU para ver el menú en pantalla. Pulse los botón ▲ o ▼ para seleccionar "Canal" y, después, pulse el botón .**ENTER**
- 2. Pulse los botón ▲ o ▼ para seleccionar "LNA" y, después, pulse el botón **ENTER**.
- 3. Pulse los botón ▲ o ▼ para seleccionar "Enc." y, después, pulse el botón **ENTER**. Pulse el botón **EXIT** para salir.
	- $\ge$  LNA funciona cuando la antena seleccionada es Aire o Cable.
	- $\ge$  Los aiustes se almacenan de manera independiente para cada canal.
	- Si la imagen tiene distorsiones con el LNA definido en "Enc.", seleccione ".Apag"

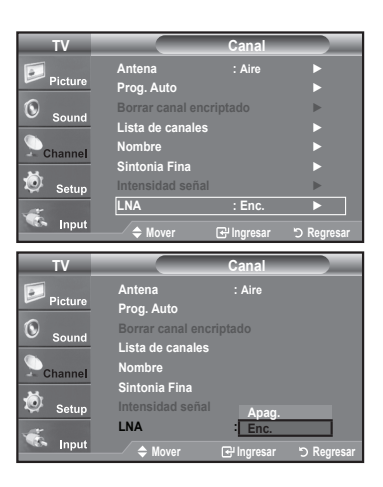

# **Sintonización fina de los canales analógicos**

Utilice la sintonización fina para ajustar manualmente un determinado canal a fin de que la recepción sea óptima.

- 1. Pulse el botón MENU para ver el menú en pantalla. Pulse los botón ▲ o ▼ para seleccionar "Canal" y, después, pulse el botón .**ENTER**
- **2.** Pulse los botón ▲ o ▼ para seleccionar "Sintonia Fina" v. después, pulse el botón .**ENTER**
- 3. Pulse los botón < o ► para ajustar la sintonía con precisión. Para memorizar la sintonía fina en la memoria del televisor, pulse el botón **ENTER**.
	- $\geq$  Si no almacena en la memoria el canal que ha ajustado de manera precisa, los ajustes no se guardan.
- 4. Para restablecer la sintonía fina, pulse el botón ▼ para seleccionar "Reiniciar", a continuación pulse el botón **ENTER**.

Pulse el botón **EXIT** para salir.

- $\geq$  El simbolo "\*" aparecera junto al nombre de los canales cuya sintonizacion se haya ajustado.
- $\geq$  Sólo puede ajustarse la sintonización de los canales de televisión analógicos.

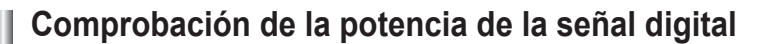

A diferencia de los canales analógicos, cuya calidad de recepción puede variar desde "nebuloso" a claro, los canales digitales (HDTV) tienen una calidad de recepción perfecta o no se reciben en absoluto. Por tanto, a diferencia de los canales analógicos, no puede sintonizar ningún canal digital. Puede, no obstante, ajustar la antena para mejorar la recepción de los canales digitales disponibles.

- 1. Pulse el botón MENU para ver el menú en pantalla. Pulse los botón ▲ o ▼ para seleccionar "Canal" y, después, pulse el botón .**ENTER**
- 2. Pulse los botón **▲ o ▼** para seleccionar "Intensidad señal" y, después, pulse el .**ENTER** botón

Si el medidor de potencia de señal indica que la señal es débil, ajuste físicamente su antena para incrementar la potencia de la señal. Continúe ajustando la antena hasta que encuentre la mejor posición con la señal más potente.

Pulse el botón **EXIT** para salir.

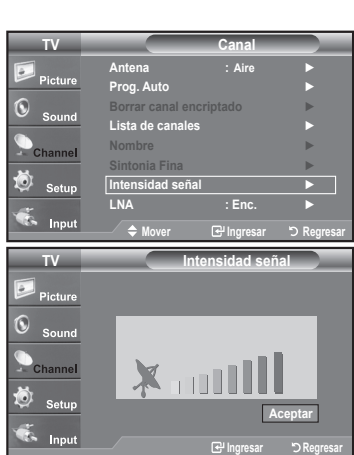

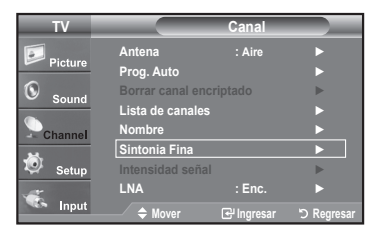

**Fina Sintonia**

iΠi

**0**

**Aire** 24

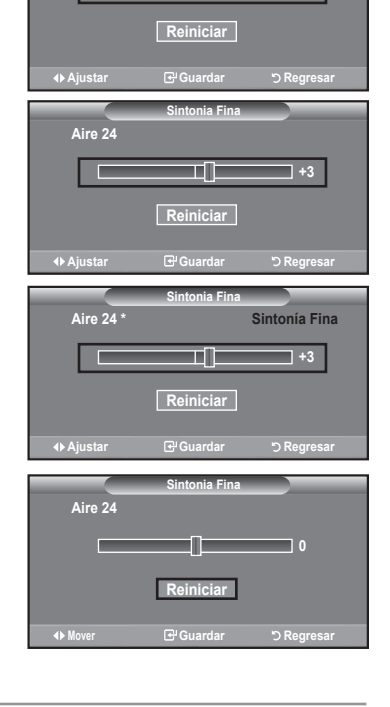

### **Pantalla de PC**

## Uso del TV como pantalla de ordenador (PC)

### **Instalación del software en el equipo (según Windows XP)**

A continuación se muestra una pantalla de configuración normal en un ordenador con Windows. No obstante, las pantallas reales en su PC probablemente serán diferentes, en función de su versión concreta de Windows y de su tarjeta de vídeo. Pero aunque las pantallas reales tengan un aspecto diferente, se aplicarán los mismos ajustes básicos e información en la mayoría de los casos. (Si no es así, póngase en contacto con el fabricante del ordenador o con un concesionario Samsung.)

- 1. Primero, haga clic en "Panel de control" en el menú Inicio de Windows.
- **2.** Cuando aparezca la pantalla del Panel de control, haga clic en "Apariencia y Temas" y aparecerá un cuadro de diálogo.
- 3. Cuando aparezca la pantalla del Panel de control, haga clic en "Pantalla" y aparecerá un cuadro de diálogo.
- 4. Seleccione la ficha "Configuración" en el cuadro de diálogo. La configuración de tamaño correcto (resolución) Modo óptimo: 1920 x 1080 pixels

Si existe una opción de frecuencia vertical en el cuadro de diálogo de configuración de la pantalla, el valor correcto es "60" o "60 Hz".

Si no, haga clic en "Aceptar" y salga del cuadro de diálogo.

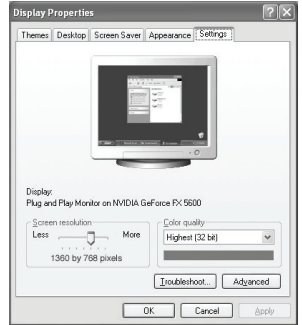

### **Modos de visualización**

Si la señal del sistema es igual al modo de señal estándar, la pantalla se ajusta automáticamente. Si la señal del sistema no es igual al modo de señal estándar, ajuste el modo consultando la guía del usuario de la tarjeta de vídeo; de lo contrario, puede no haber señal de vídeo. La imagen de pantalla se ha optimizado durante la fabricación para los modos de visualización enumerados a continuación.

### **D-Sub Entrada**

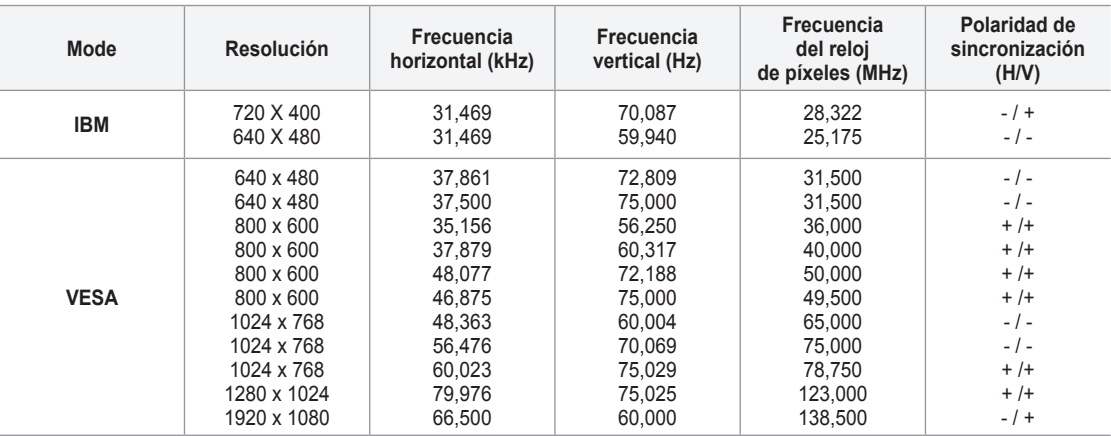

### **HDMI/DVI Entrada**

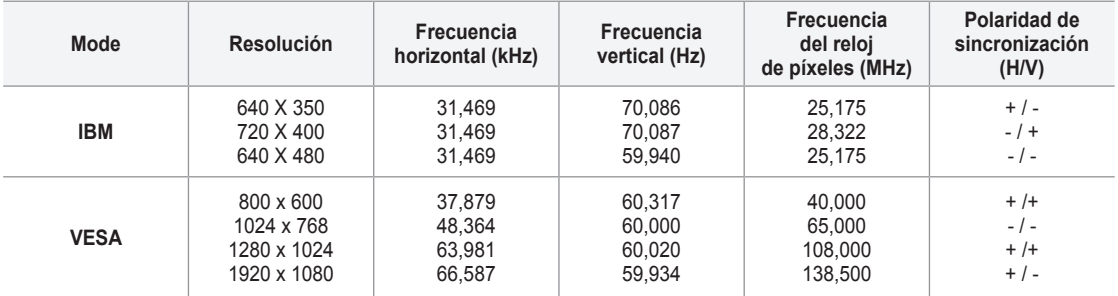

# Ajuste del televisor con el ordenador

#### **Cómo realizar el Ajuste automático**

Mediante la función "Ajuste Auto" se puede establecer que el televisor se ajuste automáticamente de acuerdo con las señales de vídeo que reciba. La función también aiusta automáticamente con más configuración y aiusta los valores v las posiciones de la frecuencia.

- $\geq$  Esta función no está disponible en el modo DVI-Digital.
- 1. Pulse el botón MENU para ver el menú en pantalla.

Pulse los botón ▲ o ▼ para seleccionar "Configuración" y, después, pulse el botón .**ENTER**

Pulse los botón **A** o **▼** para seleccionar "PC" y, después, pulse el botón **ENTER**.

 $\geq$  En primer lugar, cambie al modo PC.

**2.** Pulse los botón ▲ o ▼ para seleccionar "Ajuste Auto." y, después, pulse el botón .**ENTER**

Pulse el botón **EXIT** para salir.

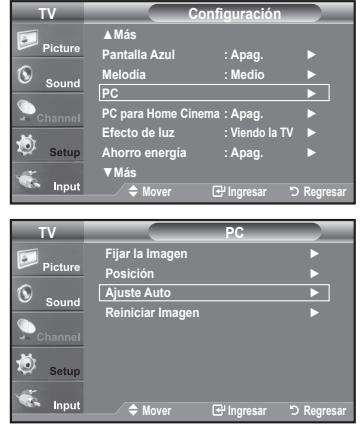

Ajuste Autom. en Progreso. Espere por favor.

### Ajuste de la calidad de la pantalla

El propósito del ajuste de la calidad de imagen es eliminar o reducir el ruido de la imagen. Si el ruido no desaparece sólo con la sintonización fina, realice los ajustes de frecuencia hasta el máximo y vuelva a realizar la sintonización fina. Después de reducir el ruido, vuelva a ajustar la imagen para que quede alineada en el centro de la pantalla.

- 1. Pulse el botón MENU para ver el menú en pantalla. Pulse los botón ▲ o ▼ para seleccionar "Configuración" y, después, pulse el botón **ENTER**. Pulse los botón **A** o **▼** para seleccionar "PC" y, después, pulse el botón **ENTER**.  $\geq$  En primer lugar, cambie al modo PC.
- 2. Pulse el botón **ENTER** para seleccionar "Fijar la Imagen".
- 3. Pulse los botón ▲ o ▼ para seleccionar "Grueso" o "Fino" y, después, pulse el botón **ENTER**. Pulse los botón < o ▶ para ajustar la calidad de la pantalla.

 $\geq$  Pueden aparecer rayas verticales o la imagen tener poca definición.

Pulse el botón **ENTER**.

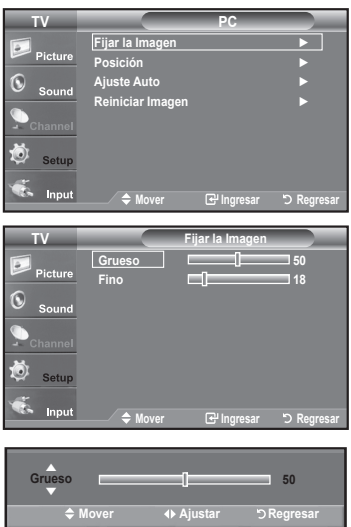

#### **Cambio de la posición de la pantalla**

- 1. Pulse el botón MENU para ver el menú en pantalla. Pulse los botón ▲ o ▼ para seleccionar "Configuración" y, después, pulse el botón ENTER. Pulse los botón ▲ o ▼ para seleccionar "PC" y, después, pulse el botón ENTER.  $>$  En primer lugar, cambie al modo PC.
- 2. Pulse los botón ▲ o ▼ para seleccionar "Posición" y, después, pulse el botón .**ENTER**
- 3. Pulse los botón ▲ o ▼ para ajustar Posición V. Pulse los botón < o ► para ajustar Posición H. Pulse el botón **ENTER**.

Pulse el botón **EXIT** para salir.

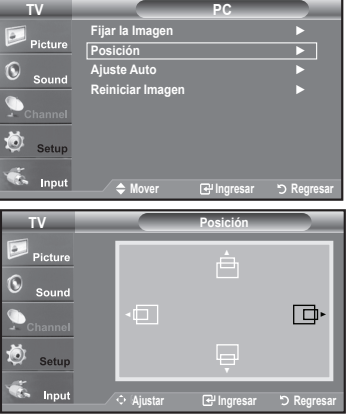

### **PC PC** ► **Imagen la Fijar** ► **Posición** ► **Auto Ajuste** ► **Imagen Reiniciar**  $\ln$ **Regresar Ingresar Mover .completado imagen Reinicio**

#### Inicio de la configuración de Posición de la pantalla o del Color

Puede recuperar todos los ajustes de imagen predeterminados de fábrica.

1. Pulse el botón MENU para ver el menú en pantalla. Pulse los botón ▲ o ▼ para seleccionar "Configuración" y, después, pulse el botón **ENTER** Pulse los botón **A** o **▼** para seleccionar "PC" y, después, pulse el botón **ENTER**.  $\geq$  En primer lugar, cambie al modo PC.

2. Pulse los botón ▲ o ▼ para seleccionar "Reiniciar Imagen" y, después, pulse el botón **ENTER**.

Pulse el botón **EXIT** para salir.

## **Configuración del PC para Home Cinema**

Se pueden ver las imágenes con más calidad cuando se configuran los valores de la pantalla en el modo PC. Si se establece la función PC para Home Cinema, se pueden configurar los valores de DNIe y Configuración detallada (cuando el modo Imagen está ajustado en Película) como en el modo PC.

- 1. Pulse el botón **MENU** para ver el menú. Pulse los botón ▲ o ▼ para seleccionar "Configuración" y, después, pulse el botón .**ENTER**
- 2. Pulse los botón ▲ o ▼ para seleccionar "Configuración" y, a continuación, pulse el botón **ENTER**.
- 3. Pulse los botón ▲ o ▼ para seleccionar "Enc." o "Apag." y después pulse el botón .**ENTER**

\* Apag.: Desactiva los valores de las funciones relacionadas con la pantalla en el modo de entrada de PC.

**Enc.:** Activa los valores de las funciones relacionadas con la pantalla en el modo de entrada de PC para proporcionar escenas más dinámicas.

Pulse el botón **EXIT** para salir.

 $\ge$  Esta función sólo está disponible en el modo PC.

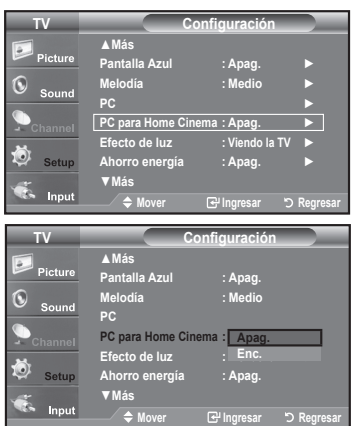

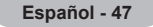

### **Ajuste de la Hora**

### **Configuración del Reloj** Establecer el reloj es necesario para usar las distintas características de temporizador del TV. Además, puede comprobar la hora mientras está viendo el TV. (Simplemente pulse INFO.) **Opción 1: Ajuste manual del reloj** 1. Pulse el botón **MENU** para ver el menú en pantalla. **TV** Pulse los botón ▲ o ▼ para seleccionar "Configuración" y, después, pulse el ► **Play & Plug** botón **ENTER**. Pulse los botón ▲ o ▼ para seleccionar "Tiempo" y, después, pulse el botón G .**ENTER**

- 2. Pulse el botón **ENTER** para seleccionar "Reloj".
- 3. Pulse el botón **ENTER** para seleccionar "Modo Reloj". Pulse los botón ▲ o ▼ para seleccionar "Manual" y, después, pulse el botón .**ENTER**
- 4. Pulse los botón ▲ o ▼ para seleccionar "Config. Reloj" y, después, pulse el botón **ENTER**.
- 5. Pulse los botón < o ▶ para desplazarse a "Mes", "Día", "Año", "Hora", "Minuto" o "am/pm". Seleccione la fecha y la hora que desee pulsando los botónes ▲ o ▼, pulse después el botón **ENTER**.

- $\geq$  La hora actual aparecerá siempre que se pulse el botón **INFO**.
- $\ge$  Puede ajustar el mes, el día, el año, la hora y el minuto directamente pulsando los botónes numéricos del mando a distancia.

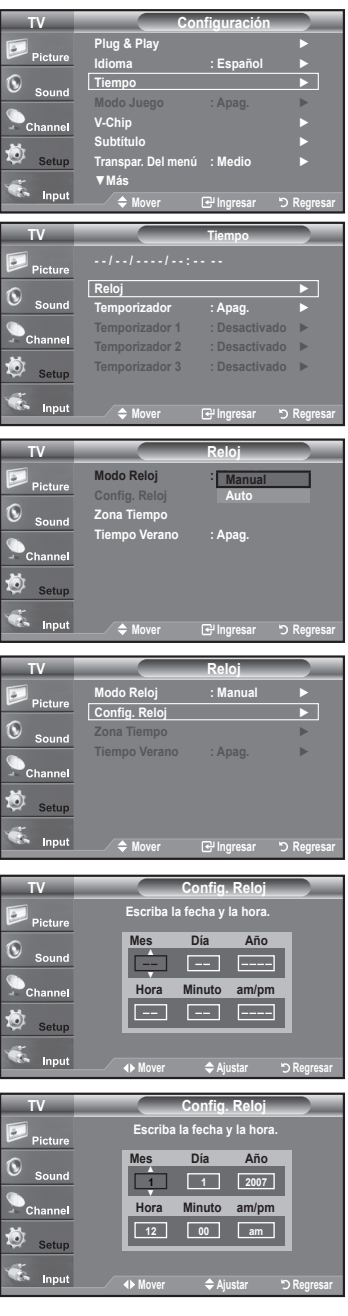

### **Opción 2: Ajuste automático del reloj**

El reloj puede ajustarse automáticamente cuando se recibe una señal digital.

- 1. Pulse el botón MENU para ver el menú en pantalla. Pulse los botón ▲ o ▼ para seleccionar "Configuración" y después, pulse el .**ENTER** botón Pulse los botón ▲ o ▼ para seleccionar "Tiempo" y, después, pulse el botón .**ENTER**
- 2. Pulse el botón **ENTER** para seleccionar "Reloj".
- 3. Pulse el botón **ENTER** para seleccionar "Modo Reloi". Pulse los botón ▲ o ▼ para seleccionar "Auto" y, después, pulse el botón .**ENTER**

- 4. Pulse los botón ▲ o ▼ para seleccionar "Zona Tiempo" y, después, pulse el botón **ENTER**.
- 5. Pulse los botón ▲ o ▼ para resaltar la zona horaria del área local, después pulse el botón **ENTER**.
- 6. Pulse los botón ▲ o ▼ para seleccionar "Tiempo Verano"; después pulse el botón **ENTER**.

Pulse los botón ▲ o ▼ para seleccionar "Enc." o "Apag." y, después, pulse el botón **ENTER**.

Pulse el botón **EXIT** para salir.

- $\geq$  Según la estación emisora y la señal, puede que el ajuste automático de la hora no se realice correctamente. En este caso, ajuste la hora .manualmente
- $\ge$  La antena o el cable debe estar conectado para que se ajuste la hora .automáticamente

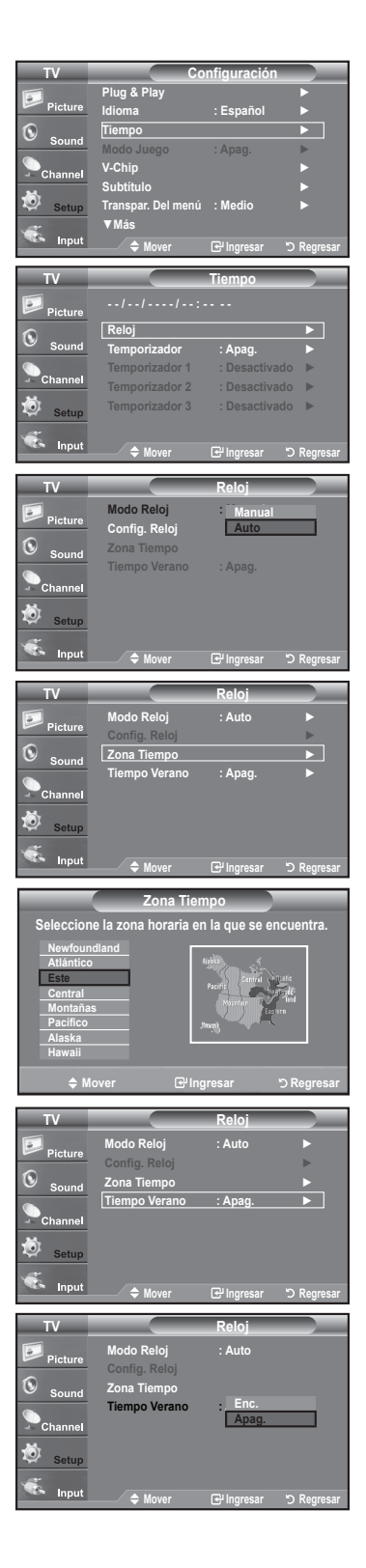

### **Configuración del Temporizador de sueño**

El temporizador de desconexión apaga automáticamente el televisor después de un período prefijado (entre 30, 60, 90, 120, 150 y 180 minutos).

- 1. Pulse el botón **MENU** para ver el menú en pantalla. Pulse los botón A o ▼ para seleccionar "Configuración" y, después, pulse el botón .**ENTER** Pulse los botón ▲ o ▼ para seleccionar "Tiempo" y, después, pulse el botón .**ENTER**
- 2. Pulse los botón ▲ o ▼ para seleccionar "Temporizador" y, después, pulse el botón .**ENTER**
- 3. Pulse los botón ▲ o ▼ para ajustar "Minuto".

Al ajustar el temporizador, la opción "Activación" se ajusta en "Enc." .automáticamente

### Para cancelar el temporizador:

Pulse el botón > para seleccionar "Activación".

Pulse los botones **A** o **▼** para seleccionar "Apag." y, a continuación, pulse el botón **ENTER**.

Pulse el botón **EXIT** para salir.

**[**8] Basta con que pulse el botón SLEEP del mando a distancia para acceder rápidamente a la configuración del temporizador.

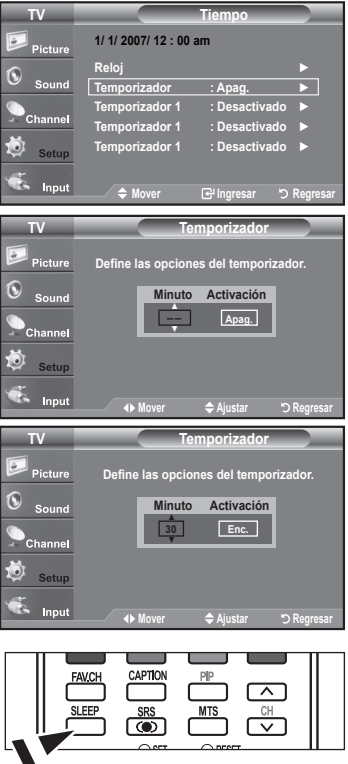

#### **Activación y desactivación del temporizador**

- 1. Pulse el botón MENU para ver el menú en pantalla. Pulse los botón A o ▼ para seleccionar "Configuración" y después, pulse el botón ENTER. Pulse los botón ▲ o ▼ para seleccionar "Tiempo" y, después, pulse el botón .**ENTER**
- 2. Pulse los botón ▲ o ▼ para seleccionar "Temporizador 1", "Temporizador 2" o "Temporizador 3" y, después, pulse el botón ENTER.
- 3. Pulse los botón ▲ o ▼ para ajustar "Hora" y pulse el botón ▶ para ir al paso siguiente.

Ajuste otras opciones utilizando el mismo método que se indica anteriormente.

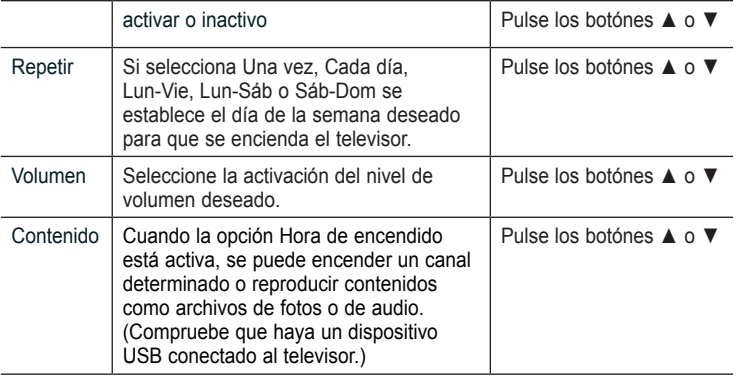

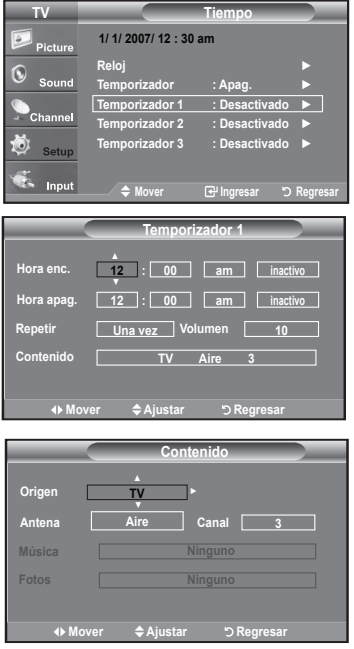

 $\geq$  Puede ajustar la hora, los minutos y el canal pulsando los botones numéricos del mando a distancia.

**automático Apagado**

Si activa el temporizador, el televisor se apagará si no se pulsa ningún botón durante 3 horas, después que el temporizador lo haya puesto en marcha. Esta función sólo está disponible en el modo On del temporizador y evita el recalentamiento que se puede producir si el televisor está encendido durante demasiado tiempo.

Pulse el botón **EXIT** para salir.

### **Descripción de las Funciones**

### **Selección del idioma de menú**

- 1. Pulse el botón MENU para ver el menú en pantalla. Pulse los botón ▲ o ▼ para seleccionar "Configuración" y después, pulse el botón .**ENTER** Pulse los botón ▲ o ▼ para seleccionar "Idioma" y después, pulse el botón .**ENTER**
- 2. Pulse los botón **A** o ▼ para seleccionar el idioma apropiado: "English", "Español" o "Français". Pulse el botón **ENTER**.

Pulse el botón **EXIT** para salir.

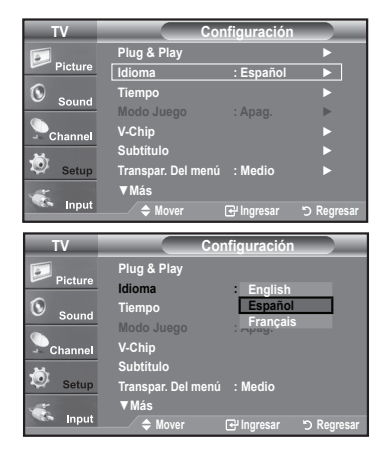

## **Ajuste del modo Pantalla Azul**

Si no se recibe ninguna señal o ésta es muy débil, una pantalla azul sustituye de forma automática la imagen con interferencias. Si desea continuar viendo la imagen deficiente, debe definir el modo "Pantalla Azul" en "Apag.".

- 1. Pulse el botón **MENU** para ver el menú en pantalla. Pulse los botón A o ▼ para seleccionar "Configuración" y. después, pulse el botón .**ENTER**
- **2.** Pulse los botón ▲ o ▼ para seleccionar "Pantalla Azul" γ, después, pulse el botón .**ENTER**
- 3. Pulse los botón ▲ o ▼ para seleccionar "Enc." o "Apag." v. después, pulse el botón ENTER.

Pulse el botón **EXIT** para salir.

 $\geq$  La pantalla azul aparece cuando no existe señal desde un dispositivo externo. independientemente del ajuste de "Pantalla Azul".

### **Juego Modo del Uso**

Si se conecta a una consola de videojuegos como PlayStation™ o Xbox™, podrá disfrutar de una experiencia más realista seleccionando el menú de juegos.

- Pulse el botón MENU para ver el menú en pantalla. Pulse los botón ▲ o ▼ para seleccionar "Configuración" y después, pulse el botón .**ENTER**
- **2.** Pulse los botón ▲ o ▼ para seleccionar "Modo Juego" y después, pulse el botón .**ENTER**
- **3.** Pulse los botón ▲ o ▼ para seleccionar "Enc." o "Apag." y después, pulse el botón .**ENTER**
- 4. Pulse el botón **EXIT** para salir.
	- $\geq$  Restricciones sobre "Modo Juego" (precauciones)
		- Si desea desconectarse de la consola de videojuegos y conectarse a otro dispositivo externo, ajuste la opción "Juego" como Off en el menú de configuración.
		- . Si ve la televisión en "Modo Juego", la pantalla tiembla ligeramente.
		- La marca ( $\bullet$ ) aparece en la pantalla; indica que la opción "Modo Juego" está activa con la fuente seleccionada.
	- $\geq$  Si "Modo Juego" está configurado como On
		- El modo "Imagen" cambia automáticamente a la opción "Normal" y los usuarios no pueden cambiarlo.
		- El modo "Sonido" cambia automáticamente a "Favorito" y los usuarios no pueden cambiarlo. Debe ajustar el sonido mediante el ecualizador.
		- El modo "Reiniciar" del menú "Sonido" se activa. La función "Reiniciar" inicializa la configuración de "Ecualizador" con los valores predeterminados de fábrica.
	- $\ge$  "Modo Juego" no está disponible en los modos normales de TV/antena.
	- $\geq$  Si la calidad de la imagen es deficiente cuando un dispositivo externo está conectado al televisor, compruebe si la opción "Modo Juego" está configurada como "Enc". Configure "Modo Juego" como "Apag." y conecte los dispositivos externos.

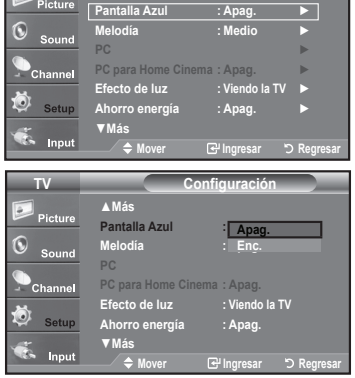

**Configuración TV**

**Más**▲

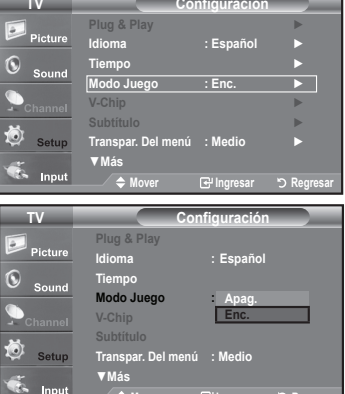

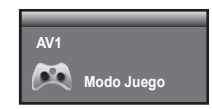

**Regresar Ingresar Mover**

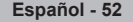

# Visión de subtítulos (mensajes de texto en pantalla) - Analógico

La función de Subtítulos analógicos funciona en un modo de canal de TV analógico o en modo de señal externa. (Dependiendo de la señal de transmisión, puede funcionar en canales digitales.)

- 1. Pulse el botón **MENU** para ver el menú en pantalla Pulse los botón A o ▼ para seleccionar "Configuración" y después, pulse el botón .**ENTER**
- **2.** Pulse los botón ▲ o ▼ para seleccionar "Subtítulo" y, después, pulse el botón .**ENTER**
- 3. Pulse el botón **ENTER** para seleccionar "Subtítulo". Pulse los botón **A** o **▼** para seleccionar "Enc." y, después, pulse el botón **ENTER**.

4. Pulse los botón ▲ o ▼ para seleccionar "Modo de Subtítulo" v. después, pulse el botón **ENTER** 

Pulse los botón ▲ o ▼ para seleccionar el submenú que desee (Programado, CC1~CC4, o Texto1~Texto4); pulse después el botón **ENTER**.

Pulse el botón **EXIT** para salir.

 $\cdot$  El valor predeterminado es "CC1".

- CC1: El servicio primario de subtítulos sincronizados. Son subtítulos en el idioma principal que debe estar sincronizado con el sonido, preferiblemente que coincida con la secuencia específica.
- **cC2:** Subtítulos especiales de uso no sincronizado. Este canal transporta datos que están destinados a ampliar la información del programa.
- CC3: Servicio de subtítulos secundarios sincronizados. Datos alternativos de subtítulos relacionados con el programa, típicamente subtítulos del segundo idioma.
- CC4: Subtítulos especiales de uso no sincronizado. Similar a CC2.
- Texto1: Primer servicio de texto. Se puede tratar de varios datos no relacionados con programa alguno.
- Texto2: Segundo servicio de texto. Datos adicionales, normalmente sin relación con programa alguno.
- Texto3/Texto4: Tercer y cuarto servicios de texto. Estos canales de datos sólo se deben usar si Texto1 y Texto2 no son suficientes.
- $\ge$  La función Subtítulo no está disponible en los modos Componente, HDMI ni PC.
- $\ge$  La disponibilidad de los subtítulos depende del programa que se esté .emitiendo
- **R** Pulse el botón CAPTION del mando a distancia varias veces para seleccionar "Enc." u "Apag.".

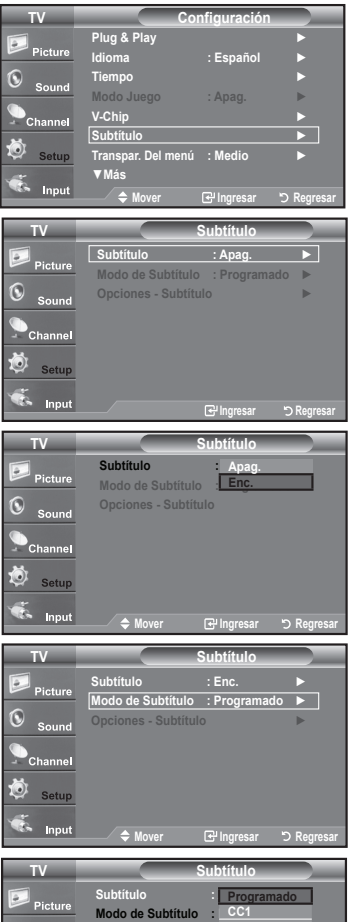

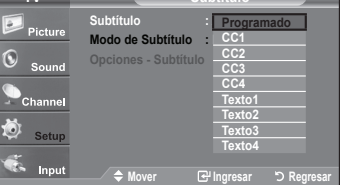

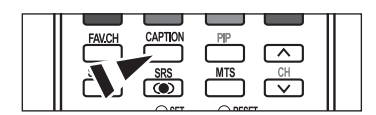

# Visión de subtítulos (mensajes de texto en pantalla) - Digital

La función Subtítulo digital funciona en canales digitales.

- 1. Pulse el botón MENU para ver el menú en pantalla. Pulse los botón A o  $\overline{\mathbf{v}}$  para seleccionar "Configuración" y después, pulse el botón .**ENTER**
- **2.** Pulse los botón ▲ o ▼ para seleccionar "Subtítulo" y, después, pulse el botón .**ENTER**
- 3. Pulse el botón **ENTER** para seleccionar "Subtítulo". Pulse los botón **A** o **▼** para seleccionar "Enc." y, después, pulse el botón **ENTER**.
- 4. Pulse los botón ▲ o ▼ para seleccionar "Modo de Subtítulo" v. después, pulse el botón ENTER.

Pulse los botón ▲ o ▼ para seleccionar el submenú (Programado, Servicio1~Servicio6, CC1~CC4 o Texto1~Texto4) que desee; pulse después el botón **ENTER** 

- **5.** Pulse los botón ▲ o ▼ para seleccionar "Opciones Subtítulo" y, después, pulse el .**ENTER** botón
	- $\geq$  La función "Opciones Subtítulos" sólo está disponible cuando puede seleccionarse "Servicio1~Servicio6" en el modo "Modo de Subtítulo".
	- $\ge$  Los modos de subtitulación Servicio 1-6 pueden no estar disponibles según el tipo de emisión
- 6. Pulse los botón ▲ o ▼ para seleccionar "Tamaño" y, después, pulse el botón .**ENTER**

Pulse los botón ▲ o ▼ para seleccionar la opción deseada para el Subtítulo; después pulse el botón ENTER.

Pulse los botón ▲ o ▼ para seleccionar las opciones de submenú que desee (vea las opciones en la pagina siguiente) y pulse el botón **ENTER**.

- $\geq$  La disponibilidad de los subtítulos depende del programa que se esté emitiendo.
- $\geq$  La opción "Programado" significa que se sigue el estándar establecido por el emisor.
- $\ge$  Las opciones "Opac. Primer Plano" y "Opac. de Fondo" no se pueden ajustar con el mismo color.
- Publisher Plano" y "Opac. de Fondo" no pueden ajustarse a la vez en Transparent.
- Tamaño: Esta opción consta de "Programado", "Pequeño", "Normal" y "Grande", El valor predeterminado es "Normal".
- **· Tipo de Letra:** Esta opción consta de "Programado", "Estilo 0-Estilo 7". Puede cambiar el tipo de letra que desee. El valor predeterminado es "Estilo 0".
- Color Primer plano: Esta opción consta de "Programado", "Blanco", "Negro", "Rojo", "Verde", "Azul", "Amarillo", "Magenta", y "Cián". Puede cambiar el color del texto. El valor predeterminado es Blanco.
- Color de Fondo: Esta opción consta de "Programado", "Blanco", "Negro", "Rojo", "Verde", "Azul", "Amarillo", "Magenta", y "Cián". Puede cambiar el color del fondo de los subtítulos. El valor predeterminado es "Negro".
- Opacidad Prim. Plano: Esta opción consta de "Programado", "Transparente", "Traslúcido", "Sólido" e "Intermitente". Puede cambiar la opacidad de la letra.
- Opacidad del Fondo: Esta opción consta de "Programado", "Transparente", "Traslúcido", "Sólido" e "Intermitente". Puede cambiar la opacidad del fondo de los subtítulos
- Regresar al Predeter: Esta opción reajusta las opciones "Tamaño", "Tipo de letra", " Color primer plano", "Color de fondo", "Opacidad prim. plano" y "Opacidad del fondo" a sus valores predeterminados.
- **B** Pulse el botón CAPTION del mando a distancia varias veces para seleccionar "Enc." u "Apag.".

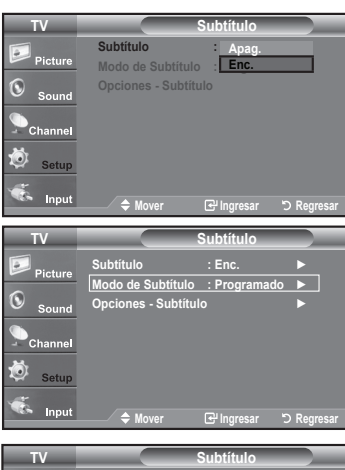

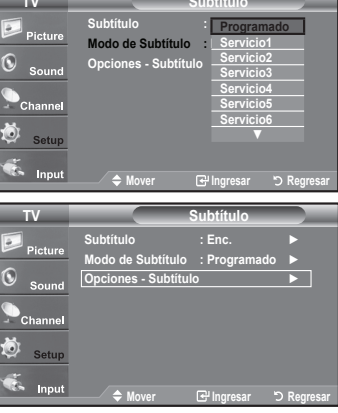

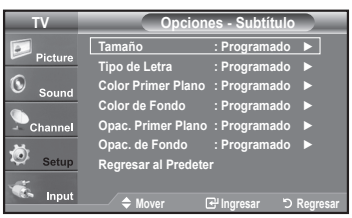

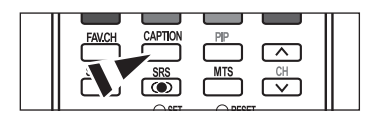

# **Nivel Transparencia del menú**

Aiusta la transparencia de la pantalla del menú.

- 1. Pulse el botón MENU para ver el menú en pantalla. Pulse los botón A o ▼ para seleccionar "Configuración" y, después, pulse el botón .**ENTER**
- 2. Pulse los botón ▲ o ▼ para seleccionar "Transpar. Del menú" γ, después, pulse el botón **ENTER**.
- 3. Pulse los botón ▲ o ▼ para seleccionar el nivel y pulse después el botón **ENTER**. Pulse el botón **EXIT** para salir.

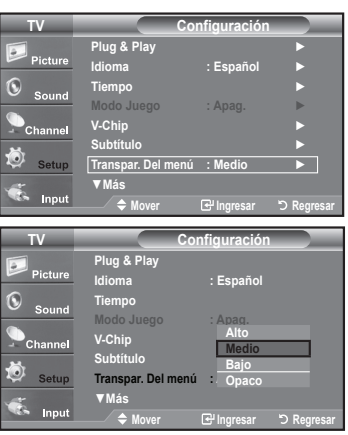

## **Uso de la función de ahorro de energía**

Esta función ajusta el brillo del televisor, lo cual reduce el consumo de energía. Si desea ver la televisión por la noche, ajuste la opción del modo "Ahorro energía" en "Alto"; sus ojos se lo agradecerán y, además, reducirá el consumo de energía.

- 1. Pulse el botón MENU para ver el menú en pantalla. Pulse los botón ▲ o ▼ para seleccionar "Configuración" y, después, pulse el botón .**ENTER**
- **2.** Pulse los botón ▲ o ▼ para seleccionar "Ahorro energía" y, después, pulse el botón .**ENTER**

Seleccione la opción deseada (Apag., Bajo, Medio, Alto, Auto) pulsando los botónes **A** o ▼. Pulse el botón **ENTER**.

- Apag.: Apaga la función de ahorro de energía.
- · Bajo: Configura el televisor en el modo de ahorro de energía bajo.
- $\cdot$  Medio: Configura el televisor en el modo de ahorro de energía medio.
- Alto: Configura el televisor en el modo de ahorro de energía alto.
- Auto: Ajusta automáticamente el brillo de la pantalla del televisor según las .escenas

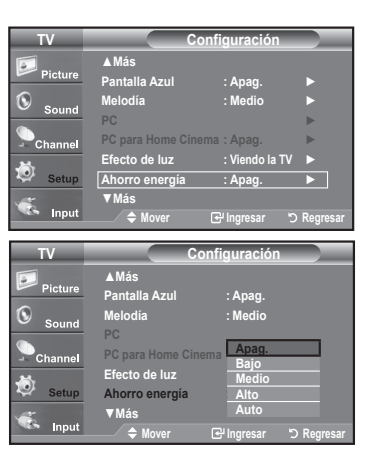

# Ajuste de la función de ayuda

Muestra la avuda sobre las funciones del menú.

- 1. Pulse el botón MENU para ver el menú en pantalla. Pulse los botón ▲ o ▼ para seleccionar "Configuración" y, después, pulse el .**ENTER** botón
- 2. Pulse los botón ▲ o ▼ para seleccionar "Función de Ayuda" y, después, pulse el botón **ENTER**.
- 3. Pulse los botón ▲ o ▼ para seleccionar "Enc." y, después, pulse el botón .**ENTER**

Pulse el botón **EXIT** para salir.

 $\geq$  El valor predeterminado de la "Función de Ayuda" es Enc.

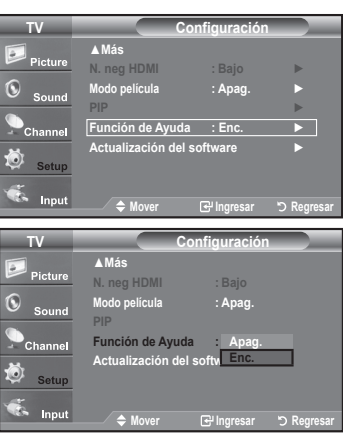

## **Reducción digital del ruido**

Si la señal de emisión que recibe el televisor es débil, puede activarse la función de reducción digital del ruido (Digital Noise Reduction) para reducir la estática y las imágenes superpuestas que pueden aparecer en la pantalla.

- 1. Pulse el botón MENU para ver el menú en pantalla. Pulse el botón **ENTER** para seleccionar "Imagen".
- **2.** Pulse los botón ▲ o ▼ para seleccionar "Digital NR" y, después, pulse el botón .**ENTER**
- 3. Pulse los botón ▲ o ▼ para seleccionar "Apag.", "Bajo", "Medio", "Alto", "Auto" y, después, pulse el botón ENTER.
	- $\cdot$  Apag.: Apaga la función de la reducción del ruido de la pantalla.
	- \* Bajo: Reduce el ruido de la pantalla a un nivel bajo.
	- $\cdot$  Medio: Reduce el ruido de la pantalla a un nivel medio.
	- $\cdot$  Alto: Reduce el ruido de la pantalla a un nivel alto.
	- \* Auto: Reconoce y reduce el ruido de la pantalla automáticamente.

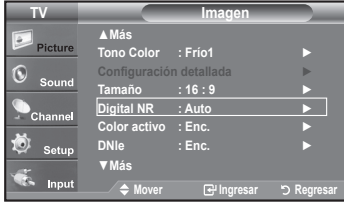

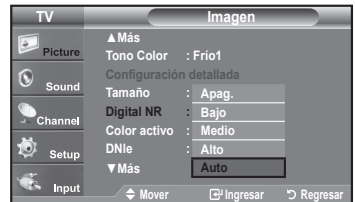

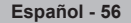

# **Uso de V-Chip**

La función V-Chip bloquea automáticamente la programación que se considera inadecuada para los niños. El usuario debe introducir primero un código PIN (número de identificación personal) antes de establecer o cambiar las restricciones de V-Chip.  $\geq$  Si se ha activado la función V-chip. las opciones de PIP no funcionan.

### Sólo EE.UU.

Este producto está protegido por las siguientes patentes de EE.UU.: US4, 930, 158 US4, 930, 160.

#### Aiuste del número de identificación personal (código PIN)

- 1. Pulse el botón **MENU** para ver el menú en pantalla. Pulse los botón ▲ o ▼ para seleccionar "Configuración" y, después, pulse el botón **ENTER**.
- **2.** Pulse los botón ▲ o ▼ para seleccionar "V-Chip" y, después, pulse el botón .**ENTER**

Aparecerá el mensaje "Escr.Código". Escriba su código PIN de 4 dígitos.

 $\geq$  El código PIN predeterminado para un televisor nuevo es "0-0-0-0".

3. Aparecerá la pantalla "V-Chip".

Pulse los botón ▲ o ▼ para seleccionar "Cambiar Código" y, después, pulse el botón **ENTER**.

Aparecerá la pantalla Cambiar Código. Escriba un nuevo código PIN de 4 .dígitos

En cuanto introduzca los 4 dígitos, aparece la pantalla "Confirmar Nuevo Código".

Vuelva a escribir los 4 dígitos. Cuando desaparezca la pantalla de confirmación, el código quedará memorizado.

Pulse el botón **EXIT** para salir.

 $\geq$  Si olvida su código, pulse los botónes del mando a distancia siguiendo la secuencia siguiente, que restablece el código a 0-0-0-0: Apagar → MUTE →  $8 \rightarrow 2 \rightarrow 4 \rightarrow$  Encender.

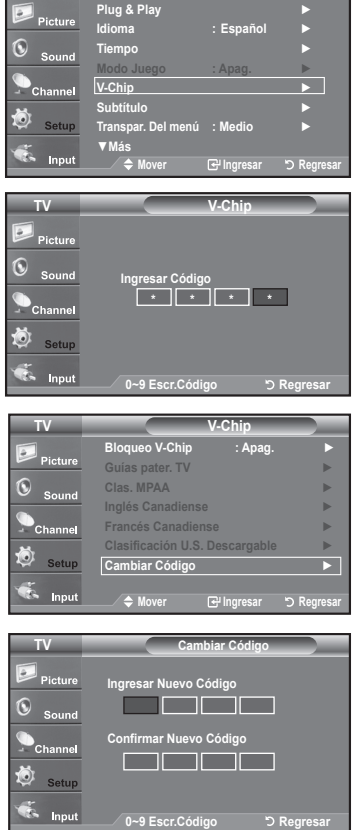

**Configuración TV**

### **Cómo activar/desactivar V-Chip**

- 1. Pulse el botón MENU para ver el menú en pantalla. Pulse los botón ▲ o ▼ para seleccionar "Configuración" y, después, pulse el botón ENTER.
- **2.** Pulse los botón ▲ o ▼ para seleccionar "V-Chip" y, después, pulse el botón .**ENTER**

Aparecerá el mensaje "Ingresar Código". Escriba su código PIN de 4 dígitos.

3. Aparecerá la pantalla "V-Chip". Para activar la función V-Chip, pulse el botón ENTER para que "Bloqueo V-Chip" se ajuste en "Enc.". (Si se pulsan repetidamente los botón ▲ o ▼ se alterna entre "Enc." y "Apag.".)

Pulse el botón **ENTER**.

Pulse el botón **EXIT** para salir.

### Configuración de Restricciones usando la sección "Guías pater. TV"

Primero, establezca un número de identificación personal (PIN) y active V-Chip. (Consulte la sección anterior.) Las restricciones del bloqueo de programas se pueden establecer mediante dos métodos: Las quía de programas o la clasificación MPAA.

- 1. Pulse el botón MENU para ver el menú en pantalla. Pulse los botón ▲ o ▼ para seleccionar "Configuración" y, después, pulse el botón ENTER.
- **2.** Pulse los botón ▲ o ▼ para seleccionar "V-Chip" y, después, pulse el botón .**ENTER**

Aparecerá el mensaje "Ingresar Código". Escriba su código PIN de 4 dígitos.

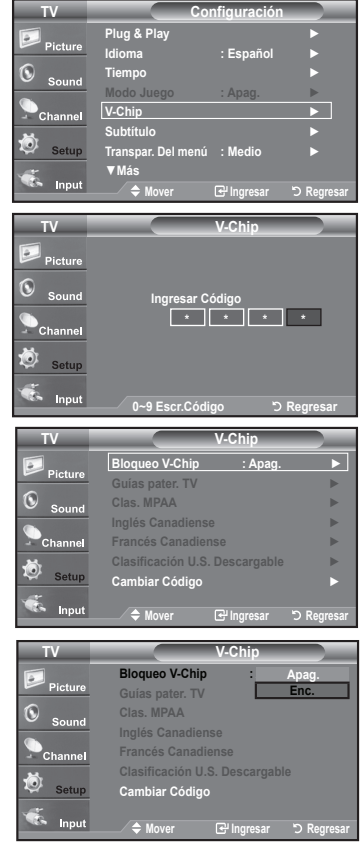

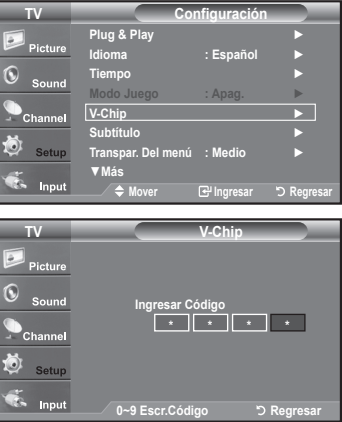

- **3.** Aparecerá la pantalla "V-Chip". Pulse los botón ▲ o ▼ para seleccionar "Guías pater. TV" y, después, pulse el botón **ENTER**.
- 4. Aparecerá la pantalla "Guías pater. TV". Pulse los botón A o ▼ para seleccionar una de las seis categorías basadas en la :edad
	- TV-Y: Niños pequeños
	- TV-Y7: Niños de más de 7 años
	- TV-G: Todos los públicos
	- TV-PG: Acompañados de un adulto
	- TV-14: Mayores de 14 años
	- TV-MA: Para adultos
- 5. En este punto, va ha se seleccionado una de las clasificaciones. Pulse el botón ENTER. Según la configuración, se seleccionará un símbolo **el**.  $(En blanco = Desbloqueada, \triangle = Bloqueada)$

Mientras se selecciona " a ", pulse el botón **ENTER** para bloquear o desbloquear la categoría. Para seleccionar una clasificación de TV distinta, pulse los botónes A o ▼ y, después, repita el proceso.

- $\ge$  Perm. todo: Se pulsa para desbloquear todos los programas de televisión. / Blog. todo: Se pulsa para bloquear todos los programas de televisión.
- TV-Y, TV-Y7, TV-G, TV-PG, TV-14 y TV-MA incluyen opciones adicionales. Consulte el paso siguiente para cambiar las subclasificaciones: FV: Fantasía y violencia / D: Diálogos con alusiones sexuales / L: Lenguaje adulto / S: Situaciones sexuales / V: Violencia
- $\geq$  La opción V-Chip bloqueará automáticamente ciertas categorías que son "más restrictivas".

Por ejemplo, si bloquea la categoría "TV-Y", automáticamente se bloqueará TV-Y7.

De manera similar, si bloquea la categoría TV-G, todas las categorías en el grupo "adolescente" quedarán bloqueadas (TV-G, TV-PG, TV-14, y TV-MA). Las subclasificaciones (D, L, S, V) funcionan de manera similar. (Consulte la sección siguiente.)

6. Cómo establecer las subclasificaciones FV, D, L, S, y V. Primero, seleccione una de las clasificaciones de TV: TV-Y, TV-Y7 TV-G, TV-PG, TV-14, o TV-MA (consulte el paso 4,) y pulse el botón ▶. Por cada subclasificación aparecerá un símbolo " $\bigcap$ ". Con el " **a** " seleccionado, pulse el botón **ENTER** para ir a la subclasificación. Pulse **ENTER** para bloquear la subclasificación.

Para seleccionar una clasificación de TV distinta, pulse los botónes ▲ o ▼, después, repita el proceso.

 $\geq$  La opción V-chip bloqueará automáticamente ciertas categorías que son "más restrictivas".

Por ejemplo, si bloquea la subclasificación "L" en TV-PG, las subclasificaciones "L" en TV-14 y TV-MA se bloquearán automáticamente.

- 7. Pulse el botón **EXIT** para borrar todas las pantallas. (O continúe en la sección siguiente y establezca restricciones adicionales según los códigos MPAA.)
	- > Estas categorías se dividen en dos grupos: TV-Y y TV-Y7 (niños pequeños y niños a partir de 7 años), y TV-G a TV-MA (todos los demás). Las limitaciones para estos grupos funcionan de forma independiente. Si en la familia hay niños muy pequeños y adultos jóvenes, la opción Guía de programas debe configurarse por separado para grupo de edad. (Consulte el siguiente paso.)

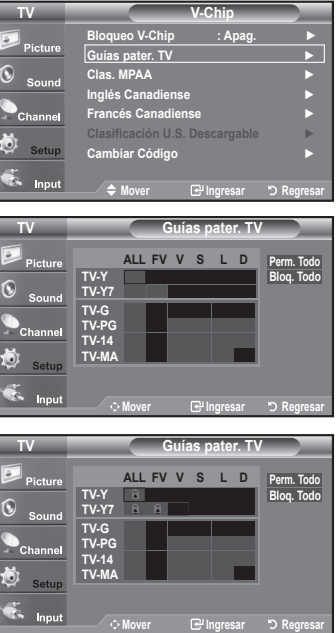

### Configuración de las restricciones mediante las clasificaciones MPAA: G, PG, PG-13, R, NC-17, X, NR

El sistema de clasificación MPAA utiliza el sistema de la MPAA (Motion Picture Association of America. Asociación americana de cinematografía) que se aplica principalmente en las películas. Si el bloqueo de V-Chip está activado, el televisor bloqueará automáticamente programas que estén codificados con clasificaciones rechazables (de la MPAA o de televisión).

- 1. Pulse el botón MENU para ver el menú en pantalla. Pulse los botón ▲ o ▼ para seleccionar "Configuración" y, después, pulse el botón **ENTER**.
- **2.** Pulse los botón ▲ o ▼ para seleccionar "V-Chip" y, después, pulse el botón .**ENTER**

Aparecerá el mensaje "Ingresar Código". Escriba su código PIN de 4 dígitos.

3. Aparecerá la pantalla "V-Chip". Pulse los botón ▲ o ▼ para seleccionar "Clas. MPAA", y, después, pulse el .**ENTER** botón

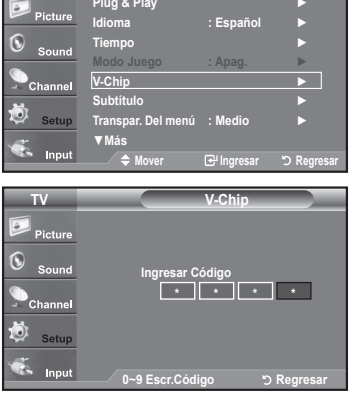

**IV** Configuración

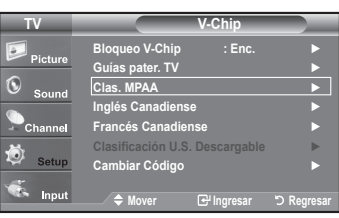

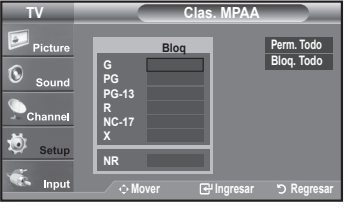

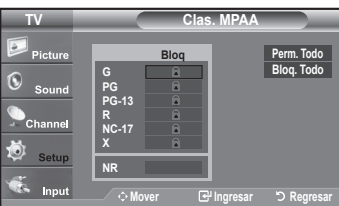

4. Aparecerá la pantalla "Clas. MPAA".

Pulse varias veces los botón ▲ o ▼ para seleccionar una categoría concreta de MPAA. Pulsando los botón ▲ o ▼ pasará secuencialmente por todas las categorías MPAA:

- G: Todos los públicos (sin restricciones).
- $\cdot$  PG: Se sugiere la compañía de un adulto.
- $\cdot$  **PG-13:** Menores acompañados de un adulto.
- R: Restringido. Los niños menores de 17 años deben estar acompañados por un adulto.
- $\cdot$  NC-17: Prohibida la entrada a menores de 17 años.
- .adultos Sólo **:X**•
- NR: Sin clasificacion.

 $\geq$  Perm. todo: Se pulsa para desbloquear todos los programas de televisión. Blog. todo: Se pulsa para bloquear todos los programas de televisión.

> Con una determinada categoría seleccionada, pulse el botón **ENTER** para .activarla

En la pantalla aparecerá un símbolo " $\blacksquare$ " seleccionado. Pulse el botón **ENTER** para bloquear o desbloquear la categoría.

 $\geq$  La opción V-chip bloqueará automáticamente cualquier categoría que sea "más restrictiva".

Por ejemplo, si bloquea la categoría "PG-13", también se bloquearán automáticamente "R", "NC-17" y "X".

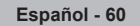

#### **Cómo configurar las restricciones en el idioma "Inglés Canadiense"**

- 1. Pulse el botón MENU para ver el menú en pantalla. Pulse los botón ▲ o ▼ para seleccionar "Configuración" v. después, pulse el botón **ENTER**.
- **2.** Pulse los botón ▲ o ▼ para seleccionar "V-Chip" y, después, pulse el botón .**ENTER**

Aparecerá el mensaje "Ingresar Código". Escriba su código PIN de 4 dígitos.

- 3. Pulse los botón ▲ o ▼ para seleccionar "Inglés Canadiense" y, después, pulse el botón **ENTER**.
- 4. Pulse los botón ▲ o ▼ para seleccionar la restricción apropiada. Pulse el botón **ENTER** para activar la restricción seleccionada. Está resaltada la " $\widehat{\blacktriangle}$ ".

Pulse el botón **EXIT** para salir.

- $\geq$  Perm. Todo: Se pulsa para desbloquear todos los programas de televisión. Blog. Todo: Se pulsa para bloquear todos los programas de televisión.
- C: Programación para niños menores de 8 años.
- C8+: Programación generalmente considerada aceptable para niños mayores de 8 años sin acompañamiento de adultos.
- $\cdot$  G: Programación general, ideal para todas las audiencias.
- $\cdot$  PG: Supervisión paterna.
- 14+: La programación contiene temas y contenidos que puede que no sean adecuados para menores de 14 años.
- $\cdot$  18+: Programación para adultos.

 $\geq$  El V-Chip bloqueará automáticamente cualquier categoría que sea "más restrictiva". Por ejemplo, si bloquea la categoría G, automáticamente también se bloqueará PG, 14+ y 18+.

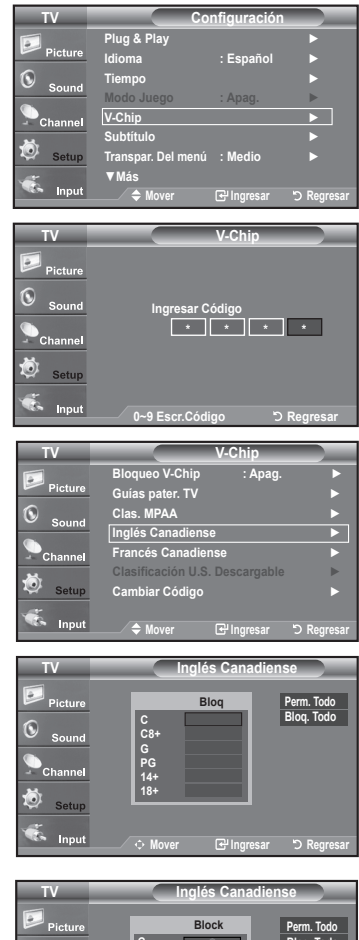

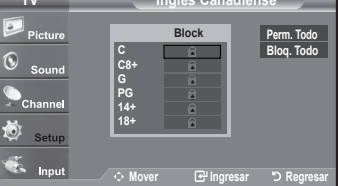

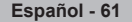

#### Cómo configurar las restricciones en el idioma 'Francés Canadiense'

- 1. Pulse el botón MENU para ver el menú en pantalla. Pulse los botón ▲ o ▼ para seleccionar "Configuración" v. después, pulse el botón **ENTER**.
- **2.** Pulse los botón ▲ o ▼ para seleccionar "V-Chip" y, después, pulse el botón .**ENTER**

Aparecerá el mensaje "Ingresar Código". Escriba su código PIN de 4 dígitos.

- 3. Aparecerá la pantalla "V-Chip". Pulse los botón ▲ o ▼ para seleccionar "Francés Canadiense" y, después, pulse el botón ENTER.
- 4. Pulse los botón ▲ o ▼ para seleccionar la restricción apropiada. Pulse el botón **ENTER** para activar la restricción seleccionada. Está resaltada la " $\bigcap$ ".

Pulse el botón **EXIT** para salir.

 $\geq$  Perm. Todo: Se pulsa para desbloquear todos los programas de televisión. Bloq. Todo: Se pulsa para bloquear todos los programas de televisión.

**· G**: General

- $\cdot$  8 ans+: No recomendada para niños pequeños.
- 13 ans+: Es posible que la programación no sea adecuada para niños menores de 13 años.
- 16 ans<sup>+</sup>: Es posible que la programación no sea adecuada para niños menores de 16 años.
- $\cdot$  18 ans+: Programación restringida para adultos.

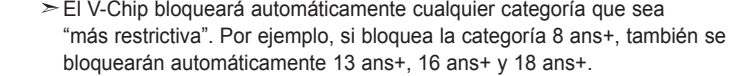

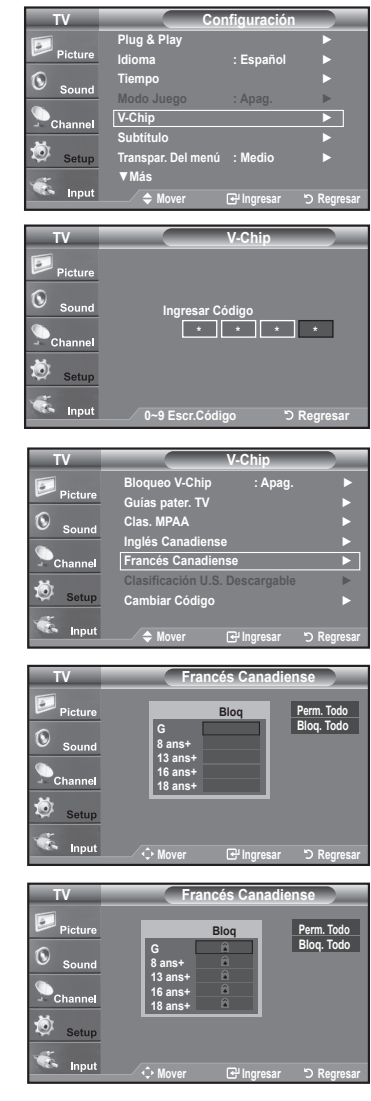

### **Uso de V-Chip con los canales digitales**

La información de la restricción de bloqueo se puede usar mientras se ven los canales DTV.

- 1. Pulse el botón MENU para ver el menú en pantalla. Pulse los botón ▲ o ▼ para seleccionar "Configuración" y, después, pulse el botón **ENTER**
- **2.** Pulse los botón ▲ o ▼ para seleccionar "V-Chip" y, después, pulse el botón .**ENTER**

Aparecerá el mensaje "Ingresar Código". Escriba su código PIN de 4 dígitos.

- 3. Pulse los botón ▲ o ▼ para seleccionar "Clasificación U.S. Descargable" y, después, pulse el botón **ENTER**.
	- $\geq$  Si la información no se descarga desde la emisora, el menú "Clasificación U.S. Descargable" está desactivado.
	- $\geq$  La información de la restricción de bloqueo se puede descargar automáticamente mientras se ven los canales DTV. Esto puede tardar algunos segundos.
	- $\ge$  El menú "Clasificación U.S. Descargable" está disponible después de que la información se haya descargado desde la emisora. Sin embargo, según el tipo de información de la emisora, el menú podría no estar disponible para su uso.
- 4. Pulse los botón ▲ o ▼ para seleccionar la restricción apropiada. Pulse el botón **ENTER** para activar la restricción seleccionada. Está resaltada la " $\blacksquare$ ".

Pulse el botón **EXIT** para salir.

 $\geq$  Allow All (Perm. Todo): Se pulsa para desbloquear todos los programas de televisión.

Block All (Blog. Todo): Se pulsa para bloquear todos los programas de televisión.

- $\ge$  Los niveles de restricción de bloqueo difieren según la emisora.
- $\geq$  El nombre de menú predeterminado y "Clasificación U.S. Descargable" cambian según la información descargada.
- > Aunque configure la visualización en pantalla en su propio idioma, el menú "Clasificación U.S. Descargable" siempre lo verá en inglés.
- $\geq$  La clasificación bloqueará automáticamente ciertas categorías que son "más restrictivas".
- > Los títulos de clasificación (por ejemplo, Humor Level (Nivel humor), etc) y las clasificaciones de televisión (por ejemplo, DH, MH, H, etc) pueden diferir según la emisora.

#### Cómo reiniciar el televisor después de que V-Chip bloquee un canal ("Salida de emergencia")

Si el televisor sintoniza un canal restringido, el V-Chip lo bloqueará. La pantalla quedará en blanco y aparecerá el siguiente mensaje: el aparecerá el aparecerá el aparecerá parecerá pantalla La Canal bloqueado por

1. Escriba su código PIN.

Para volver al modo de visualización normal, sintonice un canal diferente con los botones CH<sup>O</sup> o CH<sup>O</sup>. En ciertas condiciones (según la clasificación de los programas de televisión locales) la función V-Chip puede bloquear todos los canales. En este caso, utilice la función V-Chip como "salida de emergencia".

- 2. Pulse el botón MENU. Pulse los botones **△** o ▼ para seleccionar "Configuración" y, a continuación, pulse **ENTER**.
- 3. Pulse los botones ▲ o ▼ para seleccionar "V-Chip" y, a continuación, pulse el .**ENTER** botón
- **4.** Escriba su código PIN; pulse **ENTER** y, a continuación, los botones **A** o ▼ para desactivar temporalmente la función V-Chip Lock.
	- $>$  Si olvida el PIN, pulse los botones del mando a distancia en la siguiente secuencia para reiniciar el código a 0-0-0-0 : Apagar  $\rightarrow$  MUTE  $\rightarrow$  8  $\rightarrow$  2  $\rightarrow$  $4 \rightarrow$  Encender.

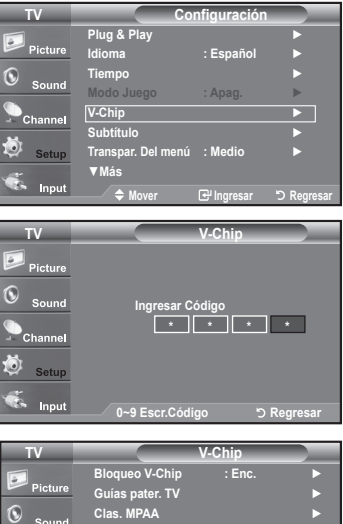

► **Canadiense Inglés** ► **Canadiense Francés** n U.S. Descarg ► **Código Cambiar**  $\mathbf{m}$ **Regresar Ingresar Mover**

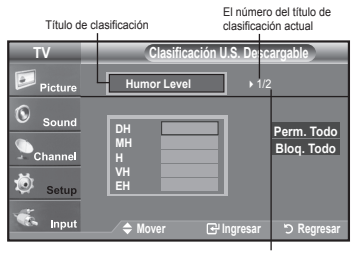

El número de todos los<br>títulos de clasificación

 $TV-PG [ S ]$ ma mata Usar botones numéricos para ntroducir PIN y desbloquear canales.<br>Pulsar EXIT para borrar el PIN.<br>Pulsar MENU para menú principal. canal bloqueado po

mana an Usar botones numéricos para<br>.introducir PIN y desbloquear canales<br>Pulsar EXIT para borrar el PIN.<br>Pulsar MENU para menú principal.

# **Configuración de Efecto de luz**

Se puede apagar o encender el LED del frontal del televisor

- 1. Pulse el botón **MENU** para ver el menú.
- Pulse los botón ▲ o ▼ para seleccionar "Configuración" y después pulse el botón **ENTER**
- 2. Pulse los botón ▲ o ▼ para seleccionar "Efecto de luz" y, a continuación, pulse el .**ENTER** botón
- 3. Pulse los botón ▲ o ▼ para seleccionar "Apag.", "En m. espera", "Viendo la TV" o "Siempre" y, después, pulse el botón ENTER.
	- Apag.: El LED no se activará.
	- $\cdot$  En m. espera: Enciende el LED en modo de espera.
	- $\cdot$  Viendo la TV: Enciende el LED cuando se mira la TV.
	- · Siempre: El LED se encenderá una vez se haya apagado el televisor.

Pulse el botón **EXIT** para salir.

 $\ge$  Establezca la opción "Efecto de luz" en "Apag." para reducir el consumo de energía.

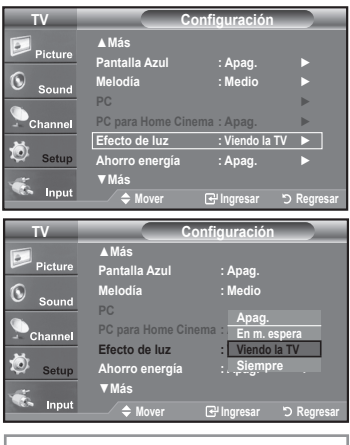

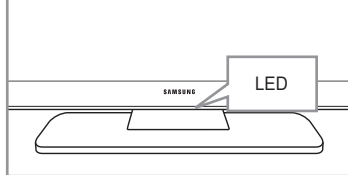

## **Guía de actualización del software**

Samsung puede ofrecer actualizaciones para el firmware del televisor en el futuro. Póngase en contacto con el centro de llamadas de Samsung en 1-800-SAMSUNG(726-7864) para recibir información acerca de la descarga de las actualizaciones y del uso de un controlador USB. Las actualizaciones se pueden realizar conectando una unidad USB al puerto USB situado en la parte posterior del televisor.

- **1.** Inserte una unidad USB que contenga las actualizaciones de firmware en las conexiones WISELINK de la parte posterior del televisor.
- 2. Pulse el botón MENU para ver el menú. Pulse los botón ▲ o ▼ para seleccionar Configuración y después pulse el botón ENTER.
- 3. Pulse los botón ▲ o ▼ para seleccionar Software upgrade *Actual. software)* y después pulse **ENTER**.
- 4. Pulse el botón **ENTER**.

Aparece el mensaje "Explorando USB... Puede tardar hasta 30 segundos.". No desconecte la alimentación ni retire la unidad USB mientras se aplican las actualizaciones. El televisor

se apagará y se encenderá automáticamente después de completar la actualización de firmware. Después de realizar la actualización compruebe la versión del firmware.

Cuando se actualiza el software, la configuración del vídeo y audio que se haya efectuado vuelve a la configuración predeterminada (de fábrica). Es aconsejable anotar la configuración para recuperarla fácilmente después de la actualización.

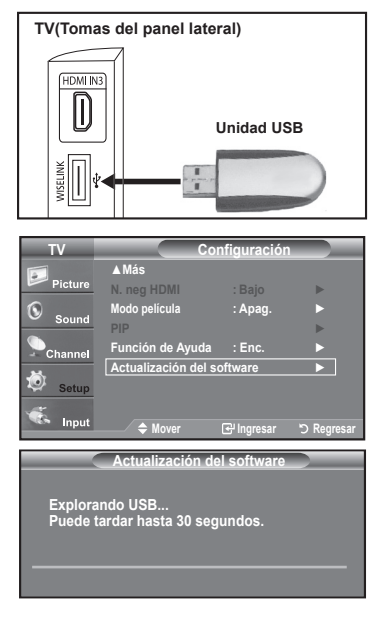

## **WISELINK**

## **Uso de la función WISELINK**

Esta función permite ver archivos de fotos (JPEG) y escuchar archivos de audio (MP3) guardados en un dispositivo de clase de almacenamiento masivo (MSC) USB.

Pulse el **POWER** botón de encendido del mando a distancia o del panel frontal En primer lugar, conecte un dispositivo USB que contenga archivos JPEG o MP3 a la toma WISELINK (conector USB) que se encuentra en el lateral del televisor.

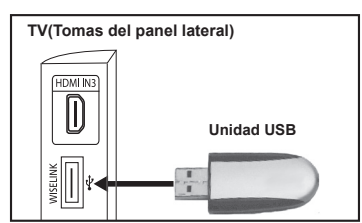

- $\geq$  Si entra en el modo WISELINK sin ningún dispositivo conectado, aparece el mensaje "There is no device connected" ("No hay ningún dispositivo conectado"). En este caso, inserte el dispositivo USB, salga de la pantalla pulsando el botón WISELINK del mando a distancia y vuelva a entrar en la pantalla WISELINK.
- $\geq$  Los archivos de fotos y de audio deben llevar un nombre en inglés, francés o español. De lo contrario, los archivos no se pueden reproducir. Si es necesario, póngales un nombre inglés, francés o español.
- El sistema de archivos sólo admite el FAT16/32. (No se admite el sistema de archivo NTFS.)
- $\geq$  Algunos tipos de dispositivos de audio y cámaras digitales USB pueden no ser compatibles con este televisor.
- $\geq$  Wiselink sólo admite el dispositivo de clase de almacenamiento masivo (MSC) USB. MSC es un dispositivo de clase de almacenamiento masivo de transporte sólo de gran capacidad. Ejemplos de MSC son las unidades de almacenamiento en miniatura y los lectores de tarjetas Flash. (No se admite ni el HUB ni el disco duro USB.)
- $\geq$  Antes de conectar el dispositivo al televisor, haga una copia de seguridad de sus archivos para evitar daños o pérdidas de datos. SAMSUNG no se hace responsable del daño o pérdida de datos que pueda sufrir archivo alguno.
- $\geq$  La resolución de imagen recomendada para Wiselink es 6 megapíxeles.
- $\ge$  Conecte directamente al puerto USB del aparato. Si utiliza una conexión con un cable independiente, puede haber problemas de compatibilidad con el USB.
- $\geq$  Sólo se admiten los formatos de archivo mp3 y ipeg.
- $\geq$  Se recomienda el formato jpeg secuencial. El formato jpeg progresivo utiliza una gran cantidad de memoria y puede fallar la decodificación.
- $\geq$  No desconecte el dispositivo USB mientras esté "cargando".
- $\geq$  No se admite PTP (Protocolo de transferencia de imágenes) ni MTP (Protocolo de transferencia de medios).
- $\geq$  La duración de la reproducción de un archivo mp3 puede visualizarse como '00:00:00' si la información del tiempo de reproducción no se encuentra en el inicio del archivo.
- $\geq$ Cuanto mayor sea la resolución de la imagen, más tiempo tardará en visualizarse en la pantalla.
- Si la resolución horizontal de una imagen es superior a 5000, no se puede descodificar.
- Si la resolución vertical de una imagen es superior a 4000, no se puede descodificar. ➤

#### Uso de los botónes del mando a distancia con el menú WISELINK

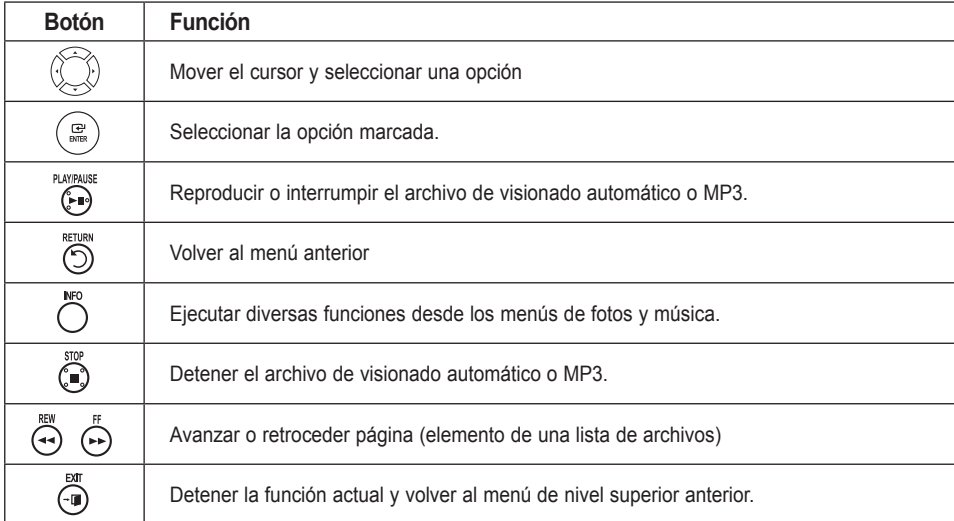

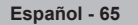

## **Uso del menú WISELINK**

- 1. Pulse el botón MENU. Pulse los botón ▲ o ▼ para seleccionar "Entrada" y pulse el botón **ENTER**.
- 2. Pulse los botón ▲ o ▼ para seleccionar "WISELINK" y pulse el botón **ENTER**.
- 3. Pulse los botón ▲ o ▼ para seleccionar el dispositivo de memoria MSC correspondiente y pulse el botón ENTER.
	- $\geq$  El menú **WISELINK** puede variar según el dispositivo de memoria USB conectado al televisor.
- 4. Pulse los botón < o ► para desplazarse a un icono y pulse el botón **ENTER**.
	- $\geq$  Para salir del modo WISELINK, pulse el botón **WISELINK** del mando a .distancia
- **F** Pulse el botón WISELINK del mando a distancia para visualizar un menú WISELINK.

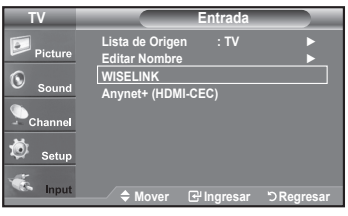

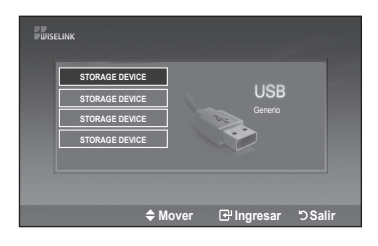

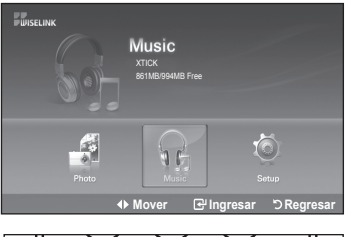

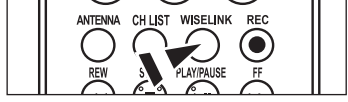

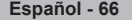

# **Uso de la lista FOTO (JPEG)**

Este menú muestra carpetas y archivos JPEG guardados en un dispositivo de memoria MSC.

- 1. Completa los pasos 1 al 3 de "Uso del menú WISELINK". (Consulte la página 66)
- 2. Pulse los botón < o ► para desplazarse a "Photo" y pulse el botón **ENTER**. La información del archivo quardado se muestra como una carpeta o un .archivo
- **3.** Pulse los botónes  $\blacktriangle$ ,  $\nabla$ ,  $\blacktriangleleft$   $\lor$   $\blacktriangleright$  para seleccionar un archivo y pulse el botón .**ENTER**
	- Si se pulsa el botón **ENTER** sobre el icono de una foto, la foto seleccionada se muestra en pantalla completa.
	- Si se pulsa el botón **ENTER** sobre el icono de una carpeta, se muestran los archivos JPEG incluidos en dicha carpeta.

Para salir del modo WISELINK, pulse el botón WISELINK del mando a distancia.

- $\geq$  El desplazamiento a una foto puede tardar unos segundos necesarios para cargar el archivo. Durante este tiempo, aparecerá el icono  $\overline{X}$  Cargando...) en la parte superior izquierda de la pantalla.
- $\geq$  Este menú sólo muestra los archivos con extensión jpg. Los archivos con otro formato como bmp o tiff no se muestran.
- $\geq$  Los archivos se visualizan en una página. En cada página se muestran 15 fotos en miniatura.
- $\geq$  Las miniaturas se numeran de 1 a 15, de izquierda a derecha y de arriba a .abajo
- $\geq$  Ciertos tipos de cámera digital USB y dispositivos de audio quizás no sean compatibles con este televisor.
- $\geq$  En primer lugar se muestran las carpetas y, a continuación, todos los archivos JPEG de cada carpeta. Las carpetas y los archivos JPEG se clasifican en orden alfabético
- $\geq$  Si la foto se visualiza en pantalla completa, se puede ampliar, reducir o girar la foto en la pantalla.
- $\geq$  La visualización de archivos JPEG como imágenes en miniatura tarda algún tiempo.
- $\geq$  Según la calidad y la resolución de la imagen, es posible que las fotos sin información EXIF no se muestren como imágenes en miniatura en la Lista de fotos.

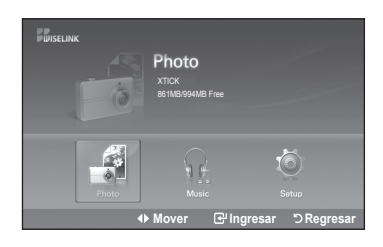

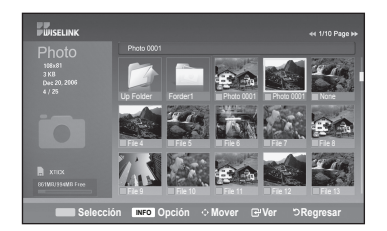

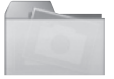

: Icono de carpeta

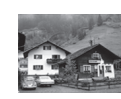

: Icono de foto

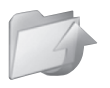

: Icono de desplazarse a la carpeta anterior

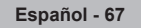

### Selección de una foto y un visionado automático

- 1. Completa los pasos 1 al 3 de "Uso del menú WISELINK". (Consulte la página 66)
- 2. Pulse los botón < o ► para desplazarse a "Photo" y pulse el botón **ENTER**. La información del archivo guardado se muestra como una carpeta o un archivo.
- 3. Pulse el botón INFO para visualizar "Iniciar visionado automático" o "Deseleccionar todos"
- 4. Pulse los botón ▲ o ▼ para desplazarse a "lniciar visionado automático" y pulse el botón **ENTER**.
	- $\ge$  En la operación de visionado automático, los archivos se muestran ordenadamente a partir del archivo que se muestra en este momento.
	- $\geq$  Los archivos MP3 se pueden reproducir automáticamente durante el visionado automático si Música de fondo predeterminada está en Encendido. (Consulte la página 69) Para que esta función sea posible, los archivos MP3 y otros archivos de fotos deben estar en la misma carpeta del dispositivo de memoria MSC.
- 5. Pulse el botón INFO durante la presentación para configurar las opciones siguientes (Velocidad de secuencia, Música de fondo, Config. música fondo, Lista). Pulse los botón **A** o **▼** para seleccionar la opción y pulse el botón **ENTER**.
	- . Después de configurada la opción pulse el botón **ENTER** para realizar el cambio.

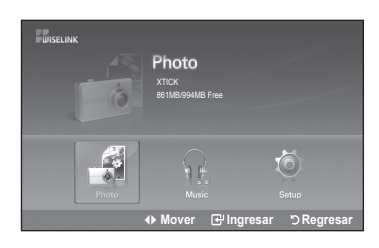

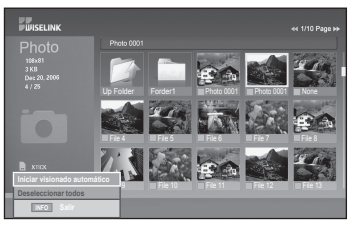

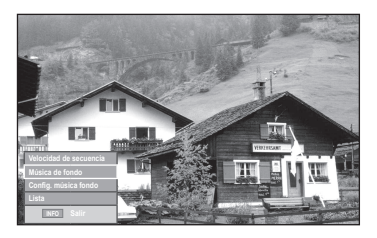

### **Uso del menú durante el visionado automático**

### Velocidad de secuencia:

Permite seleccionar la velocidad de presentación del visionado automático. Puede seleccionar "Lenta", " Rápida" o "Normal".

### **Música de fondo:**

Permite reproducir un archivo MP3 durante el visionado automático.

Puede elegir que Música esté "Enc." o en "Apag.".

#### Config. música fondo:

Mientras se realiza el visionado automático, se muestran los archivos MP3 y las carpetas del mismo directorio.

Seleccione una carpeta con los botones **A** o ▼ y pulse el botón **ENTER**. La carpeta seleccionada aparecerá resaltada.

Pulse de nuevo el botón MENU para volver a la pantalla de la presentación. Se reproduce la música de fondo seleccionada.

Si Música de fondo está en Apag., aunque haya establecido Configuración de la música de fondo, ésta no se reproducirá.

### **:Lista**

La información del archivo quardado se muestra como una carpeta o un archivo .JPEG

Para salir del modo WISELINK, pulse el botón WISELINK del mando a distancia.

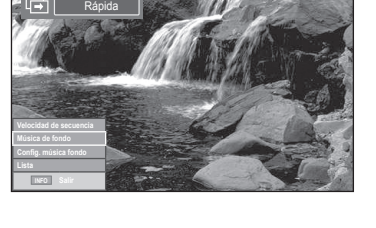

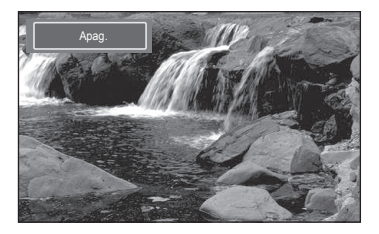

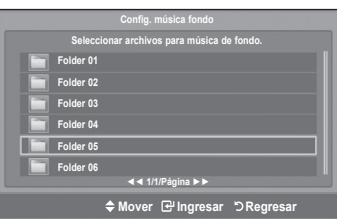

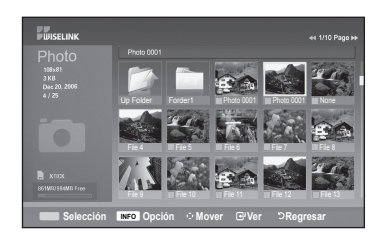

**Icono de información de la función Visionado automático (Aparece en la parte superior izquierda** de la pantalla).

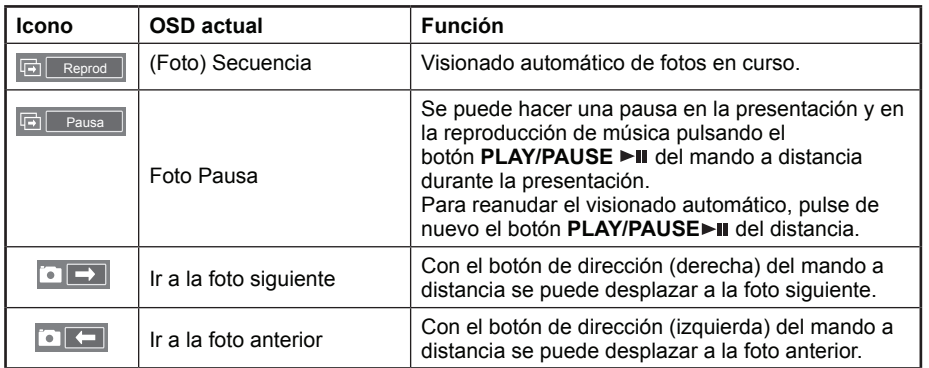

Cuando se selecciona un archivo de fotos, la información de este aparece en la parte izquierda de la pantalla del televisor, así como la resolución, la fecha de modificación y el orden del archivo en este directorio (por ejemplo, 10 de 15).

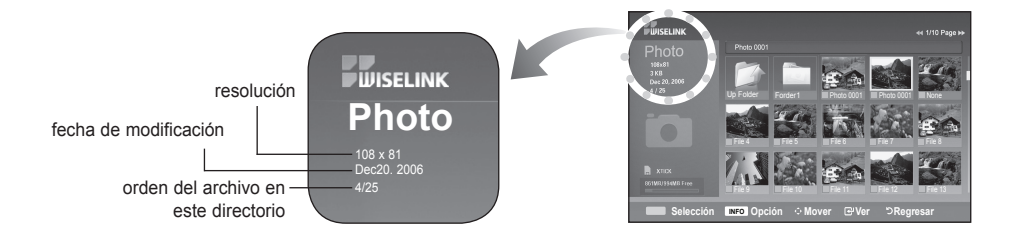

### **Giro**

- 1. Completa los pasos 1 al 3 de "Uso del menú WISELINK". (Consulte la página 66)
- 2. Pulse los botón < o ► para desplazarse a "Photo" y pulse el botón **ENTER**. La información del archivo guardado se muestra como una carpeta o un archivo.
- **3.** Pulse los botónes  $\blacktriangle$ ,  $\nabla$ ,  $\blacktriangleleft$   $\lor$   $\blacktriangleright$  para seleccionar un archivo y pulse el botón .**ENTER**

Si se pulsa el botón sobre la miniatura de una foto, ésta se muestra en pantalla .completa

4. Pulse el botón INFO para ver las opciones (Iniciar visionado automático, Girar, Zoom, Lista).

Pulse los botón **A** o **▼** para seleccionar "Girar" y pulse el botón **ENTER**.

Pulse los botones  $\blacktriangle$  o  $\blacktriangledown$  para seleccionar la opción necesaria (0°, 90°, 180°, 270°) y, a continuación, pulse **ENTER**.

Para salir del modo WISELINK, pulse el botón WISELINK del mando a distancia.

 $\geq$  El archivo girado no se guarda.

Ela opción Zoom/Secuencia está desactivada si se ha seleccionado la opción Girar.

Icono de información de la función Giro (Aparece en la parte superior izquierda de la pantalla).

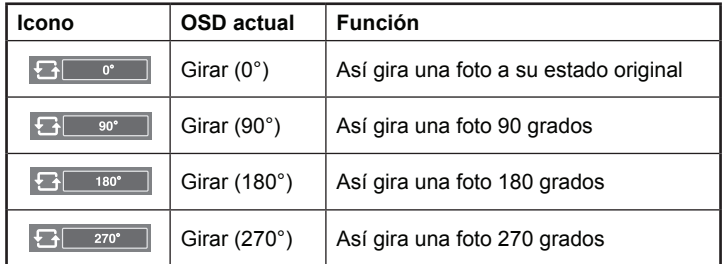

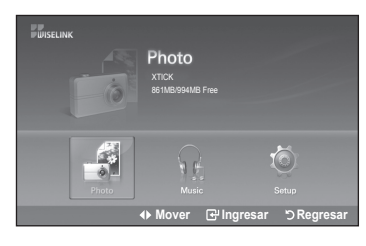

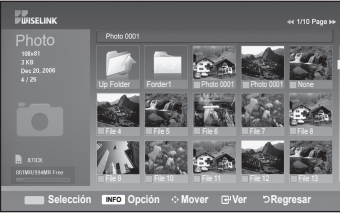

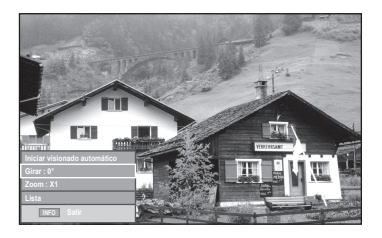

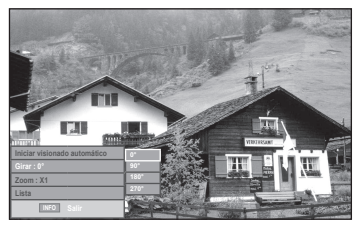

### **Ampliación de imagen**

- 1. Completa los pasos 1 al 3 de "Uso del menú WISELINK". (Consulte la página 66)
- 2. Pulse los botón < o ► para desplazarse a "Photo" y pulse el botón **ENTER**. La información del archivo guardado se muestra como una carpeta o un archivo.
- **3.** Pulse los botónes ▲, ▼, ◀ y ▶ para seleccionar un archivo y pulse el botón .**ENTER**

Si se pulsa el botón sobre la miniatura de una foto, ésta se muestra en pantalla .completa

4. Pulse el botón **INFO** para ver las opciones (Iniciar visionado automático, Girar, Zoom, List).

Pulse los botón ▲ o ▼ para seleccionar "Zoom" y, a continuación, pulse el botón .**ENTER**

Pulse los botones  $\triangle$  o  $\blacktriangledown$  para seleccionar la opción necesaria (X1, X2, X4) y, a continuación, pulse ENTER.

- Zoom(x 1): Restablece la foto a su tamaño original.
- $\cdot$  Zoom(x 2): Aumenta dos veces la foto.
- . Zoom(x 4): Aumenta cuatro veces la foto.

Para desplazarse por una foto ampliada arriba, abajo, izquierda y derecha, pulse el botón INFO para salir del menú y a continuación pulse los botones  $\blacktriangle$ ,  $\nabla$ ,  $\nabla$   $\blacktriangleright$ .

- $\ge$  Las imágenes con una resolución superior a 1280 X 720 no se admiten.
- $\ge$  La opción Girar/Secuencia está desactivada si se ha seleccionado la opción Zoom.

Para salir del modo WISELINK, pulse el botón WISELINK del mando a distancia.

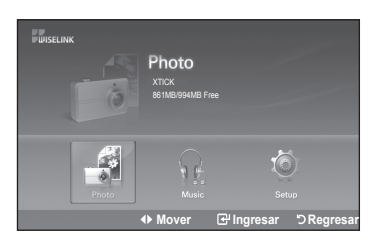

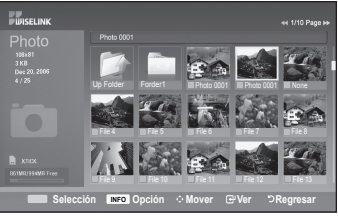

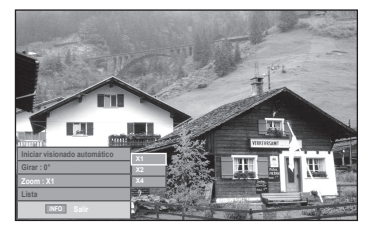

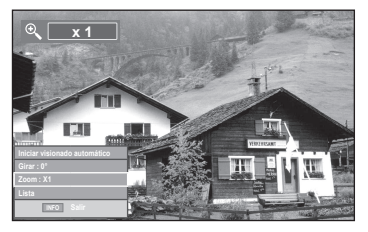

### **Leono de información de la función Zoom (Aparece en la parte superior izquierda de la pantalla).**

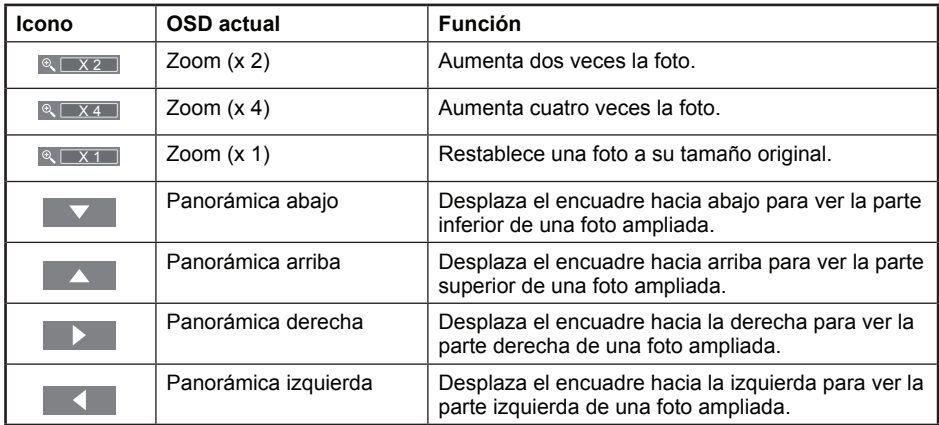

 $\geq$  La opción Girar/Secuencia está desactivada si se ha seleccionado la opción Zoom.

# **Uso de la lista MP3**

El menú muestra los archivos MP3 que se encuentran entre los achivos quardados en un dispositivo de memoria MSC.

- 1. Completa los pasos 1 al 3 de "Uso del menú WISELINK". (Consulte la página 66)
- 2. Pulse los botón < o ► para desplazarse a "Music" y pulse el botón **ENTER**. La información del archivo quardado se muestra como una carpeta o un archivo.
- 3. Pulse los botón ▲ o ▼ para seleccionar un archivo y pulse el botón **ENTER**.

Para seleccionar uno o todos los archivos, pulse el botón **INFO** para visualizar los menús de Música. Pulse el botón **ENTER** para seleccionar "Reprod", "Repetir música" o "Deseleccionar todos".

- Si se pulsa el botón **ENTER** sobre un icono de nota musical, inmediatamente se reproduce el archivo de música.
- Si desea ver los archivos que contiene una carpeta pulse el botón **ENTER** sobre el icono de la carpeta.

Para seleccionar un archivo en la página siguiente, pulse los botónes REW < ◆ o FF → → para desplazarse a la página siguiente.

4. Para detener un archivo MP3 durante la reproducción, pulse el botón **PLAY/PAUSE►II**. Pulse el botón STOP para salir del modo Reproducir.

Para salir del modo WISELINK, pulse el botón WISELINK del mando a distancia.

- $\geq$  Este menú sólo muestra archivos con la extensión .mp3. Los archivos con otras extensiones no se muestran, aunque se hayan guardado en el mismo dispositivo USB.
- $\geq$  El archivo seleccionado se visualiza en la parte superior con su tiempo de reproducción.
- $\geq$  **Para ajustar el volumen de la música, pulse los botónes VOL+ o VOL- del** mando a distancia. Para silenciar el sonido, pulse el botón **MUTE** del mando a distancia.
- > Los botones FF  $\triangleright$   $\triangleright$  o REW  $\blacktriangleleft$  < no funcionan durante la reproducción.

**Icono de información de la función Música (Aparece en la parte superior** izquierda de la pantalla).

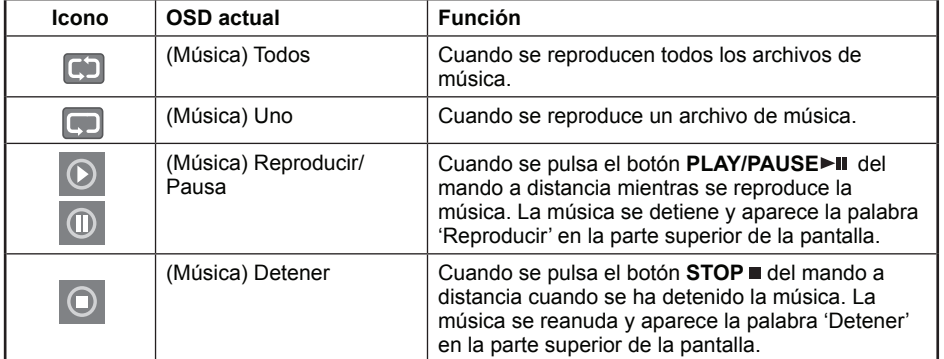

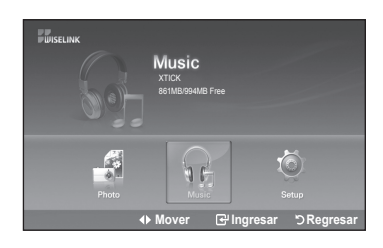

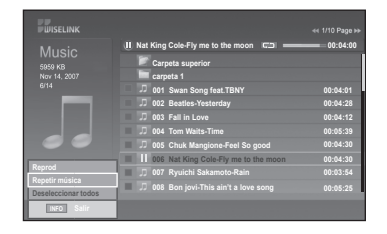

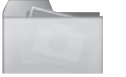

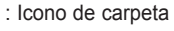

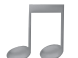

: Musical note icon

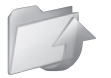

: Icono de desplazarse a la carpeta anterior
### **música de Repetición**

- 1. Completa los pasos 1 al 3 de "Uso del menú WISELINK". (Consulte la página 66).
- **2.** Pulse los botón < o ► para desplazarse a "Música" y pulse el botón **ENTER**. La información del archivo quardado se muestra como una carpeta o un archivo.
- 3. Pulse los botón ▲ o ▼ para seleccionar un archivo y pulse el botón **ENTER**. Para seleccionar todos los archivos o uno solo, pulse el botón INFO para ver los menús de Música. Pulse el botón ENTER para seleccionar "Reprod", "Repetir Música" o "Deseleccionar todos".
- 4. Pulse el botón ENTER para seleccionar "Repetir música".
	- $\geq$  Seleccione para reproducir repetidamente todos los archivos MP3 de la carpeta actual.
		- Pulse el botón ENTER para seleccionar "Enc." o "Apag.".
	- . Enc. (Encendido): Reproduce un archivo de música (o todos) repetidamente.
	- . Apag. (Apagado): Cancela la reproducción repetitiva de archivos de música.

Para salir del modo WISELINK, pulse el botón WISELINK en el mando a distancia.

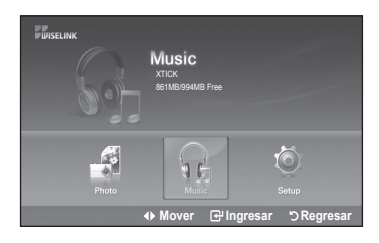

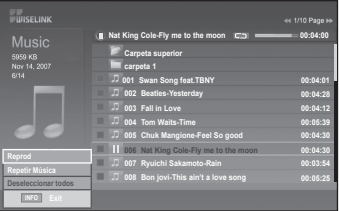

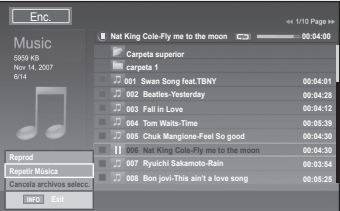

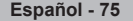

# **Uso del menú de configuración**

Configuración muestra al usuario la configuración del menú WISELINK.

- 1. Completa los pasos 1 al 3 de "Uso del menú WISELINK". (Consulte la página 66)
- 2. Pulse los botón < o ▶ para desplazarse a "Setup" y, a continuación, pulse el botón **ENTER**
- 3. Pulse los botón ▲ o ▼ para seleccionar un archivo y pulse el botón **ENTER**.

4. Pulse los botón ▲ o ▼ para seleccionar la opción y pulse el botón **ENTER**.

**...Continúa**

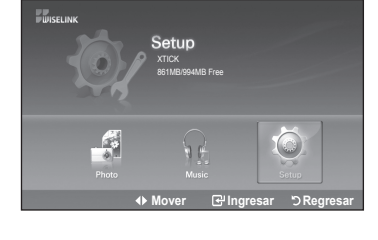

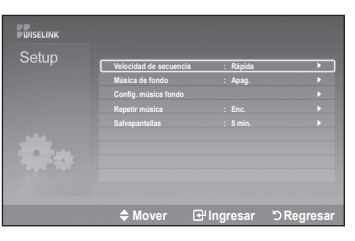

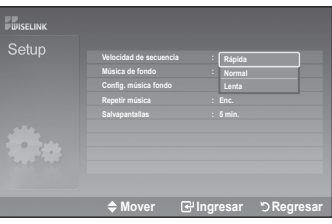

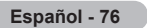

#### **Velocidad de secuencia:**

Permite seleccionar la velocidad de presentación del visionado automático. Puede seleccionar "Rápida", "Normal" o "Lenta".

#### **Música de fondo:**

Se selecciona para determinar si se desea reproducir un archivo MP3 durante el visionado automático.

Puede seleccionar Música "Apag.". o Música "Enc.".

#### Config. música fondo:

Puede seleccionar música de fondo para reproducir durante un visionado automático. También puede seleccionar la música de fondo mientras hay un visionado automático en ejecución si pulsa el botón INFO y selecciona el menú "Config. música fondo".

#### **Repetir música:**

Seleccione para reproducir repetidamente todos los archivos MP3 de la carpeta .actual

Puede seleccionar " Apag." o "Enc.".

- Apag.: Cancela la reproducción repetitiva de archivos de música.
- · Enc.: Reproduce un archivo de música (o todos) repetidamente.

#### **:Salvapantallas**

Seleccione para configurar el tiempo de espera necesario para que se ejecute el salvapantallas. El salvapantallas aparecerá si no se pulsa ningún botón durante 1, 3 o 5 minutos.

Para salir del modo WISELINK, pulse el botón WISELINK del mando a distancia.

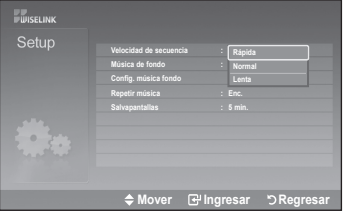

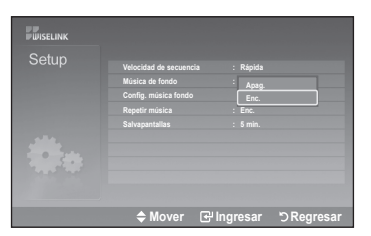

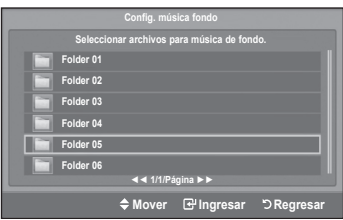

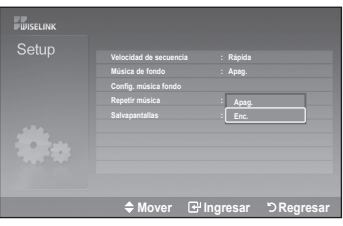

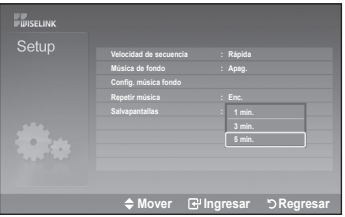

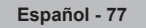

### Acerca de Anynet<sup>+</sup>

### **?Anynet es Qué¿**

Anynet<sup>+</sup> es una función que permite controlar todos los dispositivos de Samsung conectados que sean compatibles con Anynet<sup>+</sup> con el mando a distancia del televisor Samsung.

### **Conexión de dispositivos Anynet<sup>+</sup>**

El sistema Anynet<sup>+</sup> sólo se puede usar con dispositivos de Samsung que tengan la función Anynet<sup>+</sup>. Para asegurarse de que el dispositivo de Samsung tenga dicha función, compruebe si lleva el logotipo Anynet<sup>+</sup>.

### **Para conectar al televisor**

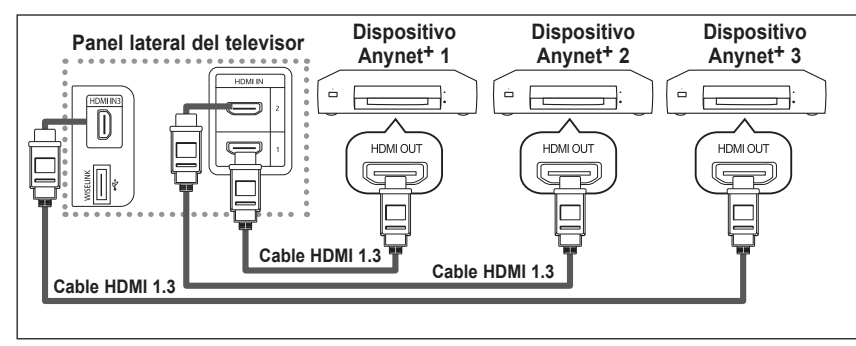

Conecte las tomas HDMI 1], [HDMI 2] o [HDMI 3] del televisor y la toma HDMI OUT del dispositivo Anynet+ correspondiente mediante el cable HDMI.

#### Para conectar al sistema de cine en casa

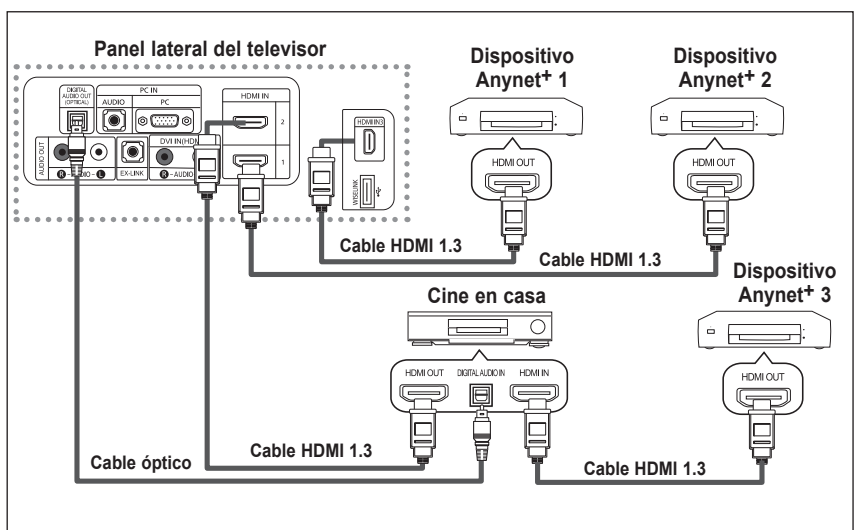

- 1. Conecte las tomas [HDMI 1], [HDMI 2] o [HDMI 3] del televisor y la toma HDMI OUT del dispositivo Anynet+ correspondiente mediante el cable HDMI.
- 2. Conecte la toma HDMI IN del sistema cine en casa y la toma HDMI OUT del dispositivo Anynet+ correspondiente mediante el cable HDMI.

Conecte el cable óptico entre la toma Digital Audio Out (Optical) del televisor y la toma Digital Audio Input del sistema de cine  $\geq$ en casa

Conecte sólo un sistema de cine en casa.

Si se sique la conexión anterior, la toma Optical sólo produce la salida de 2 canales de audio. Sólo oirá sonido de los altavoces frontales izquierdo y derecho y el subwoofer del sistema de cine en casa. Para escuchar el canal de audio 5.1, conecte la toma DIGITAL AUDIO OUT (OPTICAL) del reproductor de DVD o del decodificador de cable/satélite (dispositivo Anynet 1 o 2) directamente a un amplificador o un sistema de cine en casa no al televisor. Consulte el manual del usuario del sistema de cine en casa para obtener más información.

- Algunos cables HDMI pueden no admitir las funciones Anynet<sup>+</sup>.
- 

Anynet<sup>+</sup> funciona cuando el dispositivo de AV que admite Anynet<sup>+</sup> se encuentra en estado de espera o de encendido.

Anynet<sup>+</sup> admite hasta 12 dispositivos de AV en total. Tenga en cuenta que puede conectar hasta 3 dispositivos del mismo tipo.

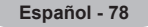

# **Configuración de Anynet<sup>+</sup>**

Los parámetros siguientes le ayudarán a usar las funciones Anynet<sup>+</sup>.

#### Para usar la función Anynet<sup>+</sup>, Anynet<sup>+</sup> (HDMI-CEC) debe estar configurado como Enc..

- **1.** Pulse el botón **Anynet**+ Pulse los botón  $\blacktriangle$  o  $\nabla$  para seleccionar "Configuración" y, a continuación, pulse el botón ENTER.
- 2. Pulse el botón **ENTER** para seleccionar "Anynet<sup>+</sup> (HDMI-CEC)" y, a continuación, pulse el botón **ENTER**.
- **3.** Pulse los botones ▲ o ▼ para seleccionar "Enc." y, a continuación, pulse el botón .**ENTER**
- La función Anynet<sup>+</sup> (HDMI-CEC) está activada.
- Si selecciona "Apag.", Anynet<sup>+</sup> (HDMI-CEC) se desactiva.
- $\geq$  Cuando la función Anynet<sup>+</sup> (HDMI-CEC) está desactivada, todas las operaciones relacionadas con Anynet<sup>+</sup> se desactivan.

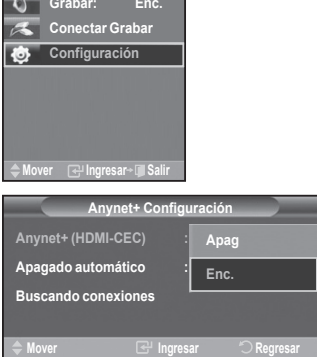

28 Air

#### Configuración de un dispositivo Anynet<sup>+</sup> para que se desactive automáticamente cuando el televisor se apaga

- Pulse los botones ▲ o ▼ para seleccionar **Apagado automático**, a continuación pulse el botón **ENTER**.
- 2. Pulse los botones ▲ o ▼ para seleccionar "Enc." y, a continuación, el botón **ENTER**.  $\geq$  La función Desact auto se activa.
	- $\geq$  Si selecciona "Apag." se cancela la función de apagado automático.

Pulse el botón **EXIT** para salir.

- La fuente activa del televisor remoto se debe configurar como TV para usar la función Anynet<sup>+</sup>.
- Si establece Apagado automático en Enc., los dispositivos externos conectados también se desactivan cuando se apaga el televisor. Sin embargo, si el dispositivo está grabando es posible que no se apague.

# **Búsqueda y cambio de dispositivos Anynet<sup>+</sup>**

- Pulse el botón Anynet<sup>+</sup>.
	- $\ge$  Se muestran todos los dispositivos Anynet<sup>+</sup> conectados al televisor.
- **2.** Pulse los botones ▲ o ▼ para seleccionar el dispositivo que desee y pulse el botón **ENTER**. Se cambia al dispositivo seleccionado.
- **3.** Si no encuentra el dispositivo que desea, pulse los botones **▲ o ▼** para seleccionar "Buscando conexiones" y pulse el botón ENTER.

Aparece el mensaje "Configuring Anynet+ connection...". Cuando finaliza la búsqueda de dispositivos, los dispositivos conectados aparecen en el menú Anynet+.

- El cambio a los dispositivos seleccionados puede tardar unos 2 minutos. No se puede cancelar la operación de cambio de dispositivo mientras ésta se está efectuando.
- El tiempo necesario para la búsqueda de dispositivos depende de la cantidad de dispositivos conectados.
- Cuando finaliza la búsqueda de dispositivos, no se muestra el número de dispositivos .encontrados
- Aunque el televisor explora automáticamente los dispositivos cuando se enciende con el botón POWER, los dispositivos conectados cuando el televisor ya está encendido no aparecen en la lista de dispositivos. En tal caso, seleccione el menú Buscando conexiones para buscar los dispositivos.
- $\geq$  Si ha seleccionado un dispositivo externo pulsando el botón **SOURCE**, no podrá usar la función Anynet<sup>+</sup>. Asegúrese de cambiar al dispositivo externo Anynet<sup>+</sup> mediante el botón Anynet<sup>+</sup>.

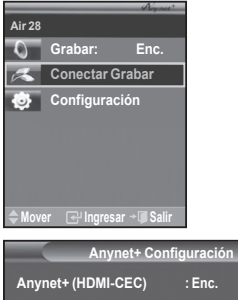

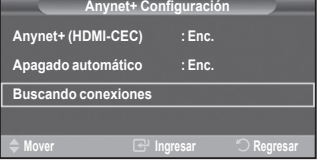

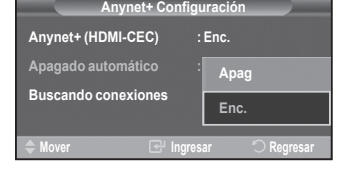

### **Menú Anynet<sup>+</sup>**

El menú Anynet<sup>+</sup> cambia según el tipo y el estado de los dispositivos Anynet<sup>+</sup> conectados al televisor.

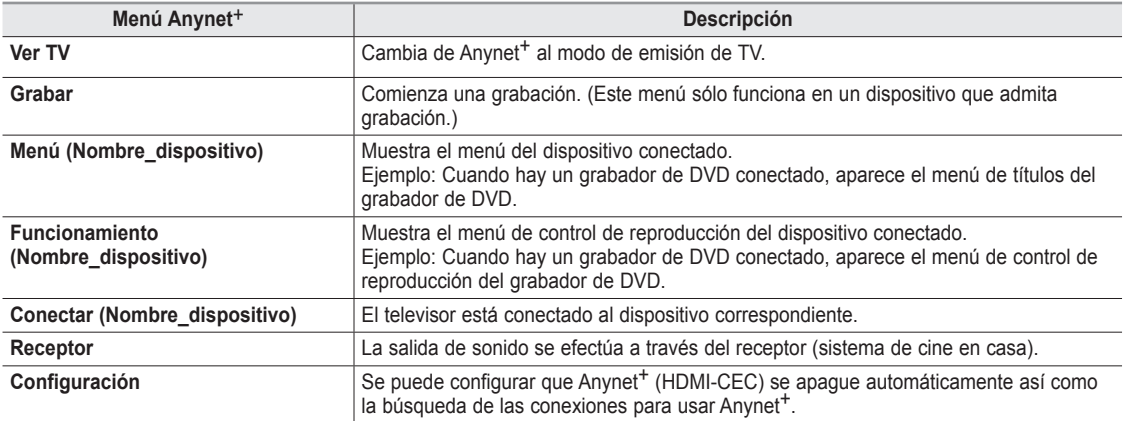

#### **Botónes del mando a distancia del televisor disponibles en el modo Anynet<sup>+</sup>**

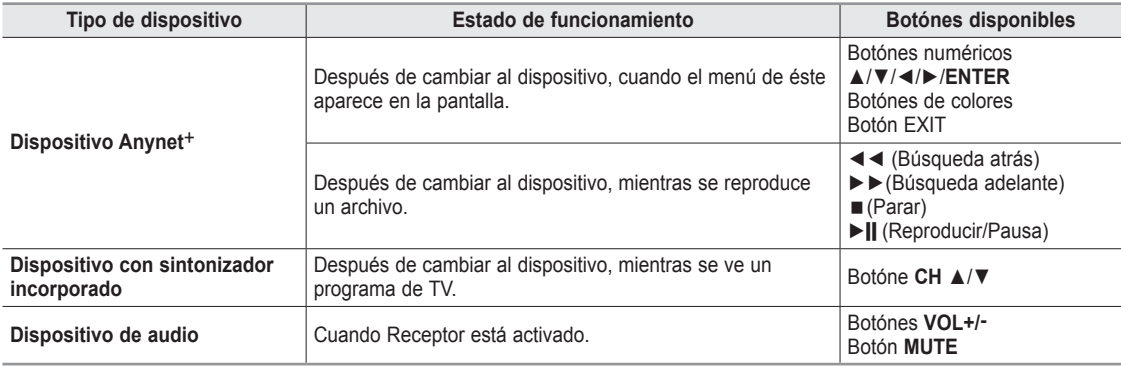

 $\geq$  La función Anynet<sup>+</sup> sólo es operativa cuando la fuente activa del mando a distancia del televisor está ajustada en TV.

El botón **REC** sólo funciona en el estado Watch TV (Ver TV).

 $>$  Los dispositivos Anynet<sup>+</sup> no se pueden controlar con los botones del lateral del TV. Los dispositivos Anynet<sup>+</sup> sólo se pueden controlar mediante el mando a distancia del televisor.

 $\geq$  El mando a distancia del televisor puede no funcionar en determinadas circunstancias. En ese caso, vuelva a seleccionar el dispositivo Anynet<sup>+</sup>

- $\geq$  Las funciones Anynet<sup>+</sup> no están operativas con los productos de otros fabricantes.
- El funcionamiento de ◀◀, ▶▶ puede variar según el dispositivo.

# **Grabación**

El grabador permite efectuar una grabación de un programa de televisión.

### Pulse el botón REC.

Comienza la grabación. (Sólo cuando está conectado el dispositivo de grabación Anynet<sup>+</sup> activado.)

- $\geq$ . Se puede grabar las transmisiones de la fuente seleccionando "Grabar" después de pulsar el botón Anynet<sup>+</sup>.
- $>$  Si pulsa el botón REC grabará lo que está viendo en ese momento. Si está viendo un vídeo desde otro dispositivo, se graba el vídeo de éste.
- Antes de grabar, compruebe si la toma de antena está conectada correctamente al dispositivo de grabación. Para conectar correctamente una antena a un dispositivo de grabación, consulte el manual del usuario de éste.

# **Escucha a través de un receptor**

Se puede escuchar sonido a través de un receptor en lugar de hacerlo mediante el altavoz del TV.

- **1.** Pulse el botón Anynet<sup>+</sup>. Pulse los botón **A** o **▼** para seleccionar "Grabar" y, a continuación, pulse el botón **ENTER**.
- **EXECTER A 2.** Pulse los botón < **o** ► para seleccionar "Enc." y, a continuación, pulse el botón **ENTER**.<br>Ahora podrá escuchar el sonido a través del receptor.
- 3. Pulse el botón **EXIT** para salir.
- $\ge$  Cuando el receptor (sistema de cine en casa) está establecido en Enc. se puede oír la salida de sonido del terminal Optical del televisor. Cuando se ve la televisión a través de un DTV (aéreo), el televisor envía el sonido de 5.1 canales al receptor del sistema de cine en casa. Cuando la fuente es un componente digital, como un DVD, y está conectada al televisor a través de HDMI, sólo se oye el sonido de 2 canales del receptor del sistema de cine en casa. **Ingresar Ingresar Ingresa**
- Si el receptor sólo admite audio, quizás no se muestre la lista de dispositivos.
- El receptor no funcionará si no se ha conectado correctamente la toma Optical IN del receptor con la toma Optical OUT del televisor.
- Cuando se usa la función WISELINK, el sonido puede no oírse adecuadamente a través del receptor.
- $\triangleright$  Cuando se escucha a través del receptor, hay restricciones para el uso de los menús PIP y los relativos al audio (MTS, idiomas preferidos).

### Solución de problemas de Anynet<sup>+</sup>

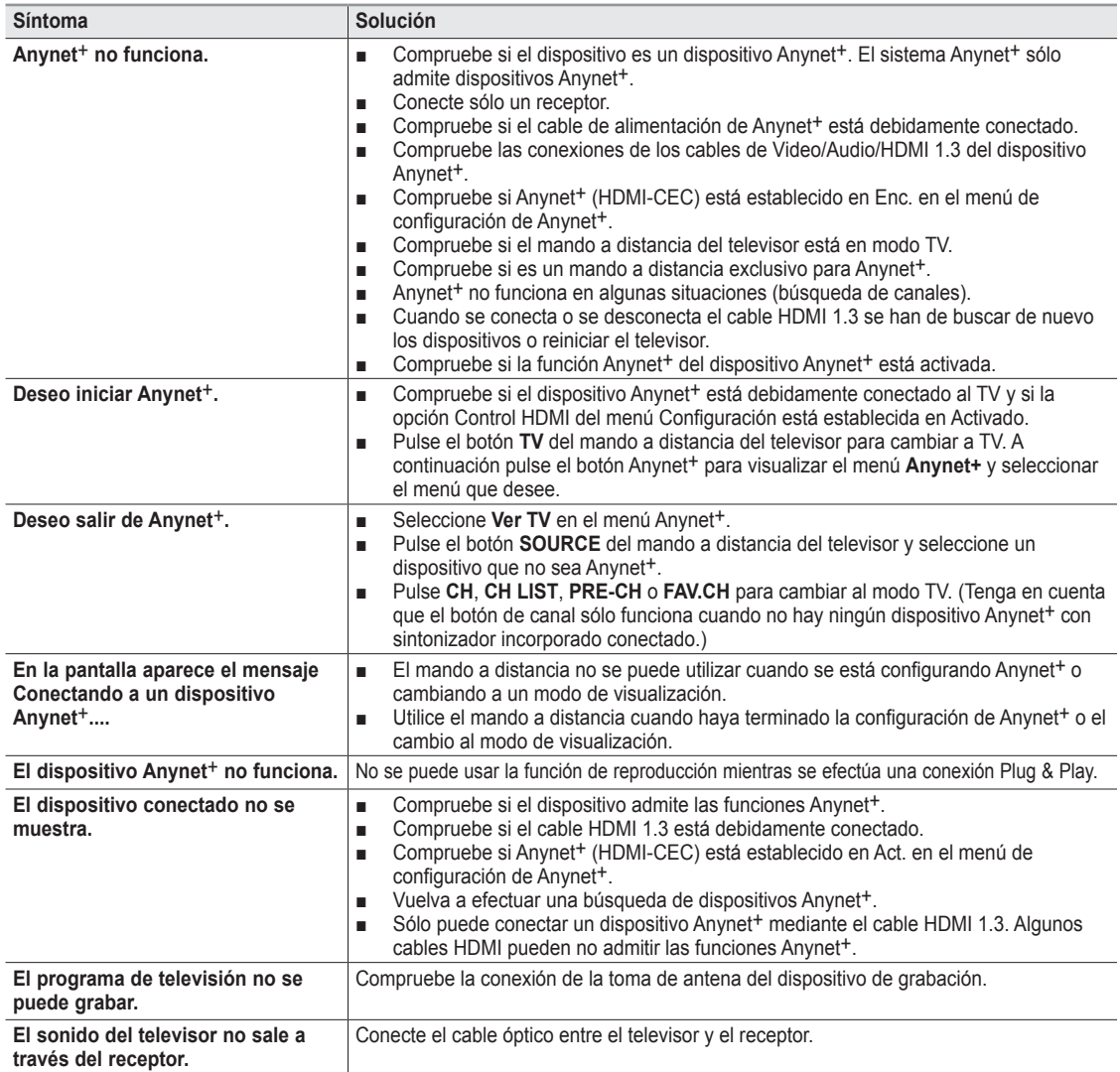

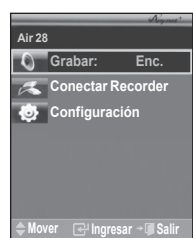

### **Identificación de problemas**

Si parece que el TV no funciona correctamente, en primer lugar compruebe esta lista de posibles problemas y soluciones. Si no funciona ninguno de estos consejos, llame al centro de servicio más cercano.

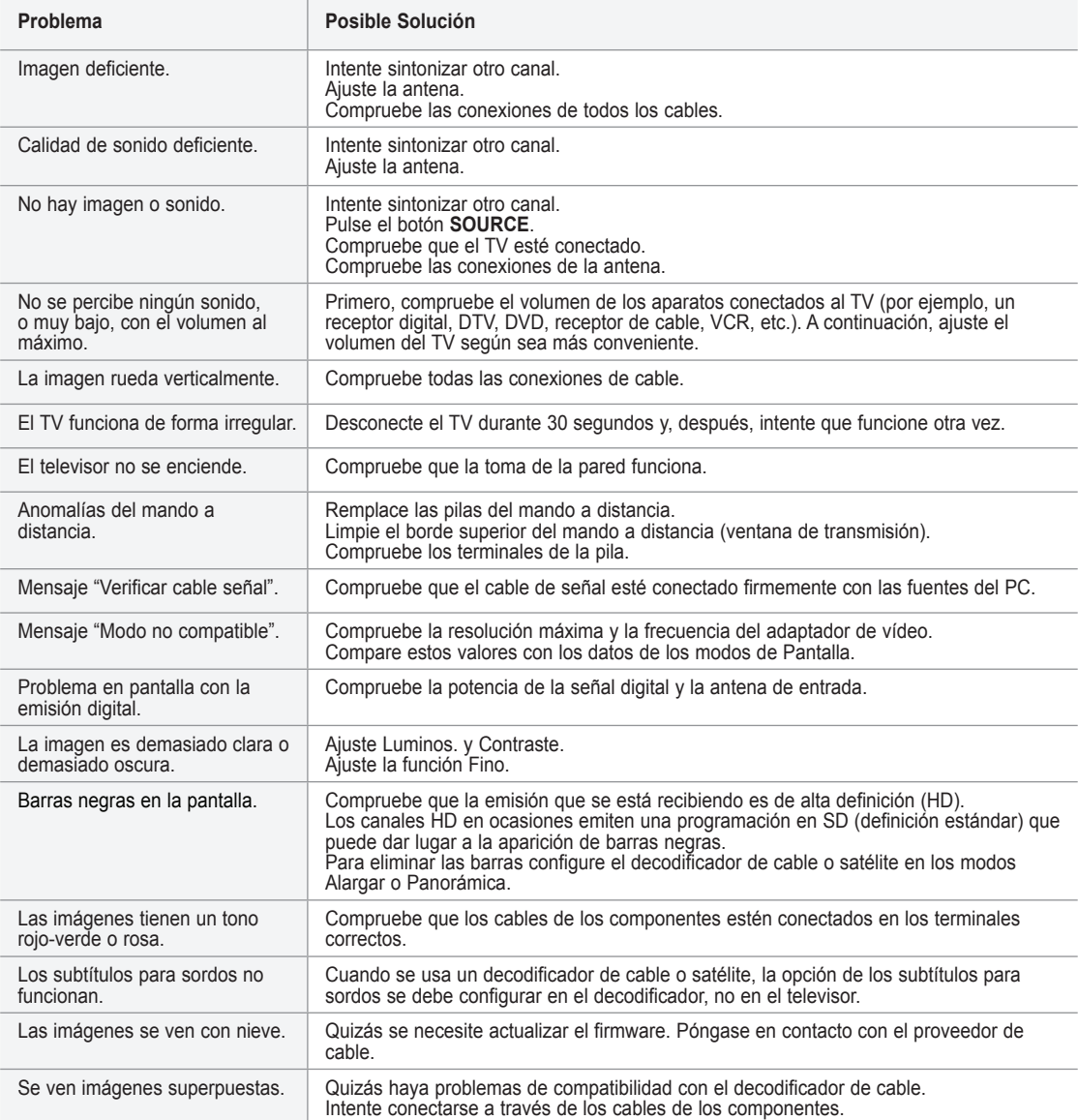

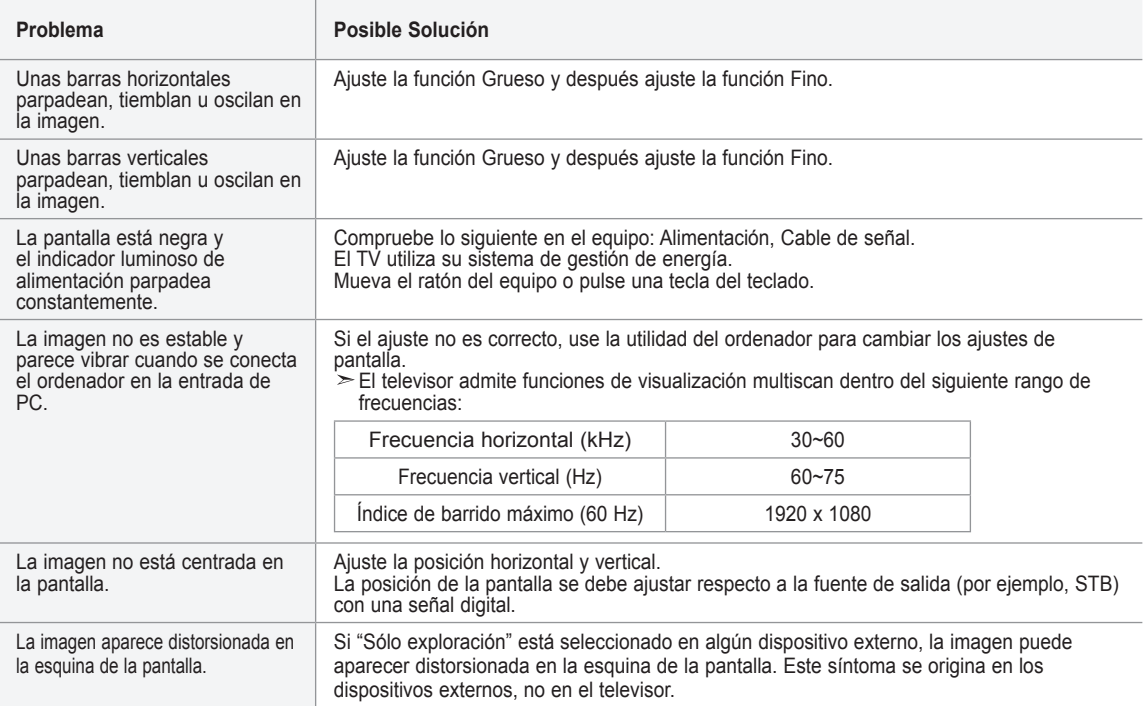

El panel LCD TFT utiliza un panel que consta de muchos píxeles de ínfimo tamaño (6 220 800) que requieren de una tecnología altamente sofisticada para su fabricación. Sin embargo, pueden haber unos pocos píxeles poco iluminados u oscuros en pantalla. Estos píxeles no suponen una anomalia en el funcionamiento del producto.

# **Instalación del soporte**

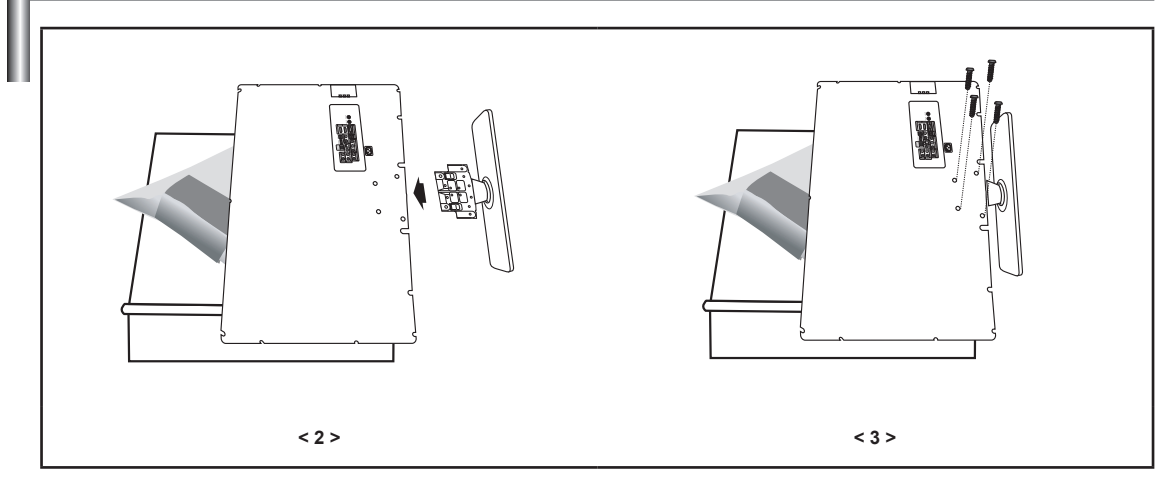

- 1. Coloque hacia abajo el TV sobre un paño suave o un almohadón sobre una mesa.
- 2. Coloque el soporte en el orificio de la parte inferior del televisor.
- 3. Inserte el tornillo en el orificio indicado y apriételo.

### **Desconexión del soporte**

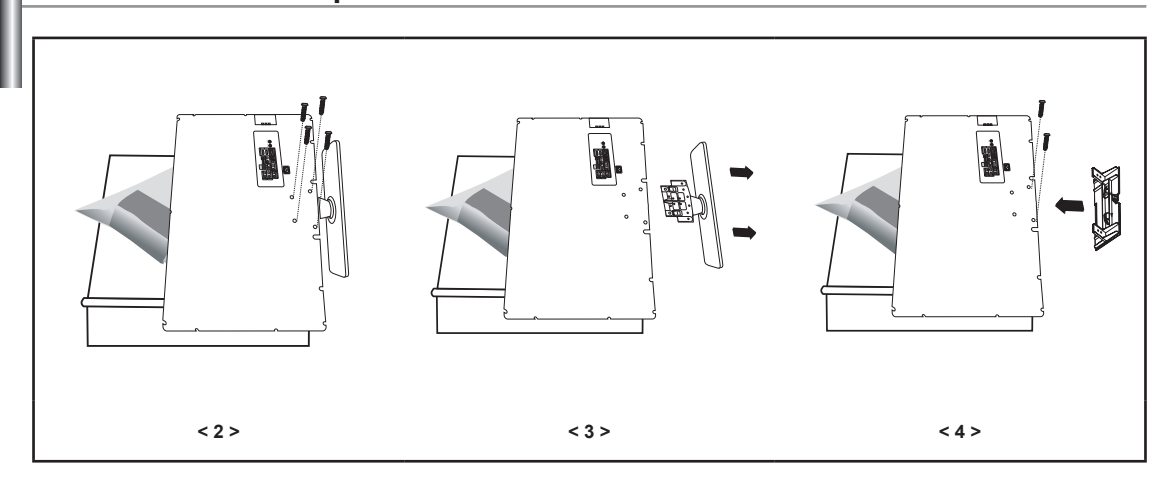

- 1. Coloque hacia abajo el TV sobre un paño suave o un almohadón sobre una mesa.
- 2. Desmonte los 4 tornillos de la parte posterior del TV.
- 3. Separe el soporte del TV.
- 4. Cubra con una tapa el orificio inferior.

**84 - Español**

# **Especificaciones del equipo de montaje en la pared (VESA)**

Instale el montaje mural en una pared sólida, perpendicular al suelo. Para colocarlo en otros materiales de construcción, póngase en contacto con el distribuidor más cercano. Si se instala en el techo o en una pared inclinada, puede caerse y causar graves lesiones personales.

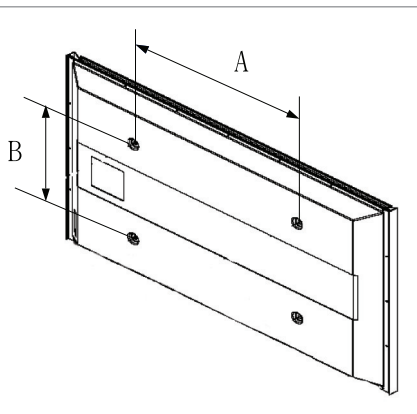

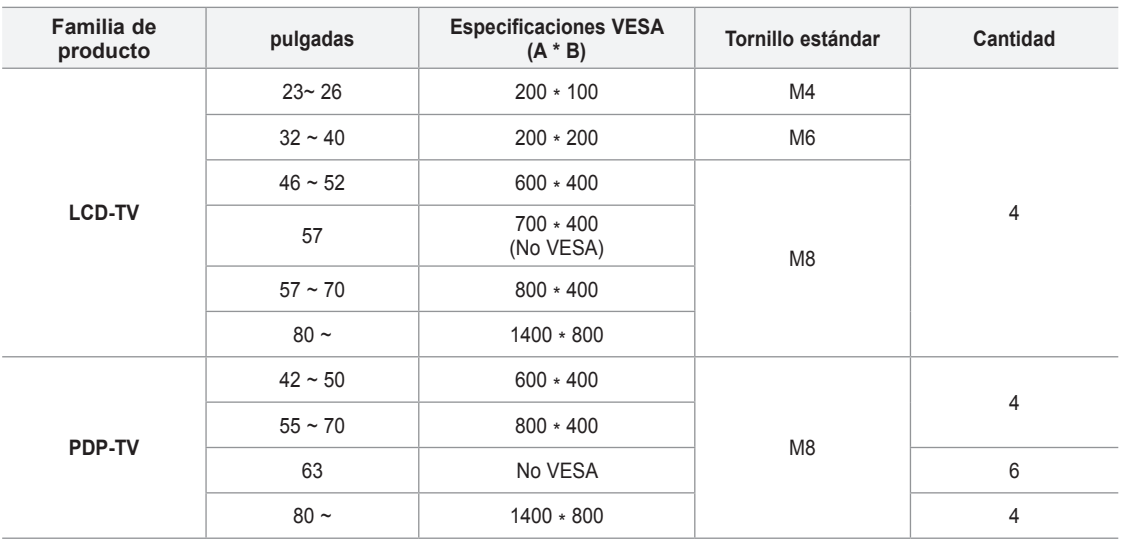

- $\geq$  Las dimensiones estándar de los equipos de montaje mural se muestran en la tabla anterior.
- $\geq$  Al adquirir el equipo de montaje en la pared, también se distribuye un manual de instalación detallado y todas las piezas necesarias para el montaje.
- $\geq$  No use tornillos con un tamaño superior al estándar, ya que pueden causar daños en el interior del televisor.
- $>$  Para montajes murales que no cumplen las especificaciones de tornillos estándar VESA, la longitud de éstos puede variar dependiendo de las especificaciones.
- $\geq$  No use tornillos que no cumplan las especificaciones de tornillos estándar VESA. No apriete excesivamente los tornillos, ya que podría dañar el producto o provocar la caída de éste con riesgo de causar lesiones personales. Samsung no se hace responsable de este tipo de accidentes.
- $\geq$  Samsung no se hace responsable de daños o lesiones personales cuando se usa un montaje mural que no cumple las especificaciones VESA o si el cliente no sigue las instrucciones de instalación del producto.
- Nuestros modelos de 57" y 63″ no son compatibles con las especificaciones VESA. Por ello, debe usar un equipo de mon-<br>taje en la pared exclusivo para este modelo.
- $\geq$  No supere los 15 grados de inclinación cuando monte este televisor.

No instale el equipo de montaje mural mientras el televisor está encendido. Se podría producir una descarga eléctrica con riesgo de causar lesiones personales.

**85 - Español**

### **Especificaciones**

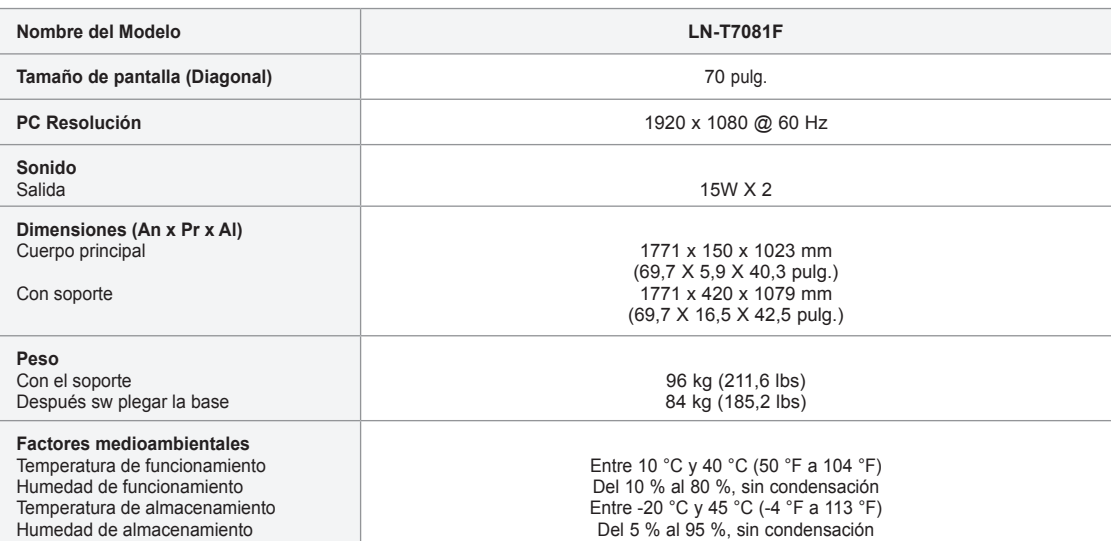

 $\geq$  El diseño y las especificaciones están sujetos a cambios sin previo aviso.

 $\ge$  Este dispositivo es un aparato digital de la Clase B.

> Para conocer la fuente de alimentación y el consumo de energía, consulte la etiqueta adherida al producto.

### **Tamaño**

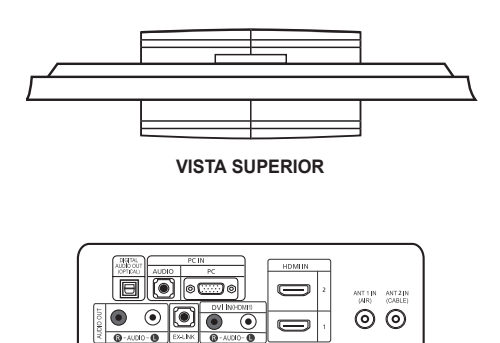

 $\overline{\bullet}$ **DETALLE DEL PANEL DE TOMAS 3.5"H X 9"W** 

 $\bullet$  $\bullet$ 

 $\bullet$  $\odot$   $\odot$  $\bullet$  $\bullet$ ெம். சி

÷  $\overline{m}$  a  $\overline{a}$ 

 $\overline{\circ}$   $\overline{\bullet}$  $\bullet$ 

 $\bullet \circ \circ \circ$ 

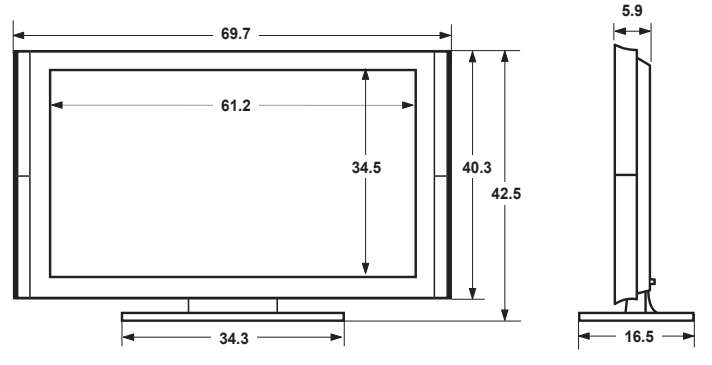

**VISTA FRONTAL/VISTA LATERAL** 

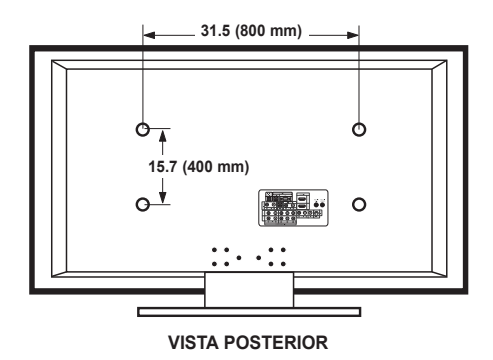

NOTA: No todos los dibujos están necesariamente a escala.

Algunas dimensiones están sujetas a cambio sin previo aviso. Consulte las dimensiones antes de ejecutar la instalación del televisor. La empresa no se responsabiliza de cualquier error tipográfico o de impresión. © 2007 Samsung Electronics America, Inc.

**87 - Español**

# **Esta pagina se ha dejado en blanco** expresamente.